**Others**

# **INSTRUCTIONS**

# **D-ILA PROJECTOR DLA-X900R DLA-X700R DLA-X500R**

# க **IN** ---<br>--- 1964 196 Ò .<br>Se

Mobile User Guide

**Pour utilisation par le client :** Entrerci-dessous le N°de série qui est situé sous le boîtier. Garder cetteinformation comme référence

N° de modèle DLA-X900R / DLA-X700R / DLA-X500R

# *http://manual3.jvckenwood.com/projector/mobile/global/*

pour le futur.

The Mobile User Guide can be viewed on mobile internet devices including smartphones and tablets.

# **Instrucción para el cliente :**

Introduzca a continuación el nº de serie que aparece en la parte inferior lateral de la caja. Conserve esta información como referencia para uso ulterior.

Modelo Nº DLA-X900R / DLA-X700R / DLA-X500R

Nº de serie

**For Customer use :** Enter below the serial No. which is located on the side of the cabinet. Retain this information for future reference. Model No. DLA-X900R / DLA-X700R /

DLA-X500R Serial No.

N° de série

Not suitable for household room illumination.

-DEFINITION MULTIMEDIA INTERFACE

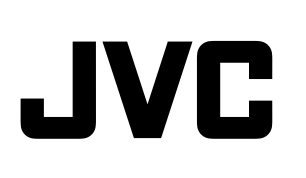

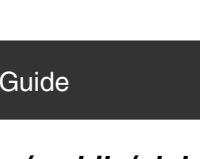

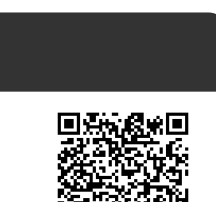

**ENGLISH FRANÇAIS**

**ESPAÑOL/CASTELLANO**

# <span id="page-1-0"></span>Safety Precautions

# **IMPORTANT INFORMATION**

This product has a High Intensity Dis-charge (HID) lamp that contains mercury.

Disposal of these materials may be regulated in your community due to environmental considerations. For disposal or recycling information, please contact your local authorities or for USA, the Electronic Industries Alliance: http://www.eiae.org.

#### **WARNING:**

TO PREVENT FIRE OR SHOCK HAZARDS, DO NOT EXPOSE THIS APPLIANCE TO RAIN OR MOISTURE.

#### **WARNING:**

THIS APPARATUS MUST BE EARTHED.

#### **CAUTION:**

To reduce the risk of electric shock, do not remove cover. Refer servicing to qualified service personnel.

This projector is equipped with a 3-blade grounding type plug to satisfy FCC rule. If you are unable to insert the plug into the outlet, contact your electrician.

#### **MACHINE NOISE INFORMATION (Germany only)**

Changes Machine Noise Information Ordinance 3. GSGV, January 18, 1991: The sound pressure level at the operator position is equal or less than 20 dB (A) according to ISO 7779.

**For the customers in Taiwan only**

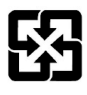

廊雷洲請回收

### **FCC INFORMATION (U.S.A. only)**

#### **CAUTION:**

Changes or modification not approved by JVC could void the user's authority to operate the equipment.

#### **NOTE:**

This equipment has been tested and found to comply with the limits for Class B digital devices, pursuant to Part 15 of the FCC Rules. These limits are designed to provide reasonable protec tion against harmful interference in a residential installation. This equipment generates, uses, and can radiate radio frequency energy and, if not installed and used in accordance with the instruc tions, may cause harmful interference to radio communications. However, there is no guarantee that interference will not occur in a particular installation. If this equipment does cause harmful interference to radio or television reception, which can be determined by turning the equipment off and on, the user is encourage to try to correct the interference by one or more of the following measures:

- **Reorient or relocate the receiving antenna.**
- **Increase the separation between the equipment** and receiver.
- **Connect the equipment into an outlet on a circuit** different from that to which the receiver is connected.
- Consult the dealer or an experienced radio/TV technician for help.

#### **Declaration of Conformity**

Model Number: DLA-X900RBU/DLA-X700RBU/ DLA-X500RBU

Trade Name: JVC Responsible party: JVC AMERICAS CORP. Address: 1700 Valley Road Wayne, N. J. 07470 Telephone Number: 973-317-5000 This device complies with Part 15 of FCC Rules. Operation is subject to the following two conditions: (1) This device may not cause harmful interference, and (2) this device must accept any interference received, including interference that may cause undesired operation.

#### **About the installation place**

Do not install the projector in a place that cannot support its weight securely.

If the installation place is not sturdy enough, the projector could fall or overturn, possibly causing personal injury.

# **IMPORTANT SAFEGUARDS**

Electrical energy can perform many useful functions. This unit has been engineered and manufactured to assure your personal safety. But IMPROPER USE CAN RESULT IN POTENTIAL ELECTRICAL SHOCK OR FIRE HAZARD. In order not to defeat the safeguards incorporated into this product, observe the following basic rules for its installation, use and service. Please read these Important Safeguards carefully before use.

- All the safety and operating instructions should be read before the product is operated.
- The safety and operating instructions should be retained for future reference.
- All warnings on the product and in the operating instructions should be adhered to.
- All operating instructions should be followed.
- Place the projector near a wall outlet where the plug can be easily unplugged.
- Unplug this product from the wall outlet before cleaning.
- Do not use liquid cleaners or aerosol cleaners. Use a damp cloth for cleaning.
- Do not use attachments not recommended by the product manufacturer as they may be hazardous.
- Do not use this product near water. Do not use immediately after moving from a low temperature to high temperature, as this causes condensation, which may result in fire, electric shock, or other hazards.
- PORTABLE CART WARNING - Do not place this product on an unstable cart, stand, or table. The product may fall, causing serious injury to a child or adult, and serious damage to the product. The product should be mounted according to the manufacturer's instructions, and should use a mount recommended by the manufacturer.
- When the product is used on a cart, care should be taken to avoid quick stops, excessive force, and uneven surfaces which may cause the product and cart to overturn, damaging equipment or causing possible injury to the operator.

(symbol provided by RETAC)

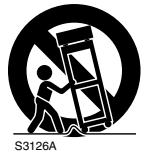

- Slots and openings in the cabinet are provided for ventilation. These ensure reliable operation of the product and protect it from overheating. These openings must not be blocked or covered. (The openings should never be blocked by placing the product on bed, sofa, rug, or similar surface. It should not be placed in a built-in installation such as a bookcase or rack unless proper ventilation is provided and the manufacturer's instructions have been adhered to.)
- To allow better heat dissipation, keep a clearance between this unit and its surrounding as shown below. When this unit is enclosed in a space of dimensions as shown below, use an air-conditioner so that the internal and external temperatures are the same. Overheating can cause damage.

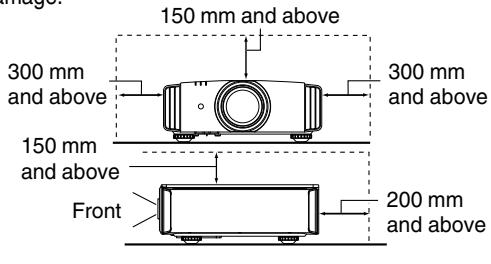

- Power source indicated on the label. If you are not sure of the type of power supply to your home, consult your product dealer or local power company.
- This product is equipped with a three-wire plug. This plug will fit only into a grounded power outlet. If you are unable to insert the plug into the outlet, contact your electrician to install the proper outlet. Do not defeat the safety purpose of the grounded plug.
- Power-supply cords should be routed so that they are not likely to be walked on or pinched by items placed upon or against them. Pay particular attention to cords at doors, plugs, receptacles, and the point where they exit from the product.
- For added protection of this product during a lightning storm, or when it is left unattended and unused for long periods of time, unplug it from the wall outlet and disconnect the cable system. This will prevent damage to the product due to lightning and power line surges.
- Do not overload wall outlets, extension cords, or convenience receptacles on other equipment as this can result in a risk of fire or electric shock.
- Never push objects of any kind into this product through openings as they may touch dangerous voltage points or short out parts that could result in a fire or electric shock. Never spill liquid of any kind on the product.
- Do not attempt to service this product yourself as opening or removing covers may expose you to dangerous voltages and other hazards. Refer all service to qualified service personnel.
- Unplug this product from the wall outlet and refer service to qualified service personnel under the following conditions:
- a) When the power supply cord or plug is damaged.
- b) If liquid has been spilled, or objects have fallen on the product.
- c) If the product has been exposed to rain or water.
- d) If the product does not operate normally by following the operating instructions. Adjust only those controls that are covered by the Operation Manual, as an improper adjustment of controls may result in damage and will often require extensive work by a qualified technician to restore the product to normal operation.
- e) If the product has been dropped or damaged in any way.
- f) When the product exhibits a distinct change in performance, this indicates a need for service.
- When replacement parts are required, be sure the service technician has used replacement parts specified by the manufacturer or with same characteristics as the original part. Unauthorized substitutions may result in fire, electric shock, or other hazards.
- Upon completion of any service or repairs to this product, ask the service technician to perform safety checks to determine that the product is in proper operating condition.
- The product should be placed more than one foot away from heat sources such as radiators, heat registers, stoves, and other products (including amplifiers) that produce heat.
- When connecting other products such as VCR's, and DVD players, you should turn off the power of this product for protection against electric shock.
- Do not place combustibles behind the cooling fan. For example, cloth, paper, matches, aerosol cans or gas lighters that present special hazards when over heated.
- Do not look into the projection lens while the illumination lamp is turned on. Exposure of your eyes to the strong light can result in impaired eyesight.
- Do not look into the inside of this unit through vents (ventilation holes), etc. Do not look at the illumination lamp directly by opening the cabinet while the illumination lamp is turned on. The illumination lamp also contains ultraviolet rays and the light is so powerful that your eyesight can be impaired.
- Do not drop, hit, or damage the light-source lamp (lamp unit) in any way. It may cause the light-source lamp to break and lead to injuries. Do not use a damaged light source lamp. If the light-source lamp is broken, ask your dealer to repair it. Fragments from a broken light-source lamp may cause injuries.
- The light-source lamp used in this projector is a high pressure mercury lamp. Be careful when disposing of the light-source lamp. If anything is unclear, please consult your dealer.
- Do not ceiling-mount the projector to a place which tends to vibrate; otherwise, the attaching fixture of the projector could be broken by the vibration, possibly causing it to fall or overturn, which could lead to personal injury.
- Use only the accessory cord designed for this product to prevent shock.
- For health reasons, please take a break of about 5-15 minutes every 30-60 minutes and let your eyes rest. Please refrain from watching any 3D-images when you feel tired, unwell or if you feel any other discomfort. Moreover, in case you see a double image, please adjust the equipment and software for proper display. Please stop using the unit if the double image is still visible after adjustment.
- Once every three years, please perform an internal test. This unit is provided with replacement parts needed to maintain its function (such as cooling fans). Estimated replacement time of parts can vary greatly depending on frequency of use and the respective environment. For replacement, please consult your dealer, or the nearest authorized JVC service center.
- When fixing the unit to the ceiling, Please note that we do not take any responsibility, even during the warranty period, if the product is damaged due to use of metal fixtures used for fixation to the ceiling other than our own or if the installation environment of said metal fixtures is not appropriate. If the unit is suspended from the ceiling during use, please be careful in regard to the ambient temperature of the unit. If you use a central heating, the temperature close to the ceiling will be higher than normally expected.
- Video images can burn into the electronic com ponent parts. Please do not display screens with still images of high brightness or high contrast, such as found in video games and computer programs. Over a long period of time it might stick to the picture element. There is no problem with the playback of moving images, e.g. normal video footage.
- Video images can burn into the electronic com ponent parts. Please do not display screens with still images of high brightness or high contrast, such as found in video games and computer programs. Over a long period of time it might stick to the picture element. There is no problem with the playback of moving images, e.g. normal video footage.
- Not using the unit for a long time can lead to malfunction. Please power it on and let it run occasionally. Please avoid using the unit in a room where cigarettes are smoked. It is impos sible to clean optical component parts if they are contaminated by nicotine or tar. This might lead to performance degradation.
- Please watch from a distance three times the height of the projected image size. Persons with photosensitivity, any kind of heart disease, or weak health should not use 3D glasses.
- Watching 3D-images might be cause of illness. If you feel any change in your physical condition, please stop watching immediately and consult a physician if necessary.
- When watching 3D images, it is recommended to take regular breaks. As the length and frequency of the required breaks differ for every person, please judge according to your own condition.
- If your child watches while wearing 3D glasses, it should be accompanied by its parents or an adult guardian. The adult guardian should be careful to avoid situations where the child's eyes might become tired, as responses to tiredness and discomfort, etc., are hard to detect, and it is possible for the physical condition to deteriorate very quickly. As the visual sense is not yet fully developed in children under the age of 6, please consult a physician in regard to any problem concerning 3D-images if necessary.
- Note that when using the 3D feature, the video output may appear different from the original video image due to image conversion on the device.

#### **\* DO NOT allow any unqualified person to install the unit.**

Be sure to ask your dealer to install the unit (e.g.attaching it to the ceiling) since special technical knowledge and skills are required for installation. If installation is performed by an unqualified person, it may cause personal injury or electrical shock.

# **POWER CONNECTION**

For USA and Canada only Use only the following power cord.

# **Power cord**

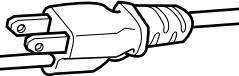

The power supply voltage rating of this product is AC110V – AC240V. Use only the power cord designated by our dealer to ensure Safety and EMC. Ensure that the power cable used for the projector is the correct type for the AC outlet in your country. Consult your product dealer.

#### **Power cord**

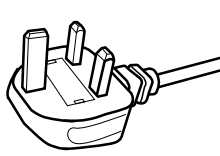

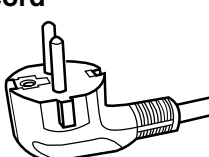

For United Kingdom

For European continent countries

#### **WARNING:**

#### **Do not cut off the main plug from this equipment.**

If the plug fitted is not suitable for the power points in your home or the cable is too short to reach a power point, then obtain an appropriate safety approved extension lead or adapter or consult your dealer. If nonetheless the mains plug is cut off, dispose of the plug immediately, to avoid a possible shock hazard by inadvertent connection to the main supply. If a new main plug has to be fitted, then follow the instruction given below.

#### **WARNING:**

THIS APPARATUS MUST BE EARTHED.

#### Dear Customer,

This apparatus is in conformance with the valid European directives and standards regarding electromagnetic compatibility and electrical safety.

European representative of JVC KENWOOD Corporation is: JVC Technical Services Europe GmbH Konrad-Adenauer-Allee 1-11 61118 Bad Vilbel Germany

#### **IMPORTANT (Europe only):**

The wires in the mains lead on this product are colored Vert et jaune in accordance with the following cord:

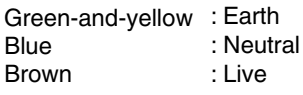

As these colors may not correspond with the colored making identifying the terminals in your plug, proceed as follows:

The wire which is colored green-and-yellow must be connected to the terminal which is marked M with the letter E or the safety earth or colored green or green-and-yellow. The wire which is colored blue must be connected to the terminal which is marked with the letter N or colored black.

The wire which is colored brown must be connected to the terminal which is marked with the letter L or colored red.

# **POWER CONNECTION (United Kingdom only)**

#### **IMPORTANT (Europe only):**

When replacing the fuse, be sure to use only a correctly rated approved type, re-fit the fuse cover.

#### **IF IN DOUBT —— CONSULT A COMPETENT ELECTRICIAN.**

Open the fuse compartment with the blade screwdriver, and replace the fuse. (\* An example is shown in the illustration below.)

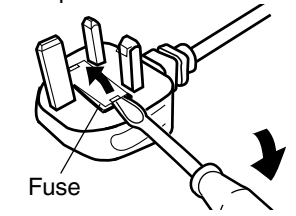

### **Information for Users on Disposal of Old Equipment and Batteries**

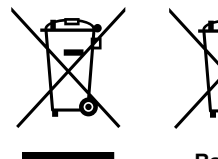

**Products**

**[European Union only]**

These symbols indicate that equipment with these symbols should not be disposed of as general household waste. If you want to dispose of the product or battery, please consider the collection systems or facilities for appropriate recycling.

**Battery**

**Notice:** The sign Pb below the symbol for batteries indicates that this battery contains lead.

#### **DEUTSCH**

#### **Benutzerinformationen zur Entsorgung alter Geräte und Batterien**

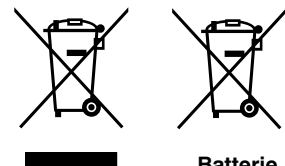

**[Nur Europäische Union]**

Diese Symbole zeigen an, dass derartig gekennzeichnete Geräte nicht als normaler Haushaltsabfall entsorgt werden dürfen. Wenden Sie sich zur Entsorgung des Produkts oder der Batterie an die hierfür vorgesehenen Sammelstellen oder Einrichtungen, damit eine fachgerechte Wiederverwertung möglich ist.

**Produkte**

**Batterie**

**Hinweis:** Das Zeichen Pb unterhalb des Batteriesymbols gibt an, dass diese Batterie Blei enthält.

**FRANÇAIS**

#### **Informations relatives à l'élimination des appareils et des piles usagés, à l'intention des utilisateurs**

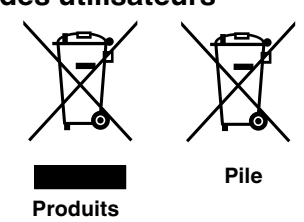

#### **[Union européenne seulement]**

Si ces symboles figurent sur les produits, cela signifie qu'ils ne doivent pas être jetés comme déchets ménagers. Si vous voulez jeter ce produit ou cette pile, veuillez considérer le système de collecte des déchets ou les centres de recyclage appropriés.

**Notification:** La symbole Pb en dessous du symbole des piles indique que cette pile contient du plomb.

#### **NEDERLANDS**

#### **Informatie voor gebruikers over het verwijderen van oude apparatuur en batterijen**

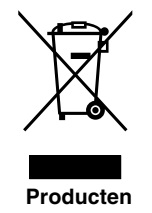

#### **[Alleen Europese Unie]**

Deze symbolen geven aan dat appara tuur met dit symbool niet mag worden weggegooid als algemeen huishoudelijk afval. Als u het product of de batterij wilt weggooien, kun t u inzamelsystemen of faciliteiten voor een geschikte recycling gebruiken.

**Batterij**

**Opmerking:** Het teken Pb onder het batterijsymboo l geeft aan dat deze batterij lood bevat.

#### **ESPAÑOL / CASTELLANO**

#### **Información para los usuarios sobre la eliminación de baterías/pilas usadas**

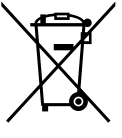

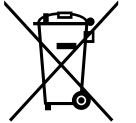

#### **[Sólo Unión Europea]**

Estos símbolos indican que el equipo con estos símbolos no debe desecharse con la basura doméstica. Si desea desechar el producto o batería/pila, acuda a los sistemas o centros de recogida para que los reciclen debidamente.

**Productos**

**Atención:** La indicación Pb debajo del símbolo de batería/pila indica que ésta Baterías/pilas **Atericion.** La indicación Fundación

7

#### **ITALIANO**

## **Informazioni per gli utenti sullo smaltimento delle apparecchiature e batterie obsolete**

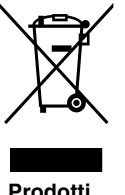

**[Solo per l'Unione Europea]** Questi simboli indicano che le apparecchiature a cui sono relativi non devono essere smaltite tra i rifiuti domestici generici. Se si desidera smaltire questo prodotto o questa batteria, prendere in considerazione i sistem i o le strutture di raccolta appropriati per il riciclaggio corretto.

**Nota:** Il simbolo Pb sotto il simbolo delle batter ie indica che questa batteria contiene piombo.

**PORTUGUÊS**

#### **Informação para os utilizadores acerca da eliminação de equipamento usado e pilhas**

# **Produtos**

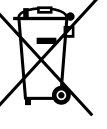

**Batteria**

#### **[Apenas União Europeia]**

Estes símbolos indicam que o equipamento com estes símbolos não deve ser eliminado juntamente com o restante lixo doméstico. Se p retende eliminar o produto ou a pilha, utilize os sistemas de recolha ou instalações para uma reciclagem apropriada.

**Pilha**

**Aviso:** O sinal Pb abaixo do símbolo para pilhas indica que esta pilha contém chumbo.

**ΕΛΛΗΝΙΚΑ**

#### **Πληροφορίες για την απόρριψη παλαιού εξοπλισμού και μπαταριών**

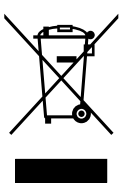

#### **[ Ευρωπαϊκή Ένωση μόνο ]**

Αυτά τα σύμβολα υποδηλώνουν ότι ο εξοπλισμός που τα φέρει δεν θα πρέπει να απορριφθεί ως κοινό οικιακό απόρριμμα . Εάν επιθυμείτε την απόρριψη αυτού του προϊόντος ή αυτής της μπαταρίας , χρησιμοποιήστε το σύστημα περισυλλογής ή εγκαταστάσεις για ανάλογη ανακύκλωση .

**Μπαταρία Προϊόντα**

**Σημείωση:** Το σύμβολο Pb κάτω από το σύμβολο μπαταρίας υποδηλώνει ότι η μπαταρία περιέχει μόλυβδο .

**DANSK**

#### **Brugerinformation om bortskaffelse af gammelt udstyr og batterier**

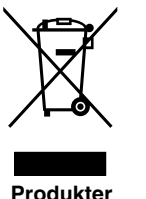

#### **[Kun EU]**

Disse symboler angiver, at udstyr med disse symboler ikke må bortskaffes som almindeligt husholdningsaffald. Hvis du ønsker at smide dette produkt eller batteri ud, bedes du overveje at bruge indsamlingssystem et eller steder, hvor der kan ske korrekt gen brug.

**Batteri**

**Bemærk:** Tegnet Pb under symbolet for batterierne angiver, at dette batteri indeholder bly.

#### **SUOMI**

#### **Tietoja vanhojen laitteiden ja akkujen hävittämisestä**

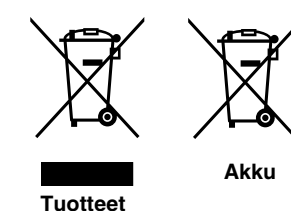

**[Vain Euroopan unioni]**

Nämä symbolit ilmaisevat, että symboleilla merk ittyä laitetta ei tulisi hävittää tavallisen kotitalousjätteen mukana. Jos haluat hävit tää tuotteen tai sen akun, tee se hyödyntämällä akkujen keräyspisteitä tai muita kier rätyspaikkoja.

**Huomautus:** Akkusymbolin alapuolella oleva Pb-merk intä tarkoit taa, että akku sisältää lyijyä. **Akku**

#### **Information för användare gällande bortskaffning av gammal utrustning och batterier**

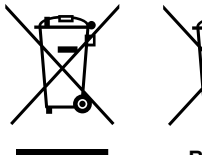

**[Endast den Europeiska unionen]**

Dessa symboler indikerar att utrustning med dessa symboler inte ska hanteras som vanligt hushållsavfall. Om du vill bortsk affa produkten eller batteriet ska du använda uppsamlingssystem eller inrättningar för lämplig återvinning.

**Observera:** Märkningen Pb under symbolen för batterier indikerar att detta batteri innehåller bly.

**Produkter**

**Batteri**

**NORSK**

#### **Opplysninger til brukere om kassering av gammelt utstyr og batterier**

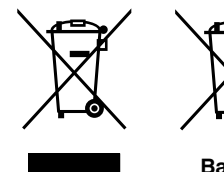

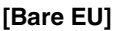

Disse symbolene viser at utstyr med dette symbolet, ikke skal kastes sammen med vanlig husholdningsavfall. Hvis du vil kass ere dette produkte t eller batteriet, skal du vurdere å bruke innsam lingssystemene eller andre muligheter for riktig gjenbruk.

**Produkter**

**Batteri**

**Merk:** Tegnet Pb under symbolet for batterie r, viser at batteriet inneholder bly.

**РУССКИЙ** 

#### **Сведения для пользователей по утилизации старого оборудования и батарей**

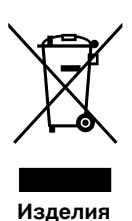

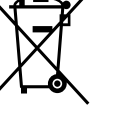

#### **[только для Европейского союза]**

Данные символы указывают на то, что оборудование, на которое они нанесены, не должны утилизироваться, как обычные бытовые отходы. При необходимости утилизировать такое изделие или батарею обратитесь в специальный пункт сбора для их надлежащей переработки.

**Батарея**

**Уведомление:** Надпись Pb под символом батар ей указывает на то, что данная батарея содержит свинец.

ČESKY

#### **Informace pro uživatele k likvid aci starého zařízení a baterií**

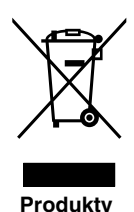

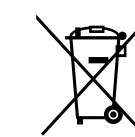

#### **[Pouze Evropská unie]**

Tyto symboly označují, že produkty s těmito symboly se nesmí likvidovat jako běžný odpad. Pokud chcete produkt nebo baterii zlikvidovat, využijte sběrný systém nebo jiné zařízení, které zaji stí řádnou recyklaci.

**Baterie**

**Bemærk:** Značka Pb pod symbolem pro ba te rie znamená, že tato baterie obsahuje olovo.

#### **POLSKI**

#### **Informacje dla użytkowników dotyczące poz bywania się zużytego sprzętu i baterii**

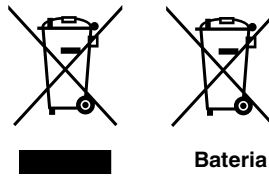

**[Tylko kraje Unii Europejskiej]**

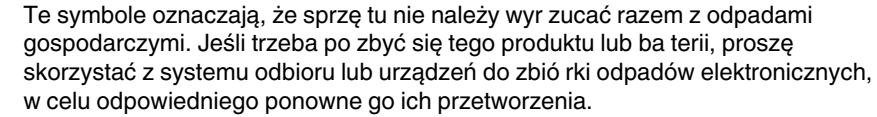

**Produkty**

**Uwaga:** Oznaczenie Pb, znajdujące się pod symbole m baterii wskazuje, że ta bateria zawiera ołów.

#### **MAGYAR**

Getting Started **Getting Started**

#### **Felhasználói információ az elhasznált be rendezések és akkumulátorok elhelyezéséről**

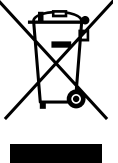

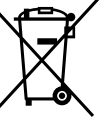

#### **[Csak az Európai Unióban]**

Ez a szimbólum azt jelzi, hogy a berendezés nem helyezhető az általános háztartási hulladék közé. Ha meg szeretne szabadulni a terméktől vagy az akkumulátortól, akkor legyen tekintettel az gyűjtő rendszerre vagy intézményekre a megfelelő hasznosítás érdekében.

**Termékek**

**Megjegyzés:** Az alábbi Pb szimbólum - ha az akkum ulátoron megtalálható - azt jelzi, hogy az akkumulátor ólmot tartalmaz. **Akkumulátor**

**Cрпска**

#### **Informacije za korisnike o odlaganju stare opreme i baterija**

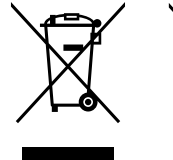

**Produkt**

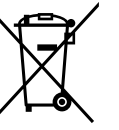

#### **[Samo u zemljama gde se primenjuje]**

Ovi simboli ukazuju da proizvod i baterije sa ovim simbolom ne smeju biti odloženi kao nesortiran kućni otpad. Ako želite da ih se rešite, molimo vas da ne upotrebljavate običnu kantu za đubre. Postoje zasebni sistemi za prikupljanje ovakvih proizvoda.

**Baterija**

**Naznaka:** Hemijski simbol Pb ispod simbola za baterije ukazuje na to da li baterija sadrži olovo.

# **Contents**

# **Getting Started**

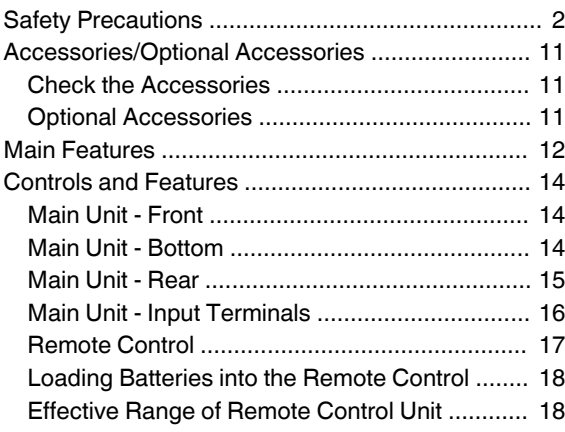

#### **Set up**

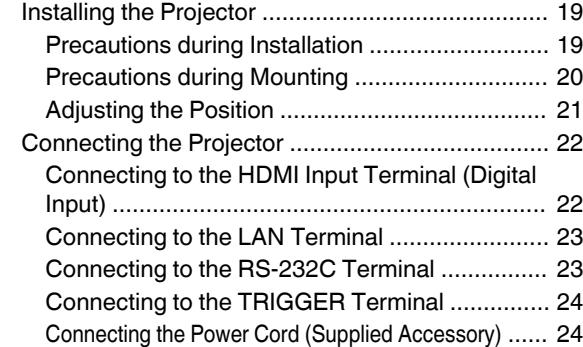

#### **Operate**

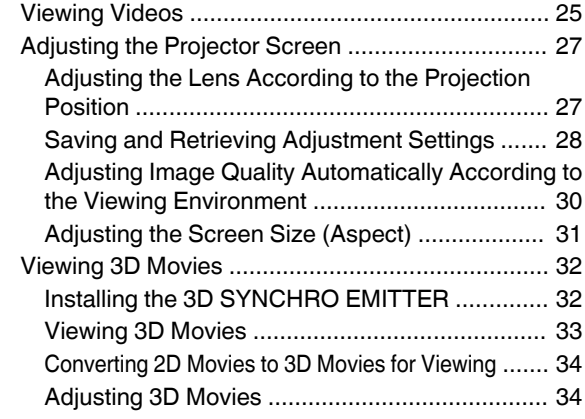

#### **Adjust/Set**

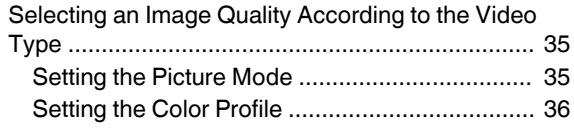

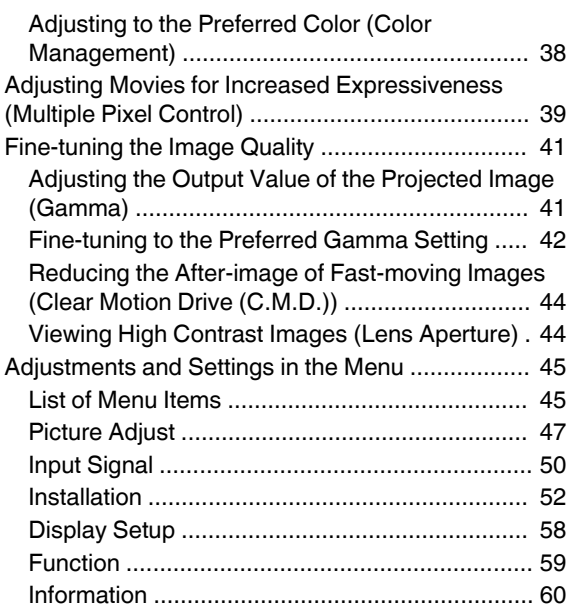

#### **Maintenance**

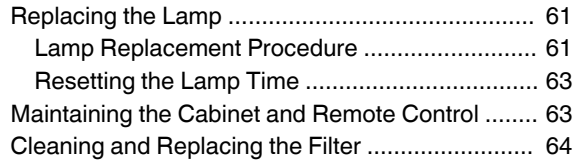

#### **Troubleshooting**

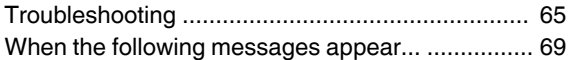

#### **Others**

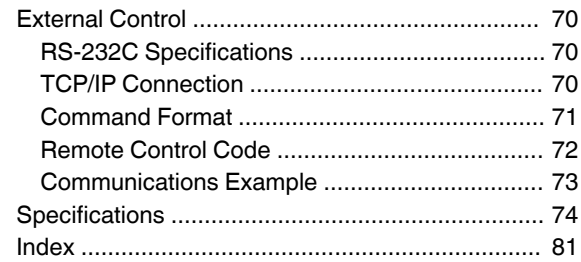

#### **Symbols used in this manual**

**XPOOR** indicates a function that is supported by DLA-X900R. **RFOOR** indicates a function that is supported by DLA-X700R. **X500R** indicates a function that is supported by DLA-X500R. Items not marked with any of the above symbols are supported by all models.

# <span id="page-10-0"></span>Accessories/Optional Accessories

# **Check the Accessories**

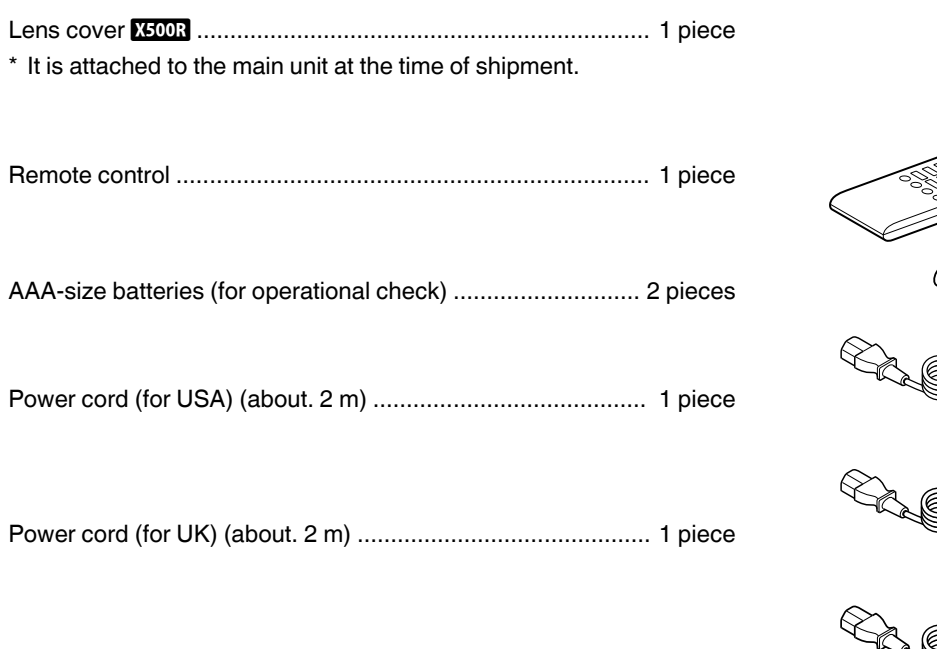

Power cord (for EU) (about. 2 m) ............................................ 1 piece

• INSTRUCTIONS (this book), warranty card, and other printed material are also included.

# **Optional Accessories**

- Replacement lamp model: PK-L2312U
- 3D GLASSES: model PK-AG3
- 3D SYNCHRO EMITTER: model PK-EM2

#### **Compatibility Chart for 3D SYNCHRO EMITTER and 3D GLASSES**

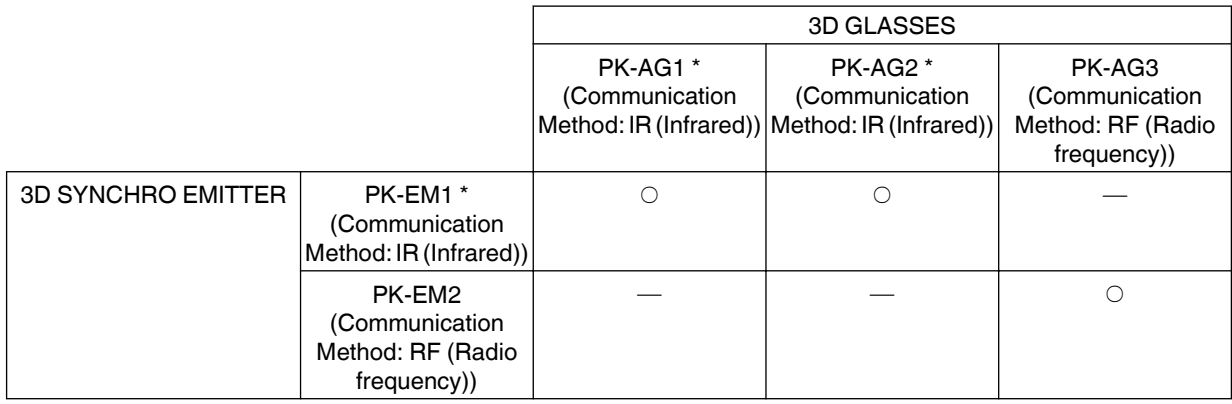

\* Discontinued product

Please check with your authorized dealer for details.

# <span id="page-11-0"></span>Main Features

#### **New, impressive image quality with the 4K resolution**

By employing JVC's unique image-processing technology (MPC), focus and blurring can be detected and adjusted in real time, allowing viewers to enjoy the enhanced expressiveness of 4K images. [\(p. 39](#page-38-0))

#### **3D video expressions with a highly realistic feel**

With the 3D feature, you can enjoy 3D movies with a more realistic effect. [\(p. 32](#page-31-0))

With the 2D-3D conversion feature, you can now enjoy 3D movies by converting 2D videos of TV programs or those that are recorded using a home video camera into 3D ones. ([p. 34\)](#page-33-0)

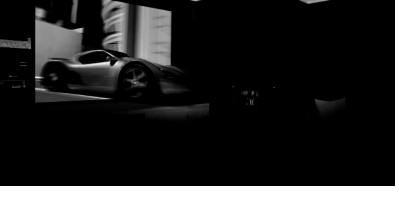

The photos are for illustrative purposes only.

The photos are for illustrative purposes only.

#### **Optimal image quality adjustment according to the viewing environment**

Halation that occurs in environments such as a living room with white walls is taken into consideration for optimal viewing. [\(p. 30](#page-29-0))

• You can utilize the optional optical sensor and dedicated software to make finer adjustments.

For more details, please refer to our website.

<http://www3.jvckenwood.com/projector/support/index.html>

#### **Flexible installation**

In addition to the 2x motorized zoom & focus lens, the wide coverage of the lens shift functions also makes installation of the projector more flexible. [\(p. 27](#page-26-0))

The lens memory feature, which enables focus, zoom, or shift settings to be saved or retrieved, enables you to switch to different video size formats easily.

#### **Customizable image quality adjustment feature**

You can make adjustments according to the type of video images or your preferences to enjoy the videos in optimal quality. ([p. 35\)](#page-34-0)

The Real Color Imaging Technology (a color reproduction technology developed by JVC) enables reproduction in an image quality that is closer to the original image. ([p. 36](#page-35-0))

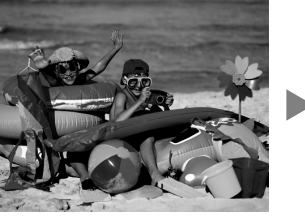

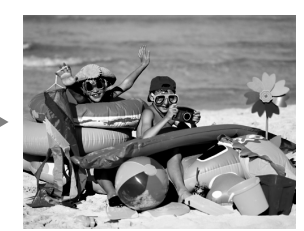

The photos are for illustrative purposes only.

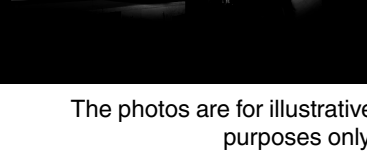

12

# **Getting StartedGetting Started**

#### **Clear video expression with little after-image (C.M.D.)**

Optimal interpolation according to the content is made possible with the new high-definition image interpolation technique that supports 3D images.

Viewers can enjoy clear video expression with little afterimage. [\(p. 44](#page-43-0))

\* C.M.D. is the abbreviation for Clear Motion Drive.

Sharp depiction of details with minimal blur

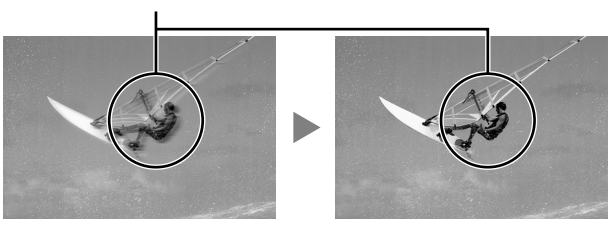

The photos are for illustrative purposes only.

#### **High-precision pixel adjustment feature**

With the highly-precise "Pixel Adjust" feature, you can enjoy a clear video quality with little color fringing throughout the entire image.

[\(p. 53](#page-52-0))

\* Equipped with two memories, you can save the settings separately when an anamorphic lens is used and when you are using the projector with a screen.

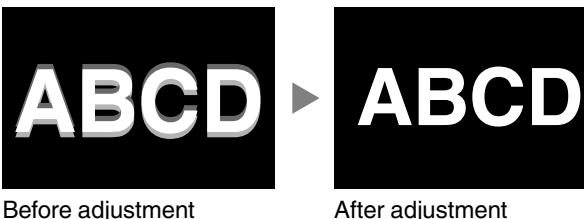

The photos are for illustrative purposes only.

#### **THX certification <b>X900R** X700R

For X800R X700R, a "THX 3D Display Certification" by THX has been obtained. In addition to 2D movies, you can also enjoy faithful reproduction of images in a "quality as D I S P L A Y intended by the filmmaker" during playback of 3D movies.

The THX 3D certification is "an indication of high definition and high resolution", which is granted to products that have cleared more than 400 image quality tests.

#### **isf certification <b>X900R** X700R

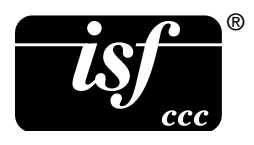

SR are isf-certified, so calibration can be performed by an isf-certified trainer. After calibration is performed, an isf mode is added to the Picture mode.

For more details, please refer to the isf website. <http://www.imagingscience.com/>

#### **Intelligent Lens Aperture**

JVC has developed an image analysis algorithm, which analyzes the state of the video image in real time, and controls the aperture dynamically according to the image information.

This technology enables viewers to enjoy video images with enhanced contrast.

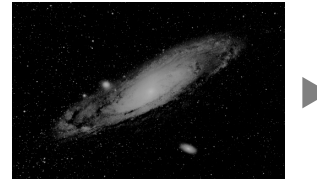

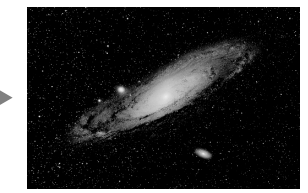

Before adjustment **After adjustment** The photos are for illustrative purposes only.

# <span id="page-13-0"></span>Controls and Features

# **Main Unit - Front**

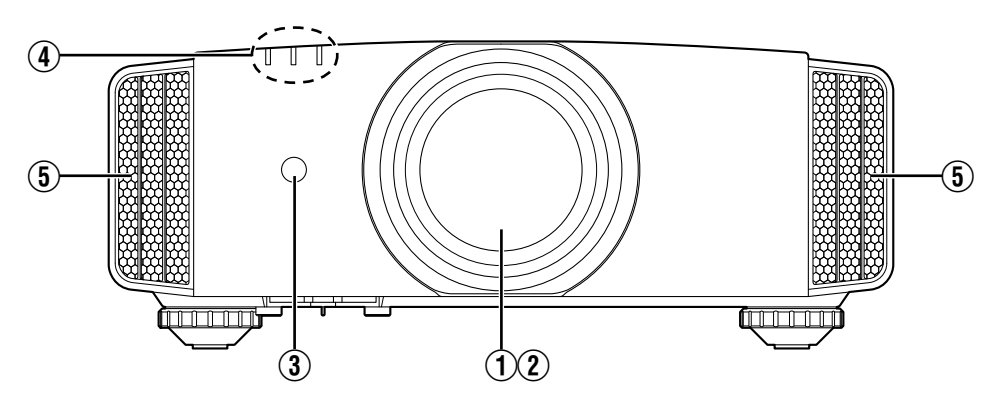

# A **Lens**

This is a projection lens. Do not look through the lens while an image is projected.

# **(2) Lens cover X900R X700R**

The lens cover opens/closes when the power supply is turned on/off. ([p. 52](#page-51-0))

• For **X5003**, attach the lens cover when the unit is not in use.

# **(3) Remote Sensor (front)**

Please aim the remote control at this area when using it.

There is also a remote sensor at the rear.

#### D **Indicator**

Refer to ["Indicator Display on the Main Unit"p. 78.](#page-77-0)

# **(5) Exhaust vent**

Warm air is discharged to cool down the internal temperature. Do not block the vents.

# **Main Unit - Bottom**

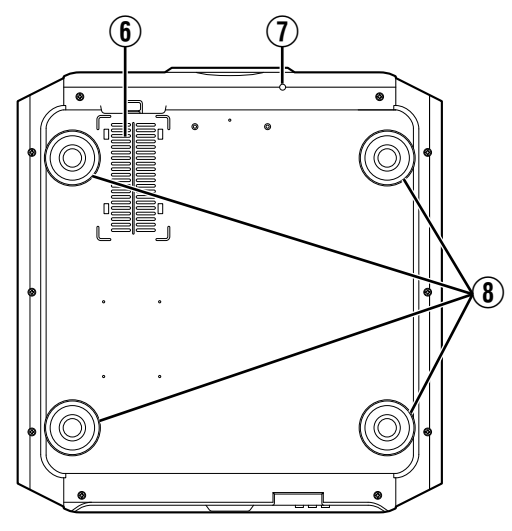

### **6** Inlets (at 3 points on the rear/bottom)

The inlets take in air to cool down the internal temperature. Do not block or prevent the outflow of hot air. Doing so may cause the unit to malfunction.

\* There are two inlets on the right and left sides at the rear of the unit.

# **(7) Manual button for lens cover <b>X900R** X700R

The lens cover can be opened when pressed down. It is used for maintenance purposes. You can also make use of it when you need to open the lens cover urgently.

# H **Feet**

The height and angle of the projector can be adjusted by turning the foot. (0 to 5 mm) ([p. 21](#page-20-0))

When the foot is removed, it can be used as the mounting holes for the ceiling mount bracket.

# <span id="page-14-0"></span>**Main Unit - Rear**

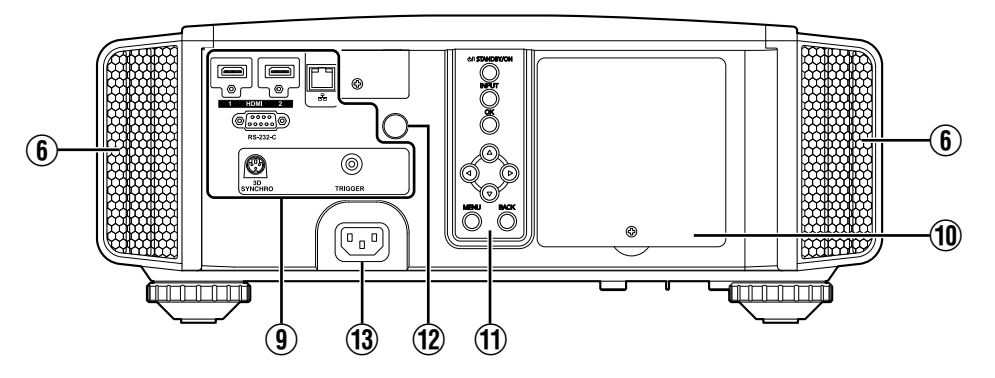

## **9** Input terminals

In addition to the video input terminal, there are also other connection terminals for devices such as controllers and optional equipment.

Please see ["Main Unit - Input Terminals"p. 16](#page-15-0) for more details about the terminals.

## **10 Lamp cover**

When replacing the light source lamp, remove this cover.

# **11 Operation panel**

For more details, please refer to the "Operation panel" in the diagram below.

#### **Operation panel**

# L **Remote Sensor (rear)**

Please aim the remote control at this area when using it.

\* There is also a remote sensor at the front.

#### M **Power input terminal**

Connect the supplied power cord to this terminal.

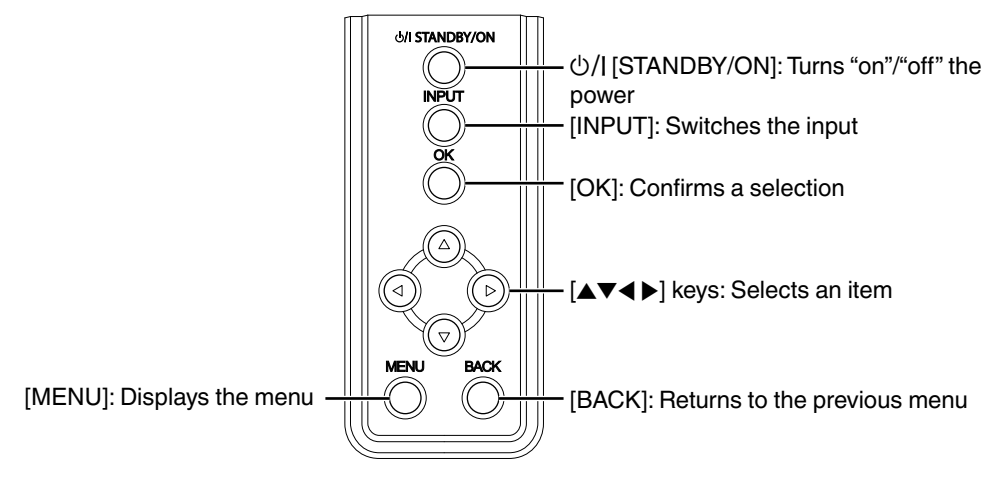

# <span id="page-15-0"></span>**Main Unit - Input Terminals**

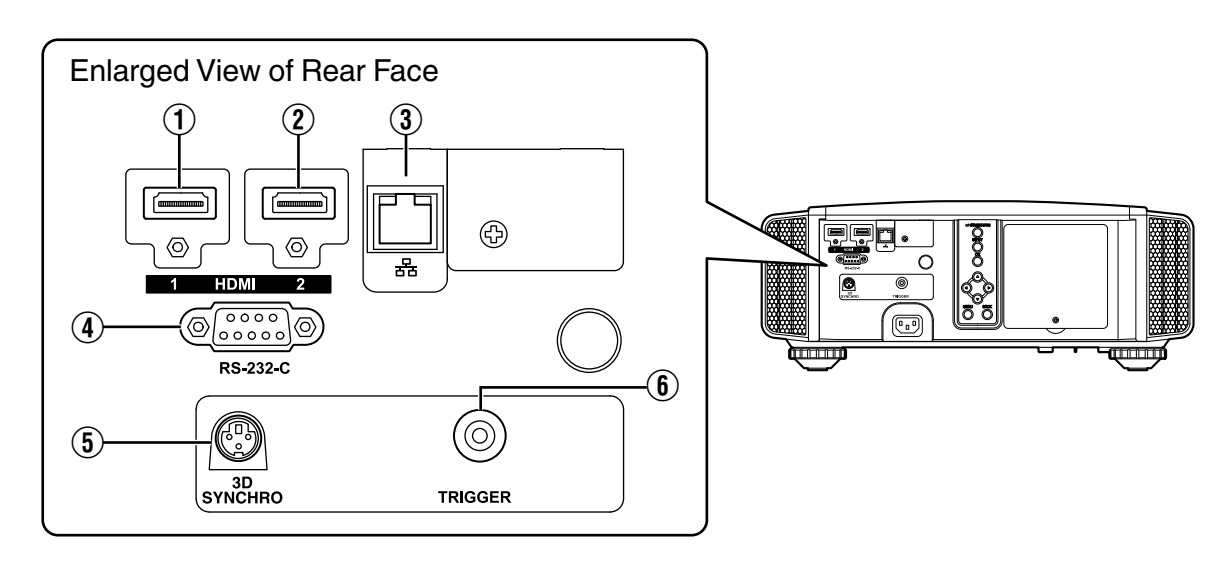

# A **[HDMI 1] input terminal**

## B **[HDMI 2] input terminal**

For connecting to devices that support HDMI output. [\(p. 22\)](#page-21-0)

It is fitted to the M3 lock hole. The depth of the screw hole is 3 mm.

# C **[LAN] terminal (RJ-45)**

The projector can be controlled by connecting it to a PC through the computer network for control commands to be sent to the projector.

#### D **[RS-232C] terminal (D-sub 9-pin male)**

The projector can be controlled by connecting a PC to this terminal.

# E **[3D SYNCHRO] terminal**

By connecting a 3D SYNCHRO EMITTER (sold separately) to this terminal, you can view 3D movies.

# $\circled{6}$  [TRIGGER] terminal ( $\ominus \in \circled{6}$ )

Output terminal for DC 12 V, 100 mA power supply. It is used for sending output signals to control devices such as an elevating screen that is equipped with a trigger function.

Note that improper connection may damage the projector. (Tip=DC +12 V, Sleeve=GND)

<span id="page-16-0"></span>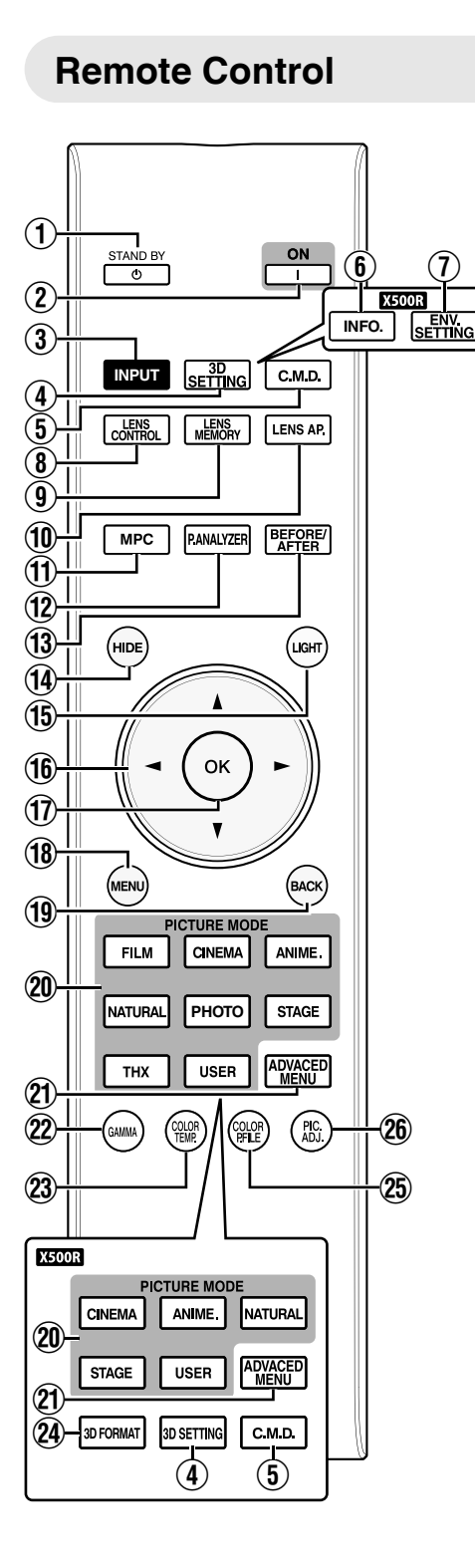

# A B **[STAND BY]**

Turns off the power. [\(p. 26\)](#page-25-0)

#### B C **[ON]**

Turns on the power. [\(p. 25\)](#page-24-0)

### C **[INPUT]**

Select an input from [HDMI 1] and [HDMI 2]. [\(p. 25](#page-24-0))

## D **[3D SETTING]**

Displays the 3D setting menu. [\(p. 33\)](#page-32-0)

## E **[C.M.D.]**

For setting frame interpolation. [\(p. 44\)](#page-43-0)

# **6** [INFO.] **X500R**

Displays the information menu. [\(p. 60\)](#page-59-0)

#### G **[ENV.SETTING] X500R**

Displays the "Environment Setting" menu, [\(p. 30](#page-29-0))

# **(8) [LENS CONTROL]**

For adjusting focus, zoom, and shift. [\(p. 27\)](#page-26-0)

# **(9) [LENS MEMORY]**

Switches between saving, retrieving, and editing of the lens memory. ([p. 28\)](#page-27-0)

# J **[LENS AP.]**

For setting the lens aperture. [\(p. 44\)](#page-43-0)

# K **[MPC]**

For setting the MPC level. [\(p. 39\)](#page-38-0)

# L **[P.ANALYZER]**

Turns on/off the analysis screen. ([p. 40\)](#page-39-0)

### M **[BEFORE/AFTER]**

Displays the image before or after an effect is applied. This is used for MPC and Color Management. [\(p. 38,](#page-37-0) [p. 39](#page-38-0))

# N **[HIDE]**

Hides the image temporarily. [\(p. 25\)](#page-24-0)

# O **[LIGHT]**

Illuminates the buttons on the remote control.

# **EXTERNAL ISS**

For selecting an item.

Q **[OK]**

Confirms a selected item.

# R **[MENU]**

Displays the menu, or hides the menu if it is displayed.

**(19) <b>IBACK1** 

Returns to the previous menu.

# **20 [PICTURE MODE]**

Switches the Picture mode to [FILM]\*, [CINEMA], [ANIME.], [NATURAL], [PHOTO]\*, [STAGE], [THX]\*, or [USER]. [\(p. 35\)](#page-34-0)

**X900R X700R Only** 

## U **[ADVANCED MENU]**

Pressing the button each time switches the menu in the following sequence: "Picture  $Mode" \rightarrow "Color$ Profile"→"Color Temp."→"Gamma"

# **(22) [GAMMA]**

For setting the gamma level. [\(p. 41\)](#page-40-0)

# W **[COLOR TEMP.]**

For setting the color temperature. [\(p. 48\)](#page-47-0)

# **29 [3D FORMAT] 2500R**

Switches the 3D format. [\(p. 33\)](#page-32-0)

# **(25) [COLOR P.FILE]**

Switches the color profile. [\(p. 36\)](#page-35-0)

# **(26) <b>[PIC. ADJ.]**

Switches the items for adjusting the image quality, such as contrast, brightness, etc. ([p. 49\)](#page-48-0)

# <span id="page-17-0"></span>**Loading Batteries into the Remote Control**

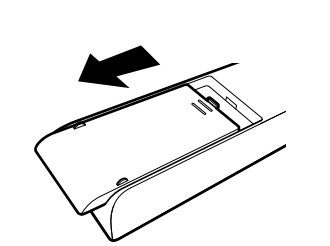

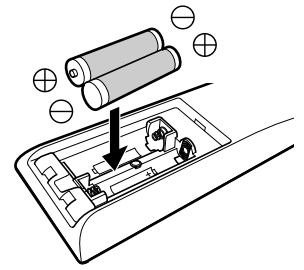

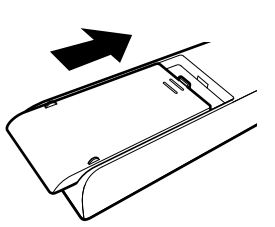

- 0 If the remote control has to be brought closer to the projector to operate, it means that the batteries are wearing out. Replace the batteries with new ones (AAA).
- Insert the batteries according to the  $\bigoplus \bigoplus$  marks. Be sure to insert the  $\bigoplus$  end first.
- If an error occurs while using the remote control, remove the batteries and wait for five minutes. Load the batteries again and operate the remote control.

# **Effective Range of Remote Control Unit**

When aiming the remote control toward the sensor on this unit (front or rear), ensure that the distance to the sensor is within 7 m.

If the remote control fails to work properly, move closer to this unit.

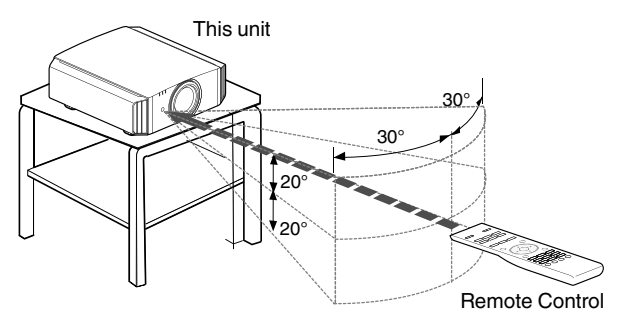

#### **Control through reflection off a screen, etc.**

Ensure that the total of distance A (between this unit and the screen) and distance B (between the remote control and the screen) is within 7 m.

\* As the efficiency of signals reflected from the remote control unit varies with the type of screen used, the operable distance may decrease.

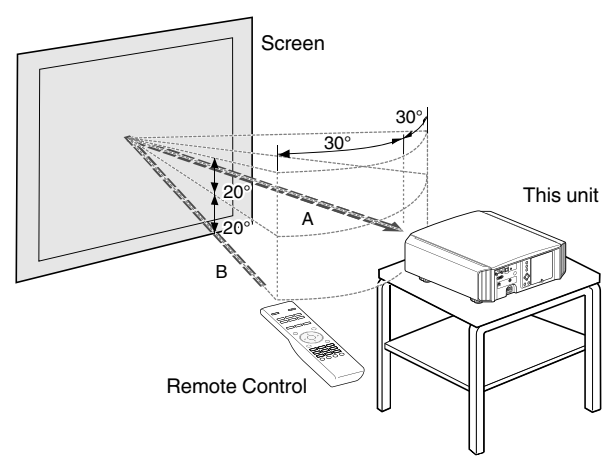

# $\blacktriangledown$  CAUTION

- Do not put the remote control in a place with an exposure to direct sun light or high temperature. It may deformed due to heat, or the internal components may be adversely affected resulting in fire hazard.
- Remove the batteries from the remote control when storing the remote control. Storing the remote control for a prolonged period without removing the batteries can cause battery leakage.

# <span id="page-18-0"></span>Installing the Projector

# **Precautions during Installation**

Please read the following carefully before installing this unit.

#### **Do not install at the following**

This unit is a precision device. Please refrain from installing or using it at the following locations. Otherwise, it may cause fire or malfunction.

- Dusty, wet and humid places
- Places subject to oily smoke or cigarette smoke
- On top of a carpet or bedding, or other soft surfaces
- Places exposed to direct sunlight
- Places with a high or low temperature
- Do not install this unit in a room that is oily or subject to cigarette smoke. Even a small quantity of smoke or oiliness can have a long-term impact on this unit.
- \* This unit produces a great amount of heat, and is designed to take in cool air to cool its optical components. Using the unit at the above locations may cause dirt to attach to the light path, thereby resulting in dark images or dull colors.
- Dirt that sticks to the optical components cannot be removed.

#### **Maintain clearance from the wall, etc.**

As the unit discharges a large amount of heat, install it with adequate clearance from the surroundings as shown below.

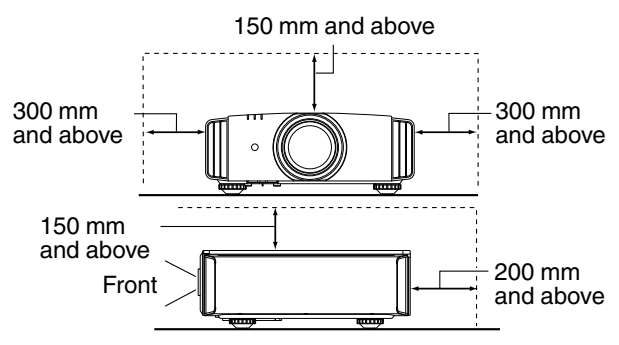

Leave the front area of the unit unblocked.

If there is any obstructing object in front of the exhaust vent, hot air will flow back to the unit and cause it to heat up. Hot air flowing out of the unit may cast shadows on the screen (heat haze phenomenon).

#### **Using the projector**

This unit uses a projection lamp, which will heat up when in use.

Please refrain from projecting in the following circumstances. Otherwise, it may cause fire or malfunction.

• Projection with the unit stood vertically

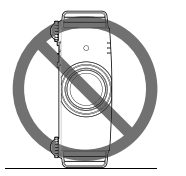

• Projection with the unit inclined at an angle Horizontal inclination: within  $\pm$  5  $^{\circ}$ 

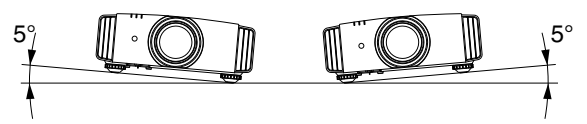

Vertical inclination: within  $\pm$  15  $^{\circ}$ 

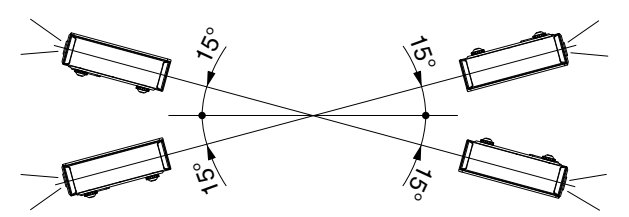

Malfunction may occur if the angle is not set within the abovementioned range.

#### **Installing the screen**

Install the unit and the screen such that they are perpendicular to each other.

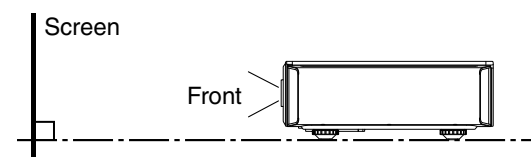

- Please choose a screen material with non-uniform patterns. Uniform patterns such as checks may cause interference patterns to occur.
- In this case, you can change the size of the screen to make the interference patterns less noticeable.

#### **Using the projector at a high altitude**

When using this unit at a location that is higher than 900 m above sea level (low air pressure), set the "High Altitude Mode" to "On". [\(p. 54](#page-53-0))

# <span id="page-19-0"></span>**Precautions during Mounting**

#### **Securing (mounting) the projector**

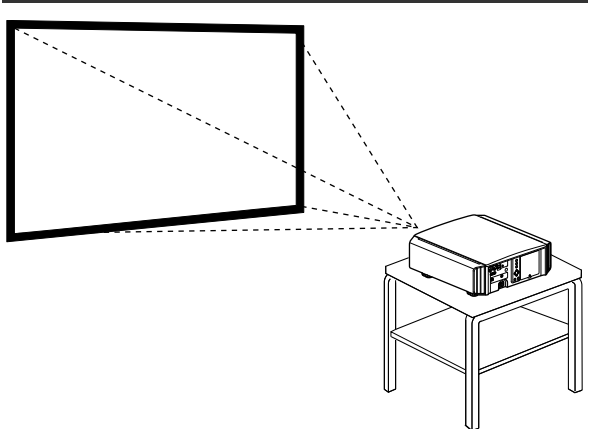

- When this unit is to be mounted to a fixed position for use, install it horizontally.
- Make sure to secure the main unit to prevent accidents such as during an earthquake.

#### **Securing with screws**

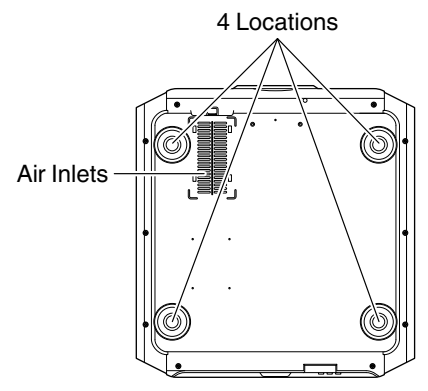

Remove the four feet at the bottom, and fasten using the screws (M5 screws, 13 to 23 mm).

- \* Using screws other than those designated may cause the unit to break down.
- \* Leave a clearance of at least 10 mm from the bottom surface of the unit to allow it to take in cool air.

#### **Securing the projector (ceiling mount)**

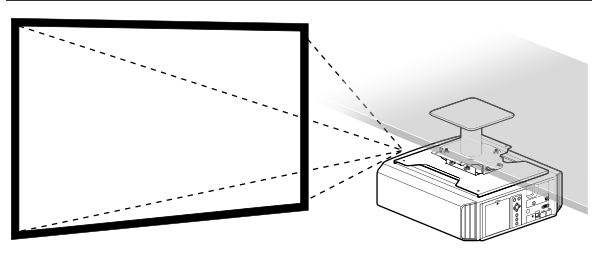

- Be sure to ask your dealer to install the unit for you. Installing the unit on your own may cause the unit to fall resulting in injury.
- Take the necessary actions to prevent the main unit from falling off such as during an earthquake.
- Regardless of the warranty period, JVC is not liable for any product damage caused by mounting the unit with non-JVC ceiling fittings or to an environment that is not suited for ceiling mount.
- When using the unit with it suspended from a ceiling, pay attention to the surrounding temperature. When a heater is in use, the temperature around the ceiling may be higher than expected.
- To attach the unit to the ceiling mount bracket, set the torque between the range of 1.5N m to 2.0N m. Tightening with torque exceeding the above range may cause damage to the unit, which may result the unit to fall.

# <span id="page-20-0"></span>**Adjusting the Position**

#### **Adjusting the elevation angle of the projector**

The height and inclination of the unit (0 to 5 mm) can be adjusted by turning the feet.

Lift the unit and adjust the four feet.

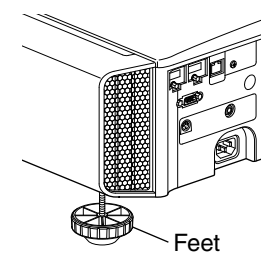

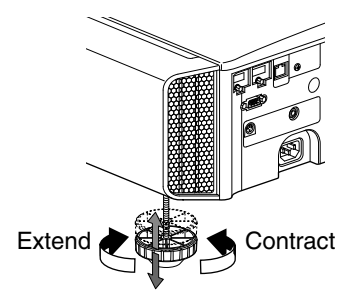

#### **Adjusting the position of the image**

By using the lens shift feature of this unit, you can shift the image upward/downward or to the left/right. Set it to your preferred position.

- ◆ ["Adjusting the Lens According to the Projection](#page-26-0) [Position"](#page-26-0) (p. 27)
- Horizontal Position

Vertical Position: 0% (Center)

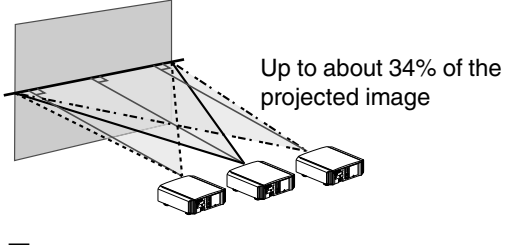

Horizontal Position: 0 % (Center) ■ Vertical Position

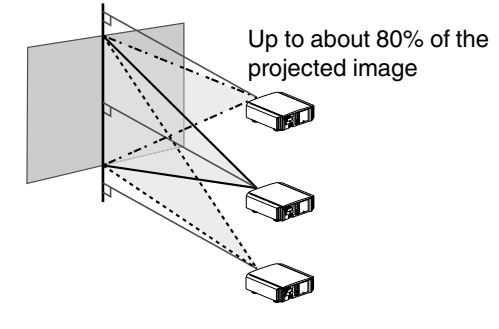

■ Lens shift Range

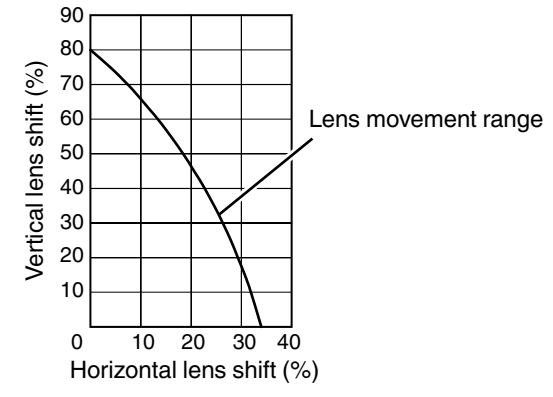

- The maximum vertical shift varies with the amount of horizontal shift. Similarly, the maximum horizontal shift also changes with the amount of vertical shift.
- The values on the graph are intended as a guide. Use them for reference during installation.

# <span id="page-21-0"></span>Connecting the Projector

- Do not turn on the power until connection is complete.
- The connection procedures differ according to the device used. For details, please refer to the instruction manual of the device to be connected.
- This projector is used for projecting images. To output the audio of connected devices, please connect a separate audio output device, such as an amplifier or speaker.
- The images may not be displayed depending on the devices and cables to be connected. Use only HDMI cables (sold separately) that are HDMI-certified.
- 0 Some cables cannot be connected to this unit due to the size of their connector cover.

# **Connecting to the HDMI Input Terminal (Digital Input)**

#### **Connecting via HDMI cable**

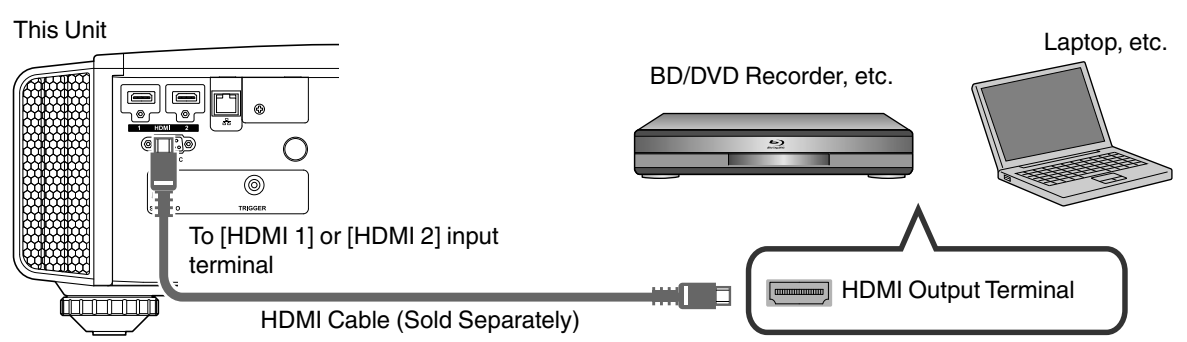

- If noise occurs, move the laptop away from this unit.
- For a transmission bandwidth in compliance with the HDMI standard, a 340 MHz cable is recommended. When using a cable with a bandwidth of 75 MHz, you are recommended to set the resolution of the equipment transmitting the video to 1080i or lower.
- If the video is not displayed, try to reduce the length of the cable or lower the resolution of the video transmitting equipment.
- 0 If the source device is connected to the projector through an intermediate device such as an AV amplifier or divider, the video image may not appear depending on the specifications of the intermediate device. In this case, connect the source device directly to the projector, and check whether the video image is displayed.

### **Connecting via HDMI-DVI conversion cable**

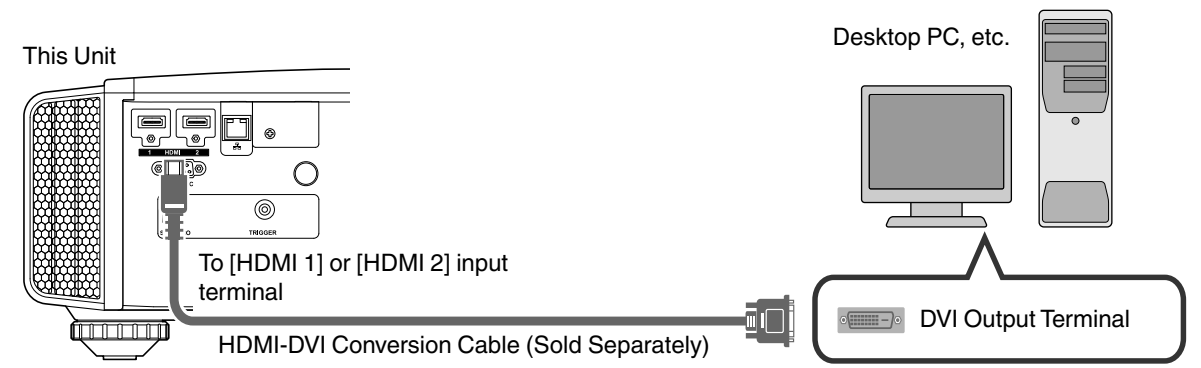

- If noise occurs, move the desktop PC away from this unit.
- 0 If the video is not displayed, try to reduce the length of the cable or lower the resolution of the video transmitting equipment.

# <span id="page-22-0"></span>**Connecting to the LAN Terminal**

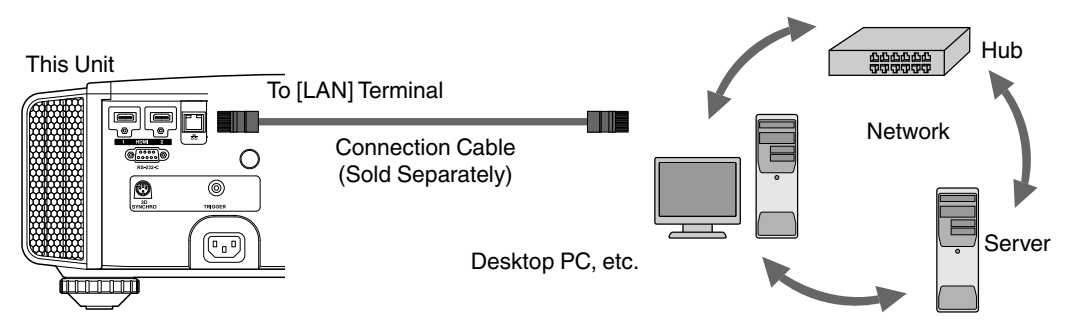

- The network is used to control this unit. It is not used for sending or receiving video signals.
- Please contact your network administrator for information concerning the network connection.
- Set "ECO Mode" to "Off" if RS-232C/LAN communication is performed or the HDMI link function is used in the Standby mode. ([p. 59\)](#page-58-0)
- For more information on control, please refer to ["External Control"](#page-69-0) [\(p. 70](#page-69-0)).

# **Connecting to the RS-232C Terminal**

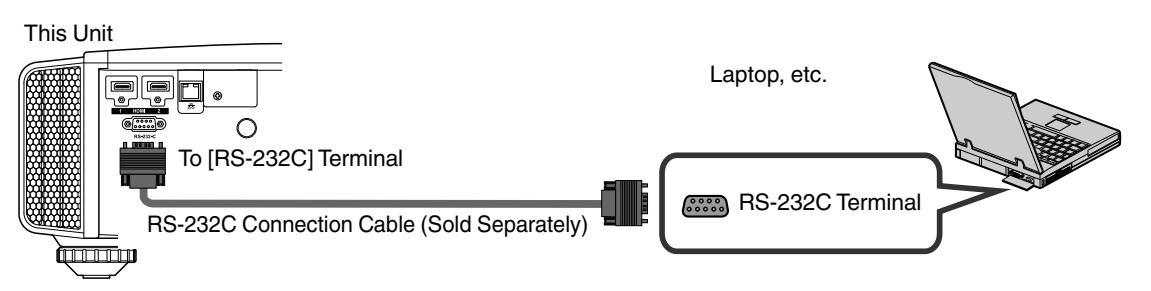

- Set "ECO Mode" to "Off" if RS-232C/LAN communication is performed or the HDMI link function is used in the Standby mode. ([p. 59\)](#page-58-0)
- For more information on control, please refer to ["External Control"](#page-69-0) [\(p. 70](#page-69-0)).

# <span id="page-23-0"></span>**Connecting to the TRIGGER Terminal**

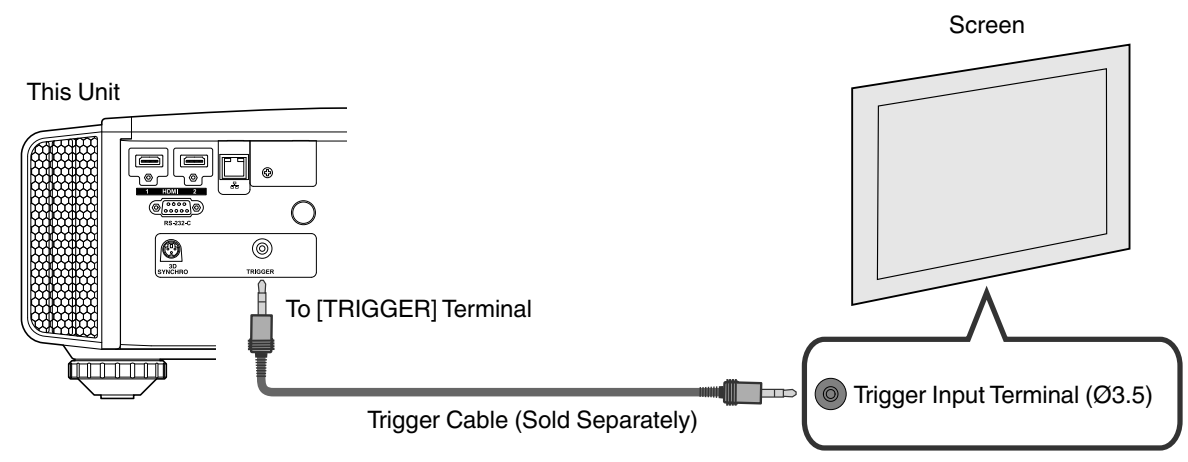

- Do not use it to supply power to other devices.
- Connecting to the audio terminal of another device may cause the device to malfunction or break down.
- Using beyond the rated value will cause the unit to malfunction.
- The trigger terminal outputs a voltage of 12 V. Exercise adequate caution to prevent short circuit.
- The factory setting is "Off". To change the setting, configure the "Trigger" item in the menu ([p. 59\)](#page-58-0).

# **Connecting the Power Cord (Supplied Accessory)**

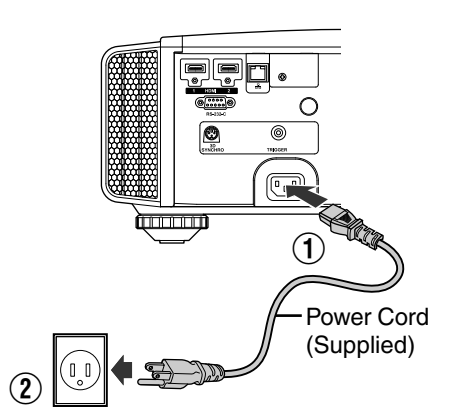

- $\Omega$  Connect the power cord supplied to the power input terminal on the main unit
- $\Omega$  insert the supplied power plug into the wall outlet.

### $\blacktriangleright$  Precautions to prevent fire and electric shock

- The voltage capacity of this unit is large. Please connect it directly to the wall outlet.
- When you are not using the equipment, please unplug the power cord from the outlet.
- Connect it using only the power cord supplied.
- Do not use a voltage other than the indicated power voltage.
- 0 Do not damage, break or modify the power cord. Do not place a heavy object on the power cord, or heat or pull it. Doing so may damage the power cord.
- Do not unplug the power cord with wet hands.

# <span id="page-24-0"></span>Viewing Videos

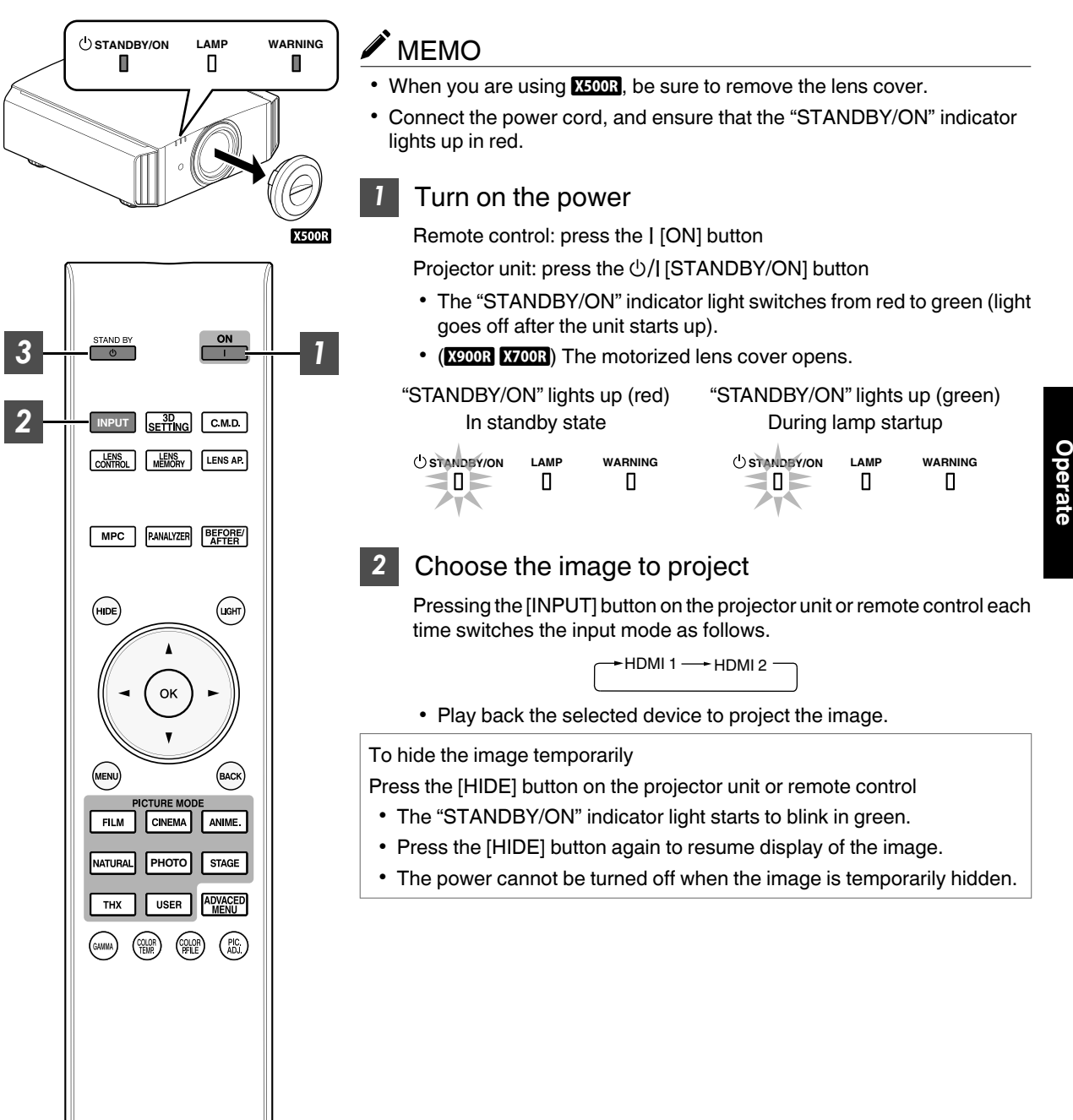

# <span id="page-25-0"></span>*3* Turn off the power

Remote control: press the  $\bigcirc$  [STAND BY] button

Projector unit: press the  $\bigcirc$ /| [STANDBY/ON] button

- While the "Are you sure you want to turn off?" message is displayed, press the button again.
- The lamp turns off, and the "STANDBY/ON" indicator switches from a green light to a red blinking light.
- After the light goes off, the fan will run for about 100 seconds to cool down the lamp (Cool-down mode). Do not disconnect the power cable while cooling is in progress.
- After about 100 seconds, the "STANDBY/ON" indicator switches from a blinking red to a solid red light.

**STANDBY/ON LAMP WARNING STANDBY/ON TANDBY LAMP WARNING** In standby state "STANDBY/ON" lights up (red) In the Cool-down mode "STANDBY/ON" blinking (red)

- $\cdot$  (**K5003**) Attach the lens cover.
- (X900R X700R) The motorized lens cover closes.

#### CAUTION 5

- The power cannot be turned off within approximately 60 seconds after it has been turned on.
- After the light goes off, the fan will run for about 100 seconds to cool down the lamp (Cool-down mode). Do not disconnect the power cable while cooling is in progress.
- The power cannot be turned on again while cooling is in progress (100 seconds).
- Pull out the power plug when the unit is not to be used for a prolonged period of time.

# <span id="page-26-0"></span>Adjusting the Projector Screen

*1*

*2*

# **Adjusting the Lens According to the Projection Position**

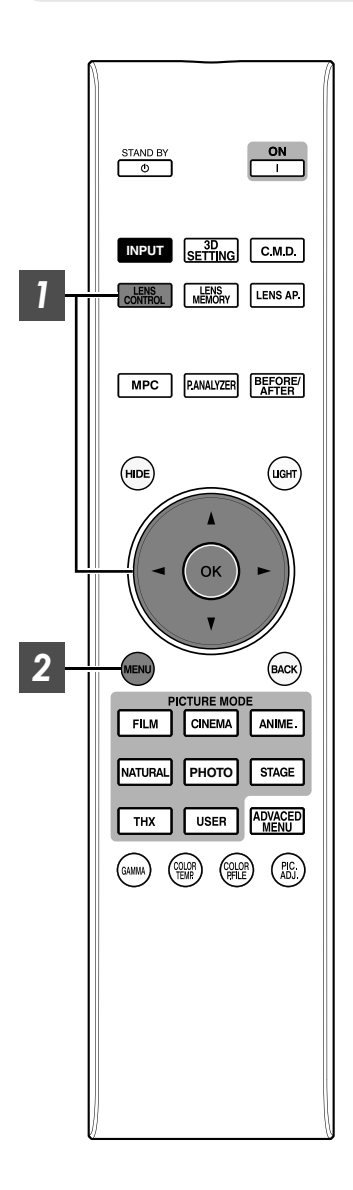

Press the [LENS CONTROL] button, and use the [ $\blacktriangle V \blacktriangle V$ ] keys to adjust Focus, Zoom (screen size), and Shift (screen position)

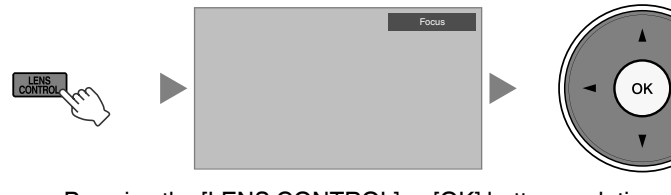

• Pressing the [LENS CONTROL] or [OK] button each time switches the mode in the following sequence: "Focus"→"Zoom"→"Shift"→"Focus"...

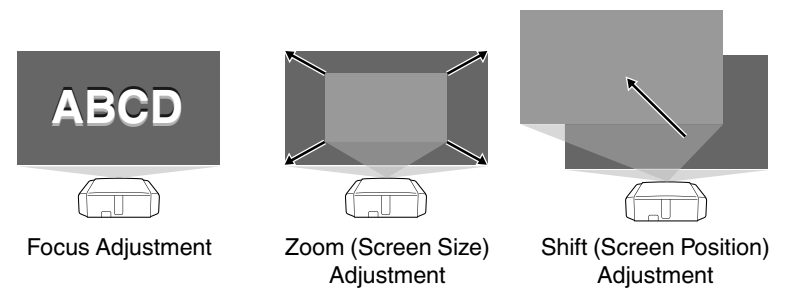

- Press the [MENU] button once, or the [BACK] twice, to end adjustment.
- Operation of the lens control feature is disabled when the lens lock is set to "On".

# <span id="page-27-0"></span>**Saving and Retrieving Adjustment Settings**

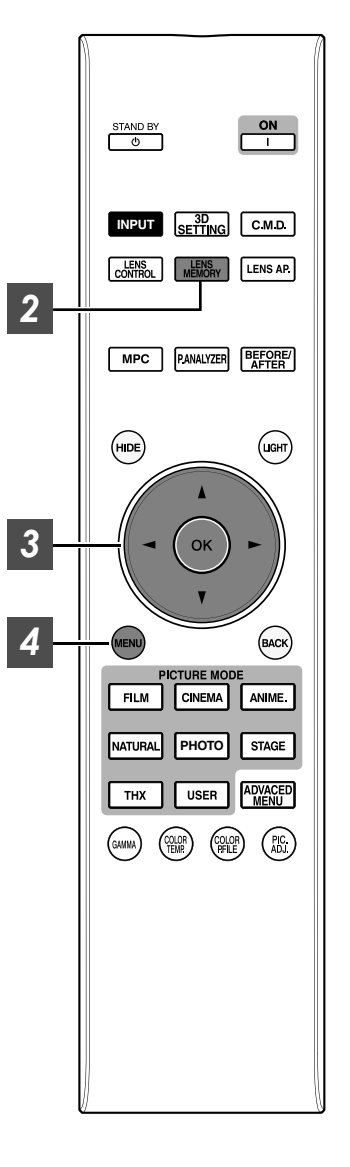

The Focus, Zoom, and Shift settings can be saved or retrieved, so you can switch easily to a different aspect ratio (screen size) according to the image.

- Pressing the [LENS MEMORY] button each time switches the mode in the following sequence: "Lens Memory Save"→ "Lens Memory Select"→ "Lens Memory Name Edit"→ "Lens Memory Save"...
- In a state where no adjustment settings are saved (factory default), only "Lens Memory Save" is displayed.
- 0 Operation of the lens control feature is disabled when the lens lock is set to "On".

#### **Saving an adjustment data**

- *1* Adjust focus, zoom, or shift [\(p. 27\)](#page-26-0)
- *2*
- Press the [LENS MEMORY] button to display "Lens Memory Save"
	- You can also save an adjustment data by selecting "Installation"→"Lens Control"→"Lens Memory Save" from the menu.

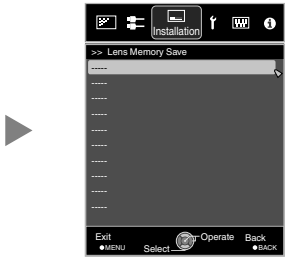

- *3* Select the item to save, and press the [OK] button
	- The adjustment data is saved.
	- Items with no adjustment data saved are displayed as [----].
	- If you have selected an item for which an adjustment data has already been saved, the old data will be overwritten.
	- You can change the name when saving an item. [\(p. 29\)](#page-28-0)
	- The maximum number of items can be saved is 10 for **X900R X700R**<br>and 5 for **X500R**.

**Press the [MENU] button to exit** 

#### <span id="page-28-0"></span>**Retrieving an adjustment data**

#### Press the [LENS MEMORY] button to display "Lens Memory Select"

- Pressing the [LENS MEMORY] button each time switches the mode in the following sequence: "Lens Memory Select"<sup>→</sup>"Lens Memory Save"→"Lens Memory Name Edit"→"Lens Memory Select"...
- You can also retrieve an adjustment data by selecting "Installation"→"Lens Control"→"Lens Memory Select" from the menu.

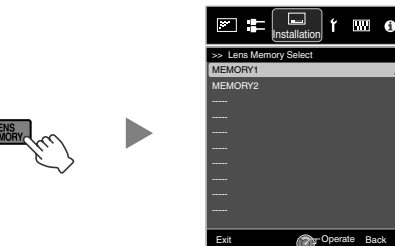

MENU Select WARD CRACK

Select

#### *2* Select the adjustment data to retrieve, and press the [OK] button

- The retrieved data is adjusted automatically.
- If no adjustment data has been saved, the item will be grayed out and cannot be selected.

#### **Renaming an adjustment data**

#### Press the [LENS MEMORY] button to display "Lens Memory Name Edit"

- Pressing the [LENS MEMORY] button each time switches the mode in the following sequence: "Lens Memory Select"<sup>→</sup>"Lens Memory Save"→"Lens Memory Name Edit"→"Lens Memory Select"...
- You can also edit an adjustment data by selecting "Installation"→"Lens Control"→"Lens Memory Name Edit" from the menu.

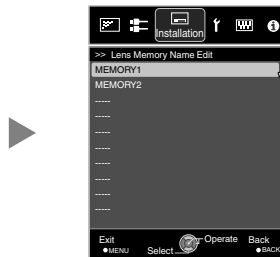

*2* Select the adjustment data to edit, and press the [OK] button

• An edit screen appears.

m Installation Lens Memory Name Edit Selection Cursor International Input Cursor Name MEMORY1 A B D E F G H K M N P R S T V W X Y Z a b c d e f h k l m Character List n r t 1 2 4 5 6 7 8 9 ^ " # \$ % & \* ? \ SPACE Clear All Clear OK Exit Operate Back MENU Select BACK

- You can input up to 10 characters.
- Characters that are usable include alphabets (upper or lower case), numeric characters, and symbols.
- Pressing the [Back] button cancels the content that is currently being edited, and exits the edit mode.
- *3* After renaming, select "OK" and press the [OK] button

#### **Press the [MENU] button to exit**

# <span id="page-29-0"></span>**Adjusting Image Quality Automatically According to the Viewing Environment**

By configuring "Environment Setting" according to the viewing environment, image quality adjustment and correction according to environmental differences are performed automatically to minimize any influence on the image quality.

- 0 "Environment Setting" is applied separately from the individually adjusted data.
- Screen correction cannot be performed when "Color Profile" is set to "x.v.Color".
- Front View -

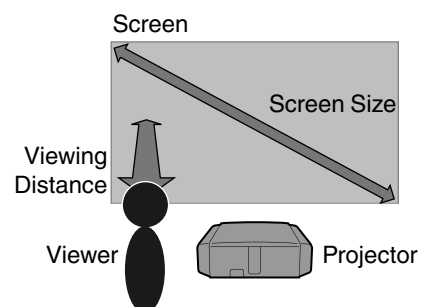

*1* Press the [MENU] button to display the menu **X500R**:

Press the [ENV.SETTING] button on the remote control to open the "Environment Setting" menu.

*2*

Select "Installation"→ "Environment Setting" $\rightarrow$ "On" from the menu

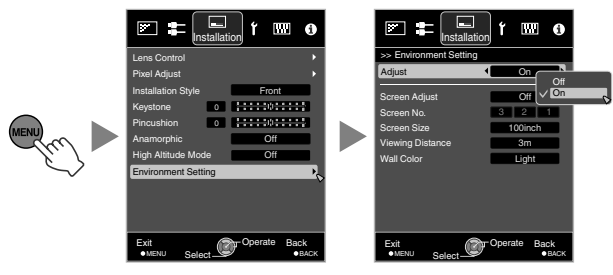

When "Environment Setting" is set to "Off", "Screen Size", "Viewing Distance", and "Wall Color" are grayed out and cannot be selected.

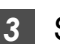

## *3* Set Screen Adjust

By selecting the optimal correction mode according to the characteristics of the screen in use, corrections can be performed to reproduce natural images with balanced colors.

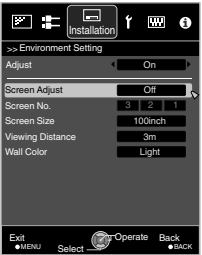

- This item is not available when "Color Profile" is set to "Off".
- Select a type from "1" to "106".
- For information on the screen and the corresponding correction mode, please visit our website.

http://www3.jvckenwood.com/english/projector/screen/

#### *4* Select "Screen Size" to configure the screen size to use

• Select the closest screen size setting from the range between "60inch" and "200inch" (in 10 inch increments).

#### *5* Select "Viewing Distance" to configure the viewing distance (distance to the screen)

- Select the closest viewing distance setting from the range between "1 m" and "10 m".
- For more details on the height, please refer to ["Screen Size and Projection Distance"p. 75](#page-74-0).

#### *6* Select "Wall Color" to configure the wall color

• If the wall is dark in color, select "Dark". For walls with a color other than dark color, select "Light".

Press the [MENU] button to exit

# **MEMO**

You can utilize the optional optical sensor and dedicated software to make finer adjustments. For more information on the dedicated software, please visit our website.

http://www3.jvckenwood.com/english/download/ index.html

# <span id="page-30-0"></span>**Adjusting the Screen Size (Aspect)**

The screen size of the projected image can be adjusted optimally according to the original screen size (aspect) that has been input.

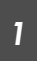

Press the [MENU] button to display the menu

*2* Select "Input Signal"→"Aspect" from the menu

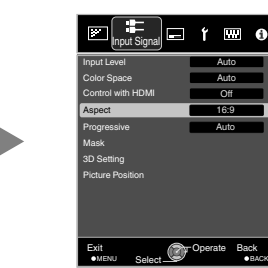

Auto 16:9 Off Auto

Auto

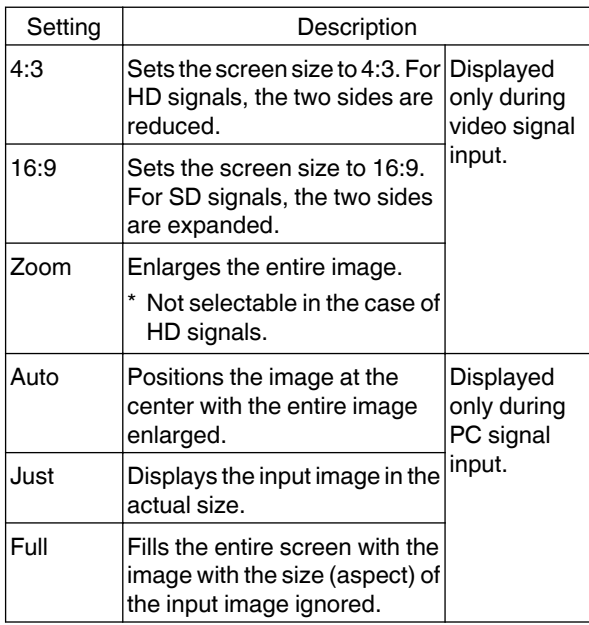

• This item is grayed out and cannot be adjusted when there is no signal, signal is out of range, or during 3D or 4K input.

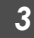

*3* Press the [MENU] button to exit

#### **Example of input image and screen size**

#### **HDMI Signal Input**

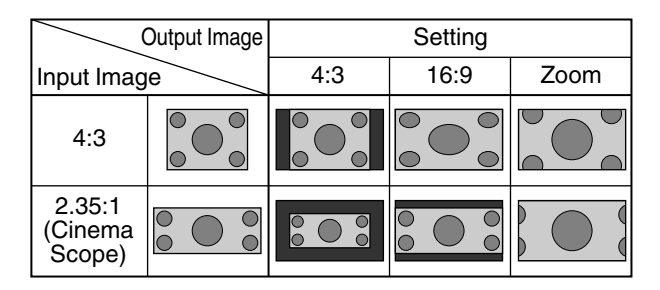

#### **PC Signal Input**

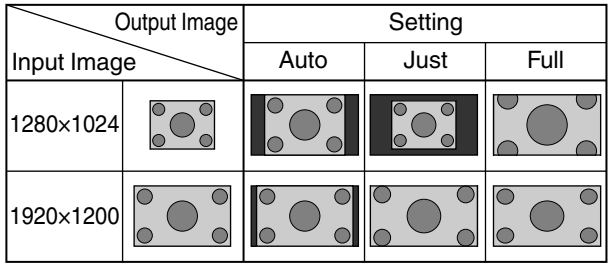

# <span id="page-31-0"></span>Viewing 3D Movies

By using the 3D GLASSES (PK-AG1, PK-AG2, or PK-AG3) and 3D SYNCHRO EMITTER (PK-EM1 or PK-EM2), both sold separately, you can enjoy 3D video images.

• For 3D GLASSES and 3D SYNCHRO EMITTER that are compatible with this unit, please refer to ["Optional](#page-10-0) [Accessories"p. 11](#page-10-0).

# **Installing the 3D SYNCHRO EMITTER**

*1* Connect 3D SYNCHRO EMITTER to the [3D SYNCHRO] terminal on the main unit

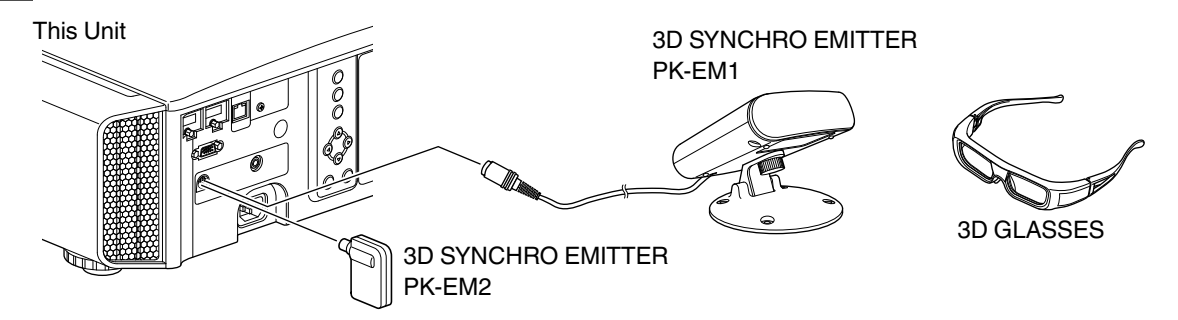

- *2* Adjust the 3D SYNCHRO EMITTER position so that the 3D GLASSES can receive signals from the 3D SYNCHRO EMITTER
	- 0 For more details, please refer to the instruction manuals 3D GLASSES and 3D SYNCHRO EMITTER.

# <span id="page-32-0"></span>**Viewing 3D Movies**

#### Connect this unit to a 3D-compatible HDMI device, and turn on the power to play back the 3D video image

- For details on how to play back 3D video images, please refer to the instruction manual of the player or recorder in use.
- When 3D signals are received, the video image switches automatically to the 3D format.
- This unit supports the following 3D formats.
	- Frame packing
	- Side-by-side

*1*

- Top-and-bottom
- In the default setting, "3D Format" is set to "Auto" for automatic projection of 3D images.

If the image does not switch to 3D automatically

#### A **Press the [3D SETTING] button to display "3D Setting"**

#### B **Select "3D Format"**

X500R: Press the [3D FORMAT] button on the remote control

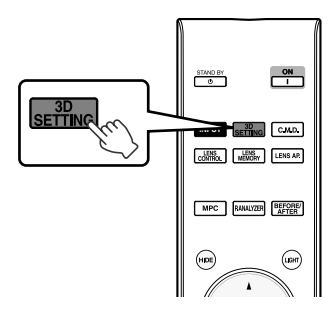

- Pressing the [3D FORMAT] button each time switches the mode in the following sequence: "Auto"→ "Side by Side"→ "Top and Bottom"→"2D"→"Auto"...
- You can also perform setting from "Input Signal"→"3D Setting"→"3D Format" in the menu.

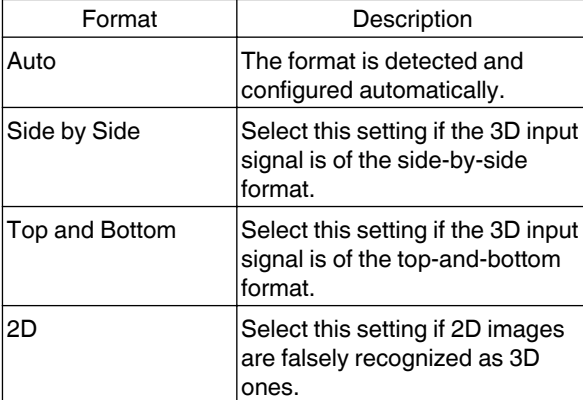

- *2* Turn of the power of the 3D GLASSES and put them on
	- The PK-AG1 powers on automatically.

# <span id="page-33-0"></span>**Converting 2D Movies to 3D Movies for Viewing**

*1*

*2*

Press the [3D SETTING] button to display "3D Setting"

- The [3D SETTING] button is positioned differently on the remote control depending on the model in use. [\(p. 17](#page-16-0))
- Select "2D to 3D conversion" followed by "On", and press the [OK] button
	- You can also perform setting from "Input Signal" $\rightarrow$ "3D Setting" $\rightarrow$ "2D to 3D conversion" in the menu.

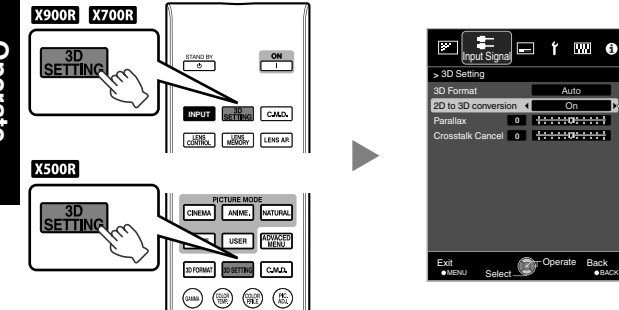

# **Adjusting 3D Movies**

3D video images may appear differently to different viewers. It may also be affected by your physical condition at the time of viewing.

You are therefore recommended to adjust the video images accordingly.

*1*

#### Press the [3D SETTING] button to display "3D Setting"

- The [3D SETTING] button is positioned differently on the remote control depending on the model in use. [\(p. 17](#page-16-0))
- You can also perform setting from "Input" Signal" $\rightarrow$ "3D Setting" in the menu.

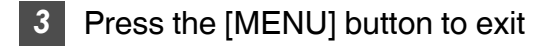

# MEMO

- Depending on the movies, 3D effect may be less than what you expected.
- This item is grayed out and displayed as "Off" during 3D or 4K input.

#### **Adjusting parallax (Parallax)**

Adjust the displacement of the image for the left and right eyes separately to obtain the best 3D effect.

- $\bullet$  To do so, use the  $\blacktriangleleft\blacktriangleright$  keys to move the cursor.
- Setting range:  $-15$  to  $+15$

#### **Adjusting crosstalk (Crosstalk Cancel)**

Double images (overlapping of the left image with the one on the right or vice versa) can be reduced to deliver a clear quality.

- $\bullet$  To do so, use the  $\blacktriangleleft\blacktriangleright$  keys to move the cursor.
- Setting range:  $-8$  to  $+8$
- Adjustment cannot be made when "2D to 3D" conversion" is set to "On".

*2* Press the [MENU] button to exit

# <span id="page-34-0"></span>Selecting an Image Quality According to the Video Type

*1*

# **Setting the Picture Mode**

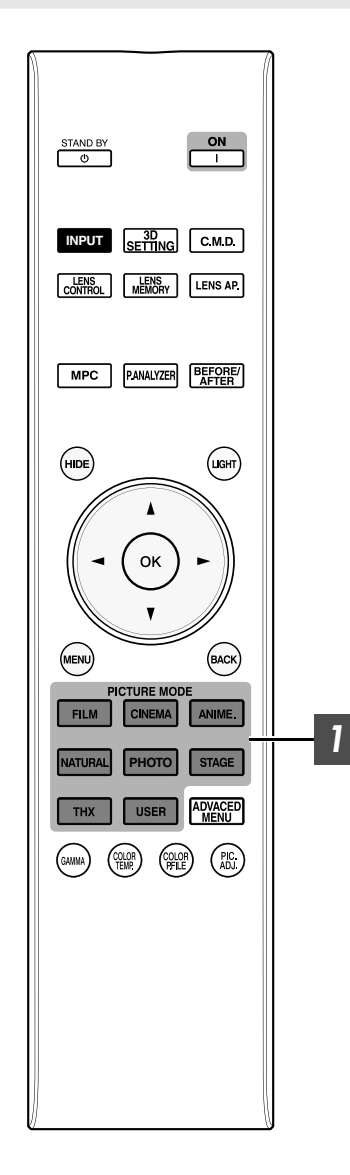

You can adjust the image quality according to the type of video image you are viewing.

#### Press the [PICTURE MODE] button to select "Picture Mode"

• You can also perform setting from "Picture Adjust" - "Picture Mode" in the menu.

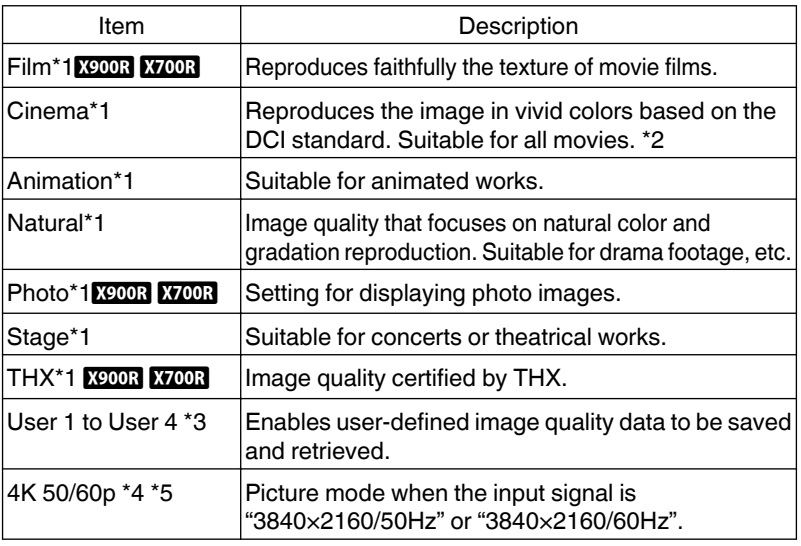

- \*1 For Picture modes with the \*1 mark, the optimal settings for 2D and 3D signals are stored separately and applied automatically according to the selected mode.
	- Edited settings will also be saved separately.
	- No changes will be made to the Picture mode name.
- \*2 DCI is the abbreviation for Digital Cinema Initiatives.
- \*3 To view videos that support the x.v.Color format, select a user setting ("User 1" to "User 4") in "Picture Mode", and set "Color Profile" to "x.v.Color".
- \*4 When the input signal is " $3840\times2160/50$ Hz" or " $3840\times2160/60$ Hz", the picture mode is fixed at "4K 50/60p", and some functions are grayed out and cannot be adjusted.
- \*5 This item won't be displayed when the input signal is other than "3840×2160/50Hz" or "3840×2160/60Hz".

# <span id="page-35-0"></span>**Setting the Color Profile**

*1*

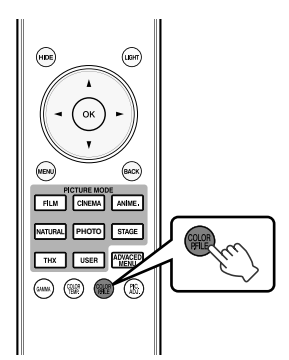

By setting the "Color Profile" (color space information) according to the "Picture Mode", you can fine-tune the image quality according to the movie you are viewing.

After configuring "Picture Mode" ([p. 35\)](#page-34-0), press the [COLOR P.FILE] button

- Pressing the [COLOR P.FILE] button each time switches the "Color Profile" data for the "Picture Mode" in sequence.
- The selectable "Color Profile" settings vary according to the "Picture Mode" and also whether the signal is 2D or 3D.
- You can also perform setting from "Picture Adjust"→ "Color Profile" in the menu.

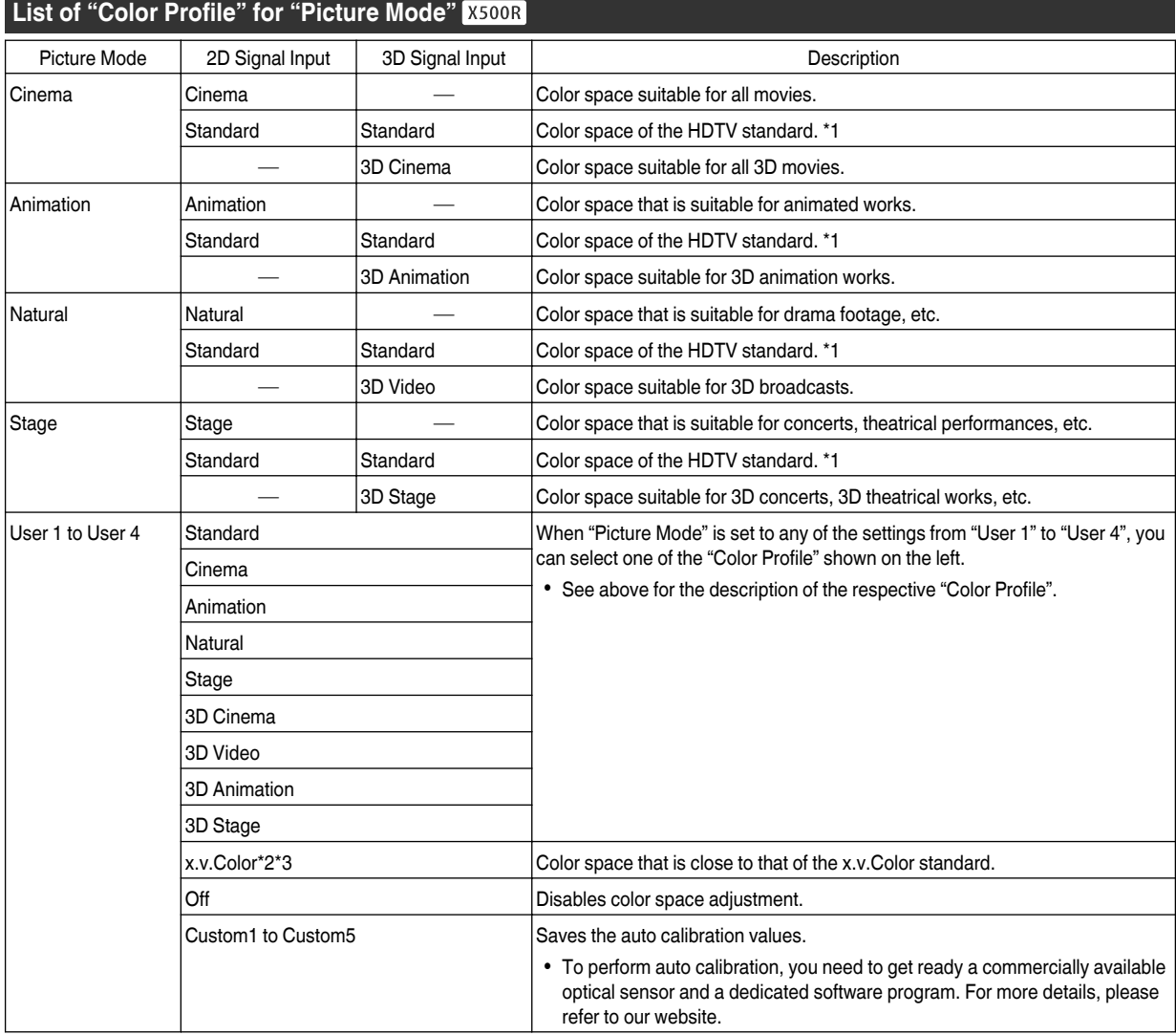

\*1 HDTV is the abbreviation for High Definition Television.

\*2 To view videos that support the x.v.Color format, select a user setting ("User 1" to "User 4") in "Picture Mode", and set "Color Profile" to "x.v.Color".

\*3 x.v.Color is a wide color space standard for used in videos; it includes wider color gamut than the HDTV standard.
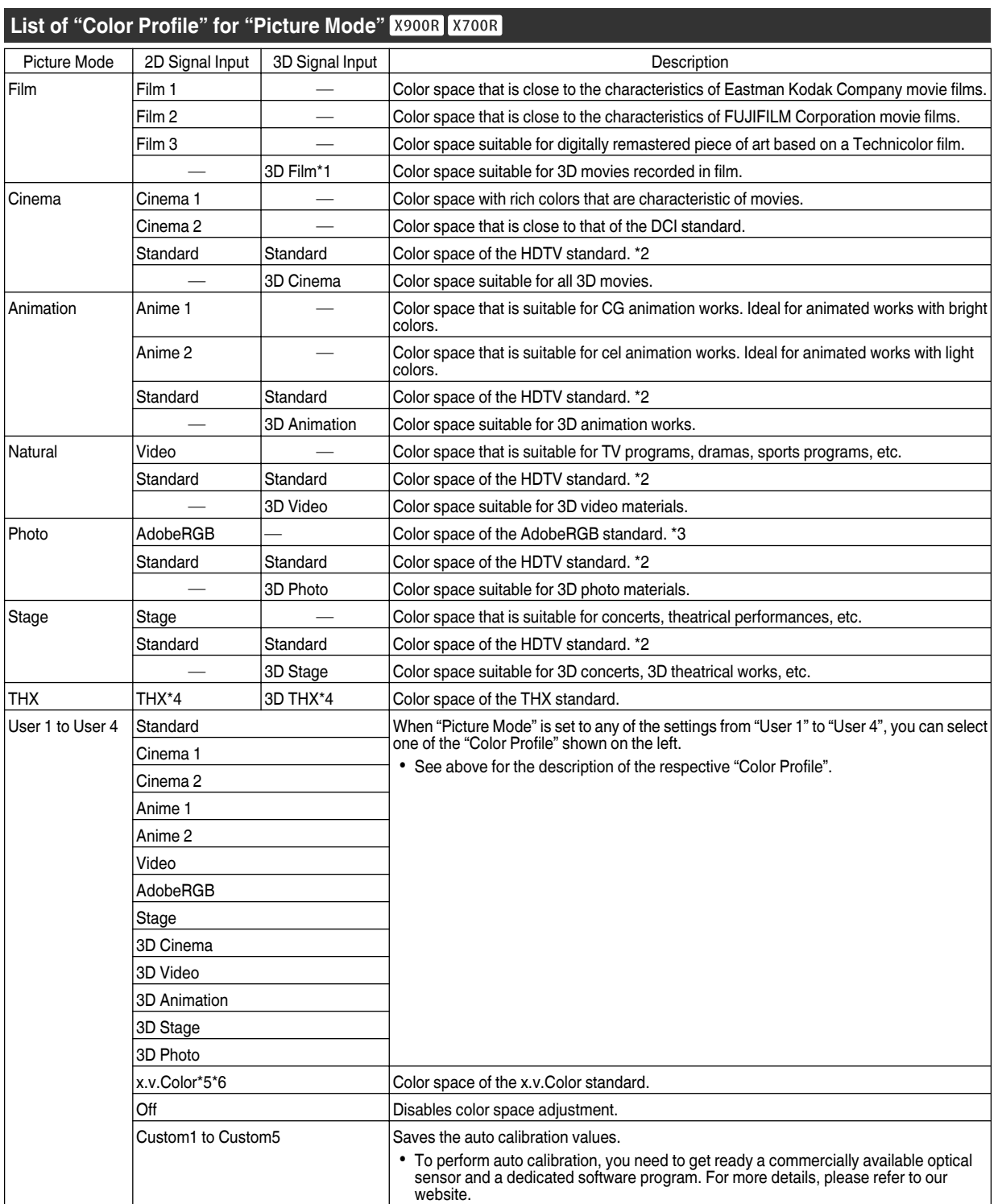

\*1 The value is fixed during 3D signal input, and selection cannot be made.

\*2 HDTV is the abbreviation for High Definition Television.

\*3 AdobeRGB is a color space with a wide gamut as defined by Adobe.

Adobe is a registered trademark or trademark of Adobe Systems Incorporated in the United States and other countries.

\*4 Color Profile is fixed when "THX" is selected as the "Picture Mode".

\*5 To view videos that support the x.v.Color format, select a user setting ("User 1" to "User 4") in "Picture Mode", and set "Color Profile" to "x.v.Color".

\*6 x.v.Color is a wide color space standard for used in videos; it includes wider color gamut than the HDTV standard.

# <span id="page-37-0"></span>**Adjusting to the Preferred Color (Color Management)**

Based on the setting of the selected "Color Profile", you can adjust each of the following colors according to your preference: Red, Orange, Yellow, Green, Cyan, Blue, and Magenta.

### *1* Press the [ADVANCED MENU] button to display the "Color Profile" menu

- Set "Color Management" to "On", and press the [OK] button
	- You can also perform setting from "Picture Adjust"→ "Color Profile"→ "Color Management" in the menu.

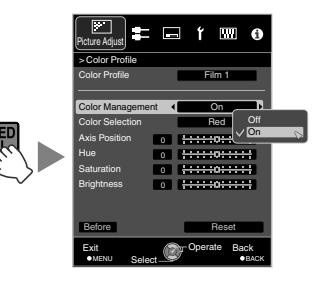

## *3* Adjust to the preferred color.

- $\Omega$  Select "Color Selection", and press the  $\blacktriangleleft\blacktriangleright$  keys to select the color to adjust
	- For color adjustment, select the color from the following: "Red", "Orange", "Yellow", "Green", "Cyan", "Blue", "Magenta".
- 2 Adjust the selected color

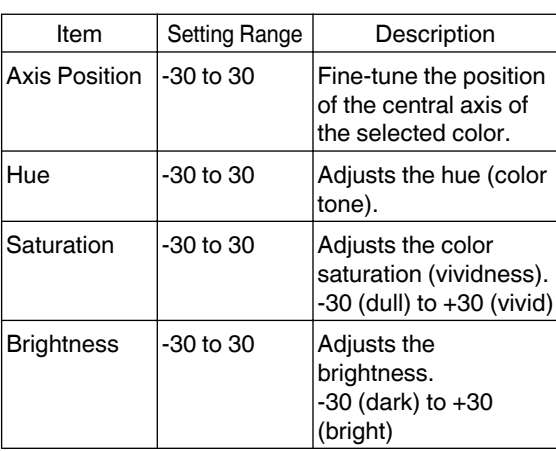

- Selecting "Reset" resets all the adjustment data.
- Pressing the [BEFORE/AFTER] button on the remote control enables you to check the image before adjustment.

**Adjust/Set**

**Adjust/Set** 

*2*

### **Press the [MENU] button to exit**

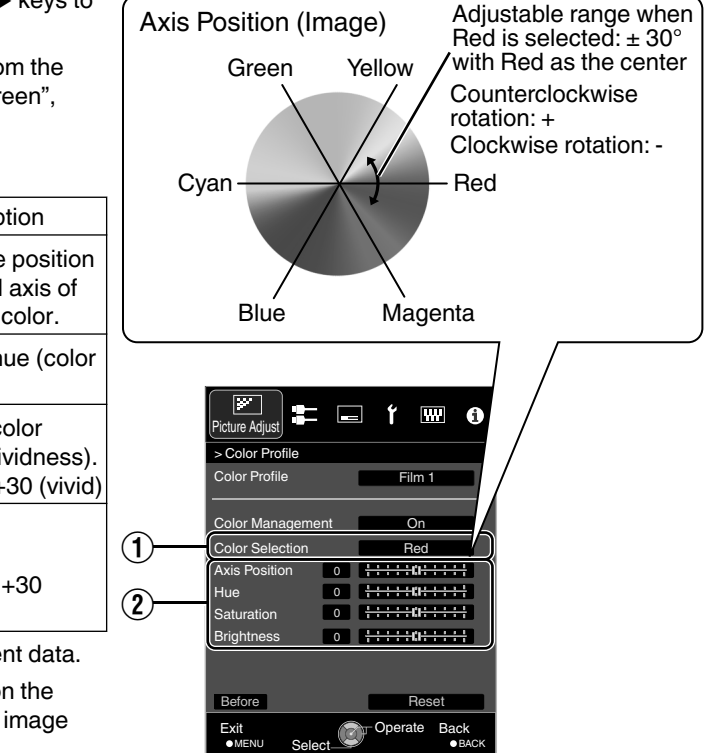

# <span id="page-38-0"></span>Adjusting Movies for Increased Expressiveness (Multiple Pixel Control)

The new image-processing algorithm developed by JVC helps to create a natural impression that is sharper at areas in focus, and softer at areas that are not in focus, enabling you to enjoy highly expressive 4K images with a greater sense of depth.

*1*

## Press the [MPC] button to display the adjustment menu

• You can also perform setting from "Picture" Adjust" $\rightarrow$ "MPC Level" in the menu.

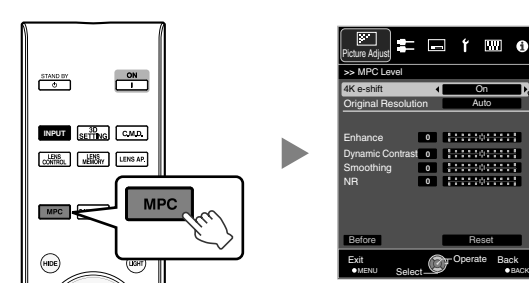

Make adjustments according to your preference based on the setting of the selected "Picture Mode"

\* The factory setting varies with the "Picture Mode".

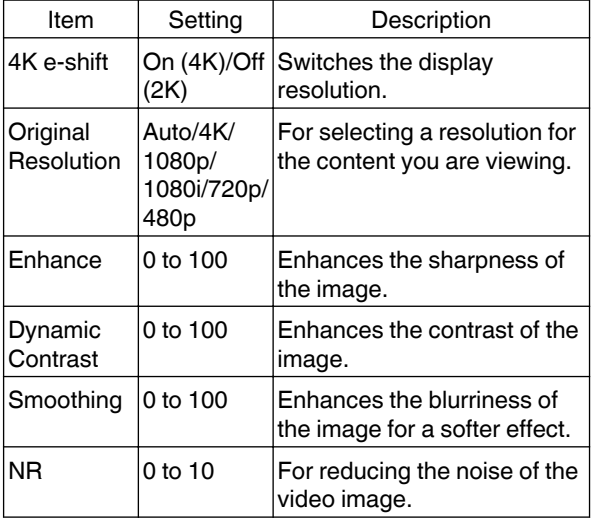

- In the default "Original Resolution" setting ("Auto"), the resolution is set automatically.
- By increasing the setting range, you can expect enhanced effects.
- Images are displayed in the original resolution (2K) when "4K e-shift" is set to "Off".
- The setting is fixed at "On" during 4K signal input.
- During 3D signal input and when "2D to 3D conversion" is set to "On", the setting is fixed at "Off".
- "Original Resolution", "Zone", "Enhance", "Dynamic Contrast", and "NR" can be adjusted even when "4K eshift" is set to "Off".
- \* MPC is the abbreviation for Multiple Pixel Control.

# *3* Press the [MENU] button to exit

# $\blacktriangleright$  Toggling between the States before and after Adjustment

Pressing the [BEFORE/AFTER] button on the remote control enables you to toggle between the states before adjustment (BEFORE) and after adjustment (AFTER).

### $\blacktriangleright$  About the analysis screen

Pressing the [P.ANALYZER] button on the remote control displays the analysis screen. The operation varies with the state of the OSD.

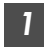

## *1* Press the [P.ANALYZER] button

The frequency components of the input image are displayed.

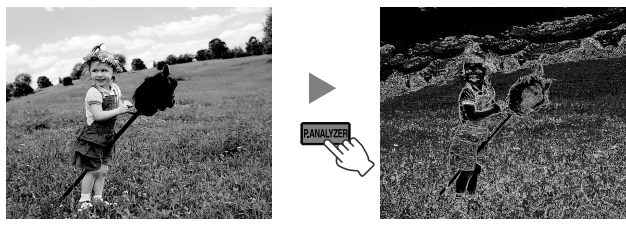

- The frequency components are distinguished using different colors.
- When setting the "Original Resolution" manually, select "4K" if high-frequency components constitute the majority, and a lower resolution if there are more low-frequency components.

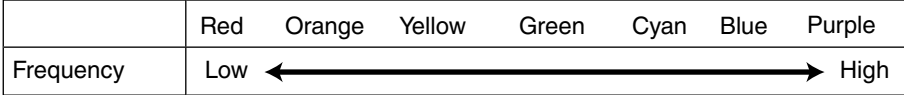

### *2* Make adjustments while looking at the analysis screen

 $\Omega$  Press the [MPC] button to display the adjustment menu

You can also perform setting from "Picture Adjust"<sup>-</sup> "MPC Level" in the menu.

B Make adjustments according to your preference based on the setting of the selected "Picture Mode"\*

• With the analysis screen displayed, selecting "Enhance" displays the area in "cyan" where the "Enhance" effect is applied.

Pressing the [P.ANALYZER] button while "Enhance" is selected also displays the area.

- With the analysis screen displayed, selecting "Dynamic Contrast" displays the area in "yellow" where the "Dynamic Contrast" effect is applied.
- Pressing the [P.ANALYZER] button while "Dynamic Contrast" is selected also displays the area.
- With the analysis screen displayed, selecting "Smoothing" or "NR" displays the area in "magenta" where the "Smoothing" or "NR" effect is applied.
	- Pressing the [P.ANALYZER] button while "Smoothing" or "NR" is selected also displays the area.
- \* You can make adjustments with the analysis screen displayed. Increasing the value enhances the effect and the color displayed is darker.
- *3* Press the [P.ANALYZER] to exit the analysis screen

# <span id="page-40-0"></span>Fine-tuning the Image Quality

# **Adjusting the Output Value of the Projected Image (Gamma)**

You can adjust the output value of the projected image with respect to the video signal input.

#### **Example of gamma adjustment**

The overall image appear brighter with respect to the original image, making the dark areas more visible.

0 **Dutput Value** <sup>0</sup> Input Value 255 Output Value  $\bigcap$  $\widehat{\mathcal{P}}$  $\Omega$  and  $\Omega$ 

The photos are for illustrative purposes only.

Increases the contrast with respect to the original image, creating a greater sense of depth.

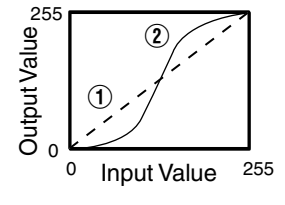

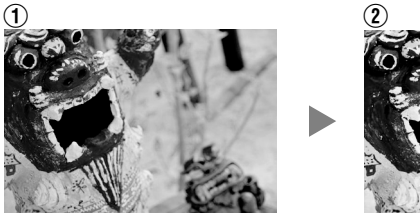

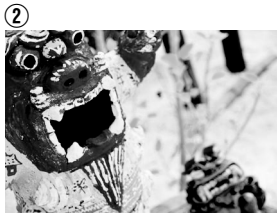

The photos are for illustrative purposes only.

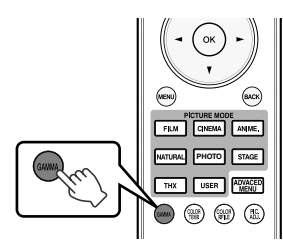

## **Press the [GAMMA] button**

- Pressing the [GAMMA] button each time switches the setting in sequence.
- You can also perform setting from "Picture Adjust"-"Gamma" in the menu.
- \* The setting value varies with the model in use, as well as the "Picture Mode".

#### **Gamma Settings for Different "Color Profile"** X500R

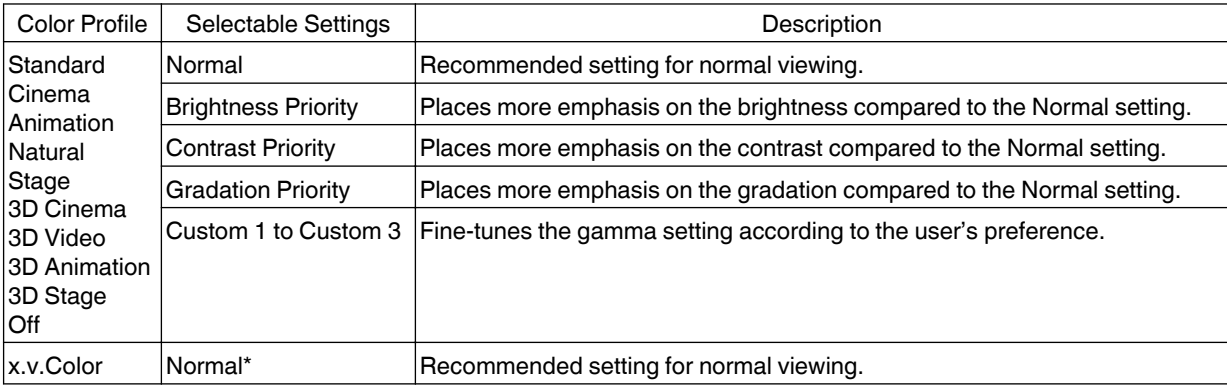

\* When "Color Profile" is set to "x.v.Color", the setting is fixed at "Normal".

#### <span id="page-41-0"></span>**Gamma Settings for Different "Color Profile" X900R X700R**

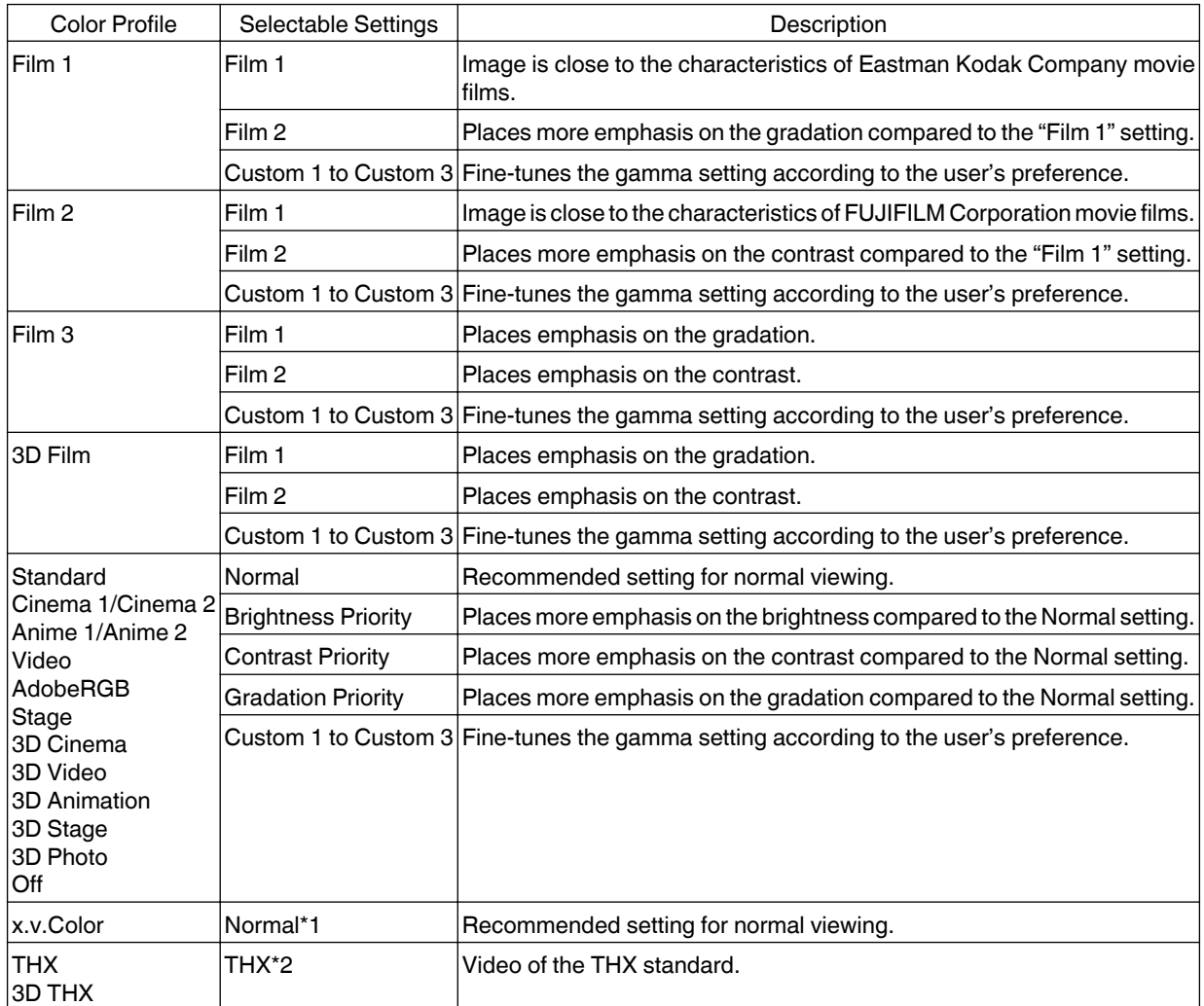

\*1 When "Color Profile" is set to "x.v.Color", the setting is fixed at "Normal".

\*2 When "Color Profile" is set to "THX"/"3D THX", the setting is fixed at "THX".

# **Fine-tuning to the Preferred Gamma Setting**

You can perform fine adjustments based on the selected gamma adjustment setting.

### *1* Press the [ADVANCED MENU] button to display the gamma menu

• You can also perform setting from "Picture Adjust"-> "Gamma" in the menu.

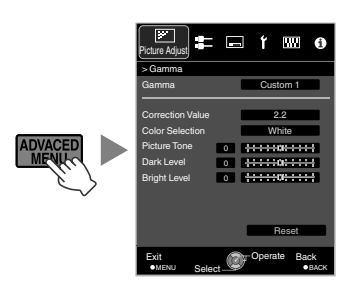

# <span id="page-42-0"></span>*2* Adjust to the preferred setting

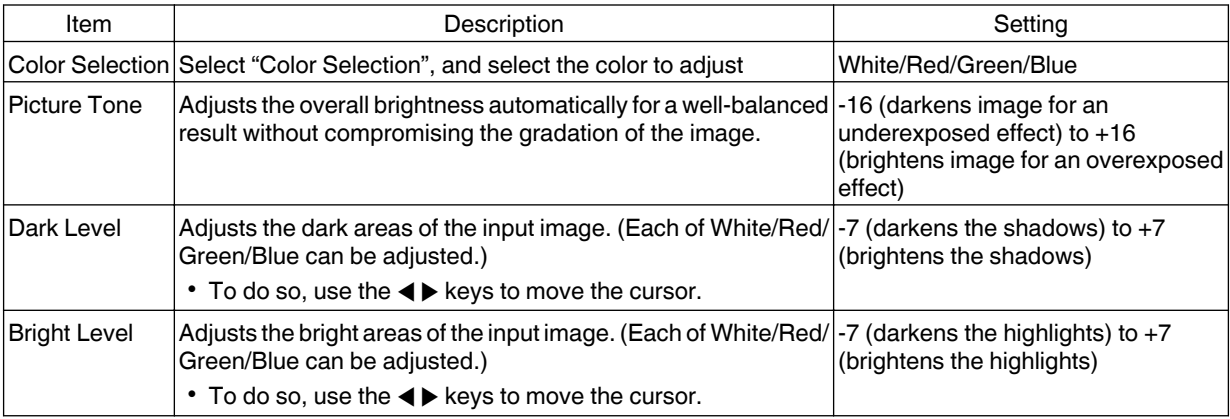

\* Adjustment cannot be made when "Color Profile" is set to "x.v.Color".

### $\mathscr$  Selecting the Default Value for Making Adjustments

- When one of "Custom 1" to "Custom 3" is selected in "Gamma", you can select a "Correction Value".
- Select "Correction Value", and press the  $\blacktriangleleft\blacktriangleright$  keys to select a correction value (setting value) as a base value for adjustment.
- 0 For details on the correction value (setting value), please refer to [p. 41](#page-40-0) and [p. 42](#page-41-0).

#### $X500R$

Normal, Brightness Priority, Contrast Priority, Gradation Priority, 1.8, 1.9, 2.0, 2.1, 2.2, 2.3, 2.4, 2.5, 2.6, import **X900R X700R** 

When "Picture Mode" is set to "Film":

Film 1, Film 2, import

When "Picture Mode" is set to a value other than "Film":

Normal, Brightness Priority, Contrast Priority, Gradation Priority, 1.8, 1.9, 2.0, 2.1, 2.2, 2.3, 2.4, 2.5, 2.6, import

- The smaller the value, the brighter the dark areas of the image will become. At the same time, the bright areas will appear blown out.
- Selecting "import" enables you to import gamma data that is created externally. The factory setting for "import" is the same as the "Normal" setting.

For more details, please refer to our website.

http://www3.jvckenwood.com/projector/support/index.html

### About gamma adjustment

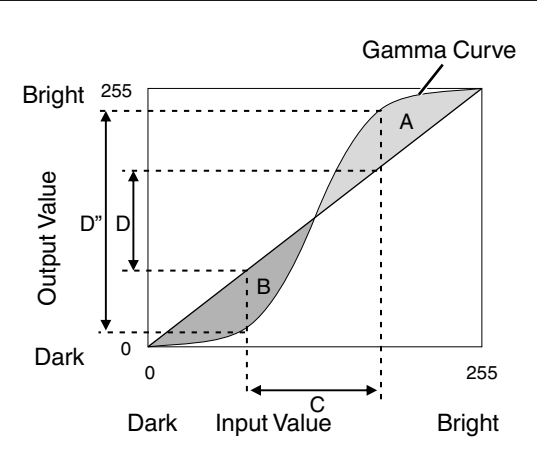

- When the gamma curve is a straight line: The brightness and contrast of the video input will be the same as that of the video output.
- Area for which the gamma curve is above the straight line (A):

Video output appears brighter than the input.

• Area for which the gamma curve is below the straight line (B):

Video output appears darker than the input.

• Area for which the slope of the gamma curve is steep (midtone) (C):

The grayscale range of the video output becomes wider, and the contrast increases  $(D \rightarrow D')$ .

# <span id="page-43-0"></span>**Reducing the After-image of Fast-moving Images (Clear Motion Drive (C.M.D.))**

Optimal interpolation according to the content is made possible with the new high-definition image interpolation technique that supports 3D images.

For some scenes, interpolation may cause distortion in the image. In this case, set to "Off".

**Original Image** 

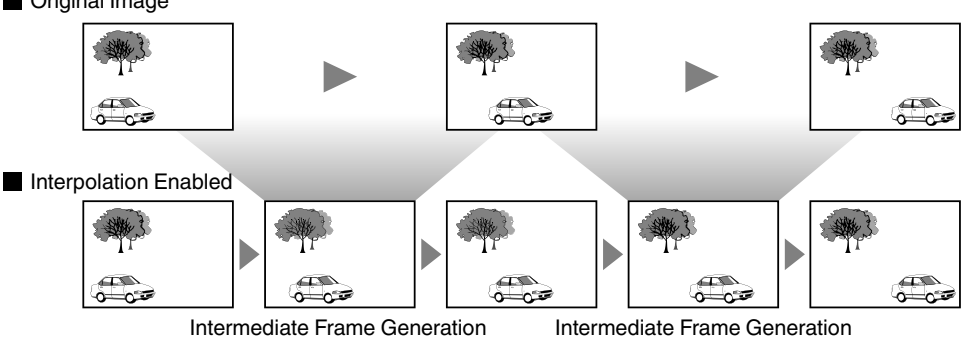

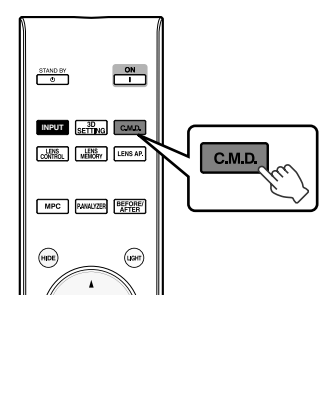

## **Press the [C.M.D.] button**

• Pressing the [C.M.D.] button each time switches the mode in the following sequence: "Off"→"Low"→"High"→"Inverse Telecine"→"Off"...

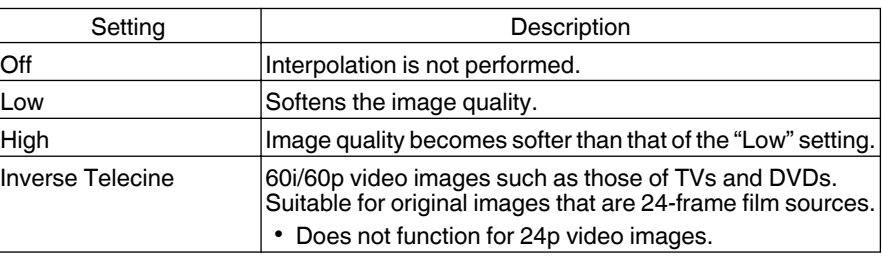

- C.M.D. is the abbreviation for Clear Motion Drive.
- The [C.M.D.] button is positioned differently on the remote control depending on the model in use. ([p. 17\)](#page-16-0)

# **Viewing High Contrast Images (Lens Aperture)**

JVC has developed an image analysis algorithm, which analyzes the state of the video image in real time, and controls the aperture dynamically according to the image information.

This technology enables viewers to enjoy video images with enhanced contrast.

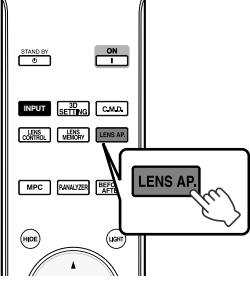

## *1* Press the [LENS AP.] button

Pressing the [LENS AP.] button each time switches the setting in sequence.

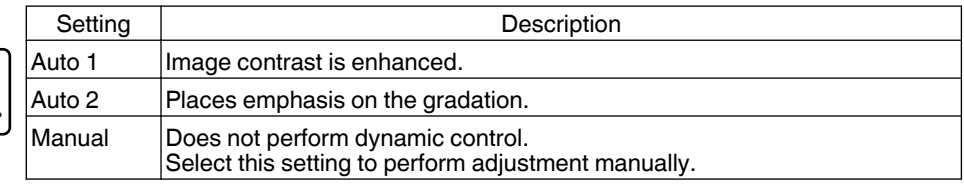

\*1 Manual adjustment is disabled in the "Auto 1" and "Auto 2" setting. To perform adjustment manually, select "Manual".

\*2 When the setting is changed to Auto after performing manual adjustment, the value set manually will be used as the aperture value for Auto.

# Adjustments and Settings in the Menu

Pressing the [MENU] button displays the menu.

Press the [AVI D] keys to select an item, followed by pressing the [OK] button to confirm the selection.

# **List of Menu Items**

#### **Picture Adjust**

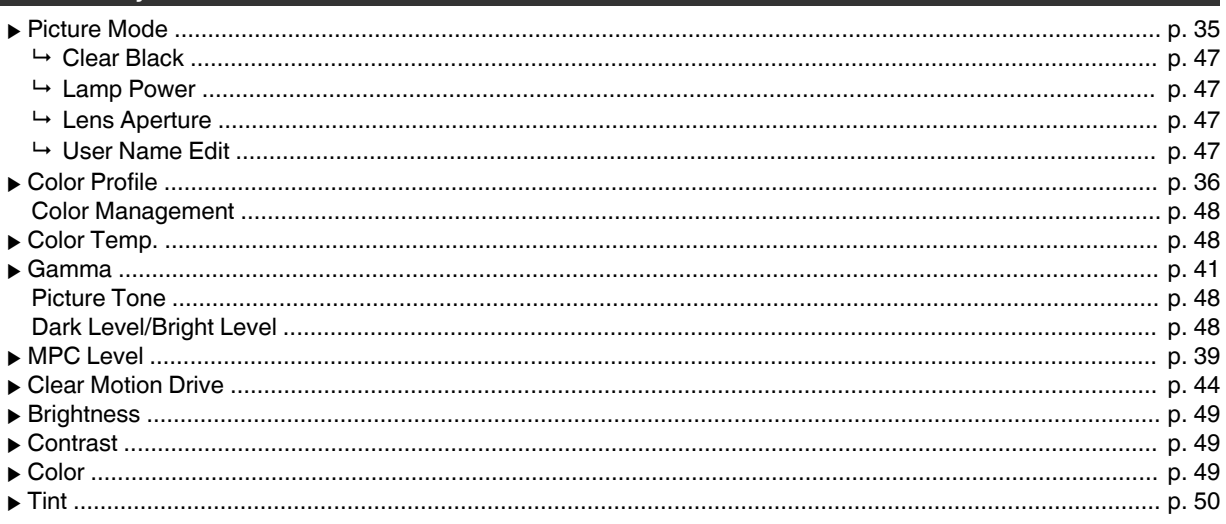

### **Input Signal**

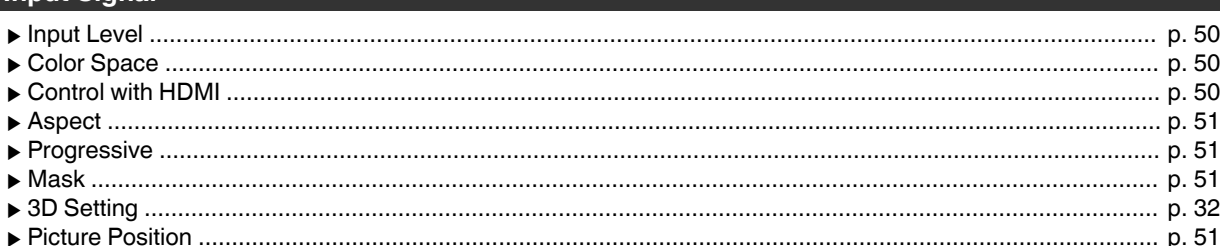

### Installation

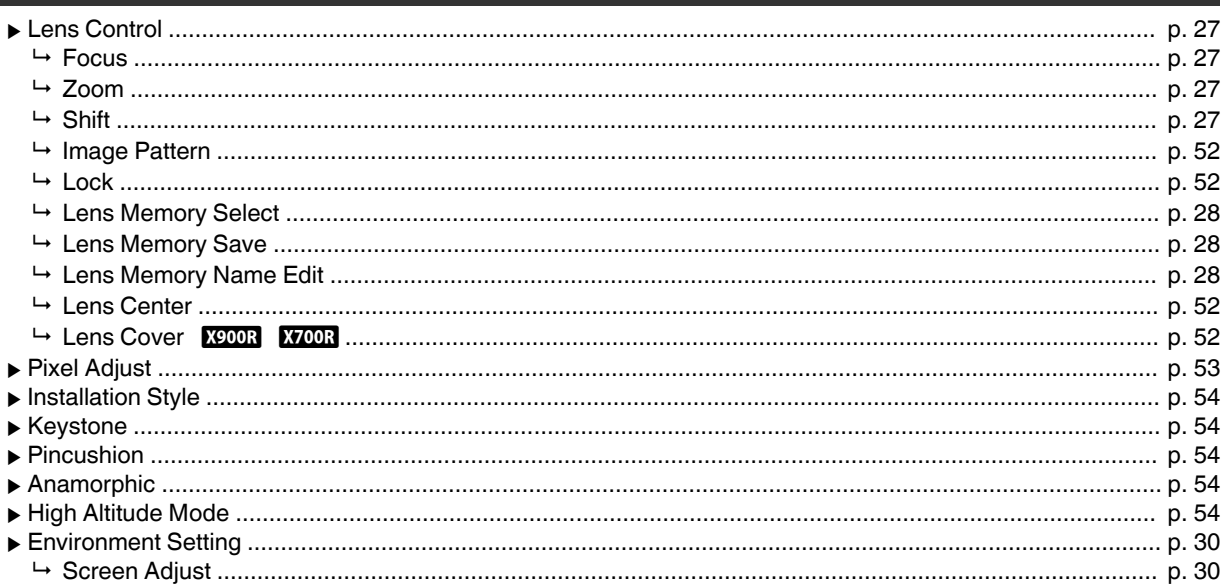

# Display Setup

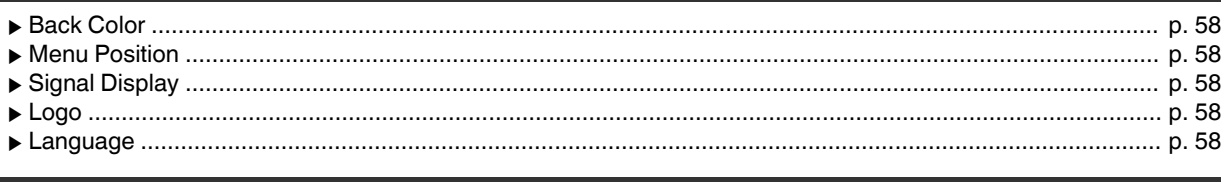

## **Function**

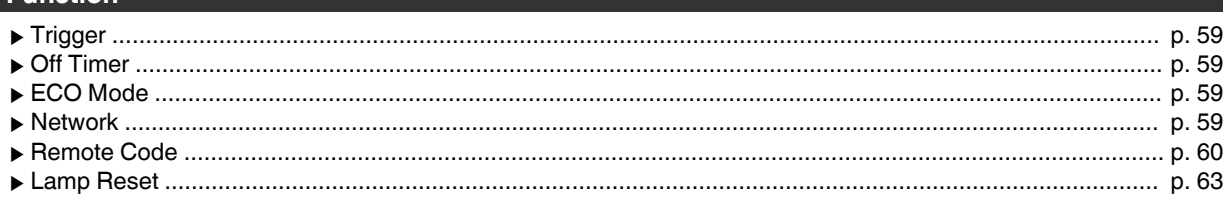

### Information

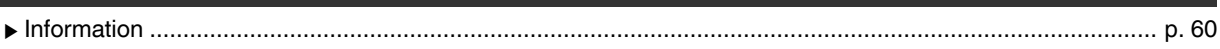

# <span id="page-46-0"></span>**Picture Adjust**

#### **Picture Mode**

You can adjust the image quality according to the type of video image you are viewing.

 $\blacktriangleright$  ["Setting the Picture Mode"](#page-34-0) (p. 35)

#### **Clear Black**

Adjusts the difference in brightness in an image electrically to produce an image with contrast.

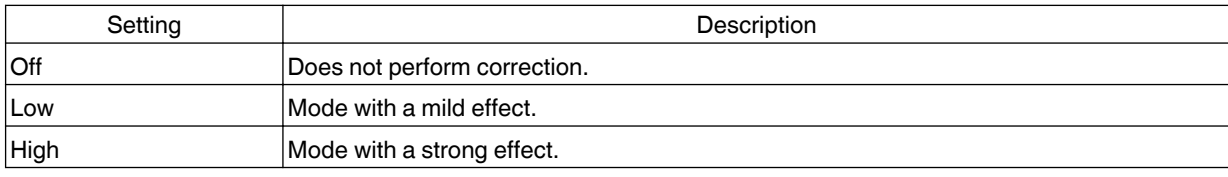

#### **Lamp Power**

The brightness of the lamp can be set to "Low" or "High".

- The factory setting varies with the "Picture Mode".
- Continuous use at the "High" setting may cause the lamp to darken faster.

#### **Lens Aperture**

JVC has developed an image analysis algorithm, which analyzes the state of the video image in real time, and controls the aperture dynamically according to the image information.

- This technology enables viewers to enjoy video images with enhanced contrast.
	- $\blacktriangleright$  ["Viewing High Contrast Images \(Lens Aperture\)"](#page-43-0) (p. 44)
- 0 Stopping down the aperture reduces the brightness and increases the contrast.
- Setting range: -15 (stops down) to 0 (opens up)

#### **User Name Edit**

You can edit the "User 1" to "User 4" names in the Picture mode.

- Characters that are usable include alphabets (upper or lower case), numeric characters, and symbols.
- Enter not more than 10 characters.

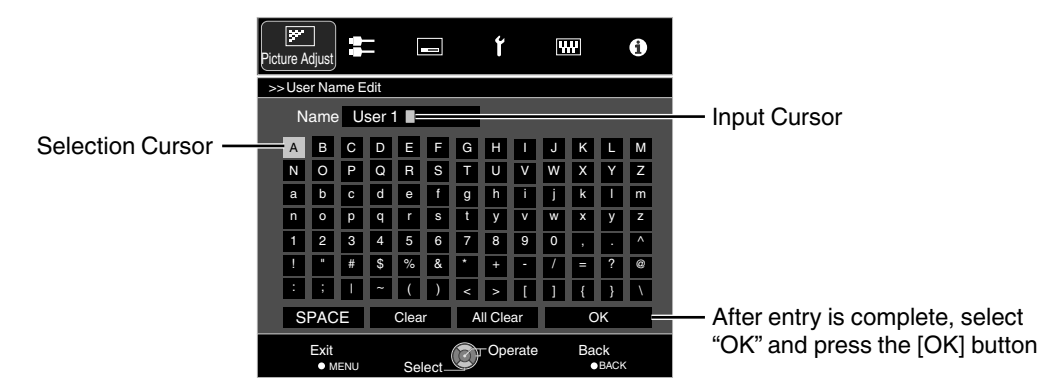

#### <span id="page-47-0"></span>**Color Profile**

By setting the "Color Profile" (color space information) according to the "Picture Mode", you can fine-tune the image quality according to the movie you are viewing.

 $\blacktriangleright$  ["Setting the Color Profile"](#page-35-0) (p. 36)

#### **Color Management**

Each of the colors is adjustable according to the user's preference.

◆ ["Adjusting to the Preferred Color \(Color Management\)"](#page-37-0) (p. 38)

#### **Color Temp.**

For setting the color temperature of the video image.

- When "Picture Mode" is set to "THX" and when "Color Profile" is set to "x.v.Color", the setting is fixed at 6500K.
- When "Picture Mode" is set to "4K 50/60p", offset cannot be adjusted.

#### **Preset**

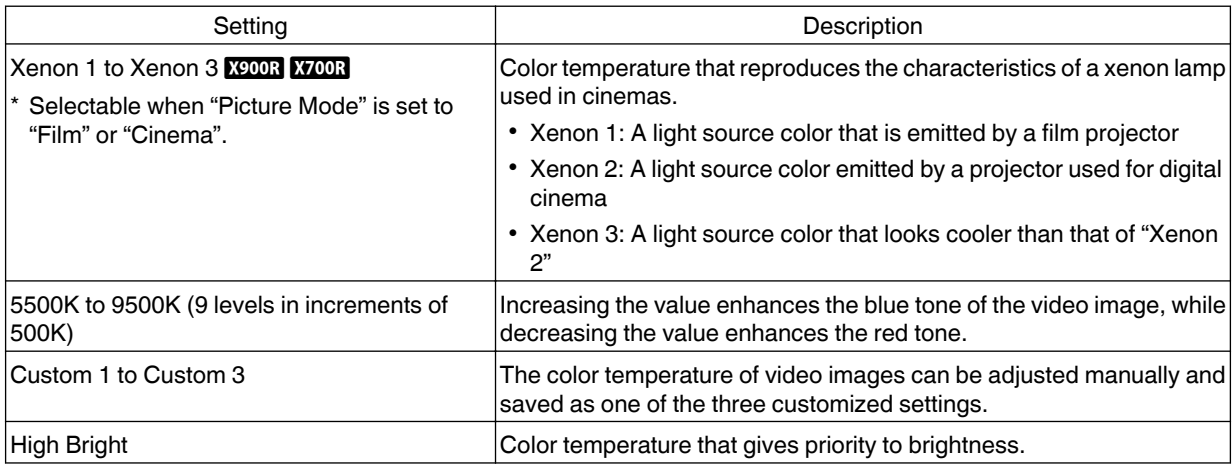

# Adjust/Set **Adjust/Set**

#### **Custom**

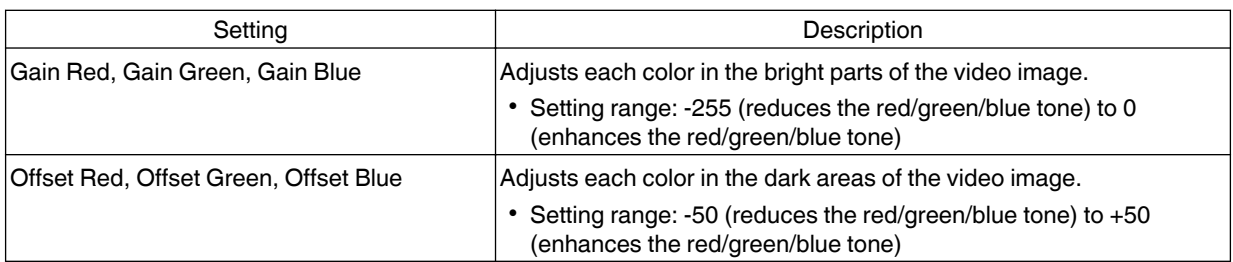

#### **Gamma**

You can adjust the output value of the projected image with respect to the video signal input.

A ["Adjusting the Output Value of the Projected Image \(Gamma\)"](#page-40-0)  $(p. 41)$ 

#### **Picture Tone**

Adjusts the overall brightness automatically for a well-balanced result without compromising the gradation of the image.  $\blacktriangleright$  ["Fine-tuning to the Preferred Gamma Setting"](#page-42-0) (p. 43)

#### **Dark Level/Bright Level**

You can adjust the image quality to produce a sharp contrast in the brightness.

 $\blacktriangleright$  ["Fine-tuning to the Preferred Gamma Setting"](#page-42-0) (p. 43)

#### <span id="page-48-0"></span>**MPC Level**

You can enjoy natural, expressive 4K images with a stronger sense of depth.

 $\rightarrow$  ["Adjusting Movies for Increased Expressiveness \(Multiple Pixel Control\)"](#page-38-0) (p. 39)

#### **4K e-shift**

Switches the display resolution.

• Setting values: On (4K), Off (2K)

#### **Original Resolution**

For selecting a resolution for the content you are viewing.

- 0 Setting values: Auto, 4K, 1080p, 1080i/720p, and 480p
- \* The default "Original Resolution" setting is "Auto", which switches the resolution automatically according to the type of signal input.

#### **Enhance**

For adjusting the high-frequency areas. Increasing the value enhances the definition for a sharper image quality.

• Setting range: 0 to 100

#### **Dynamic Contrast**

For adjusting the medium-frequency areas. Increasing the value enhances the contrast for a more dynamic image quality.

• Setting range: 0 to 100

#### **Smoothing**

For adjusting the low-frequency areas. Increasing the value enhances the blurriness of the image for a softer effect.

• Setting range: 0 to 100

#### **NR**

Prevents noise from becoming too pronounced.

• Setting range: 0 (weak) to 10 (strong)

#### **Clear Motion Drive**

For reducing the after-image, which occurs in a fast-moving scene.

 $\Rightarrow$  ["Reducing the After-image of Fast-moving Images \(Clear Motion Drive \(C.M.D.\)\)"](#page-43-0) (p. 44)

#### **Brightness**

For adjusting the brightness of the video image.

- Setting range: -50 (darker) to +50 (brighter)
- \* Adjustment cannot be made when "Color Profile" is set to "x.v.Color".

#### **Contrast**

For adjusting the difference in brightness to produce an image with contrast.

- Setting range: -50 (little difference in brightness) to +50 (large difference in brightness)
- \* Adjustment cannot be made when "Color Profile" is set to "x.v.Color".

### **Color**

For adjusting the color density of the video image.

- Setting range: -50 (lighter) to +50 (deeper)
- \* Adjustment cannot be made when "Color Profile" is set to "x.v.Color".

#### <span id="page-49-0"></span>**Tint**

For adjusting the hue of the video image.

- Setting range: -50 (reddish) to +50 (greenish)
- \* Adjustment cannot be made when "Color Profile" is set to "x.v.Color".

# **Input Signal**

#### **Input Level**

For setting the dynamic range (gradation) of the video input.

0 If the dynamic range is not appropriate, the bright areas become overexposed, and the dark areas become underexposed.

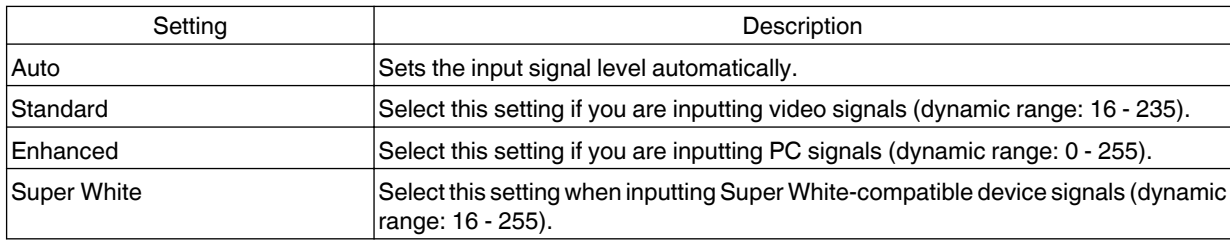

\* When Picture Mode is set to "THX", the setting is fixed at "Super White".

#### **Color Space**

For setting the color space of the input signal.

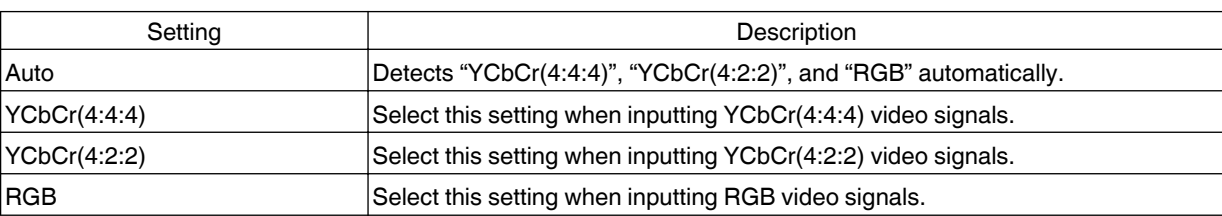

\* The color space setting is YCbCr(4:2:0) during 3840×2160/50 Hz, 3840×2160/60 Hz input.

### **Control with HDMI (CEC)**

For setting the HDMI link function.

• Setting to "On" enables this unit to be operated via operation on the connected device, such as power on/off and switching of input.

#### <span id="page-50-0"></span>**Aspect**

The screen size of the projected image can be adjusted optimally according to the original screen size (aspect) that has been input.

 $\rightarrow$  ["Adjusting the Screen Size \(Aspect\)"](#page-30-0) (p. 31)

#### **Progressive**

For converting the interpolation setting of the interlaced signals.

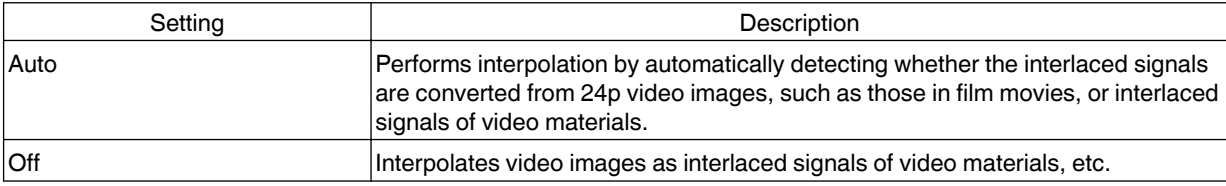

#### **Mask**

For hiding the peripheral area of the image with a mask (black strip).

 $\blacksquare$  Off

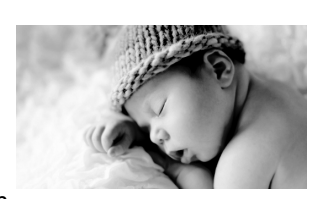

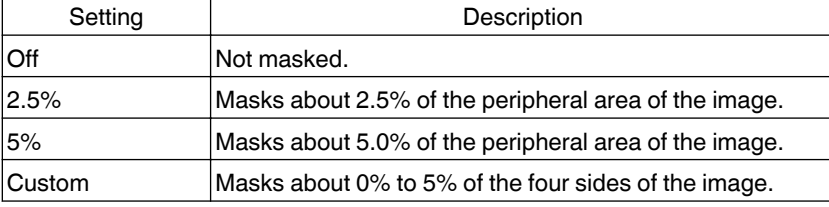

■ On

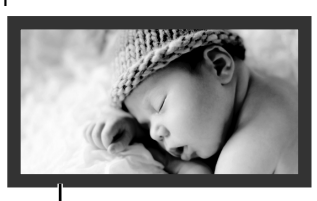

Mask: black strip around the periphery

#### **3D Setting**

For setting 3D movies for viewing.

 $\blacktriangleright$  ["Viewing 3D Movies"](#page-31-0) (p. 32)

#### **Picture Position (Horiz./Vert.)**

Adjust the position if the edges of the image are partially missing due to the timing of horizontal and vertical synchronization signals.

\* Adjustment cannot be made during 3D signal input.

# <span id="page-51-0"></span>**Installation**

### **Lens Control**

#### **Focus / Zoom / Shift**

For adjusting the lens according to the projection position

 $\blacktriangleright$  ["Adjusting the Lens According to the Projection Position"](#page-26-0) (p. 27)

#### **Image Pattern**

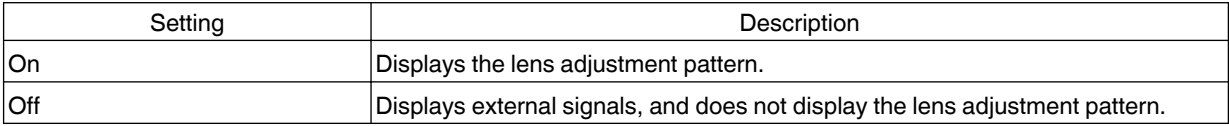

#### **Lock**

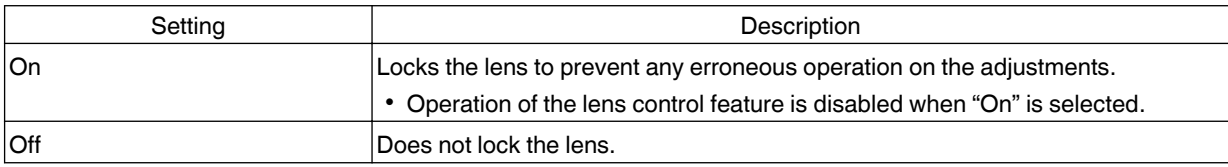

#### **Lens Memory Select / Lens Memory Save / Lens Memory Name Edit**

The Focus, Zoom, and Shift settings can be saved or retrieved, so you can switch easily to a different aspect ratio (screen size) according to the image.

Æ ["Saving and Retrieving Adjustment Settings"](#page-27-0) (p. 28)

#### **Lens Center**

Returns the lens position to the center.

#### **Lens Cover <b>K900R** X700R

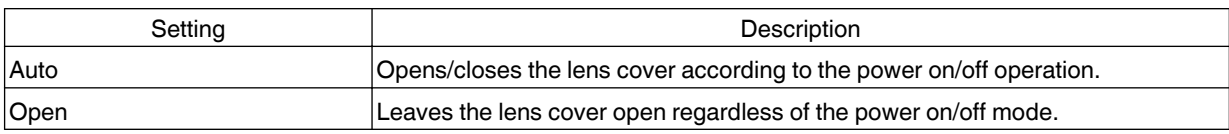

#### <span id="page-52-0"></span>**Pixel Adjust**

#### **Adjust**

For setting the adjustment feature to On (Memory 1 or Memory 2) or Off.

\* You can save the settings separately when an anamorphic lens is used and when you are using the projector with a screen.

#### **Adjust Area**

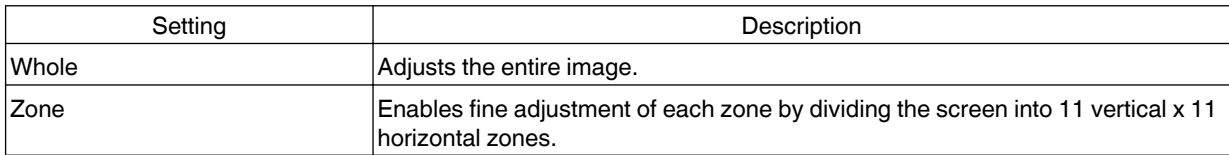

#### **Adjust Color**

For selecting the color to adjust ("Red" or "Blue").

#### **Adjust Pattern Color**

For setting the adjustment pattern color to "White" or "Yellow / Cyan".

#### **Adjust(Pixel)**

When "Adjust Area" is set to "Whole", adjustment can be made by moving in units of one pixel on the screen of the color selected in "Adjust Color".

- $\rightarrow$  ["Whole Adjust \(Pixel\) Operation Procedure"](#page-54-0) (p. 55)
- \* Adjustment cannot be made when "Adjust Area" is set to "Zone".

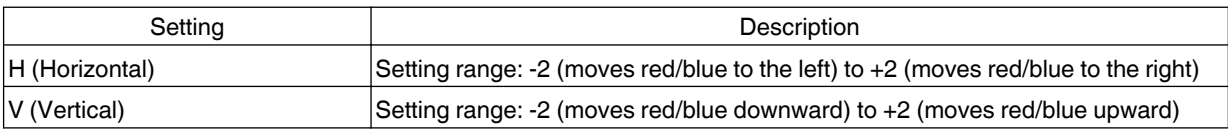

#### **Adjust(Fine)**

When "Adjust Area" is set to "Whole", adjustment can be made by moving in units of 1/16 pixel on the screen of the color selected in "Adjust Color".

 $\blacktriangleright$  ["Whole Adjust \(Fine\) Operation Procedure"](#page-55-0) (p. 56)

When "Adjust Area" is set to "Zone", the screen is divided into 11 vertical x 11 horizontal zones, and fine adjustment of each zone is possible.

 $\rightarrow$  ["Zone Adjust Operation Procedure"](#page-56-0) (p. 57)

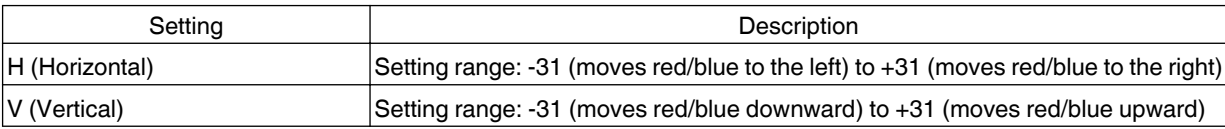

#### **Reset**

Restores all pixel adjustment data to the factory default.

#### <span id="page-53-0"></span>**Installation Style**

For setting to "Front", "Ceiling Mount (F)", "Rear", or "Ceiling Mount (R)" according to the installation status of the projector.

- "Front" or "Ceiling Mount (F)" is set when projector is installed in the front with respect to the screen.
- "Rear" or "Ceiling Mount (R)" is set when projector is installed in the rear with respect to the screen.

#### **Keystone**

For correcting any keystone distortion that occurs when the projector is installed at an angle with respect to the screen.

- Vertical setting range: -16 to +16
- \*1 Increasing the value changes the aspect slightly.
- \*2 When "Pincushion" is set, "Keystone" is grayed out and cannot be adjusted.

#### **Pincushion**

For correcting distortion of the projection screen that occurs when projecting the image on a curved screen.

- Setting range: 0 to 16
- \* When "Keystone" is set, "Pincushion" is grayed out and cannot be adjusted.

#### **Anamorphic**

Configure this setting when an anamorphic lens is used.

# **High Altitude Mode**

Set to "On" when using the projector at a location of low atmospheric pressure (higher than 900 m above sea level).

#### **Environment Setting**

By configuring "Environment Setting" according to the viewing environment, image quality adjustment and correction according to environmental differences are performed automatically to minimize any influence on the image quality.

 $\rightarrow$  ["Adjusting Image Quality Automatically According to the Viewing Environment"](#page-29-0) (p. 30)

Setting Description

#### **Screen Adjust**

By selecting the optimal correction mode according to the characteristics of the screen in use, corrections can be performed to reproduce natural images with balanced colors.

 $\blacktriangleright$  ["Set Screen Adjust"](#page-29-0) (p. 30)

A frame as shown on the right appears at the center (gradation is accentuated in the illustration, but not in the actual image).

The current black tone is displayed on the right side. Adjust accordingly until the boundary line with the left frame is no longer noticeable.

### <span id="page-54-0"></span>**Whole Adjust (Pixel) Operation Procedure**

For making general adjustments to slight color fringing in the horizontal/vertical directions of the video image.

- A Set "Adjust Area" to "Whole"
- 2 Select "Adjust Color" and "Adjust Pattern Color"
- C Select "Adjust(Pixel)", and press the [OK] button
	- The selected adjustment pattern and Adjustment (Pixel) window are displayed.

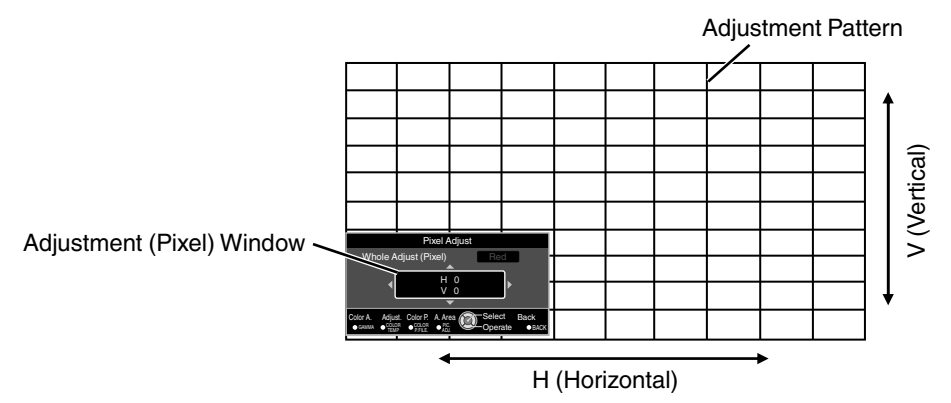

D Press the [OK] button to enter the Adjustment mode

 $6$  Use the  $\Box \blacktriangledown \blacktriangle \blacktriangleright$  keys to move and adjust the pixels in the vertical and horizontal directions across the entire screen.

• The adjustment setting appears at the center of the Adjustment (Pixel) window.

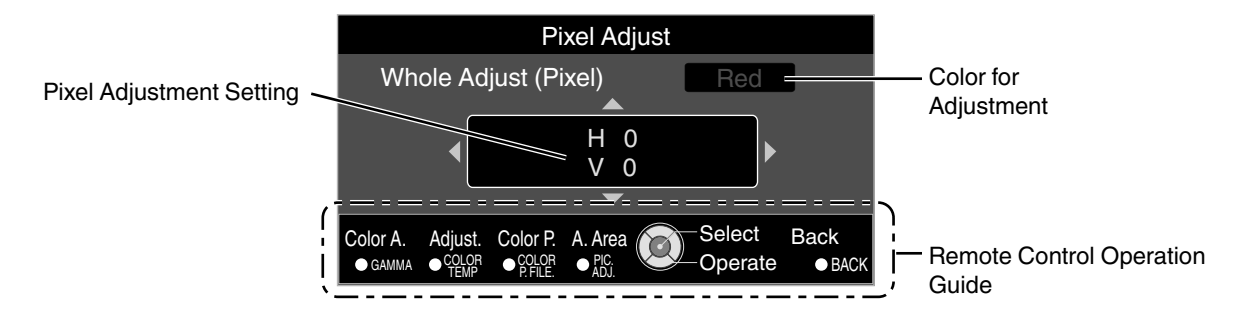

 $6$  After adjustment is complete, press the [BACK] button to exit the Adjustment mode

#### **Remote Control Operation Guide**

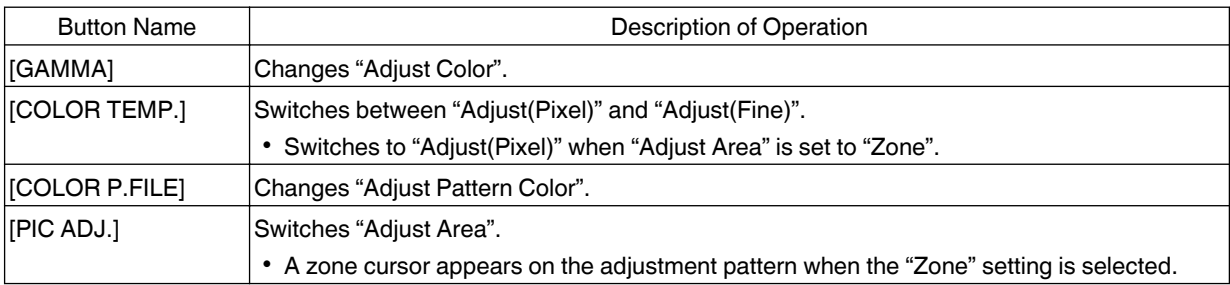

### <span id="page-55-0"></span>**Whole Adjust (Fine) Operation Procedure**

For making general adjustments on the misalignment of the entire screen using "Adjust(Pixel)", followed by making fine adjustments.

- (1) Set "Adjust Area" to "Whole"
- 2 Select "Adjust Color" and "Adjust Pattern Color"
- **(3) Select Adjust(Fine), and press the [OK] button** 
	- The selected adjustment pattern and Fine window are displayed.
	- The adjustable range may be smaller depending on the pixels being adjusted on the entire screen.

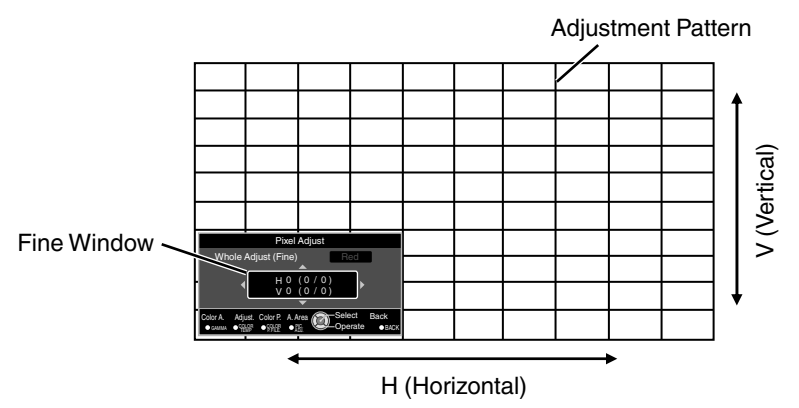

- D Press the [OK] button to enter the Adjustment mode
- $\Sigma$  Use the  $[\blacktriangle \blacktriangledown \blacktriangle ]$  keys to move and adjust the pixels in the vertical and horizontal directions across the entire screen.
	- The adjustment setting appears at the center of the Fine window.

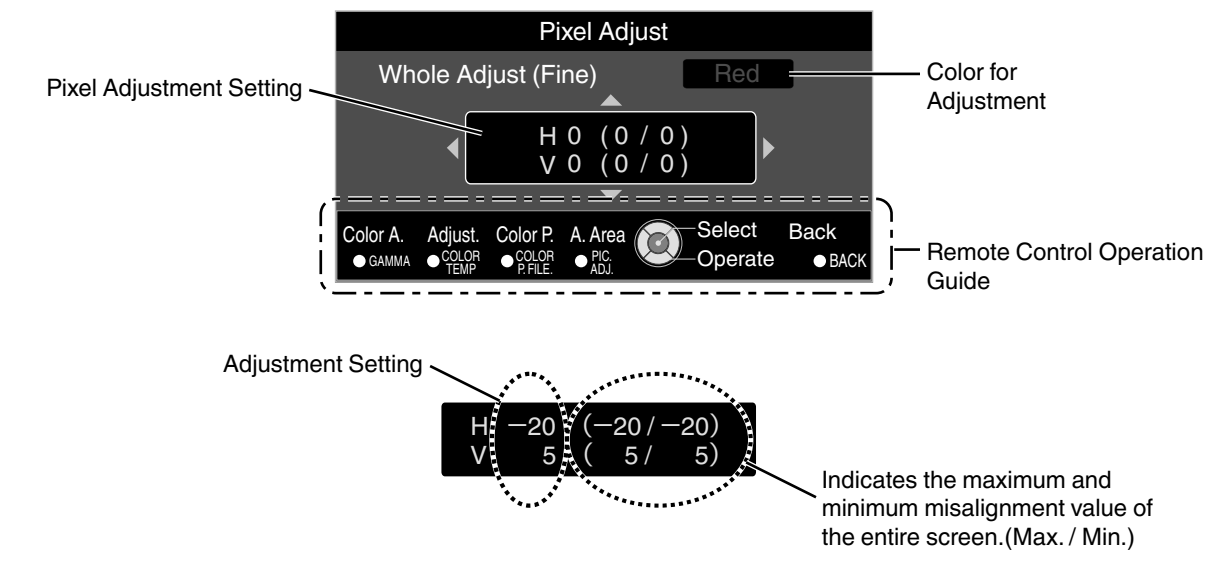

 $6$ ) After adjustment is complete, press the [BACK] button to exit the Adjustment mode

# MEMO

- 0 If both the maximum overall screen misalignment of H (horizontal direction) and V (vertical direction) are "31", you cannot select a value that is larger than the displayed setting even when the adjustment setting is lower than the maximum value.
- 0 If the minimum overall screen misalignment is "-31", you cannot select a value that is smaller than the displayed setting even when the adjustment setting is higher than the minimum value.

### <span id="page-56-0"></span>**Zone Adjust Operation Procedure**

For fine-tuning misalignments on a part of the screen after adjusting the overall screen misalignment using "Adjust(Pixel)" and "Adjust(Fine)".

- The screen can be divided vertically and horizontally into 10 sections for partial adjustments to be made.
- A Set "Adjust Area" to "Zone"
- B Select "Adjust Color" and "Adjust Pattern Color"
- C Select Adjust(Fine), and press the [OK] button
	- The selected adjustment pattern and Zone Adjustment window are displayed.
	- The adjustable range may be smaller depending on the pixels being adjusted on the entire screen.

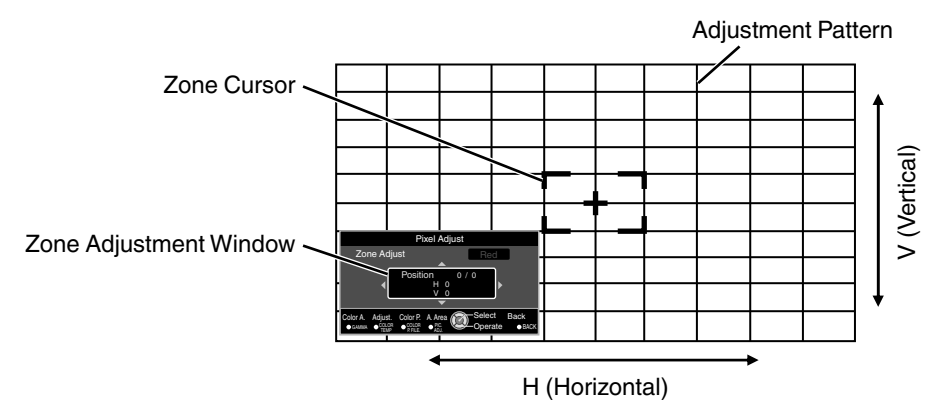

 $\Phi$  Press the  $\left[\triangle\blacktriangledown\blacktriangle\blacktriangleright\right]$  keys to move the cursor to the point to be adjusted

E Press the [OK] button to enter the Adjustment mode

 $(6)$  Use the  $[$  $\blacktriangle$   $\blacktriangledown$   $\blacktriangleleft$   $\blacktriangleright$  keys to move and adjust the pixels in the vertical and horizontal directions across the entire screen.

• The adjustment setting appears at the center of the Zone Adjustment window.

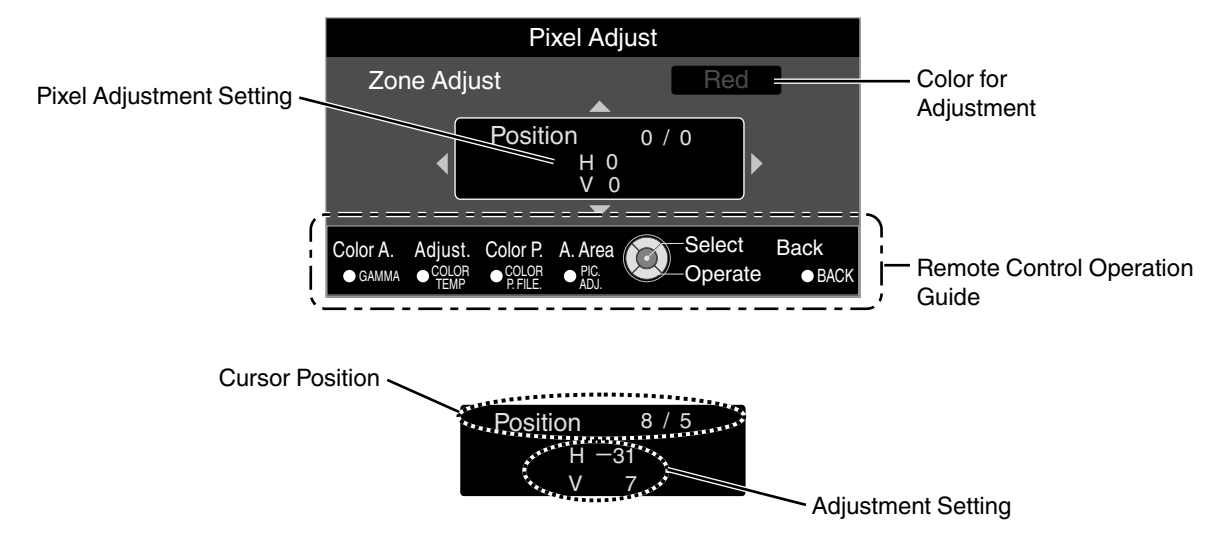

 $\overline{O}$  After adjustment is complete, press the [BACK] button to exit the Adjustment mode

# <span id="page-57-0"></span>**Display Setup**

### **Back Color**

For setting the color of the background to "Blue" or "Black" when there is no signal input.

#### **Menu Position**

For setting the display position of the menu.

#### **Signal Display**

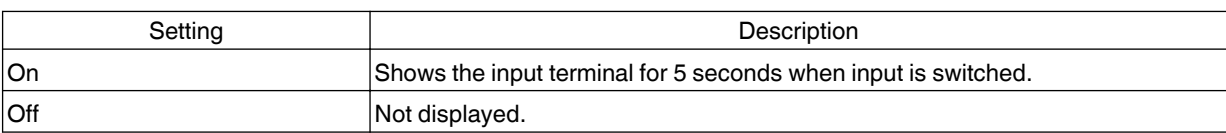

#### **Logo**

**Language**

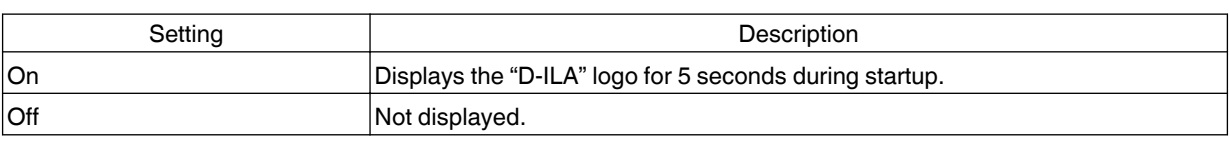

For setting the display language to "日本語", "English", "Deutsch", "Español", "Italiano", "Français", "Português",

"Nederlands", "Svenska", "Norsk", "Русский", "中文", or "繁體中文".

## 58

# <span id="page-58-0"></span>**Function**

### **Trigger**

For setting whether to supply a 12 V output to devices such as an external screen equipped with a trigger function.

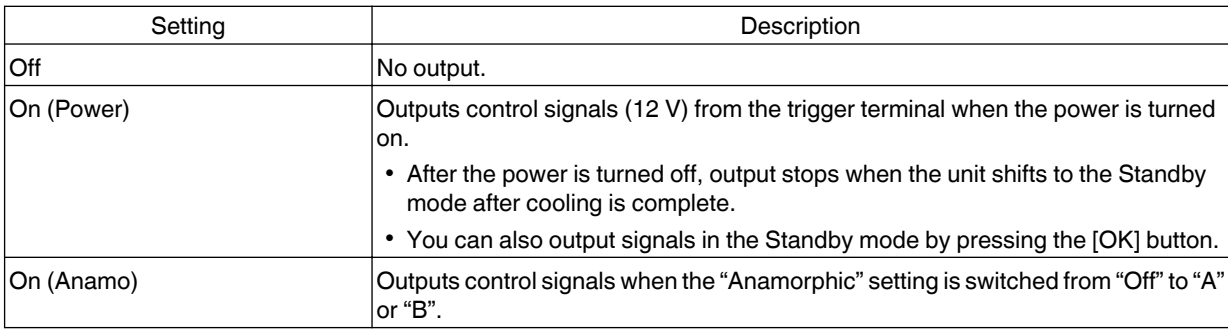

#### **Off Timer**

For setting the duration before the power turns off automatically when the projector is not operated.

0 Setting values: "1 Hour", "2 Hours", "3 Hours" and "4 Hours"

#### **ECO Mode**

For setting the "ECO Mode", which reduces power consumption when the projector is in the standby state.

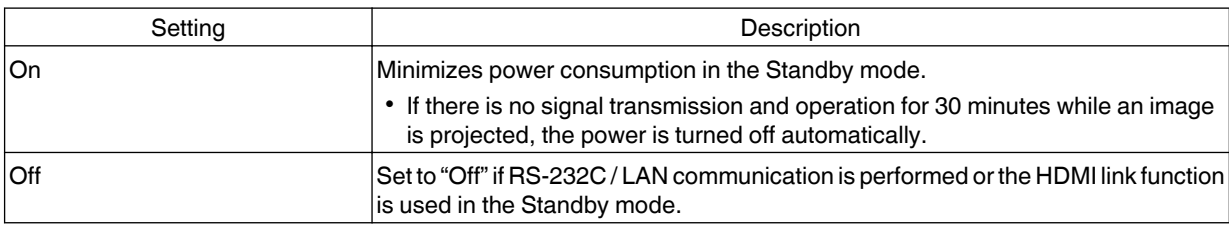

#### **Network**

Specify the settings below during external control such as from a PC or smartphone.

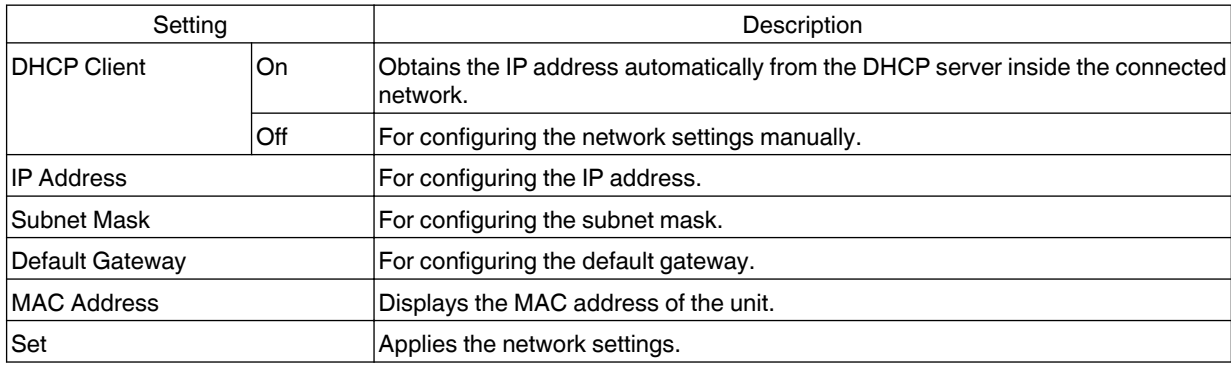

#### <span id="page-59-0"></span>Glossary of Network Terminology DHCP : Abbreviation for Dynamic Host Configuration Protocol. This is a protocol for the network to assign an IP address automatically to the connected device. IP Address : Numeric characters for identifying the device that is connected to the network. Subnet Mask : Numeric characters that define the bit count used for the network address that is a segment of the IP address. Default Gateway : Server for communicating beyond the network that is divided by the subnet mask. MAC Address : Abbreviation for Media Access Control address. This is a number that is unique to each network adapter. Each of the network adapters is assigned with a unique MAC address.

#### **Remote Code**

For changing the remote control code.

- You need to configure the remote control according to the settings of this unit. On the remote control unit, press the [MENU] and [BACK] buttons at the same time for three seconds or longer to switch the code.
	- \* The backlight of the remote control blinks 3 times: change the remote control code to "A"
	- \* The backlight of the remote control blinks 2 times: change the remote control code to "B"

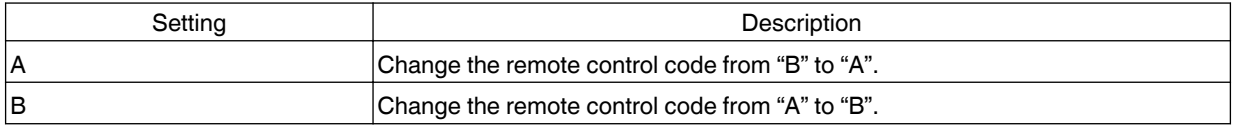

#### **Lamp Reset**

For resetting the lamp time to "0".

 $\blacktriangleright$  ["Resetting the Lamp Time"](#page-62-0) (p. 63)

## **Information**

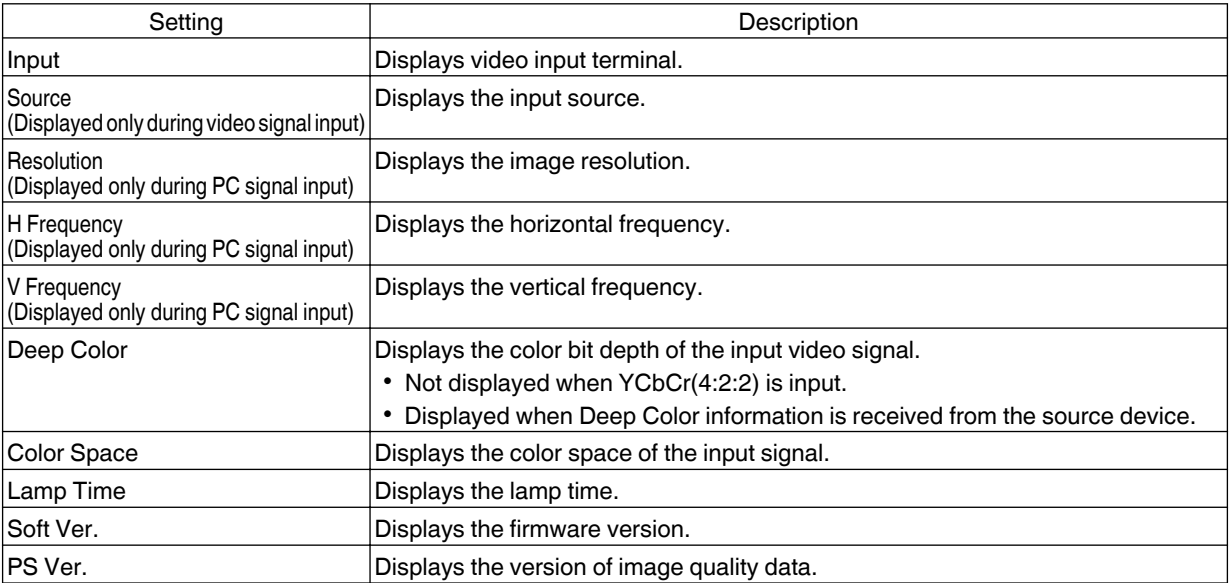

# <span id="page-60-0"></span>Replacing the Lamp

The lamp is a consumable item. If the image appears dark or the lamp goes out, replace the lamp unit.

• When the lamp replacement time approaches, the user is notified with a message displayed on the screen and by the indicator. [\(p. 78](#page-77-0))

# **Lamp Replacement Procedure**

# $\blacktriangledown$  CAUTION

- Do not insert your hands into the opening of the lamp. This could cause significant deterioration in the performance of the equipment, or lead to injury and electric shock.
- Do not replace the lamp immediately after the unit has been used. Allow a cooling period of at least one hour before replacement. The temperature of the lamp is still high, and may cause burn injuries.
- Do not subject the lamp unit to shock. Doing so may cause lamp blowout.
- Do not use a flammable air duster to clean the internal parts of the unit. Doing so may cause fire.
- Use only genuine replacement parts for the lamp unit. Also, never attempt to reuse an old lamp unit. This may cause the unit to malfunction.
- Do not touch the surface of a new lamp. Doing so may shorten the lamp life and cause lamp blowout.
- When replacing the lamp, be careful not to injure yourself as the lamp may be broken.
- When replacing the lamp of a projector suspended from the ceiling, work at height is required. This is a dangerous operation. Please consult our service center.

#### *1* Pull out the power plug from the power outlet

## *2* Remove the lamp cover

• Remove the screw of the lamp cover with a  $\bigoplus$ screwdriver.

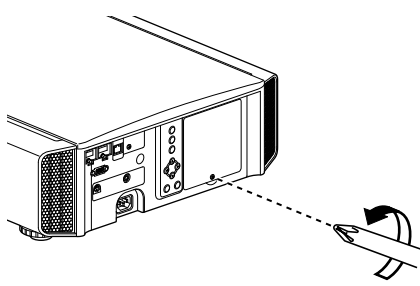

- *3* Loosen the screws of the lamp unit
	- Loosen the screws with a  $\bigoplus$  screwdriver.

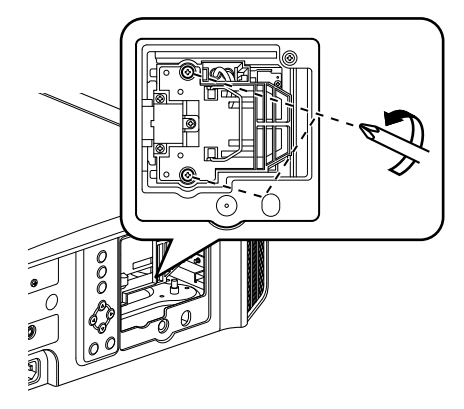

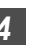

# *4* Pull out the lamp unit

• Grasp the handle and pull out the lamp unit.

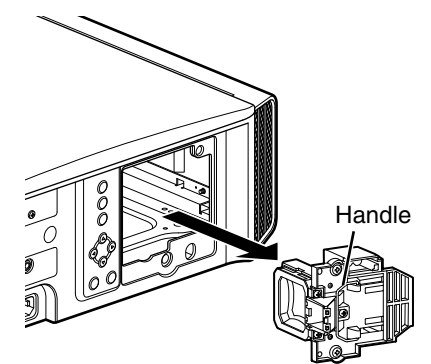

<span id="page-61-0"></span>

## *5* Install the new lamp unit

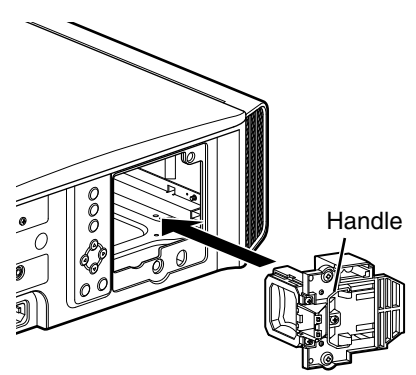

#### *6* Tighten the screws of the new lamp unit

• Tighten the screws with a  $\bigoplus$  screwdriver.

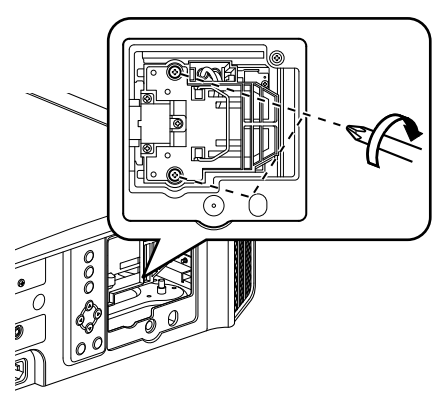

## *7* Attach the lamp cover

- Insert the two tabs at the top and bottom of the lamp cover into the unit.
- Tighten the screws with a  $\bigoplus$  screwdriver.

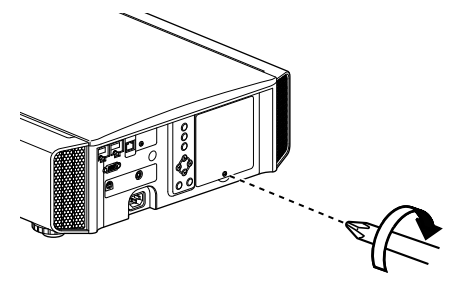

# $\mathscr N$  MFMO

#### **Usable lamp life**

- When the lamp is used with "Lamp Power" set to "Low", the lamp life on this unit is approximately 4000 hours. This is the average usable time and not a guaranteed value.
- The lamp life may not reach 4000 hours depending on the operating conditions.
- When the lamp has reached the end of its usable life, deterioration progresses rapidly.
- When the video image appears dark, when the color tone looks unnatural, or when the image flickers, replace the lamp unit with a new one promptly.

### **Purchasing a lamp unit**

Please consult your authorized dealer or nearby service center.

- Lamp unit Product no.: PK-L2312U
- \* Not suitable for household room illumination.
- \* Lamps with a different product number or those for other projector models cannot be used.

### **Information about the lamp**

An ultra-high pressure mercury lamp with a high internal pressure is used in the projector.

Due to the characteristics of this lamp, it may blow out with a loud noise or go out when it is subject to shock or after using for a prolonged period of time (the time before the lamp blows out or goes out varies considerably with each lamp as well as the operating conditions).

#### **After replacing the lamp**

- Do not place the removed lamp unit at a place that is within reach by children or anywhere near inflammable items.
- Dispose used lamp units in the same way as fluorescent lamps. Follow the regulations of your local community for disposal.

# <span id="page-62-0"></span>**Resetting the Lamp Time**

Reset the lamp time when you have replaced the lamp. It provides an estimated timing for lamp replacement

#### **Resetting the lamp time from the menu screen**

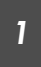

Press the [MENU] button to display the menu

*2*

Select "Function"<sup>→</sup> "Lamp Reset" from the menu

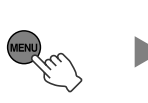

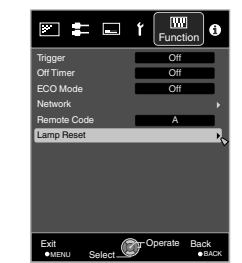

*3*

On the "Reset Lamp Time?" screen, select "Yes" and press the [OK] button

• The lamp time is reset to zero.

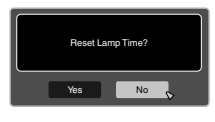

#### **Resetting the lamp time using the remote control**

- *1* Insert the power plug into the power outlet
- *2* Make sure that you operate the remote control in the Standby mode (the power plug is inserted into the outlet, but the power is not turned on)
	- Press in the order as shown.
	- Make sure that you press a button within two seconds after the last button is pressed. Press the last button for at least two seconds.

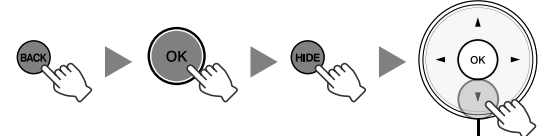

Press for 2 seconds or longer

• The "LAMP" indicator and "STANDBY/ON" indicator blink alternately for three seconds. After that, the unit switches to the Standby mode.

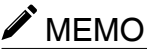

Reset the lamp time only when you have replaced the lamp.

If the lamp time is reset while a lamp is in use, you may lose track of the timing for replacing the lamp. Doing so may result in using the lamp beyond the estimated limit, thereby causing lamp blowout.

# Maintaining the Cabinet and Remote Control

- Gently wipe off dirt on the cabinet with a soft cloth.
- If it is extremely dirty, wet a cloth in water, wring dry and use it to wipe off the dirt, followed by wiping again with a dry cloth.
- Pay attention to the following as the cabinet may deteriorate in condition or the paint may come off.
	- Do not wipe with thinner or benzine
	- Do not allow prolonged contact with rubber or plastic products
	- Do not spray volatile chemicals such as insecticide

# <span id="page-63-0"></span>Cleaning and Replacing the Filter

Clean the filter regularly Otherwise, the air intake efficiency may deteriorate, and malfunction may occur.

# $\blacktriangledown$  CAUTION

- Make sure that you pull out the power plug from the outlet before cleaning or replacing the filter.
- Before turning this unit upside down and placing it on the floor or a table, make sure that you lay a soft rag in advance to prevent the projector from being scratched.

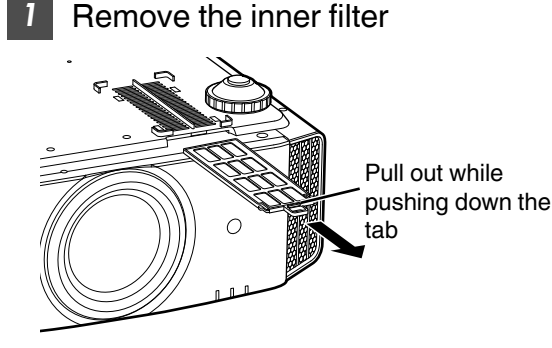

### *2* Clean the filter

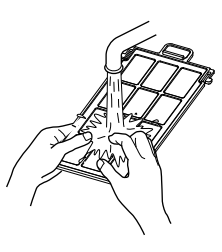

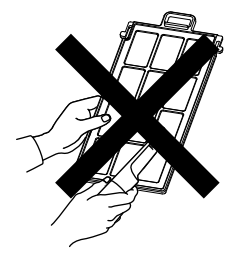

- Wash the filter with water and dry it in a shaded area.
- If the filter is extremely dirty, clean it with a neutral detergent. Put on rubber gloves when using a neutral detergent.
- After washing the filter with water, make sure that it is completely dry before reinstalling. Otherwise, electric shock or malfunction may occur.
- Do not clean the filter with a vacuum cleaner or air duster. The filter is soft and may be easily damaged.

*3* Reinstall the inner filter

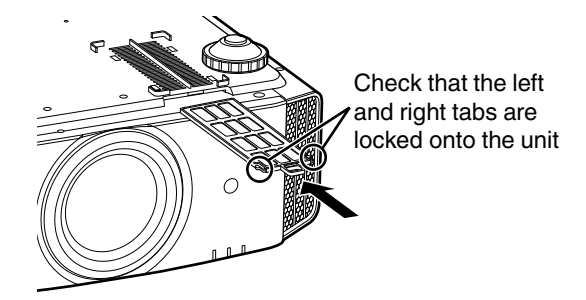

- $\triangle$  If the filter is damaged or too dirty to be cleaned
- Replace with a new filter. A dirty filter will dirty the internal parts of the unit and cause shadows to appear on the video image.
- To purchase a new filter or when there is dirt in the internal parts of the unit, consult your authorized dealer or nearby service center.
- Inner filter (exchangeable filter) Product no.: PC010661199

# Troubleshooting

Before sending the unit to your authorized dealer for repair, please check the following points.

The following symptoms are not malfunctions.

#### **You do not need to worry about the following symptoms if there is no abnormality on the screen.**

- A part of the top or front surface of the unit is hot.
- A creaking sound is heard from the unit
- An operating sound is heard from the inside of the unit.
- Color smear occurs on some screens

**This unit is a digital device. This unit may become unable to operate normally due to external static or noise. Perform the following operations when such malfunctions occur.**

 $\circ$  If the unit is in the Standby mode, pull out the power plug, followed by inserting it again

 $\Omega$  Press the  $\mathcal{O}/\Gamma$  [STANDBY/ON] button on the main unit to turn on the power again

**When "High Altitude Mode" is set to "On", and "Lamp Power" is set to "High" during 3D mode, the fan will make louder noise than usual since it is designed to run at high speed in 3D mode.**

#### **Power is not supplied**

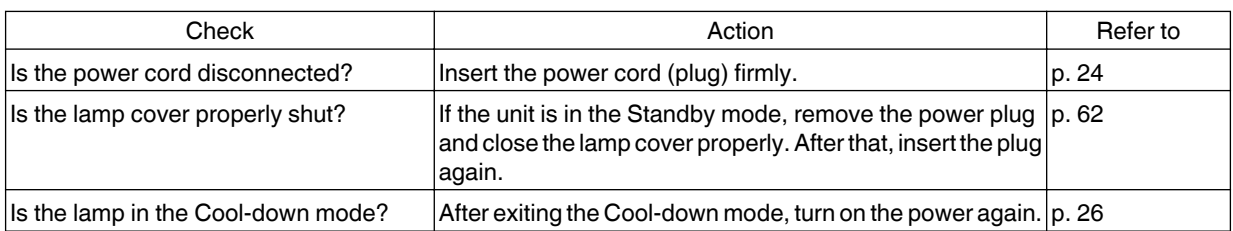

#### **Power shuts down automatically**

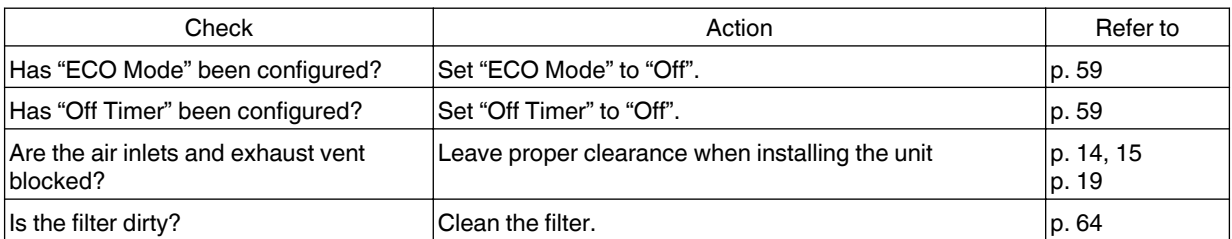

#### **Video image does not appear**

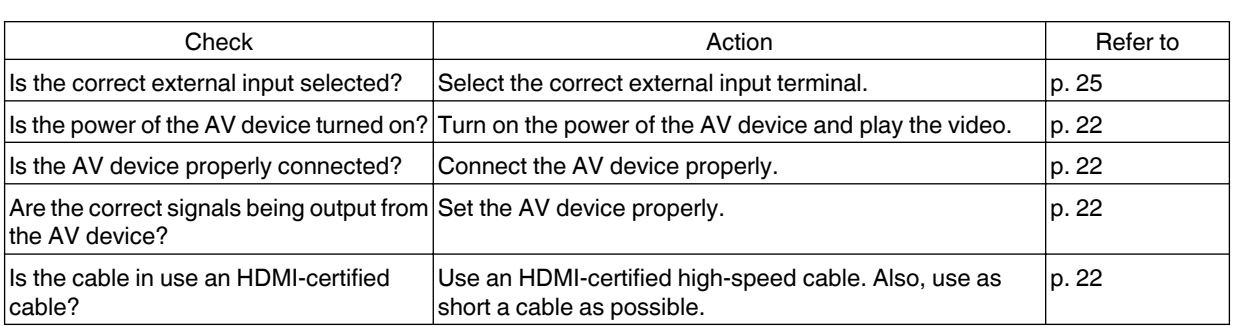

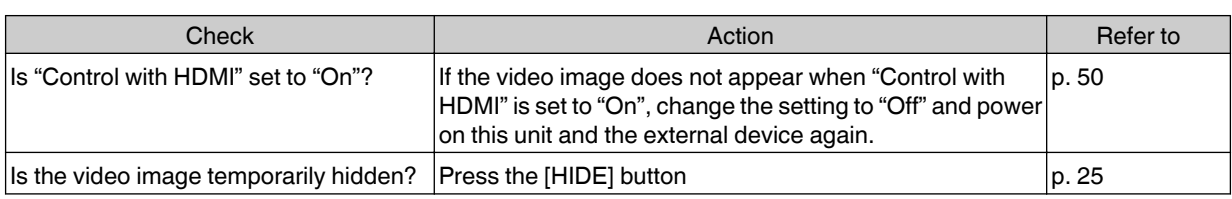

### **3D images do not appear**

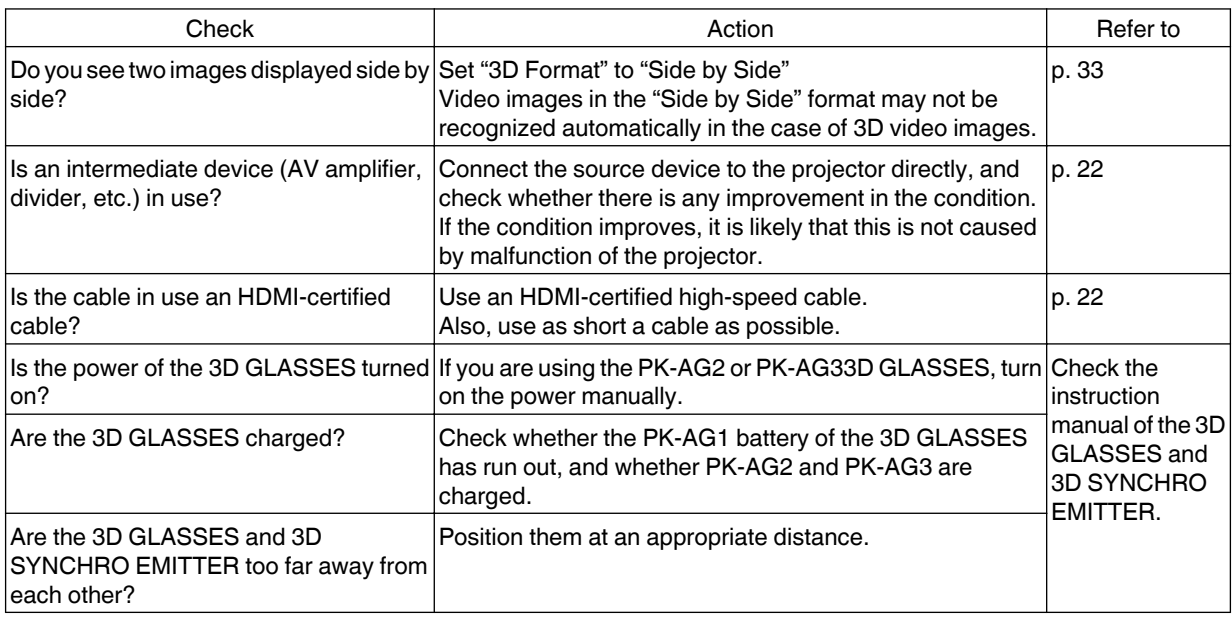

### **3D video image looks unnatural**

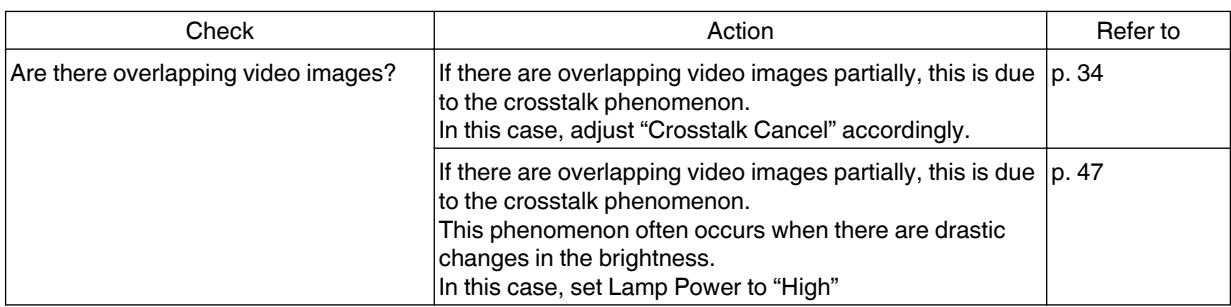

## **Video image looks unnatural**

### **Colors are unnatural**

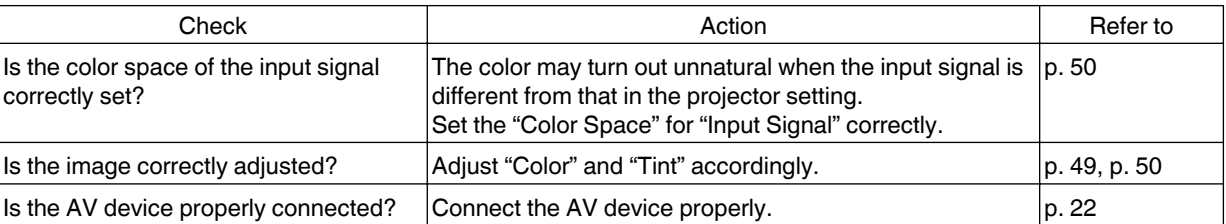

\* The video image may appear slightly reddish immediately after starting up. This is not a malfunction.

#### **Video image is fuzzy**

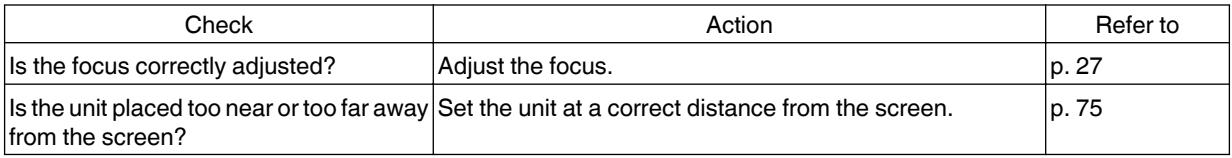

#### **Video image flickers**

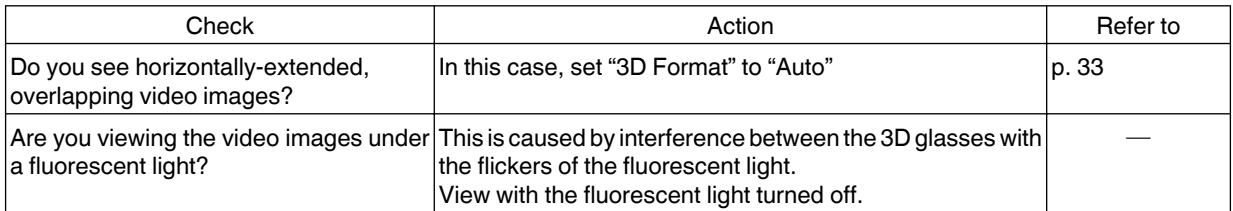

\* Flickers may sometimes occur upon starting up the projector unit, or immediately after the projector is changed from floor-standing to ceiling mounted. This is attributable to the lamp or drive mechanism, and is likely not caused by malfunction of the projector.

#### **Projected image is dark**

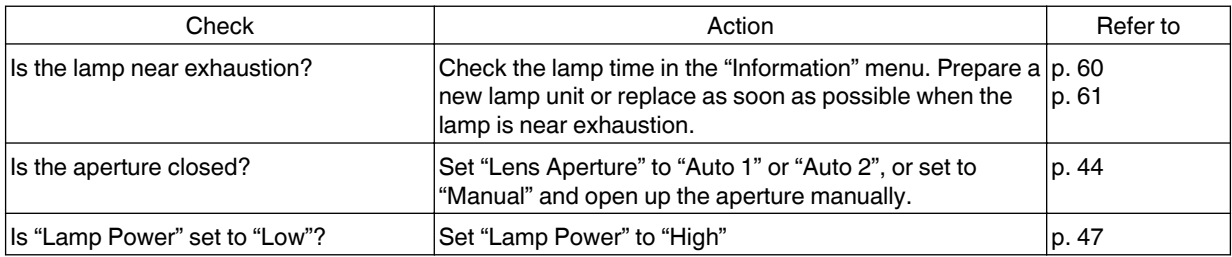

#### **Video image appears horizontally (vertically) extended**

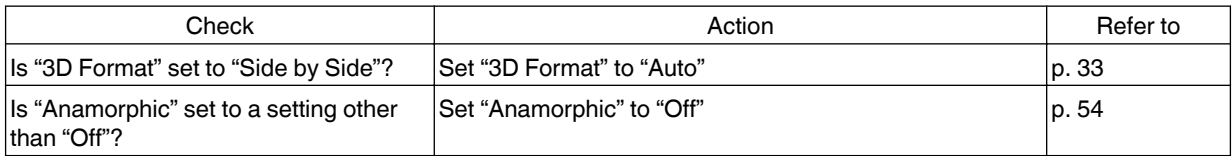

#### **Striped patterns appear on the screen**

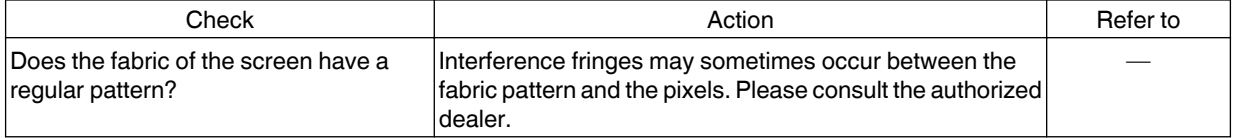

#### **Video images are missing**

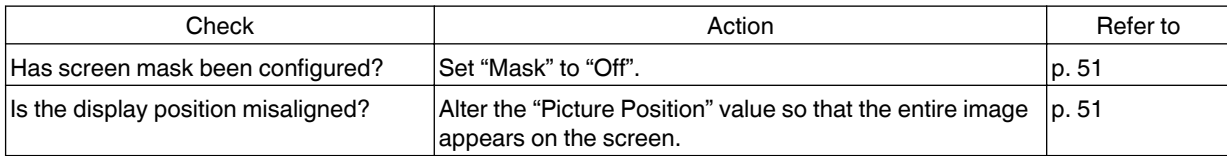

**Troubleshooting Troubleshooting**

#### **Remote control does not work**

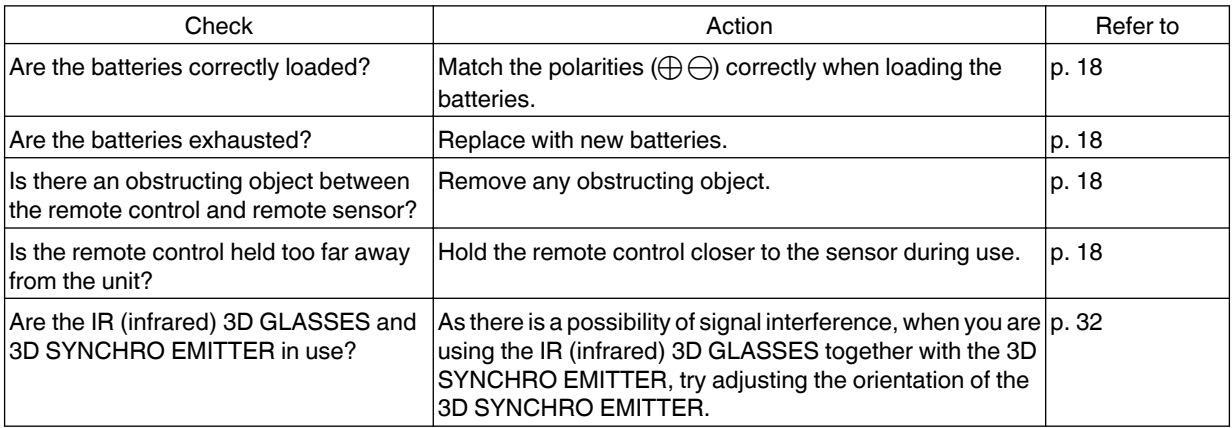

#### **The lens cover does not close**

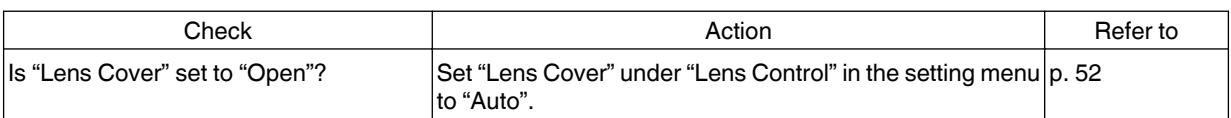

#### **Noise is heard**

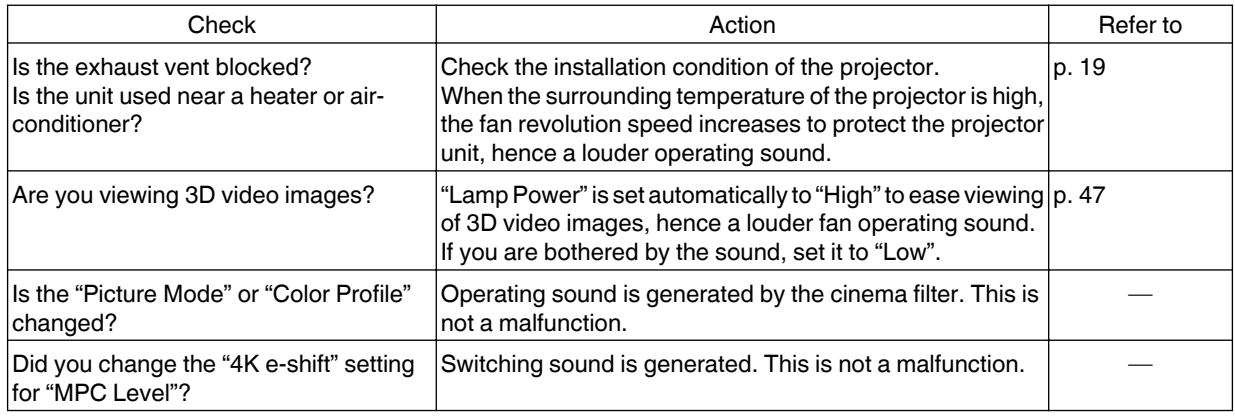

#### **There are small black or colored dots on the screen**

The D-ILA device is manufactured using high-precision technologies, but there may be some (less than 0.01%) missing pixels or pixels that remain permanently lit. This is not a malfunction.

# When the following messages appear...

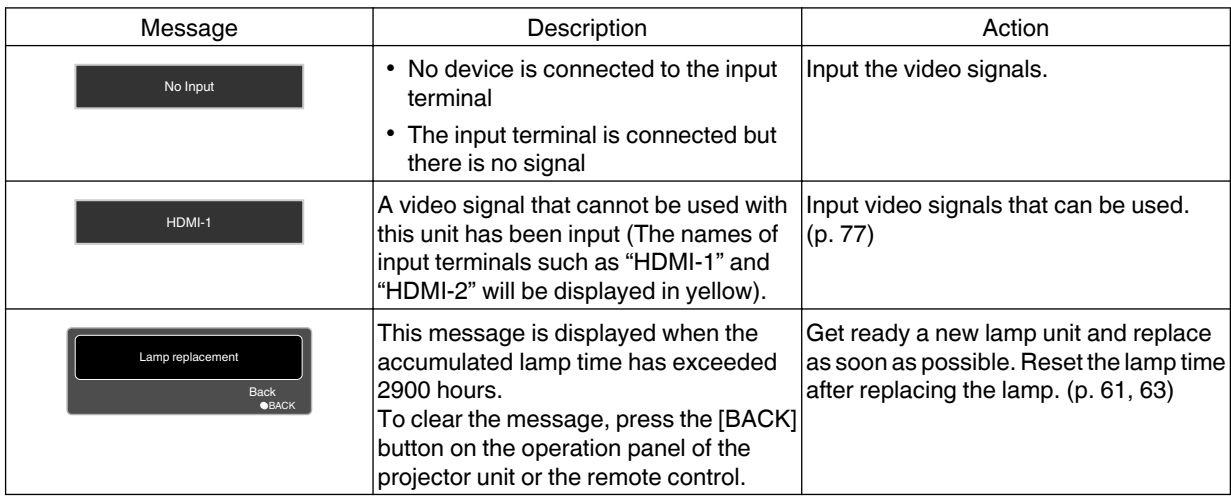

# External Control

It is possible to control this unit by connecting it to a PC using an RS-232C cross cable (D-sub 9-pin). The projector can be controlled by connecting it to a PC through the computer network with a LAN cable for control commands to be sent to the projector.

- $\rightarrow$  [" Network "](#page-58-0) (p. 59)
- Please use it after you have gained proper understanding from professional books or consulting the system administrator.

# **RS-232C Specifications**

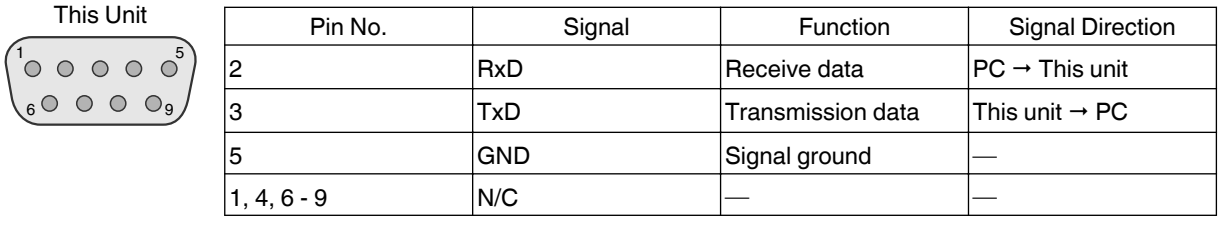

• PC refers to the controller, such as a personal computer.

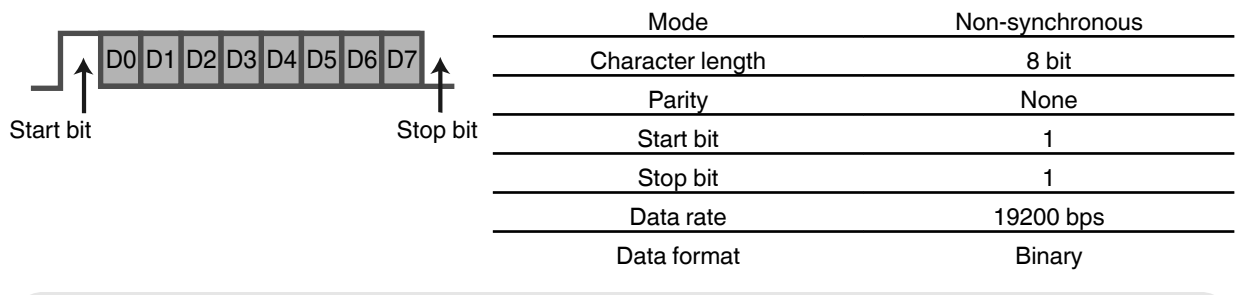

# **TCP/IP Connection**

Before controlling via LAN, it is necessary to establish connection of the TCP layer by a "3-way handshake", followed by sending out "PJREQ" and receiving "PJACK" within five seconds after the projector sends out "PJ\_OK" for connection authentication.

If you are unable to complete sending within five seconds, or when "PJ\_NG" or "PJNAK" is received, check the operating status of the projector, followed by performing the steps again starting from establishment of a TCP connection.

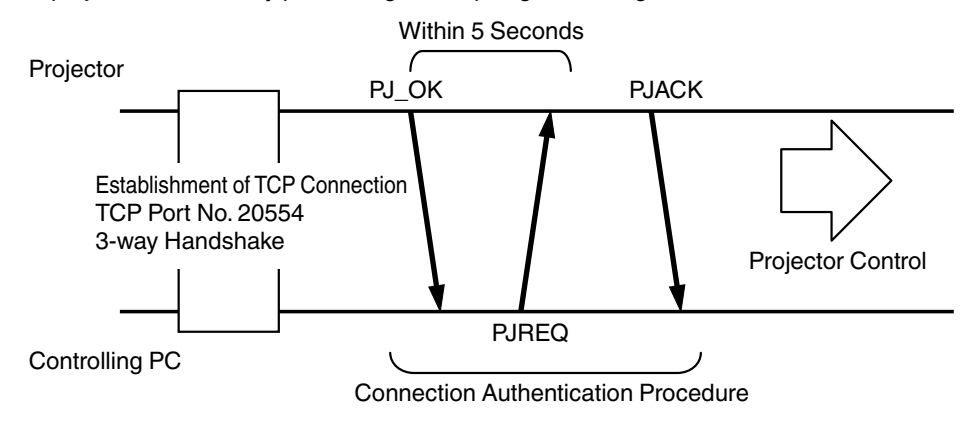

# **Command Format**

The command between this unit and the computer consists of "Header", "Unit ID", "Command", "Data" and "End".

• Header (1 byte), Unit ID (2 bytes), Command (2 bytes), Data (n bytes), End (1 byte)

#### **Header**

This binary code indicates the start of communication.

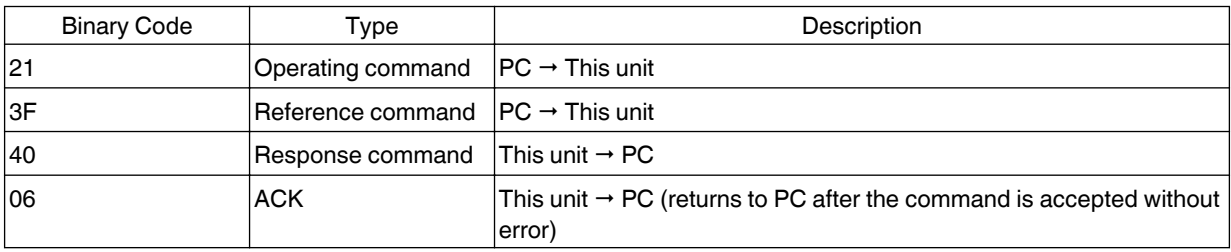

#### **Unit ID**

This is a code that specifies the unit. The binary code is fixed at "8901".

#### **Command and data**

Operating command and data (binary code)

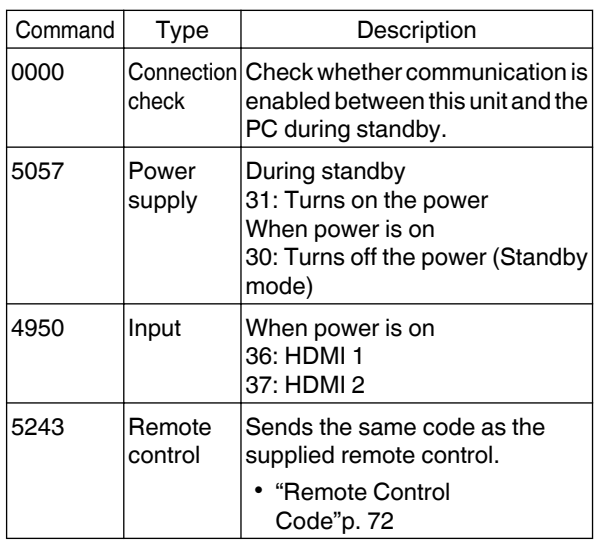

Operating command and data (binary code)

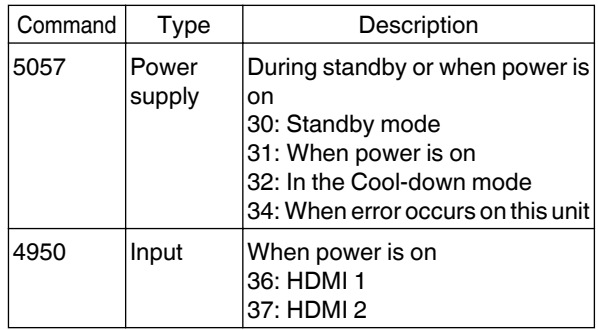

#### **End**

This code indicates the end of communication. The binary code is fixed at "0A".

# <span id="page-71-0"></span>**Remote Control Code**

Binary code is sent during communication.

• The following applies to the case when the remote control code is "A". In the case of "B", add "36" to the beginning of the code.

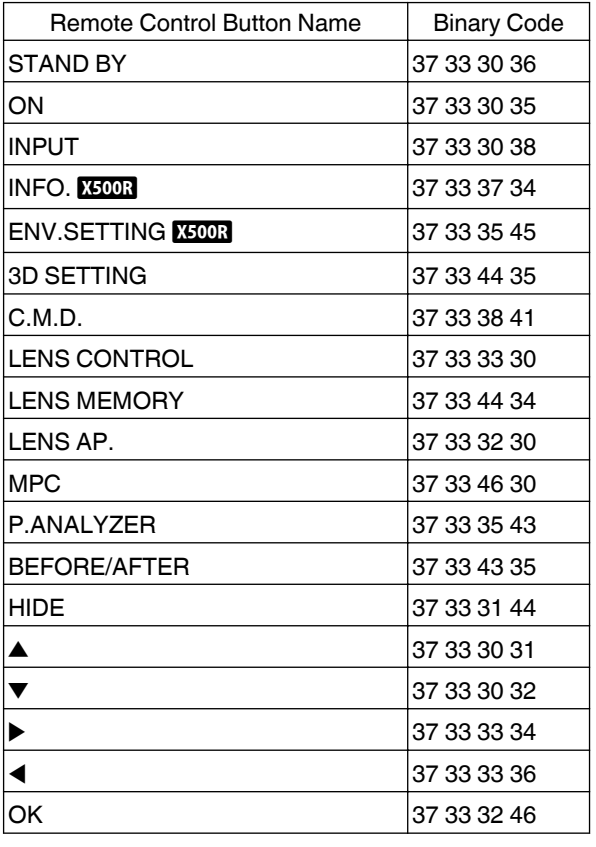

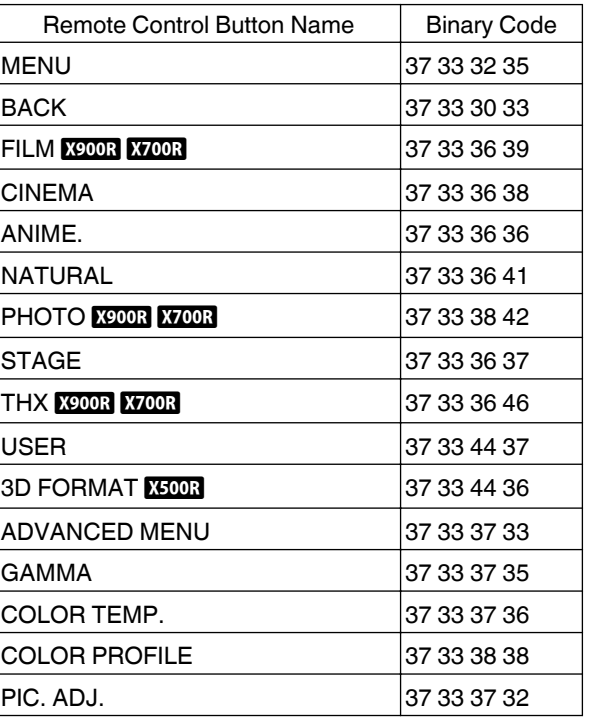
# **Communications Example**

This section shows the communication examples of RS-232C.

#### **Operating command**

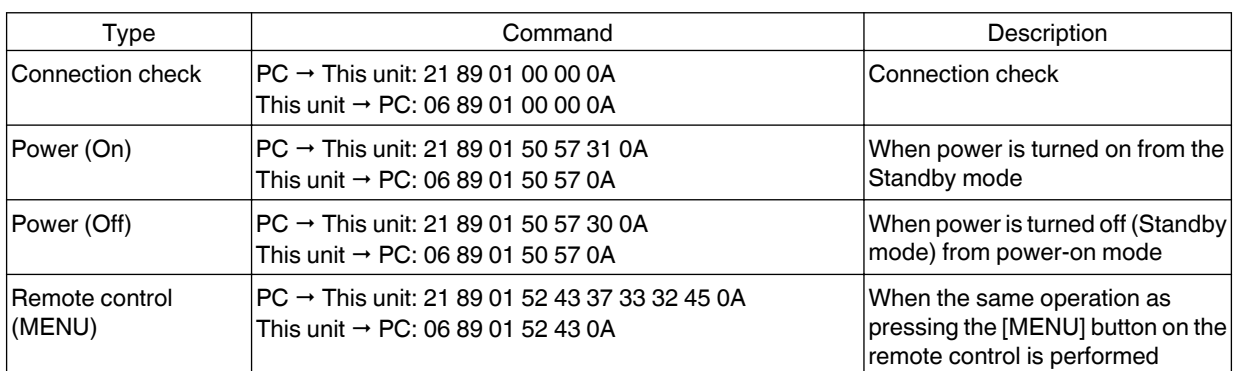

#### **Reference command**

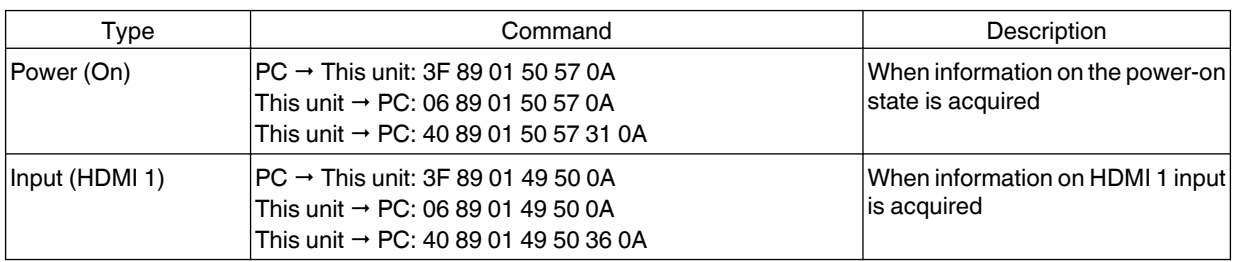

# <span id="page-73-0"></span>**Specifications**

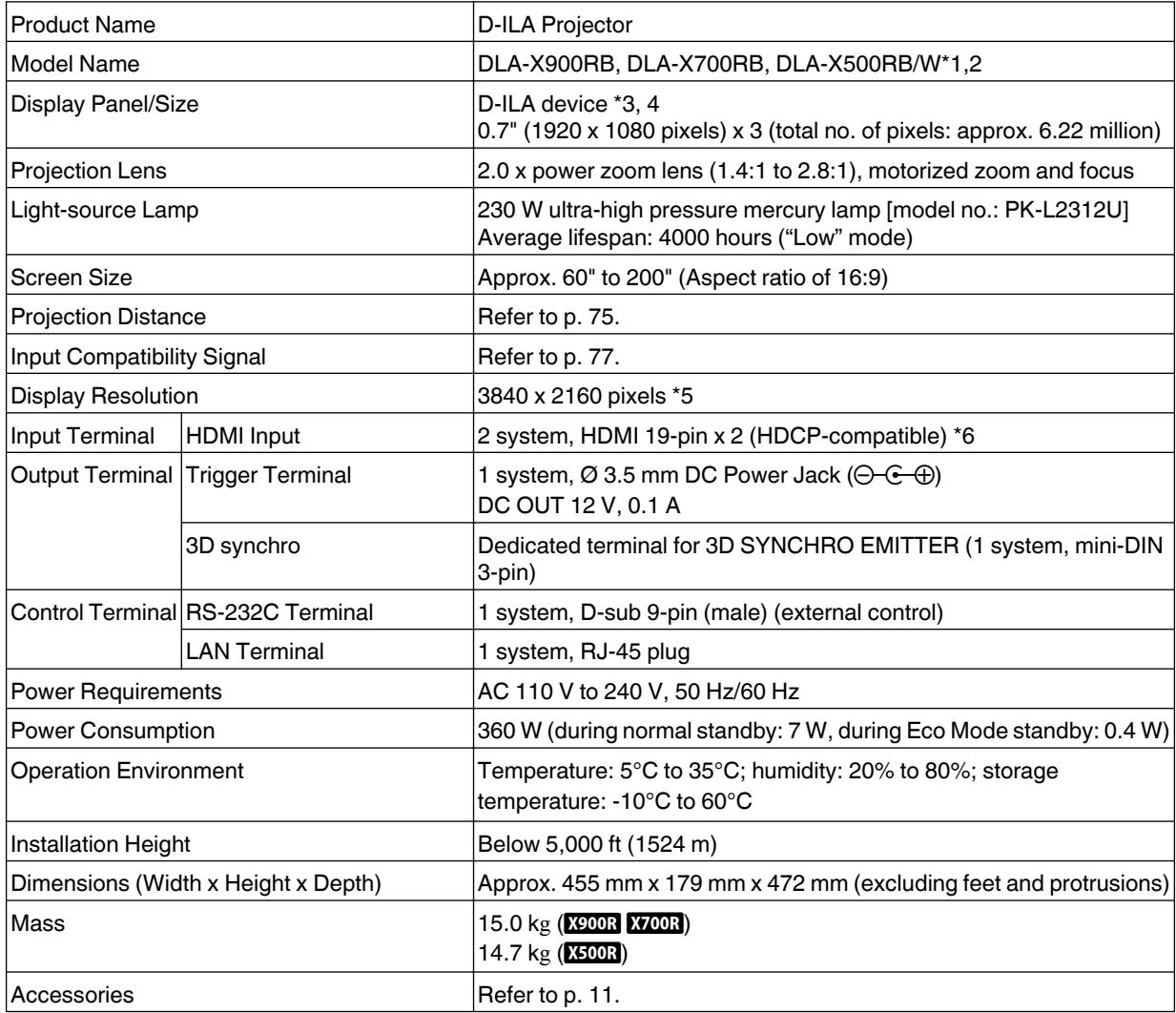

\*1 "W" indicates that the main unit is white in color. "B" indicates that the main unit is black in color.

\*2 E model only in the case of DLA-X500RW.

- \*3 D-ILA is the abbreviation for Direct drive Image Light Amplifier.
- \*4 D-ILA devices are manufactured using extremely high-precision technology with a pixel effectiveness of 99.99%. Only 0.01% or less of the pixels are either missing or would remain permanently lit.
- \*5 During 3D playback, the pixel is set to 1920 x 1080.
- \*6 HDCP is the abbreviation for High-bandwidth Digital Content Protection system. The image of the HDMI input terminal may not be displayed in some cases due to changes in the HDCP specifications.
- <span id="page-74-0"></span>• Design and specifications are subject to change without prior notice.
- Please note that some of the pictures and illustrations may have been abridged, enlarged or contextualized in order to aid comprehension. Images may differ from the actual product.

# **About Trademarks and Copyrights**

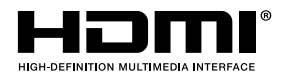

x.v.Color

HDMI, HDMI logo and High-Definition Multimedia Interface are trademarks or registered trademarks of HDMI Licensing LCC.

"x.v.Color" and the "x.v.Color" logo are trademarks of Sony Corporation

# **Screen Size and Projection Distance**

#### **When a 16:9 screen is used**

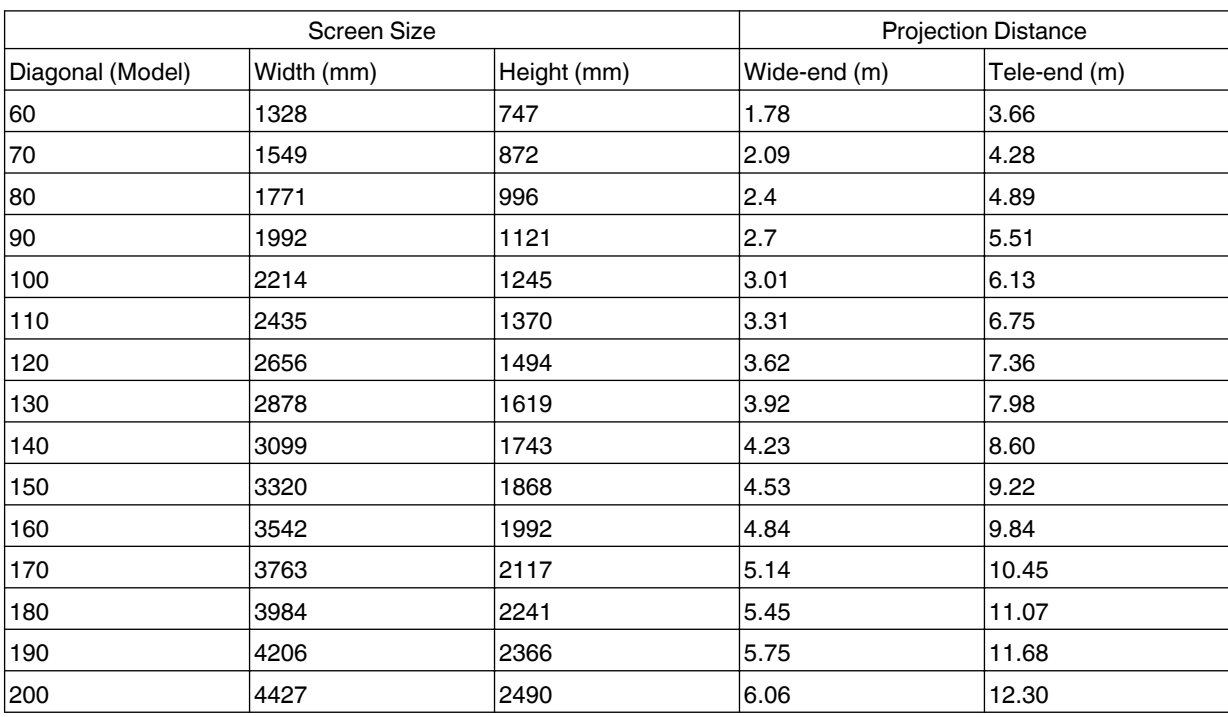

#### **When a 4:3 screen is used**

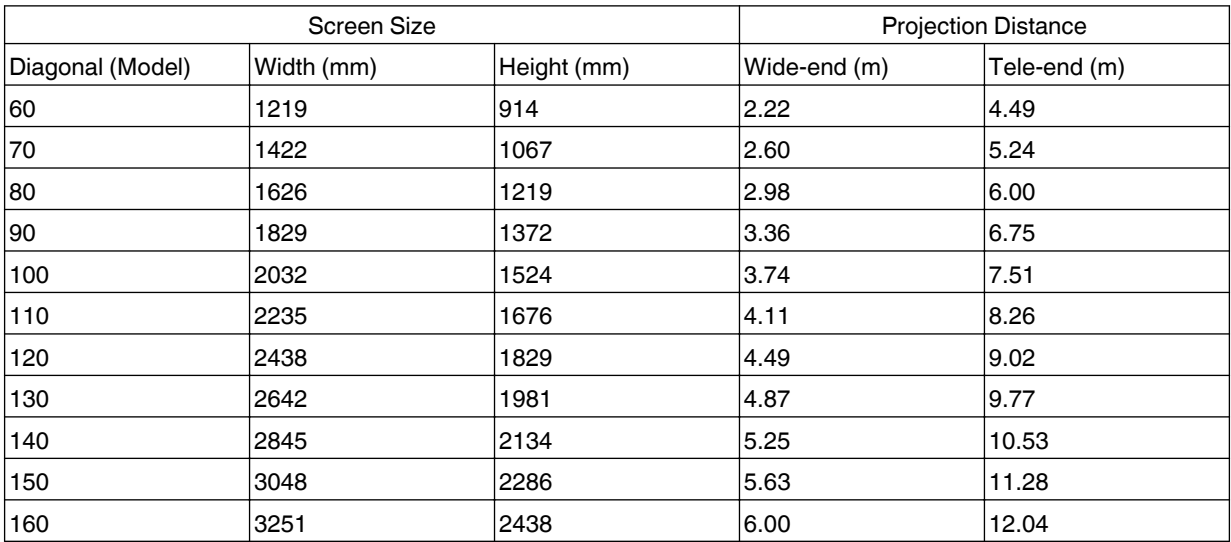

\* Projection to a 4:3 screen larger than 163" is equivalent to a size that is larger than 200" in the 16:9 format, and is beyond our guarantee coverage.

#### **When a 2.35:1 screen is used**

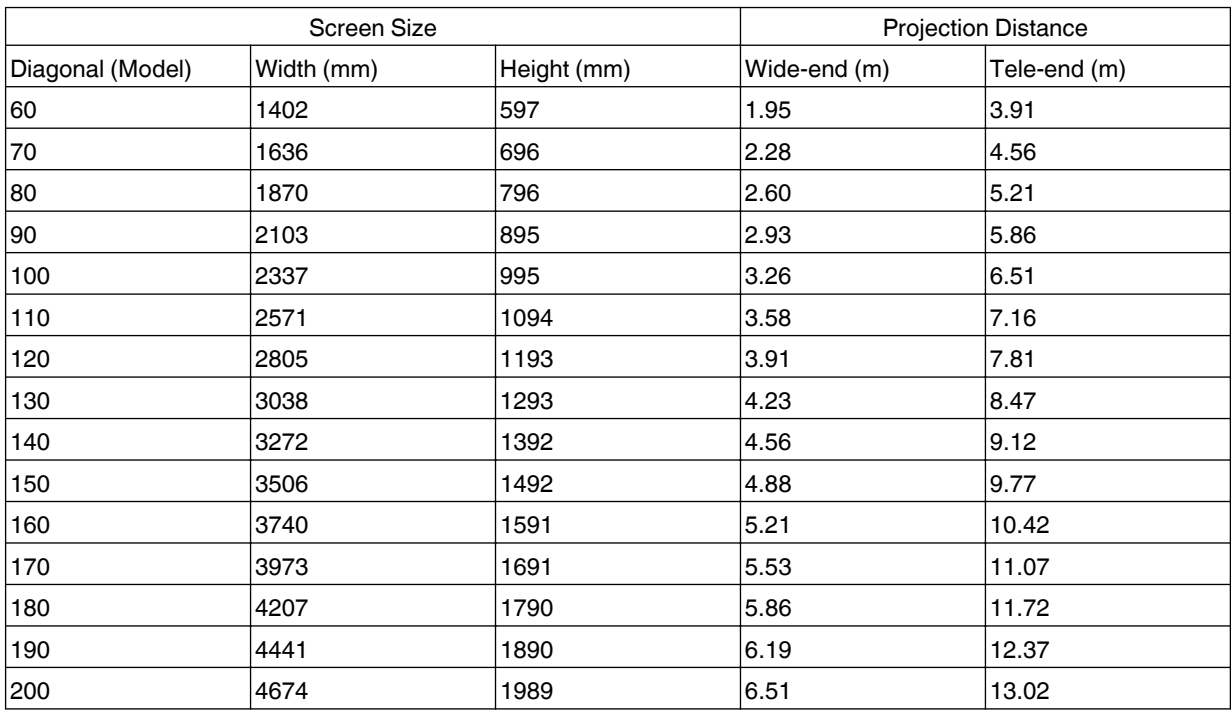

# <span id="page-76-0"></span>**Types of Possible Input Signals**

#### **Video**

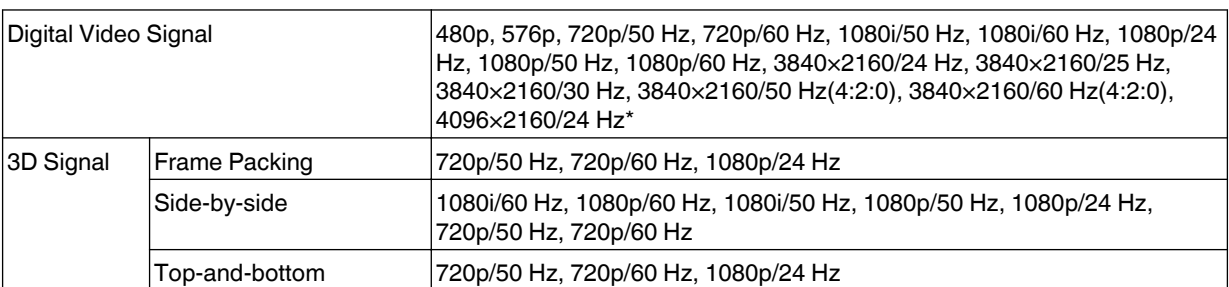

\* The display image when the input signal is 4096×2160

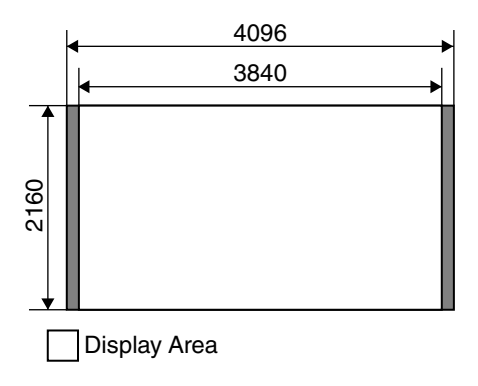

#### **PC signal (HDMI)**

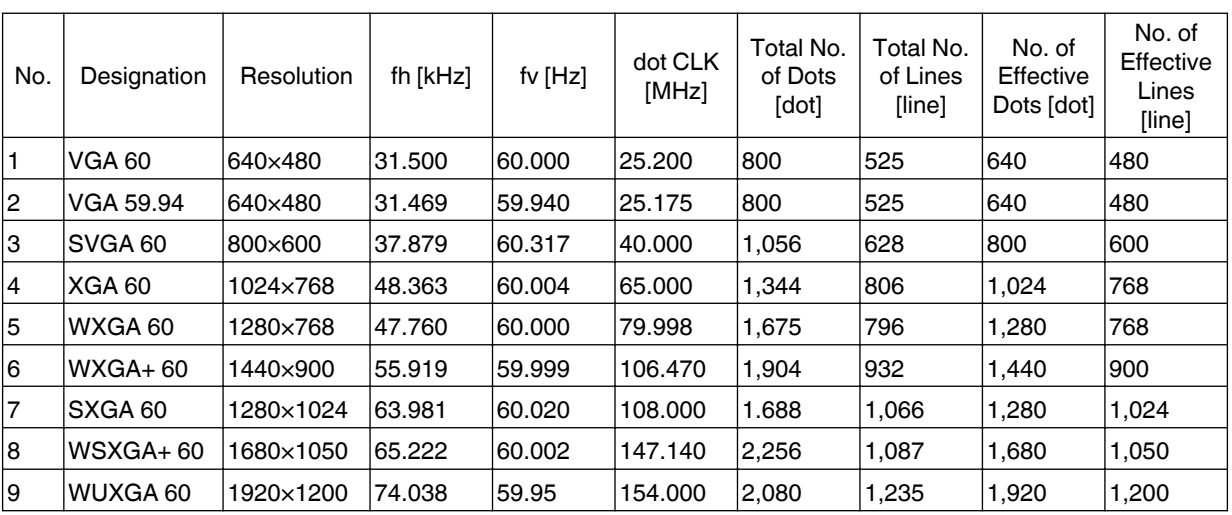

\* Even when signals can be input, video images may not be projected properly depending on the PC or cable in use. When this occurs, switching to another compatible resolution or changing the cable may help to resolve the problem in some cases.

# <span id="page-77-0"></span>**Indicator Display on the Main Unit**

#### **Meaning of the lighting figures**

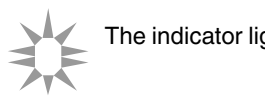

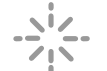

The indicator lights up. The indicator appears blinking.

#### **Operation mode display**

Displays using the different colors and solid/blinking light of the "STANDBY/ON" indicator.

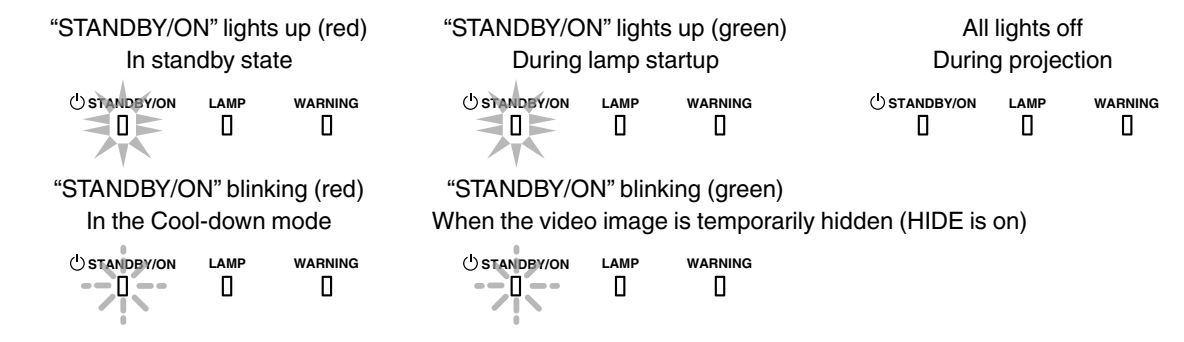

#### **Estimated timing for lamp replacement**

Displays using the solid/blinking light of the "LAMP" indicator. The "STANDBY/ON" indicator, which shows the operating mode of the unit, is displayed simultaneously as described above.

"LAMP" lights up (orange)

**STANDBY/ON LAMP WARNING** П. 10 E Л

When lamp replacement is near (lamp time has exceeded 2900 hours)

#### **Warning display**

You can tell the details of a warning from the (repeated) displays of the "WARNING" and "LAMP" indicators. The "STANDBY/ON" indicator, which shows the operating mode of the unit, is displayed simultaneously as described above.

The Warning mode is activated once the message is displayed. Projection is interrupted, and the cooling fan is turned on for about 100 seconds.

The power cannot be turned on again while cooling is in progress. Check the following after cooling is complete.

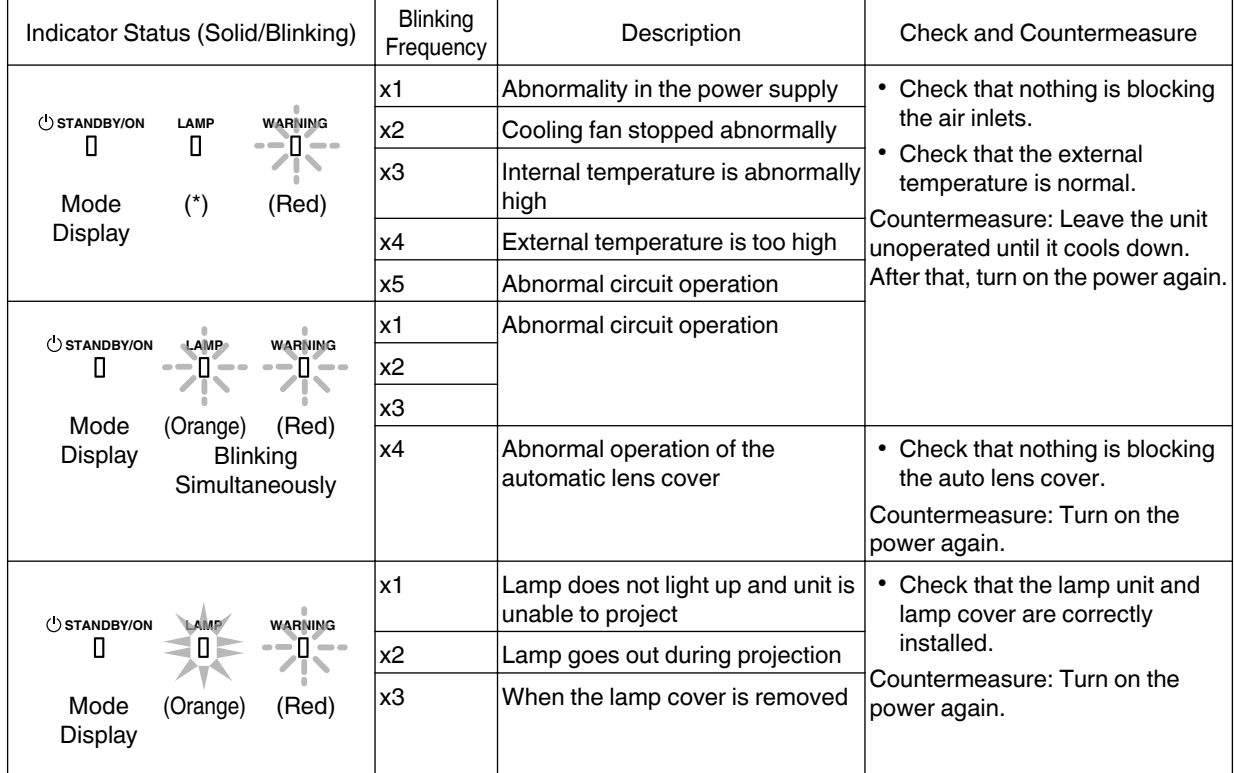

If the Warning mode is activated again, wait for the cooling fan to stop, followed by pulling out the power plug from the outlet.

Request for repair at your authorized dealer or a nearby service center.

(\*) If the scheduled time for lamp replacement is exceeded, the indicator may light up.

# <span id="page-79-0"></span>**Dimensions**

(Unit: mm)

#### **Top Surface**

**Front**

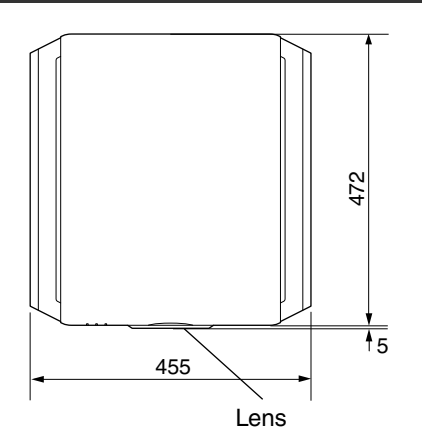

#### **Bottom Surface**

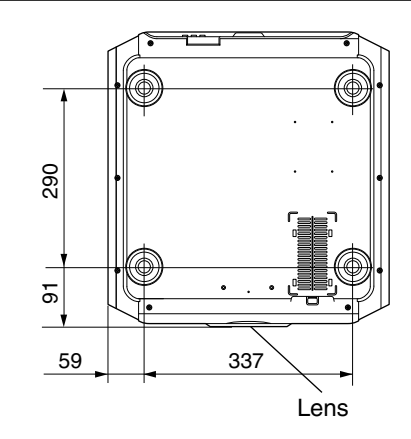

#### **Rear Surface**

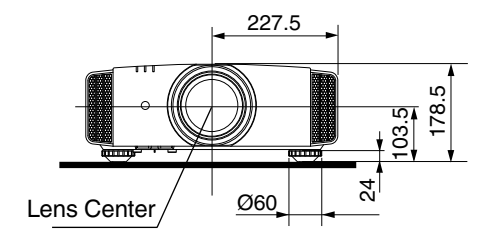

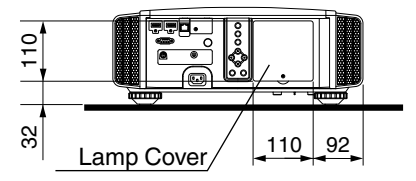

• The dimensions are identical for all the models.

# Index

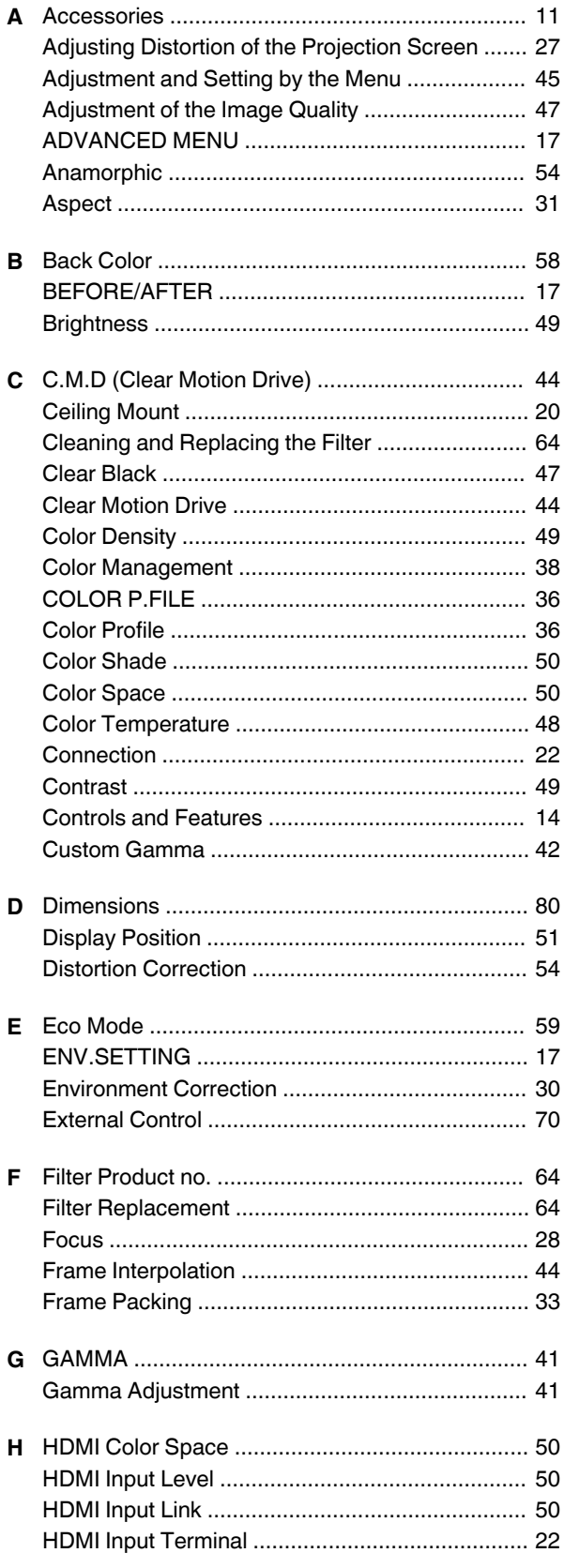

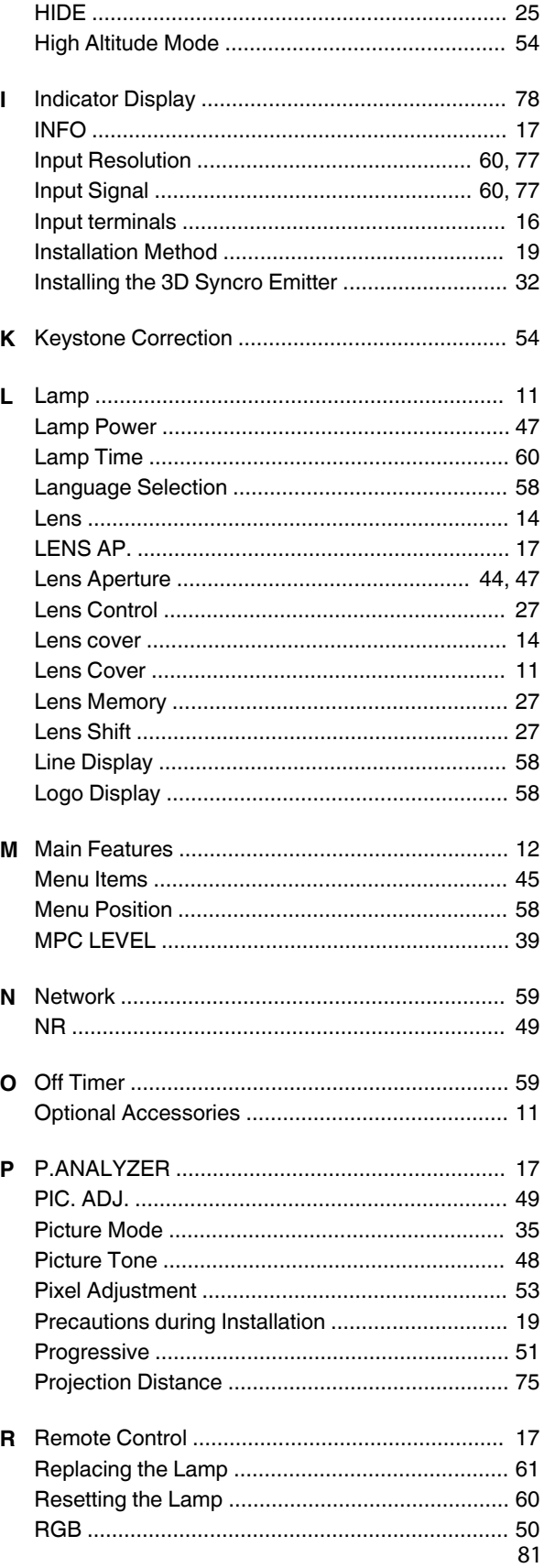

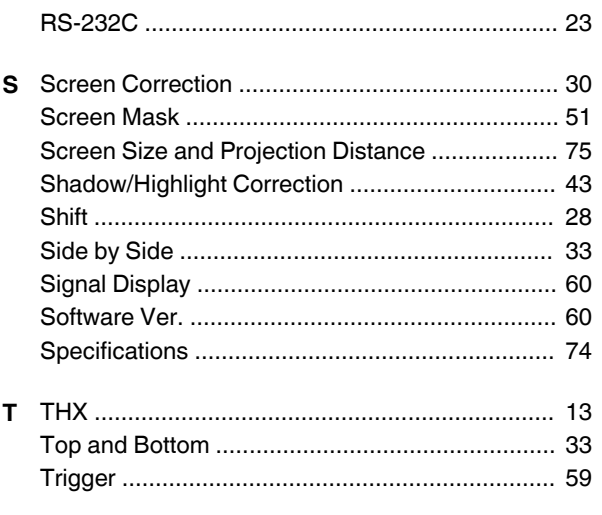

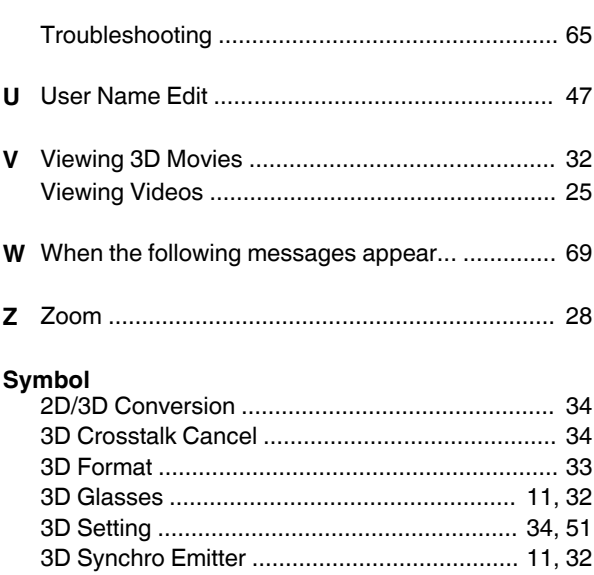

DLA-X900R<br>DLA-X500R<br>DLA-X500R<br>D-ILA PROJECTOR D-ILA PROJECTOR DLA-X500R DLA-X700R DLA-X900R

# **JVC**

**Entretien**

Entretien

**Dépannage**

Dépannage

**Autres**

# **INSTRUCTIONS**

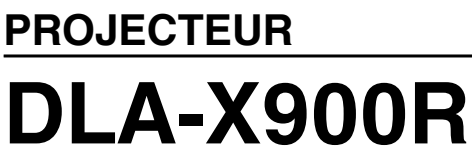

**D-ILA**

**JVC** 

# **DLA-X700R DLA-X500R**

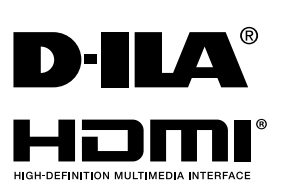

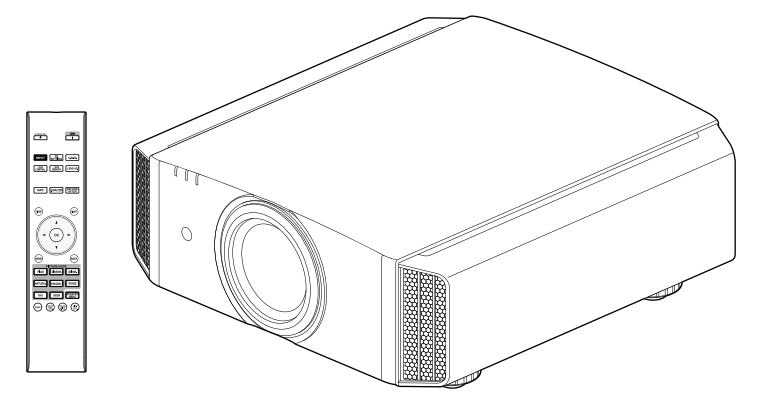

Manuel d'utilisateur mobile

#### *http://manual3.jvckenwood.com/projector/mobile/global/*

Le manuel d'utilisateur mobile peut être visualisé sur des appareils internet mobiles y compris sur les smartphones et les tablettes.

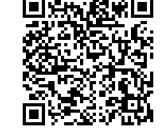

Ne convient pas pour l'éclairage domestique.

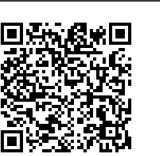

# <span id="page-85-0"></span>Mesures de sécurité

# **IMPORTANT INFORMATIONS**

Ce produit comprend une lampe à décharge à haute intensité (HID) contenant du mercure.

Éliminer ces déchets est sujet à la réglementation de votre communauté pour des raisons environnementales. Pour de plus amples informations concernant leur élimination ou leur recyclage, veuillez contacter vos autorités locales ou, pour les É-U, l'Electronic Industries Alliance: http://www.eiae.org.

#### **AVERTISSEMENT:**

POUR ÉVITER TOUT RISQUE D'INCENDIE OU D'ÉLÉCTROCUTION, N'EXPOSEZ PAS CET APPAREIL À LA PLUIE OU À L'HUMIDITÉ.

CET APPAREIL DOIT ETRE MIS A LA TERRE.

#### **ATTENTION:**

Pour réduire les risques d'électrocution, ne retirez pas le couvercle de l'appareil. Référez-vous à un technicien qualifié.

Ce projecteur est équipé d'une prise comprenant une fiche de terre afin de respecter les règles du FCC. Si vous êtes dans l'impossibilité d'insérer la prise dans

#### **INFORMATIONS CONCERNANT LES NUISANCES SONORES DES MACHINES (seulement en Allemagne)**

Modifie l'ordonnance 3. GSGV concernant les nuisances sonores des machines du 18 janvier 1991 : Le niveau de pression sonore à la position de l'utilisateur est inférieur ou égal à 20 dB (A) conformément à l'ISO 7779.

#### **INFORMATIONS DU FCC (seulement aux É-U)**

#### **AVERTISSEMENT :**

Les transformations ou les modifications n'étant pas approuvées par JVC pourraient annuler le droit de l'utilisateur d'utiliser l'équipement.

#### **NOTE:**

Cet équipement a été testé et a été reconnu comme respectant les limites des appareils numériques de classe B, conformément à la partie 15 des règles du FCC. Ces limites sont conçues pour fournir une protection raisonnable contre les interférences nuisibles. Cet équipement génère, utilise et peut émettre de l'énergie sous forme de fréquence radio et, s'il n'est pas installé et utilisé en accord avec les instructions, il pourrait causer des interférences nuisibles aux communications radio. Néanmoins, il n'y a aucune garantie que l'interférence n'apparaitra pas dans une installation particulière. Si cet équipement cause en effet des interférences nuisibles à la réception radio ou TV, ce qui peut être vérifié en éteignant et rallumant l'équipement, l'utilisateur est encouragé à essayer de corriger l'interférence avec l'une **AVERTISSEMENT:**  $\begin{bmatrix} 1 & 2 & 3 \\ 0 & 0 \end{bmatrix}$  ou plusieurs des mesures suivanteso:

- Réorientez ou déplacez l'antenne de réception.
- Augmentez la distance entre l'équipement et le récepteur.
- Connectez l'équipement à une prise ou à un circuit électrique différent de celui sur lequel le récepteur est branché.
- Consultez votre revendeur ou un technicien expérimenté en radio / TV pour de l'aide.

#### **Déclaration de conformité**

vous éles dans impossibilité d'insérer la prise dans<br>la prise murale, contactez votre électricien. DLA-X500RBU

Nom de marque : JVC Responsable : JVC AMERICAS CORP. Adresse : 1700 Valley Road Wayne, N. J. 07470 Numéro de téléphone : 973-317-5000Ce dispositif est conforme au règlement FCC, Partie 15.Le fonctionnement est assujetti aux deux conditions suivantes : (1) Ce dispositif ne doit pas causer d'interférences dangereuses, et (2) ce dispositif doit accepter toutes les interférences reçues, y compris les interférences qui peuvent entraîner un fonctionnement indésirable.

#### **À propos du choix de l'emplacement**

N'installez pas le projecteur dans un endroit qui ne peut pas soutenir son poids en toute sécurité. Si l'emplacement de l'installation n'est pas suffisamment solide, le projecteur risque de tomber ou de se renverser et de blesser quelqu'un.

# **IMPORTANTES MESURES DE SÉCURITÉ**

L'énergie électrique peut remplir beaucoup de fonctions utiles. Cet appareil a été conçu et fabriqué pour assurer votre propre sécurité. Mais UNE UTILISATION INCORRECTE PEUT ENTRAÎNER UN RISQUE POTENTIEL D'ÉLECTROCUTION OU D'INCENDIE. Afin de ne pas annuler les dispositifs de sécurité incorporés dans cet appareil, observez les règles fondamentales suivantes pour son installation, son utilisation et sa réparation. Veuillez lire attentivement ces Importantes mesures de sécurité avant d'utiliser l'appareil.

- Toutes les instructions de sécurité et de fonctionnement doivent être lues avant l'utilisation de l'appareil.
- Les instructions de sécurité et de fonctionnement doivent être conservées à titre d'information.
- Tous les avertissements sur l'appareil et dans le mode d'emploi doivent être compris et acceptés.
- Toutes les instructions de fonctionnement doivent être suivies.
- Mettre le projecteur près d'une prise de courant, de façon à pouvoir le brancher et débrancher facilement.
- Débranchez cet appareil de la prise murale avant de le nettoyer. Ne pas utiliser de nettoyant ou en aérosol. Utilisez un chiffon humide pour le nettoyage.
- N'utilisez pas d'accessoires non recommandés par le fabricant de l'appareil car ils pourraient être dangereux.
- N'utilisez pas ce produit près de l'eau. Ne pas l'utiliser non plus après l'avoir déplacé d'une basse température à une température élevée. Cela produit une condensation d'humidité qui peut entraîner un incendie, une électrocution ou d'autres dangers.
- Ne placez pas cet appareil sur un chariot, une table ou tout autre support instable. L'appareil pourrait tomber, et ainsi blesser gravement un enfant ou un adulte, ainsi qu'être même sérieusement endommagé. L'appareil doit être monté conformément aux instructions du fabricant et doit utiliser un support recommandé par le fabricant.
- PORTABLE CART WARNING - Quand vous utilisez l'appareil sur un chariot, faites attention aux arrêts brusques, aux forces excessives et aux surfaces accidentées qui pourraient causer un renversement de l'appareil, risquant de l'endommager ou de blesser l'opérateur.
- Les fentes et les ouvertures du coffret sont nécessaires pour la ventilation. Elles assurent un fonctionnement sûr de l'appareil et le protège d'une surchauffe. Ces ouvertures ne doivent pas être bloquées ou recouvertes. (Les ouvertures ne doivent jamais être bloquées en plaçant l'appareil sur un

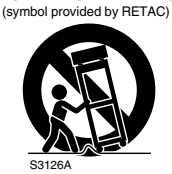

lit, un divan, un tapis ou une surface similaire. Il ne doit pas être encastré dans un emplacement comme une bibliothèque ou un bâti sauf si une ventilation correcte existe et si les instructions du fabricant ont été respectées.)

- Afin de permettre une meilleure dissipation de la chaleur,laissez un espace libre tout autour de cet appareil, tel qu'illustré ci-dessous. Lorsque cet appareil se trouve dans un espace dont les dimensions correspondent à celles indiquées ci-dessous, utilisez un climatiseur pour que la température soit la même à l'intérieur et à l'extérieur de cet espace. La surchauffe peut causer des dommages.

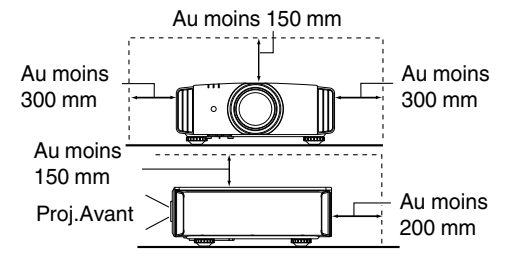

- Alimentation électrique indiquée sur l'étiquette. Si vous n'êtes pas sûr du type d'alimentation électrique domestique, consultez un revendeur ou votre entreprise locale de distribution d'énergie.
- Cet appareil est équipé d'une fiche à trois broches. Elle ne peut être branchée que dans une prise secteur avec mise à la terre. Si vous ne pouvez pas insérer la fiche dans la prise, contactez votre électricien afin qu'il installe une prise correcte. N'essayez pas de défaire le principe de sécurité de la fiche avec mise à la terre.
- Les cordons d'alimentation doivent être positionnés de façon à ce qu'ils ne soient pas écrasés ou coincés par des objets placés sous ou contre eux. Faites particulièrement attention aux cordons au niveau des portes, des fiches et prises ainsi qu'au niveau de la sortie de l'appareil.
- Pour une meilleure protection pendant un orage ou quand il est laissé sans surveillance ou n'est pas utilisé pendant une longue période de temps, débranchez-le de la prise secteur murale et déconnectez le système de câbles. Cela évitera qu'il soit endommagé du fait d'un éclair ou d'une surtension.
- Ne surchargez pas les prises murales, les cordons prolongateurs ou les prises de courant sur les autres appareils car cela pourrait entraîner un risque d'incendie ou d'électrocution.
- Ne jamais insérer d'objet d'aucune sorte à l'intérieur de cet appareil à travers les ouvertures car ils pourraient toucher des points de tension dangereuse ou créer un court-circuit qui pourrait entraîner un incendie ou une électrocution. Ne jamais verser de liquide d'aucune sorte sur l'appareil.
- N'essayez pas de réparer cet appareil vous-même car l'ouvrir ou retirez les couvercles peut vous exposer à des tensions dangereuses ou à d'autres dangers. Référez-vous à un personnel qualifié pour toute réparation.
- Débranchez l'appareil de la prise secteur murale et contactez un réparateur qualifié dans les conditions suivantes:
- a) Quand le cordon ou la fiche d'alimentation secteur sont endommagés.
- b) Si un liquide a coulé ou si un objet est tombé à l'intérieur de l'appareil.
- c) Si l'appareil a été exposé à la pluie ou à l'eau.
- d) Si l'appareil ne fonctionne pas normalement en suivant les instructions de fonctionnement. Ajustez uniquement les commandes couvertes par le mode d'emploi, car un ajustement incorrect des commandes peut endommager l'appareil et demandera souvent beaucoup de temps à un technicien qualifié pour ramener l'appareil en état de fonctionnement normal.
- e) Si le produit est tombé ou a été endommagé de n'importe quelle autre facon.
- f) Quand l'appareil montre un changement évident dans ses performances, cela indique qu'il doit être réparé.
- Quand le remplacement des pièces est nécessaire, assurez-vous que le réparateur a utilisé les pièces de rechange spécifiées par le fabricant ou possédant les mêmes caractéristiques que la pièce originale. Un remplacement non autorisé peut entraîner in incendie, une électrocution ou autres dangers.
- Après que cet appareil a subi une réparation ou un entretien, demandez au réparateur de réaliser les vérifications de sécurité pour déterminer si l'appareil est en état de fonctionnement correct.
- L'appareil doit être placé à plus de trente centimètres de sources de chaleur, comme un radiateur, un accumula teur de chaleur, un fourneau ou tout autre appareil (amplificateurs inclus) produisant de la chaleur.
- Lors d'un raccordement avec un magnétoscope ou un lecteur de DVD, vous devez mettre cet appareil hors tension pour éviter tout choc électrique.
- Ne placez pas de produits combustibles derrière le ventilateur de refroidissement. Par exemple, du tissu, du papier, des allumettes, une bombe aérosol ou un briquet à gaz qui présentent des dangers particuliers s'ils sont chauffés.
- Ne regardez pas dans l'objectif de projection quand la lampe du projecteur est allumée. Une exposition des yeux à une forte lumière peut affaiblir votre vue.
- Ne regardez pas à l'intérieur de l'appareil au travers de évents (orifices de ventilation), etc. Ne regardez pas directement la lampe de projection en ouvrant le coffret pendant que celle-ci est allumée. La lampe de projection émet aussi des rayons ultraviolets et la lumière est si forte que votre vue pourrait être affaiblie.
- Ne pas laisser tomber, frapper ou autrement endommager la source de lumière (module lampe). La source de lumière peut se briser et entraîner des blessures. Ne jamais utiliser de lampe endommagée. Si la source de lumière est cassée, demandez à votre revendeur d'effectuer la réparation. Des fragments provenant d'une lampes brisée pourraient causer des blessures.
- La lampe utiliser dans ce projecteur est une lampe au mercure sous haute pression. Faire attention lorsque cette lampe doit être jetée. S'il y a quelque chose que vous ne comprenez pas, contactez votre revendeur.
- N'effectuez pas de "montage au plafond" du projecteur dans endroit soumis à beaucoup de vibrations. Les fixations pourraient se défaire du fait des vibrations causant ainsi la chute de l'appareil et une éventuelle blessure physique.
- Utilisez uniquement le cordon fourni conçu pour cet appareil afin d'éviter tout choc éléctrique.
- Pour des raisons de santé, faites une pause de 5 à 15 minutes toutes les 30 à 60 minutes, afin de laisser vos yeux se reposer. Veuillez éviter de regarder des images en 3D lorsque vous vous sentez fatigué, lorsque vous ne vous sentez pas bien, ou en cas d'inconfort. De plus, si vous voyez les images en double, veuillez ajuster l'équipement et le logiciel de façon à avoir un affichage correct. Veuillez arrêter d'utiliser l'unité si vous voyez toujours les images en double après ajustement. rechange spécifies par le labincen i un prosédént les autorisques quanties qualités paradicaines qualités de chez autores de chez vous autres de chez vous autres de chez vous autres de chez vous autres de chez vous de chez
	- Tous les trois ans, veuillez procéder à un test interne. Cette unité est fournie avec les pièces de rechange nécessaires pour la maintenir en état de marche (par exemple des ventilateurs de refroidissement). Le délai estimé de remplacement des pièces varie considérablement en fonction de l'utilisation et de l'environnement. Pour les remplacements, veuillez consulter votre détaillant ou le centre
- Lorsque l'unité est fixée au plafond Veuillez noter que nous n'assumons aucune responsabilité, même pendant la période de garantie, si le produit est endommagé en raison de l'utilisation d'éléments métalliques pour la fixation au plafond par vos propres moyens ou si l'environnement d'installation de ces éléments métalliques n'est pas adapté.Si l'unité est accrochée au plafond pendant l'utilisation, veuillez faire attention à la température ambiante de l'unité. Si vous utilisez un chauffage central, il est possible que la température au niveau du plafond soit supérieure à la température normale.
- Les images vidéo peuvent s'incruster dans les matrices électroniques. Veuillez ne pas afficher sur les écrans des images fixes à forte luminosité ou à fort contraste, comme par exemple les images des jeux vidéo ou des programmes informatiques. Sur un période de temps prolongée, ces images peuvent s'incruster aux pixels. Il n'y a aucun problème pour la lecture des images animées, p.ex. d'un métrage vidéo normal.
- Le fait de laisser l'unité inutilisée pendant de longues périodes risque de causer un dysfonctionnement. Veuillez allumer l'unité et la laisser fonctionner de temps en temps.Veuillez éviter d'utiliser l'unité dans une pièce où l'on fume. Il est impossible de nettoyer les composants optiques qui seraient contaminés par la nicotine ou le goudron. Cela risque de provoquer une dégradation des performances.
- Veuillez regarder les images à une distance égale à au moins trois fois la hauteur de l'image projetée. Les personnes photosensibles, atteintes d'une maladie cardiaque quelconque ou en mauvaise santé ne doivent pas utiliser les lunettes 3D.
- Le visionnage d'images en 3D peut être à l'origine de maladies. Si vous ressentez un changement dans votre condition physique, arrêtez immédiatement le visionnage et, si nécessaire, consultez un médecin.
- Lorsque vous regardez des images en 3D, il est recommandé de faire régulièrement des pauses. Étant donné que la durée et la fréquence des pauses requises varient d'une personne à l'autre, faites les pauses nécessaires en fonction de votre propre situation.
- Si votre enfant regarde les images en portant des lunettes 3D, il doit être accompagné par ses parents ou par un adulte responsable. L'adulte responsable doit veiller à éviter les situations dans lesquelles les yeux de l'enfant se fatiguent, car les réactions à la fatigue et à l'inconfort, etc., sont difficiles à détecter, et il est possible que la condition physique se détériore très rapidement. Étant donné que le sens de la vision n'est pas entièrement développé chez les enfants de moins de six ans, si nécessaire, veuillez consulter un médecin pour tout problème en relation avec les images en 3D.
- Pendant l'utilisation de la fonction 3D, le rendu vidéo peut être différent de l'image vidéo d'origine, en raison de la conversion de l'image dans le dispositif.

#### **\*NE LAISSEZ PAS une personne non qualifiée installer l'appareil.**

Demandez au revendeur d'installer l'appareil (par exemple, la fixation au plafond) car cela demande des connaissances et des techniques spéciales. Si l'installation est réalisée par une personne non qualifiée, cela pourrait entraîner des blessures personnelles ou une électrocution.

# **CONNEXION ELECTRIQUE**

Aux É-U et au Canada seulement. N'utilisez que le cordon d'alimentation suivant.

#### **Cord. d'alimentation**

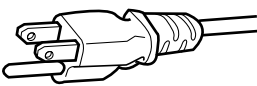

La tension d'alimentation secteur de cet appareil est de 110V – 240V CA. N'utilisez que le cordon d'alimentation désigné par nos revendeurs pour la sécurité et la compatibilité électromagnétique (EMC). Assurez- vous que le cordon d'alimentation utilisé pour le projecteur correspond bien au type de prise de votre pays.

Consultez votre revendeur.

#### **Cord. d'alimentation**

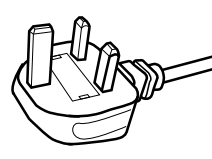

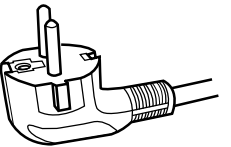

Pour le Royaume-Uni

Pour les pays du continent européen

#### **AVERTISSEMENT:**

#### **Ne débranchez pas la fiche principale de cet appareil.**

Si la fiche existante ne convient pas aux prises de courant de votre maison ou si le cordon est trop court pour atteindre une prise de courant, procurez-vous un cordon prolongateur ou un adaptateur de sécurité approuvé ou consultez votre revendeur.

Si la fiche secteur etait coupée, jetez la prise immédiatement, pour éviter tout danger d'électrocution par une connexion accidentelle à l'alimentation secteur. Si la nouvelle fiche secteur doit être adapté, suivez les instructions données ci-dessous.

#### **AVERTISSEMENT:** CET APPAREIL DOIT ETRE MIS A LA TERRE.

#### **IMPORTANT (Europe seulement):**

Les codes couleurs des fils du cordon d'alimentation de cet appareil sont les suivants:

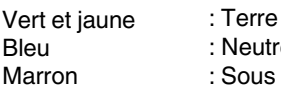

**Neutre** : Sous tension

Comme ces couleurs ne correspondent peut être pas avec les couleurs identifiant les bornes de votre fiche. Procédez comme suit:

Le fil coloré en vert et jaune doit être connecté à la borne marquée M par la lettre E ou le symbole de terre ou de couleur vert et jaune.

Le fil qui est coloré en bleu doit être connecté à la borne qui est marqué par la lettre N ou de couleur noire.

Le fil qui est coloré en marron doit être connecté à la borne qui est marquée de la lettre L ou de couleur rouge.

# **CONNEXION ELECTRIQUE (Royaume-Uni seulement)**

#### **REMPLACEMENT DU FUSIBLE:**

Lors du remplacement du fusible, assurez-vous d'utiliser seulement un fusible de valeur correcte et de type approuvé. Remettez en place le couvercle du fusible.

#### **EN CAS DE DOUTE —— CONSULTEZ UN ELECTRICIEN QUALIFIE.**

Ouvrez le compartiment à fusible avec la lame d'un tournevis et remplacer le fusible. (\* Voir l'illustration ci-dessous.)

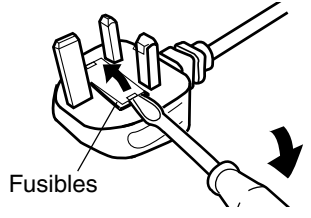

Cher(e) client(e),

Cet appareil est conforme aux directives et normes européennes en vigueur concernant la compatibilité électromagnétique et à la sécurité électrique.

Représentant européen de la société JVC KENWOOD Corporation: JVC Technical Services Europe GmbH Konrad-Adenauer-Allee 1-11 61118 Bad Vilbel **Allemagne** 

#### **Information for Users on Disposal of Old Equipment and Batteries**

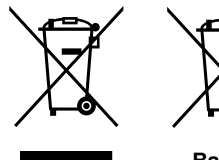

**[European Union only]**

These symbols indicate that equipment with these symbols should not be disposed of as general household waste. If you want to dispose of the product or battery, please consider the collection systems or facilities for appropriate recycling.

**Products**

**Battery**

**Notice:** The sign Pb below the symbol for batteries indicates that this battery contains lead.

**DEUTSCH**

#### **Benutzerinformationen zur Entsorgung alter Geräte und Batterien**

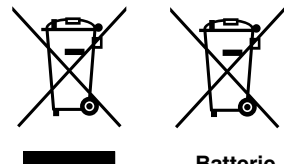

**[Nur Europäische Union]**

Diese Symbole zeigen an, dass derartig gekennzeichnete Geräte nicht als normaler Haushaltsabfall entsorgt werden dürfen. Wenden Sie sich zur Entsorgung des Produkts oder der Batterie an die hierfür vorgesehenen Sammelstellen oder Einrichtungen, damit eine fachgerechte Wiederverwertung möglich ist.

**Produkte**

**Batterie**

**Hinweis:** Das Zeichen Pb unterhalb des Batteriesymbols gibt an, dass diese Batterie Blei enthält.

**FRANÇAIS**

#### **Informations relatives à l'élimination des appareils et des piles usagés, à l'intention des utilisateurs**

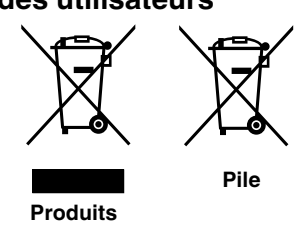

#### **[Union européenne seulement]**

Si ces symboles figurent sur les produits, cela signifie qu'ils ne doivent pas être jetés comme déchets ménagers. Si vous voulez jeter ce produit ou cette pile, veuillez considérer le système de collecte des déchets ou les centres de recyclage appropriés.

**Notification:** La symbole Pb en dessous du symbole des piles indique que cette pile contient du plomb.

**NEDERLANDS**

#### **Informatie voor gebruikers over het verwijderen van oude apparatuur en batterijen**

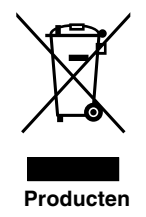

#### **[Alleen Europese Unie]**

Deze symbolen geven aan dat appara tuur met dit symbool niet mag worden weggegooid als algemeen huishoudelijk afval. Als u het product of de batterij wilt weggooien, kun t u inzamelsystemen of faciliteiten voor een geschikte recycling gebruiken.

**Batterij**

**Opmerking:** Het teken Pb onder het batterijsymboo l geeft aan dat deze batterij lood bevat.

#### **ESPAÑOL / CASTELLANO**

#### **Información para los usuarios sobre la eliminación de baterías/pilas usadas**

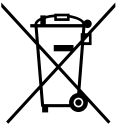

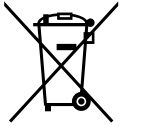

#### **[Sólo Unión Europea]**

Estos símbolos indican que el equipo con estos símbolos no debe desecharse con la basura doméstica. Si desea desechar el producto o batería/pila, acuda a los sistemas o centros de recogida para que los reciclen debidamente.

**Productos**

**Atención:** La indicación Pb debajo del símbolo de batería/pila indica que ésta Baterías/pilas **Atericion.** La indicación Fundación

**Pour commencer Pour commencer**

#### **ITALIANO**

#### **Informazioni per gli utenti sullo smaltimento delle apparecchiature e batterie obsolete**

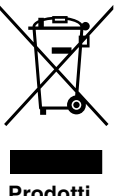

**[Solo per l'Unione Europea]**

Questi simboli indicano che le apparecchiature a cui sono relativi non devono essere smaltite tra i rifiuti domestici generici. Se si desidera smaltire questo prodotto o questa batteria, prendere in considerazione i sistem i o le strutture di raccolta appropriati per il riciclaggio corretto.

**Nota:** Il simbolo Pb sotto il simbolo delle batter ie indica che questa batteria contiene piombo.

**PORTUGUÊS**

#### **Informação para os utilizadores acerca da eliminação de equipamento usado e pilhas**

# **Produtos**

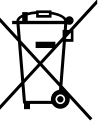

**Batteria**

#### **[Apenas União Europeia]**

Estes símbolos indicam que o equipamento com estes símbolos não deve ser eliminado juntamente com o restante lixo doméstico. Se p retende eliminar o produto ou a pilha, utilize os sistemas de recolha ou instalações para uma reciclagem apropriada.

**Pilha**

**Aviso:** O sinal Pb abaixo do símbolo para pilhas indica que esta pilha contém chumbo.

**ΕΛΛΗΝΙΚΑ**

#### **Πληροφορίες για την απόρριψη παλαιού εξοπλισμού και μπαταριών**

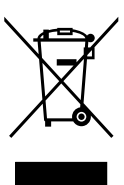

#### **[ Ευρωπαϊκή Ένωση μόνο ]**

Αυτά τα σύμβολα υποδηλώνουν ότι ο εξοπλισμός που τα φέρει δεν θα πρέπει να απορριφθεί ως κοινό οικιακό απόρριμμα . Εάν επιθυμείτε την απόρριψη αυτού του προϊόντος ή αυτής της μπαταρίας , χρησιμοποιήστε το σύστημα περισυλλογής ή εγκαταστάσεις για ανάλογη ανακύκλωση .

**Προϊόντα**

## **Μπαταρία**

**Σημείωση:** Το σύμβολο Pb κάτω από το σύμβολο μπαταρίας υποδηλώνει ότι η μπαταρία περιέχει μόλυβδο .

**DANSK**

#### **Brugerinformation om bortskaffelse af gammelt udstyr og batterier**

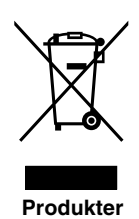

#### **[Kun EU]**

Disse symboler angiver, at udstyr med disse symboler ikke må bortskaffes som almindeligt husholdningsaffald. Hvis du ønsker at smide dette produkt eller batteri ud, bedes du overveje at bruge indsamlingssystem et eller steder, hvor der kan ske korrekt gen brug.

**Batteri**

**Bemærk:** Tegnet Pb under symbolet for batterierne angiver, at dette batteri indeholder bly.

#### **SUOMI**

#### **Tietoja vanhojen laitteiden ja akkujen hävittämisestä**

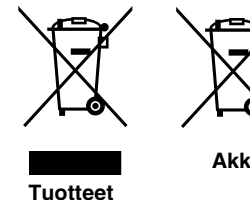

**[Vain Euroopan unioni]**

Nämä symbolit ilmaisevat, että symboleilla merk ittyä laitetta ei tulisi hävittää tavallisen kotitalousjätteen mukana. Jos haluat hävit tää tuotteen tai sen akun, tee se hyödyntämällä akkujen keräyspisteitä tai muita kier rätyspaikkoja.

**Huomautus:** Akkusymbolin alapuolella oleva Pb-merk intä tarkoit taa, että akku sisältää lyijyä. **Akku**

#### **Information för användare gällande bortskaffning av gammal utrustning och batterier**

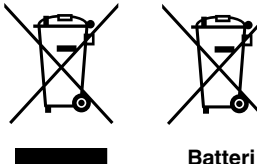

**[Endast den Europeiska unionen]**

Dessa symboler indikerar att utrustning med dessa symboler inte ska hanteras som vanligt hushållsavfall. Om du vill bortsk affa produkten eller batteriet ska du använda uppsamlingssystem eller inrättningar för lämplig återvinning.

**Produkter**

**Observera:** Märkningen Pb under symbolen för batterier indikerar att detta batteri innehåller bly.

**NORSK**

#### **Opplysninger til brukere om kassering av gammelt utstyr og batterier**

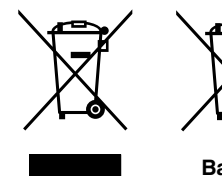

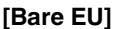

Disse symbolene viser at utstyr med dette symbolet, ikke skal kastes sammen med vanlig husholdningsavfall. Hvis du vil kass ere dette produkte t eller batteriet, skal du vurdere å bruke innsam lingssystemene eller andre muligheter for riktig gjenbruk.

**Produkter**

**Batteri**

**Merk:** Tegnet Pb under symbolet for batterie r, viser at batteriet inneholder bly.

**РУССКИЙ** 

#### **Сведения для пользователей по утилизации старого оборудования и батарей**

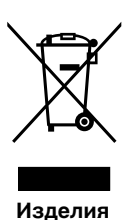

#### **[только для Европейского союза]**

Данные символы указывают на то, что оборудование, на которое они нанесены, не должны утилизироваться, как обычные бытовые отходы. При необходимости утилизировать такое изделие или батарею обратитесь в специальный пункт сбора для их надлежащей переработки.

**Батарея**

**Уведомление:** Надпись Pb под символом батар ей указывает на то, что данная батарея содержит свинец.

ČESKY

#### **Informace pro uživatele k likvid aci starého zařízení a baterií**

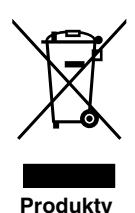

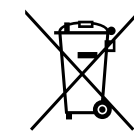

#### **[Pouze Evropská unie]**

Tyto symboly označují, že produkty s těmito symboly se nesmí likvidovat jako běžný odpad. Pokud chcete produkt nebo baterii zlikvidovat, využijte sběrný systém nebo jiné zařízení, které zaji stí řádnou recyklaci.

**Baterie**

**Bateria**

**Bemærk:** Značka Pb pod symbolem pro ba te rie znamená, že tato baterie obsahuje olovo.

**POLSKI**

#### **Informacje dla użytkowników dotyczące poz bywania się zużytego sprzętu i baterii**

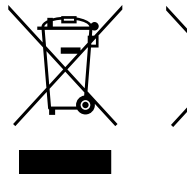

#### **[Tylko kraje Unii Europejskiej]**

Te symbole oznaczają, że sprzę tu nie należy wyr zucać razem z odpadami gospodarczymi. Jeśli trzeba po zbyć się tego produktu lub ba terii, proszę skorzystać z systemu odbioru lub urządzeń do zbió rki odpadów elektronicznych, w celu odpowiedniego ponowne go ich przetworzenia.

**Produkty**

**Uwaga:** Oznaczenie Pb, znajdujące się pod symbole m baterii wskazuje, że ta bateria zawiera ołów.

**Pour commencer Pour commencer**

## **MAGYAR**

#### **Felhasználói információ az elhasznált be rendezések és akkumulátorok elhelyezéséről**

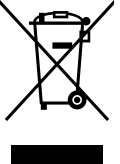

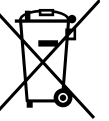

#### **[Csak az Európai Unióban]**

Ez a szimbólum azt jelzi, hogy a berendezés nem helyezhető az általános háztartási hulladék közé. Ha meg szeretne szabadulni a terméktől vagy az akkumulátortól, akkor legyen tekintettel az gyűjtő rendszerre vagy intézményekre a megfelelő hasznosítás érdekében.

**Termékek**

**Megjegyzés:** Az alábbi Pb szimbólum - ha az akkum ulátoron megtalálható - azt jelzi, hogy az akkumulátor ólmot tartalmaz. **Akkumulátor**

**Cрпска**

#### **Informacije za korisnike o odlaganju stare opreme i baterija**

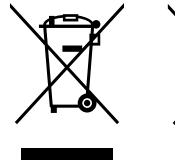

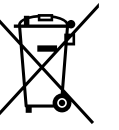

#### **[Samo u zemljama gde se primenjuje]**

Ovi simboli ukazuju da proizvod i baterije sa ovim simbolom ne smeju biti odloženi kao nesortiran kućni otpad. Ako želite da ih se rešite, molimo vas da ne upotrebljavate običnu kantu za đubre. Postoje zasebni sistemi za prikupljanje ovakvih proizvoda.

**Produkt**

**Baterija**

**Naznaka:** Hemijski simbol Pb ispod simbola za baterije ukazuje na to da li baterija sadrži olovo.

# Table des matières

#### **Pour commencer**

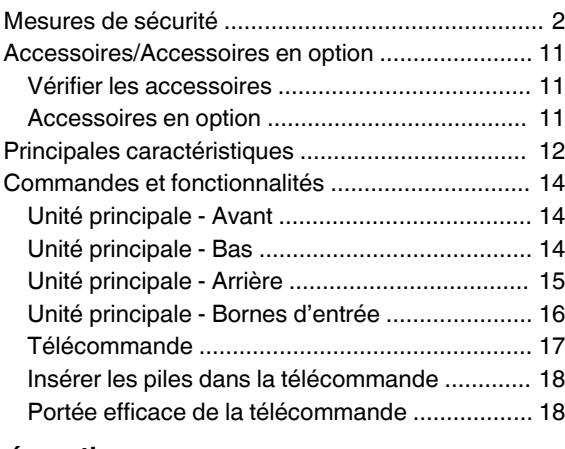

#### **Préparation**

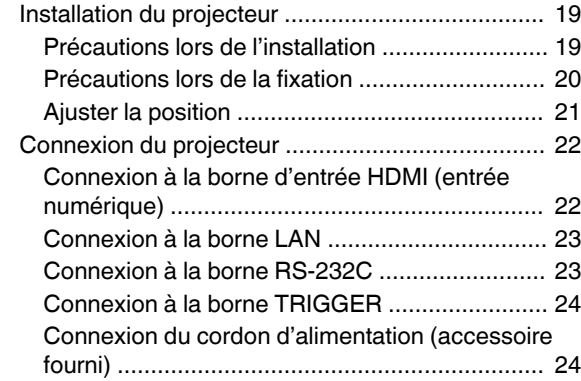

#### **Fonctionnement**

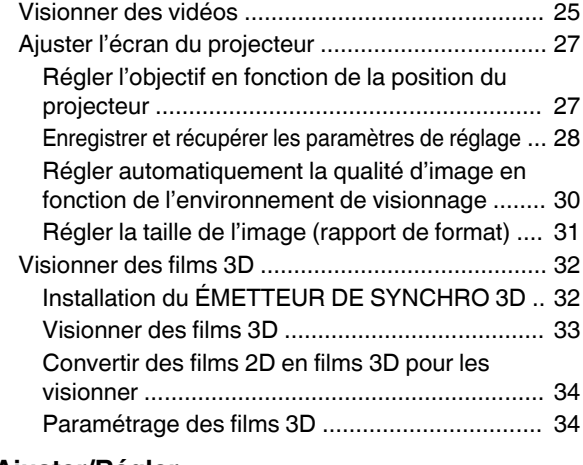

#### **Ajuster/Régler**

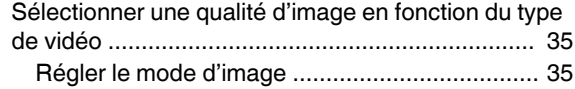

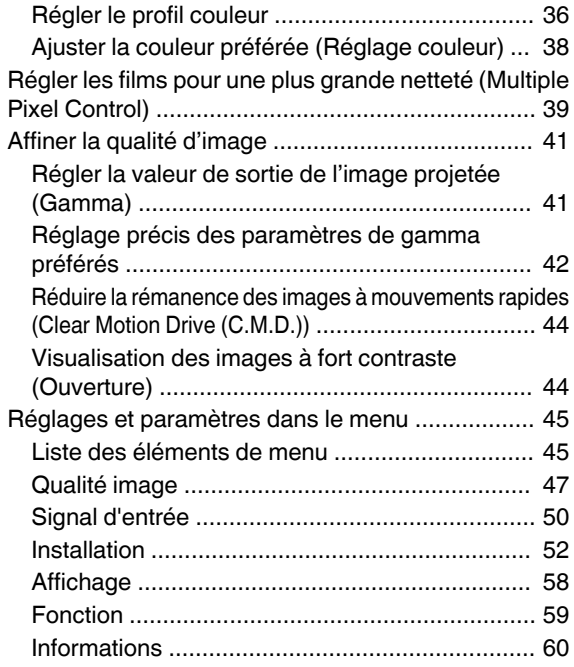

#### **Entretien**

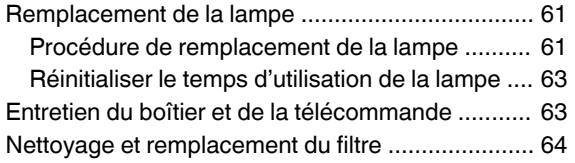

#### **Dépannage**

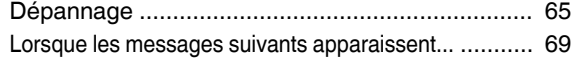

#### **Autres**

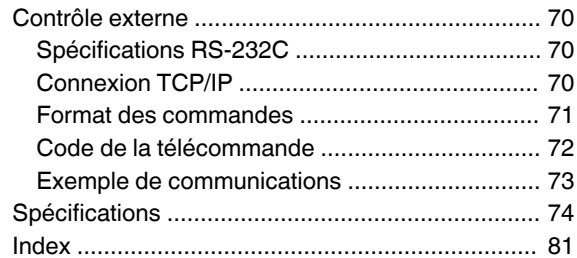

#### **Les symboles utilisés dans ce manuel**

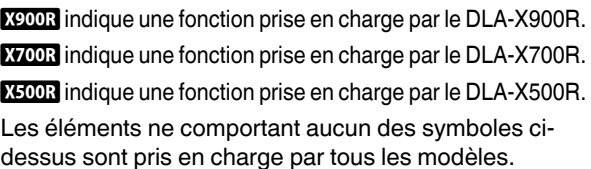

# <span id="page-94-0"></span>Accessoires/Accessoires en option

# **Vérifier les accessoires**

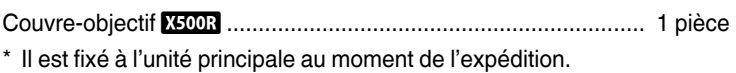

Télécommande ............................................................................ 1 pièce

Piles type AAA (pour confirmation de fonctionnement) .............. 2 pièces

Cordon d'alimentation (pour les États-Unis) (environ 2 m) ........... 1 pièce

Cordon d'alimentation (pour le Royaume-Uni) (environ 2 m) ........ 1 pièce

Cordon d'alimentation (pour l'Union européenne) (environ 2 m) .. 1 pièce

• Le INSTRUCTIONS (ce document), la carte de garantie ainsi que les autres documents imprimés sont également inclus.

# **Accessoires en option**

- Modèle de lampe de rechange : PK-L2312U
- LUNETTES 3D : modèle PK-AG3
- 0 ÉMETTEUR DE SYNCHRO 3D : modèle PK-EM2

#### **Tableau de compatibilité pour l'ÉMETTEUR DE SYNCHRO 3D et les LUNETTES 3D**

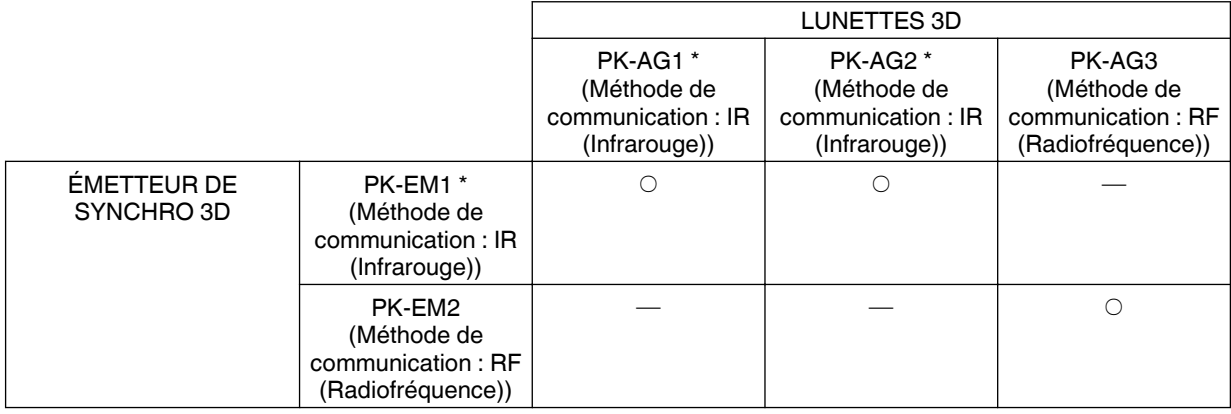

\* Produit de fin de série

Veuillez vérifier auprès de votre revendeur agréé pour les détails.

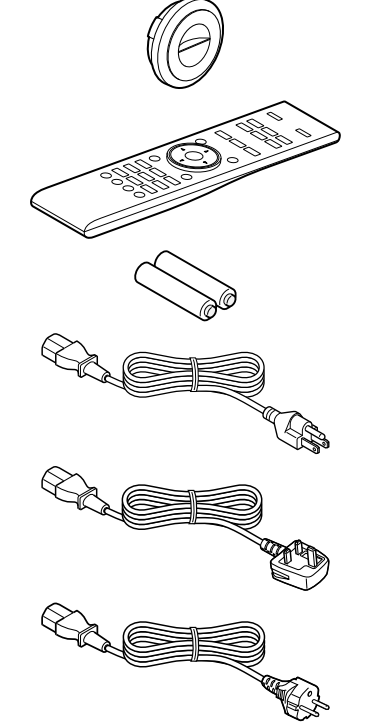

# <span id="page-95-0"></span>Principales caractéristiques

#### **Nouveau, une qualité d'image impressionnante avec la résolution 4K**

Grâce à l'utilisation de la technologie unique de JVC pour le traitement des images (MPC), la mise au point et le flou peuvent être détectés et ajustés en temps réel, permettant aux utilisateurs de profiter de la qualité améliorée des images 4K. [\(p. 39\)](#page-122-0)

#### **Expressions vidéo 3D avec une grande sensation de réalisme**

Avec la fonction 3D, vous pouvez profiter de films 3D avec un effet plus réaliste. ([p. 32\)](#page-115-0)

Grâce à la fonction de conversion 2D-3D, vous pouvez désormais profiter en 3D des vidéos 2D provenant d'émissions de télévision ou enregistrées à l'aide d'une caméra vidéo. ([p. 34\)](#page-117-0)

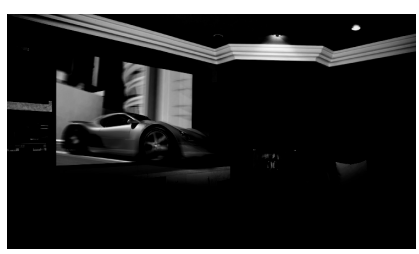

Les photos sont uniquement fournies à titre d'illustration.

Les photos sont uniquement fournies à titre d'illustration.

#### **Réglage de la qualité d'image optimale en fonction de l'environnement visuel**

Le halo se produisant dans des environnements tels qu'un salon avec des murs blancs est pris en considération pour un visionnage optimal. [\(p. 30](#page-113-0))

• Vous pouvez utiliser le capteur optique en option et le logiciel dédié pour effectuer des réglages plus précis.

Pour plus de détails, veuillez vous reporter à notre site Internet. <http://www3.jvckenwood.com/projector/support/index.html>

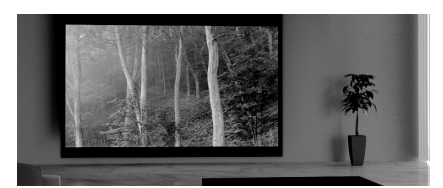

#### **Installation flexible**

En plus de l'objectif avec mise au point & zoom x 2 motorisé, la large couverture offerte par la fonction de décalage de l'objectif rend également l'installation du projecteur plus flexible. ([p. 27](#page-110-0))

La fonction de mémoire de position de l'objectif, qui permet de sauvegarder ou de récupérer les paramètres de réglage de mise au point, de zoom ou de décalage, offre la possibilité de basculer aisément entre les différents formats vidéo.

#### **Fonction de réglage de la qualité d'image personnalisable**

Vous pouvez effectuer des réglages en fonction du type d'images vidéo ou de vos préférences pour profiter des vidéos dans une qualité optimale. ([p. 35\)](#page-118-0)

La technologie Real Color Imaging (une technologie de reproduction des couleurs développée par JVC) permet de reproduire une qualité d'image plus proche de l'image originale. ([p. 36\)](#page-119-0)

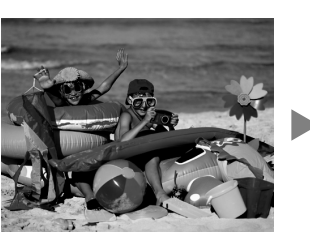

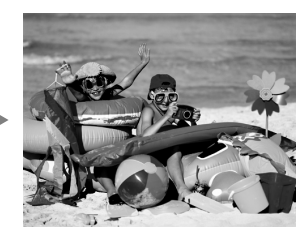

Les photos sont uniquement fournies à titre d'illustration.

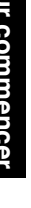

#### **Expression vidéo claire avec peu d'images rémanentes (C.M.D.)**

L'interpolation optimale en fonction du contenu est rendue possible avec la nouvelle technique d'interpolation d'image haute définition qui prend en charge les images 3D. Les utilisateurs peuvent profiter d'une résolution vidéo supérieure avec peu de rémanence. [\(p. 44\)](#page-127-0)

\* C.M.D. est l'abréviation de Clear Motion Drive.

Représentation précise des détails avec un flou minime

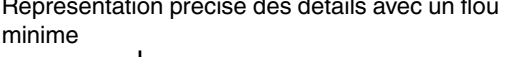

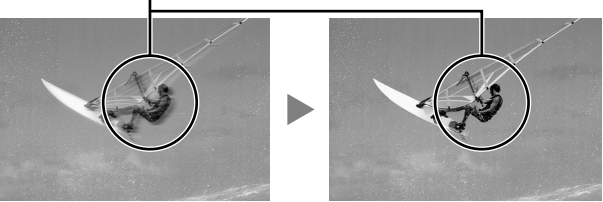

Les photos sont uniquement fournies à titre d'illustration.

Les photos sont uniquement fournies à titre d'illustration.

#### **Fonction de réglage des pixels de haute précision**

Avec la fonction "Ajustement des pixels" haute précision, vous pouvez profiter d'une qualité vidéo claire avec peu d'aberration chromatique sur la totalité de l'image. [\(p. 53](#page-136-0))

\* Équipé de deux mémoires, vous pouvez sauvegarder les paramètres séparément quand une lentille anamorphique est utilisée et lorsque vous utilisez le projecteur avec un écran.

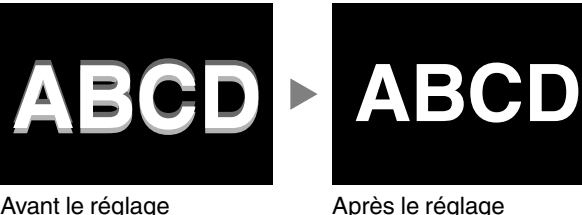

#### **THX certification <b>X900R** X700R

Pour X900R X700R, une "certification d'affichage THX 3D" par THX a été obtenue. En plus des films 2D, vous pouvez également profiter de la reproduction fidèle des images dans une "qualité conforme à l'intention du réalisateur" pendant la lecture de films 3D.

La certification THX 3D est "une garantie de haute définition et de haute résolution" accordée aux produits ayant passé avec succès plus de 400 tests de qualité d'image.

#### **isf certification <b>X900R** X700R

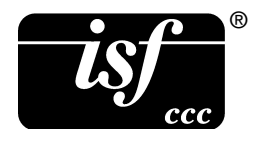

S P. L

> SR sont isf-certifiés, afin que l'étalonnage puisse être effectué par un formateur isfcertifié.

Une fois l'étalonnage effectué, un mode isf est ajouté au mode Image.

Pour plus de détails, veuillez consulter le site Internet isf. <http://www.imagingscience.com/>

#### **Ouverture de l'objectif intelligent**

JVC a mis au point un algorithme d'analyse de l'image, ce qui permet d'analyser l'état de l'image vidéo en temps réel, et permet de contrôler l'ouverture du diaphragme de façon dynamique selon les informations de l'image.

Cette technologie permet aux utilisateurs de profiter des images vidéo avec un meilleur contraste.

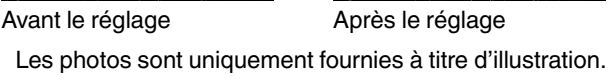

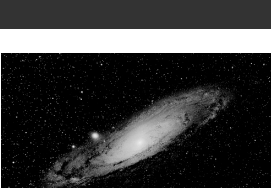

# <span id="page-97-0"></span>Commandes et fonctionnalités

# **Unité principale - Avant**

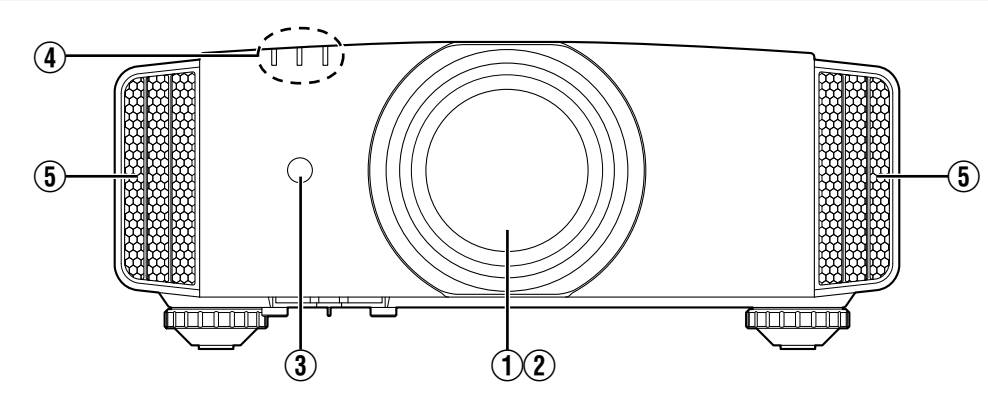

# A **Objectif**

Cet objectif est objectif de projection. Ne regardez pas dans l'objectif lorsqu'une image est projetée.

## 2 Couvre-objectif **X200R** X700R

Le couvre-objectif s'ouvre/se ferme lorsque l'appareil est allumé/éteint. ([p. 52](#page-135-0))

Pour **X500R**, fixez le couvre-objectif lorsque l'appareil n'est pas utilisé.

## C **Capteur infrarouge (avant)**

**Unité principale - Bas**

Veuillez diriger la télécommande vers cette zone lorsque vous l'utilisez.

Un capteur infrarouge est également disponible à l'arrière.

# D **Indicateur**

Reportez-vous à ["Affichage des indicateurs sur l'unité](#page-161-0) [principale"p. 78.](#page-161-0)

## E **Évent de sortie d'aération**

L'air chaud est évacué afin d'abaisser la température interne.

Ne bloquez pas les évents de sortie d'aération.

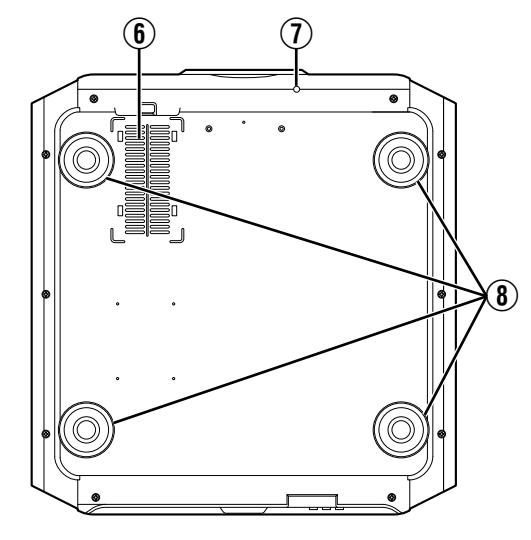

# F **Entrées d'air (à 3 points sur l'arrière/le bas)**

Les entrées d'air aspirent de l'air afin d'abaisser la température interne.

Ne bloquez pas ou n'empêchez pas la sortie d'air chaud. Cela pourrait entraîner un dysfonctionnement de l'appareil.

Il y a deux entrées d'air sur le côté droit et gauche de la face arrière de l'appareil.

# *T* Bouton manuel pour le couvre-objectif **SHOR**

Il est possible d'ouvrir le couvre-objectif en appuyant sur ce bouton. Celui-ci est utilisé à des fins de maintenance. Vous pouvez également l'utiliser lorsque vous devez ouvrir le couvre-objectif de toute urgence.

# H **Pieds**

Vous pouvez régler la hauteur et l'angle du projecteur en tournant les pieds. (de 0 à 5 mm) ([p. 21](#page-104-0))

Lorsque les pieds sont retirés, il est possible d'utiliser leur emplacement comme trous de montage pour le support de fixation au plafond.

# <span id="page-98-0"></span>**Unité principale - Arrière**

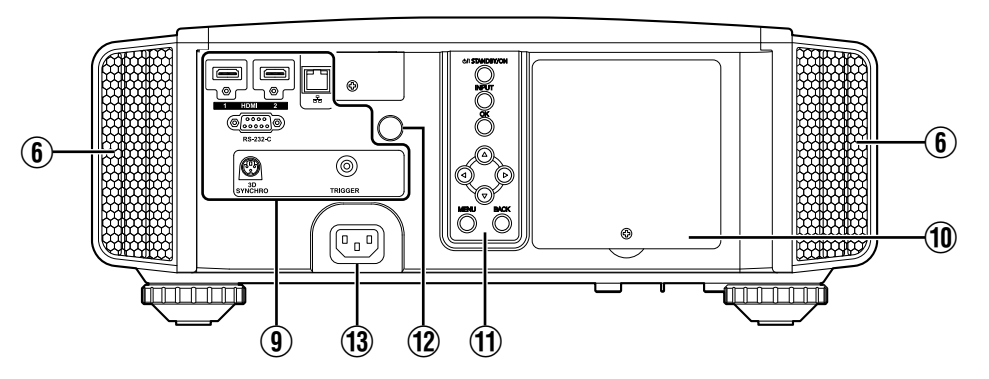

## I **Bornes d'entrée**

En plus de la borne d'entrée vidéo, d'autres bornes de connexion sont disponibles pour des dispositifs de contrôle ou des équipements en option.

Veuillez vous reporter à ["Unité principale - Bornes](#page-99-0) [d'entrée"p. 16](#page-99-0) pour plus de détails sur les bornes.

## **10 Couvercle de la lampe**

Pour remplacer la lampe, retirez ce couvercle.

#### **(1) Panneau de commande**

Pour plus de détails, veuillez vous reporter au "Panneau de commande" dans le schéma ci-après.

#### **Panneau de commande**

# L **Capteur infrarouge (arrière)**

Veuillez diriger la télécommande vers cette zone lorsque vous l'utilisez.

\* Un capteur infrarouge est également disponible à l'avant.

# M **Borne d'entrée de l'alimentation**

Connectez le cordon d'alimentation fourni à cette borne.

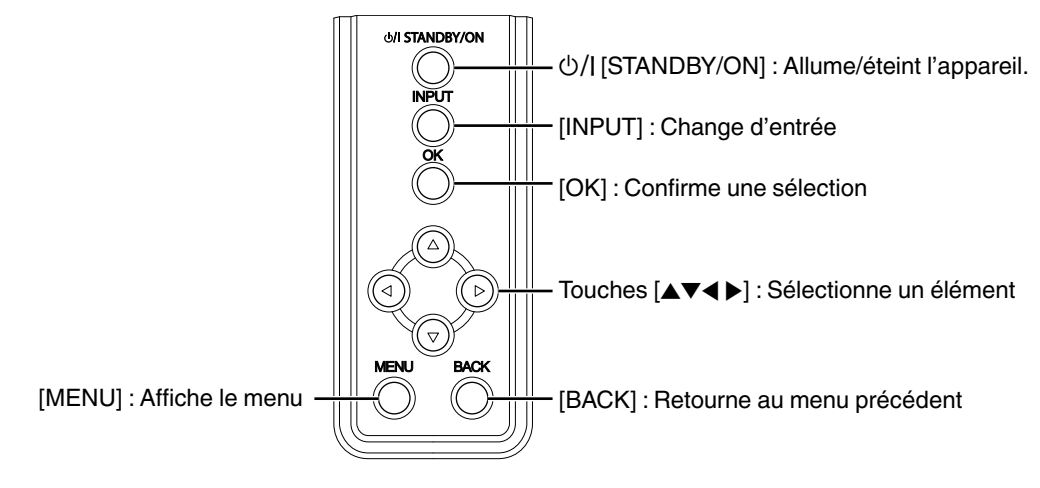

# <span id="page-99-0"></span>**Unité principale - Bornes d'entrée**

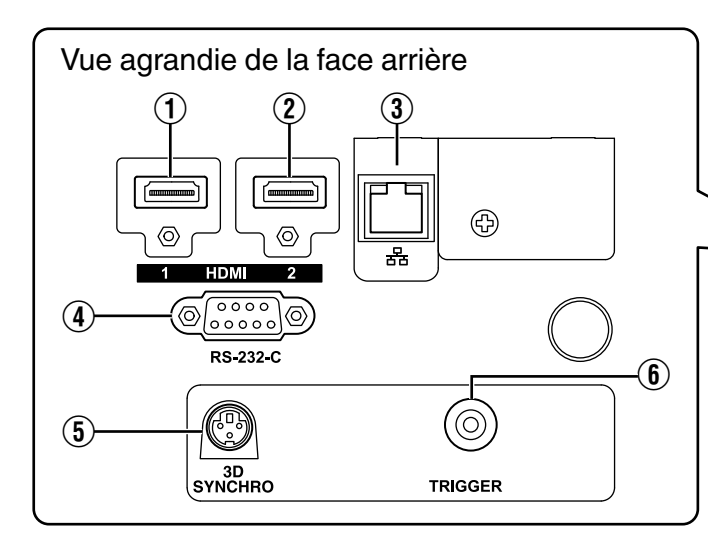

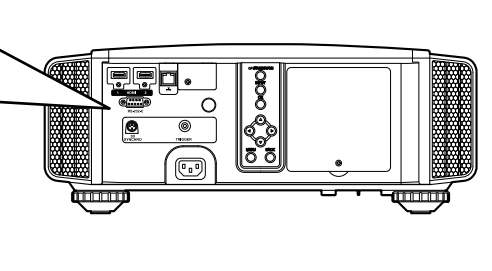

# A **Borne d'entrée [HDMI 1]**

## B **Borne d'entrée [HDMI 2]**

Pour raccorder des appareils prenant en charge la sortie HDMI. ([p. 22\)](#page-105-0)

Le branchement se fait sur l'orifice à verrouillage M3. La profondeur du trou de vis est de 3 mm.

## C **Borne [LAN] (RJ-45)**

Il est possible de contrôler ce projecteur en le connectant à un PC par l'intermédiaire d'un réseau informatique pour envoyer des commandes de contrôle au projecteur.

#### D **Borne [RS-232C] (D-sub mâle à 9 broches)**

Le projecteur peut être contrôlé en connectant un PC à cette borne.

## E **Borne [3D SYNCHRO]**

En connectant un ÉMETTEUR DE SYNCHRO 3D (vendu séparément) à cette borne, vous pouvez visionner des films 3D.

# **6** Borne [TRIGGER] ( $\ominus$ - $\in$ - $\oplus$ )

Borne de sortie d'alimentation de CC 12 V, alimentation électrique 100 mA. Il est utilisé pour envoyer des signaux de sortie pour contrôler les appareils tels qu'un écran d'élévation qui est équipé d'une fonction de déclenchement.

Veuillez noter qu'une connexion incorrecte peut endommager le projecteur. (Tip=DC +12 V, Sleeve=GND)

<span id="page-100-0"></span>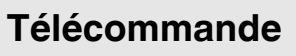

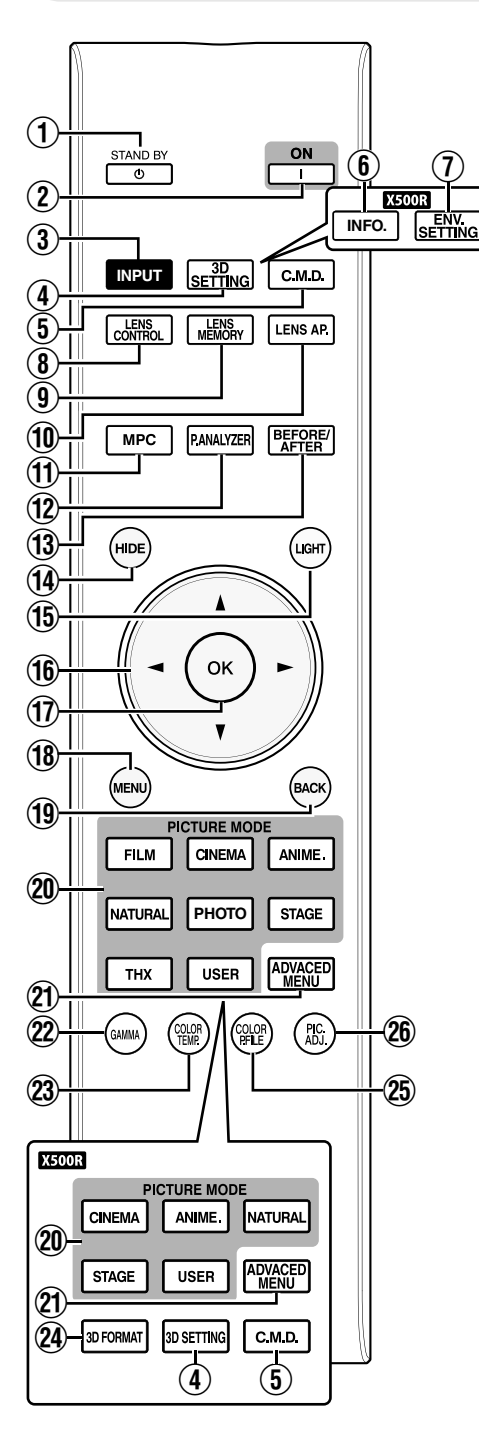

A B **[STAND BY]**

Éteint l'appareil. ([p. 26](#page-109-0))

B C **[ON]**

Allume l'appareil. [\(p. 25](#page-108-0))

#### C **[INPUT]**

Sélectionnez une entrée à partir de [HDMI 1] et [HDMI 2]. [\(p. 25\)](#page-108-0)

#### D **[3D SETTING]**

Affiche le menu de configuration 3D. ([p. 33\)](#page-116-0)

#### E **[C.M.D.]**

Pour régler l'interpolation d'image. [\(p. 44](#page-127-0))

#### **6** [INFO.] **X500R**

Affiche le menu d'informations. ([p. 60](#page-143-0))

# $\overline{\mathcal{D}}$  [ENV.SETTING]<br>**X500R**

Affiche le menu "Réglage environnement", ([p. 30\)](#page-113-0)

#### **(8) ILENS CONTROLI** Pour régler la mise au point, le

zoom et le décalage. [\(p. 27](#page-110-0))

#### **(9) [LENS MEMORY]** Bascule entre la sauvegarde, la récupération et l'édition de la mémoire de position de l'objectif. [\(p. 28](#page-111-0))

#### **10 ILENS AP.1**

Pour régler l'ouverture de l'objectif. [\(p. 44](#page-127-0))

#### K **[MPC]**

Pour régler le niveau MPC. [\(p. 39\)](#page-122-0)

#### L **[P.ANALYZER]**

Active/désactive l'écran d'analyse. ([p. 40](#page-123-0))

#### M **[BEFORE/AFTER]**

Affiche l'image avant ou après l'application de l'effet. Celui-ci est utilisé pour MPC et Réglage couleur. [\(p. 38,](#page-121-0) [p. 39](#page-122-0))

#### N **[HIDE]**

Cache temporairement l'image. [\(p. 25\)](#page-108-0)

# O **[LIGHT]**

Illumine les boutons de la télécommande.

#### **16 Touches [▲▼◀▶]**

Pour sélectionner un élément.

# Q **[OK]**

Confirme un élément sélectionné.

#### R **[MENU]**

Affiche le menu, ou cache le menu s'il est affiché.

S **[BACK]**

Retourne au menu précédent.

#### **(20) IPICTURE MODE]**

Commute le mode Image sur [FILM]\*, [CINEMA], [ANIME.], [NATURAL], [PHOTO]\*, [STAGE], [THX]\*, ou [USER]. [\(p. 35\)](#page-118-0)

\* **X900R** X700R uniquement

#### U **[ADVANCED MENU]**

Chaque pression sur le bouton change le menu dans l'ordre suivant : "Modes"→"Profil couleur"→"Temp. Couleur"→"Gamma"

## V **[GAMMA]**

Pour régler le niveau gamma. [\(p. 41\)](#page-124-0)

## W **[COLOR TEMP.]**

Pour régler la température de couleur. [\(p. 48\)](#page-131-0)

# **24 [3D FORMAT] ASOOR**

Change le format 3D. ([p. 33](#page-116-0))

#### Y **[COLOR P.FILE]**

Change le profil couleur.  $(p. 36)$ 

#### Z **[PIC. ADJ.]**

Change les éléments permettant de régler la qualité de l'image, tels que le contraste, la luminosité, etc. [\(p. 49\)](#page-132-0)

# <span id="page-101-0"></span>**Insérer les piles dans la télécommande**

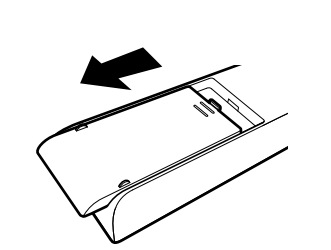

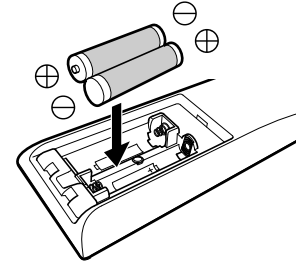

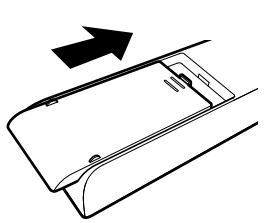

- 0 S'il est nécessaire de rapprocher la télécommande du projecteur pour qu'elle fonctionne, cela signifie que les piles sont faibles. Remplacez les piles par des piles neuves (AAA).
- Insérez les piles en fonction des symboles  $\oplus \ominus$ . Assurez-vous d'insérer l'extrémité  $\ominus$  en premier.
- 0 Si une erreur survient lors de l'utilisation de la télécommande, retirez les piles et attendez 5 minutes. Remettez les piles en place et utilisez la télécommande.

# **Portée efficace de la télécommande**

Lorsque vous dirigez la télécommande vers le capteur de cet appareil (avant ou arrière), assurez-vous que le capteur se trouve à une distance n'excédant pas 7 m. Si la télécommande ne fonctionne pas correctement, rapprochez-vous de l'appareil.

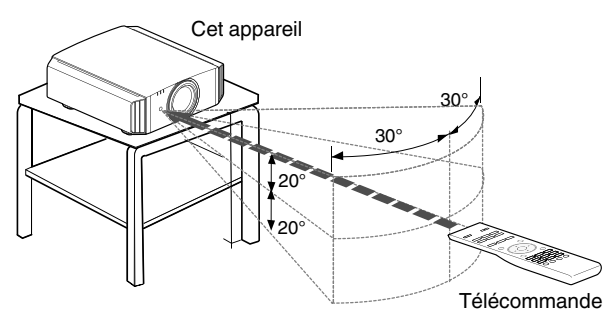

#### **Contrôle par réflexion à partir d'un écran, etc.**

Assurez-vous que la distance totale A (entre cet appareil et l'écran) plus B (entre la télécommande et l'écran) ne dépasse pas 7 m.

\* Dans la mesure où le rendement des signaux réfléchis depuis la télécommande varie selon le type d'écran utilisé, la distance de fonctionnement peut diminuer.

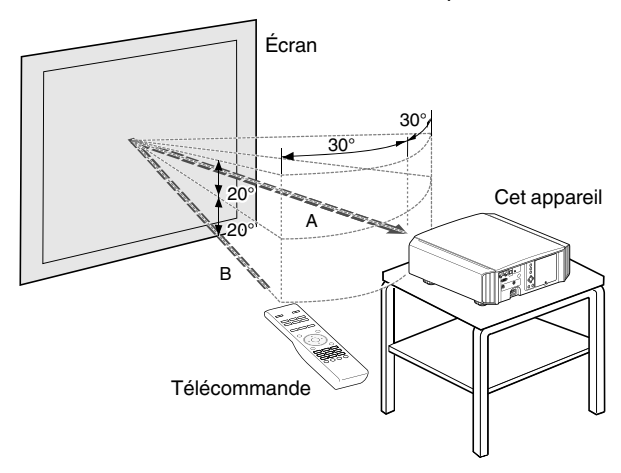

# $\blacksquare$  attention

0 Ne placez pas la télécommande à un endroit exposé directement à la lumière du soleil ou soumis à de hautes températures.

Cela pourrait la déformer en raison de la chaleur, ou les composants internes risquent d'être altérés entraînant des risques d'incendie.

• Retirez les piles de la télécommande lors du rangement de la télécommande. Le rangement de la télécommande pendant une longue période sans retirer les piles peut causer une fuite des piles.

# <span id="page-102-0"></span>Installation du projecteur

# **Précautions lors de l'installation**

Veuillez lire attentivement ce qui suit avant d'installer cet appareil.

#### **Ne l'installez pas aux endroits suivants**

Cet appareil est un appareil de précision. Veuillez ne pas l'installer ou l'utiliser aux endroits suivants. Dans le cas contraire, il peut y avoir un risque d'incendie ou de dysfonctionnement.

- 0 Endroits poussiéreux, mouillés ou humides
- 0 Endroits soumis à de la suie ou à de la fumée de cigarette
- 0 Sur un tapis ou sur un lit, ou sur d'autres surfaces molles
- 0 Endroits exposés directement à la lumière du soleil
- 0 Endroits soumis à une température élevée ou basse
- 0 N'installez pas cet appareil dans une pièce soumise à de la suie ou à de fumée de cigarette. Même une petite quantité de fumée ou de suie peut avoir une incidence à long terme sur cet appareil.
- Cet appareil produit une grande quantité de chaleur, et il est conçu pour aspirer de l'air froid afin de refroidir ses composants optiques. L'utilisation de cet appareil aux endroits susmentionnés peut faire que la saleté adhère aux circuits optiques, ce qui provoque des images sombres ou des couleurs ternes.
- \* La saleté qui a adhéré aux composants optiques ne peut pas être éliminée.

#### **Laissez un espace libre suffisant avec le mur, etc.**

Comme cet appareil évacue une grande quantité de chaleur, installez-le en gardant un espace libre tout autour, tel qu'illustré ci-dessous.

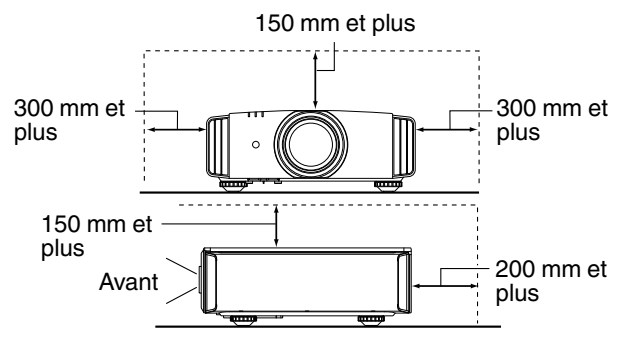

Ne placez rien devant l'appareil.

Si des objets se trouvent devant les évents de sortie d'aération, l'air chaud revient dans l'appareil et provoque son réchauffement. Il est possible que l'air chaud sortant de l'appareil puisse projeter des ombres sur l'écran (phénomène de brume de chaleur).

#### **Utilisation du projecteur**

Cet appareil utilise une lampe de projection qui chauffe en cours d'utilisation.

Veuillez ne pas projeter dans les circonstances décrites ci-dessous. Dans le cas contraire, il peut y avoir un risque d'incendie ou de dysfonctionnement.

0 Projection lorsque l'appareil est placé à la verticale

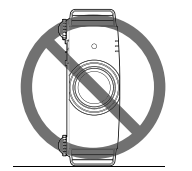

• Projection lorsque l'appareil est incliné Inclinaison horizontale : moins de  $\pm$  5  $^{\circ}$ 

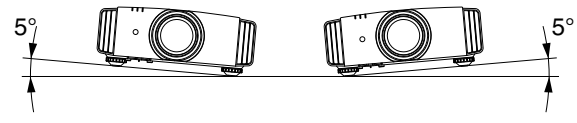

Inclinaison verticale : moins de  $\pm$  15 °

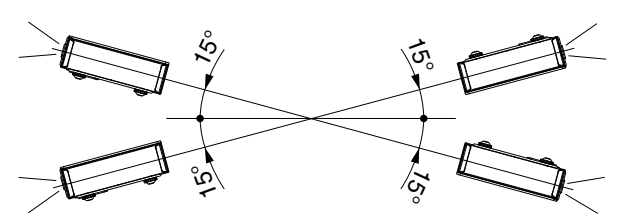

Des dysfonctionnements peuvent survenir si l'angle n'est pas réglé dans la plage de valeurs susmentionnées.

#### **Installation de l'écran**

Installez cet appareil et l'écran perpendiculairement l'un par rapport à l'autre.

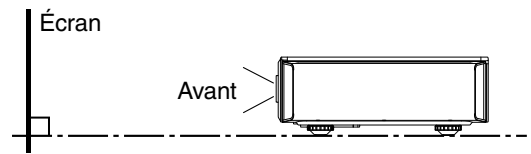

- Pour l'écran, veuillez choisir un matériau avec des motifs non uniformes. Les motifs uniformes, comme les motifs à carreaux risquent de provoquer des interférences de motifs.
- Si cela se produit, vous pouvez modifier la taille de l'écran pour que les interférences se remarquent moins.

#### **Utiliser le projecteur à une haute altitude**

Si vous utilisez cet appareil à un endroit situé à plus de 900 m par rapport au niveau de la mer (pression d'air faible), réglez "Haute Altitude" sur "Marche". [\(p. 54](#page-137-0))

# <span id="page-103-0"></span>**Précautions lors de la fixation**

#### **Fixation (montage) du projecteur**

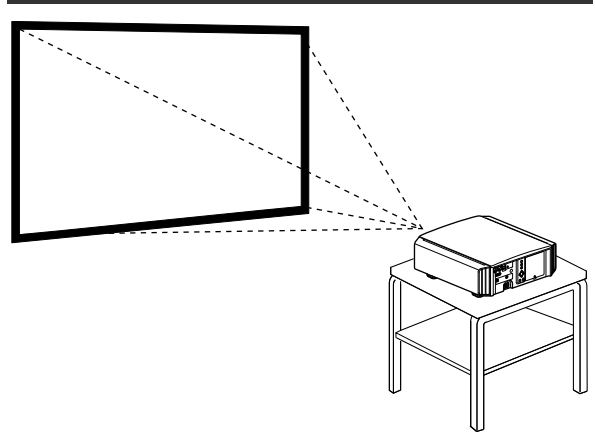

- Lorsque l'appareil sera monté à une position fixe, installez-le horizontalement.
- 0 Assurez-vous de fixer l'unité principale de façon à empêcher les accidents tels que lors d'un tremblement de terre.

#### **Fixation avec des vis**

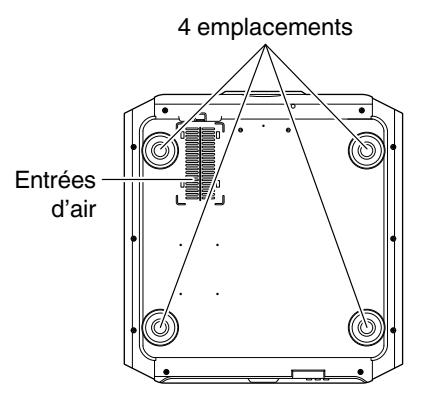

Retirez les quatre pieds situés sous l'appareil et serrez à l'aide des vis (vis M5, de 13 à 23 mm).

- \* L'utilisation de vis autres que celles recommandées peut causer une panne de l'appareil.
- \* Laissez un espace libre d'au moins 10 mm à partir de la face inférieure de l'appareil pour lui permettre d'aspirer de l'air froid.

#### **Fixation du projecteur (montage au plafond)**

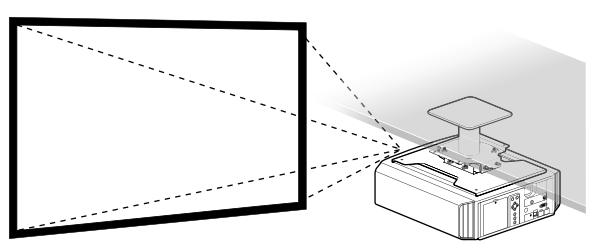

- 0 Assurez-vous de faire appel à votre vendeur afin qu'il installe l'appareil pour vous. L'installation de l'appareil par vos soins risque de provoquer la chute de l'appareil et de causer des blessures.
- 0 Prenez les mesures nécessaires pour empêcher que l'appareil ne tombe en cas de tremblement de terre par exemple.
- JVC n'est pas responsable des dommages provoqués par l'installation de l'appareil avec des fixations de plafond non-JVC ou lorsque l'environnement n'est pas compatible avec un montage au plafond et ce, indépendamment de la période de garantie.
- Lorsque l'appareil est fixé au plafond lors de son utilisation, faites attention à la température environnante. Lorsqu'un chauffage est en service, la température au niveau du plafond peut être plus importante que prévue.
- 0 Pour fixer l'unité sur le support de montage au plafond, régler le couple de serrage selon une plage comprise entre 1,5 N m et 2,0 N m. Serrer le couple de serrage au-delà de la plage ci-dessus risque d'endommager l'unité et d'entraîner sa chute.

# <span id="page-104-0"></span>**Ajuster la position**

#### **Régler l'angle d'élévation du projecteur**

Il est possible d'ajuster la hauteur et l'inclinaison de l'appareil (de 0 à 5 mm) en tournant les pieds. Soulevez l'appareil et ajustez les quatre pieds.

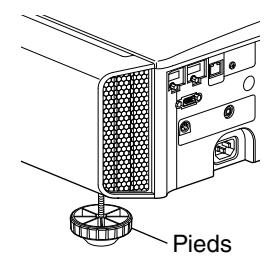

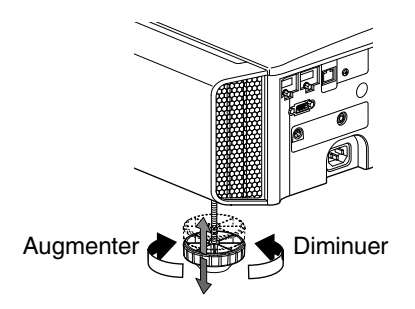

#### **Régler la position de l'image**

Au moyen de la fonction de décalage de l'objectif, vous pouvez déplacer l'image vers le haut/le bas ou vers la gauche/la droite. Réglez-le sur votre position préférée.

 $\rightarrow$  **["Régler l'objectif en fonction de la position du](#page-110-0)** [projecteur"](#page-110-0) (p. 27)

■ Position horizontale

Position verticale : 0 % (Centre)

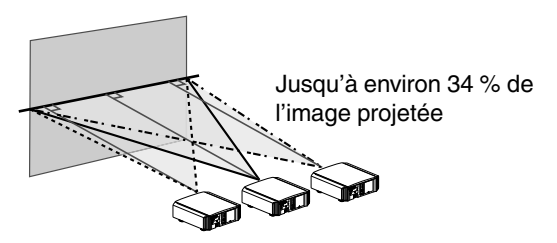

Position horizontale : 0 % (Centre) ■ Position verticale

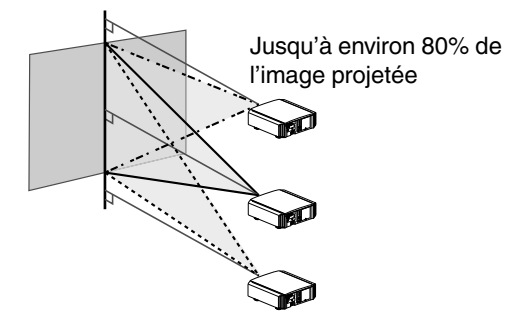

■ Plage de décalage de l'objectif

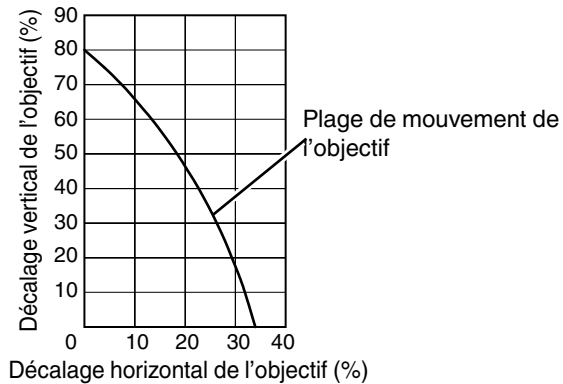

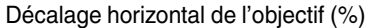

- 0 Le décalage vertical maximal varie avec le degré de décalage horizontal. De la même manière, le décalage horizontal maximal change aussi en fonction du degré de décalage vertical.
- 0 Les valeurs du graphique sont données à titre indicatif. Utilisez-les comme références lors de l'installation.

# <span id="page-105-0"></span>Connexion du projecteur

- 0 N'allumez pas l'appareil avant d'avoir fini le raccordement.
- 0 Les procédures de raccordement peuvent varier selon le type de périphérique utilisé. Pour les détails, veuillez vous reporter au manuel d'instructions du dispositif à raccorder.
- 0 Ce projecteur est utilisé pour projeter des images. Pour la sortie audio des appareils connectés, veuillez connecter un périphérique de sortie audio distinct, par exemple un amplificateur ou des haut-parleurs.
- 0 Il est possible que les images ne s'affichent pas, dépendamment des câbles et périphériques qui restent à brancher. N'utilisez que des câbles HDMI (vendus séparément) certifiés HDMI.
- 0 Certains câbles ne peuvent pas être raccordés à cet appareil du fait de la taille de leur protection de connecteur.

# **Connexion à la borne d'entrée HDMI (entrée numérique)**

#### **Connexion via un câble HDMI**

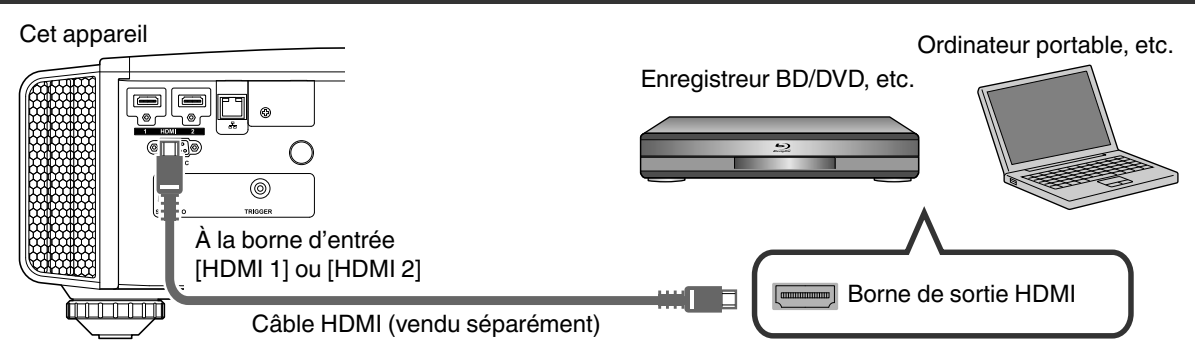

- 0 S'il se produit du bruit, éloignez l'ordinateur portable de cet appareil.
- 0 Pour une largeur de bande conforme à la norme HDMI, un câble de 340 MHz est recommandé. Si vous utilisez un câble dont la fréquence est de 75 MHz, il vous est recommandé de régler la résolution de l'équipement transmettant la vidéo sur 1080i ou moins.
- 0 Si la vidéo ne s'affiche pas, essayez de réduire la longueur du câble ou de diminuer la résolution de l'équipement de transmission vidéo.
- 0 Si l'appareil source est connecté au projecteur par un dispositif intermédiaire tel qu'un amplificateur AV ou un diviseur, les images vidéo peuvent ne pas apparaître en fonction des spécifications du dispositif intermédiaire. Dans ce cas, connectez l'appareil source directement au projecteur, et vérifiez si l'image vidéo est affichée.

#### **Connexion via un câble de conversion HDMI-DVI**

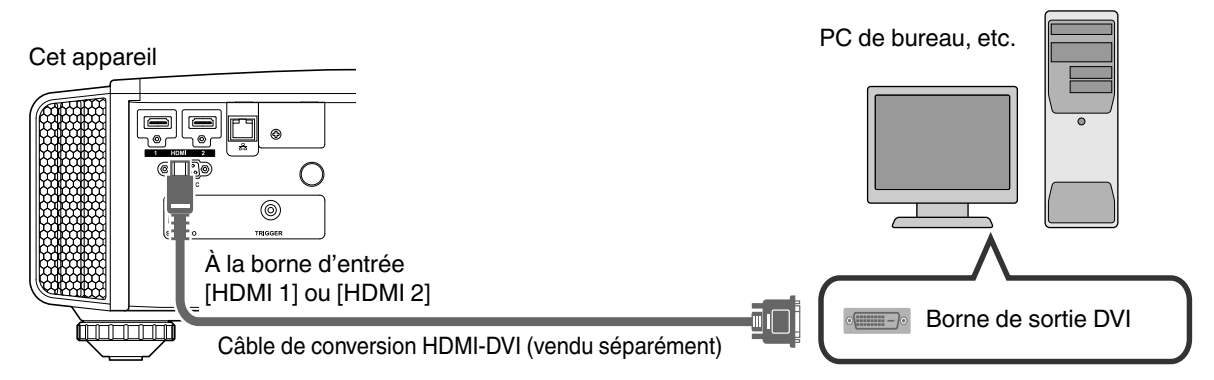

- S'il se produit du bruit, éloignez le PC de bureau de cet appareil.
- 0 Si la vidéo ne s'affiche pas, essayez de réduire la longueur du câble ou de diminuer la résolution de l'équipement de transmission vidéo.

# <span id="page-106-0"></span>**Connexion à la borne LAN**

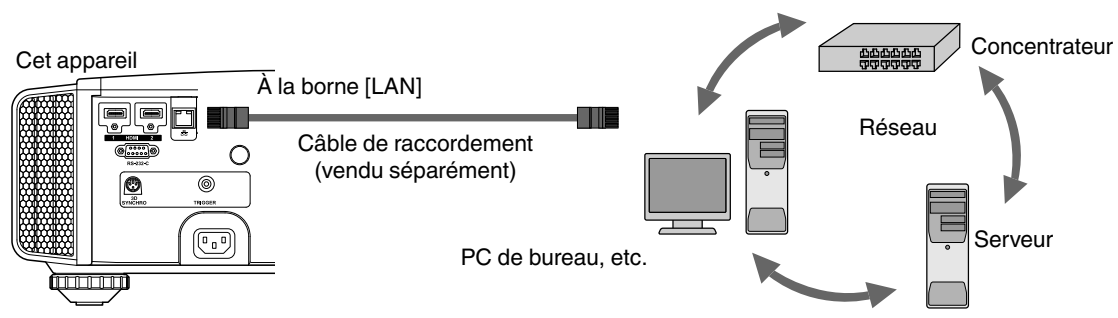

- Le réseau est utilisé pour contrôler cet appareil. Il n'est pas utilisé pour envoyer ou recevoir des signaux vidéo.
- 0 Veuillez contacter votre administrateur réseau pour les informations relatives à la connexion réseau.
- 0 Réglez "ECO Mode" sur "Arrêt" si la communication RS-232C/LAN est effectuée ou si la fonction HDMI link est utilisée en mode veille. ([p. 59\)](#page-142-0)
- 0 Pour plus d'informations sur le contrôle, veuillez vous reporter à ["Contrôle externe"](#page-153-0) ([p. 70](#page-153-0)).

# **Connexion à la borne RS-232C**

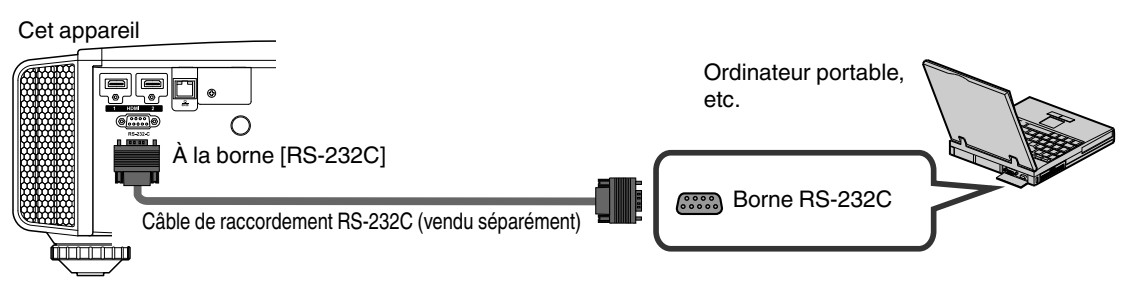

- 0 Réglez "ECO Mode" sur "Arrêt" si la communication RS-232C/LAN est effectuée ou si la fonction HDMI link est utilisée en mode veille. ([p. 59\)](#page-142-0)
- 0 Pour plus d'informations sur le contrôle, veuillez vous reporter à ["Contrôle externe"](#page-153-0) ([p. 70](#page-153-0)).

# <span id="page-107-0"></span>**Connexion à la borne TRIGGER**

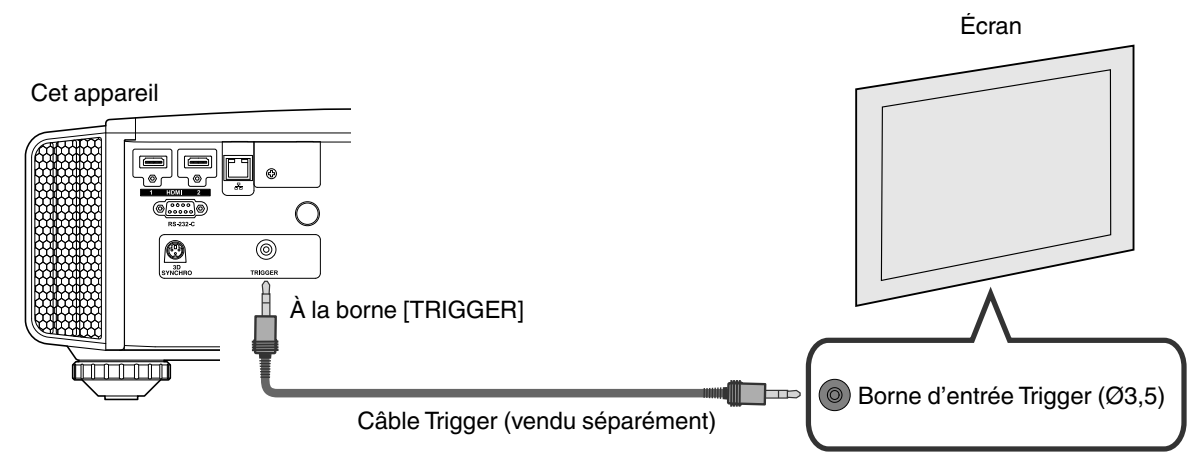

- Ne l'utilisez pas pour alimenter d'autres appareils.
- 0 Le raccordement à la borne audio d'un autre appareil peut provoquer un dysfonctionnement ou une panne de cet appareil.
- Une utilisation au-delà de la valeur nominale entraînera un dysfonctionnement de cet appareil.
- La borne Trigger fournit une tension de 12 V. Procédez avec prudence pour éviter un court-circuit.
- 0 Le réglage d'usine est "Arrêt". Pour modifier ce réglage, configurez l'élément "Trigger" dans le menu [\(p. 59](#page-142-0)).

# **Connexion du cordon d'alimentation (accessoire fourni)**

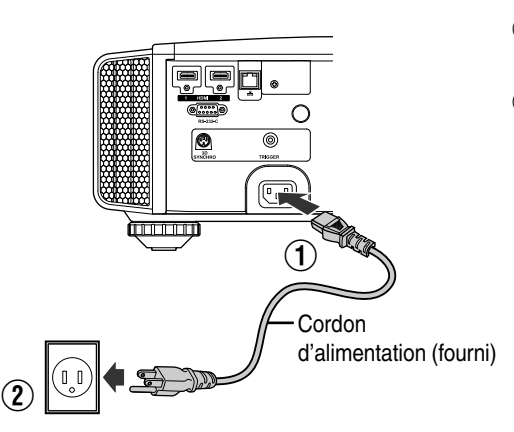

- $\Omega$  Connectez le cordon d'alimentation fourni à la borne d'alimentation de l'unité principale
- B Branchez la prise du cordon d'alimentation fourni à la prise murale.

### Précautions afin d'éviter un incendie ou une décharge électrique

- 0 La niveau de tension de cet appareil est important. Veuillez le brancher directement à la prise murale.
- 0 Lorsque vous n'utilisez pas l'appareil, veuillez débrancher le cordon d'alimentation de la prise de courant.
- Ne le branchez qu'au moyen du cordon d'alimentation fourni.
- 0 N'utilisez pas une autre tension que la tension d'alimentation indiquée.
- 0 N'abîmez pas, ne coupez pas ou ne modifiez pas le cordon d'alimentation. Ne placez pas d'objets lourds sur le cordon d'alimentation, ne le chauffez pas et ne tirez pas dessus. Cela pourrait endommager le cordon d'alimentation.
- Ne débranchez pas le cordon d'alimentation avec les mains mouillées.
# Visionner des vidéos

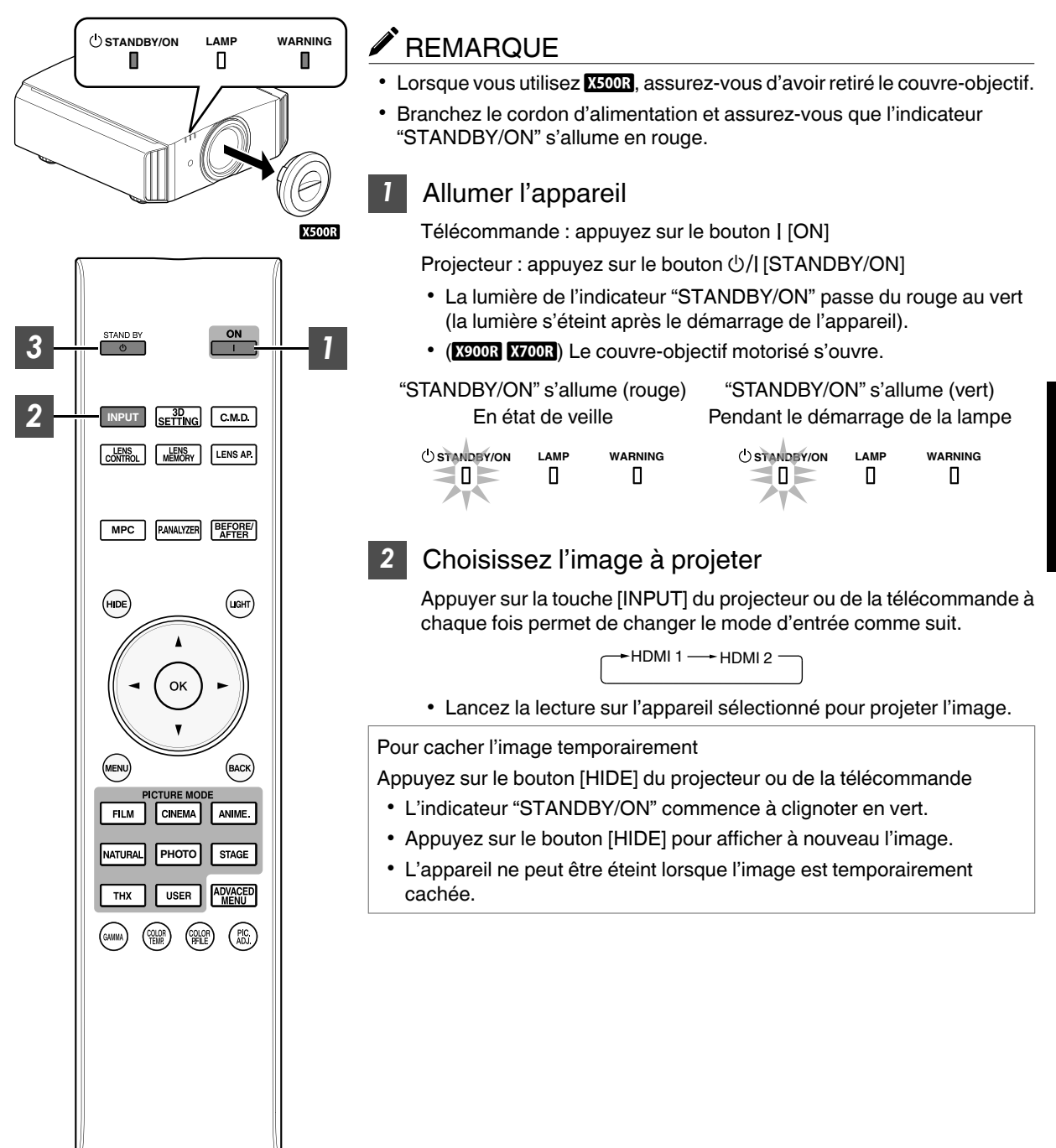

## *3* Éteindre l'appareil

Télécommande : appuyez sur le bouton  $\circlearrowleft$  [STAND BY]

Projecteur : appuyez sur le bouton  $\bigcirc$ /| [STANDBY/ON]

- 0 Lorsque le message "Couper l'alimentation ?" est affiché, appuyez de nouveau sur le bouton.
- 0 La lampe s'éteint et l'indicateur "STANDBY/ON" passe d'une lumière verte à une lumière clignotante rouge.
- 0 Une fois la lumière éteinte, le ventilateur fonctionnera pendant près de 100 secondes pour refroidir la lampe (mode refroidissement).
- Ne débranchez pas le cordon d'alimentation lorsque le refroidissement est en cours.
- 0 Après environ 100 secondes, l'indicateur "STANDBY/ON" passe d'une lumière clignotante rouge à une lumière fixe rouge.

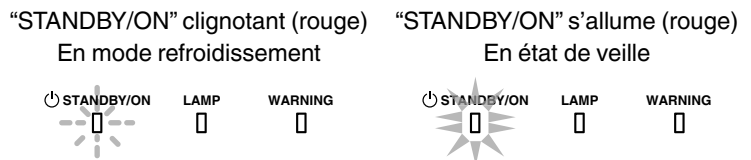

- $\cdot$  (X500R) Fixez le couvre-objectif.
- (X900R X700R) Le couvre-objectif motorisé se ferme.

#### N **ATTENTION**

- 0 L'appareil ne peut être éteint avant au moins 60 secondes suivant sa mise sous tension.
- Une fois la lumière éteinte, le ventilateur fonctionnera pendant près de 100 secondes pour refroidir la lampe (mode refroidissement).

Ne débranchez pas le cordon d'alimentation lorsque le refroidissement est en cours.

- 0 L'appareil ne peut être remis en marche lorsque le refroidissement est en cours (100 secondes).
- 0 Débranchez le cordon d'alimentation lorsque vous n'utilisez pas l'appareil pendant une longue période.

# <span id="page-110-0"></span>Ajuster l'écran du projecteur

# **Régler l'objectif en fonction de la position du projecteur**

*1*

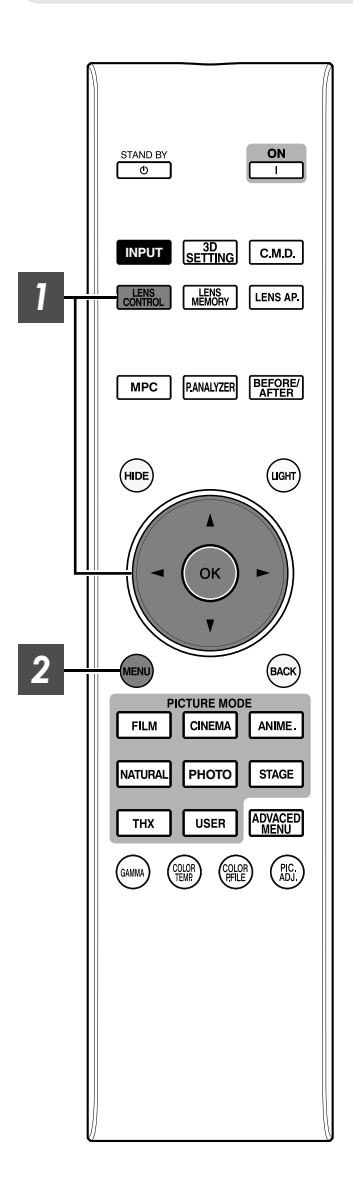

Appuyez sur le bouton [LENS CONTROL] et utilisez les touches [ $\blacktriangle \blacktriangledown \blacktriangle \blacktriangleright$ ] pour régler Mise au point, Zoom (taille de l'écran) et Décalage (position de l'écran)

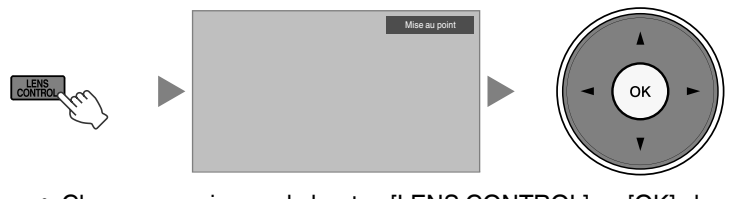

• Chaque pression sur le bouton [LENS CONTROL] ou [OK] change le mode dans l'ordre suivant : "Mise au point"→ "Zoom"→ "Décalage"→ "Mise au point"...

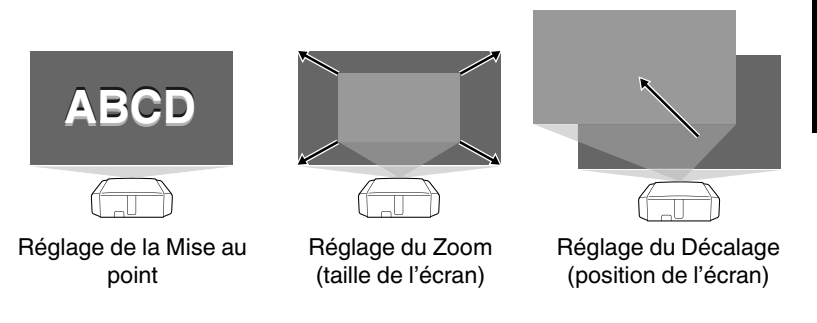

*2*

Appuyer une fois sur la touche [MENU] ou deux fois sur la touche [BACK] pour terminer le réglage.

0 La fonction de contrôle de l'objectif est désactivée lorsque le verrouillage d'objectif est réglé sur "Marche".

# <span id="page-111-0"></span>**Enregistrer et récupérer les paramètres de réglage**

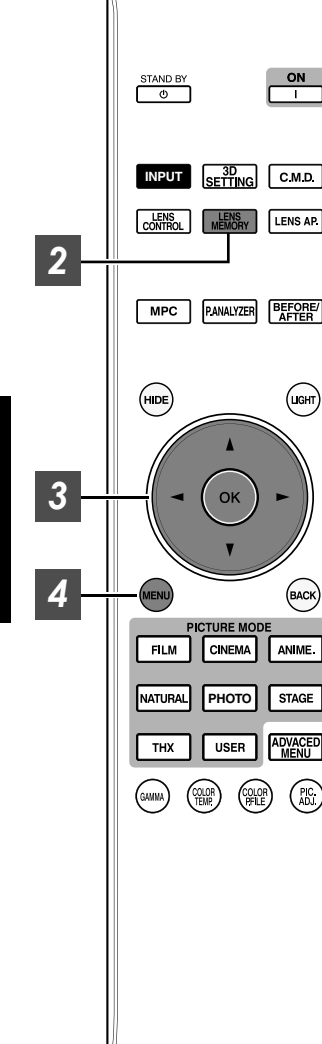

Les paramètres Mise au point, Zoom, et Décalage peuvent être sauvegardés ou récupérés, vous pouvez donc passer aisément à un ratio d'aspect différent (taille de l'écran) en fonction de l'image.

- Chaque pression sur le bouton [LENS MEMORY] change le mode dans l'ordre suivant : "Mémorisation de la position de l'objectif"→"Sélection des paramètres de l'objectif"""Editer le nom de la mémoire de position de l'obiectif"→ "Mémorisation de la position de l'objectif"...
- Dans le cas où aucun paramètre de réglage n'a été sauvegardé (réglage d'usine), seul "Mémorisation de la position de l'objectif" s'affiche.
- La fonction de contrôle de l'objectif est désactivée lorsque le verrouillage d'objectif est réglé sur "Marche".

**Sauvegarder un paramètre de réglage**

- *1* Réglez la mise au point, le zoom ou le décalage [\(p. 27](#page-110-0))
- *2*
	- Appuyez sur le bouton [LENS MEMORY] pour afficher "Mémorisation de la position de l'objectif"
		- 0 Vous pouvez également sauvegarder un paramètre de réglage en sélectionnant "Installation"""Contrôle Objectif"""Mémorisation de la position de l'objectif" à partir du menu.

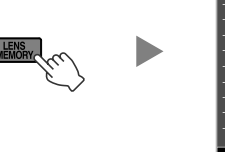

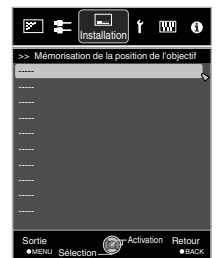

- *3* Sélectionnez l'élément à sauvegarder et appuyez sur le bouton [OK]
	- Le paramètre de réglage est sauvegardé.
	- Les éléments pour lesquels il n'existe aucun paramètre de réglage sauvegardé sont affichés sous la forme [----].
	- Si vous avez sélectionné un élément pour lequel il existe déjà un paramètre de réglage sauvegardé, ce paramètre sera écrasé.
	- Vous pouvez modifier le nom lorsque vous sauvegardez un élément. [\(p. 29\)](#page-112-0)
	- 0 Le nombre maximal d'éléments pouvant être sauvegardés est de 10 pour X900R X700R et de 5 pour X500R.
- *4* Appuyez sur le bouton [MENU] pour quitter

#### <span id="page-112-0"></span>**Récupérer un paramètre de réglage**

- *1* Appuyez sur le bouton [LENS MEMORY] pour afficher "Sélection des paramètres de l'objectif"
	- 0 Chaque pression sur le bouton [LENS MEMORY] change le mode dans l'ordre suivant : "Sélection des paramètres de l'objectif"→ "Mémorisation de la position de l'objectif"→ "Editer le nom de la mémoire de position de l'objectif"→ "Sélection des paramètres de l'objectif"...
	- Vous pouvez également récupérer un paramètre de réglage en sélectionnant "Installation"<sup>→ "</sup>Contrôle Objectif"→ "Sélection des paramètres de l'objectif" à partir du menu.

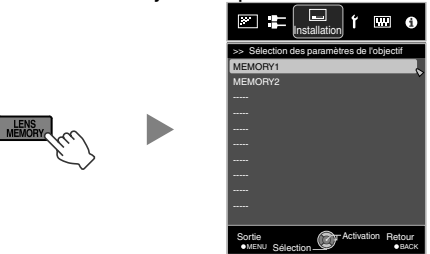

### *2* Sélectionnez le paramètre de réglage à récupérer et appuyez sur le bouton [OK]

- Le paramètre récupéré est automatiquement appliqué.
- 0 Si aucun paramètre de réglage n'a été sauvegardé, l'élément sera grisé et ne peut être sélectionné.

#### **Renommer un paramètre de réglage**

- *1* Appuyez sur le bouton [LENS MEMORY] pour afficher "Editer le nom de la mémoire de position de l'objectif"
	- 0 Chaque pression sur le bouton [LENS MEMORY] change le mode dans l'ordre suivant : "Sélection des paramètres de l'objectif"→"Mémorisation de la position de l'objectif"→"Editer le nom de la mémoire de position de l'objectif"→ "Sélection des paramètres de l'objectif"...
	- Vous pouvez également éditer un paramètre de réglage en sélectionnant "Installation"→ "Contrôle Objectif"→ "Editer le nom de la mémoire de position de l'objectif" à partir du menu.

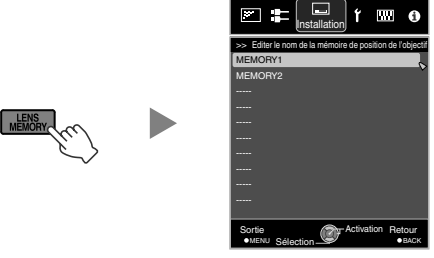

- *2* Sélectionnez le paramètre de réglage à éditer et appuyez sur le bouton [OK]
	- Un écran d'édition apparaît.

F Installation >> Editer le nom de la mémoire de position de l'objectif Curseur de saisie Name MEMORY1 Curseur de sélection A B C D E F G H I J K L M N P R S T V W X Y Z e f h k m Liste des caractères n r t 1 2 3 4 5 6 7 8 9 0 ^ " # \$ % & \* ? | ( \ SPACE | Effacer | Effacer tout | OK Sortie Activation Retour MENU Sélection BACK

- Vous pouvez saisir jusqu'à 10 caractères.
- Les caractères utilisables comprennent les caractères alphabétiques (majuscule et minuscule) et numériques, ainsi que les symboles.
- 0 Appuyer sur le bouton [Back] annule le contenu en cours d'édition et quitte le mode édition.
- *3* Après avoir renommé, sélectionnez "OK" et appuyez sur le bouton [OK]
- *4* Appuyez sur le bouton [MENU] pour quitter

### <span id="page-113-0"></span>**Régler automatiquement la qualité d'image en fonction de l'environnement de visionnage**

En configurant "Réglage environnement" selon l'environnement de visionnage, la correction et le réglage de la qualité d'image par rapport aux différences d'environnement sont effectués automatiquement et ce, pour minimiser toute incidence sur la qualité d'image.

- 0 "Réglage environnement" est appliqué séparément des données réglées individuellement.
- La correction de l'écran ne peut être effectuée lorsque "Profil couleur" est réglé sur "x.v.Color".
- Vue avant -

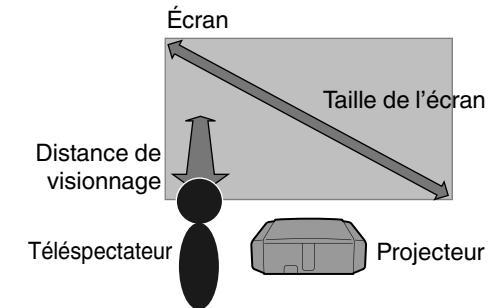

Appuyez sur le bouton [MENU] pour afficher le menu **X500R** :

Appuyez sur le bouton [ENV.SETTING] de la télécommande pour ouvrir le menu "Réglage environnement".

*2*

*1*

Sélectionnez "Installation"→ "Réglage environnement"→ "Marche" à partir du menu

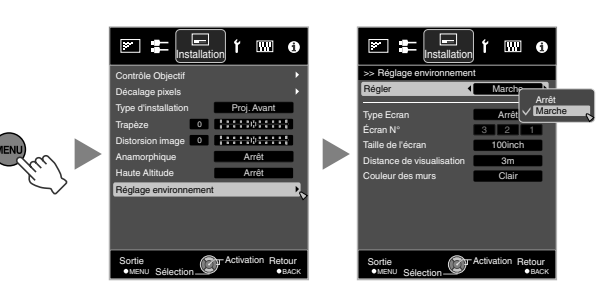

Lorsque "Réglage environnement" est réglé sur "Arrêt", "Taille de l'écran", "Distance de visualisation" et "Couleur des murs" sont grisés et ne peuvent être sélectionnés.

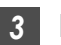

### *3* Réglez Type Ecran

En sélectionnant le mode de correction optimale en fonction des caractéristiques de l'écran utilisé, il est possible d'effectuer des corrections afin de reproduire des images naturelles aux couleurs équilibrées.

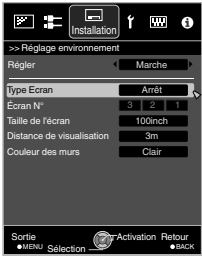

- 0 Cet élément n'est pas disponible lorsque "Profil couleur" est réglé sur "Arrêt".
- Sélectionnez un type de "1" à "106".
- 0 Pour des informations sur l'écran et le mode de correction correspondant, veuillez consulter notre site Internet.

http://www3.jvckenwood.com/english/projector/ screen/

*4*

- Sélectionnez "Taille de l'écran" pour configurer la taille d'écran à utiliser
	- 0 Sélectionnez le réglage de taille de l'écran le plus proche dans la plage "60inch" à "200inch" (par incréments de 10 pouces).
- *5* Sélectionnez "Distance de visualisation" pour configurer la distance de visionnage (distance avec l'écran)
	- Sélectionnez le réglage de distance de visionnage le plus proche dans la plage "1 m" à "10 m".
	- Pour plus de détails sur la hauteur, veuillez vous reporter à ["Taille de l'écran et distance de](#page-158-0) [projection"p. 75.](#page-158-0)
- *6* Sélectionnez "Couleur des murs" pour configurer la couleur de mur
	- 0 Si le mur est sombre en couleurs, sélectionnez "Sombre". Pour les murs avec une couleur autre qu'une couleur sombre, sélectionnez "Clair".
- *7* Appuyez sur le bouton [MENU] pour quitter

# REMARQUE

Vous pouvez utiliser le capteur optique en option et le logiciel dédié pour effectuer des réglages plus précis. Pour plus d'informations sur le logiciel dédié, veuillez consulter notre site Internet.

http://www3.jvckenwood.com/english/download/index.html

# <span id="page-114-0"></span>**Régler la taille de l'image (rapport de format)**

La taille de l'image projetée peut être ajustée de manière optimale en fonction de la taille de l'écran d'origine (rapport).

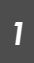

*2*

### Appuyez sur le bouton [MENU] pour afficher le menu

Sélectionnez "Signal d'entrée"→ "Format" à partir du menu

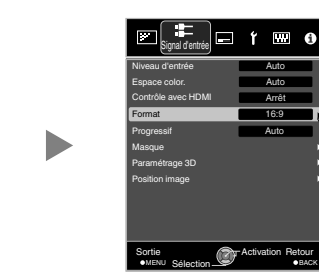

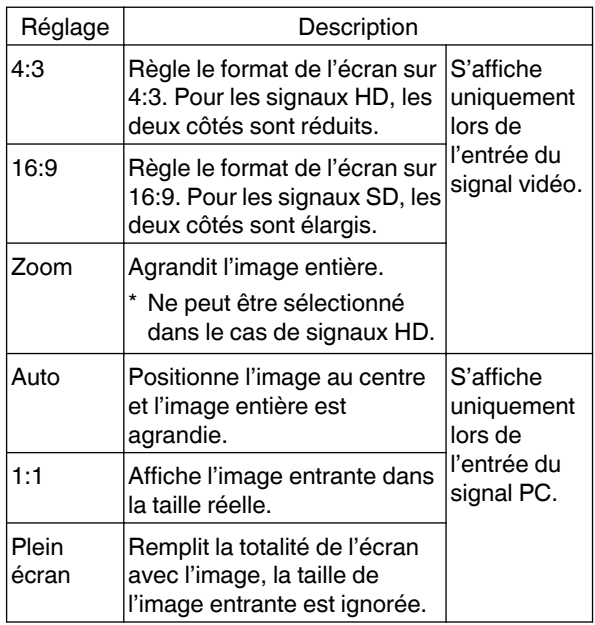

0 Cet élément est grisé et ne peut pas être ajusté lorsqu'il y a une absence de signal, le signal est hors de portée, ou lors de l'entrée 3D ou 4K.

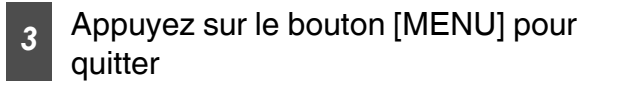

**Exemple d'image entrante et de format de l'écran**

### **Entrée du signal HDMI**

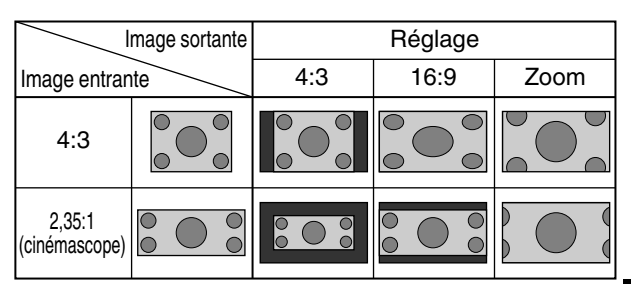

### **PC Entrée du signal**

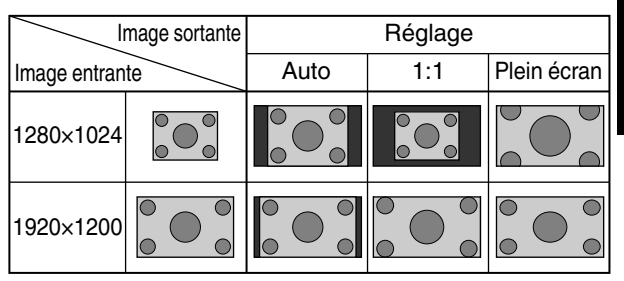

31

# <span id="page-115-0"></span>Visionner des films 3D

En utilisant les LUNETTES 3D (PK-AG1, PK-AG2 ou PK-AG3) et l'ÉMETTEUR DE SYNCHRO 3D (PK-EM1 ou PK-EM2), vendus séparément, vous pouvez profiter d'images vidéo 3D.

0 Pour les LUNETTES 3D et l'ÉMETTEUR DE SYNCHRO 3D compatibles avec cet appareil, veuillez vous reporter aux ["Accessoires en option"p. 11.](#page-94-0)

# **Installation du ÉMETTEUR DE SYNCHRO 3D**

*1* Connectez l'ÉMETTEUR DE SYNCHRO 3D à la borne [3D SYNCHRO] de l'unité principale

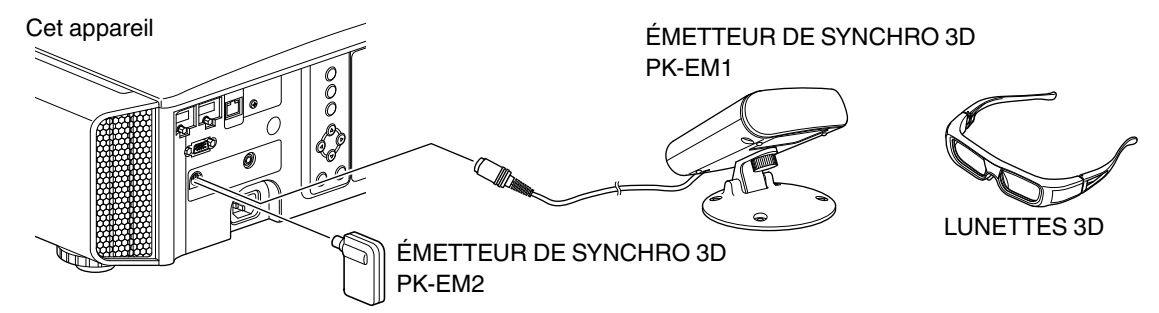

- Ajustez la position du ÉMETTEUR DE SYNCHRO 3D de manière à ce que les LUNETTES 3D puissent recevoir les signaux du ÉMETTEUR DE SYNCHRO 3D
	- 0 Pour plus de détails, veuillez vous reporter au manuel d'instructions des LUNETTES 3D et de l'ÉMETTEUR DE SYNCHRO 3D.

*2*

# **Visionner des films 3D**

*1*

Connectez cet appareil à un appareil HDMI compatible 3D, mettez sous tension et lancez la lecture de l'image 3D

- 0 Pour plus d'informations sur la façon de lire des images vidéo 3D, veuillez vous reporter au manuel d'instructions du lecteur ou de l'enregistreur utilisé.
- 0 Lorsque des signaux 3D sont reçus, l'image vidéo passe automatiquement au format 3D.
- Cet appareil prend en charge les formats 3D suivants.
	- Frame packing
	- Side-by-side
	- Top-and-bottom
- Dans les réglages par défaut, "Format 3D" est réglé sur "Auto" pour la projection automatique des images 3D.

Si l'image ne passe pas automatiquement au format 3D

### A **Appuyez sur le bouton [3D SETTING] pour afficher "Paramétrage 3D"**

## B **Sélectionnez "Format 3D"**

X500R : Appuyez sur la touche [3D FORMAT] de la télécommande

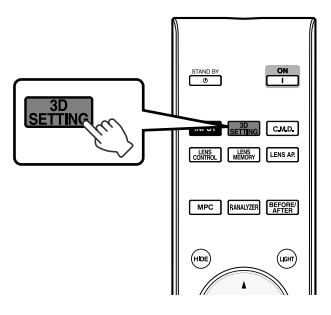

- Chaque pression sur le bouton [3D FORMAT] change le mode dans l'ordre suivant : "Auto"<sup>→</sup> "Côte à côte"<sup>→</sup> "Haut et bas" $\rightarrow$ "2D" $\rightarrow$ "Auto"...
- Vous pouvez également effectuer des réglages à partir de "Signal d'entrée"<sup>-</sup> "Paramétrage 3D"→ "Format 3D" dans le menu.

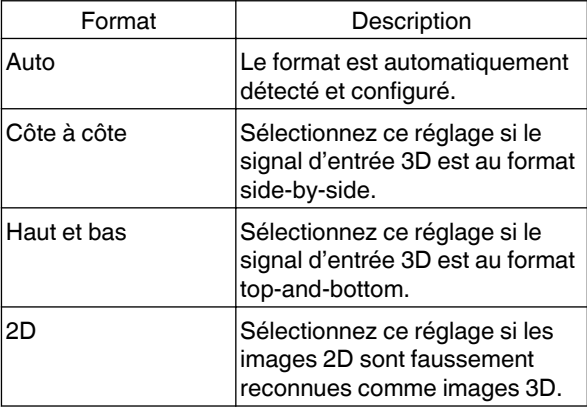

- *2* Allumez les LUNETTES 3D et portezles
	- Les PK-AG1 s'allument automatiquement.

# **Convertir des films 2D en films 3D pour les visionner**

#### *1* Appuyez sur le bouton [3D SETTING] pour afficher "Paramétrage 3D"

- Le bouton [3D SETTING] occupe une position différente sur la télécommande en fonction du modèle utilisé. ([p. 17\)](#page-100-0)
- Sélectionnez "Conversion 2D en 3D" et ensuite "Marche", et appuyez sur le bouton [OK]
	- 0 Vous pouvez également effectuer des réglages à partir de "Signal d'entrée"<sup>-</sup> "Paramétrage 3D"→ "Conversion 2D en 3D" dans le menu.

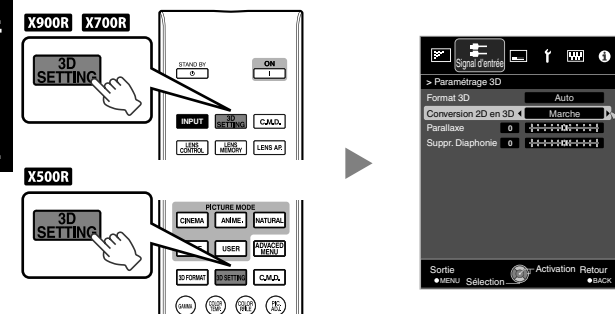

# **Paramétrage des films 3D**

Les images vidéo 3D peuvent apparaître différemment aux différents téléspectateurs. Votre état physique peut aussi avoir une influence au moment du visionnage. Il vous est donc recommandé d'ajuster les images vidéo en conséquence.

*1*

#### Appuyez sur le bouton [3D SETTING] pour afficher "Paramétrage 3D"

- Le bouton [3D SETTING] occupe une position différente sur la télécommande en fonction du modèle utilisé. ([p. 17\)](#page-100-0)
- 0 Vous pouvez également effectuer des réglages à partir de "Signal d'entrée"→ "Paramétrage 3D" dans le menu.

#### *3* Appuyez sur le bouton [MENU] pour quitter

# $\mathscr{E}$  REMARQUE

- Selon le film, il est possible que les effets 3D ne soient pas à la hauteur de vos espérances.
- Cet élément est grisé et apparaît comme "Arrêt" lors de la saisie 3D ou 4K.

#### **Régler la parallaxe (Parallaxe)**

Réglez le déplacement de l'image pour l'œil droit et l'œil gauche séparément afin d'obtenir le meilleur effet 3D.

- Pour cela, utilisez les touches <>>> > pour déplacer le curseur.
- Plage de réglage : De -15 à  $+15$

#### **Régler la diaphotie (Suppr. Diaphonie)**

Les images doubles (chevauchement de l'image de gauche avec l'image de droite ou vice versa) peuvent être réduites pour offrir une qualité claire.

- Pour cela, utilisez les touches <>>> pour déplacer le curseur.
- Plage de réglage : De -8 à  $+8$
- Ce réglage ne peut être effectué lorsque "Conversion 2D en 3D" est réglée sur "Marche".

*2* Appuyez sur le bouton [MENU] pour quitter

*2*

# <span id="page-118-0"></span>Sélectionner une qualité d'image en fonction du type de vidéo

*1*

# **Régler le mode d'image**

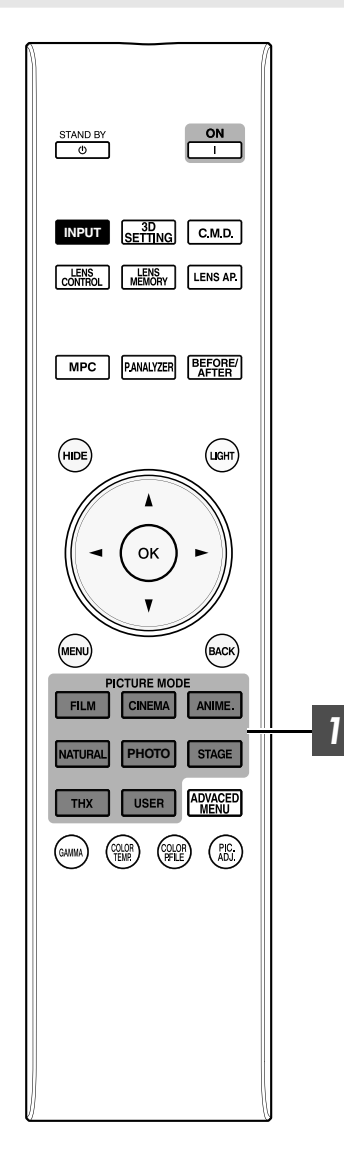

Vous pouvez régler la qualité d'image en fonction du type d'image vidéo que vous visionnez.

### Appuyez sur la touche [PICTURE MODE] pour sélectionner "Modes"

• Vous pouvez également effectuer des réglages à partir de "Qualité image"→"Modes" dans le menu.

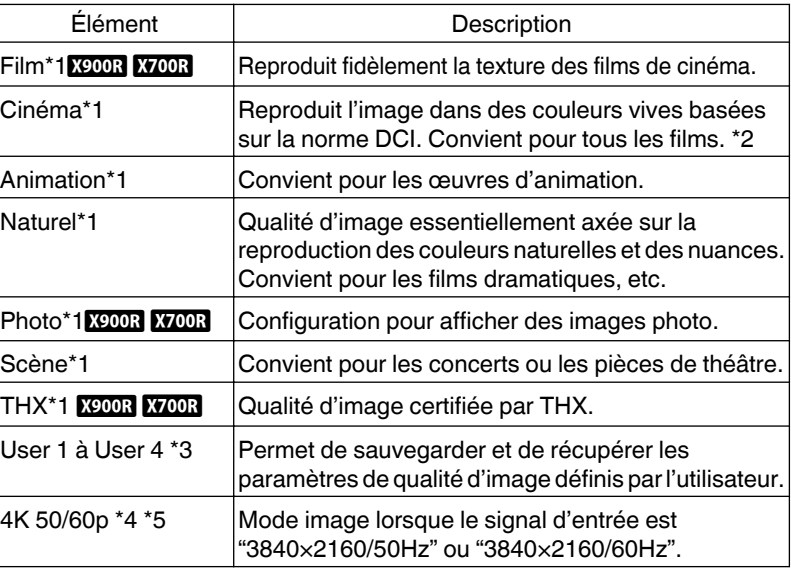

- \*1 Pour les modes d'Image avec la marque \*1, la configuration optimale pour les signaux 2D et 3D sont mémorisés séparément et appliqués automatiquement en fonction du mode sélectionné.
	- 0 Les paramètres modifiés seront également sauvegardés séparément.
	- Aucune modification ne sera apportée au nom du mode Image.
- \*2 DCI est l'abréviation de Digital Cinema Initiatives.
- \*3 Pour visualiser les vidéos qui prennent en charge le format x.v.Color, sélectionnez un paramètre utilisateur ("User 1" à "User 4") dans "Modes", et réglez "Profil couleur" à "x.v.Color".
- \*4 Lorsque le signal d'entrée est "3840×2160/50Hz" ou "3840×2160/60Hz", le mode image est fixé à "4K 50/60p", et certaines fonctions sont grisées et ne peuvent pas être ajustées.
- \*5 Cet élément ne sera pas affiché lorsque le signal d'entrée est autre que "3840×2160/50Hz" ou "3840×2160/60Hz".

# <span id="page-119-0"></span>**Régler le profil couleur**

*1*

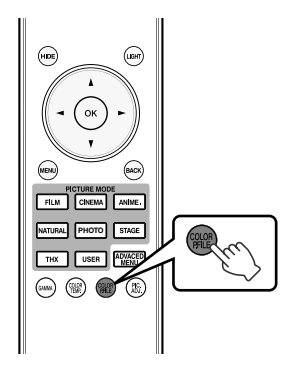

En réglant le "Profil couleur" (informations sur l'espace colorimétrique) par rapport aux "Modes", vous pouvez affiner la qualité d'image en fonction du film que vous visionnez.

Après avoir configuré "Modes" ([p. 35](#page-118-0)), appuyez sur le bouton [COLOR P.FILE]

- Chaque pression sur le bouton [COLOR P.FILE] change les données du "Profil couleur" pour les "Modes" dans l'ordre.
- 0 Les paramètres "Profil couleur" sélectionnables varient selon les "Modes" et également si le signal est en 2D ou 3D.
- Vous pouvez également effectuer des réglages à partir de "Qualité image"→"Profil couleur" dans le menu.

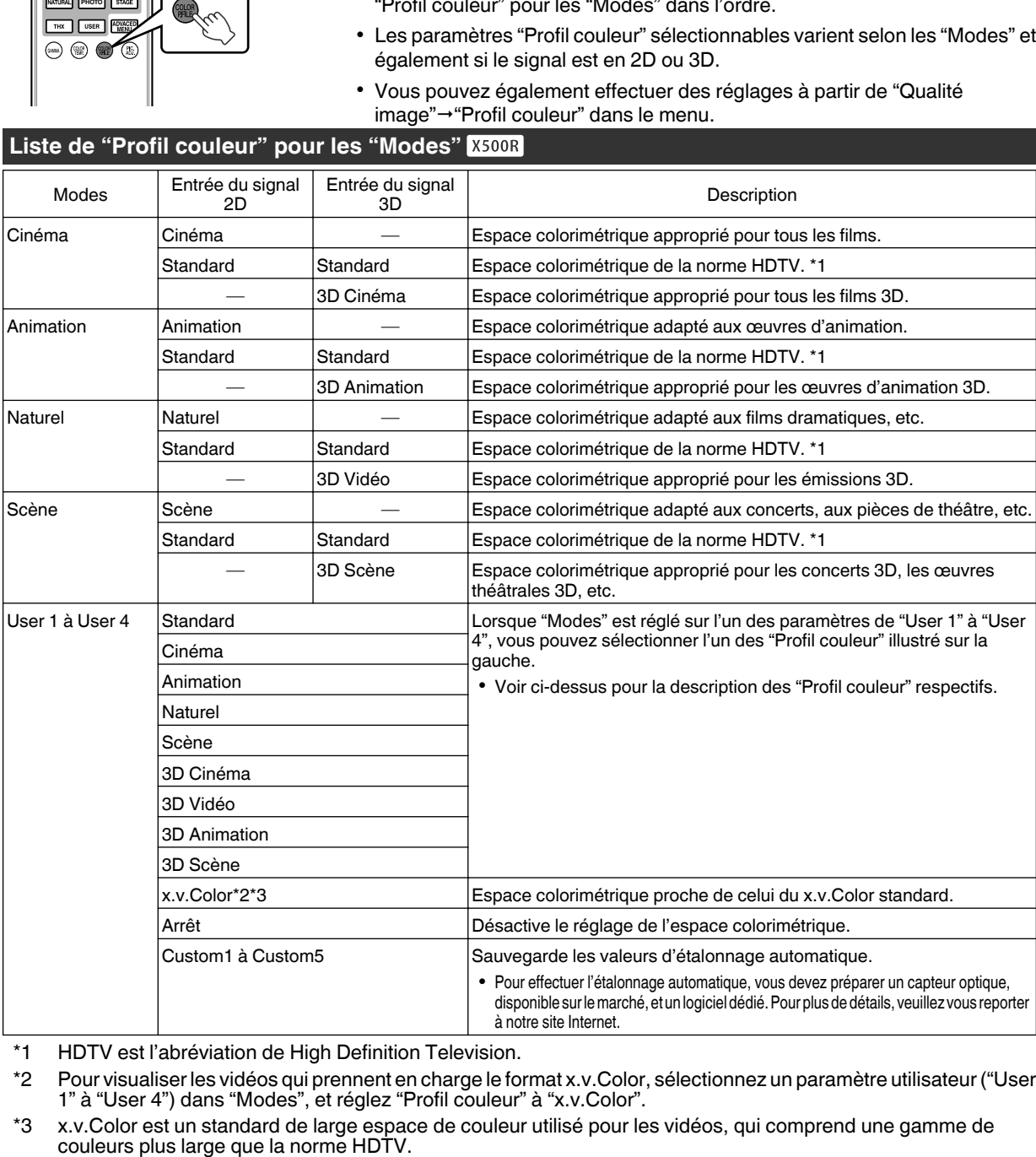

- \*1 HDTV est l'abréviation de High Definition Television.
- \*2 Pour visualiser les vidéos qui prennent en charge le format x.v.Color, sélectionnez un paramètre utilisateur ("User 1" à "User 4") dans "Modes", et réglez "Profil couleur" à "x.v.Color".
- \*3 x.v.Color est un standard de large espace de couleur utilisé pour les vidéos, qui comprend une gamme de

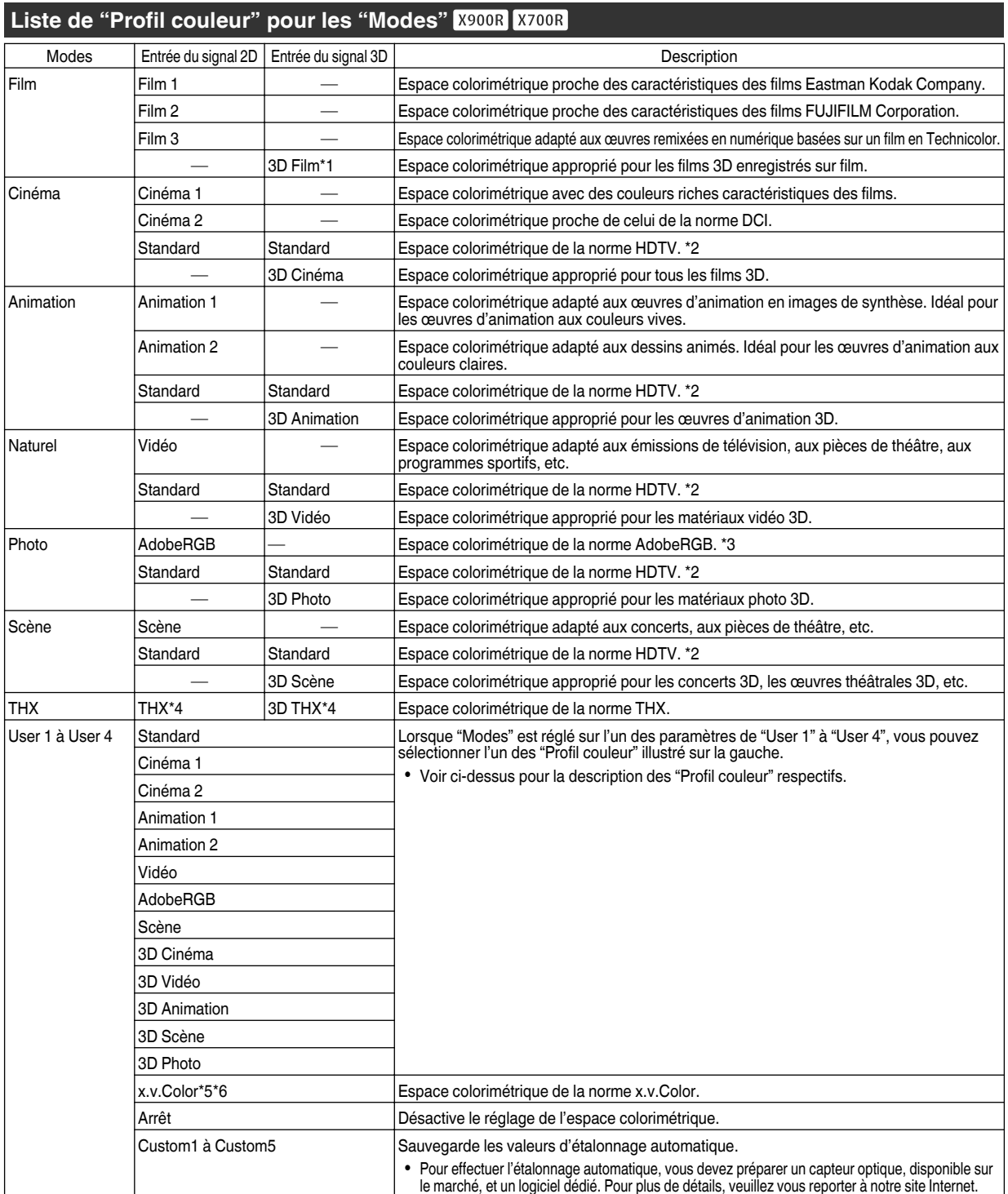

\*1 La valeur est fixée lors de l'entrée du signal 3D et la sélection ne peut pas être effectuée.

\*2 HDTV est l'abréviation de High Definition Television.

- \*3 AdobeRGB est un espace colorimétrique avec un large gamut comme défini par Adobe. Adobe est une marque déposée ou une marque de commerce de Adobe Systems Incorporated aux États-Unis et dans d'autres pays.
- \*4 Le profil colorimétrique est fixé lorsque "THX" est sélectionné comme les "Modes".
- \*5 Pour visualiser les vidéos qui prennent en charge le format x.v.Color, sélectionnez un paramètre utilisateur ("User 1" à "User 4") dans "Modes", et réglez "Profil couleur" à "x.v.Color".
- \*6 x.v.Color est un standard de large espace de couleur utilisé pour les vidéos, qui comprend une gamme de couleurs plus large que la norme HDTV.

# <span id="page-121-0"></span>**Ajuster la couleur préférée (Réglage couleur)**

Basé sur le réglage du "Profil couleur" sélectionné, vous pouvez ajuster chacune des couleurs suivantes en fonction de vos préférences : Rouge, Orange, Jaune, Vert, Cyan, Bleu, et Magenta.

### *1* Appuyez sur la touche [ADVANCED MENU] pour afficher le menu "Profil couleur"

> Profil couleur

Cyan

 $(1)$ 

 $\circledR$ 

MENU Sélection **CONTROL** 

Sélection

Sortie

Luminosité Saturation **Teinte** Position de l'axe Sélection Couleur Réglage couleur Profil couleur Qualité image

 $\overline{\bullet}$  $\overline{0}$ 

Bleu Magenta

Vert Jaune

Position de l'axe (Image) Plage de réglage lorsque

 $0$   $11111011111$ 

**Activation Reto** 

R.A.Z

0

Rouge Marche Film 1

**ARRAIGHTER** 

 $\blacksquare$ G

- *2* Réglez "Réglage couleur" à "Marche", et appuyez sur la touche [OK]
	- Vous pouvez également effectuer des réglages à partir de "Qualité image"→"Profil couleur"→"Réglage couleur" dans le menu.

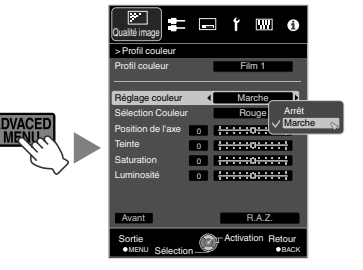

Rouge

montre : -

Sens des aiguilles d'une

Rouge est sélectionné : ± 30° avec Rouge au centre

Sens contraire des aiguilles d'une montre : +

### *3* Ajustez la couleur préférée.

- A Sélectionnez "Sélection Couleur" et appuyez sur les touches < > pour sélectionner la couleur à aiuster
	- 0 Pour l'ajustement des couleurs, sélectionnez la couleur à partir de : "Rouge", "Orange", "Jaune", "Vert", "Cyan", "Bleu", "Magenta".
- 2 Ajustez la couleur sélectionnée

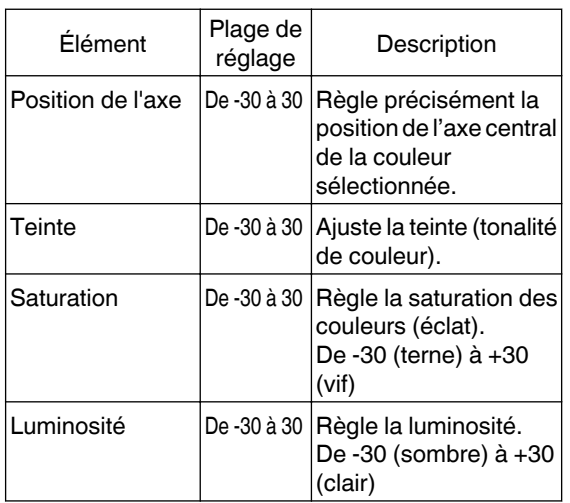

- 0 Sélectionner "R.A.Z." réinitialise tous les paramètres de réglage.
- Appuyer sur la touche [BEFORE/AFTER] de la télécommande vous permet de vérifier l'image avant l'ajustement.
- *4* Appuyez sur le bouton [MENU] pour quitter

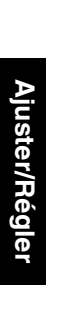

# <span id="page-122-0"></span>Régler les films pour une plus grande netteté (Multiple Pixel Control)

Le nouvel algorithme de traitement d'image développé par JVC permet de créer une impression naturelle plus nette pour les zones mises au point, et plus douce pour les autres zones, ce qui vous permet de profiter d'images 4K très expressives et d'une plus grande sensation de profondeur.

# *1*

#### Appuyez sur le bouton [MPC] pour afficher le menu de réglage

• Vous pouvez également effectuer des réglages à partir de "Qualité image" - "MPC Niveau" dans le menu.

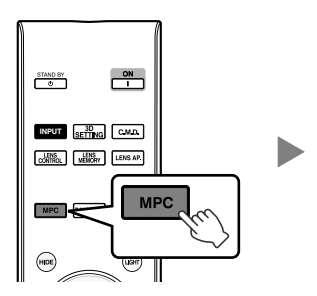

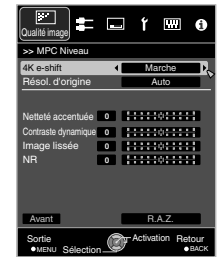

#### *2* Effectuez les ajustements selon vos préférences d'après le réglage du "Modes" sélectionné

\* Le réglage d'usine varie selon le "Modes".

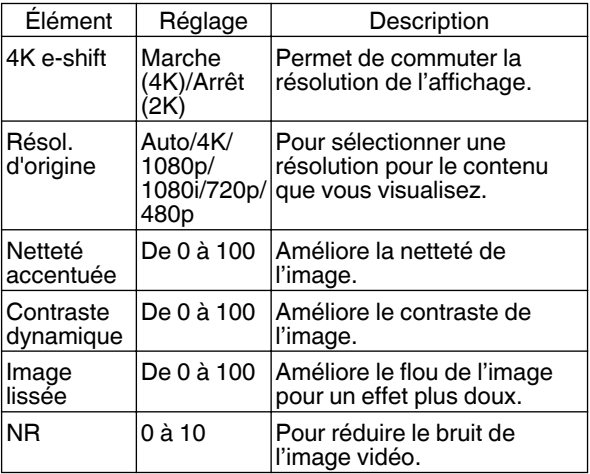

- Dans le paramétrage ("Auto") par défaut "Résol. d'origine", la résolution est automatiquement réglée.
- En augmentant la plage du réglage, vous pouvez espérer obtenir des effets améliorés.
- 0 Les images sont affichées dans la résolution d'origine (2K) lorsque "4K e-shift" est réglé sur "Arrêt".
- 0 Le réglage est fixé à "Marche" lors de l'entrée du signal 4 K.
- Pendant l'entrée du signal 3D et lorsque "Conversion" 2D en 3D" est réglé sur "Marche", le réglage est fixé sur "Arrêt".
- 0 "Résol. d'origine", "Zone", "Netteté accentuée", "Contraste dynamique", et "NR" peuvent être ajustés même lorsque "4K e-shift" est réglé sur "Arrêt".
- \* MPC est l'abréviation de Multiple Pixel Control.
- *3* Appuyez sur le bouton [MENU] pour quitter

## $\blacktriangleright$  Alterner entre les états avant et après le réglage

Appuyer sur la touche [BEFORE/AFTER] de la télécommande vous permet de basculer entre les états avant l'ajustement (BEFORE) et après l'ajustement (AFTER).

## $\triangle$  À propos de l'écran d'analyse

Appuyer sur la touche [P.ANALYZER] de la télécommande affiche l'écran d'analyse. Le fonctionnement varie en fonction de l'état de l'OSD.

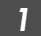

### *1* Appuyez sur le bouton [P.ANALYZER]

Les composants de fréquence de l'image d'entrée sont affichés.

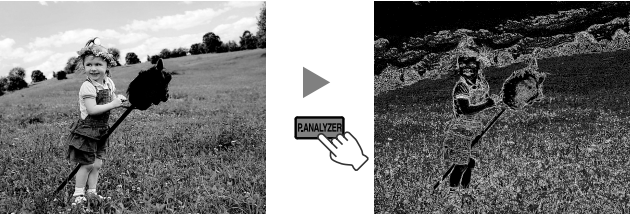

- 0 Les composants de fréquence se distinguent à l'aide de différentes couleurs.
- Lors du réglage du "Résol. d'origine" manuellement, sélectionnez "4K" si les composants de haute fréquence constituent la majorité, et une résolution inférieure s'il n'y a plus de composants de basse fréquence.

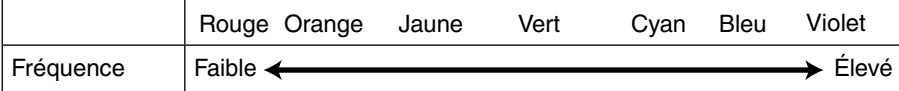

### *2* Effectuer les réglages tout en regardant l'écran d'analyse

 $\Omega$  Appuyez sur le bouton [MPC] pour afficher le menu de réglage

Vous pouvez également effectuer des réglages à partir de "Qualité image"<sup>-></sup> "MPC Niveau" dans le menu.

B Effectuez les réglages selon vos préférences d'après le réglage du "Modes"\* sélectionné

- 0 Une fois que l'écran d'analyse est affiché, sélectionner "Netteté accentuée" permet d'afficher la zone en "cyan" où l'effet "Netteté accentuée" est appliqué. Appuyer sur la touche [P.ANALYZER] alors que "Netteté accentuée" est sélectionné permet également d'afficher la zone.
- 0 Une fois que l'écran d'analyse est affiché, sélectionner "Contraste dynamique" permet d'afficher la zone en "jaune" où l'effet "Contraste dynamique" est appliqué. Appuyer sur la touche [P.ANALYZER] alors que "Contraste dynamique" est sélectionné permet également d'afficher la zone.
- 0 Une fois que l'écran d'analyse est affiché, sélectionner "Image lissée" ou "NR" permet d'afficher la zone en "magenta" où l'effet "Image lissée" ou "NR" est appliqué. Appuyer sur la touche [P.ANALYZER] alors que "Image lissée" ou "NR" est sélectionné permet également d'afficher la zone.
- \* Vous pouvez effectuer des réglages lorsque l'écran d'analyse est affiché. Augmenter la valeur augmente l'effet et la couleur affichée est plus foncée.

*3* Appuyez sur la touche [P.ANALYZER] pour quitter l'écran d'analyse

# <span id="page-124-0"></span>Affiner la qualité d'image

# **Régler la valeur de sortie de l'image projetée (Gamma)**

Vous pouvez ajuster la valeur de sortie de l'image projetée par rapport à l'entrée du signal vidéo.

### **Exemple d'ajustement gamma**

L'image globale apparaît plus claire par rapport à l'image d'origine, ce qui rend les zones sombres plus visibles.

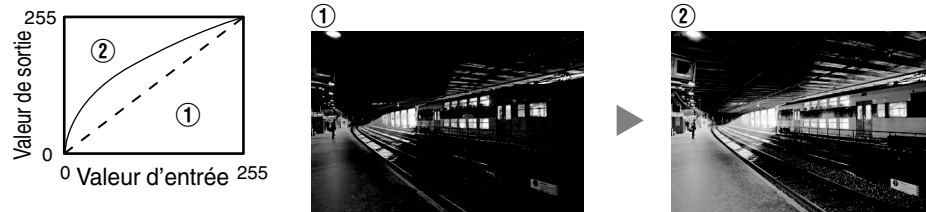

Les photos sont uniquement fournies à titre d'illustration.

Augmente le contraste par rapport à l'image d'origine, ce qui donne une plus grande sensation de profondeur.

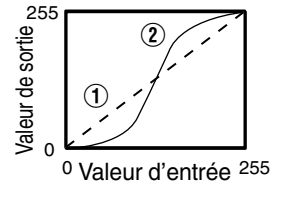

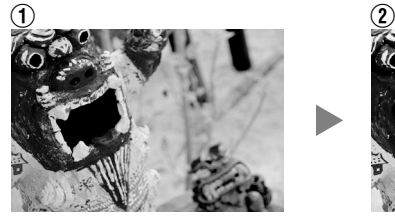

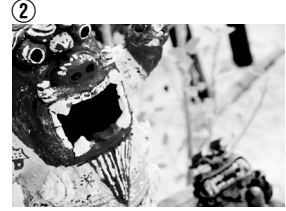

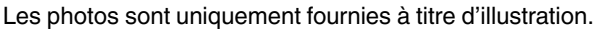

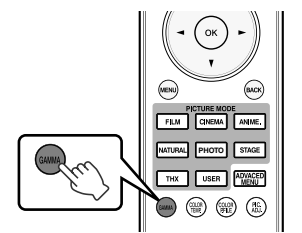

- *1* Appuyez sur le bouton [GAMMA]
	- Chaque pression sur le bouton [GAMMA] change le réglage dans l'ordre.
	- Vous pouvez également effectuer des réglages à partir de "Qualité image"→ "Gamma" dans le menu.
- \* La valeur de réglage varie en fonction du modèle utilisé, ainsi que le "Modes".

### **Réglages de Gamma pour différent "Profil couleur" X500R**

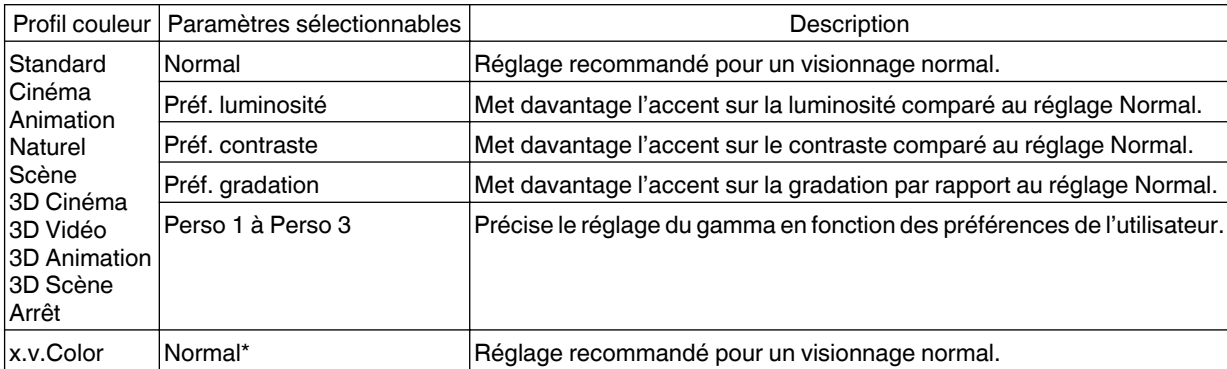

\* Lorsque "Profil couleur" est réglé sur "x.v.Color", le réglage est établi sur "Normal".

### <span id="page-125-0"></span>Réglages de Gamma pour différent "Profil couleur" **X900R** X700R

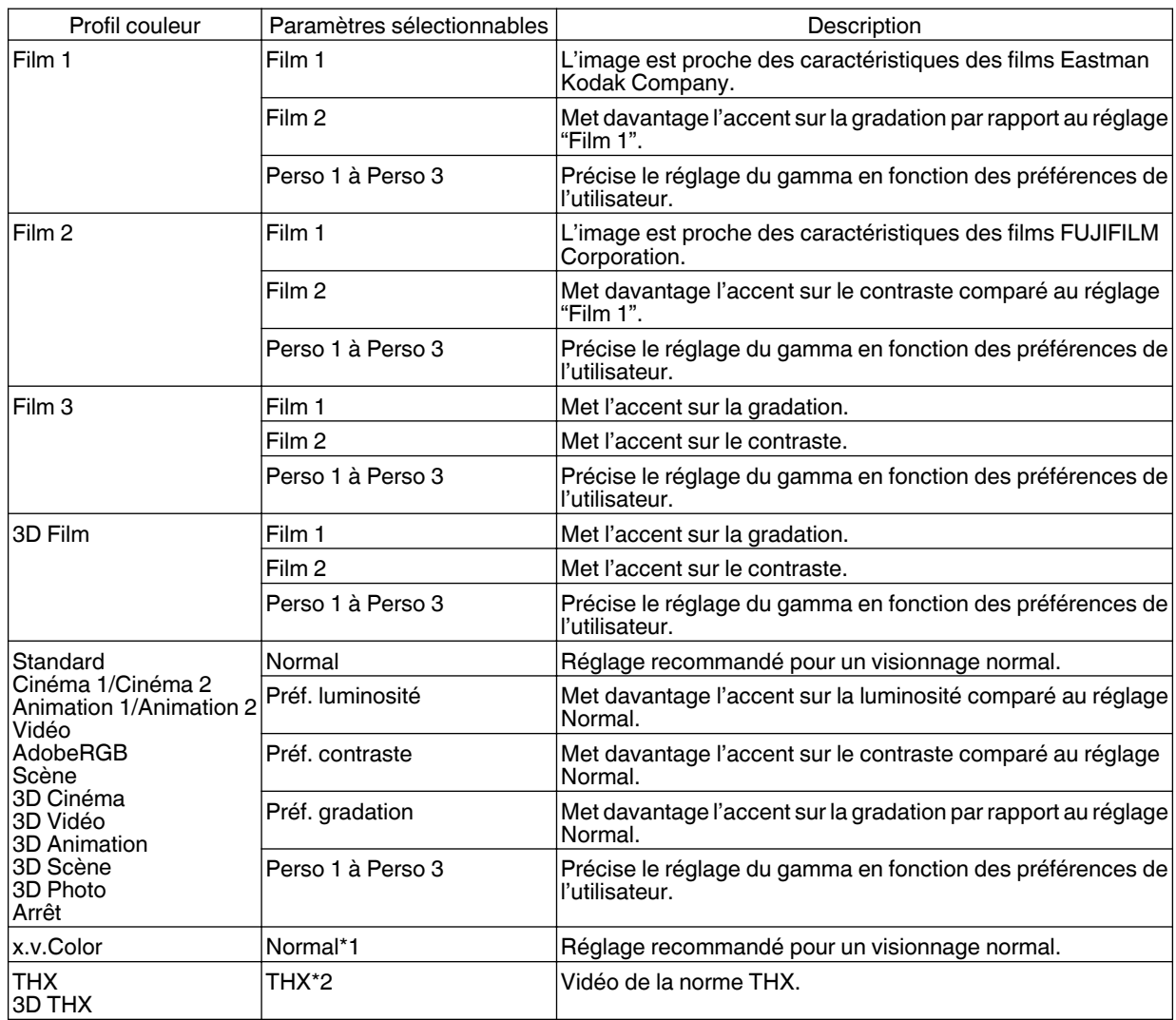

\*1 Lorsque "Profil couleur" est réglé sur "x.v.Color", le réglage est établi sur "Normal".

\*2 Lorsque "Profil couleur" est réglé sur "THX"/"3D THX", le réglage est fixé sur "THX".

# **Réglage précis des paramètres de gamma préférés**

Vous pouvez effectuer des réglages précis sur la base du paramètre de réglage de gamma sélectionné.

*1* Appuyez sur la touche [ADVANCED MENU] pour afficher le menu gamma

• Vous pouvez également effectuer des réglages à partir de "Qualité image" - "Gamma" dans le menu.

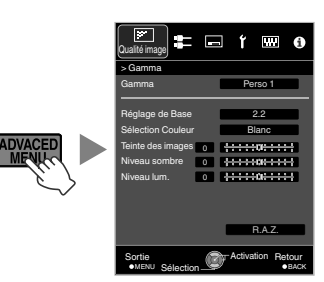

# <span id="page-126-0"></span>*2* Ajustez au réglage préféré

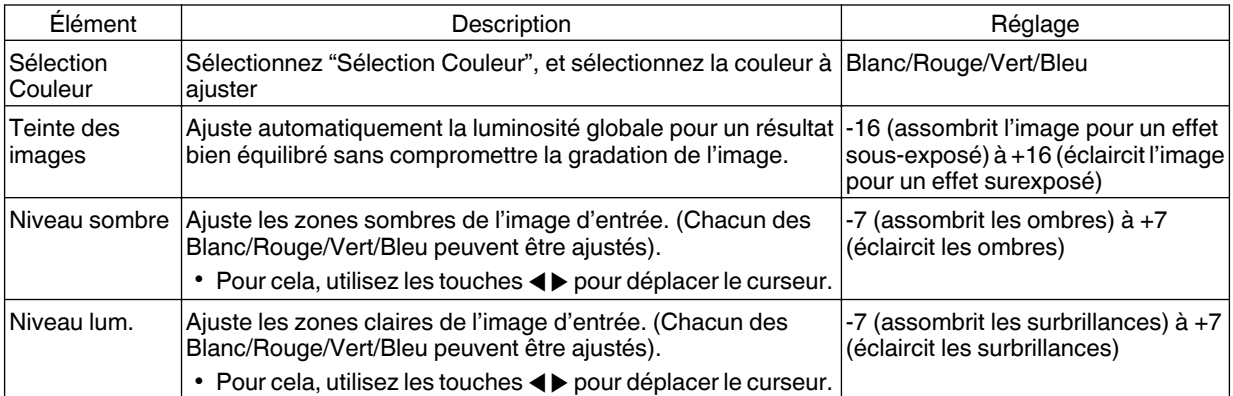

Ce réglage ne peut être effectué lorsque "Profil couleur" est réglée sur "x.v.Color".

### Sélectionner la valeur par défaut pour effectuer les ajustements

- 0 Lorsqu'un des "Perso 1" à "Perso 3" est sélectionné dans "Gamma", vous pouvez sélectionner un "Réglage de Base".
- Sélectionnez "Réglage de Base", et appuyez sur les touches ◀▶ pour sélectionner une valeur de correction (valeur de réglage) en tant que valeur de base pour le réglage.
- 0 Pour plus de détails sur la valeur de correction (valeur de réglage), reportez-vous à [p. 41](#page-124-0) et [p. 42](#page-125-0).

#### **X500R**

Normal, Préf. luminosité, Préf. contraste, Préf. gradation, 1.8, 1.9, 2.0, 2.1, 2.2, 2.3, 2.4, 2.5, 2.6, Import

### **X900R X700R**

Lorsque "Modes" est réglé sur "Film" :

Film 1, Film 2, Import

Lorsque "Modes" est réglé sur une valeur autre que "Film" :

Normal, Préf. luminosité, Préf. contraste, Préf. gradation, 1.8, 1.9, 2.0, 2.1, 2.2, 2.3, 2.4, 2.5, 2.6, Import

- 0 Plus la valeur est faible, plus les zones sombres de l'image deviendront claires. Au même moment, les zones claires apparaîtront brûlées.
- 0 Sélectionner "Import" vous permet d'importer des donnés gamma qui ont été créées en externe. Le réglage d'usine pour "Import" est le même que le réglage "Normal".

Pour plus de détails, veuillez vous reporter à notre site Internet.

http://www3.jvckenwood.com/projector/support/index.html

## À propos de l'ajustement gamma

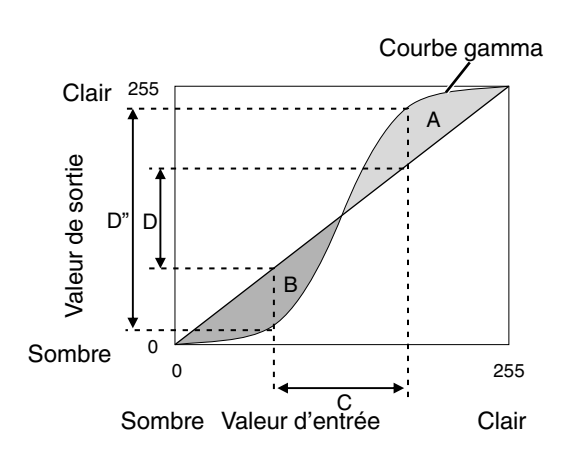

- Lorsque la courbe gamma est une ligne droite : La luminosité et le contraste de l'entrée vidéo seront les mêmes que ceux de la sortie vidéo.
- Zone pour laquelle la courbe gamma est au-dessus de la ligne droite (A) :

L'entrée vidéo apparaît plus claire que la sortie.

- Zone pour laquelle la courbe gamma est au-dessous de la ligne droite (B) :
- La sortie vidéo apparaît plus sombre que l'entrée.
- Zone pour laquelle la pente de la courbe gamma est abrupte (ton moyen) (C) :

La gamme de gris de la sortie vidéo devient plus large et le contraste augmente  $(D \rightarrow D')$ .

### <span id="page-127-0"></span>**Réduire la rémanence des images à mouvements rapides (Clear Motion Drive (C.M.D.))**

L'interpolation optimale en fonction du contenu est rendue possible avec la nouvelle technique d'interpolation d'image haute définition qui prend en charge les images 3D.

Pour certaines scènes, l'interpolation peut provoquer des distorsions dans l'image. Dans ce cas, réglez sur "Arrêt".

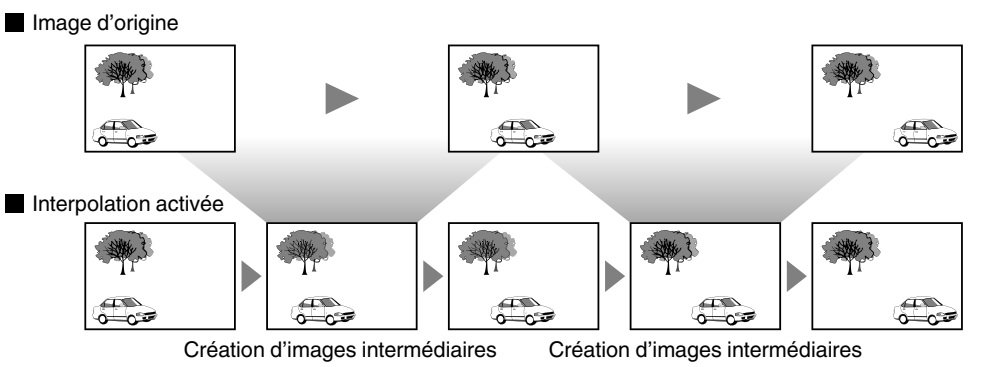

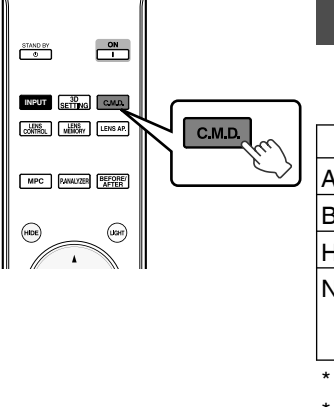

### *1* Appuyez sur le bouton [C.M.D.]

Chaque pression sur le bouton [C.M.D.] change le mode dans l'ordre suivant : "Arrêt"→"Bas"→"Haut"→"NTSC/24p"→"Arrêt"...

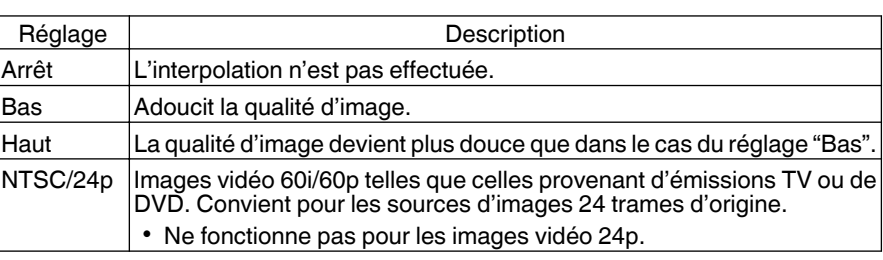

C.M.D. est l'abréviation de Clear Motion Drive.

\* Le bouton [C.M.D.] occupe une position différente sur la télécommande en fonction du modèle utilisé. [\(p. 17](#page-100-0))

# **Visualisation des images à fort contraste (Ouverture)**

JVC a mis au point un algorithme d'analyse de l'image, ce qui permet d'analyser l'état de l'image vidéo en temps réel, et permet de contrôler l'ouverture du diaphragme de façon dynamique selon les informations de l'image. Cette technologie permet aux utilisateurs de profiter des images vidéo avec un meilleur contraste.

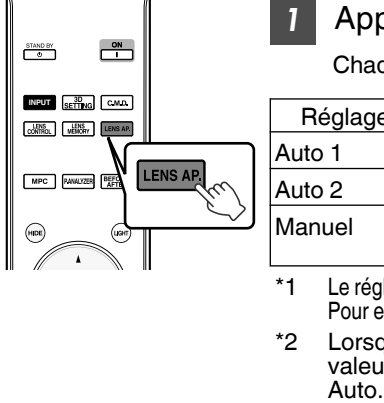

### *1* Appuyez sur le bouton [LENS AP.]

Chaque pression sur le bouton [LENS AP.] change le réglage dans l'ordre.

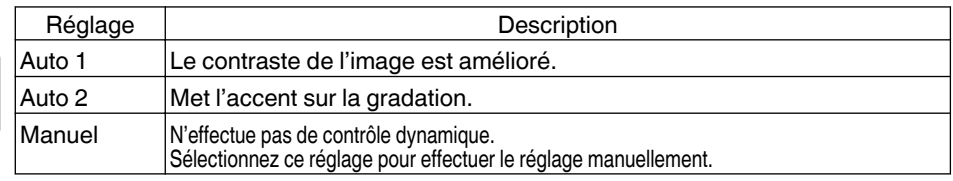

\*1 Le réglage manuel est désactivé dans les réglages "Auto 1" et "Auto 2". Pour effectuer le réglage manuellement, sélectionnez "Manuel".

\*2 Lorsque le réglage est modifié sur Auto après avoir effectué le réglage manuel, la valeur réglée manuellement sera utilisée en tant que valeur d'ouverture pour le mode

# Réglages et paramètres dans le menu

Appuyer sur le bouton [MENU] affiche le menu.

Appuyez sur les touches [AV4 D] pour sélectionner un élément, appuyez ensuite sur le bouton [OK] pour confirmer la sélection.

# Liste des éléments de menu

#### Qualité image

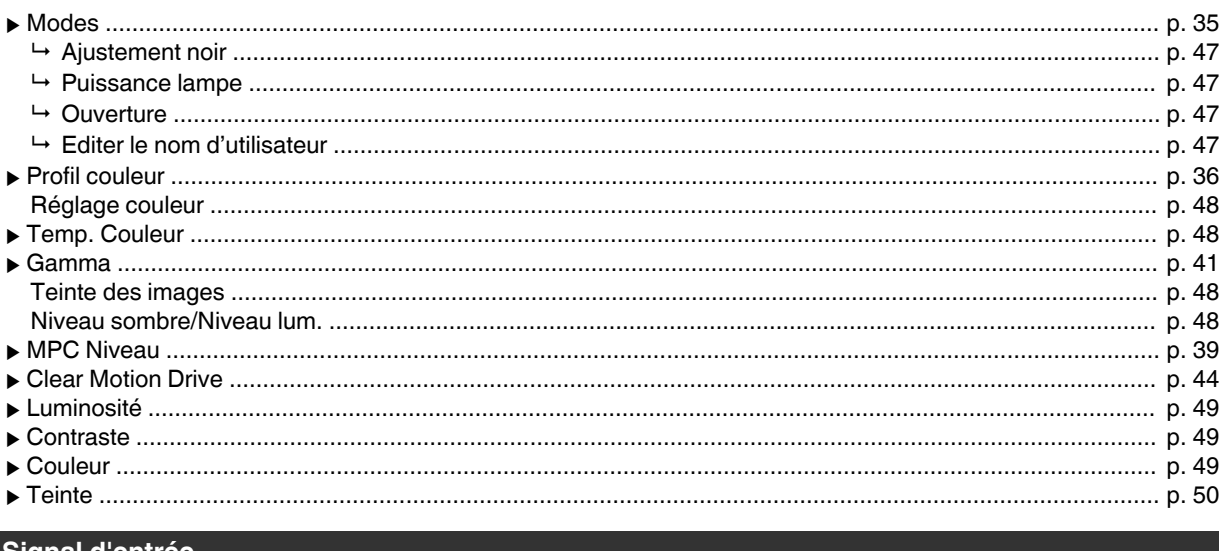

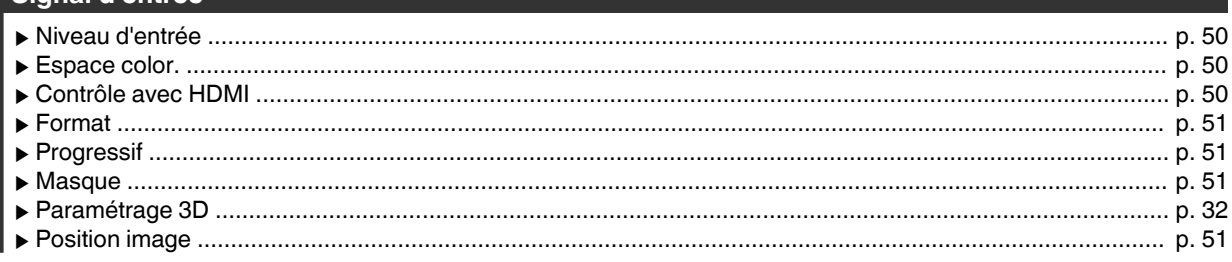

### Installation

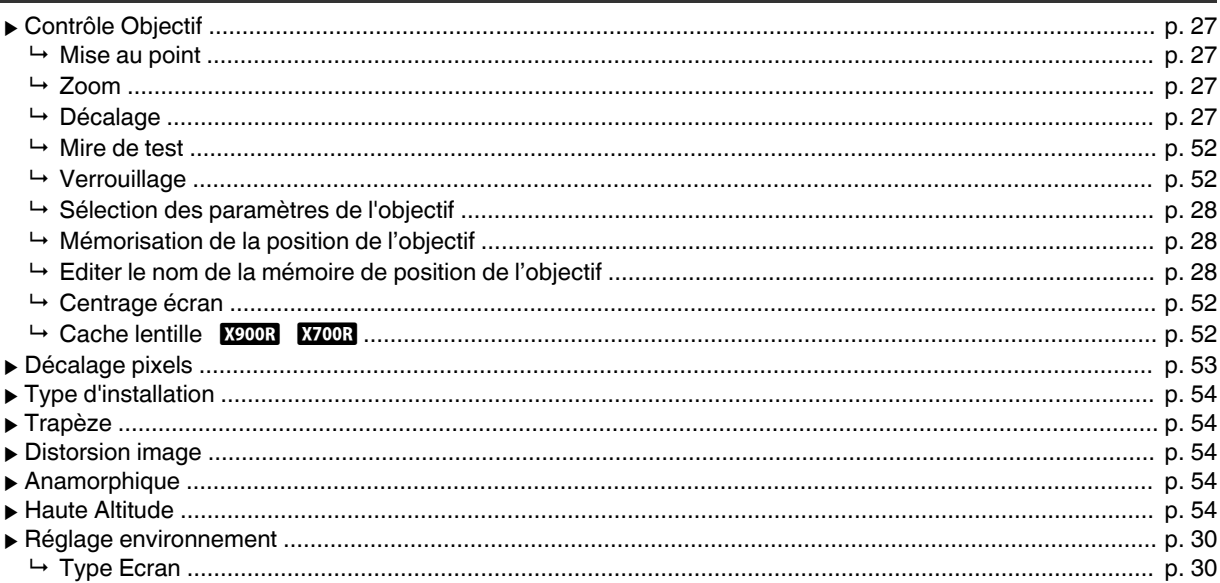

## Affichage

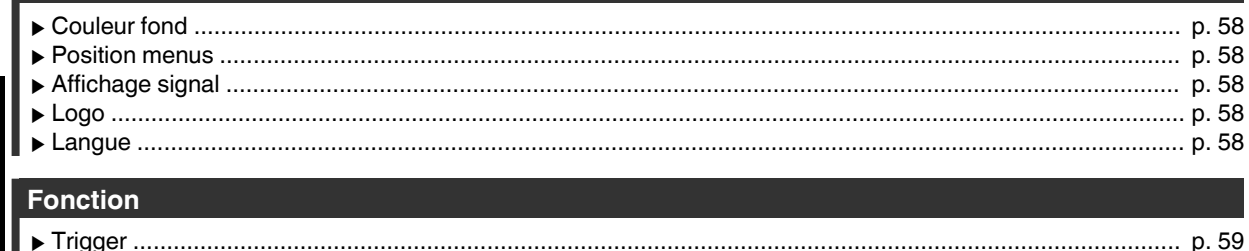

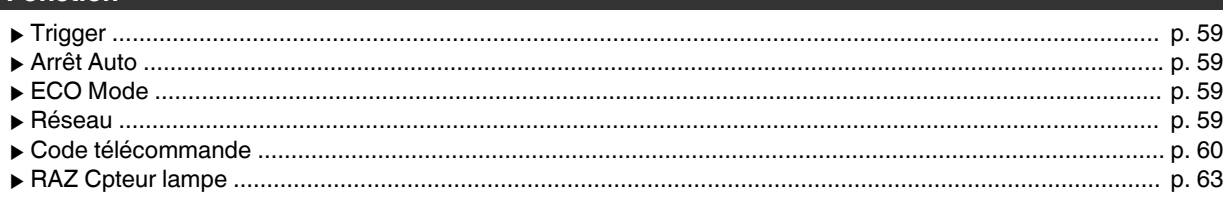

### **Informations**

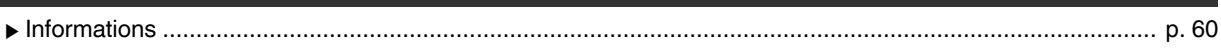

#### <span id="page-130-0"></span>**Modes**

Vous pouvez régler la qualité d'image en fonction du type d'image vidéo que vous visionnez.

 $\blacktriangleright$  ["Régler le mode d'image"](#page-118-0) (p. 35)

#### **Ajustement noir**

Ajuste le niveau du noir dans une image afin de produire une image plus contrastée.

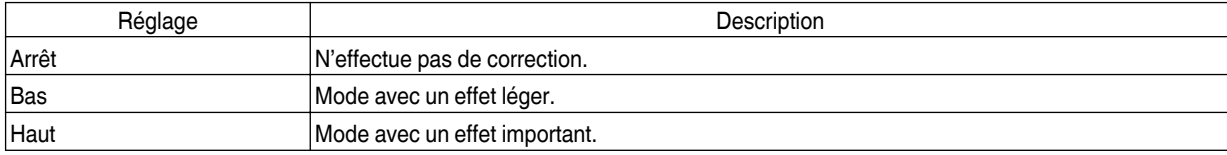

#### **Puissance lampe**

La luminosité de la lampe peut être réglée sur "Bas" ou "Haut".

- Le réglage d'usine varie selon les "Modes".
- 0 L'utilisation continue sur le réglage "Haut" peut avoir pour effet d'affaiblir la lampe plus vite.

#### **Ouverture**

JVC a mis au point un algorithme d'analyse de l'image, ce qui permet d'analyser l'état de l'image vidéo en temps réel, et permet de contrôler l'ouverture du diaphragme de façon dynamique selon les informations de l'image.

- Cette technologie permet aux utilisateurs de profiter des images vidéo avec un meilleur contraste.
	- $\blacktriangleright$  ["Visualisation des images à fort contraste \(Ouverture\)"](#page-127-0) (p. 44)
	- La fermeture du diaphragme réduit la luminosité et augmente le contraste.
- Plage de réglage : de -15 (ferme) à 0 (ouvre)

#### **Editer le nom d'utilisateur**

Vous pouvez éditer les noms de "User 1" à "User 4" dans le mode image.

- 0 Les caractères utilisables comprennent les caractères alphabétiques (majuscule et minuscule) et numériques, ainsi que les symboles.
- Ne saisissez pas plus de 10 caractères.

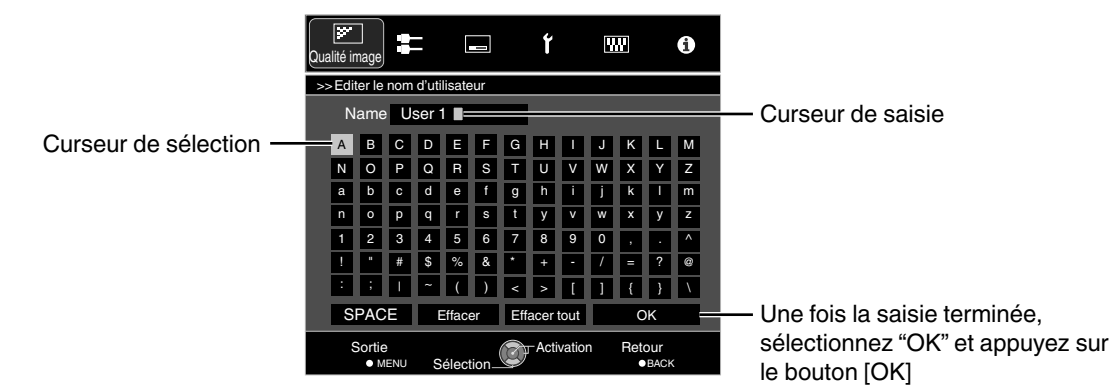

#### <span id="page-131-0"></span>**Profil couleur**

En réglant le "Profil couleur" (informations sur l'espace colorimétrique) par rapport aux "Modes", vous pouvez affiner la qualité d'image en fonction du film que vous visionnez.

Æ ["Régler le profil couleur"](#page-119-0) (p. 36)

#### **Réglage couleur**

Chacune des couleurs est réglable en fonction des préférences de l'utilisateur.

Æ ["Ajuster la couleur préférée \(Réglage couleur\)"](#page-121-0) (p. 38)

#### **Temp. Couleur**

Pour régler la température de couleur de l'image vidéo.

- 0 Lorsque "Modes" est réglé sur "THX" et lorsque "Profil couleur" est réglé sur "x.v.Color", le réglage est fixé sur 6500K.
- Lorsque "Modes" est réglé sur "4K 50/60p", le décalage ne peut pas être ajusté.

#### **Préréglée**

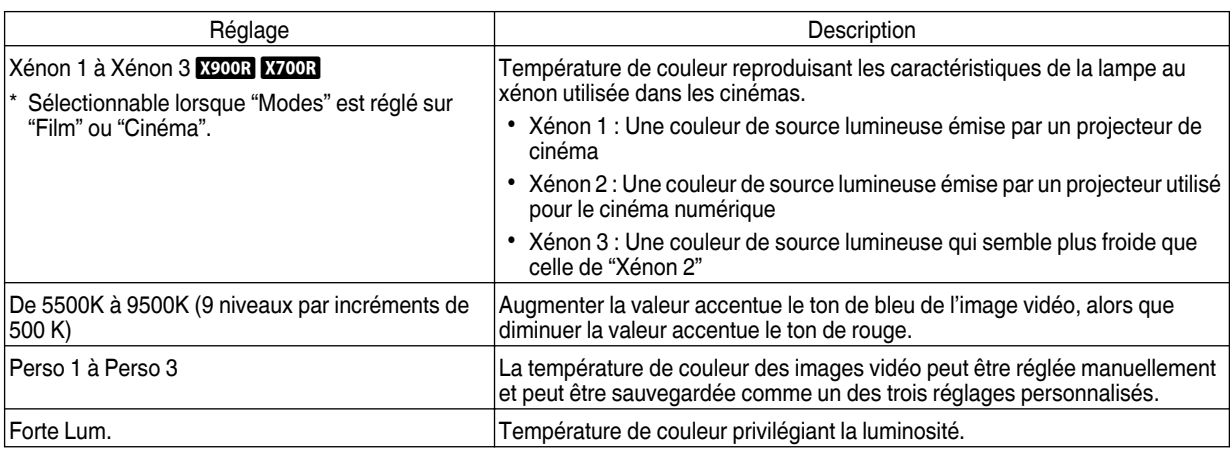

#### **Personnalisée**

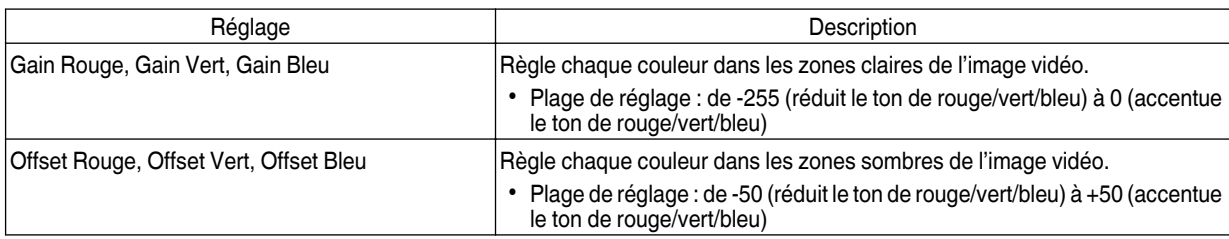

#### **Gamma**

Vous pouvez ajuster la valeur de sortie de l'image projetée par rapport à l'entrée du signal vidéo.

 $\rightarrow$  ["Régler la valeur de sortie de l'image projetée \(Gamma\)"](#page-124-0) (p. 41)

#### **Teinte des images**

Ajuste automatiquement la luminosité globale pour un résultat bien équilibré sans compromettre la gradation de l'image.

 $\rightarrow$  ["Réglage précis des paramètres de gamma préférés"](#page-126-0) (p. 43)

#### **Niveau sombre/Niveau lum.**

Vous pouvez ajuster la qualité d'image afin de produire un contraste marqué avec la luminosité.

 $\rightarrow$  ["Réglage précis des paramètres de gamma préférés"](#page-126-0) (p. 43)

#### <span id="page-132-0"></span>**MPC Niveau**

Vous pouvez profiter d'images 4K, expressives et naturelles, avec une plus grande sensation de profondeur.

 $\Rightarrow$  ["Régler les films pour une plus grande netteté \(Multiple Pixel Control\)"](#page-122-0) (p. 39)

#### **4K e-shift**

Permet de commuter la résolution de l'affichage.

• Valeurs de réglage : Marche (4K), Arrêt (2K)

#### **Résol. d'origine**

Pour sélectionner une résolution pour le contenu que vous visualisez.

- 0 Valeurs de réglage : Auto, 4K, 1080p, 1080i/720p, et 480p
- \* Le réglage "Résol. d'origine" par défaut est "Auto", qui commute automatiquement la résolution en fonction du type de signal d'entrée.

#### **Netteté accentuée**

Pour ajuster les zones à haute fréquence. Augmenter la valeur augmente la définition pour une qualité d'image plus nette.

0 Plage de réglage : De 0 à 100

#### **Contraste dynamique**

Pour ajuster les zones de moyenne fréquence. Augmenter la valeur augmente le contraste pour une qualité d'image plus dynamique.

0 Plage de réglage : De 0 à 100

#### **Image lissée**

Pour ajuster les zones à basse fréquence. Augmenter la valeur accroît le flou de l'image pour un effet plus doux.

0 Plage de réglage : De 0 à 100

#### **NR**

Empêche le bruit de devenir trop prononcé.

• Plage de réglage : de 0 (faible) à 10 (fort)

#### **Clear Motion Drive**

Pour réduire les images rémanentes qui apparaissent dans les scènes à mouvements rapides.

Æ ["Réduire la rémanence des images à mouvements rapides \(Clear Motion Drive \(C.M.D.\)\)"](#page-127-0) (p. 44)

#### **Luminosité**

Pour régler la luminosité de l'image vidéo.

- Plage de réglage : de -50 (plus sombre) à +50 (plus lumineux)
- \* Ce réglage ne peut être effectué lorsque "Profil couleur" est réglée sur "x.v.Color".

#### **Contraste**

Pour régler la différence de luminosité afin de produire une image contrastée.

- 0 Plage de réglage : de -50 (peu de différence de luminosité) à +50 (grande différence de luminosité)
- \* Ce réglage ne peut être effectué lorsque "Profil couleur" est réglée sur "x.v.Color".

#### **Couleur**

Pour régler la densité de la couleur de l'image vidéo.

- Plage de réglage : de -50 (plus clair) à +50 (plus profond)
- \* Ce réglage ne peut être effectué lorsque "Profil couleur" est réglée sur "x.v.Color".

#### <span id="page-133-0"></span>**Teinte**

Pour régler la teinte de l'image vidéo.

- 0 Plage de réglage : de -50 (rougeâtre) à +50 (verdâtre)
- \* Ce réglage ne peut être effectué lorsque "Profil couleur" est réglée sur "x.v.Color".

# **Signal d'entrée**

#### **Niveau d'entrée**

Pour régler la plage dynamique (gradation) de l'entrée vidéo.

0 Si la plage dynamique n'est pas appropriée, les zone claires deviennent surexposées, et les zones sombres deviennent sous-exposées.

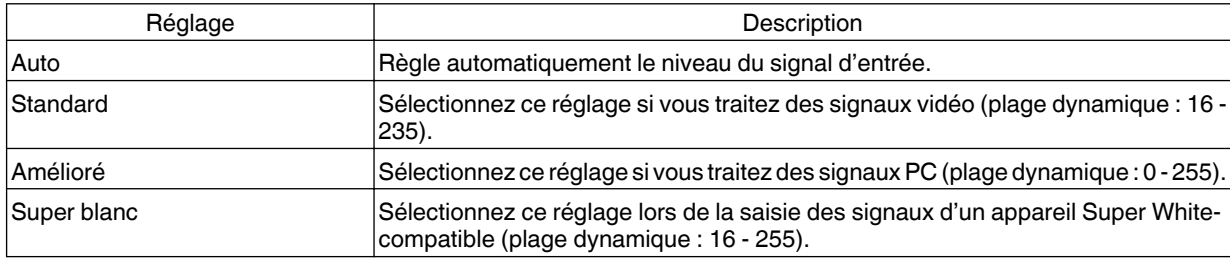

\* Lorsque Modes est réglé sur "THX", le réglage est établi sur "Super blanc".

#### **Espace color.**

Pour régler l'espace colorimétrique du signal d'entrée.

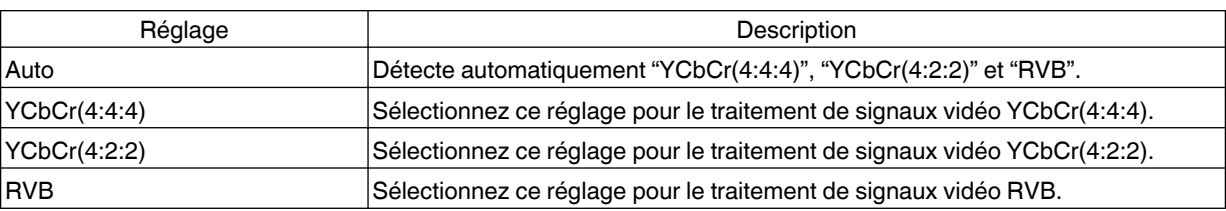

\* Le réglage de l'espace couleur est YCbCr(4:2:0) au cours de l'entrée 3840 × 2160/50 Hz, 3840 × 2160/60 Hz.

### **Contrôle avec HDMI (CEC)**

Pour régler la fonction HDMI link.

0 Régler sur "Marche" permet de faire fonctionner cet appareil via une commande exécutée sur l'appareil connecté, comme la mise sous/hors tension et le changement d'entrée par exemple.

#### <span id="page-134-0"></span>**Format**

La taille de l'image projetée peut être ajustée de manière optimale en fonction de la taille de l'écran d'origine (rapport).

 $\blacktriangleright$  ["Régler la taille de l'image \(rapport de format\)"](#page-114-0) (p. 31)

#### **Progressif**

Pour convertir le réglage d'interpolation des signaux entrelacés.

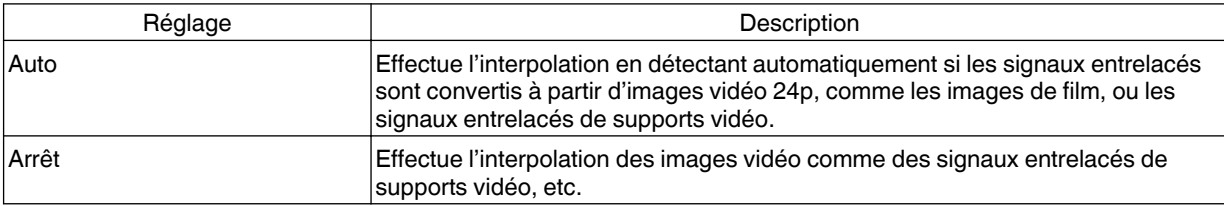

#### **Masque**

Pour cacher la zone périphérique de l'image au moyen d'un masque (bande noire).

Arrêt

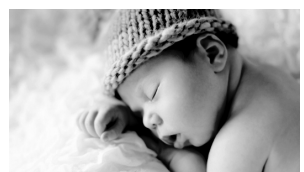

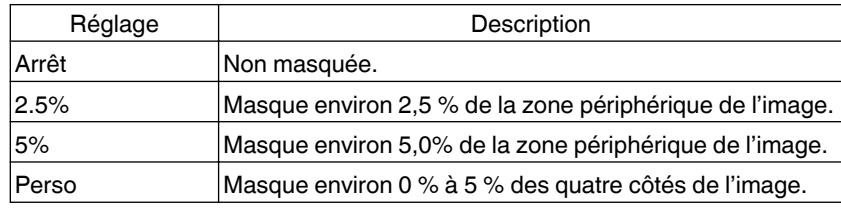

Activé

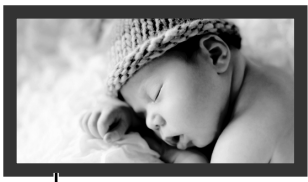

Masque : bande noire sur toute la périphérie

#### **Paramétrage 3D**

Pour paramétrer les films 3D pour le visionnage.

 $\rightarrow$  ["Visionner des films 3D"](#page-115-0) (p. 32)

#### **Position image (Horizontal/Vertical)**

Ajustez la position si les bords de l'image manquent en partie en raison de la temporisation des signaux de synchronisation horizontale et verticale.

\* Ce réglage ne peut pas être effectué pendant l'entrée du signal 3D.

# <span id="page-135-0"></span>**Installation**

#### **Contrôle Objectif**

#### **Mise au point / Zoom / Décalage**

Pour ajuster l'objectif en fonction de la position de projection

 $\rightarrow$  ["Régler l'objectif en fonction de la position du projecteur"](#page-110-0) (p. 27)

#### **Mire de test**

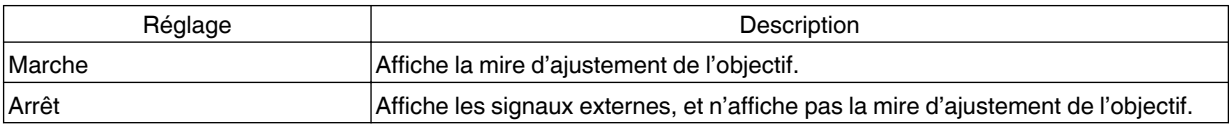

#### **Verrouillage**

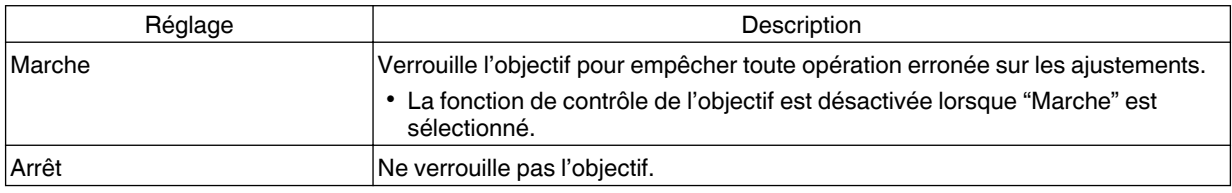

#### **Sélection des paramètres de l'objectif / Mémorisation de la position de l'objectif / Editer le nom de la mémoire de position de l'objectif**

Les paramètres Mise au point, Zoom, et Décalage peuvent être sauvegardés ou récupérés, vous pouvez donc passer aisément à un ratio d'aspect différent (taille de l'écran) en fonction de l'image.

Æ ["Enregistrer et récupérer les paramètres de réglage"](#page-111-0) (p. 28)

#### **Centrage écran**

Ramène la position de l'objectif au centre.

#### **Cache lentille X900R X700R**

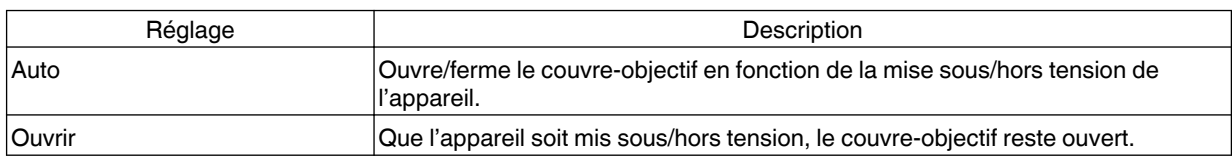

#### <span id="page-136-0"></span>**Décalage pixels**

#### **Régler**

Pour régler la fonction du réglage sur marche (Mémoire 1 ou Mémoire 2) ou Arrêt.

\* Vous pouvez sauvegarder les paramètres séparément lorsqu'une lentille anamorphique est utilisée et lorsque vous utilisez le projecteur avec un écran.

#### **Ajuster la zone**

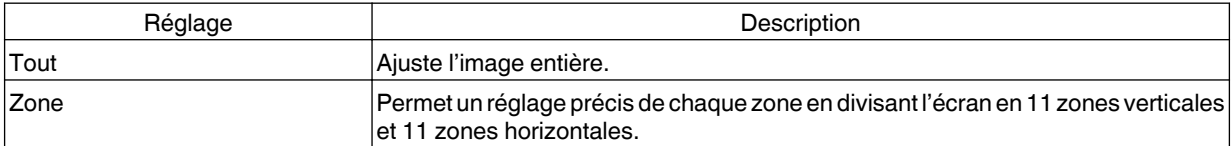

#### **Ajuster la couleur**

Pour sélectionner la couleur à ajuster ("Rouge" ou "Bleu").

#### **Ajuster la couleur de la mire**

Pour ajuster la couleur de la mire sur "Blanc" ou "Jaune / Cyan".

### **Réglage(Pixels)**

Lorsque "Ajuster la zone" est réglé sur "Tout", l'ajustement peut être effectué en se déplaçant par unités de un pixel sur l'écran de la couleur sélectionnée dans "Ajuster la couleur".

- $\rightarrow$  ["Tout réglage\(Pixels\) Procédure opératoire"](#page-138-0) (p. 55)
- \* Ce réglage ne peut être effectué lorsque "Ajuster la zone" est réglée sur "Zone".

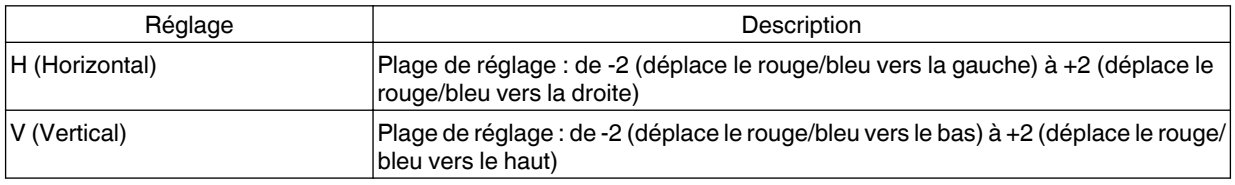

#### **Réglage(Fines)**

Lorsque "Ajuster la zone" est réglé sur "Tout", l'ajustement peut être effectué en se déplaçant par unités de 1/16 de pixel sur l'écran de la couleur sélectionnée dans "Ajuster la couleur".

 $\rightarrow$  ["Tout réglage\(Fines\) Procédure opératoire"](#page-139-0) (p. 56)

Lorsque "Ajuster la zone" est réglé sur "Zone", l'écran est divisé en 11 zones verticales et 11 zones horizontales, et le réglage précis de chaque zone est possible.

 $\rightarrow$  ["Zone réglage Procédure opératoire"](#page-140-0) (p. 57)

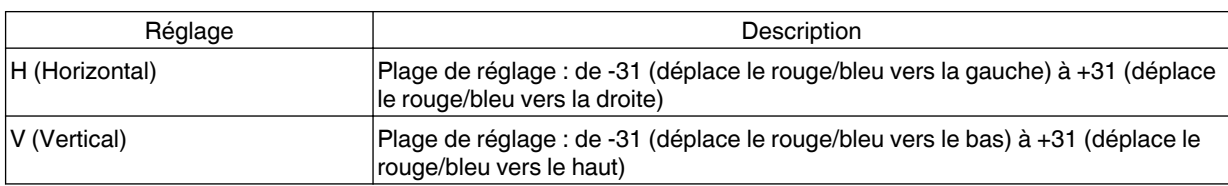

#### **R.A.Z.**

Restaure tous les paramètres d'ajustement des pixels aux valeurs d'usine.

#### <span id="page-137-0"></span>**Type d'installation**

Pour régler sur "Proj. Avant", "Plafond AV", "Rétro proj." ou "Plafond AR" en fonction du type d'installation du projecteur.

- 0 "Proj. Avant" ou "Plafond AV" est réglé lorsque le projecteur est installé à l'avant par rapport à l'écran.
- 0 "Rétro proj." ou "Plafond AR" est réglé lorsque le projecteur est installé à l'arrière par rapport à l'écran.

#### **Trapèze**

Pour corriger toute distorsion trapézoïdale se produisant lorsque le projecteur est incliné par rapport à l'écran.

- 0 Plage de réglage vertical : De -16 à +16
- \*1 L'augmentation de la valeur change légèrement l'aspect.
- \*2 Lorsque "Distorsion image" est réglé, "Trapèze" est grisé et ne peut pas être ajusté.

#### **Distorsion image**

Pour corriger la distorsion de l'écran de projection qui se produit lors de la projection d'images sur un écran incurvé.

- 0 Plage de réglage : De 0 à 16
- \* Lorsque "Trapèze" est réglé, "Distorsion image" est grisé et ne peut pas être ajusté.

#### **Anamorphique**

Configurez ce paramètre lorsqu'un objectif anamorphoseur est utilisé.

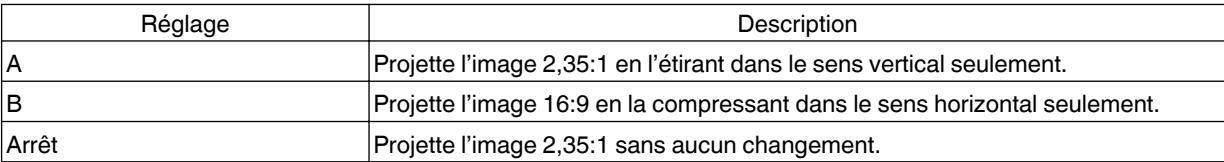

#### **Haute Altitude**

Réglez sur "Marche" lorsque le projecteur est utilisé à un endroit où la pression atmosphérique est faible (plus de 900 m au-dessus du niveau de la mer).

#### **Réglage environnement**

En configurant "Réglage environnement" selon l'environnement de visionnage, la correction et le réglage de la qualité d'image par rapport aux différences d'environnement sont effectués automatiquement et ce, pour minimiser toute incidence sur la qualité d'image.

 $\rightarrow$  ["Régler automatiquement la qualité d'image en fonction de l'environnement de visionnage"](#page-113-0) (p. 30)

#### **Type Ecran**

En sélectionnant le mode de correction optimale en fonction des caractéristiques de l'écran utilisé, il est possible d'effectuer des corrections afin de reproduire des images naturelles aux couleurs équilibrées.

 $\blacktriangleright$  ["Réglez Type Ecran"](#page-113-0) (p. 30)

Un cadre apparaît au centre de l'image (le dégradé est accentué dans l'illustration, mais pas dans l'image réelle). Le ton de noir actuel est affiché sur le côté droit. Réglez en conséquence jusqu'à ce que la ligne de démarcation avec le cadre de gauche ne soit plus visible.

### <span id="page-138-0"></span>**Tout réglage(Pixels) Procédure opératoire**

Pour effectuer des réglages généraux pour une légère aberration chromatique dans le sens horizontal/vertical des images vidéo.

- A Réglez "Ajuster la zone" sur "Tout"
- B Sélectionnez "Ajuster la couleur" et "Ajuster la couleur de la mire"
- C Sélectionnez "Réglage(Pixels)" et appuyez sur le bouton [OK]
	- La mire et la fenêtre de réglage (Pixel) sélectionnées sont affichées.

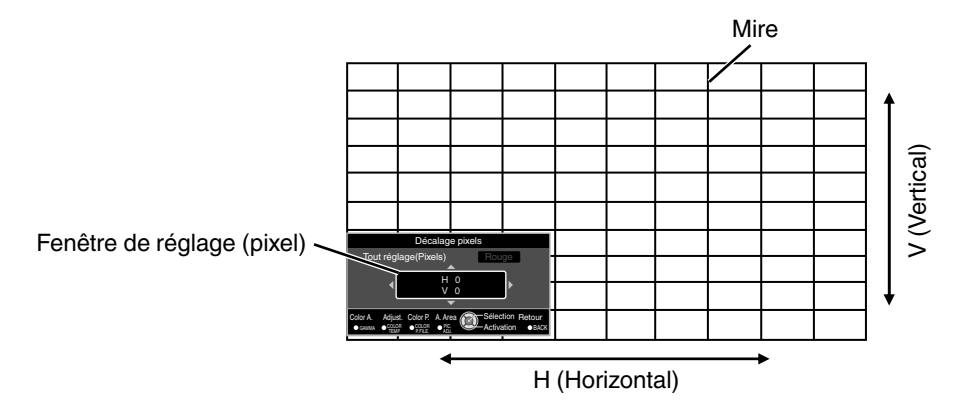

D Appuyez sur le bouton [OK] pour passer au mode de réglage

- **6** Utilisez les touches [▲▼◀▶] pour déplacer et régler les pixels dans le sens horizontal et vertical à travers la totalité de l'écran.
	- 0 Le paramètre de réglage apparaît au centre de la fenêtre de réglage (Pixel).

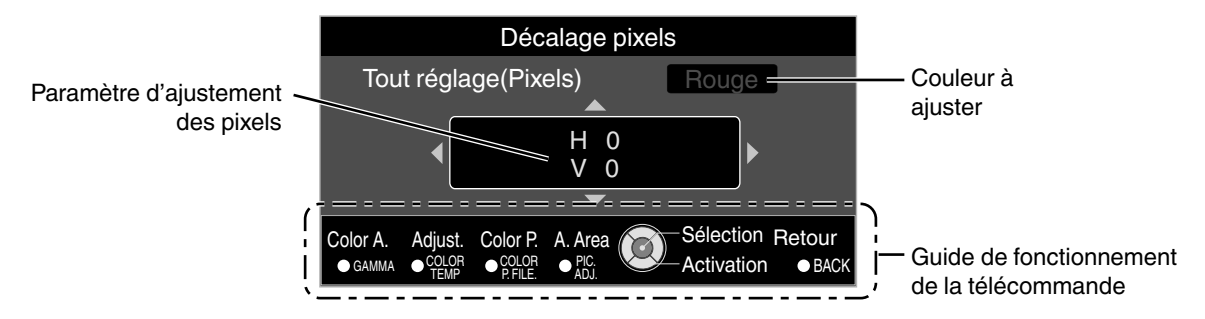

 $6$  Une fois le réglage terminé, appuyez sur le bouton [BACK] pour quitter le mode de réglage

#### **Guide de fonctionnement de la télécommande**

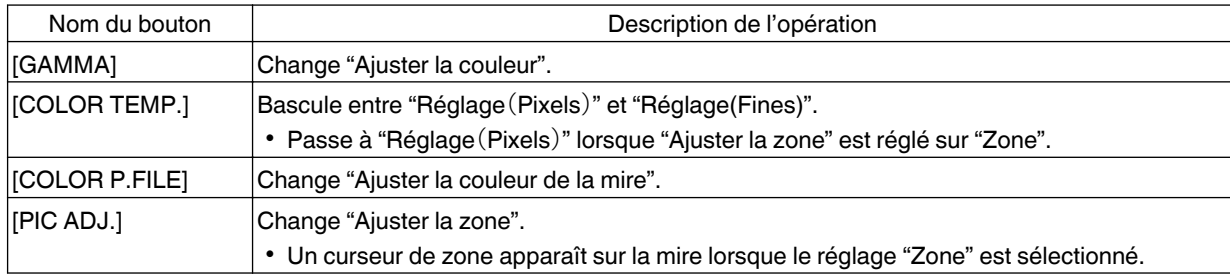

### <span id="page-139-0"></span>**Tout réglage(Fines) Procédure opératoire**

Pour effectuer des réglages généraux sur le décalage de la totalité de l'écran à l'aide de "Réglage(Pixels)", et en effectuant ensuite des réglages précis.

- A Réglez "Ajuster la zone" sur "Tout"
- B Sélectionnez "Ajuster la couleur" et "Ajuster la couleur de la mire"
- C Sélectionnez Réglage(Fines) et appuyez sur le bouton [OK]
	- La mire et la fenêtre de réglage fin sélectionnées sont affichées.
	- 0 La plage d'ajustement peut être plus petite en fonction des pixels étant ajustés sur la totalité de l'écran.

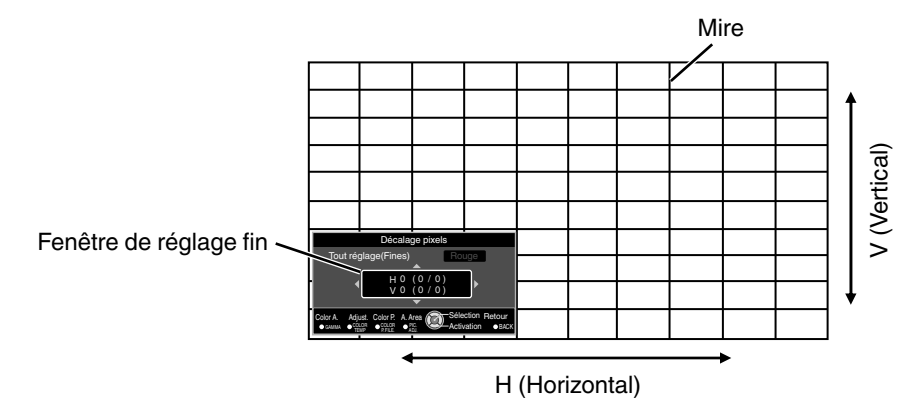

- D Appuyez sur le bouton [OK] pour passer au mode de réglage
- **6** Utilisez les touches [▲▼▲▶] pour déplacer et régler les pixels dans le sens horizontal et vertical à travers la totalité de l'écran.
	- Le paramètre de réglage apparaît au centre de la fenêtre réglage fin.

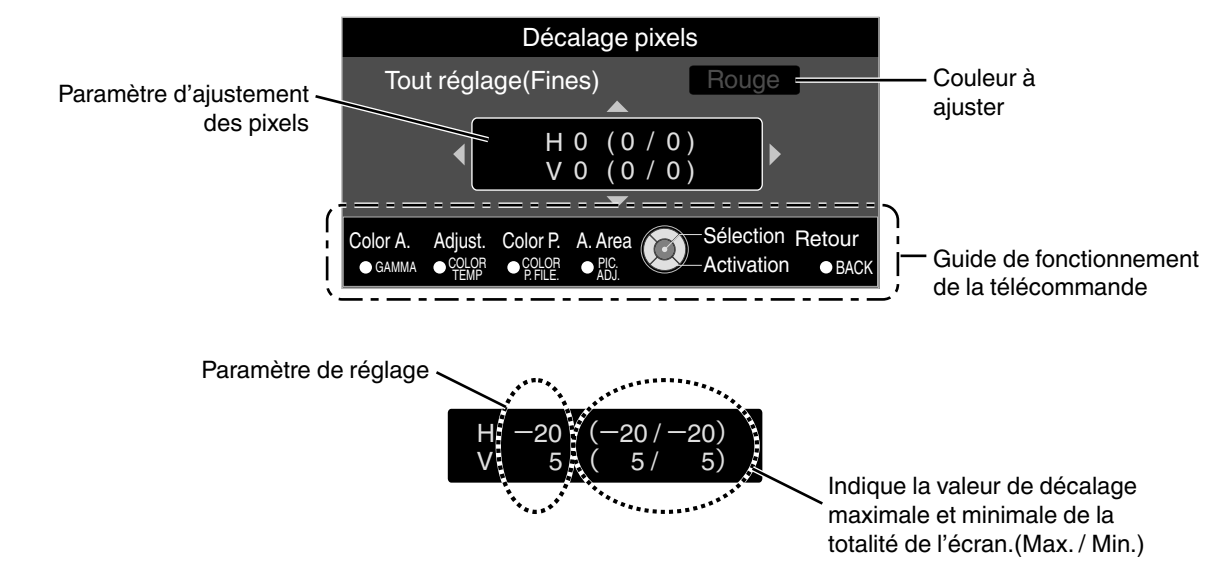

 $6$  Une fois le réglage terminé, appuyez sur le bouton [BACK] pour quitter le mode de réglage

# REMARQUE

- Si le décalage maximal de l'ensemble de l'écran de H (sens horizontal) et de V (sens vertical) sont tous deux de "31", vous ne pouvez pas sélectionner une valeur plus grande que le réglage affiché même si le paramètre de réglage est plus petit que la valeur maximale.
- 0 Si le décalage minimal de l'ensemble de l'écran est de "-31", vous ne pouvez pas sélectionner une valeur plus petite que le réglage affiché même si le paramètre de réglage est plus grand que la valeur minimale.

### <span id="page-140-0"></span>**Zone réglage Procédure opératoire**

Pour régler précisément les décalages sur une partie de l'écran après avoir réglé le décalage de l'ensemble de l'écran au moyen de "Réglage(Pixels)" et de "Réglage(Fines)".

- 0 Pour les réglages partiels, l'écran peut être divisé verticalement et horizontalement en 10 sections.
- A Réglez "Ajuster la zone" sur "Zone"
- B Sélectionnez "Ajuster la couleur" et "Ajuster la couleur de la mire"
- C Sélectionnez Réglage(Fines) et appuyez sur le bouton [OK]
	- La mire et la fenêtre de réglage de zone sélectionnées sont affichées.
	- 0 La plage d'ajustement peut être plus petite en fonction des pixels étant ajustés sur la totalité de l'écran.

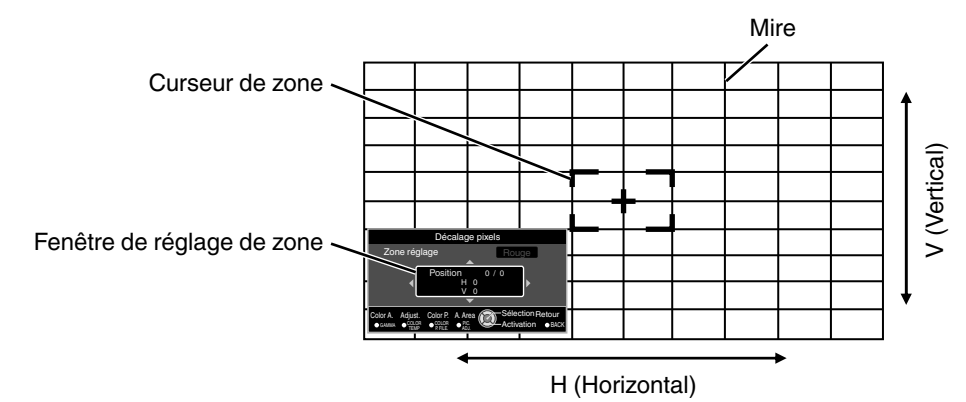

- $\overline{A}$  Appuyez sur les touches  $\Delta \overline{V} \blacktriangleleft P$ ] pour déplacer le curseur vers le point à ajuster
- E Appuyez sur le bouton [OK] pour passer au mode de réglage
- $6$  Utilisez les touches [ $\blacktriangle$  $\blacktriangledown$ 4 $\blacktriangleright$ ] pour déplacer et régler les pixels dans le sens horizontal et vertical à travers la totalité de l'écran.
	- 0 Le paramètre de réglage apparaît au centre de la fenêtre de réglage de zone.

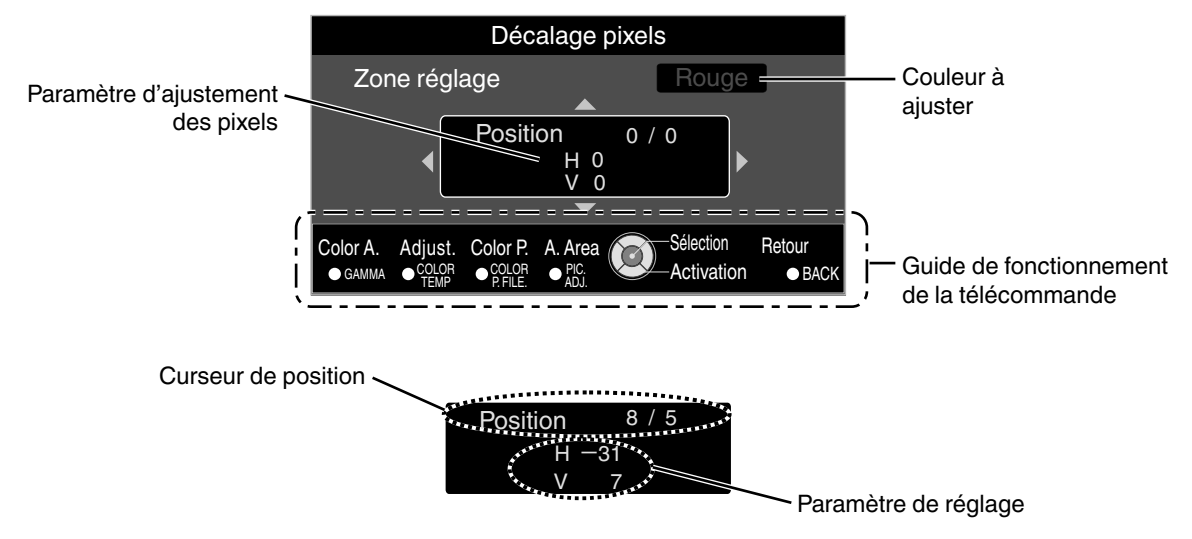

G Une fois le réglage terminé, appuyez sur le bouton [BACK] pour quitter le mode de réglage

# <span id="page-141-0"></span>**Affichage**

### **Couleur fond**

Pour régler la couleur de l'arrière-plan sur "Bleu" ou "Noir" lorsqu'il n'y a pas d'entrée de signal.

#### **Position menus**

Pour régler la position d'affichage du menu.

"Nederlands", "Svenska", "Norsk", "Русский", "中文" ou "繁體中文".

#### **Affichage signal**

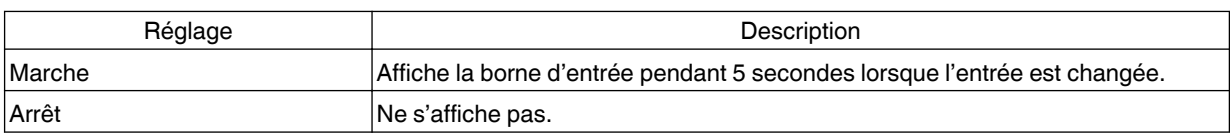

#### **Logo**

**Langue**

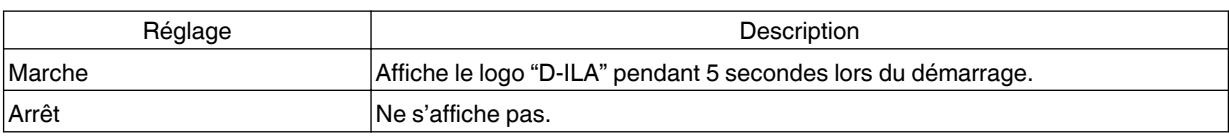

Pour régler la langue d'affichage sur "日本語", "English", "Deutsch", "Español", "Italiano", "Français", "Português",

# 58

# <span id="page-142-0"></span>**Fonction**

#### **Trigger**

Pour configurer s'il faut fournir une sortie 12 V vers des dispositifs tels qu'un écran externe équipé d'une fonction de déclenchement.

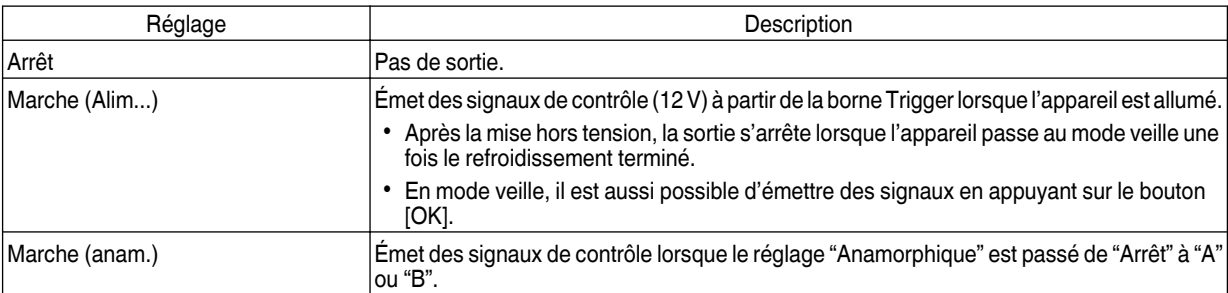

#### **Arrêt Auto**

Pour définir la durée avant que l'appareil ne s'éteigne automatiquement lorsque le projecteur n'est pas utilisé.

• Valeurs de réglage : "1 heure", "2 heures", "3 heures" et "4 heures"

#### **ECO Mode**

Pour régler le "ECO Mode", ce qui réduit la consommation d'énergie lorsque le projecteur est en état de veille.

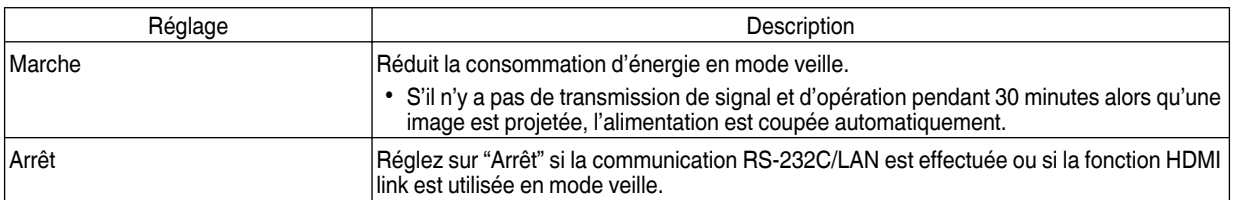

#### **Réseau**

Définissez les paramètres ci-dessous pendant le contrôle externe tel qu'à partir d'un PC ou d'un smartphone.

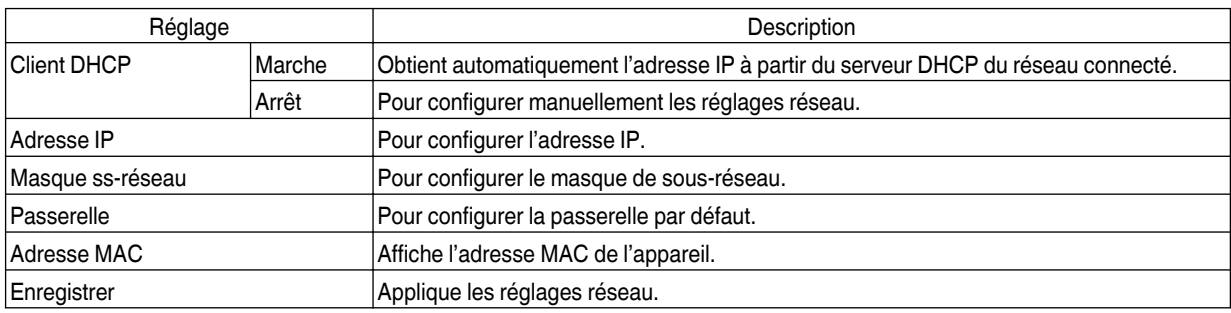

## <span id="page-143-0"></span>Glossaire de la terminologie réseau

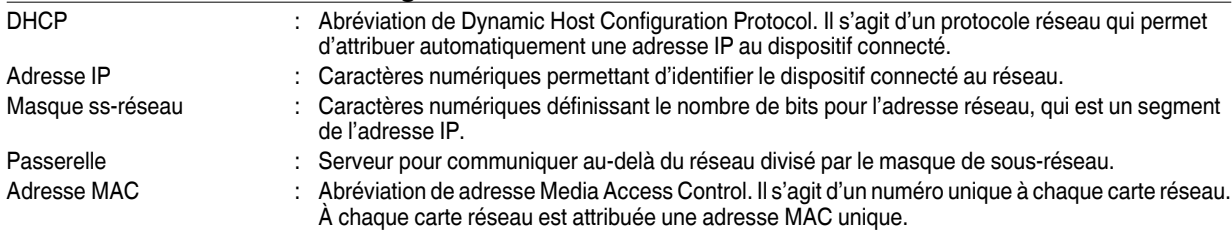

#### **Code télécommande**

Pour changer le code de la télécommande.

- Vous devez configurer la télécommande en fonction des paramètres de cet appareil. Sur la télécommande, appuyez simultanément sur les boutons [MENU] et [BACK] pendant trois secondes ou plus pour changer le code.
	- 0 Le rétroéclairage de la télécommande clignote 3 fois : remplacez le code de la télécommande par "A"
	- 0 Le rétroéclairage de la télécommande clignote 2 fois : remplacez le code de la télécommande par "B"

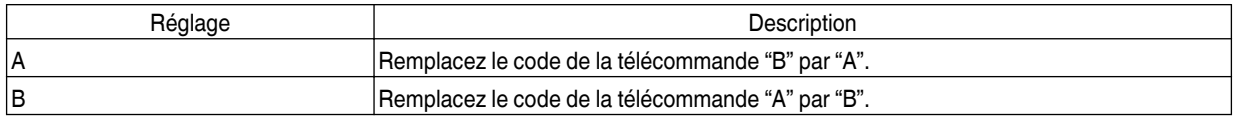

#### **RAZ Cpteur lampe**

Pour remettre le temps d'utilisation de la lampe à "0".

 $\blacktriangleright$  ["Réinitialiser le temps d'utilisation de la lampe"](#page-146-0) (p. 63)

## **Informations**

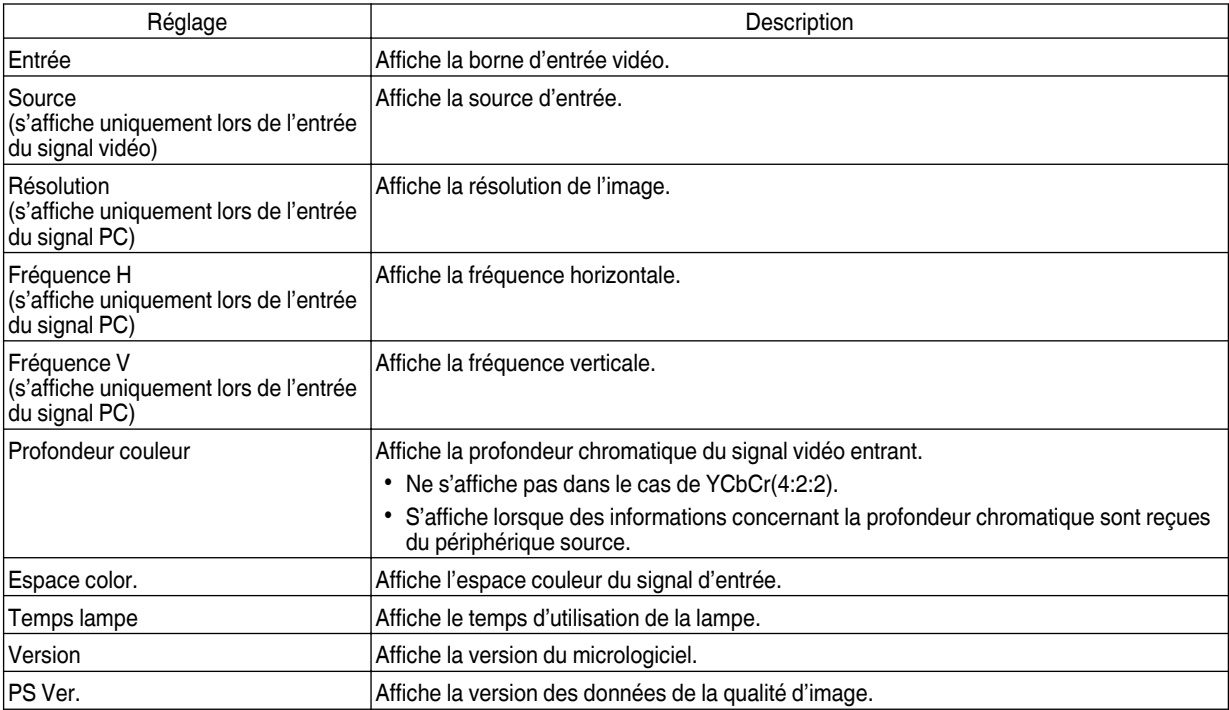
## <span id="page-144-0"></span>Remplacement de la lampe

La lampe est un produit consommable. Si l'image apparaît sombre ou si la lampe s'éteint, remplacez la lampe.

0 Lorsque le moment de remplacer la lampe approche, l'utilisateur est averti par un message affiché sur l'écran et par l'indicateur. ([p. 78](#page-161-0))

### **Procédure de remplacement de la lampe**

### **ATTENTION**

- 0 Ne mettez pas vos mains dans l'ouverture de la lampe. Cela peut entraîner une détérioration significative de l'équipement, ou provoquer des blessures ou des décharges électriques.
- 0 Ne remplacez pas la lampe immédiatement après avoir utilisé l'appareil. Laissez-le refroidir au moins une heure avant de procéder au remplacement. La température de la lampe est encore élevée et cela peut provoquer des brûlures.
- Ne faites pas subir de chocs à la lampe. Cela pourrait la détruire.
- 0 N'utilisez pas de dépoussiérant à gaz inflammable pour nettoyer les pièces internes de l'appareil. Cela peut provoquer un incendie.
- 0 N'utilisez que des pièces d'origine pour remplacer le module de lampe. De plus, n'essayez jamais de réutiliser un module de lampe usagé. Cela pourrait entraîner un dysfonctionnement de l'appareil.
- Ne touchez pas la surface de la nouvelle lampe. Cela peut raccourcir la durée de vie de la lampe et la faire brûler.
- 0 Lors du remplacement de la lampe, veillez à ne pas vous blesser car la lampe peut se briser.
- Lors du remplacement de la lampe d'un projecteur suspendu au plafond, le travail en hauteur est nécessaire. Il s'agit d'une opération dangereuse. Veuillez consulter notre centre de service.

*1* Débranchez le cordon d'alimentation de la prise de courant.

### *2* Retirez le couvercle de la lampe

0 Retirez la vis du couvercle de la lampe à l'aide d'un tournevis  $\bigoplus$ .

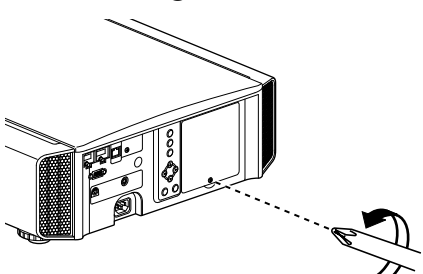

- *3* Desserrez les vis de la lampe
	- Desserrez les vis à l'aide d'un tournevis  $\bigoplus$ .

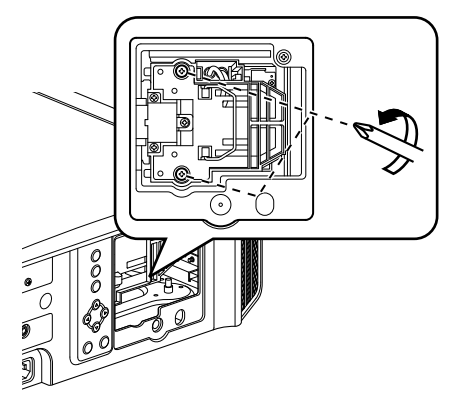

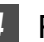

### *4* Retirez le module de la lampe

0 Saisissez la poignée et sortez le module de la lampe.

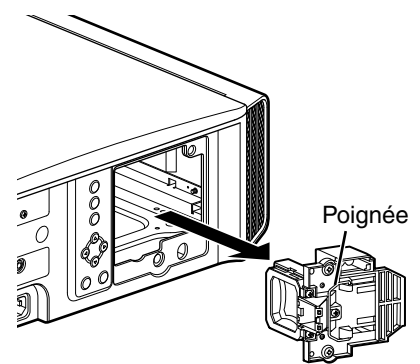

<span id="page-145-0"></span>*5*

### Installez le nouveau module de la lampe

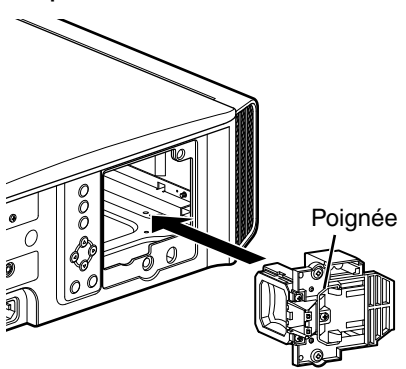

### *6* Serrez les vis de la nouvelle lampe

**• Serrez les vis à l'aide d'un tournevis**  $\bigoplus$ **.** 

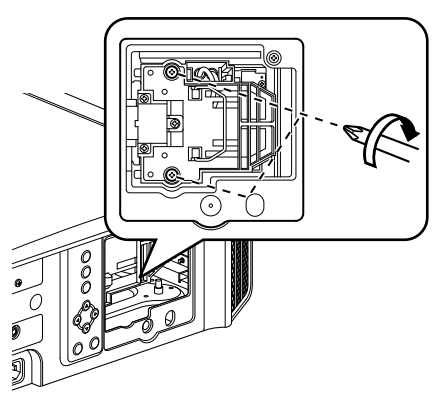

### Fixez le couvercle de lampe

- 0 Insérez les deux pattes en haut et en bas du couvercle de la lampe dans l'appareil.
- Serrez les vis à l'aide d'un tournevis  $\bigoplus$ .

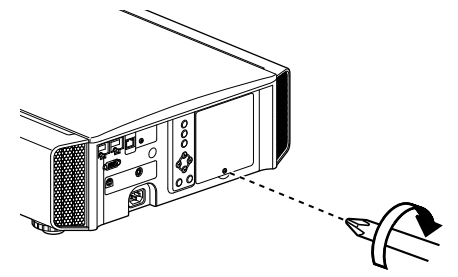

### $\triangle$  REMARQUE

### **Durée de vie de la lampe**

- 0 Lorsque la lampe est utilisée avec "Puissance lampe" réglé sur "Bas", la durée de vie de la lampe de cet appareil est d'environ 4000 heures. Il s'agit d'une durée d'utilisation moyenne et non d'une valeur garantie.
- 0 Selon les conditions de fonctionnement, il se peut que la durée d'utilisation de la lampe n'atteigne pas 4000 heures.
- 0 Lorsque la lampe a atteint la fin de sa durée de vie, elle se détériore rapidement.
- Lorsque l'image vidéo apparaît sombre, lorsque la tonalité chromatique ne semble pas naturelle ou lorsque l'image vacille, remplacez rapidement la lampe par un nouvelle lampe.

### **Acheter une lampe**

Veuillez consulter votre revendeur agréé ou le centre de service le plus proche.

- Lampe Numéro d'article : PK-L2312U
- \* Ne convient pas pour l'éclairage domestique.
- Les lampes ayant un numéro d'article différent ou étant conçues pour d'autres modèles de projecteur ne peuvent pas être utilisées.

### **Informations sur la lampe**

Une lampe à mercure à ultra haute pression avec une haute pression interne est utilisée dans le projecteur.

En raison des caractéristiques de cette lampe, elle peut brûler en provoquant un bruit important ou s'éteindre lorsqu'elle est soumise à un choc ou encore après une utilisation pendant une période prolongée (le temps avant que la lampe ne brûle ou ne s'éteigne varie considérablement en fonction de chaque lampe ainsi que des conditions de fonctionnement).

### **Après le remplacement de la lampe**

- Ne placez pas la lampe que vous venez de retirer à la portée d'enfants ou à proximité d'éléments inflammables.
- Mettez au rebut les lampes usagées de la même façon que les lampes fluorescentes. Suivez les règlements de votre communauté locale pour sa mise au rebut.

### <span id="page-146-0"></span>**Réinitialiser le temps d'utilisation de la lampe**

Réinitialisez le temps d'utilisation de la lampe lorsque vous avez remplacé la lampe. Il offre une durée estimative pour le remplacement de la lampe

### **Réinitialiser la temps d'utilisation de la lampe à partir de l'écran de menu**

*1*

Appuyez sur le bouton [MENU] pour afficher le menu

*2* Sélectionnez "Fonction"→ "RAZ Cpteur lampe" à partir du menu

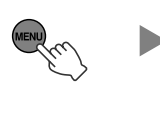

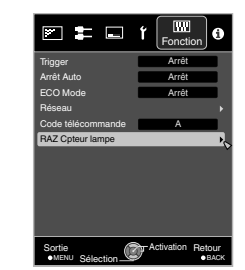

Sur l'écran "Voulez-vous remettre à zéro la durée d'utilisation de la lampe?", sélectionnez "Oui" et appuyez sur le bouton [OK]

0 Le temps d'utilisation de la lampe est remis à 0.

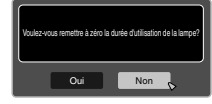

#### **Réinitialiser le temps d'utilisation de la lampe à l'aide de la télécommande**

- *1* Branchez le cordon d'alimentation à la prise de courant
	- Assurez-vous d'utiliser la télécommande en mode veille (le
- *2* cordon d'alimentation est branché à la prise de courant mais l'appareil n'est pas allumé)
	- Appuyez dans l'ordre indiqué.
	- Après avoir appuyé sur un bouton, assurezvous d'appuyer sur le suivant en moins de deux secondes.

Appuyez sur le dernier bouton pendant au moins deux secondes.

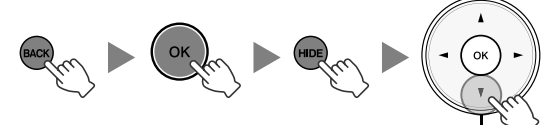

Appuyez pendant 2 secondes ou plus.

• Les indicateurs "LAMP" et "STANDBY/ON" clignotent à tour de rôle pendant trois secondes. L'appareil passe ensuite en mode veille.

### $\sum$  REMARQUE

Réinitialisez le temps d'utilisation de la lampe uniquement une fois cette dernière remplacée. Si le temps d'utilisation est réinitialisé lorsque la lampe est en cours d'utilisation, vous risquez de perdre la trace du moment de remplacement de la lampe. Ceci peut conduire à utiliser la lampe au-delà de sa limite d'utilisation, et par conséquent entraîner son éclatement.

## Entretien du boîtier et de la télécommande

- 0 Essuyez doucement la saleté présente sur le boîtier avec un chiffon doux.
- 0 S'il est extrêmement sale, imbibez un chiffon d'eau, essorez-le et utilisez-le pour nettoyer la saleté avant d'essuyer le boîtier avec un chiffon sec.
- 0 Veillez à respecter les consignes suivantes pour éviter une dégradation du boîtier ou l'atteinte de son revêtement peint.
	- Ne le nettoyez pas avec un diluant ou du benzène
	- Ne le laissez pas en contact prolongé avec des produits en plastique ou en caoutchouc
	- Ne pulvérisez pas de produits chimiques volatiles comme un insecticide

## <span id="page-147-0"></span>Nettoyage et remplacement du filtre

Nettoyez le filtre régulièrement faute de quoi l'efficacité de l'entrée d'air risque de diminuer, et un dysfonctionnement pourrait survenir.

### **ATTENTION**

- 0 Assurez-vous de débrancher le cordon d'alimentation de la prise de courant avant de nettoyer ou de remplacer le filtre.
- 0 Avant de retourner cet appareil et de le poser sur le sol ou sur une table, assurez-vous d'avoir placé un chiffon doux à l'avance pour éviter que le projecteur ne soit rayé.

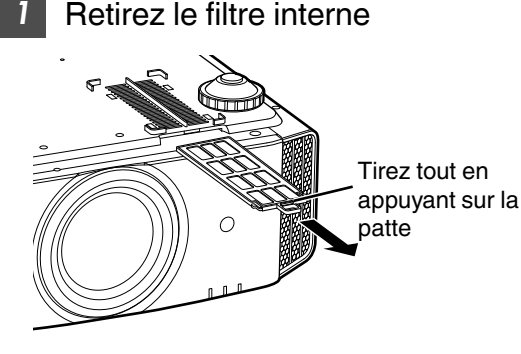

### *2* Nettoyez le filtre

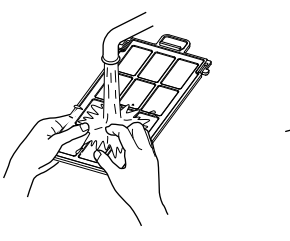

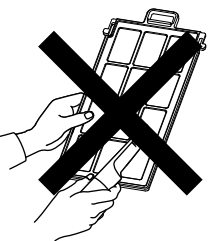

- 0 Lavez le filtre avec de l'eau et séchez-le à l'abri du soleil.
- 0 Si le filtre est extrêmement sale, nettoyez-le avec un détergent neutre. Portez des gants en caoutchouc lors de l'utilisation d'un détergent neutre.
- Après avoir nettoyé le filtre à l'eau, assurez-vous qu'il est complètement sec avant de le remettre en place. Sinon, une décharge électrique ou un dysfonctionnement pourrait survenir.
- Ne nettoyez pas le filtre avec un aspirateur ou de l'air comprimé. Le filtre est souple et pourrait être facilement endommagé.

*3* Réinstallez le filtre interne

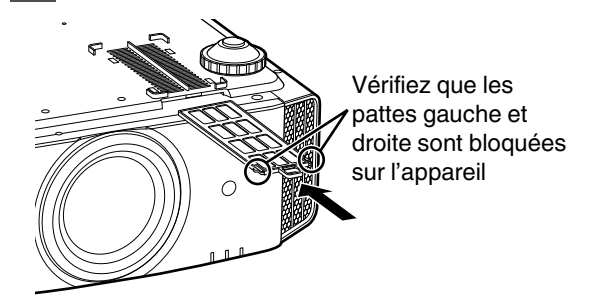

- $\blacktriangleright$  Si le filtre est endommagé ou trop sale pour être nettoyé
- Remplacez-le par un nouveau filtre. Un filtre sale salira les pièces internes de l'appareil et entraînera l'apparition d'ombres sur l'image vidéo.
- Pour acheter un nouveau filtre ou s'il y a de la saleté sur des pièces internes de l'appareil, consultez votre revendeur agréé ou le centre de service le plus proche.
- Filtre interne (filtre remplaçable) Numéro d'article : PC010661199

## <span id="page-148-0"></span>Dépannage

Avant d'envoyer en réparation votre appareil à votre revendeur agréé, veuillez vérifier les points suivants. Les phénomènes suivants ne sont pas des symptômes de dysfonctionnement.

### **Vous ne devez pas vous inquiéter des symptômes suivants si vous ne constatez aucune anomalie à l'écran.**

- Une partie de la face avant ou supérieure de l'appareil est chaude.
- L'appareil émet un craquement.
- Un bruit lié à son fonctionnement provient de l'intérieur de l'appareil.
- Une tache de couleur apparaît sur certains écrans.

**Cet appareil est un appareil numérique. Il peut cesser de fonctionner normalement en raison d'électricité statique ou de bruit.**

#### **Effectuez les opérations suivantes lorsque de tels dysfonctionnements se produisent.**

- A SI l'appareil est en mode veille, débranchez l'alimentation électrique et rebranchez-la.
- (2) Appuyez sur le bouton  $\mathcal{O}/\mathcal{S}$  [STANDBY/ON] de l'unité principale pour la remettre sous tension

#### **Lorsque "Haute Altitude" est réglé sur "Marche" et que "Puissance lampe" est réglé sur "Haut" en mode 3D, le ventilateur fera plus bruit que d'habitude car il a été conçu pour fonctionner à haute vitesse en mode 3D.**

#### **Il n'y a pas de courant**

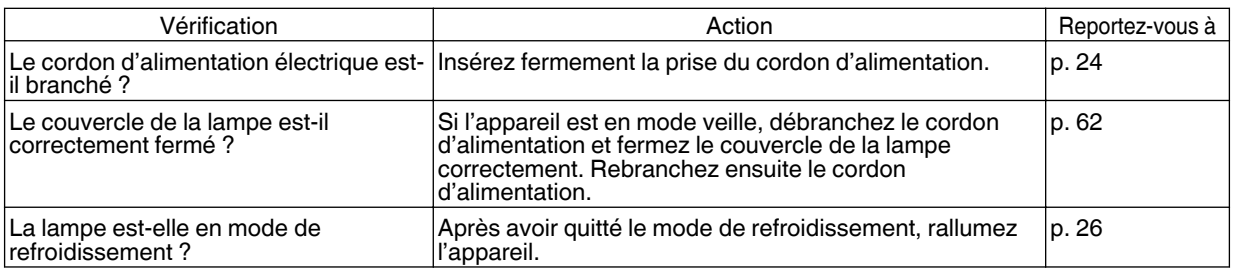

#### **L'alimentation s'arrête automatiquement**

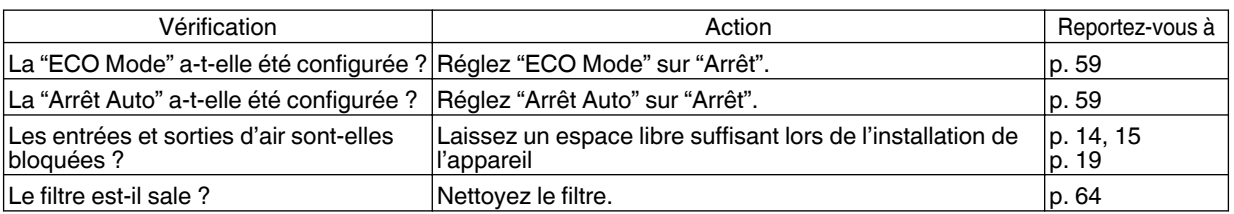

### **L'image vidéo n'apparaît pas**

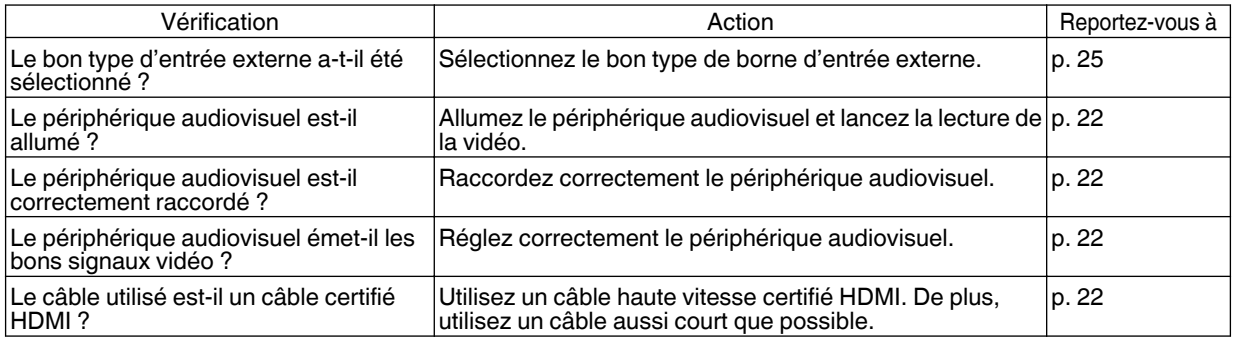

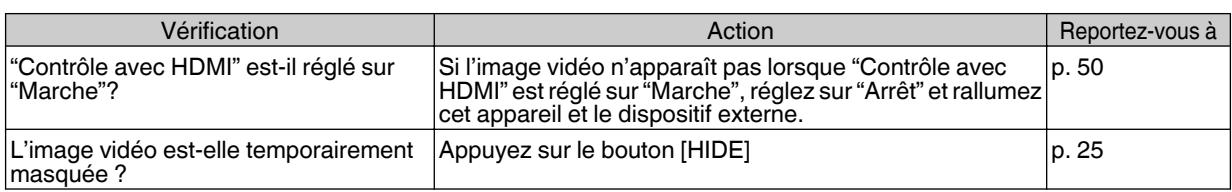

### **Les images 3D ne s'affichent pas**

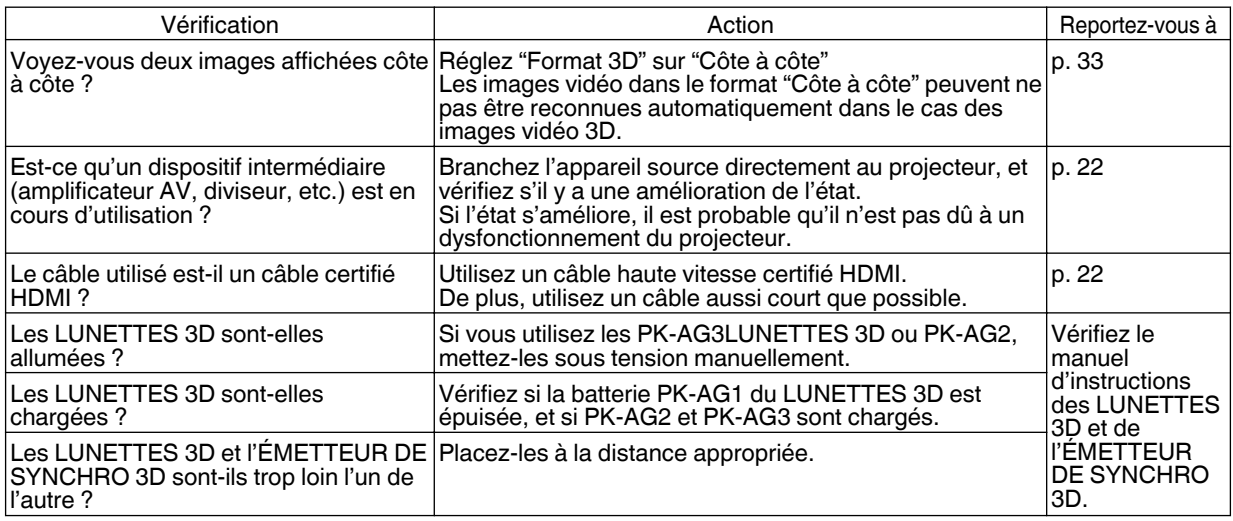

### **L'image vidéo 3D ne semble pas naturelle**

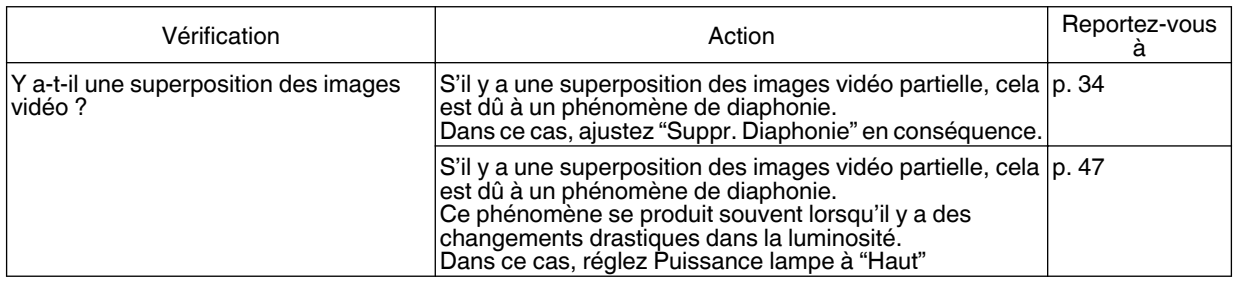

### **L'image vidéo ne semble pas naturelle**

#### **Les couleurs ne sont pas naturelles**

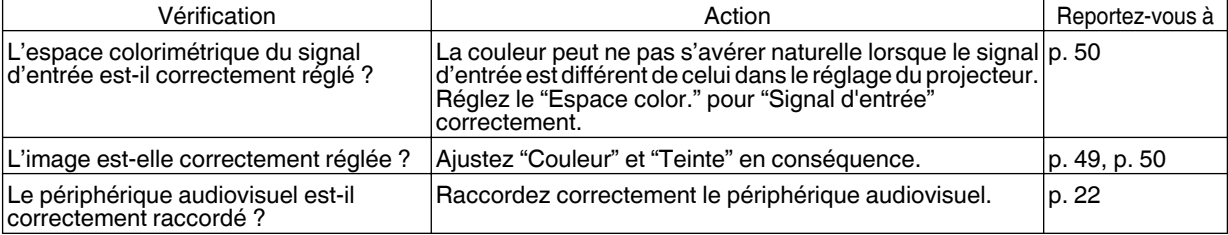

\* L'image vidéo peut apparaître légèrement rougeâtre immédiatement après le démarrage. Il ne s'agit pas d'une anomalie de fonctionnement.

### **L'image vidéo est floue**

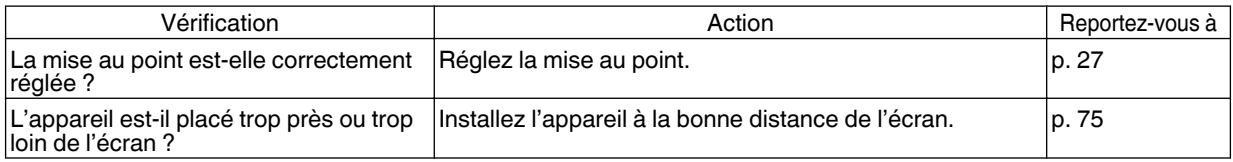

### **L'image vidéo vacille**

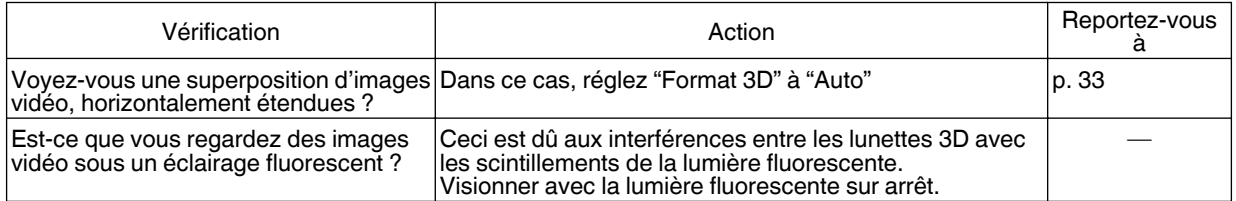

\* Des vacillements peuvent parfois survenir lors de la mise en marche du projecteur, ou immédiatement après que le projecteur est passé d'un montage au sol à un montage au plafond. Ceci est attribué à la lampe ou au mécanisme d'entraînement, et n'est probablement pas dû à un dysfonctionnement du projecteur.

#### **L'image projetée est sombre**

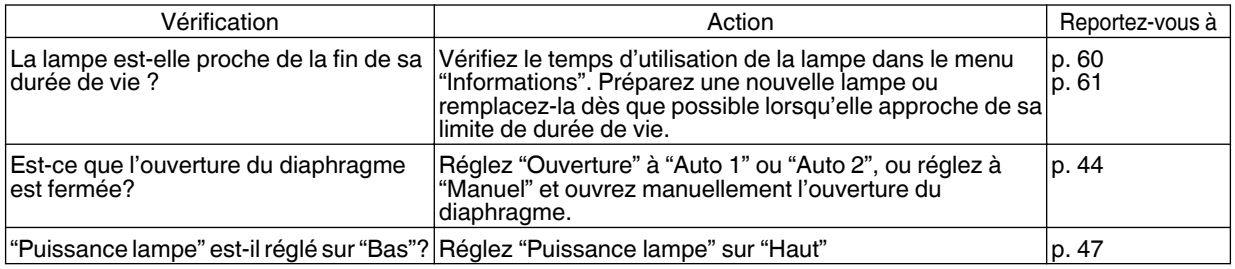

### **L'image vidéo apparaît horizontalement (verticalement) étendue**

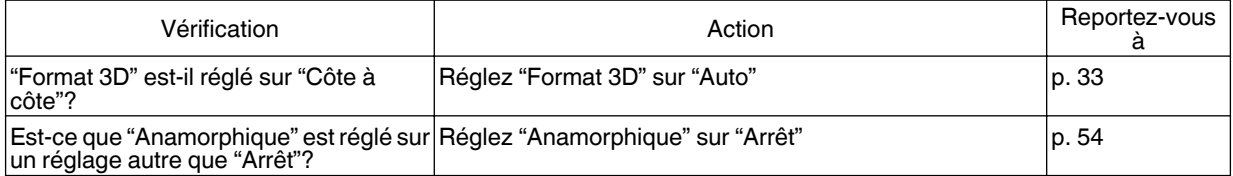

#### **Des rayures apparaissent sur l'écran**

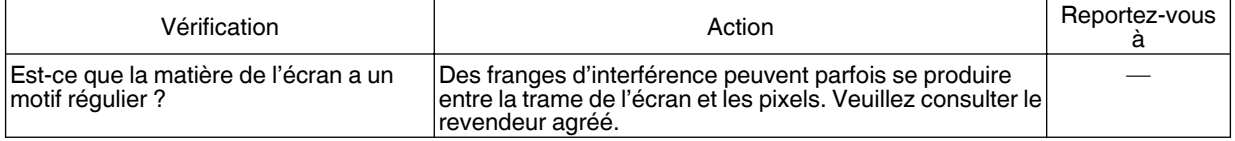

#### **Absence d'images vidéo**

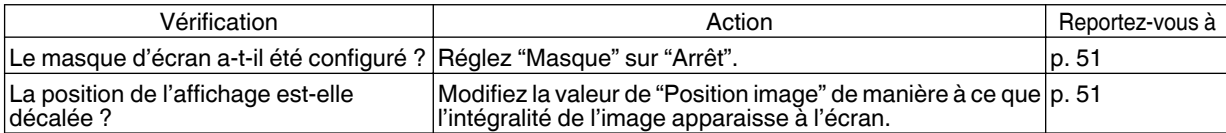

**Dépannage Dépannage**

### **La télécommande ne fonctionne pas**

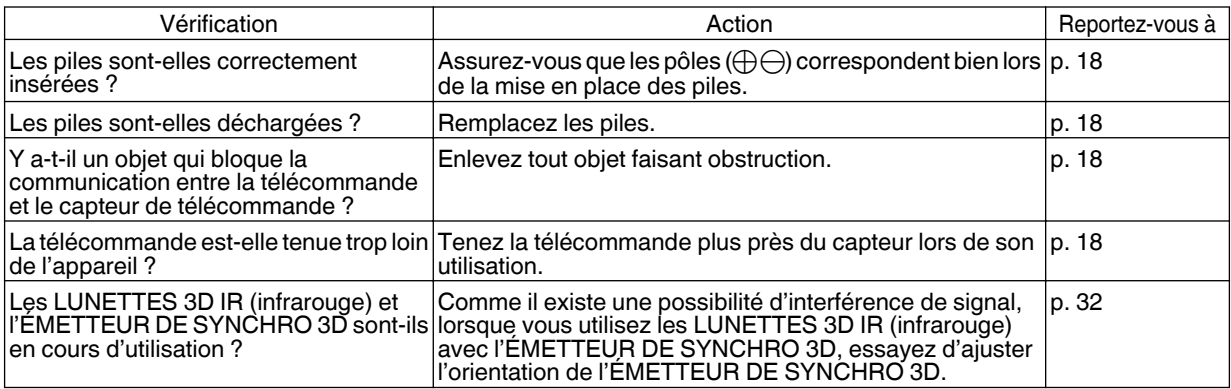

### **Le couvre-objectif ne se ferme pas**

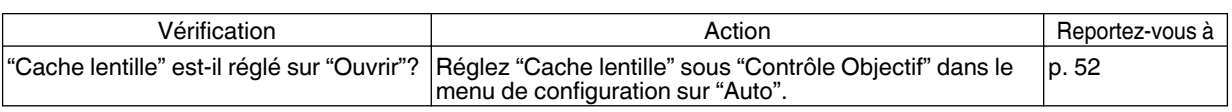

### **Du bruit se fait entendre**

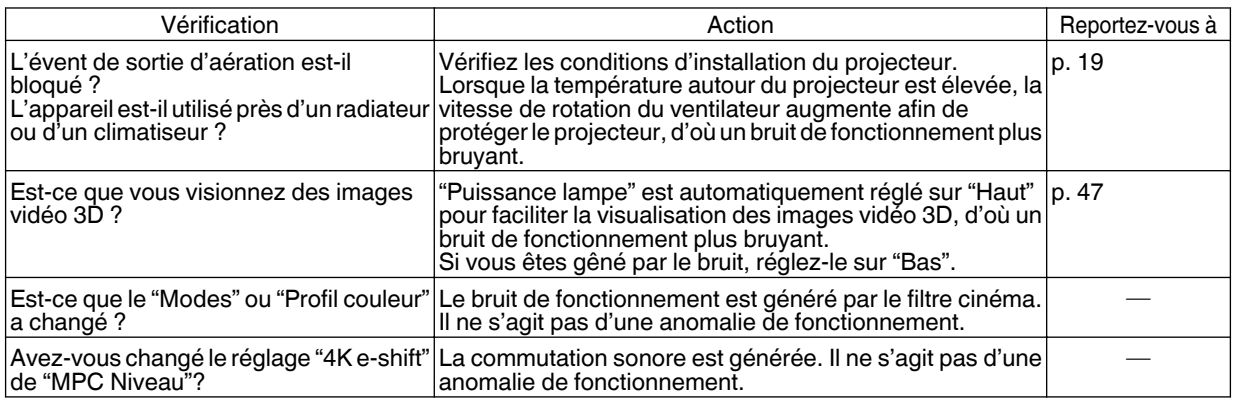

### **Il y a des petits points noirs ou de couleur sur l'écran**

La construction de l'appareil D-ILA fait appel à des technologies de haute précision mais il est possible de constater l'absence de quelques pixels (moins de 0,01 %) ou la présence permanente de pixels activés. Il ne s'agit pas d'une anomalie de fonctionnement.

## <span id="page-152-0"></span>Lorsque les messages suivants apparaissent...

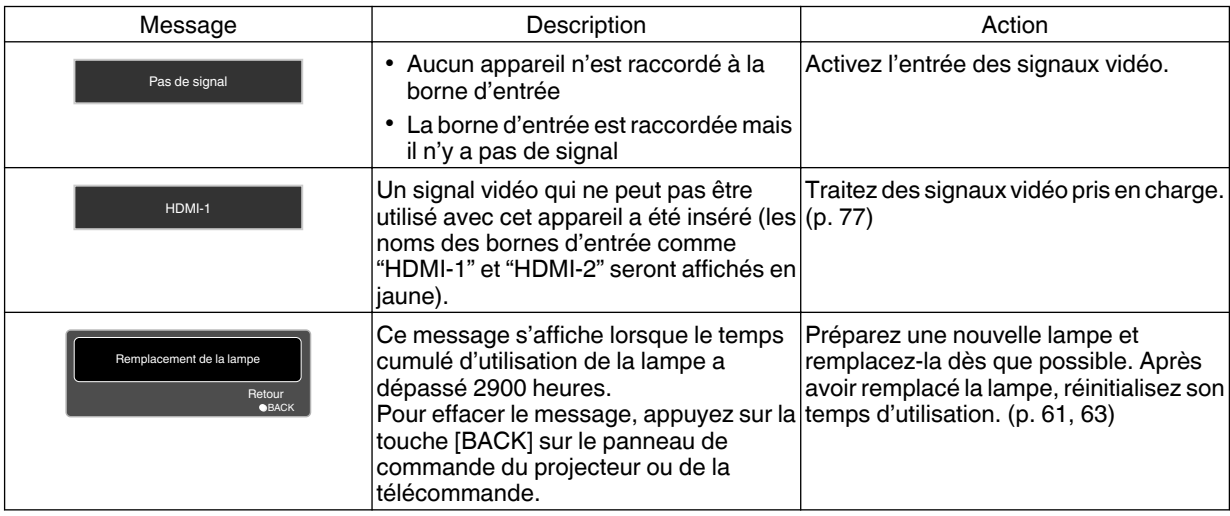

## <span id="page-153-0"></span>Contrôle externe

Il est possible de contrôler cet appareil en le connectant à un ordinateur au moyen d'un câble croisé RS-232C (D-sub à 9 broches).

Il est possible de contrôler ce projecteur en le connectant à un PC par l'intermédiaire d'un réseau informatique avec un câble LAN pour envoyer des commandes de contrôle au projecteur.

- $\blacktriangleright$  [" Réseau "](#page-142-0) (p. 59)
- 0 Veuillez l'utiliser après avoir lu des ouvrages spécialisés ou après avoir consulté l'administrateur réseau.

### **Spécifications RS-232C**

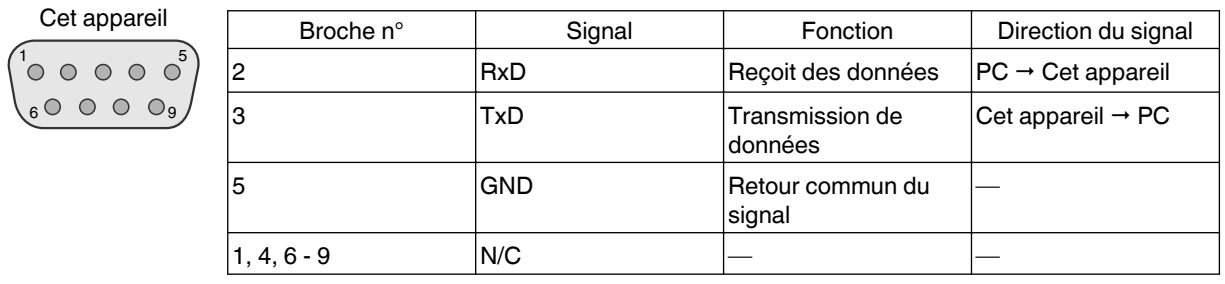

0 PC renvoie à l'appareil assurant le contrôle, par exemple un ordinateur personnel.

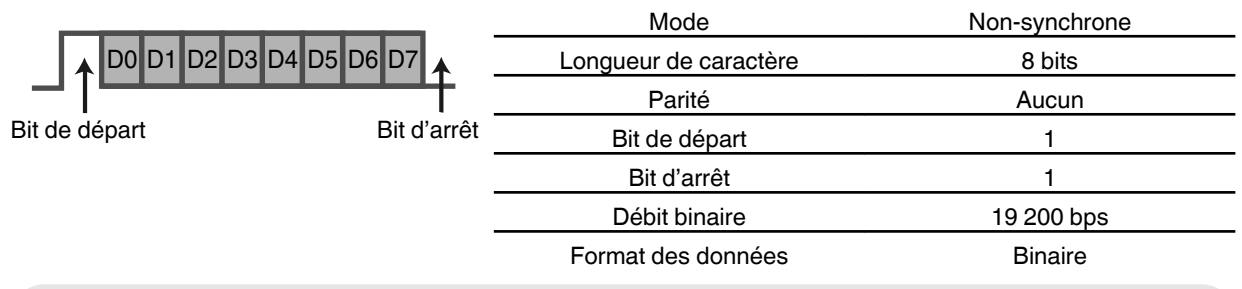

### **Connexion TCP/IP**

Avant de pouvoir contrôler par le biais d'un LAN, il est nécessaire d'établir une connexion avec la couche TCP par une "poignée de main en trois temps", suivi par l'envoi "PJREQ" et la réception "PJACK" dans un délai de cinq secondes après que le projecteur a envoyé "PJ\_OK" pour l'authentification de connexion.

Si vous ne parvenez pas à compléter l'envoi dans les cinq secondes, ou lorsque "PJ\_NG" ou "PJNAK" est reçu, vérifiez l'état de fonctionnement du projecteur, puis effectuez à nouveau les étapes à partir de l'établissement d'une connexion TCP.

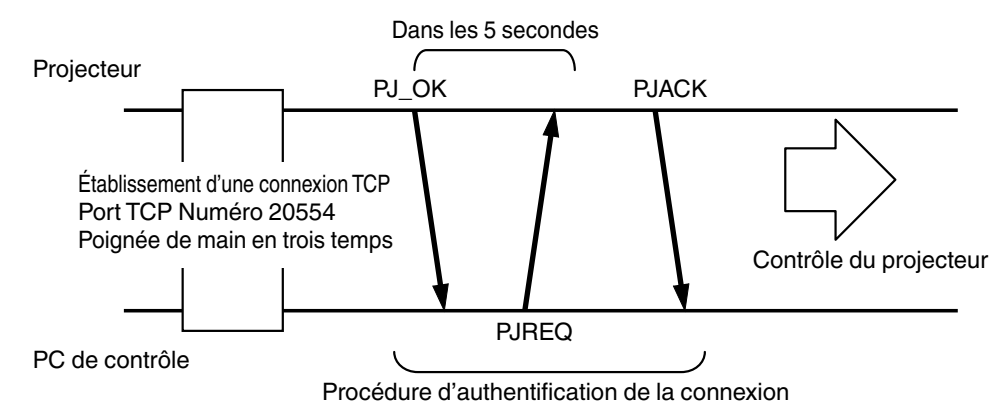

### **Format des commandes**

La commande entre cette appareil et l'ordinateur est "En-tête", "Identification d'unité", "Commande", "Donnée" et "Fin".

0 En-tête (1 octet), Identification d'unité (2 octets), Commande (2 octets), Données (n octets), Fin (1 octet)

### **En-tête**

Ce code binaire indique le début de la communication.

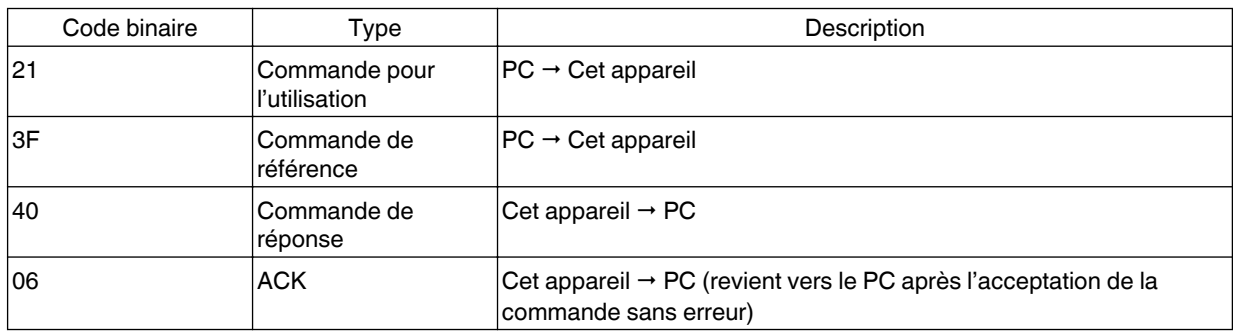

binaire)

### **Identification d'unité**

Il s'agit d'un code spécifiant l'unité. Le code binaire est fixé à "8901".

### **Commande et données**

Commande de fonctionnement et données (Code binaire)

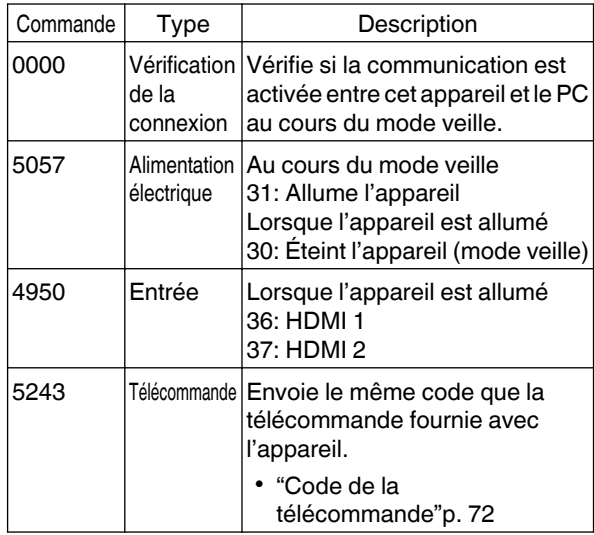

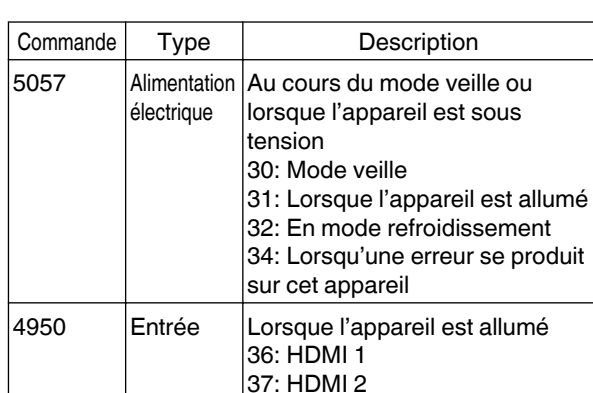

Commande de fonctionnement et données (Code

### **Fin**

Ce code indique la fin de la communication. Le code binaire est fixé à "0A".

### <span id="page-155-0"></span>**Code de la télécommande**

Un code binaire est envoyé au cours de la communication.

0 Ce qui suit s'applique si le code de la télécommande est "A". Dans le cas de "B", ajoutez "36" au début du code.

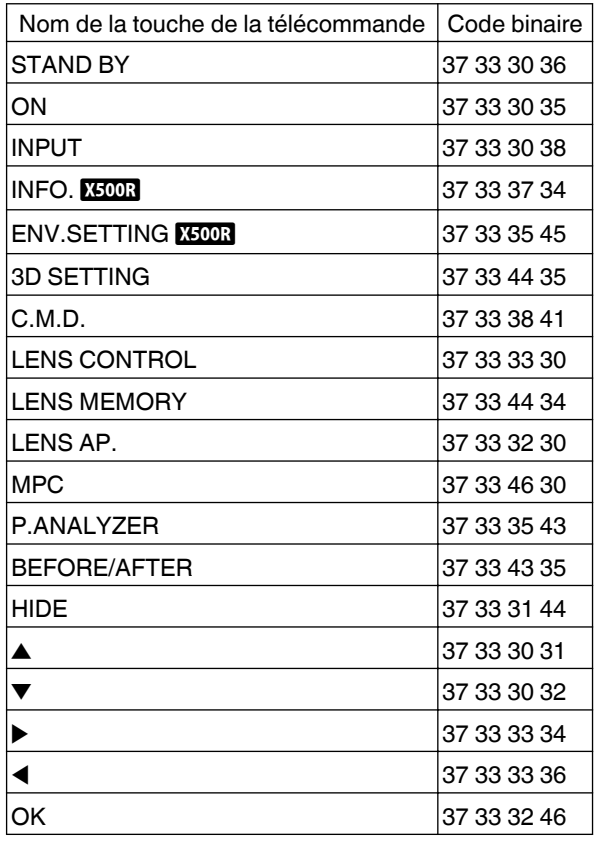

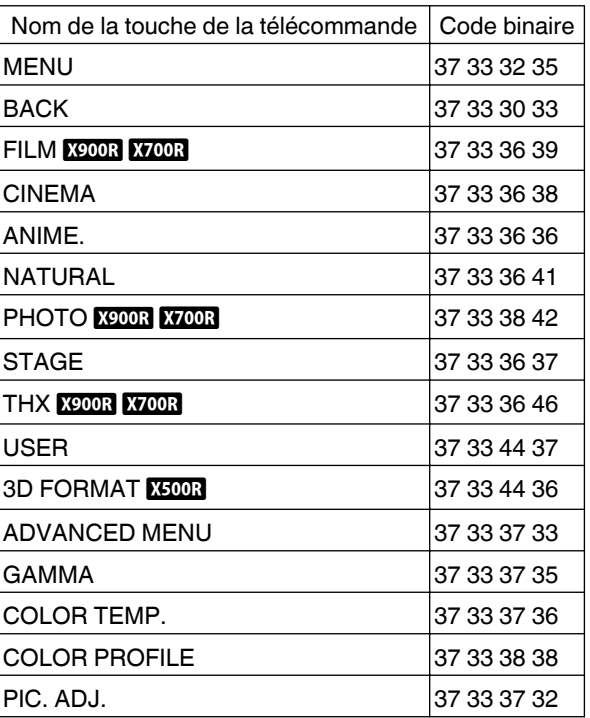

### **Exemple de communications**

Cette section montre les exemples de communication du RS-232C.

### **Commande pour l'utilisation**

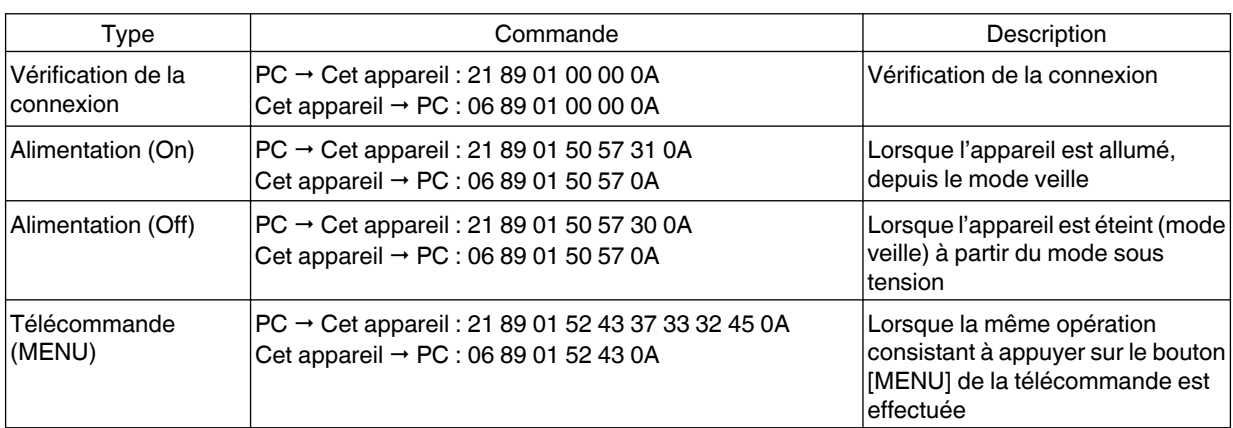

### **Commande de référence**

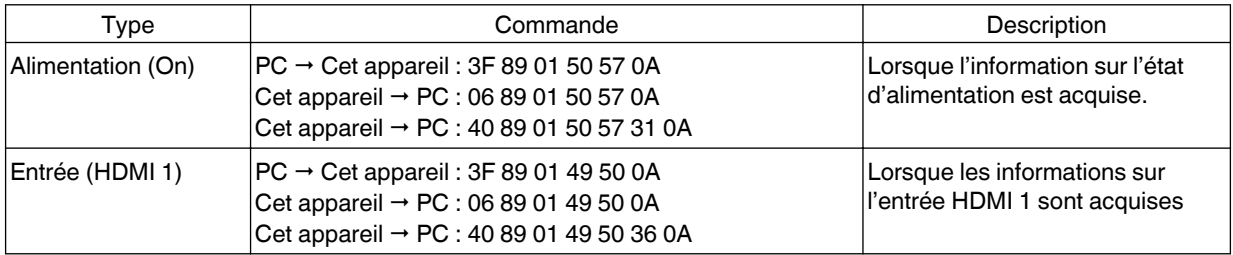

## <span id="page-157-0"></span>**Spécifications**

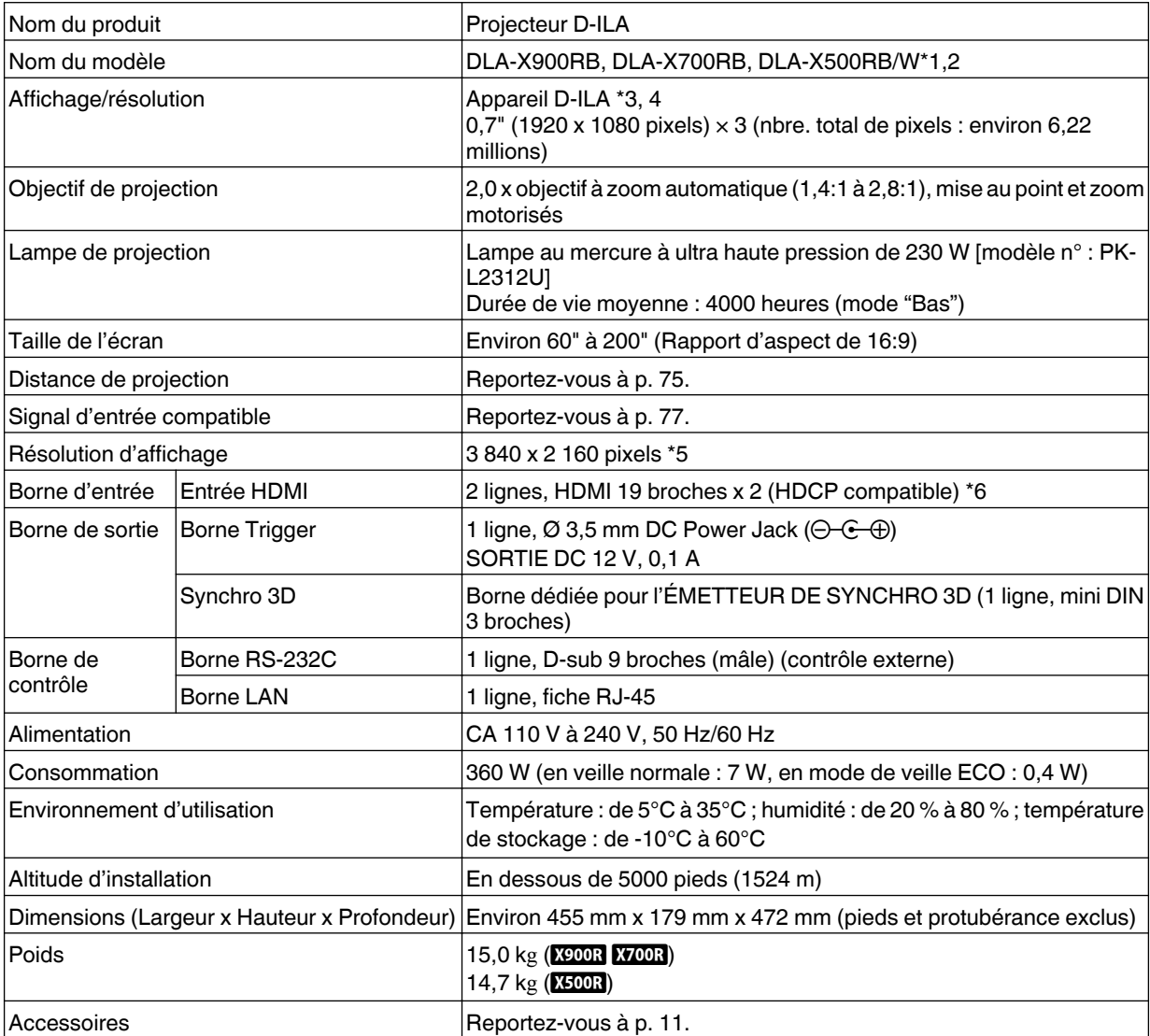

\*1 "W" signifie que l'unité principale est blanche."B" signifie que l'unité principale est noire.

\*2 Modèle E uniquement dans le cas de DLA-X500RW.

\*3 D-ILA est l'abréviation de Direct drive Image Light Amplifier.

- \*4 Les appareils D-ILA sont fabriqués selon une technologie de très haute précision avec une efficacité des pixels de 99,99 %. Il est toujours possible que seulement 0,01% des pixels ou moins soient manquants ou soient éclairés en permanence.
- \*5 Pendant la lecture 3D, les pixels sont réglés sur 1920 x 1080.
- \*6 HDCP est l'abréviation de High-bandwidth Digital Content Protection system. L'image de la borne d'entrée HDMI risque de ne pas s'afficher en raison des changements apportés aux spécifications HDCP.
- <span id="page-158-0"></span>• L'aspect et les caractéristiques du produit sont susceptibles de modification sans préavis.
- 0 Veuillez noter que certaines photos et illustrations de ce manuel ont été simplifiées, agrandies ou traitées de façon synthétique afin de faciliter la compréhension. Les images peuvent différer du produit original.

### **À propos des marques de commerce et des droits d'auteur**

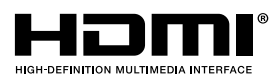

HDMI, le logo HDMI ainsi que l'interface multimédia haute définition sont des marques de commerce ou des marques déposées de HDMI Licensing LCC.

## x.v.Color

"x.v.Color" et le logo "x.v.Color" sont des marques déposées de Sony Corporation

### **Taille de l'écran et distance de projection**

### **Lorsqu'un écran 16:9 est utilisé**

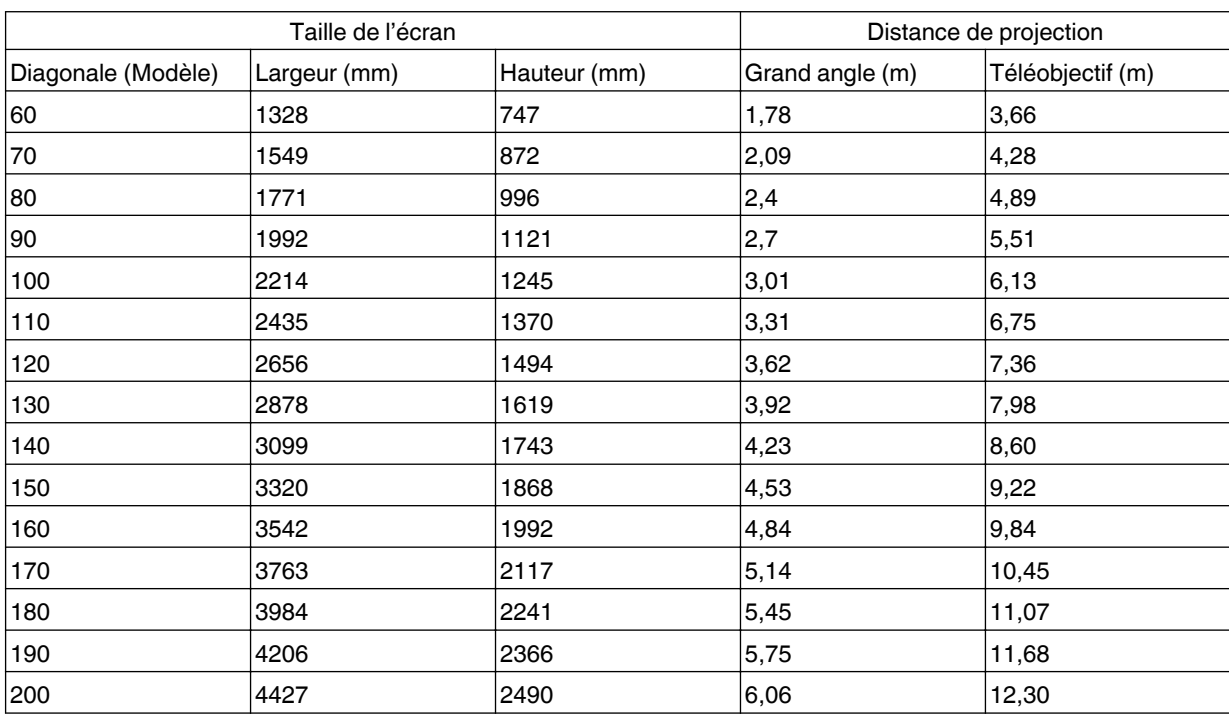

### **Lorsqu'un écran 4:3 est utilisé**

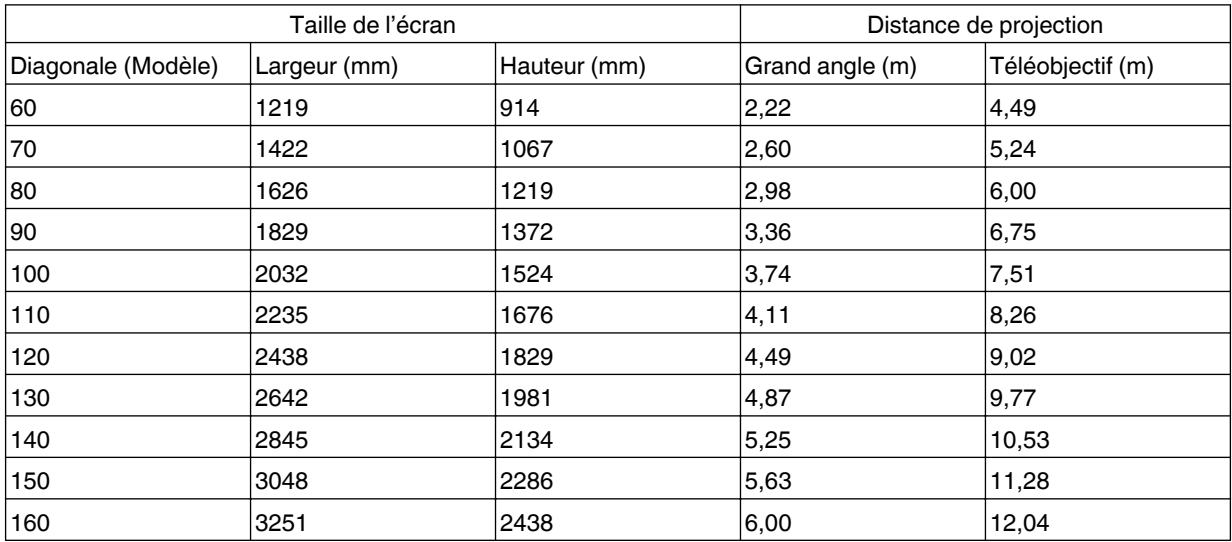

\* La projection sur un écran 4:3 plus grand que 163" équivaut à une dimension plus grande que 200" au format 16:9, et cela n'est pas couvert par notre garantie.

### **Lorsqu'un écran 2,35:1 est utilisé**

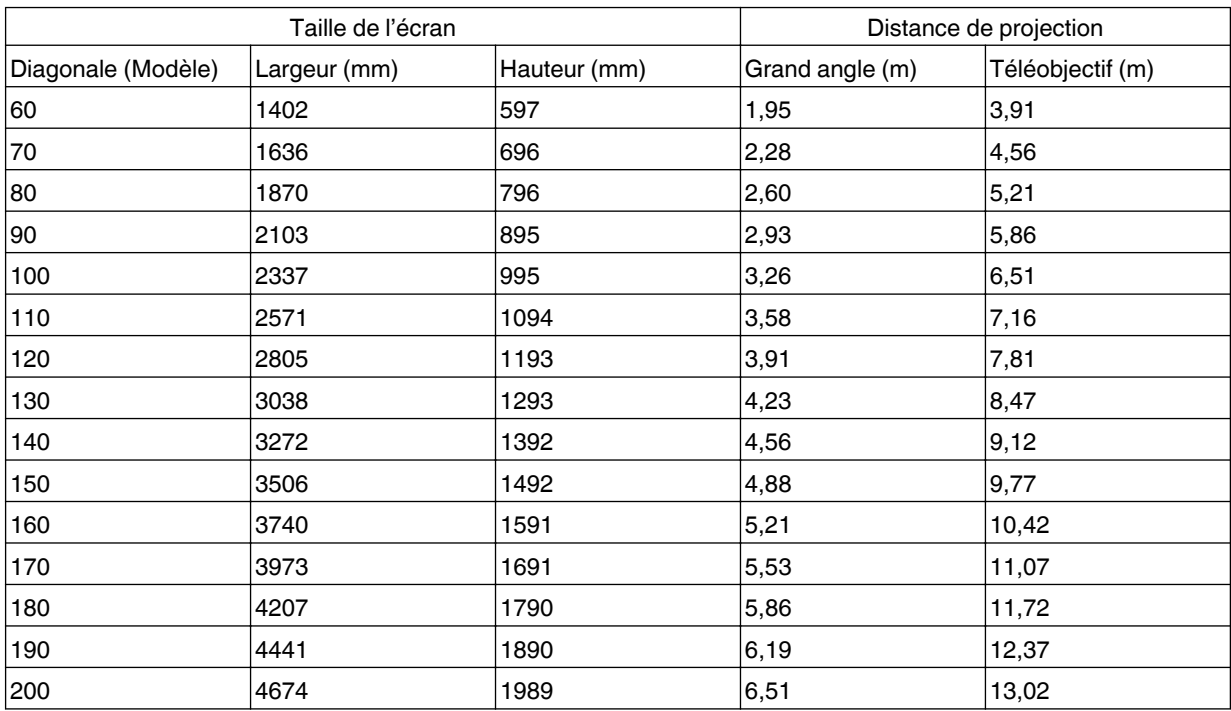

### <span id="page-160-0"></span>**Types de signaux d'entrée possibles**

### **Vidéo**

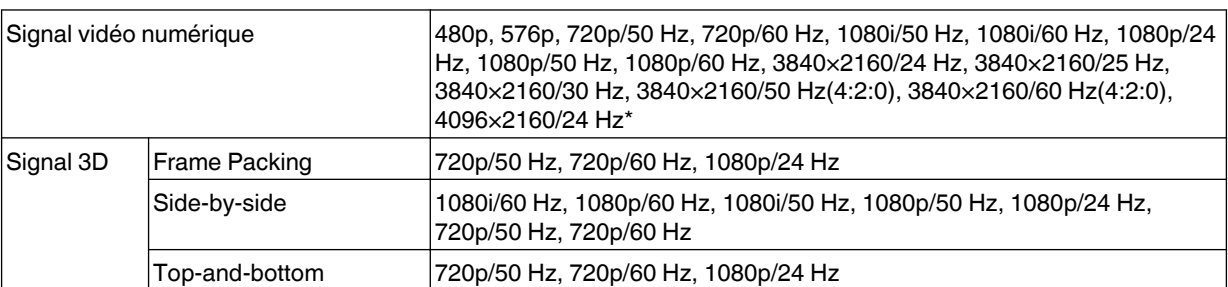

\* L'affichage de l'image lors du signal d'entrée est 4096 × 2160

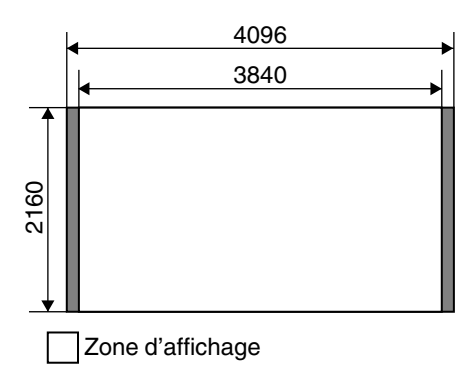

### **Signal PC (HDMI)**

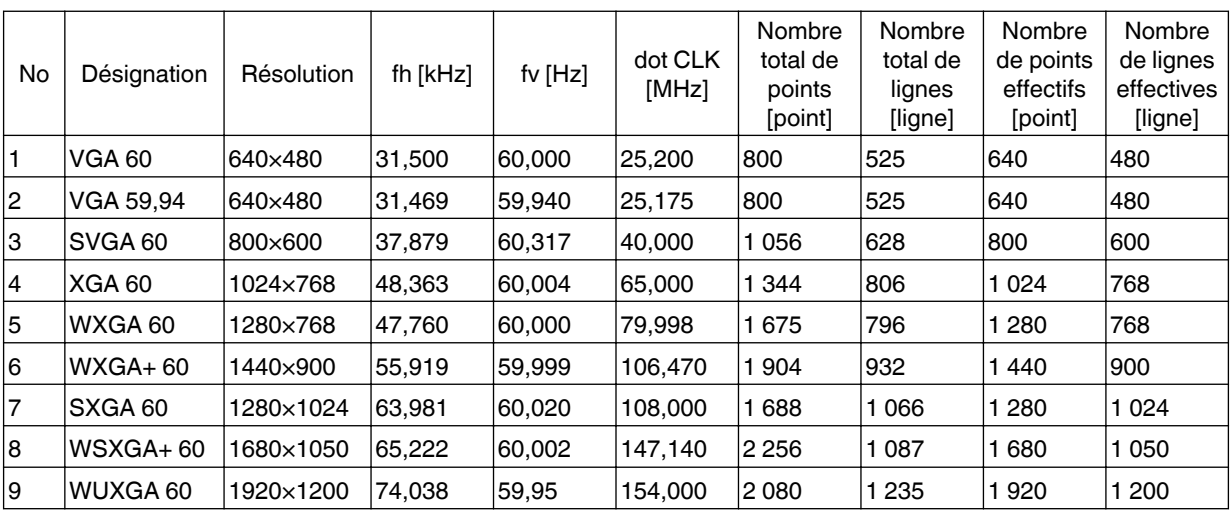

\* Même lorsque les signaux peuvent être traités, il se peut que les images vidéo ne soient pas correctement projetées en raison du PC ou du câble utilisé. Lorsque cela se produit, passer à une autre résolution compatible ou changer de câble peut aider dans certains cas à résoudre ce problème.

### <span id="page-161-0"></span>**Affichage des indicateurs sur l'unité principale**

### **Signification des symboles de lumière**

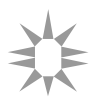

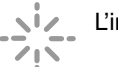

L'indicateur s'allume.<br>
L'indicateur apparaît clignotant.

### **Affichage du mode de fonctionnement**

Affichages au moyen de différentes couleurs et d'une lumière fixe/clignotante de l'indicateur "STANDBY/ON".

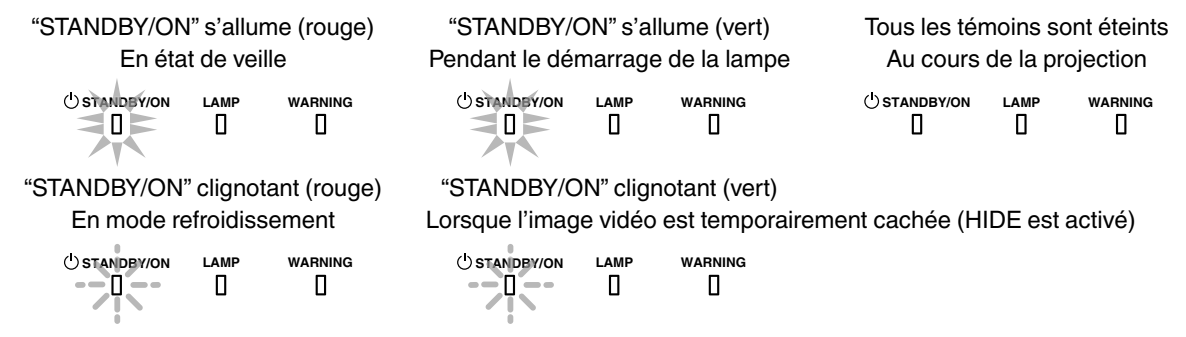

### **Estimation du temps avant le remplacement de la lampe**

Affichages au moyen d'une lumière fixe/clignotante de l'indicateur "LAMP". L'indicateur "STANDBY/ON", qui représente le mode de fonctionnement de l'appareil, est affiché simultanément comme décrit ci-dessus.

"LAMP" s'allume (orange)

**STANDBY/ON LAMP WARNING** О

Lorsque le moment de remplacement de la lampe est proche (la durée d'utilisation de la lampe a dépassé 2900 heures)

### **Affichage de mise en garde**

Les mises en garde vous sont adressées par le biais de l'affichage (répété) des indicateurs "WARNING" et "LAMP". L'indicateur "STANDBY/ON", qui représente le mode de fonctionnement de l'appareil, est affiché simultanément comme décrit ci-dessus.

Le mode alerte est activé une fois que le message est affiché. La projection est interrompue et le ventilateur de refroidissement fonctionne pendant environ 100 secondes.

Il n'est pas possible de rallumer l'appareil lorsque le refroidissement est en cours. Une fois le refroidissement terminé, vérifiez ce qui suit.

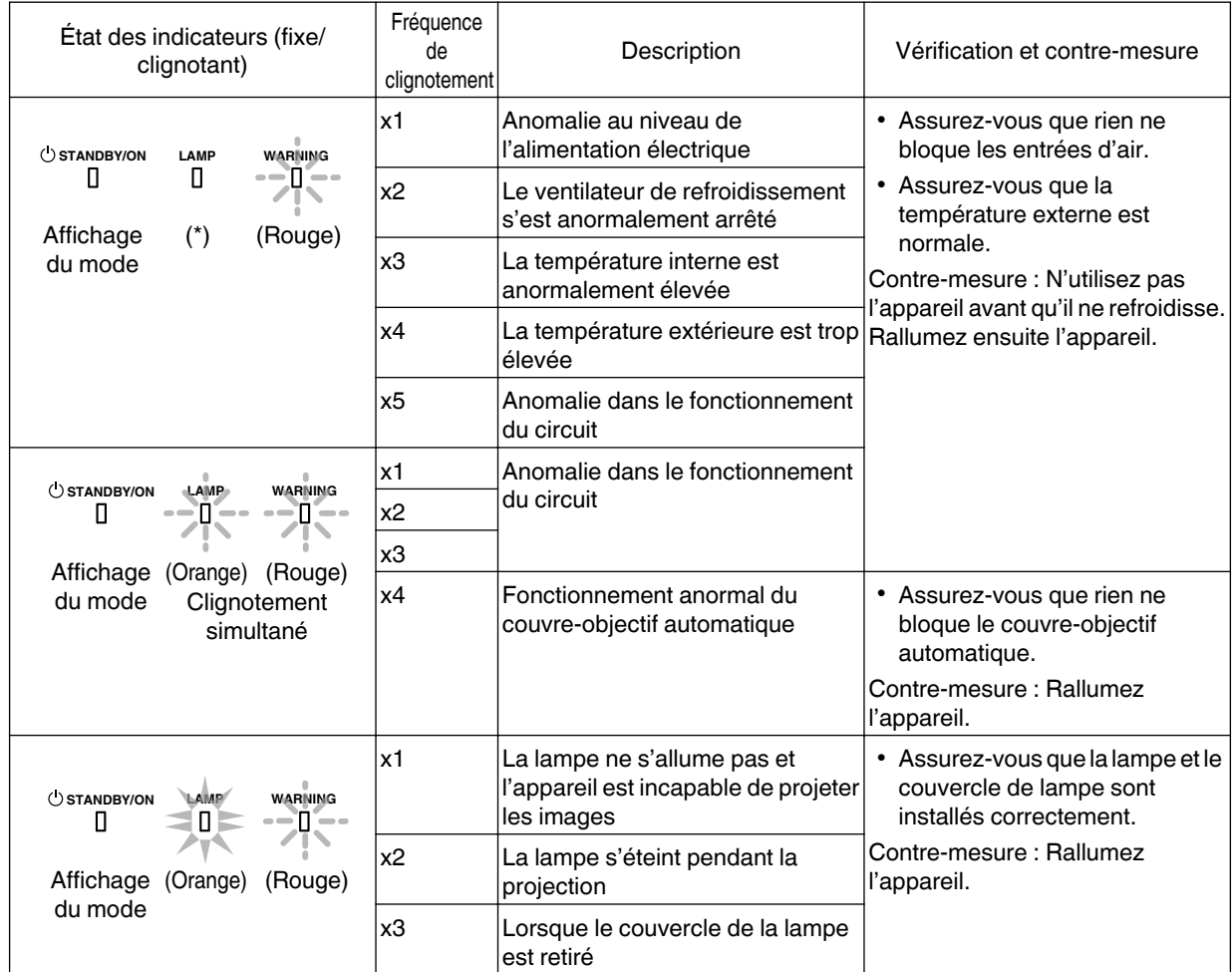

Si le mode alerte est à nouveau activé, attendez que le ventilateur de refroidissement s'arrête, puis débranchez le cordon d'alimentation de la prise électrique.

Faites une demande de réparation à votre revendeur agréé ou au centre de service le plus proche.

(\*) Si le délai prévu de remplacement de la lampe est dépassé, il se peut que l'indicateur s'allume.

### <span id="page-163-0"></span>**Dimensions**

(Unité : mm)

### **Dessus**

**Avant**

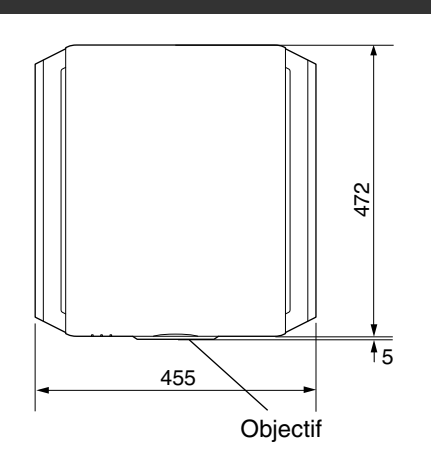

### **Face inférieure**

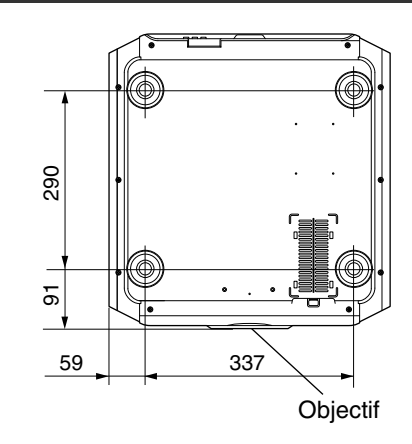

### **Face arrière**

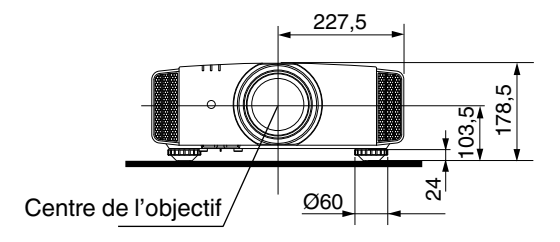

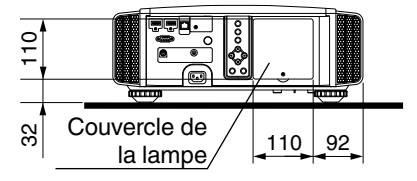

0 Les dimensions sont les mêmes pour tous les modèles.

## Index

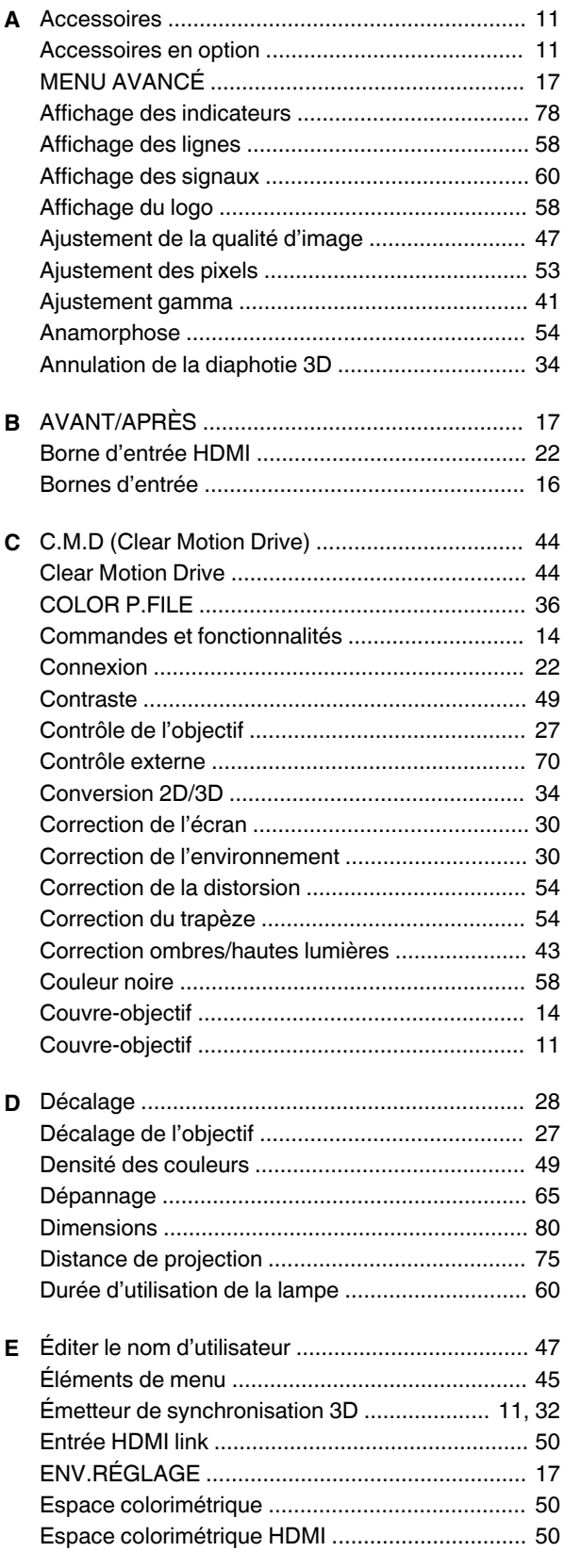

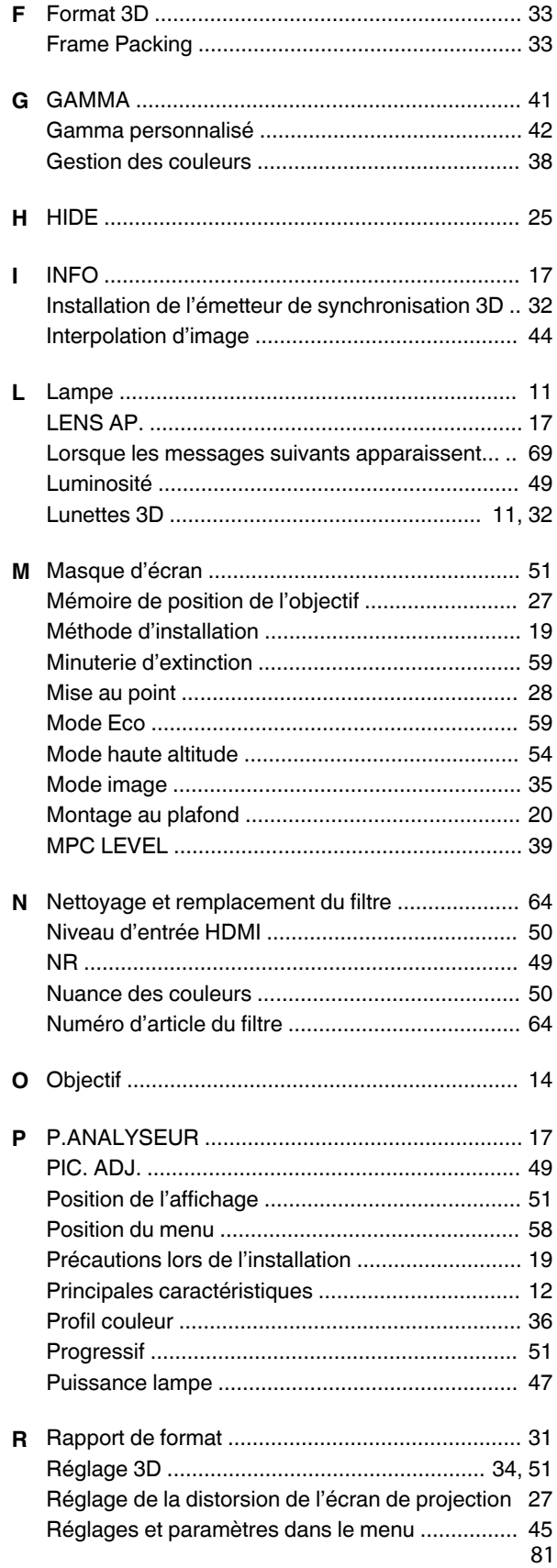

## **Autres**

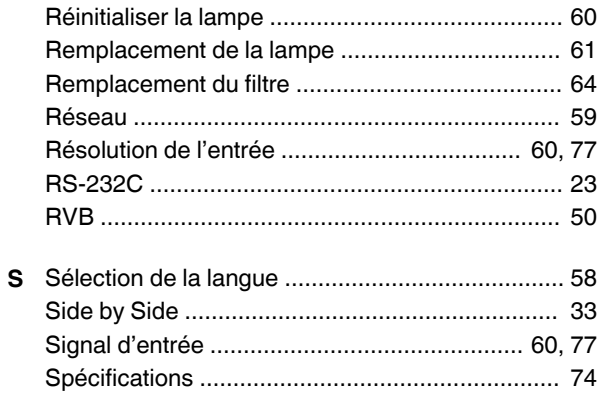

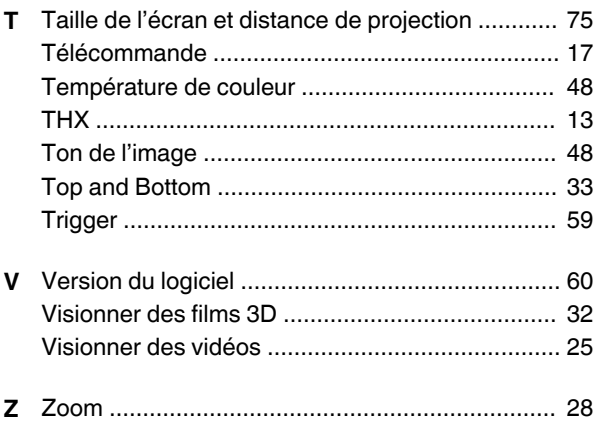

DLA-X900R<br>DLA-X700R<br>DLA-X500R<br>PROJECTEUR D-ILA DLA-X500R DLA-X700R DLA-X900R PROJECTEUR D-ILA

# **JVC**

**ENGLISH FRANÇAIS**

**ESPAÑOL/CASTELLANO**

**Mantenimiento**

**Mantenimiento** 

## **INSTRUCCIONES**

## **D-ILA PROYECTOR DLA-X900R**

**JVC** 

# **DLA-X700R DLA-X500R**

### *http://manual3.jvckenwood.com/projector/mobile/global/*

**INPUT**

존

La Guía para usuarios de móvil se puede visualizar en dispositivos de internet móviles incluidos los teléfonos inteligentes y las tabletas.

No indicada para uso doméstico.

**DEFINITION MULTIMEDIA INTERFACE** 

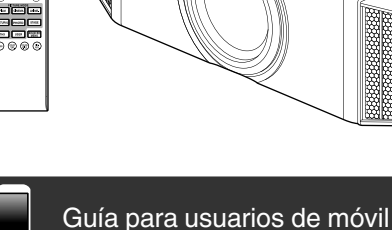

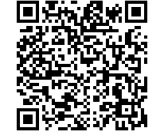

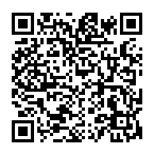

## <span id="page-169-0"></span>Precauciones de seguridad

### **INFORMACIÓN IMPORTANTE**

Este producto tiene una lámpara de descarga de alta intensidad (HID) que contiene mercurio.

El desecho de estos materiales podría estar regulado en su comunidad a causa de consideraciones medioambientales. Para obtener información sobre el desecho y reciclaje, póngase en contacto con sus autoridades locales o con la Alianza de Industrias Electrónicas en los Estados Unidos:

Alliance: http://www.eiae.org.

### **ADVERTENCIA:**

PARA EVITAR PELIGROS DE INCENDIO O DE DESCARGAS ELÉCTRICAS, NO EXPONGA ESTE APARATO A LA LLUVIA NI A LA HUMEDAD.

ESTE APARATO DEBE SER PUESTO A TIERRA.

### **PRECAUCIÓN:**

Para reducir el riesgo de descargas eléctricas, no retire la cubierta. Deje el servicio en manos de personal de servicio cualificado.

Este proyector posee un enchufe de 3 clavijas con conexión a tierra que cumple con las reglas de la FCC.Si no puede colocar el enchufe en el tomacorriente, póngase en contacto con un electricista.

### **INFORMACIÓN DE RUIDOS DE MÁQUINAS (sólo Alemania )**

Ordenanza 3 sobre información de ruidos de máquinas. GSGV, 18 de enero de 1991:El nivel de presión acústica en la posición del operador es igual o menos de 20 dB (A) de acuerdo con ISO 7779.

### **INFORMACIÓN DE LA FCC (sólo Estados Unidos) PRECAUCIÓN:**

Los cambios o las modificaciones no aprobadas por JVC podrían anular la autoridad del usuario de utilizar este equipo.

### **NOTA:**

Este equipo ha sido comprobado y se determinó cumple con los límites de dispositivo digital Clase B, de acuerdo con la Parte 15 de las Reglas de FCC. Estos límites se crearon con el fin de proporcionar una protección razonable contra interferencia dañina en una instalación residencial. Este equipo genera, utiliza y puede irradiar energía de radiofrecuencia y, si no se encuentra instalado o si no es utilizado de acuerdo con las instrucciones, puede causar interferencia dañina a las comunicaciones radiales. Sin embargo, no se puede garantizar que la interferencia no ocurrirá en una instalación en particular. En el caso de que el equipo causara interferencia dañina con las recepción de radio o TV, la cual puede ser determinada encendiendo o apagando el equipo, se sugiere que el usuario tome una o más de las siguientes medidas para corregir la interferencia: **ADVERTENCIA:**

- Reoriente o coloque en otro lugar la antena receptora.
- Incremente la separación entre el equipo y el receptor.
- Conecte el equipo a un tomacorriente diferente del que se encuentra conectado el receptor.
- Consulte a un vendedor o técnico experimentado de radio/TV para obtener ayuda.

### **Declaración de conformidad**

Número de modelo : DLA-X900RBU/DLA-X700RBU/ DLA-X500RBU

Nombre comercial : JVC Parte responsable : JVC AMERICAS CORP. Dirección : 1700 Valley Road Wayne, N. J. 07470 Número de teléfono : 973-317-5000 Este dispositivo cumple la Parte 15 de las Normas FCC.El funcionamiento está sujeto a las dos condiciones siguientes : (1) Este dispositivo no puede causar interferencias perjudiciales, y (2) este dispositivo debe aceptar todas las interferencias recibidas, incluidas las interferencias que puedan causar un funcionamiento no deseado.

### **Acerca del lugar de instalación**

No instale el proyector en un lugar que no pueda soportar firmemente el peso del mismo. Si el lugar de instalación no es lo suficientemente robusto, el proyector podrá caerse o volcarse, y ocasionar heridas a alguien.

### **SALVAGUARDAS IMPORTANTES**

La energía eléctrica puede realizar numerosas funciones útiles. Esta unidad ha sido diseñada y fabricada para brindarle un funcionamiento seguro. Sin embargo, el USO INCORRECTO PUEDE PRODUCIR INCENDIOS O DESCARGAS ELÉCTRICAS. Para no anular las salvaguardas incorporadas a este producto, asegúrese de respetar las reglas básicas siguientes para su instalación, uso y servicio. Por favor lea atentamente estas "Salvaguardas importantes" ante del uso.

- Las instrucciones de seguridad y de uso deben leerse sin falta antes de usar el producto.
- Las instrucciones de seguridad y de uso deben guardarse para futuras consultas.
- Deben respetarse todas las advertencias inscritas en el producto y descritas en las instrucciones de uso.
- Siga al pie de la letra todas las instrucciones de uso.
- Ponga el proyector cerca de una toma de corriente de la pared de la que pueda desenchufarlo fácilmente.
- Desenchufe el producto de la toma de corriente de la pared antes de limpiarlo. No utilice limpiadores líquidos ni en aerosol. Utilice un paño húmedo para la limpieza.
- No utilice accesorios no recomendados por el fabricante del producto porque podrían resultar peligrosos.
- No utilice este producto cerca del agua. No lo use inmediatamente después de moverlo de un ambiente frío a otro cálido, porque podría producirse condensación, y resultar a su vez en un incendio, descarga eléctrica u otros peligros.
- PORTABLE CART WARNING - No ponga este producto sobre carros, soportes o mesas inestables. La caída del producto puede causar heridas graves a la gente (niños y adultos) e incluso dañar el producto. Instale el producto de acuerdo con las instrucciones del fabricante, y utilice un accesorio de montaje recomendado por el fabricante.
- Tenga cuidado cuando lleve el producto de un lugar a otro sobre un carro, porque éste puede volcarse si lo mueve o detiene con brusquedad, o si la superficie sobre la cual lo lleva está muy inclinada, y resultar en daños en el equipo o posibles heridas al operador.

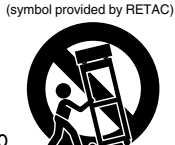

S3126A

- En la caja se han provisto ranuras y aberturas de ventilación. Tienen por objeto asegurar un funcionamiento fiable y protegerlo del recalentamiento. Estas aberturas no deben ser tapadas ni cubiertas. (Las aberturas podrían quedar tapadas si coloca el producto sobre la cama, sofá, alfombra o superficie similar. No deberá ponerse en un mueble armado tal como un estante o armario de libros a menos que se disponga de una ventilación adecuada y se observen las instrucciones del fabricante.)
- Para permitir la mejor disipación del calor, mantenga un espacio entre la unidad y el área circundante tal como se ilustra a continuación. Cuando la unidad está encerrada en un espacio con dimensiones parecidas a las que se muestran, utilice un acondicionador de aire de manera que las temperaturas interna y externa sean iguales. Un exceso de temperatura podría provocar daños.

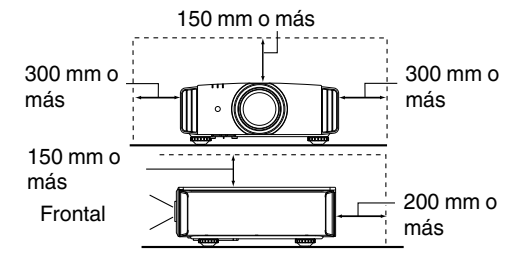

- Fuente de alimentación indicada en la etiqueta. Si no está seguro sobre el tipo de suministro eléctrico de su hogar póngase en contacto con el distribuidor o con la empresa de energía eléctrica local.
- Este producto está equipado con un enchufe de tres contactos. Este enchufe encajará solamente en una toma de corriente con toma de tierra. Si no puede introducir el enchufe en la toma de corriente, póngase en contacto con un electricista cualificado para que le instale una toma de corriente apropiada. No anule la toma de tierra de seguridad del enchufe.
- Los cables de alimentación deben tenderse de manera tal que no se los pise y aplaste o presione con objetos puestos encima o contra ellos. Preste especial atención a los cables en las puertas, enchufes, tomas de corriente, y el punto del producto desde donde sale el cable.
- Para una mayor protección del producto durante tormentas eléctricas o cuando se deje sin usar durante periodos de tiempo prolongados, desenchúfelo de la toma de corriente y desconecte el sistema de cables. Así se evitarán posibles daños al producto que pueden causar los rayos o los aumentos bruscos en la tensión de la línea.
- No enchufe demasiados aparatos en una misma toma de corriente, en cables de extensión o tomacorrientes suplementarios de otros equipos, ya que la línea puede sobrecargarse y producirse una descarga eléctrica o incluso un incendio.
- No introduzca ni deje caer ningún objeto por las ranuras o aberturas del producto, porque pueden entrar en contacto con delicados componentes internos y causar descargas eléctricas e incendios. Tenga cuidado de no derramar nunca líquidos de ningún tipo sobre el producto.
- No intente reparar este producto, porque si abre o quita cubiertas podrá exponerse a peligrosas descargas eléctricas y a otros peligros. Deje todas las reparaciones y el
- mantenimiento en manos de personal de servicio cualificado. En los siguientes casos, desenchufe el producto de la toma -
- de corriente, y deje el servicio en manos de personal de servicio cualificado:
	- a) Cuando se haya dañado el cable de alimentación o el enchufe.
	- b) En caso de haberse derramado líquido o de haberse caído algún objeto dentro del producto.
	- c) Si se ha expuesto el producto a la lluvia o al agua.
- d) Cuando el producto no funcione normalmente aun siguien do las instrucciones de funcionamiento. Ajuste solamente los controles que se indican en el manual de instrucciones, porque el ajuste incorrecto de otros controles puede ocasionar averías, requiriéndose luego que un técnico tenga que dedicar mucho tiempo en restaurar el funcionamiento normal del producto.
- e) Si se ha dejado caer o se ha dañado de cualquier forma el producto.
- f) Cuando note una gran merma en el rendimiento esto significa que es necesario reparar el producto.
- Siempre que se requiera sustituir alguna pieza, asegúrese de que el técnico de servicio utilice los repuestos especificados por el fabricante o sustitutos de las mismas características que la pieza original. El uso de piezas no autorizadas puede ocasionar una descarga eléctrica, un incendio u otros peligros.
- Al término de cualquier servicio o reparación, pida al técnico que revise el producto, para comprobar que funciona sin problemas y con seguridad.
- El producto debe alejarse a más de treinta centímetros de fuentes de calor tales como radiadores, termoregistradores, estufas y otros productos (incluyendo amplificadores) que produzcan calor.
- Cuando vaya a conectar otros productos tales como vídeos u reproductores DVD, deberá desconectar la alimentación de este producto como medida de protección contra descargas eléctricas.
- No ponga objetos combustibles detrás del ventilador de enfriamiento. Por ejemplo, tela, papel, fósforos, aerosoles o encendedores de gas, porque suponen un peligro especial al recalentarse.
- No mire hacia la lente de proyección mientras esté encendida la lámpara de iluminación. Su luz es muy fuerte y si la mira puede dañar su vista.
- No mire al interior de esta unidad a través de las aberturas (orificios de ventilación), etc. No mire directamente a la lámpara de iluminación a través de la caja mientras esté encendida la lámpara de iluminación. La lámpara de iluminación también contiene rayos ultravioleta cuya luz es lo suficientemente potente como para dañarle la vista.
- No deje caer, golpee, ni dañe la lámpara de la fuente de luz (unidad de lámpara) de ninguna forma. La lámpara podría romperse y ocasionarle heridas. No utilice una lámpara de fuente de luz dañada. Si la lámpara de la fuente de luz se rompe, pida a su distribuidor que se la repare. Los fragmentos de una lámpara de fuente de luz rota pueden ocasionarle heridas.
- La lámpara de la fuente de luz utilizada en este proyector es una lámpara de mercurio a alta presión. Tenga cuidado a la hora de tirar la lámpara de la fuente de luz. Si tiene alguna duda, pregunte a su distribuidor.
- No monte el proyector en el techo en un lugar que tienda a vibrar , porque de lo contrario el accesorio de montaje del proyector podrá romperse a causa de la vibración, con el consiguiente riesgo de que se caiga o vuelque, lo que podría ocasionar heridas.
- Para evitar descargas eléctricas, utilice solamente el cable accesorio diseñado para este producto.
- Por motivos de salud, haga una pausa de entre 5 y 15 minutos cada 30 ó 60 minutos para que sus ojos descansen. Absténgase de ver cualquier imagen 3D cuando se sienta cansado, no se encuentra bien o si nota cualquier otra molestia. Además, si ve imágenes dobles, ajuste el equipo y el software para que la visualización sea correcta. Deje de utilizar la unidad si la imagen doble sigue presente después de haber realizado el ajuste.
- Realice una prueba interna una vez cada tres años. Esta unidad se proporciona con piezas de repuesto necesarias para mantener su función (como por ejemplo ventiladores de refrigeración). El tiempo de sustitución estimado de las piezas puede variar considerablemente en función de la frecuencia de uso y del entorno. Para realizar las sustituciones, consulte a su proveedor o al centro de servicio de JVC autorizado más próximo.
- Cuando fije la unidad al techo Tenga en cuenta que no asumimos ninguna responsabilidad, incluso durante el período de garantía, si el producto se daña debido al uso de elementos metálicos diferentes a los nuestros empleados para fijar la unidad al techo, o si el entorno de instalación de dichos elementos metálicos no es el apropiado.Si la unidad se suspende del techo durante el uso, preste especial atención a la temperatura ambiente de la unidad. Si utiliza calefacción central, la temperatura junto al techo será más alta de lo que normalmente se espera.
- Las imágenes de vídeo pueden quemar los componentes electrónicos.No muestre pantallas con imágenes estáticas de alto brillo o alto contraste, como por ejemplo las que se encuentran en videojuegos y programas de PC. Estas imágenes podrían permanecer en elemento de imagen durante un prolongado período de tiempo. No existe ningún problema con la reproducción de imágenes en movimiento, como por ejemplo las secuencias de vídeo normal.
- El hecho de no utilizar la unidad durante un prolongado período de tiempo podría dar lugar a averías. Enciéndala y utilícela ocasionalmente.Evite utilizar la unidad en una sala con mucho humo producido por cigarrillos. Es imposible limpiar los componentes ópticos si se contaminan con nicotina o alquitrán. Esta situación podría degradar el rendimiento del producto.
- Asegúrese de que hay una distancia equivalente a tres veces la altura de la imagen proyectada.Las personas fotosensibles, que sufran cualquier tipo de enfermedad cardíaca o tengan una salud débil, no deben utilizar gafas 3D.
- La visualización de imágenes 3D podría causar enfermedades. Si nota cualquier cambio en su estado físico, deje de ver inmediatamente las imágenes y visite a un médico si fuera necesario.
- Cuando vea imágenes 3D, es recomendable tomarse un descanso con cierta frecuencia. Dado que la duración y frecuencia de los descansos requeridos varía en función de la persona, utilice su propio criterio conforme a su estado.
- Si hay niños que utilizan gafas 3D, deben estar acompañados por sus padres o un tutor adulto. El tutor debe tener cuidado para evitar situaciones en las que los ojos de los niños se fatiguen, ya que las respuestas al cansancio, a las molestias, etc., son difíciles de detectar y es posible que el estado físico se deteriore muy rápidamente. Dado que el sentido de la vista aún no está totalmente desarrollado en los niños menores de 6 años, visite a un médico si tiene algún problema relacionado con imágenes 3D en caso de ser necesario.
- Tenga en cuenta que, al utilizar la función 3D, la salida de vídeo puede tener un aspecto diferente del de la imagen de vídeo original debido a la conversión que tiene lugar en el dispositivo.

#### **\* NO DEJE la instalación de la unidad en manos de personal inexperto.**

Asegúrese de pedirle a su distribuidor que le instale la unidad (ej., montaje suspendido del techo), porque se requieren conocimientos técnicos y preparación especial. Si deja la instalación en manos de personal inexperto, podrán producirse heridas o descargas eléctricas.

### **CONEXIÓN DE LA ALIMENTACIÓN**

Sólo para Estados Unidos y Canadá Utilice sólo el siguiente cable de alimentación.

### **Cable de alimentación**

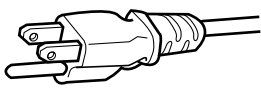

La tensión de la fuente de alimentación especificada para este producto es 110V – 240VCA. Por motivos de seguridad y de compatibilidad electromagnética, utilice solamente el cable de alimentación designado por nuestro distribuidor.

Asegúrese de que el cable de alimentación usado para el proyector es el tipo correcto para la toma de corriente de CA de su país. Consulte a su distribuidor.

### **Cable de alimentación**

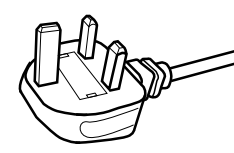

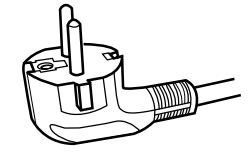

Para el Reino Unido

Para países del continente europeo

### **ADVERTENCIA:**

### **No corte el enchufe de este equipo.**

Si el enchufe provisto no es adecuado para la toma de corriente de su hogar o si el cable es demasiado corto para acceder a la misma, adquiera un cable de extensión o un adaptador aprobado y apropiado o consulte a su distribuidor. No obstante, si de todos modos se corta el enchufe, tírelo inmediatamente para evitar riesgos de descargas eléctricas al conectarlo inadvertidamente a la red de alimentación. Si es necesario instalar un enchufe nuevo, siga las siguientes instrucciones.

### **ADVERTENCIA:**

ESTE APARATO DEBE SER PUESTO A TIERRA.

### **IMPORTANTE (Sólo Europa):**

Los hilos del cable de alimentación de este producto pueden distinguirse por su color de la siguiente forma:

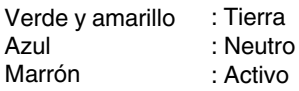

Como estos colores pueden no coincidir con las marcas de color que identifican a los terminales de su enchufe, proceda como sigue:

El hilo de color verde y amarillo debe ser conectado al terminal marcado M con la letra E o el símbolo de tierra de seguridad o de color verde o verde y amarillo.

El hilo de color azul debe ser conectado al terminal marcado con la letra N o de color negro.

El hilo de color marrón debe ser conectado al terminal marcado con la letra L o de color rojo.

### **CONEXIÓN DE LA ALIMENTACIÓN (Sólo Reino Unido)**

### **SUSTITUCIÓN DEL FUSIBLE:**

Cuando cambie el fusible, asegúrese de emplear solamente uno del tipo aprobado y de la especificación correcta, y de volver a poner la tapa del fusible.

### **EN CASO DE DUDA CONSULTE CON UN ELECTRICISTA COMPETENTE.**

Abra el compartimiento del fusible con un destornillador plano, y cambie el fusible. (\* En la ilustración que sigue se muestra un ejemplo).

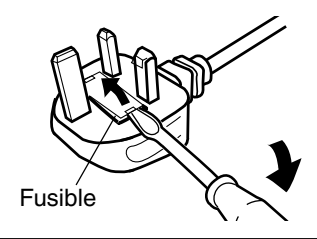

Apreciado cliente,

Este aparato cumple con las normativas y normas europeas respecto a la seguridad eléctrica y a la compatibilidad electromagnética.

El representante europeo de JVC KENWOOD Corporation es: JVC Technical Services Europe GmbH Konrad-Adenauer-Allee 1-11 61118 Bad Vilbel Alemania

### **Information for Users on Disposal of Old Equipment and Batteries**

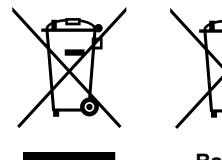

**Products**

**[European Union only]**

These symbols indicate that equipment with these symbols should not be disposed of as general household waste. If you want to dispose of the product or battery, please consider the collection systems or facilities for appropriate recycling.

**Battery**

**Notice:** The sign Pb below the symbol for batteries indicates that this battery contains lead.

### **DEUTSCH**

### **Benutzerinformationen zur Entsorgung alter Geräte und Batterien**

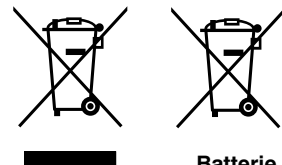

**[Nur Europäische Union]**

Diese Symbole zeigen an, dass derartig gekennzeichnete Geräte nicht als normaler Haushaltsabfall entsorgt werden dürfen. Wenden Sie sich zur Entsorgung des Produkts oder der Batterie an die hierfür vorgesehenen Sammelstellen oder Einrichtungen, damit eine fachgerechte Wiederverwertung möglich ist.

**Produkte**

**Batterie**

**Hinweis:** Das Zeichen Pb unterhalb des Batteriesymbols gibt an, dass diese Batterie Blei enthält.

**FRANÇAIS**

### **Informations relatives à l'élimination des appareils et des piles usagés, à l'intention des utilisateurs**

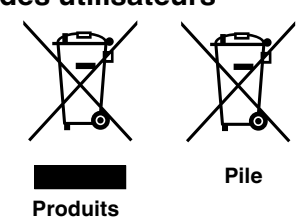

#### **[Union européenne seulement]**

Si ces symboles figurent sur les produits, cela signifie qu'ils ne doivent pas être jetés comme déchets ménagers. Si vous voulez jeter ce produit ou cette pile, veuillez considérer le système de collecte des déchets ou les centres de recyclage appropriés.

**Notification:** La symbole Pb en dessous du symbole des piles indique que cette pile contient du plomb.

### **NEDERLANDS**

### **Informatie voor gebruikers over het verwijderen van oude apparatuur en batterijen**

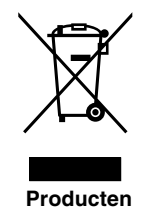

#### **[Alleen Europese Unie]**

Deze symbolen geven aan dat appara tuur met dit symbool niet mag worden weggegooid als algemeen huishoudelijk afval. Als u het product of de batterij wilt weggooien, kun t u inzamelsystemen of faciliteiten voor een geschikte recycling gebruiken.

**Batterij**

**Opmerking:** Het teken Pb onder het batterijsymboo l geeft aan dat deze batterij lood bevat.

### **ESPAÑOL / CASTELLANO**

### **Información para los usuarios sobre la eliminación de baterías/pilas usadas**

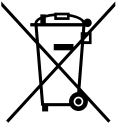

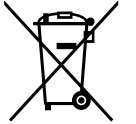

#### **[Sólo Unión Europea]**

Estos símbolos indican que el equipo con estos símbolos no debe desecharse con la basura doméstica. Si desea desechar el producto o batería/pila, acuda a los sistemas o centros de recogida para que los reciclen debidamente.

**Productos**

**Atención:** La indicación Pb debajo del símbolo de batería/pila indica que ésta Baterías/pilas **Atericion.** La indicación Fundación

**ITALIANO**

### **Informazioni per gli utenti sullo smaltimento delle apparecchiature e batterie obsolete**

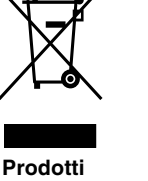

**[Solo per l'Unione Europea]**

Questi simboli indicano che le apparecchiature a cui sono relativi non devono essere smaltite tra i rifiuti domestici generici. Se si desidera smaltire questo prodotto o questa batteria, prendere in considerazione i sistem i o le strutture di raccolta appropriati per il riciclaggio corretto.

**Nota:** Il simbolo Pb sotto il simbolo delle batter ie indica che questa batteria contiene piombo.

**PORTUGUÊS**

### **Informação para os utilizadores acerca da eliminação de equipamento usado e pilhas**

#### **[Apenas União Europeia]**

Estes símbolos indicam que o equipamento com estes símbolos não deve ser eliminado juntamente com o restante lixo doméstico. Se p retende eliminar o produto ou a pilha, utilize os sistemas de recolha ou instalações para uma reciclagem apropriada.

**Produtos**

**Pilha**

**Batteria**

**Aviso:** O sinal Pb abaixo do símbolo para pilhas indica que esta pilha contém chumbo.

**ΕΛΛΗΝΙΚΑ**

### **Πληροφορίες για την απόρριψη παλαιού εξοπλισμού και μπαταριών**

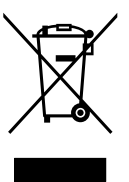

να απορριφθεί ως κοινό οικιακό απόρριμμα . Εάν επιθυμείτε την απόρριψη αυτού του προϊόντος ή αυτής της μπαταρίας , χρησιμοποιήστε το σύστημα περισυλλογής ή εγκαταστάσεις για ανάλογη ανακύκλωση .

**Προϊόντα**

**Σημείωση:** Το σύμβολο Pb κάτω από το σύμβολο μπαταρίας υποδηλώνει ότι η μπαταρία περιέχει μόλυβδο .

**DANSK**

### **Brugerinformation om bortskaffelse af gammelt udstyr og batterier**

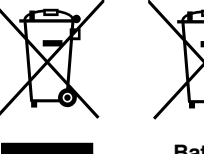

**Produkter**

**[Kun EU]**

Disse symboler angiver, at udstyr med disse symboler ikke må bortskaffes som almindeligt husholdningsaffald. Hvis du ønsker at smide dette produkt eller batteri ud, bedes du overveje at bruge indsamlingssystem et eller steder, hvor der kan ske korrekt gen brug.

**Batteri**

**Bemærk:** Tegnet Pb under symbolet for batterierne angiver, at dette batteri indeholder bly.

**SUOMI**

### **Tietoja vanhojen laitteiden ja akkujen hävittämisestä**

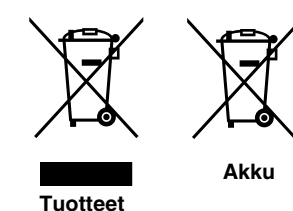

### **[Vain Euroopan unioni]**

Nämä symbolit ilmaisevat, että symboleilla merk ittyä laitetta ei tulisi hävittää tavallisen kotitalousjätteen mukana. Jos haluat hävit tää tuotteen tai sen akun, tee se hyödyntämällä akkujen keräyspisteitä tai muita kier rätyspaikkoja.

**Huomautus:** Akkusymbolin alapuolella oleva Pb-merk intä tarkoit taa, että akku sisältää lyijyä. **Akku**

**[ Ευρωπαϊκή Ένωση μόνο ]**

Αυτά τα σύμβολα υποδηλώνουν ότι ο εξοπλισμός που τα φέρει δεν θα πρέπει

**Μπαταρία**

### **Information för användare gällande bortskaffning av gammal utrustning och batterier**

**[Endast den Europeiska unionen]**

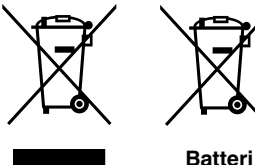

Dessa symboler indikerar att utrustning med dessa symboler inte ska hanteras som vanligt hushållsavfall. Om du vill bortsk affa produkten eller batteriet ska du använda uppsamlingssystem eller inrättningar för lämplig återvinning.

**Produkter**

**Observera:** Märkningen Pb under symbolen för batterier indikerar att detta batteri innehåller bly.

**NORSK**

### **Opplysninger til brukere om kassering av gammelt utstyr og batterier**

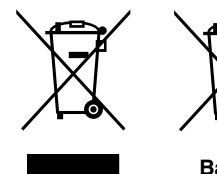

**[Bare EU]**

Disse symbolene viser at utstyr med dette symbolet, ikke skal kastes sammen med vanlig husholdningsavfall. Hvis du vil kass ere dette produkte t eller batteriet, skal du vurdere å bruke innsam lingssystemene eller andre muligheter for riktig gjenbruk.

**Produkter**

**Batteri**

**Merk:** Tegnet Pb under symbolet for batterie r, viser at batteriet inneholder bly.

**РУССКИЙ** 

### **Сведения для пользователей по утилизации старого оборудования и батарей**

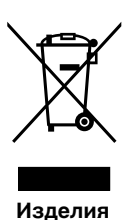

### **[только для Европейского союза]**

Данные символы указывают на то, что оборудование, на которое они нанесены, не должны утилизироваться, как обычные бытовые отходы. При необходимости утилизировать такое изделие или батарею обратитесь в специальный пункт сбора для их надлежащей переработки.

**Батарея**

**Уведомление:** Надпись Pb под символом батар ей указывает на то, что данная батарея содержит свинец.

ČESKY

### **Informace pro uživatele k likvid aci starého zařízení a baterií**

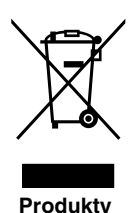

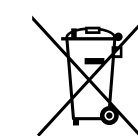

#### **[Pouze Evropská unie]**

Tyto symboly označují, že produkty s těmito symboly se nesmí likvidovat jako běžný odpad. Pokud chcete produkt nebo baterii zlikvidovat, využijte sběrný systém nebo jiné zařízení, které zaji stí řádnou recyklaci.

**Baterie**

**Bemærk:** Značka Pb pod symbolem pro ba te rie znamená, že tato baterie obsahuje olovo.

**POLSKI**

### **Informacje dla użytkowników dotyczące poz bywania się zużytego sprzętu i baterii**

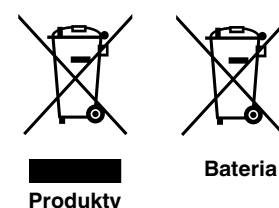

**[Tylko kraje Unii Europejskiej]**

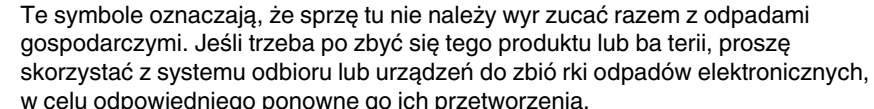

w celu odpowiedniego ponowne go ich przetworzenia. **Uwaga:** Oznaczenie Pb, znajdujące się pod symbole m baterii wskazuje, że ta bateria zawiera ołów.

8

### **MAGYAR**

### **Felhasználói információ az elhasznált be rendezések és akkumulátorok elhelyezéséről**

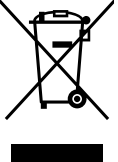

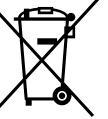

#### **[Csak az Európai Unióban]**

Ez a szimbólum azt jelzi, hogy a berendezés nem helyezhető az általános háztartási hulladék közé. Ha meg szeretne szabadulni a terméktől vagy az akkumulátortól, akkor legyen tekintettel az gyűjtő rendszerre vagy intézményekre a megfelelő hasznosítás érdekében.

**Termékek**

**Megjegyzés:** Az alábbi Pb szimbólum - ha az akkum ulátoron megtalálható - azt jelzi, hogy az akkumulátor ólmot tartalmaz. **Akkumulátor**

**Cрпска**

#### **Informacije za korisnike o odlaganju stare opreme i baterija**

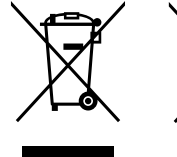

**Produkt**

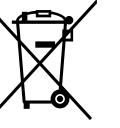

#### **[Samo u zemljama gde se primenjuje]**

Ovi simboli ukazuju da proizvod i baterije sa ovim simbolom ne smeju biti odloženi kao nesortiran kućni otpad. Ako želite da ih se rešite, molimo vas da ne upotrebljavate običnu kantu za đubre. Postoje zasebni sistemi za prikupljanje ovakvih proizvoda.

**Baterija**

**Naznaka:** Hemijski simbol Pb ispod simbola za baterije ukazuje na to da li baterija sadrži olovo.

## Índice

### **Introducción**

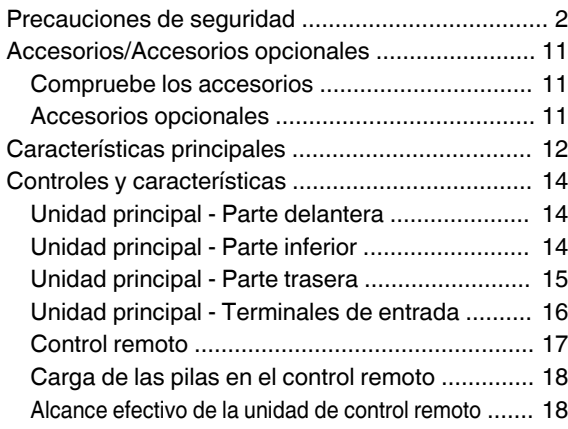

### **Configuración**

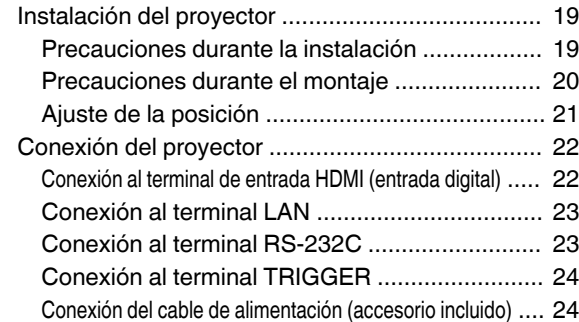

### **Funcionamiento**

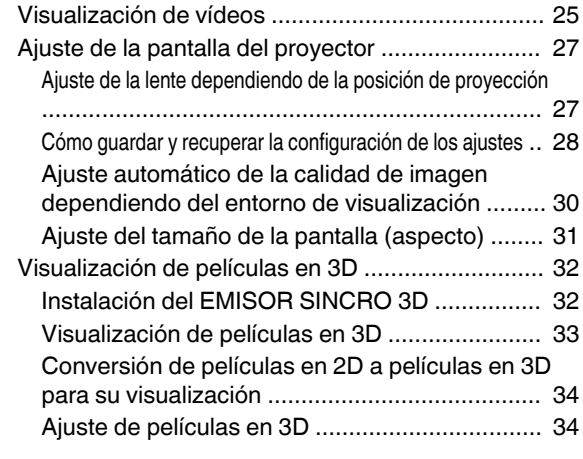

### **Ajuste/Configuración**

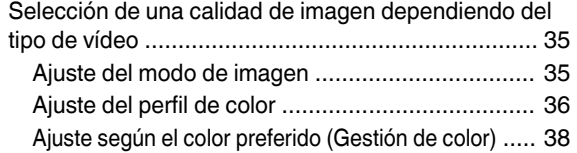

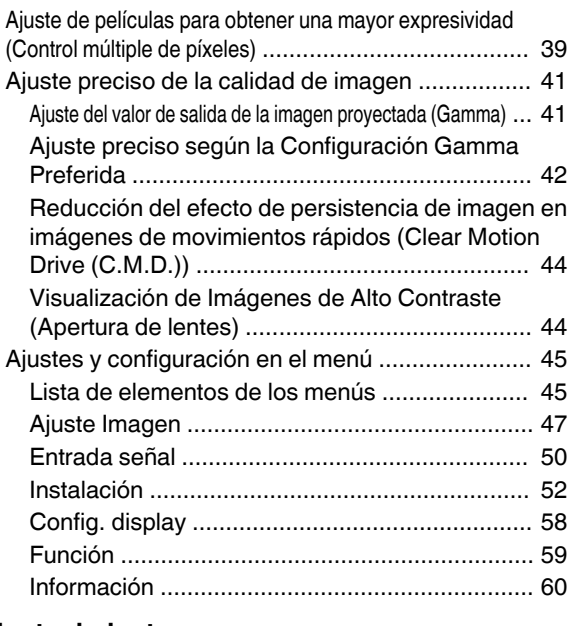

### **Mantenimiento**

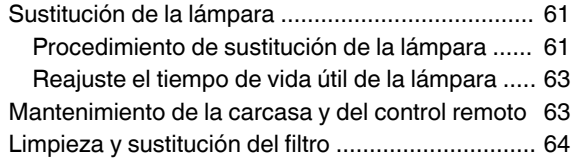

### **Solución de problemas**

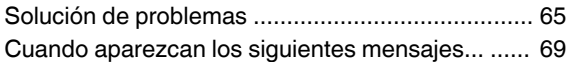

### **Otros**

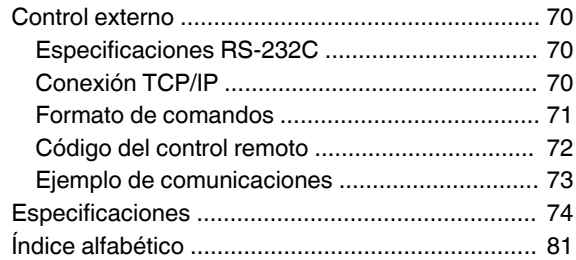

### **Símbolos utilizados en este manual**

**X200R** indica una función admitida por la unidad DLA-X900R.

R indica una función admitida por la unidad DLA-X700R.

X500R indica una función admitida por la unidad DLA-X500R.

Los elementos no marcados con cualquiera de los símbolos anteriores están admitidos por todos los modelos.

## <span id="page-178-0"></span>Accesorios/Accesorios opcionales

### **Compruebe los accesorios**

Tapa de la lente Q ................................................. 1 componente \* Está acoplada a la unidad principal en el momento del envío.

Control remoto ............................................................ 1 componente

Pilas AAA .................................................................. 2 componentes

Cable de alimentación (para EE.UU.) (aprox. 2 m) ...... 1 componente

Cable de alimentación (para Reino Unido) (aprox. 2 m) 1 componente

Cable de alimentación (para UE) (aprox. 2 m) ............ 1 componente

0 Se incluye además unas INSTRUCCIONES (este manual), una tarjeta de garantía y documentación impresa.

### **Accesorios opcionales**

- 0 Modelo de la lámpara de sustitución: PK-L2312U
- 0 GAFAS 3D: modelo PK-AG3
- EMISOR SINCRO 3D: modelo PK-EM2

### **Tabla de compatibilidades para EMISOR SINCRO 3D y GAFAS 3D**

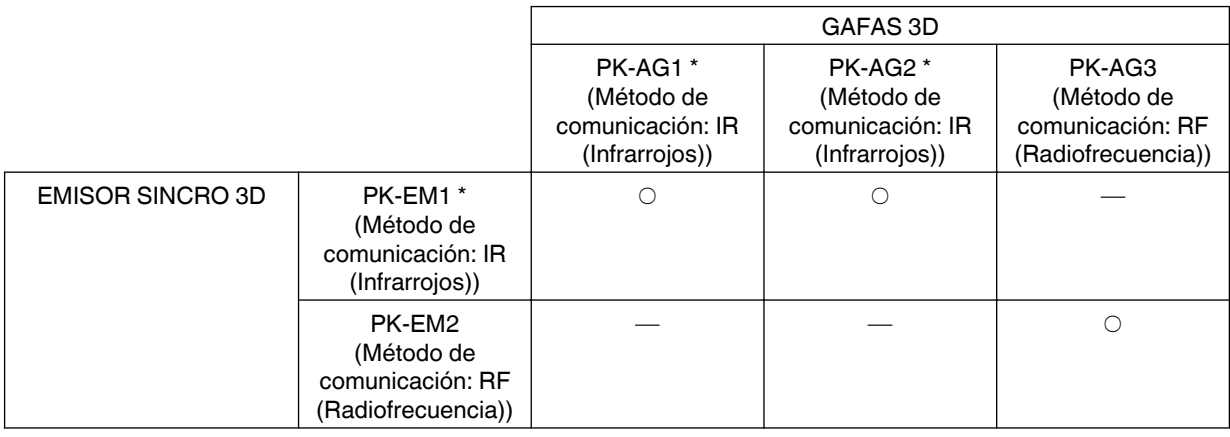

\* Producto descatalogado

Comuníquese con su distribuidor autorizado si desea más detalles.

**Introducción**ntroducción

## <span id="page-179-0"></span>Características principales

### **Nueva, excelente calidad de imagen con la resolución 4 K**

Gracias al uso de la tecnología de procesamiento de imagen exclusiva de JVC (MPC), el enfoque y el desenfoque se pueden detectar y ajustar en tiempo real, lo que permite a los espectadores disfrutar de la expresividad mejorada de las imágenes 4K. ([p. 39\)](#page-206-0)

### **Expresiones de vídeo en 3D con un aspecto de lo más realista**

Con la función de 3D, podrá disfrutar de las películas en 3D con un efecto más realista. ([p. 32\)](#page-199-0)

Con la función de conversión 2D-3D, podrá disfrutar de películas en 3D mediante la conversión de vídeos en 2D de programas de TV o de aquellos vídeos grabados con una videocámara doméstica en vídeos en 3D. [\(p. 34](#page-201-0))

### **Ajuste óptimo de la calidad de la imagen dependiendo del entorno de visualización**

Los brillos irregulares que se producen en entornos como un salón con paredes blancas se tienen en cuenta para logar una visualización óptima. [\(p. 30](#page-197-0))

0 Puede utilizar el sensor óptico opcional y un software exclusivo para realizar ajustes más precisos.

Para obtener más detalles, consulte nuestro sitio web. <http://www3.jvckenwood.com/projector/support/index.html>

### **Instalación flexible**

Además del zoom motorizado 2x & lente de enfoque, la amplia cobertura de las funciones de desplazamiento de la lente hacen también que la instalación del proyector sea más flexible. [\(p. 27\)](#page-194-0)

La función de memoria de la lente, que permite que los ajustes de enfoque, zoom o desplazamiento puedan guardarse o recuperarse, le permiten cambiar fácilmente entre diferentes formatos de tamaño de vídeo.

### **Función personalizable de ajuste de calidad de la imagen**

Puede realizar ajustes de acuerdo con el tipo de imágenes de video o con sus preferencias para disfrutar de los vídeos con una calidad óptima. ([p. 35\)](#page-202-0)

La Real Color Imaging Technology (Tecnología de Imágenes en Color Real, una tecnología de reproducción del color desarrollada por JVC) permite la reproducción con una calidad de imagen que es más próxima a la imagen original. ([p. 36\)](#page-203-0)

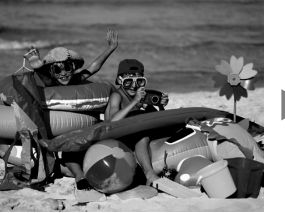

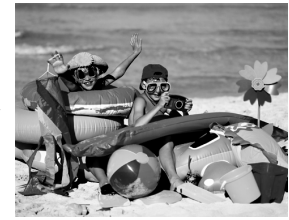

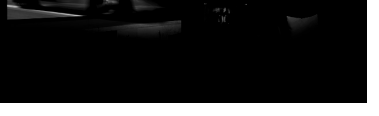

Las fotografías solo pretenden ser ilustrativas.

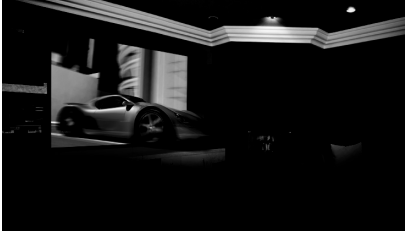

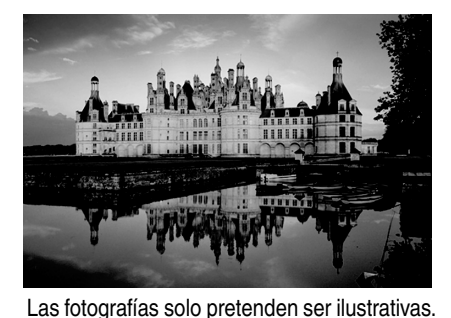
#### **Expresión nítida de vídeo con un nivel bajo de persistencia de imagen (C.M.D.)**

Se hace posible la interpolación óptima según el contenido con la nueva técnica de interpolación de imagen en alta definición que es compatible con imágenes en 3D. Los espectadores pueden disfrutar de una expresión nítida de vídeo con un nivel bajo de persistencia de imagen. [\(p. 44](#page-211-0))

\* C.M.D. es la abreviatura de Clear Motion Drive.

Visualización nítida de detalles con una borrosidad mínima

Las fotografías solo pretenden ser ilustrativas.

Las fotografías solo pretenden ser ilustrativas.

#### **Función de ajuste de píxeles de alta precisión**

Con la función de ajuste de píxeles ("Pixel Adjust") de alta precisión, podrá disfrutar de una calidad de vídeo máxima con márgenes de color mínimos en toda la imagen. [\(p. 53](#page-220-0))

\* Equipado con dos memorias, puede guardar los ajustes de forma separada cuando se usa una lente anamórfica y cuando usa el proyector con una pantalla.

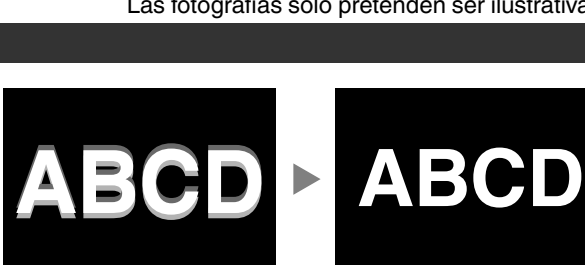

Antes del ajuste Después del ajuste

#### **THX certificación <b>X900R** X700R

Para **XPOOR** X700R, se ha obtenido un "THX 3D Display Certification" de THX. Además de películas en 2D, también podrá disfrutar de una reproducción fiel de imágenes en una "calidad similar a la pretendida por el realizador" en la reproducción de películas en 3D.

La certificación THX 3D es "una indicación de alta definición y de alta resolución", que se otorga a productos que han superado más de 400 pruebas de calidad de imagen.

#### **isf certificación <b>X900R** X700R

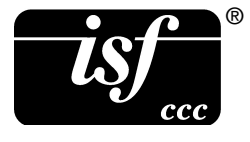

I S P L A Y

D.

SR están certificados por isf, por lo que la calibración puede ser realizada por un instructor con certificado isf.

Después de realizar la calibración se agrega un modo isf al modo de la imagen. Para obtener más detalles, consulte el sitio web de isf. <http://www.imagingscience.com/>

#### **Apertura del objetivo inteligente**

JVC ha desarrollado un algoritmo de análisis de la imagen que analiza el estado de la imagen de vídeo en tiempo real, y controla la apertura dinámicamente según la información de la imagen.

Esta tecnología permite a los espectadores disfrutar de las imágenes de vídeo con un contraste mejorado.

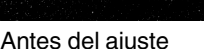

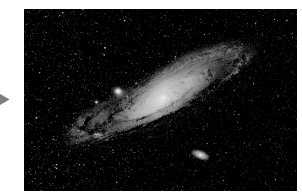

Antes del ajuste **Después del ajuste** Las fotografías solo pretenden ser ilustrativas.

# Controles y características

## **Unidad principal - Parte delantera**

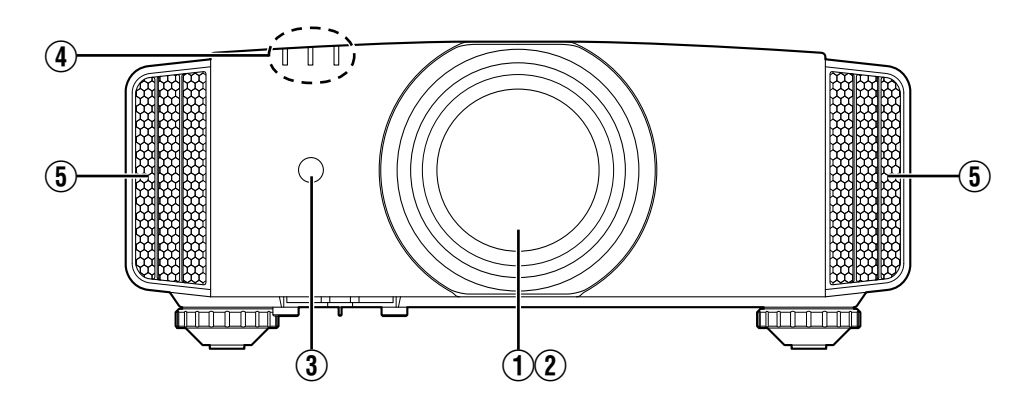

## A **Lente**

Ésta es una lente de proyección. No mire a través de la lente mientras se proyecta una imagen.

## 2 Tapa de la lente **X900R** X700R

La tapa de la lente se abre/cierra al activar/desactivar la alimentación. [\(p. 52](#page-219-0))

· Para X500R, acople la tapa de la lente cuando no se utilice la unidad.

## C **Sensor remoto (parte frontal)**

Apunte con el control remoto a esta zona para utilizarlo.

\* También hay un sensor remoto en la parte posterior.

## D **Indicador**

Consulte ["Visualización de indicadores en la unidad](#page-245-0) [principal"p. 78.](#page-245-0)

## E **Salida de ventilación**

El aire caliente se expulsa para bajar la temperatura interna de la unidad. No obstruya las salidas de ventilación.

## **Unidad principal - Parte inferior**

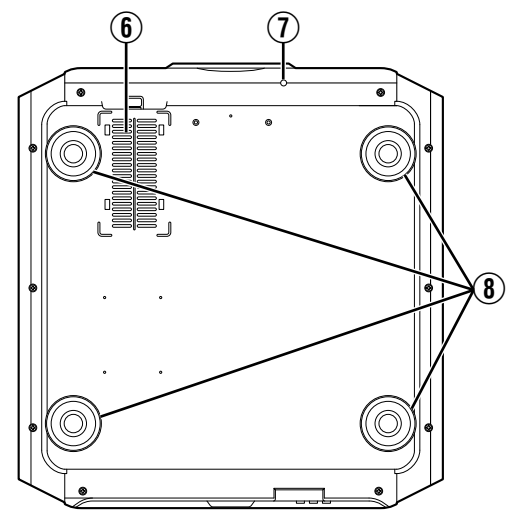

## **6** Entradas de aire (en 3 ubicaciones en la **parte posterior/inferior)**

Las entradas permiten la entrada de aire para reducir la temperatura interna.

No obstruya ni evite la salida del aire caliente. Esto puede ocasionar un fallo de funcionamiento en la unidad.

Hay dos entradas en los lados derecho e izquierdo, en la parte posterior de la unidad.

#### G **Botón manual para la tapa de la lente X900R X700R**

La tapa de la lente puede abrirse al pulsar este botón. Se utiliza para tareas de mantenimiento. También puede utilizarlo cuando necesite abrir la tapa de la lente de forma urgente.

## H **Patas de soporte**

La altura y el ángulo del proyector pueden ajustarse girando las patas de soporte. (entre 0 y 5 mm) ([p. 21](#page-188-0))

Al quitar las patas de soporte, se pueden utilizar como orificios de fijación para el soporte de montaje en el techo.

## **Unidad principal - Parte trasera**

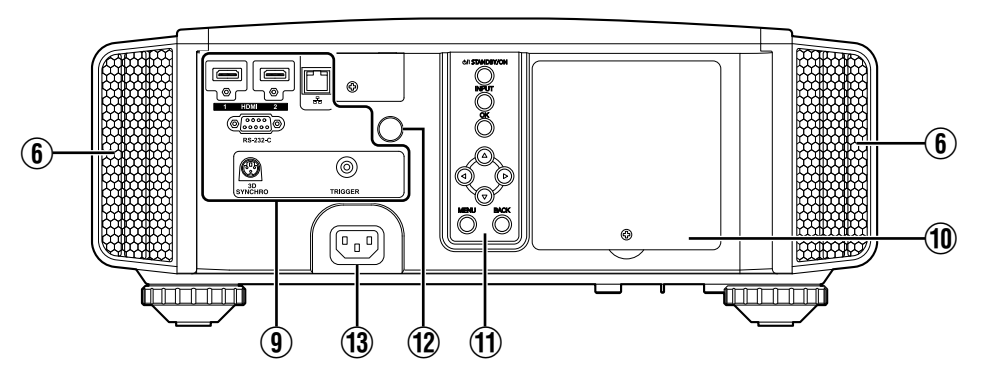

## **9. Terminales de entrada**

Además del terminal de entrada de vídeo, también hay otros terminales de conexión para dispositivos, como controladores y equipos opcionales.

Consulte ["Unidad principal - Terminales de](#page-183-0) [entrada"p. 16](#page-183-0) para obtener más detalles acerca de los terminales.

## J **Tapa de la lámpara**

Al sustituir la lámpara de la fuente de luz, retire esta tapa.

## **11 Panel de control**

Para obtener más información, consulte "Panel de control" en el siguiente diagrama.

#### **Panel de control**

## L **Sensor remoto (parte trasera)**

Apunte con el control remoto a esta zona para utilizarlo.

\* También hay un sensor remoto en la parte delantera.

## M **Terminal de entrada de alimentación**

Conecte el cable de alimentación suministrado a este terminal.

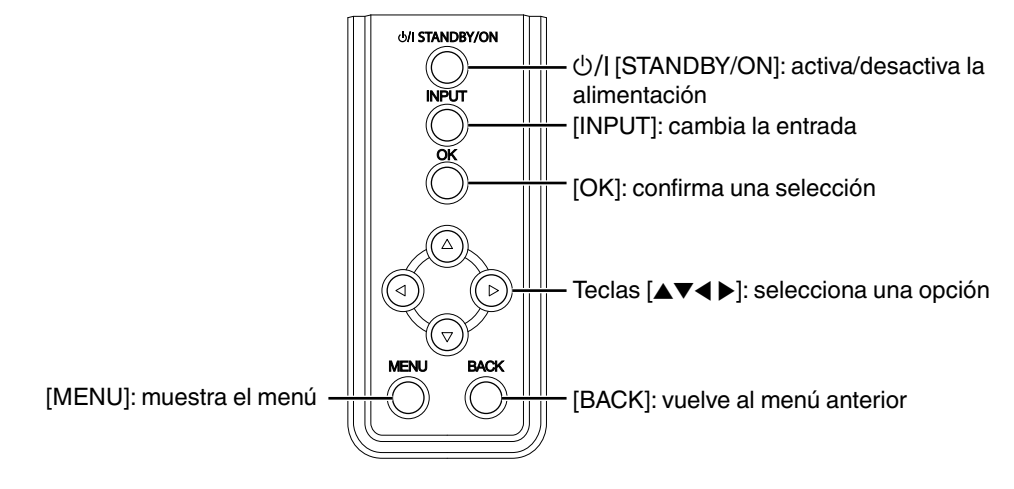

## <span id="page-183-0"></span>**Unidad principal - Terminales de entrada**

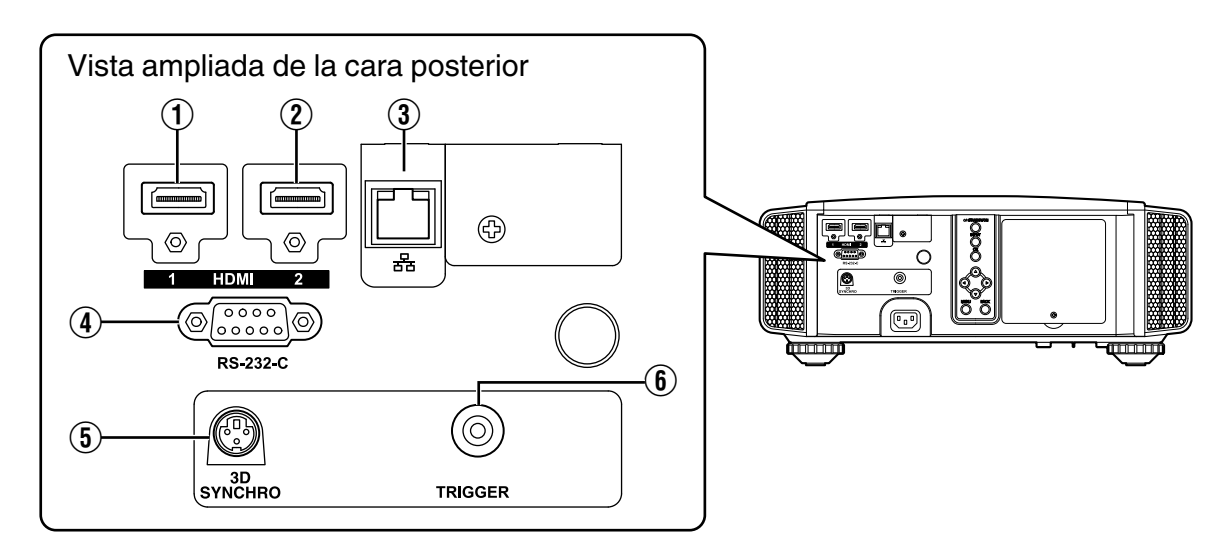

## A **Terminal de entrada [HDMI 1]**

## B **Terminal de entrada [HDMI 2]**

Para la conexión a dispositivos que admitan la salida de señales HDMI. [\(p. 22\)](#page-189-0)

Está acoplado al orificio de fijación M3. La profundidad del orificio roscado es de 3 mm.

## C **Terminal [LAN] (RJ-45)**

El proyector puede controlarse conectándolo a un PC a través de una red informática para el envío de comandos de control al proyector.

#### D **Terminal [RS-232C] (D-sub de 9 clavijas, macho)**

El proyector puede controlarse mediante la conexión de un PC a este terminal.

## E **Terminal [3D SYNCHRO]**

Al conectar un EMISOR SINCRO 3D (no incluido/se vende aparte) a este terminal, podrá visualizar películas en 3D.

## **6** Terminal [TRIGGER] ( $\ominus$   $\in$   $\oplus$ )

Terminal de salida para la fuente de alimentación de 12 V CC, 100 mA. Se utiliza para enviar señales de salida para controlar dispositivos tales como una pantalla de elevación que está equipada con una función de activación.

Recuerde que una conexión incorrecta puede dañar el proyector. (Tip=DC +12 V, Sleeve=GND)

<span id="page-184-0"></span>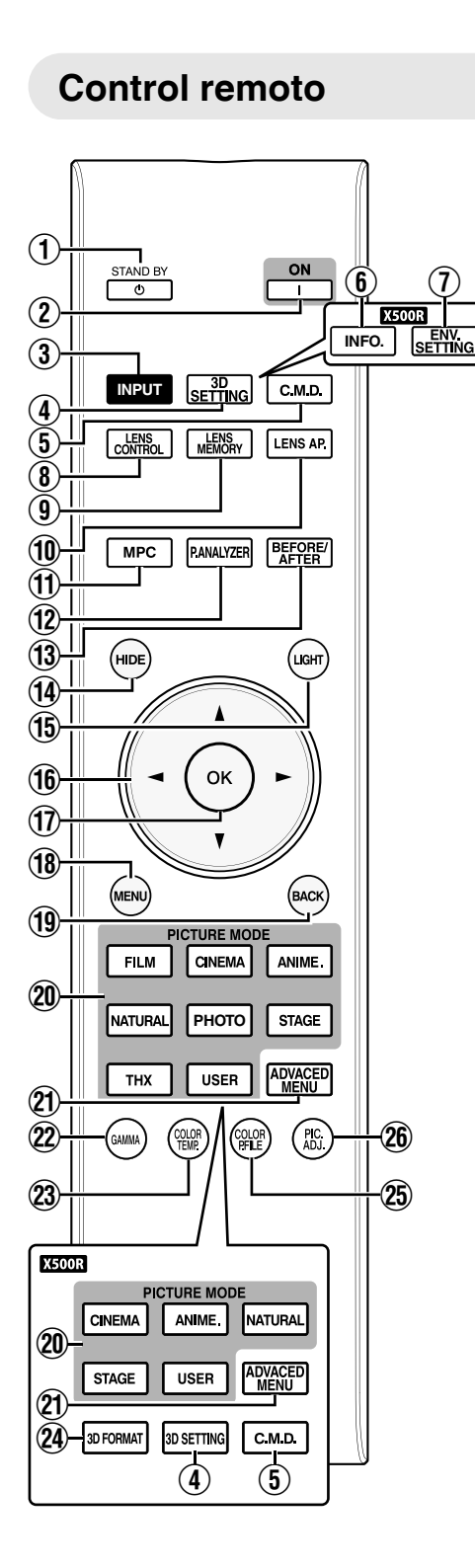

## A B **[STAND BY]**

Apaga la unidad. [\(p. 26\)](#page-193-0)

#### B C **[ON]**

 $\widehat{I}$ 

Enciende la unidad. ([p. 25](#page-192-0))

#### C **[INPUT]**

Seleccione una entrada entre [HDMI 1] y [HDMI 2]. [\(p. 25\)](#page-192-0)

## D **[3D SETTING]**

Muestra el menú de ajustes 3D. [\(p. 33](#page-200-0))

## E **[C.M.D.]**

Para configurar la interpolación de fotogramas. [\(p. 44\)](#page-211-0)

## **6** [INFO.] **X500R**

Muestra el menú de información. [\(p. 60\)](#page-227-0)

## G **[ENV.SETTING]**

**X500R**<br>Muestra el menú "Aiuste Ambiente", ([p. 30\)](#page-197-0)

## **(8) [LENS CONTROL]**

Para el ajuste del enfoque, zoom y cambio. ([p. 27\)](#page-194-0)

## **(9) [LENS MEMORY]**

Cambia entre guardar, recuperar y editar la memoria de la lente. ([p. 28](#page-195-0))

## J **[LENS AP.]**

Para ajustar la apertura de la lente. [\(p. 44\)](#page-211-0)

## K **[MPC]**

Para ajustar el nivel de MPC. [\(p. 39\)](#page-206-0)

## L **[P.ANALYZER]**

Enciende/apaga la pantalla de análisis. ([p. 40](#page-207-0))

## M **[BEFORE/AFTER]**

Muestra la imagen antes o después de aplicar un efecto. Esto se utiliza para MPC y Gestión de color. [\(p. 38,](#page-205-0) [p. 39](#page-206-0))

## N **[HIDE]**

Oculta la imagen provisionalmente. ([p. 25](#page-192-0))

## O **[LIGHT]**

Ilumina los botones del control remoto.

## **10 Teclas [▲▼◀▶]**

Para la selección de una opción.

## Q **[OK]**

Confirma una opción seleccionada.

## R **[MENU]**

Muestra el menú, u oculta el menú si está siendo visualizado.

## **(19) [BACK]**

Vuelve al menú anterior.

## **20 IPICTURE MODE1**

Cambia el Modo de imagen a [FILM]\*, [CINEMA], [ANIME.], [NATURAL], [PHOTO]\*, [STAGE], [THX]\* o [USER]. [\(p. 35\)](#page-202-0)

\* **X900R** Solamente

## U **[ADVANCED MENU]**

Al pulsar el botón cada vez cambia el menú en la secuencia siguiente: "Modo de imagen"→"Perfil de Color"→ "Temperatura color"→"Gamma"

## **22 [GAMMA]**

Para ajustar el nivel de gamma. ([p. 41](#page-208-0))

## W **[COLOR TEMP.]**

Para configurar la temperatura de color. ([p. 48](#page-215-0))

## **24 [3D FORMAT] ASOOR**

Cambia el formato 3D. [\(p. 33\)](#page-200-0)

## **(25) ICOLOR P.FILEI**

Cambia el perfil de color. [\(p. 36\)](#page-203-0)

## Z **[PIC. ADJ.]**

Alterna las opciones para ajustar la calidad de imagen, como el contraste, el brillo, etc. [\(p. 49\)](#page-216-0)

## **Carga de las pilas en el control remoto**

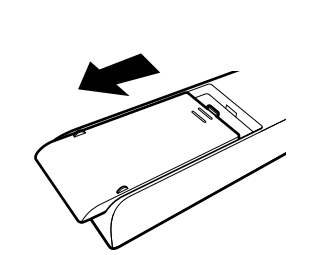

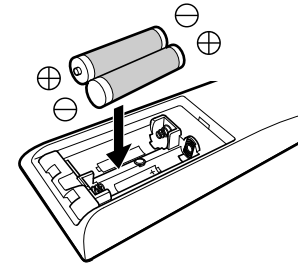

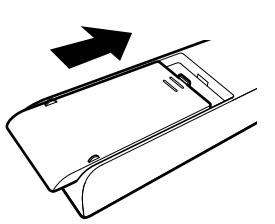

- Si, para funcionar, el control remoto tiene que estar cerca del proyector; esto indica que las pilas se están gastando. Sustituya las pilas por otras nuevas (AAA).
- Introduzca las pilas tomando como guías las marcas  $\bigoplus$  Asegúrese de introducir primero el extremo  $\bigoplus$ .
- Si se ocurre un error durante la utilización del control remoto, retire las pilas y espere unos cinco minutos. Cargue nuevamente las pilas y utilice el control remoto.

## **Alcance efectivo de la unidad de control remoto**

Al apuntar con el control remoto hacia el sensor de esta unidad (parte delantera o posterior), asegúrese que la distancia al sensor es inferior a 7 m.

Si el control remoto no funciona correctamente, acérquelo a la unidad.

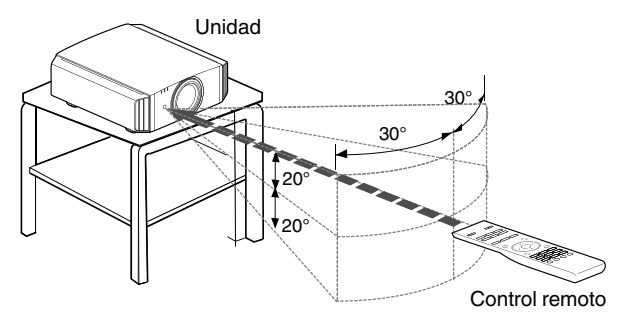

#### **Control mediante reflexión de una pantalla, etc.**

Asegúrese de que el total de la distancia A (entre esta unidad y la pantalla) y la distancia B (entre el control remoto y la pantalla) es inferior a 7 m.

Como la eficacia de las señales reflejadas desde la unidad de control remoto varía de acuerdo con la pantalla utilizada, la distancia de funcionamiento puede disminuir.

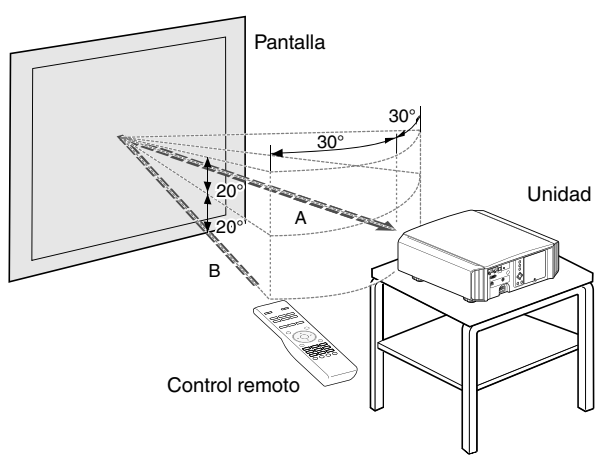

## $\blacktriangleright$  PRECAUCIÓN

- 0 No coloque el control remoto en un lugar con una exposición directa a la luz del sol o a altas temperaturas. Podría deformarse por el calor o los componentes internos podrían verse afectados adversamente generando un peligro de incendio.
- 0 Extraiga las pilas del control remoto cuando lo guarde. Si guarda el control remoto por un tiempo prolongado sin extraer las pilas puede ocasionar fugas en las mismas.

# Instalación del proyector

## **Precauciones durante la instalación**

Lea atentamente lo siguiente antes de instalar esta unidad.

#### **No realice la instalación en los siguientes lugares**

Esta unidad es un dispositivo de precisión. No lo instale ni lo utilice en las siguientes ubicaciones. De lo contrario, podría provocarse un incendio o avería.

- Lugares polvorientos, mojados y húmedos
- 0 Lugares con presencia de humos oleosos o humo de cigarrillos
- Sobre una alfombra o cama, ni sobre cualquier otra superficie blanda
- 0 Lugares expuestos a la luz directa del sol
- 0 Lugares con temperaturas altas o bajas
- 0 No instale esta unidad en una habitación con presencia de aceites o humo de cigarrillos. Incluso una pequeña cantidad de humo o aceite puede tener un impacto a largo plazo en la unidad.
- Esta unidad produce una gran cantidad de calor y está diseñada para absorber calor para refrigerar sus componentes ópticos. El uso de la unidad en las ubicaciones indicadas anteriormente puede hacer que la suciedad se adhiera a la ruta de la luz, provocando imágenes oscuras o colores apagados.
- La suciedad adherida a los componentes ópticos no puede eliminarse.

#### **Mantenga el espacio suficiente respecto a paredes, etc.**

Puesto que la unidad expulsa una gran cantidad de calor, instálela con espacio suficiente respecto a cualquier objeto, respetando las medidas siguientes.

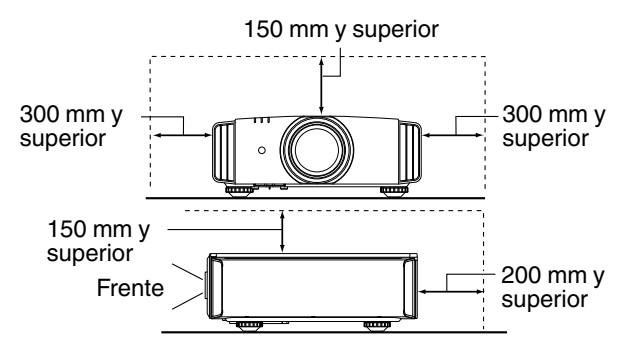

Deje sin obstáculos la parte frontal de la unidad. Si hubiese cualquier obstáculo delante de la salida de ventilación, el aire caliente volvería a entrar en la unidad y provocaría su recalentamiento. El aire caliente que fluye de la unidad puede producir sombras en la pantalla (fenómeno de neblina por calor).

#### **Uso del proyector**

Esta unidad utiliza una lámpara de proyección, que se calentará durante su uso.

No realice proyecciones en las siguientes circunstancias. De lo contrario, podría provocarse un incendio o avería.

• Provección con la unidad colocada verticalmente.

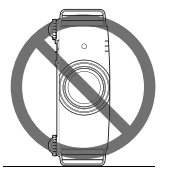

• Proyección con la unidad inclinada en ángulo. Inclinación horizontal: inferior a  $\pm$  5  $^{\circ}$ 

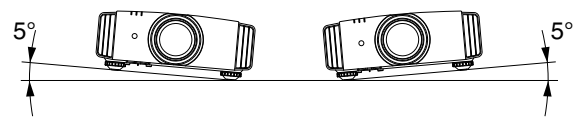

Inclinación vertical: inferior a ± 15 °

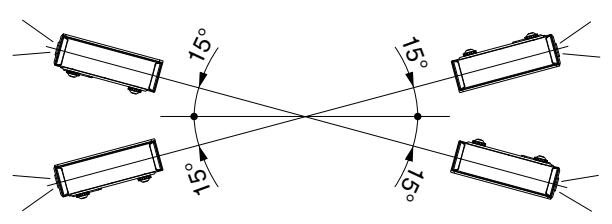

Puede producirse un funcionamiento incorrecto si el ángulo no se encuentra en el intervalo indicado anteriormente.

#### **Instalación de la pantalla**

Instale la unidad y la pantalla de forma que queden en perpendicular entre ellas.

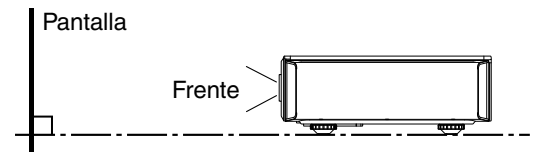

- Seleccione un material de pantalla con patrones no uniformes. Los patrones uniformes, como los cuadros, pueden provocar la aparición de patrones de interferencias.
- 0 En este caso, puede cambiar el tamaño de la pantalla para hacer que se noten menos los patrones de interferencias.

#### **Uso del proyecto a grandes altitudes**

Si se utiliza esta unidad en una ubicación a más de 900 m por encima del nivel del mar (presión de aire baja), ajuste el "Modo altitud alta" como "Encend.". ([p. 54\)](#page-221-0)

## **Precauciones durante el montaje**

# **Fijación (montaje) del proyector**

- Cuando la unidad vaya a montarse en una posición fija para su uso, instálela horizontalmente.
- Asegúrese de fijar la unidad principal para evitar accidentes, por ejemplo, durante un terremoto.

#### **Fijación con tornillos**

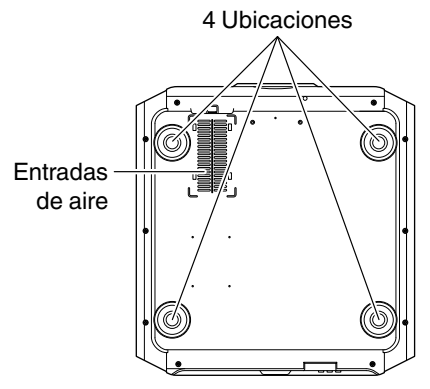

Retire las cuatro patas de sujeción de la parte inferior y realice la fijación utilizando los tornillos (tornillos M5, de 13 a 23 mm).

- El uso de otro tipo de tornillos puede hacer que la unidad se rompa.
- \* Deje un espacio de al menos 10 mm por debajo de la superficie inferior de la unidad para permitir la entrada de aire fresco.

#### **Fijación del proyector (montaje en techo)**

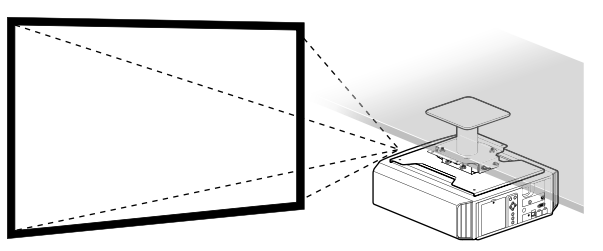

- 0 Asegúrese de solicitar a su distribuidor que instale la unidad por usted. Si instala la unidad por su cuenta podría ocasionar que la unidad se caiga ocasionando lesiones.
- 0 Lleve a cabo todas las acciones necesarias para evitar que la unidad principal pueda caerse, por ejemplo, en caso de terremoto.
- 0 Independientemente de que la unidad esté todavía en garantía o no, JVC no asume responsabilidad alguna por los daños que pudiera ocasionarse al producto como resultado de un montaje en el que no se utiliza el cableado para instalación en el techo exclusivo de JVC o cuando el entorno no es el adecuado para una instalación en el techo.
- 0 Cuando utilice la unidad suspendida del techo, preste atención a la temperatura del entorno. Cuando se utiliza un calentador, la temperatura del techo en el área que lo circunda puede ser más alta de lo esperado.
- Para instalar la unidad en el soporte de montaje en techo, ajuste el par en el rango entre 1,5 N m y 2,0 N m. Apretar con torsión mayor que la del rango anterior podría ocasionar daños a la unidad que, a su vez, pueden hacer que ésta se caiga.

## <span id="page-188-0"></span>**Ajuste de la posición**

#### **Ajuste del ángulo de elevación del proyector**

La altura e inclinación de la unidad (entre 0 y 5 mm) pueden ajustarse girando las patas de soporte. Eleve la unidad y ajuste las cuatro patas de soporte.

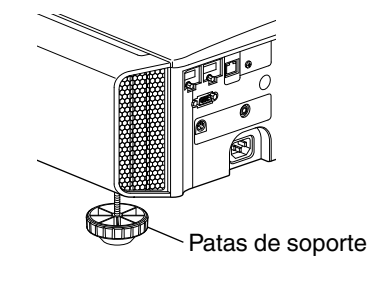

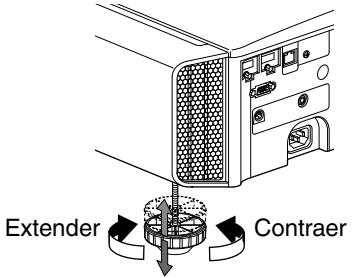

#### **Ajuste de la posición de la imagen**

Mediante el uso de la función de cambio de lentes de esta unidad, puede subir/bajar la imagen o girarla a izquierda/ derecha. Ajuste a la posición deseada.

Æ ["Ajuste de la lente dependiendo de la posición de](#page-194-0) [proyección"](#page-194-0) (p. 27)

■ Posición horizontal

Posición vertical: 0% (Centro)

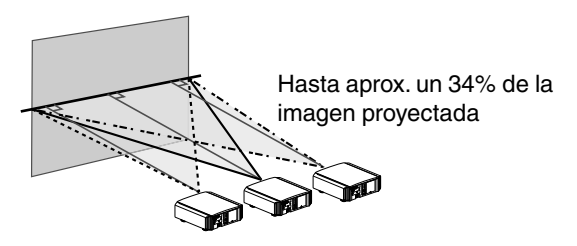

Posición horizontal: 0 % (Centro) ■ Posición vertical

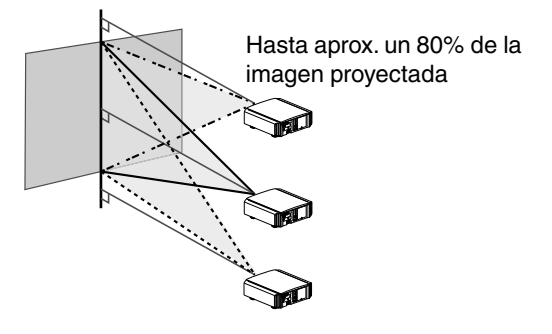

■ Intervalo de desplazamiento de la lente

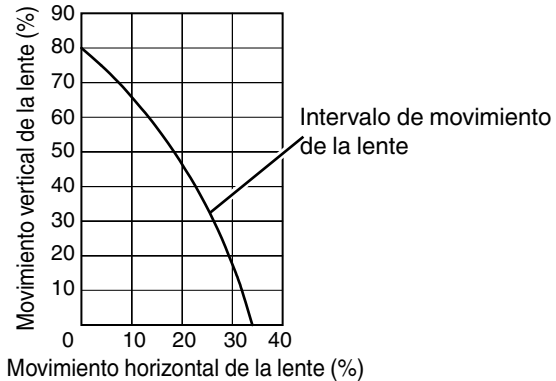

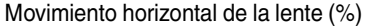

- 0 El desplazamiento vertical máximo varía dependiendo de la cantidad de desplazamiento horizontal. Del mismo modo, el desplazamiento horizontal máximo también cambia en función de la cantidad de desplazamiento vertical.
- Los valores del gráfico pretender servirle de guía. Utilícelos a modo de referencia durante la instalación.

# <span id="page-189-0"></span>Conexión del proyector

- 0 No encienda la unidad antes de haber terminado la conexión.
- 0 El procedimiento de conexión varía según el dispositivo utilizado. Para más detalles, consulte el manual de instrucciones del dispositivo que desea conectar.
- 0 Este proyector se utiliza para la proyección de imágenes. Para la salida del audio de los dispositivos conectados, conecte un dispositivo de salida de audio independiente, como un amplificador o altavoz.
- Puede que, según los dispositivos y cables que deban conectarse, las imágenes no se muestren. Utilice únicamente cables HDMI (no incluidos/se venden aparte) con certificación HDMI.
- 0 Algunos cables no pueden conectarse a esta unidad debido al tamaño de la cubierta del conector.

## **Conexión al terminal de entrada HDMI (entrada digital)**

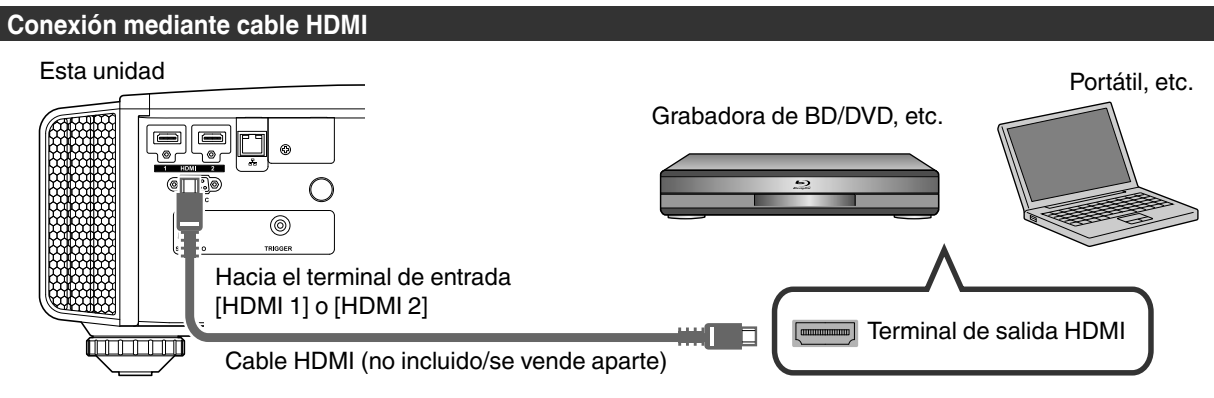

- Si se genera ruido, aleje el portátil de la unidad.
- 0 Para un ancho de banda de transmisión conforme con el estándar HDMI, se recomienda el uso de un cable de 340 MHz. Si se utiliza un cable con un ancho de banda de 75 MHz, se recomienda ajustar la resolución del equipo para una transmisión de vídeo de hasta 1080i o inferior.
- 0 Si no se visualiza el vídeo, intente reducir la longitud del cable o reducir la resolución del equipo que transmite el vídeo.
- Si el dispositivo de origen está conectado al proyector a través de un dispositivo intermedio tal como un amplificador AV o un divisor, la imagen de vídeo puede no aparecer dependiendo de las especificaciones de dicho dispositivo. En este caso, conecte el dispositivo de origen directamente al proyector y compruebe si se visualiza la imagen de vídeo.

#### **Conexión mediante un cable de conversión HDMI-DVI**

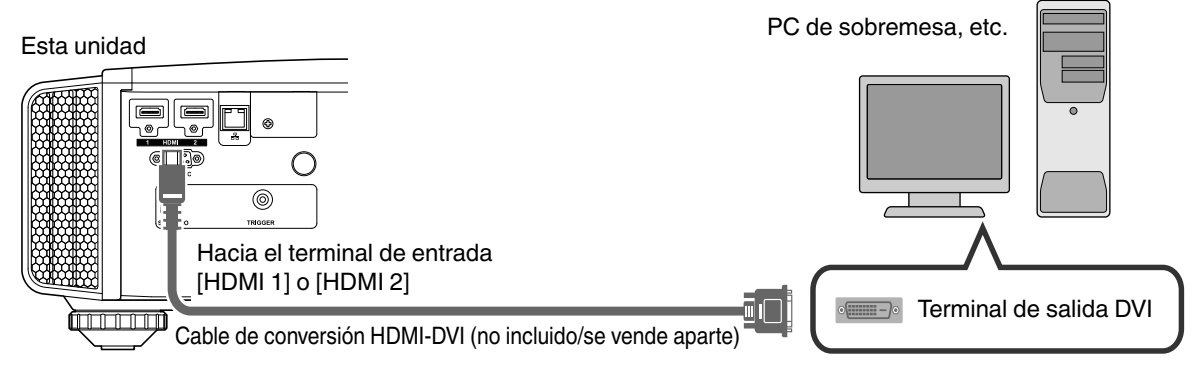

- Si se genera ruido, aleje el PC de sobremesa de la unidad.
- 0 Si no se visualiza el vídeo, intente reducir la longitud del cable o reducir la resolución del equipo que transmite el vídeo.

## **Conexión al terminal LAN**

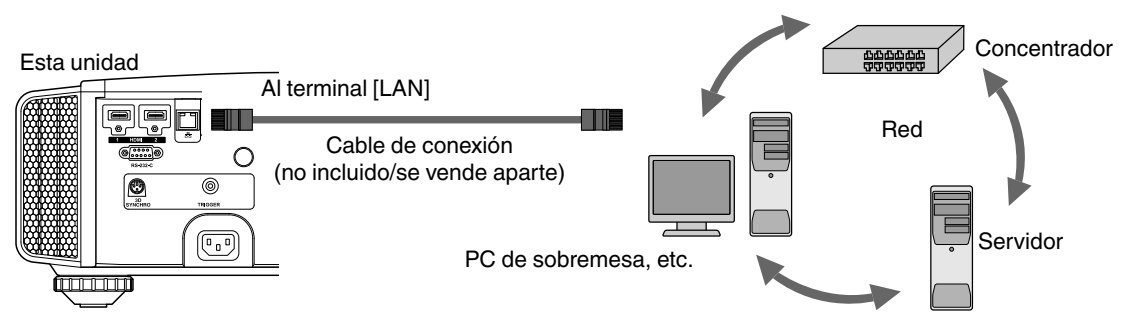

- La red se utiliza para controlar esta unidad. No se utiliza para el envío o recepción de señales de vídeo.
- 0 Póngase en contacto con su administrador de red para obtener información relativa a la conexión de red.
- 0 Ajuste "ECO Mode" como "Apagado" si se realiza una comunicación RS-232C/LAN o si la función de enlace HDMI se utiliza en el modo de espera. ([p. 59](#page-226-0))
- 0 Para obtener más información sobre el control, consulte ["Control externo"](#page-237-0) [\(p. 70\)](#page-237-0).

## **Conexión al terminal RS-232C**

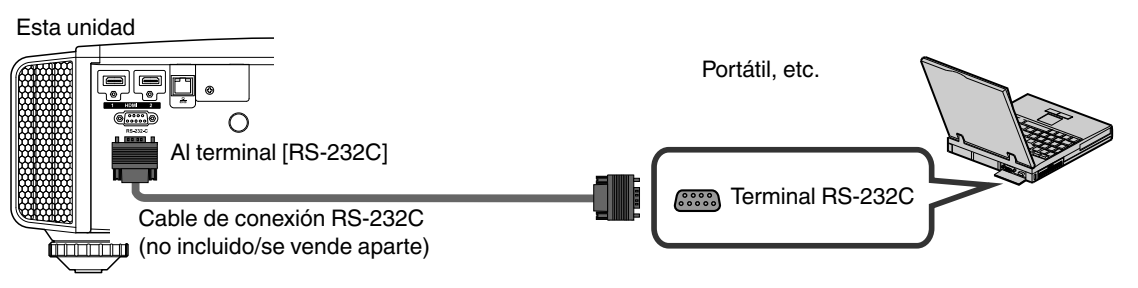

- 0 Ajuste "ECO Mode" como "Apagado" si se realiza una comunicación RS-232C/LAN o si la función de enlace HDMI se utiliza en el modo de espera. ([p. 59](#page-226-0))
- 0 Para obtener más información sobre el control, consulte ["Control externo"](#page-237-0) [\(p. 70\)](#page-237-0).

## **Conexión al terminal TRIGGER**

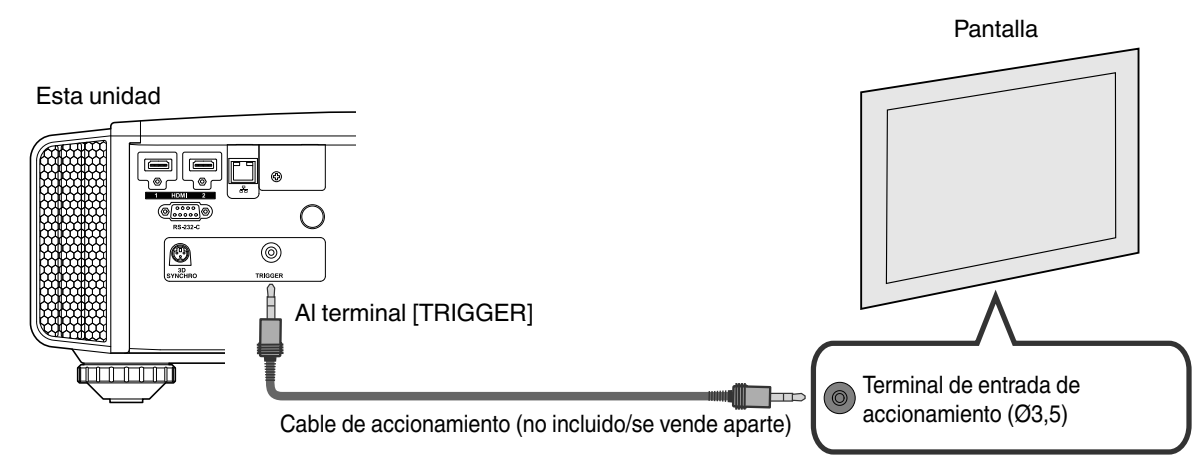

- No lo utilice para la alimentación eléctrica de otros dispositivos.
- 0 La conexión al terminal de audio de otro dispositivo puede provocar que el dispositivo funcione de forma incorrecta o una avería.
- 0 El uso por encima del valor nominal provocará un fallo de funcionamiento en la unidad.
- 0 El terminal de accionamiento emite una tensión de 12 V. Observe las precauciones adecuadas para evitar cualquier cortocircuito.
- 0 El valor de fábrica es "Apagado". Para cambiar el ajuste, configure la opción "Disparador" en el menú [\(p. 59](#page-226-0)).

## **Conexión del cable de alimentación (accesorio incluido)**

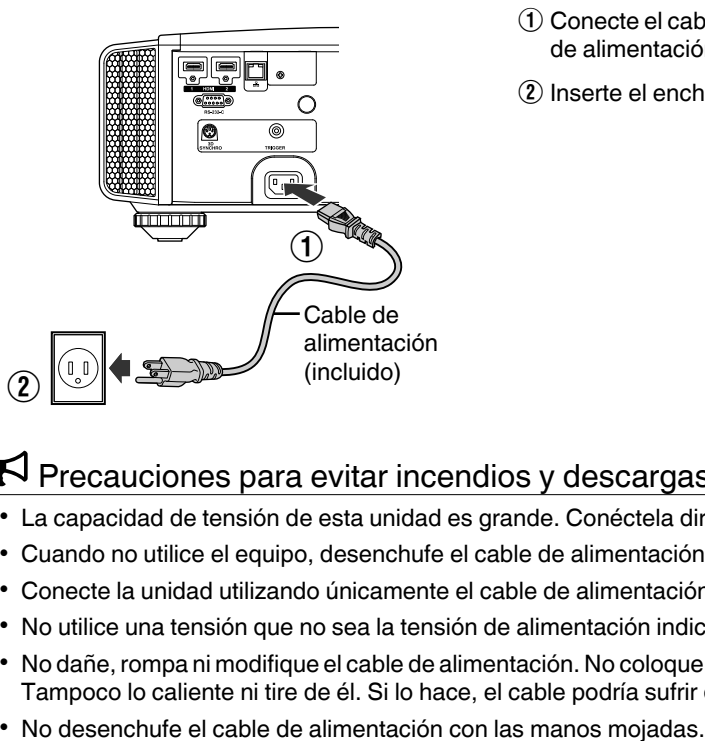

- $\Omega$  Conecte el cable de alimentación incluido al terminal de entrada de alimentación de la unidad principal.
- B Inserte el enchufe del cable incluido en la toma de pared.

## Precauciones para evitar incendios y descargas eléctricas

- 0 La capacidad de tensión de esta unidad es grande. Conéctela directamente a la toma de pared.
- 0 Cuando no utilice el equipo, desenchufe el cable de alimentación de la toma.
- 0 Conecte la unidad utilizando únicamente el cable de alimentación suministrado.
- 0 No utilice una tensión que no sea la tensión de alimentación indicada.
- 0 No dañe, rompa ni modifique el cable de alimentación. No coloque un objeto pesado sobre el cable de alimentación. Tampoco lo caliente ni tire de él. Si lo hace, el cable podría sufrir daños.
- 

# <span id="page-192-0"></span>Visualización de vídeos

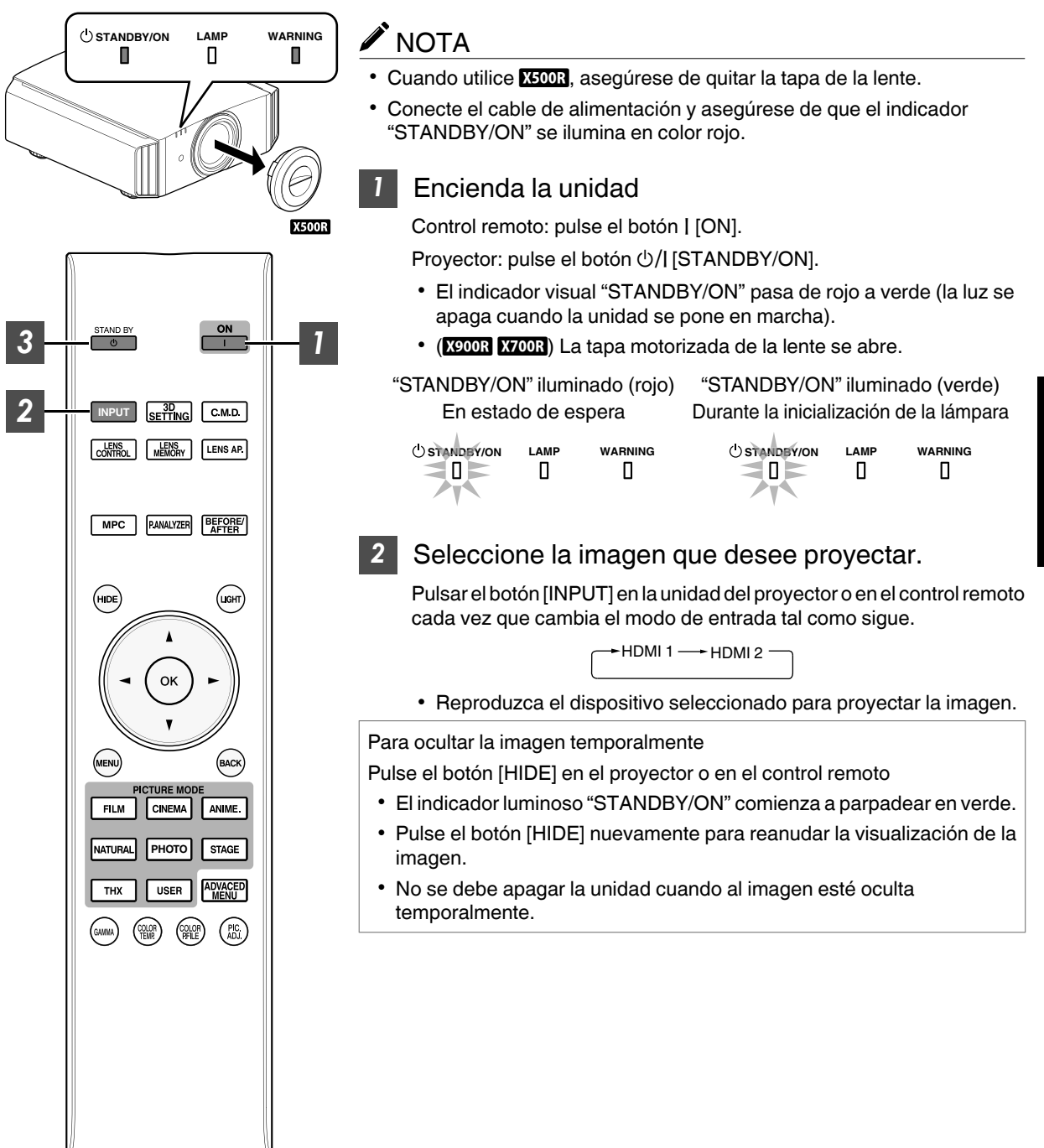

## <span id="page-193-0"></span>*3* Apague la unidad

Control remoto: pulse el botón  $\circlearrowright$  [STAND BY].

Proyector: pulse el botón  $\bigcirc$ /| [STANDBY/ON].

- Cuando se visualice el mensaje "¿Desea apagar?", pulse de nuevo el botón.
- La lámpara se apaga y el indicador "STANDBY/ON" cambia de verde claro a rojo parpadeante.
- 0 Después de que se apague la luz, el ventilador funcionará durante unos 100 segundos para enfriar la lámpara (modo enfriamiento).

No desconecte el cable de alimentación durante la refrigeración.

0 Después de unos 100 segundos, el indicador "STANDBY/ON" cambia de rojo parpadeante a rojo fijo.

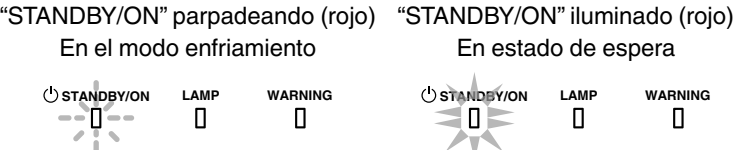

- **0 (ECOR)** Acople la tapa de la lente.
- (X900R X700R) La tapa motorizada de la lente se cierra.

## $\blacktriangleright$  PRECAUCIÓN

- 0 La unidad no debe apagarse durante aproximadamente 60 segundos después de haber sido encendida.
- 0 Después de que se apague la luz, el ventilador funcionará durante unos 100 segundos para enfriar la lámpara (modo enfriamiento).

No desconecte el cable de alimentación durante la refrigeración.

- 0 La alimentación no puede volver a activarse mientras se realiza la refrigeración (100 segundos).
- 0 Desconecte el enchufe cuando la unidad no vaya a ser utilizada durante un periodo de tiempo prolongado.

# <span id="page-194-0"></span>Ajuste de la pantalla del proyector

*1*

## **Ajuste de la lente dependiendo de la posición de proyección**

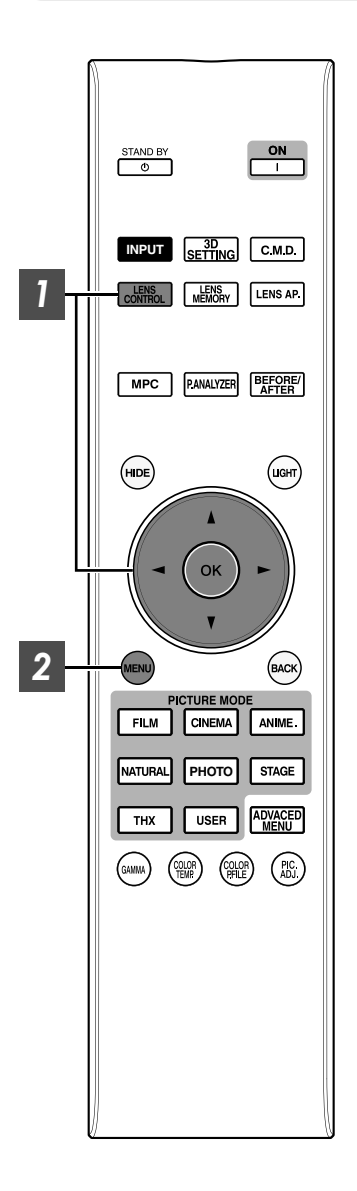

Pulse el botón [LENS CONTROL] y utilice las teclas [AV4 D] para ajustar Foco, Zoom (tamaño de pantalla) y Desplazamiento (posición de pantalla)

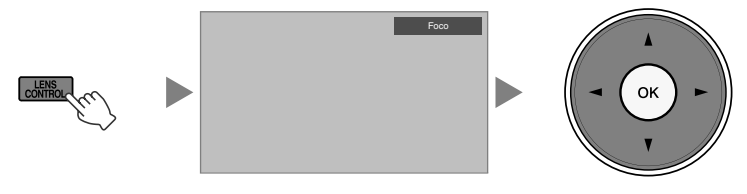

0 Al pulsar el botón [LENS CONTROL] o el botón [OK], irá cambiando el modo en la siguiente secuencia: "Foco"→"Zoom"→"Desplazamiento"→"Foco"...

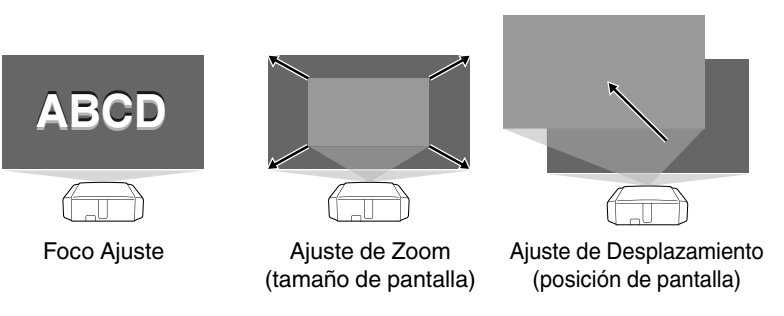

*2*

Para finalizar el ajuste, pulse el botón [MENU] una vez o el botón [BACK] dos veces.

0 La operación de la función de control de la lente se desactiva cuando se ajusta el bloqueo de la lente en "Encend.".

## <span id="page-195-0"></span>**Cómo guardar y recuperar la configuración de los ajustes**

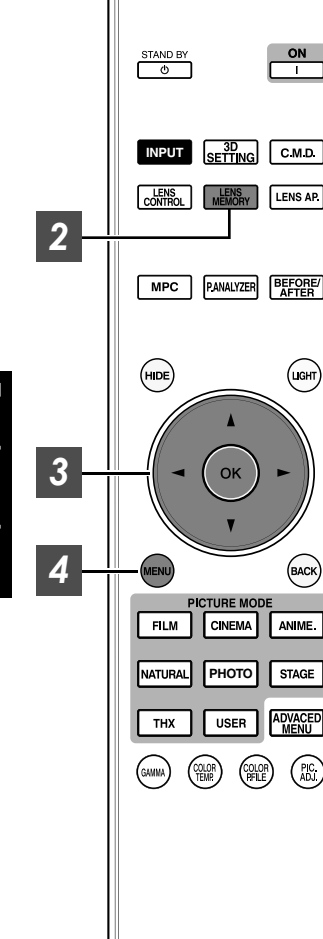

ON

LENS AP

**BEFORE** 

 $\binom{C}{C}$ 

BACK

ANIME. **STAGE** 

**ADVACED**<br>MENU

 $\binom{p}{AB}$ 

Los ajustes de Foco, Zoom y Desplazamiento pueden guardarse o recuperarse, de forma que puede cambiar fácilmente a una relación de aspecto diferente (tamaño de pantalla) de acuerdo con la imagen.

- Al pulsar el botón [LENS MEMORY], irá cambiando el modo en la siguiente secuencia: "Guardar memoria"<sup>-></sup> "Seleccionar memoria"→ "Editar nombre memoria"→ "Guardar memoria"...
- 0 En un estado en el que no se haya guardado ninguna configuración de ajuste (valores de fábrica), solo se mostrará "Guardar memoria".
- 0 La operación de la función de control de la lente se desactiva cuando se ajusta el bloqueo de la lente en "Encend.".

#### **Guardar datos de ajuste**

- *1* Ajuste el enfoque, el zoom o el desplazamiento [\(p. 27](#page-194-0))
- *2*

*3*

- Pulse el botón [LENS MEMORY] para visualizar "Guardar memoria".
	- 0 También puede guardar datos de ajuste seleccionando "Instalación"→ "Control de lentes"→ "Guardar memoria" en el menú.

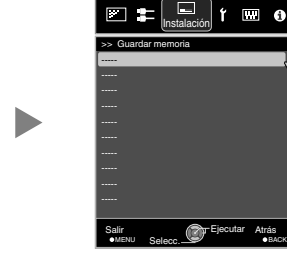

- Seleccione el elemento que desee guardar y pulse el botón [OK].
	- Los datos de ajuste se guardarán.
	- 0 Los elementos sin datos de ajuste guardados se visualizarán como [----].
	- Si ha seleccionado un elemento para el cual se han guardado datos de ajuste, los datos antiguos se sobrescribirán.
	- Puede cambiar el nombre al guardar un elemento. [\(p. 29\)](#page-196-0)
- 0 El número máximo de elementos que pueden guardarse es de 10  $para$   $X900R$   $X700R$   $y$  de 5 para  $X500R$ .
- *4* Pulse el botón [MENU] para salir.

#### <span id="page-196-0"></span>**Recuperar datos de ajuste**

*1* Pulse el botón [LENS MEMORY] para visualizar "Seleccionar memoria".

- 0 Al pulsar el botón [LENS MEMORY], irá cambiando el modo en la siguiente secuencia: "Seleccionar memoria"→ "Guardar memoria"→ "Editar nombre memoria"→ "Seleccionar memoria"...
- También puede recuperar los datos de ajuste seleccionando "Instalación"→ "Control de lentes"→ "Seleccionar memoria" en el menú.

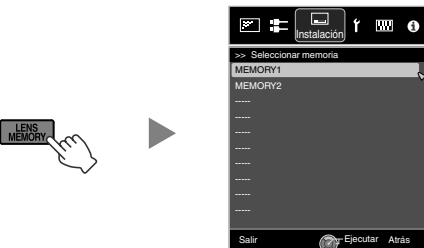

*2* Seleccione los datos de ajuste que desee recuperar y pulse el botón [OK].

- 0 Los datos recuperados se ajustan automáticamente.
- 0 Si no se ha guardado ningún dato de ajuste, el elemento quedará en color gris y no podrá seleccionarse.

MENU Selecc.

Selecc.

#### **Cambiar el nombre de los datos de ajuste**

*1* Pulse el botón [LENS MEMORY] para visualizar "Editar nombre memoria".

- 0 Al pulsar el botón [LENS MEMORY], irá cambiando el modo en la siguiente secuencia: "Seleccionar memoria"→ "Guardar memoria"→ "Editar nombre memoria"→ "Seleccionar memoria"...
- También puede editar los datos de ajuste seleccionando "Instalación"→ "Control de lentes"→ "Editar nombre memoria" en el menú.

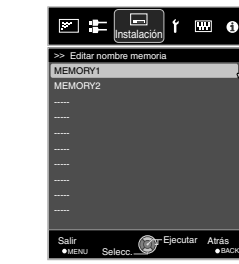

- *2* Seleccione los datos de ajuste que desee editar y pulse el botón [OK].
	- 0 Aparecerá una pantalla de edición.

Cursor de selección

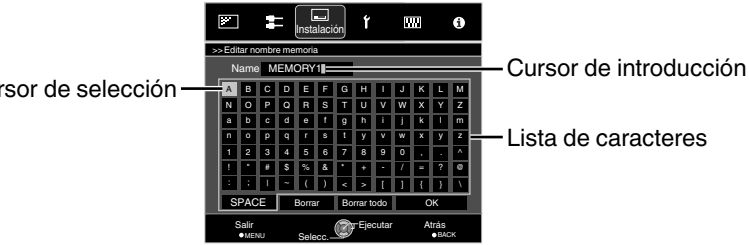

- Puede introducir un máximo de 10 caracteres.
- Los caracteres que pueden utilizarse incluyen letras (mayúsculas o minúsculas), caracteres numéricos y símbolos.
- 0 Al pulsar el botón [Back] se cancela el contenido que se está editando y se sale del modo de edición.
- *3* Después de cambiar el nombre, seleccione "OK" y pulse el botón [OK]
- *4* Pulse el botón [MENU] para salir.

## <span id="page-197-0"></span>**Ajuste automático de la calidad de imagen dependiendo del entorno de visualización**

Al configurar "Ajuste Ambiente" de acuerdo con el entorno de visualización, se lleva a cabo de forma automática el ajuste y la corrección de la calidad de la imagen de acuerdo con las diferencias del entorno para minimizar cualquier influencia en la calidad de la imagen.

- 0 "Ajuste Ambiente" se aplica de forma separada de los datos ajustados individualmente.
- 0 No se puede corregir la pantalla cuando "Perfil de Color" está ajustado en "x.v.Color".
- Vista frontal -

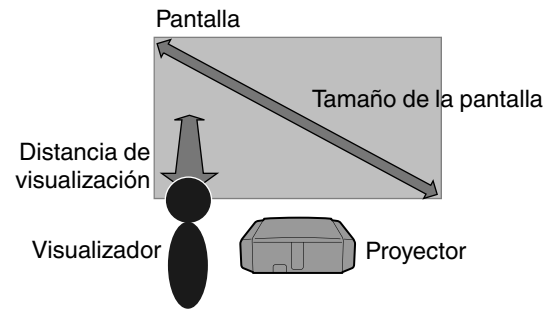

*1* Pulse el botón [MENU] para visualizar el menú.

#### **X500R**

*2*

Pulse el botón [ENV.SETTING] en el control remoto para abrir el menú "Ajuste Ambiente".

Seleccione "Instalación"<sup>→</sup> "Ajuste Ambiente"→ "Encend." en el menú.

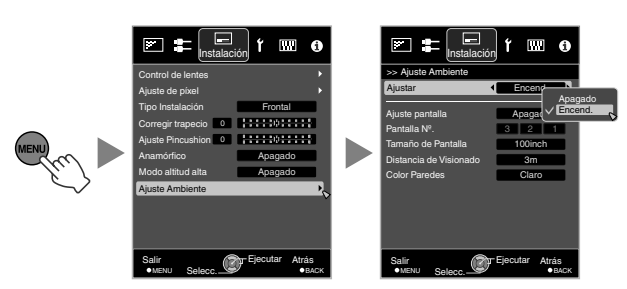

0 Cuando "Ajuste Ambiente" se ajusta como "Apagado", "Tamaño de Pantalla", "Distancia de Visionado" y "Color Paredes" se quedan en gris y no pueden seleccionarse.

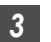

#### *3* Ajuste Ajuste pantalla

Al seleccionar el modo de corrección óptimo de acuerdo con las características de la pantalla utilizada, las correcciones pueden realizarse para reproducir imágenes naturales con colores equilibrados.

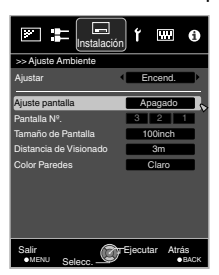

- 0 Esta opción no está disponible cuando "Perfil de Color" está ajustado a "Apagado".
- Seleccione un tipo de "1" a "106".
- 0 Para obtener información sobre la pantalla y el modo de corrección correspondiente, visite nuestro sitio web.

http://www3.jvckenwood.com/english/projector/screen/

#### *4* Seleccione "Tamaño de Pantalla" para configurar el tamaño de pantalla que desee utilizar

- 0 Seleccione la configuración de tamaño de pantalla más cercana en el intervalo entre "60inch" y "200inch" (en incrementos de 10 pulgadas).
- *5* Seleccione "Distancia de Visionado" para configurar la distancia de visualización (distancia a la pantalla)
	- Seleccione el ajuste de distancia de visualización más cercano en el intervalo comprendido entre "1 m" y "10 m".
	- Para obtener más información sobre la altura, consulte ["Tamaño de la imagen y distancia de](#page-242-0) [proyección"p. 75.](#page-242-0)

#### *6* Seleccione "Color Paredes" para configurar el color de la pared

• Si la pared es de color oscuro, seleccione "Oscuro". Para paredes que no sean de color oscuro, seleccione "Claro".

*7* Pulse el botón [MENU] para salir.

## NOTA

• Puede utilizar el sensor óptico opcional y un software exclusivo para realizar ajustes más precisos. Para obtener más información acerca del software exclusivo, visite nuestro sitio web.

http://www3.jvckenwood.com/english/download/index.html

## **Ajuste del tamaño de la pantalla (aspecto)**

Auto 16:9

Auto

Auto

El tamaño de pantalla de la imagen proyectada puede ajustarse de forma óptima de acuerdo con el tamaño de pantalla original (aspecto) que se haya introducido.

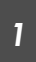

Pulse el botón [MENU] para visualizar el menú.

*2*

Seleccione "Entrada señal"→ "Aspecto" en el menú.

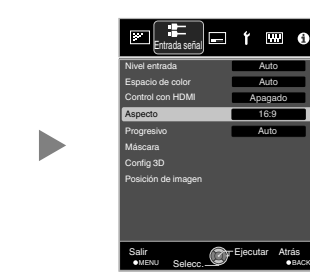

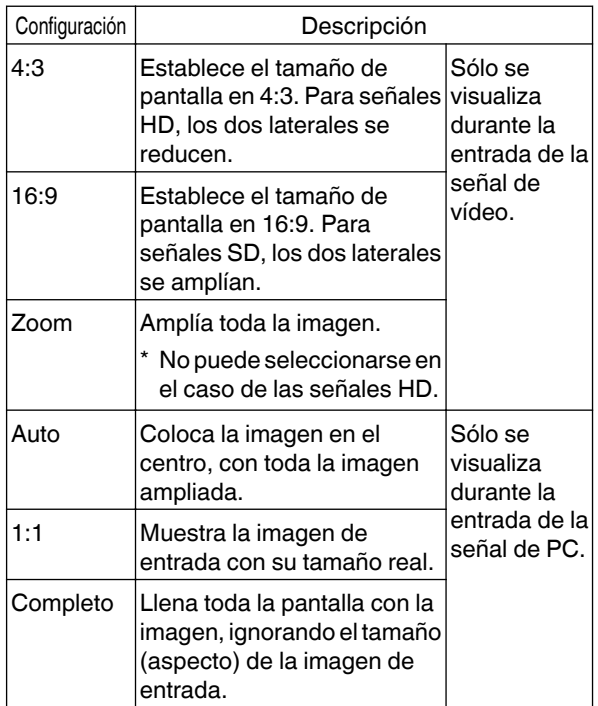

0 Este elemento quedará en color gris y no podrá ser ajustado cuando no exista señal, la señal esté fuera de rango, o durante el modo 3D o entrada 4K.

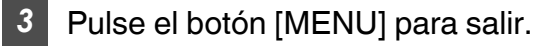

**Ejemplo de imagen de entrada y tamaño de pantalla**

#### **Entrada de la señal HDMI**

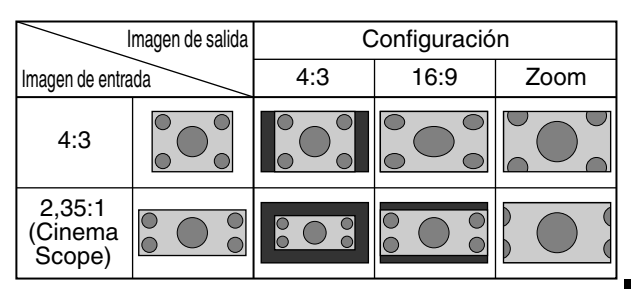

#### **PC Entrada de la señal**

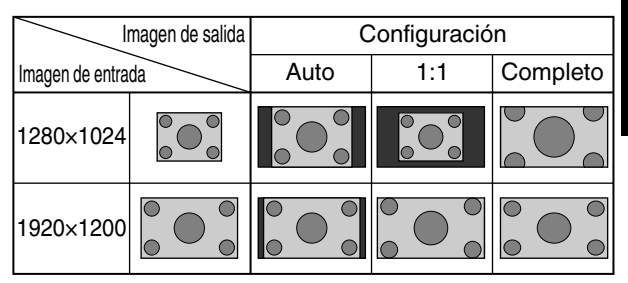

31

# <span id="page-199-0"></span>Visualización de películas en 3D

Al utilizar las GAFAS 3D (PK-AG1, PK-AG2, o PK-AG3) y EMISOR SINCRO 3D (PK-EM1 o PK-EM2), ambos vendidos aparte, podrá disfrutar de imágenes de vídeo en 3D.

• Para GAFAS 3D y EMISOR SINCRO 3D, que son compatibles con esta unidad, consulte ["Accesorios](#page-178-0) [opcionales"p. 11.](#page-178-0)

## **Instalación del EMISOR SINCRO 3D**

*1* Conecte EMISOR SINCRO 3D al terminal [3D SYNCHRO] de la unidad principal

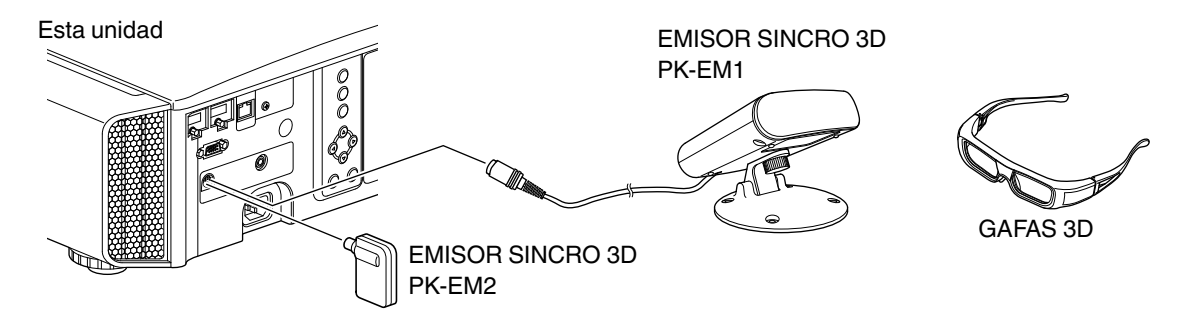

- Ajuste la posición de EMISOR SINCRO 3D para que el GAFAS 3D pueda recibir señales desde el EMISOR SINCRO 3D
	- 0 Para obtener más información, consulte los manuales de instrucciones GAFAS 3D y EMISOR SINCRO 3D.

*2*

## <span id="page-200-0"></span>**Visualización de películas en 3D**

*1*

Conecte esta unidad a un dispositivo HDMI compatible con 3D y encienda el dispositivo para reproducir la imagen de vídeo en 3D

- 0 Para obtener más información sobre cómo reproducir imágenes de vídeo en 3D, consulte el manual de instrucciones del reproductor o de la grabadora utilizados.
- Cuando se reciben las señales en 3D, la imagen de vídeo cambia automáticamente al formato 3D.
- 0 Esta unidad admite los siguientes formatos 3D. - Paquetes de fotogramas
	- Lado a lado
	- Superior e inferior
- 0 En la configuración predeterminada, "Formato 3D" se ajusta como "Auto" para la proyección automática de imágenes en 3D.

Si la imagen no cambia automáticamente a 3D

#### A **Pulse el botón [3D SETTING] para visualizar "Config 3D".**

## B **Seleccione "Formato 3D"**

Q: Pulse el botón [3D FORMAT] en el control remoto

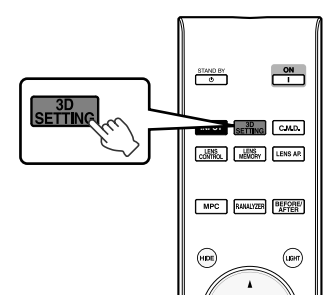

- 0 Al pulsar el botón [3D FORMAT], irá cambiando el modo en la siguiente secuencia: "Auto"<sup>→</sup>"Lado a
	- Lado"→"Horizontal"→"2D"→"Auto"...
- 0 También puede realizar ajustes desde "Entrada señal"<sup>→</sup> "Config 3D"<sup>→</sup> "Formato 3D" en el menú.

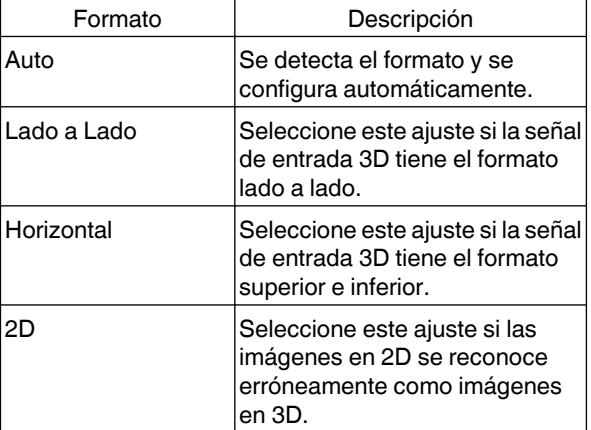

Apague las GAFAS 3D y vuelva a encenderlas

*2*

0 El PK-AG1 se enciende automáticamente.

## **Conversión de películas en 2D a películas en 3D para su visualización**

*1*

*2*

#### Pulse el botón [3D SETTING] para visualizar "Config 3D".

- 0 El botón [3D SETTING] se posiciona de forma diferente en el control remoto dependiendo del modelo utilizado. ([p. 17\)](#page-184-0)
- Seleccione "Conversión 2D/3D" y, a continuación, "Encend.", y pulse el botón [OK]
	- 0 También puede realizar ajustes desde "Entrada señal"→ "Config 3D"→ "Conversión 2D/3D" en el menú.

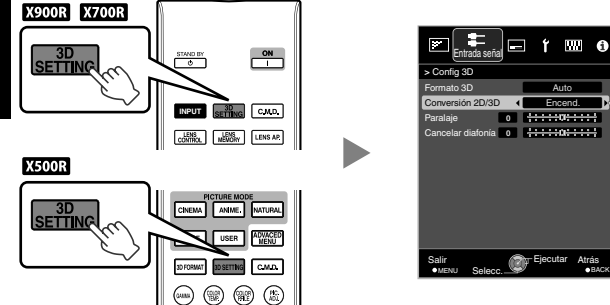

## **Ajuste de películas en 3D**

Las imágenes de vídeo en 3D pueden aparecer de forma diferente en diferentes visualizadores. También pueden verse afectadas por su estado físico en el momento de la visualización.

Por lo tanto, se recomienda que ajuste las imágenes de vídeo de forma adecuada.

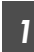

#### Pulse el botón [3D SETTING] para visualizar "Config 3D".

- El botón [3D SETTING] se posiciona de forma diferente en el control remoto dependiendo del modelo utilizado. ([p. 17\)](#page-184-0)
- 0 También puede realizar ajustes desde "Entrada señal"→ "Config 3D" en el menú.

*3* Pulse el botón [MENU] para salir.

## $\sum$  NOTA

- 0 Dependiendo de la película, el efecto 3D puede ser inferior al esperado.
- 0 Este elemento queda en color gris y se visualiza como "Apagado" durante el modo 3D o entrada 4K.

#### **Ajuste de parallax (Paralaje)**

Ajuste el desplazamiento de la imagen para el ojo izquierdo y derecho de forma independiente para obtener el mejor efecto 3D.

- Para ello, utilice las teclas <>>
para desplazar el cursor.
- $\cdot$  Intervalo de ajuste: de -15 a +15

#### **Ajuste de diafonía (Cancelar diafonía)**

Las imágenes dobles (solapamiento de la imagen de la izquierda con la de la derecha, o viceversa) pueden reducirse para obtener una calidad mayor.

- $\cdot$  Para ello, utilice las teclas  $\blacktriangleleft$  para desplazar el cursor.
- $\cdot$  Intervalo de ajuste: de -8 a +8
- El ajuste no puede realizarse cuando "Conversión 2D/3D" está configurado como "Encend.".
- *2* Pulse el botón [MENU] para salir.

# <span id="page-202-0"></span>Selección de una calidad de imagen dependiendo del tipo de vídeo

*1*

## **Ajuste del modo de imagen**

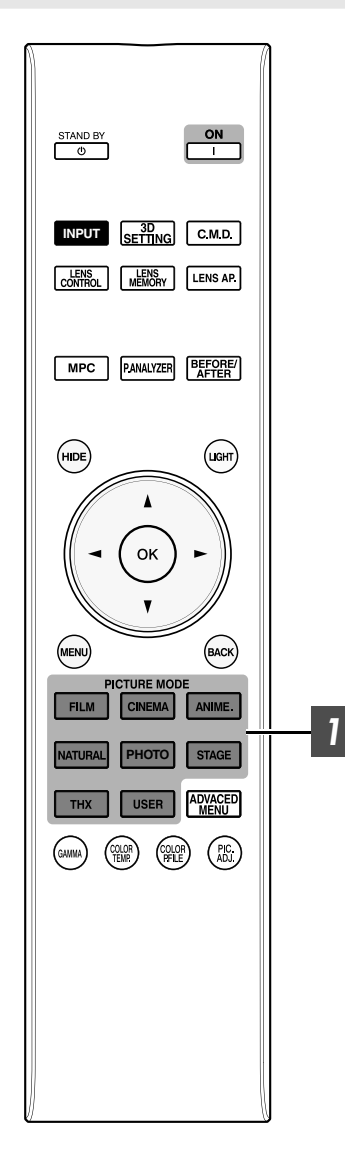

Puede ajustar la calidad de la imagen de acuerdo con el tipo de imagen de vídeo que va a visualizar.

#### Pulse el botón [PICTURE MODE] para seleccionar "Modo de imagen"

• También puede realizar ajustes desde "Ajuste Imagen"→ "Modo de imagen" en el menú.

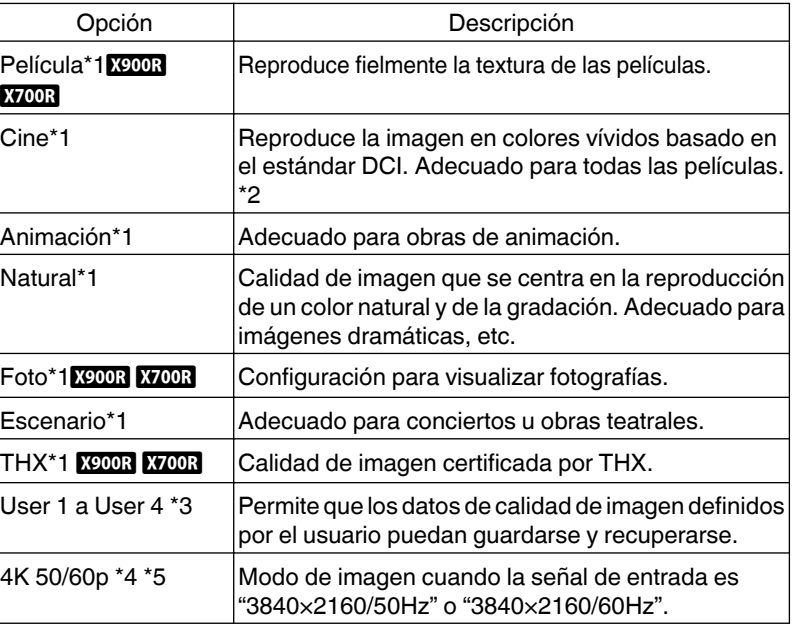

\*1 Para los Modos de imagen con la marca \*1, los ajustes óptimos para las señales 2D y 3D se almacenan por separado y se aplican automáticamente según el modo seleccionado.

- 0 Los ajustes editados también se guardarán por separado.
- No se realizarán cambios en el nombre del Modo de imagen.
- \*2 DCI es la abreviatura de Digital Cinema Initiatives.
- \*3 Para ver vídeos que soporten el formato x.v.Color, seleccione un ajuste de usuario ("User 1" a "User 4") en "Modo de imagen" y ajuste "Perfil de Color" a "x.v.Color".
- \*4 Cuando la señal de entrada es "3840×2160/50Hz" o "3840×2160/60Hz", el modo de imagen se fija en "4K 50/60p" y algunas funciones estarán en color gris y no se podrán ajustar.
- \*5 Este elemento no se visualizará cuando la señal de entrada sea distinta de "3840×2160/50Hz" o "3840×2160/60Hz".

## <span id="page-203-0"></span>**Ajuste del perfil de color**

*1*

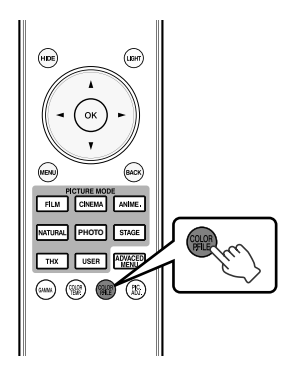

Al ajustar el "Perfil de Color" (información del espacio de color) de acuerdo con el "Modo de imagen", podrá ajustar de forma precisa la calidad de la imagen de acuerdo con la película que esté visualizando.

Después de configurar "Modo de imagen" ([p. 35](#page-202-0)), pulse el botón [COLOR P.FILE]

- 0 Al pulsar el botón [COLOR P.FILE], irán cambiando los datos "Perfil de Color" para el "Modo de imagen" de forma secuencial.
- 0 Los ajustes seleccionables "Perfil de Color" varían según el "Modo de imagen" y también si la señal es de 2D o 3D.
- También puede realizar ajustes desde "Ajuste Imagen"→ "Perfil de Color" en el menú.

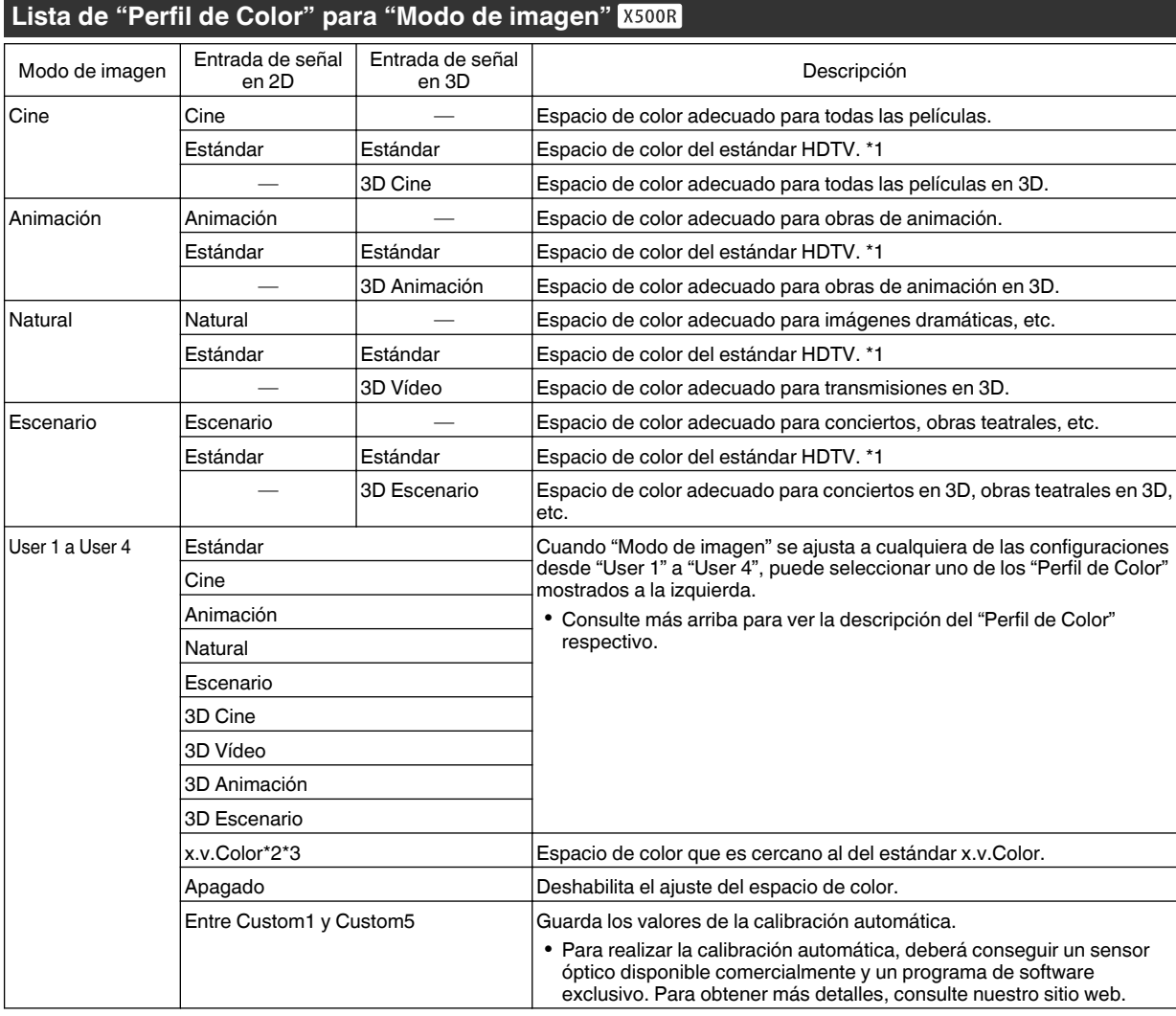

\*1 HDTV es la abreviatura de High Definition Television.

\*2 Para ver vídeos que soporten el formato x.v.Color, seleccione un ajuste de usuario ("User 1" a "User 4") en "Modo de imagen" y ajuste "Perfil de Color" a "x.v.Color".

\*3 x.v.Color es un estándar de espacio de color amplio usado para vídeos, el cual incluye una gama de color más amplia que el estándar HDTV.

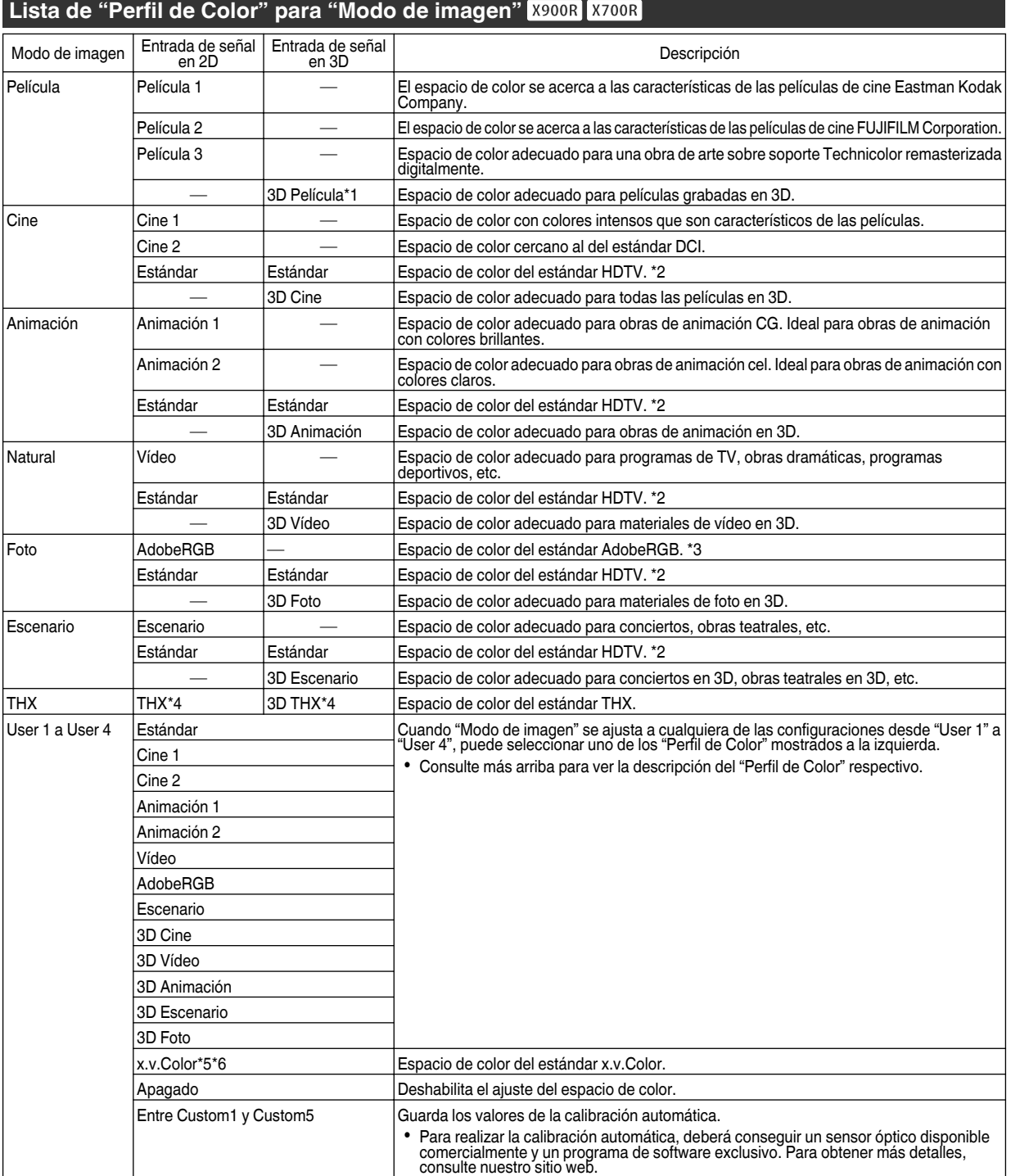

- \*1 El valor se fija durante la entrada de señales en 3D y no se puede realizar la selección.
- \*2 HDTV es la abreviatura de High Definition Television.
- \*3 AdobeRGB es un espacio de color con un gamut amplio tal y como es definido por Adobe. Adobe es una marca comercial registrada o marca comercial de Adobe Systems Incorporated en Estados Unidos y en otros países.
- \*4 El Perfil de color se fija cuando "THX" es seleccionado como el "Modo de imagen".
- \*5 Para ver vídeos que soporten el formato x.v.Color, seleccione un ajuste de usuario ("User 1" a "User 4") en "Modo de imagen" y ajuste "Perfil de Color" a "x.v.Color".
- \*6 x.v.Color es un estándar de espacio de color amplio usado para vídeos, el cual incluye una gama de color más amplia que el estándar HDTV.

## <span id="page-205-0"></span>**Ajuste según el color preferido (Gestión de color)**

Basándose en el ajuste seleccionado de "Perfil de Color", puede ajustar cada uno de los siguientes colores de acuerdo a su preferencia: Rojo, Naranja, Amarillo, Verde, Cian, Azul y Magenta.

## *1* Pulse el botón [ADVANCED MENU] para visualizar el menú "Perfil de Color"

- *2* Ajuste "Gestión de color" a "Encend." y pulse el botón [OK]
	- También puede realizar ajustes desde "Ajuste Imagen"→ "Perfil de Color"→ "Gestión de color" en el menú.

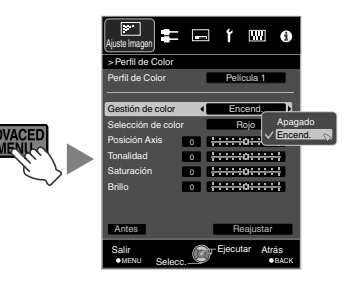

## *3* Ajuste según el color preferido.

- $(1)$  Seleccione "Selección de color" y pulse las teclas  $\blacktriangleleft$ para seleccionar el color que desee ajustar
	- 0 Para el ajuste del color, seleccione un color de los siguientes: "Rojo", "Naranja", "Amarillo", "Verde", "Cian", "Azul", "Magenta".
- B Ajuste el color seleccionado

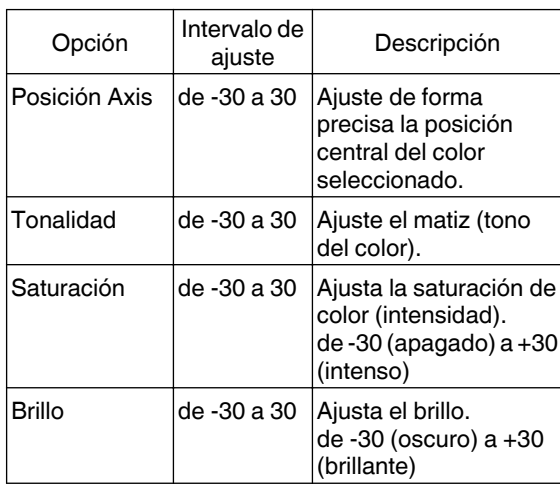

- Al seleccionar "Reajustar" se reinician todos los datos de ajuste.
- 0 Pulsar el botón [BEFORE/AFTER] en el control remoto le permite comprobar la imagen antes del ajuste.

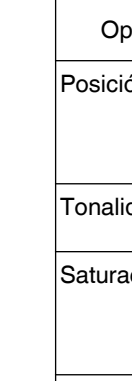

*4* Pulse el botón [MENU] para salir.

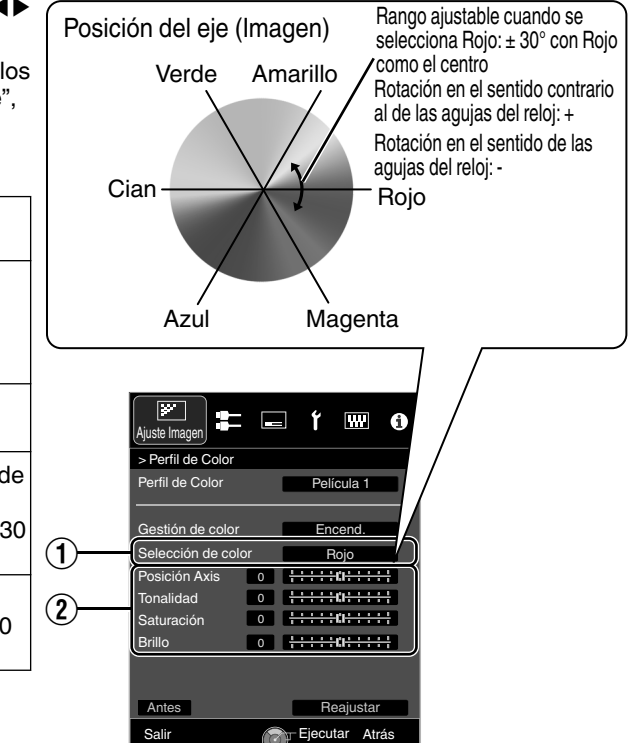

MENU Selecc. **DEACK** 

Selecc.

# <span id="page-206-0"></span>Ajuste de películas para obtener una mayor expresividad (Control múltiple de píxeles)

El nuevo algoritmo de procesamiento de imágenes desarrollado por JVC ayuda a crear una impresión natural que es más nítida en las áreas enfocadas, y más suave en las áreas no enfocadas, permitiéndole disfrutar de imágenes 4K con una máxima expresividad y una mayor sensación de profundidad.

## *1*

## Pulse el botón [MPC] para visualizar el menú de ajustes

0 También puede realizar ajustes desde "Ajuste Imagen"→"Nivel MPC" en el menú.

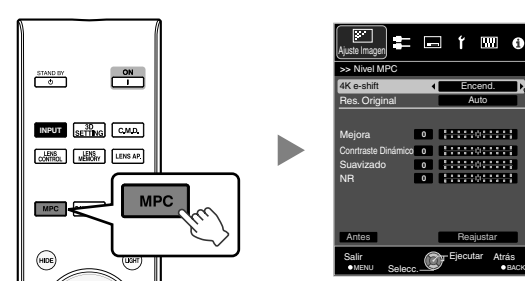

*2*

Realice los ajustes de acuerdo con su preferencia basándose en el ajuste del "Modo de imagen" seleccionado

\* Los valores de fábrica varían con el "Modo de imagen".

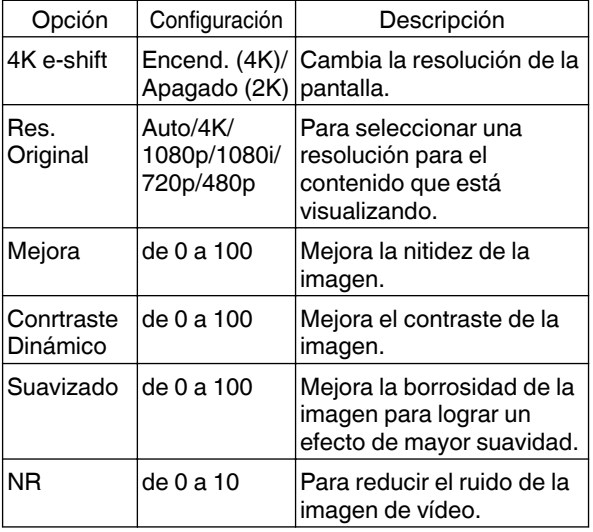

- 0 En el ajuste predeterminado "Res. Original" ("Auto"), la resolución se ajusta automáticamente.
- Aumentando el intervalo de ajuste puede obtener efectos mejorados.
- Las imágenes de muestran en la resolución original (2K) cuando "4K e-shift" se ajusta como "Apagado".
- 0 El ajuste se fija en "Encend." durante una entrada de señal de 4K.
- 0 Durante la entrada de señales en 3D y cuando se ajusta "Conversión 2D/3D" en "Encend.", el ajuste se fija en "Apagado".
- "Res. Original", "Zona", "Mejora", "Conrtraste Dinámico" y "NR" pueden ser ajustados incluso cuando "4K e-shift" está ajustado a "Apagado".
- \* MPC es la abreviatura de Multiple Pixel Control.
- *3* Pulse el botón [MENU] para salir.

## $\triangle$  Alterna entre los Estados antes y después del Ajuste

Pulsar el botón [BEFORE/AFTER] en el control remoto le permite alternar entre los estados antes del ajuste (BEFORE) y después ajuste (AFTER).

## <span id="page-207-0"></span> $\triangle$  Acerca de la pantalla de análisis

Pulsar el botón [P.ANALYZER] en el control remoto muestra la pantalla de análisis. El funcionamiento varía según el estado del OSD.

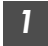

## *1* Pulse el botón [P.ANALYZER].

Se visualizan los componentes de frecuencia de la imagen de entrada.

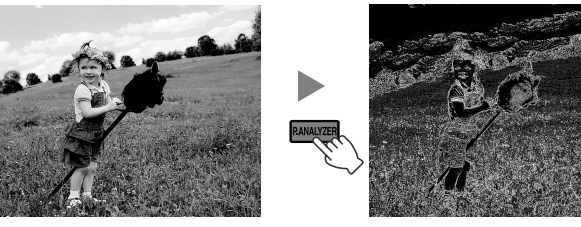

- 0 Los componentes de la frecuencia se distinguen mediante el uso de diferentes colores.
- 0 Cuando se ajuste el "Res. Original" manualmente, seleccione "4K" si los componentes de alta frecuencia constituyen la mayoría y una resolución menor si hay más componentes de baja frecuencia.

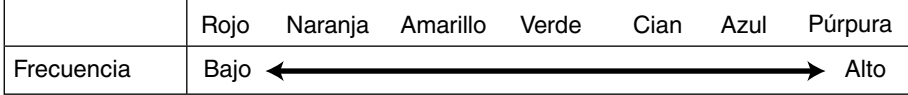

#### *2* Realice los ajustes observando la pantalla de análisis

 $(1)$  Pulse el botón [MPC] para visualizar el menú de ajustes

También puede realizar ajustes desde "Ajuste Imagen"→ "Nivel MPC" en el menú.

- B Realice los ajustes en conformidad con sus preferencias basándose en el ajuste del "Modo de imagen" seleccionado\*
	- 0 Con la pantalla de análisis visualizada, al seleccionar "Mejora" se visualiza el área en "cian" donde se aplicó el efecto "Mejora".

Al pulsar el botón [P.ANALYZER] cuando se ha seleccionado "Mejora" también se visualiza el área.

- 0 Con la pantalla de análisis visualizada, al seleccionar "Conrtraste Dinámico" se visualiza el área en "amarillo" donde se aplicó el efecto "Conrtraste Dinámico". Al pulsar el botón [P.ANALYZER] cuando se ha seleccionado "Conrtraste Dinámico" también se visualiza el área.
- 0 Con la pantalla de análisis visualizada, al seleccionar "Suavizado" o "NR" se visualiza el área en "magenta" donde se aplicó el efecto "Suavizado" o "NR". Al pulsar el botón [P.ANALYZER] cuando se ha seleccionado "Suavizado" o "NR" también se visualiza el
- área. \* Puede realizar ajustes con la pantalla de análisis visualizada.
	- Al aumentar el valor se mejora el efecto y el color visualizado es más oscuro.
- *3* Pulse [P.ANALYZER] para salir de la pantalla de análisis

# <span id="page-208-0"></span>Ajuste preciso de la calidad de imagen

## **Ajuste del valor de salida de la imagen proyectada (Gamma)**

Puede ajustar el valor de salida de la imagen proyectada respecto a la entrada de la señal de vídeo.

#### **Ejemplo de ajuste de gamma**

La imagen general parece más brillante respecto a la imagen original, haciendo que las áreas oscuras sean más visibles.

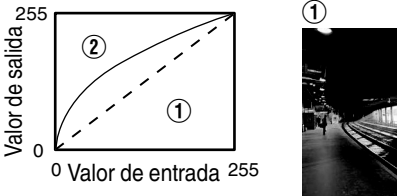

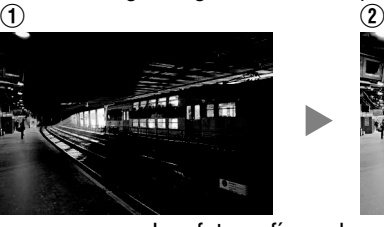

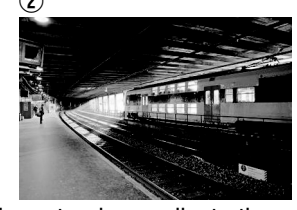

Las fotografías solo pretenden ser ilustrativas.

Aumenta el contraste respecto a la imagen original, creando una mayor sensación de profundidad.

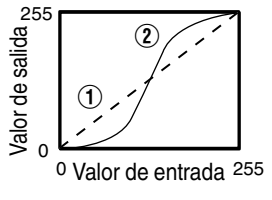

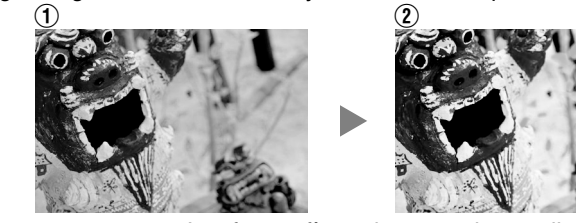

Las fotografías solo pretenden ser ilustrativas.

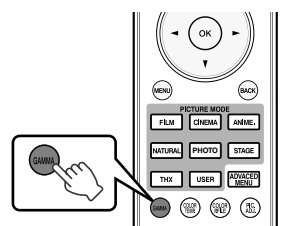

## *1* Pulse el botón [GAMMA].

- Al pulsar el botón [GAMMA], irá cambiando el ajuste de forma secuencial.
- También puede realizar ajustes desde "Ajuste Imagen"→ "Gamma" en el menú.
- El valor del ajuste varía dependiendo del modelo utilizado, así como el "Modo de imagen".

#### **Gamma Configuración para distintos "Perfil de Color" X500R**

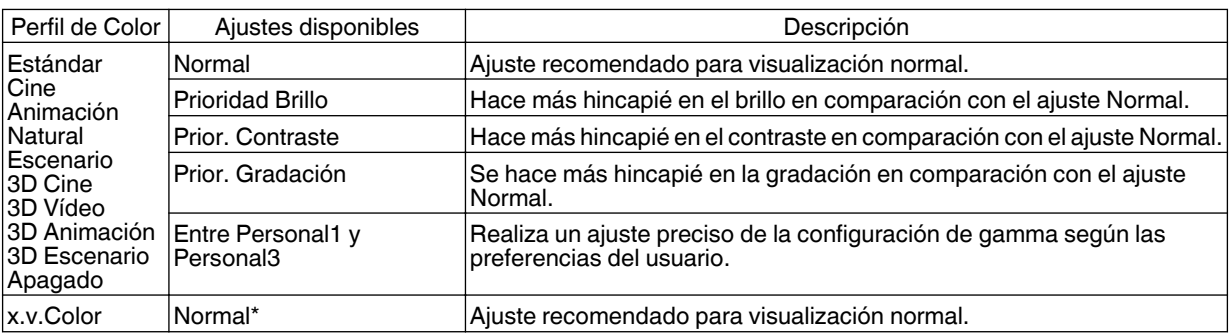

\* Cuando "Perfil de Color" se ajusta como "x.v.Color", la configuración se ajusta como "Normal".

#### <span id="page-209-0"></span>**Gamma Configuración para distintos "Perfil de Color" X900R X700R**

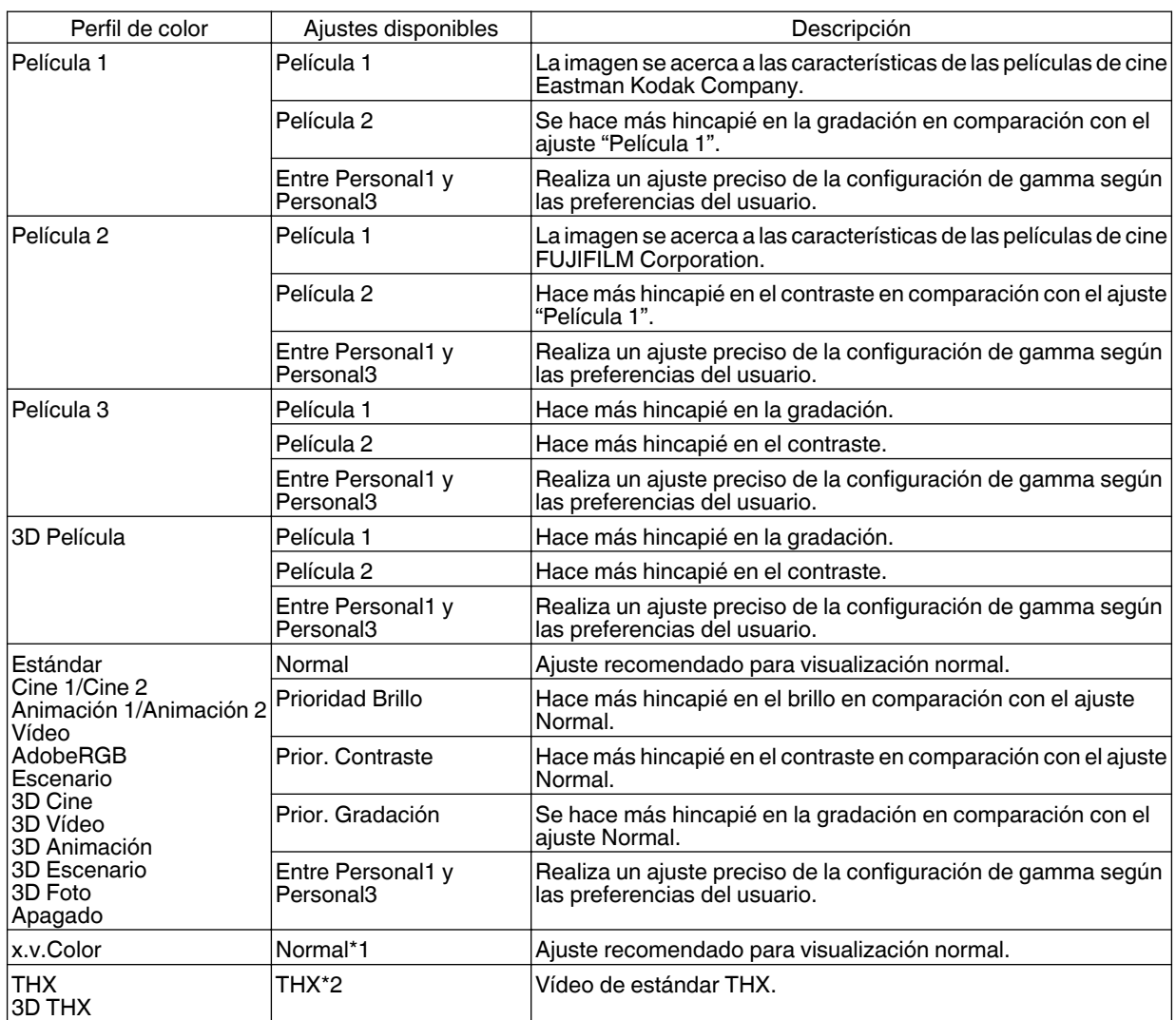

\*1 Cuando "Perfil de Color" se ajusta como "x.v.Color", la configuración se ajusta como "Normal".

\*2 Cuando "Perfil de Color" está ajustado a "THX"/"3D THX", el ajuste queda fijo en "THX".

## **Ajuste preciso según la Configuración Gamma Preferida**

Puede realizar ajustes precisos según la configuración del ajuste de gamma seleccionada.

## *1* Pulse el botón [ADVANCED MENU] para visualizar el menú de gamma

· También puede realizar ajustes desde "Ajuste Imagen"→ "Gamma" en el menú.

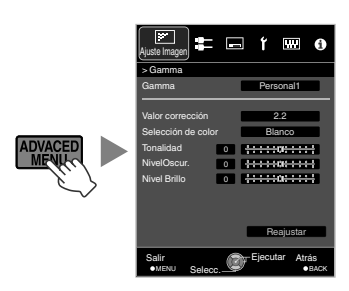

## <span id="page-210-0"></span>*2* Ajuste a la configuración deseada

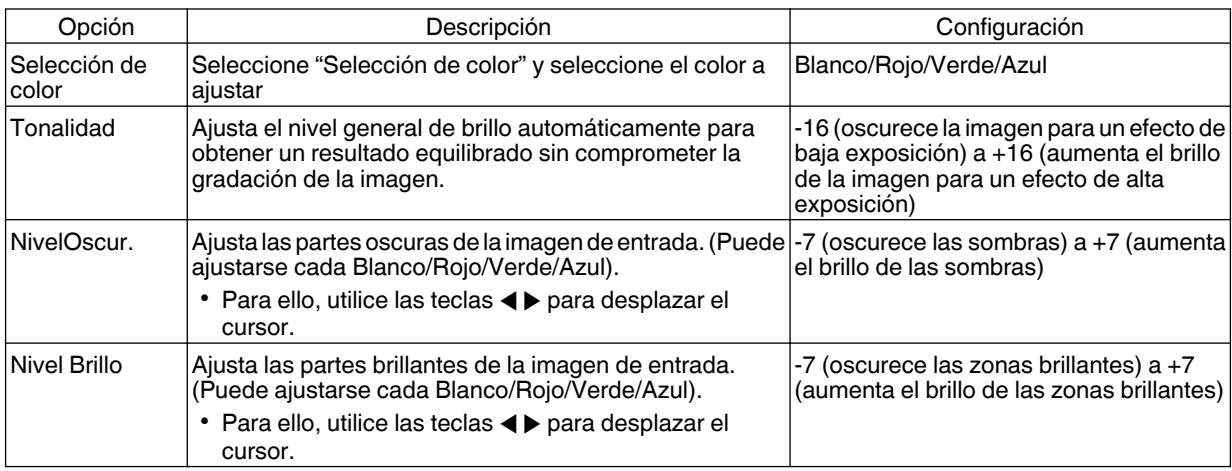

\* El ajuste no puede realizarse cuando "Perfil de Color" está configurado como "x.v.Color".

#### Selección del valor predeterminado para realizar ajustes

- 0 Cuando uno de "Personal1" a "Personal3" es seleccionado en "Gamma", puede seleccionar un "Valor corrección".
- Seleccione "Valor corrección" y pulse las teclas  $\blacktriangleleft\blacktriangleright$  para seleccionar un valor de corrección (valor de ajuste) como valor base para el ajuste.
- 0 Para obtener más detalles sobre el valor de corrección (valor de ajuste), consulte [p. 41](#page-208-0) y [p. 42.](#page-209-0)

#### **X500R**

Normal, Prioridad Brillo, Prior. Contraste, Prior. Gradación, 1.8, 1.9, 2.0, 2.1, 2.2, 2.3, 2.4, 2.5, 2.6, importar **X900R X700R** 

#### Cuando "Modo de imagen" está ajustado a "Película":

Película 1, Película 2, importar

Cuando "Modo de imagen" está ajustado a un valor distinto de "Película":

- Normal, Prioridad Brillo, Prior. Contraste, Prior. Gradación, 1.8, 1.9, 2.0, 2.1, 2.2, 2.3, 2.4, 2.5, 2.6, importar
- 0 Cuanto menor sea el valor, más brillantes pasarán a ser las áreas oscuras de la imagen. Al mismo tiempo, las áreas brillantes aparecerán más apagadas.
- 0 Seleccionar "importar" le permite importar datos de gamma que se crean externamente. El ajuste de fábrica para "importar" es el mismo que el ajuste "Normal".

Para obtener más detalles, consulte nuestro sitio web. http://www3.jvckenwood.com/projector/support/index.html

## Acerca del ajuste de gamma

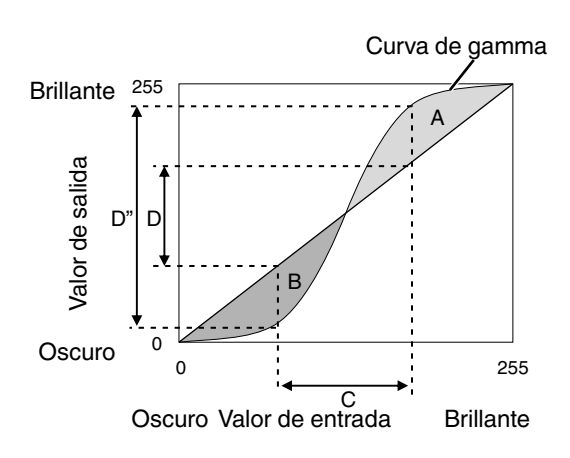

- Cuando la curva de gamma es una línea recta: El brillo y el contraste de la entrada de vídeo serán los mismos que los de la salida de vídeo.
- 0 Área para la cual la curva de gamma está por encima de la línea recta (A): La salida de vídeo aparece más brillante que en la entrada.
- 0 Área para la cual la curva de gamma está por debajo de la línea recta (B): La salida de vídeo aparece más oscura que en la entrada.
- 0 Área para la cual la pendiente de la curva de gamma es pronunciada (tono intermedio) (C): El intervalo de la escala de grises de la salida de vídeo B<br>
entrada.<br>
• Área para la cual la pendiente de la curva<br>
es pronunciada (tono intermedio) (C):<br>
El intervalo de la escala de grises de la sal<br>
se amplía y el contraste aumenta (D-D').

## <span id="page-211-0"></span>**Reducción del efecto de persistencia de imagen en imágenes de movimientos rápidos (Clear Motion Drive (C.M.D.))**

Se hace posible la interpolación óptima según el contenido con la nueva técnica de interpolación de imagen en alta definición que es compatible con imágenes en 3D.

En algunas escenas, la interpolación puede provocar la distorsión de la imagen. En este caso, ajuste como "Apagado". Imagen original

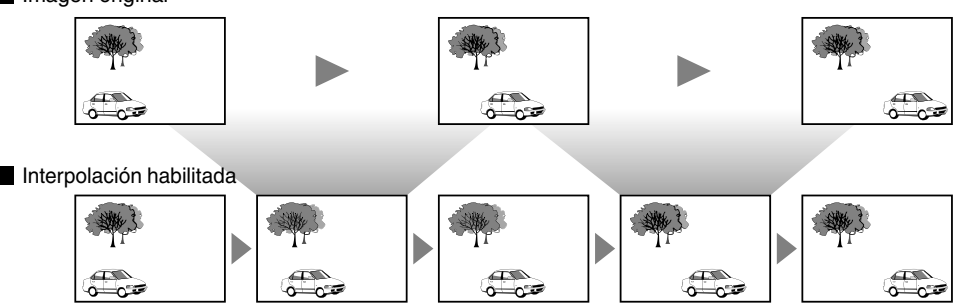

Generación de fotogramas intermedios Generación de fotogramas intermedios

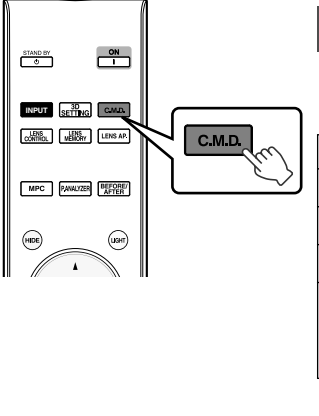

## *1* Pulse el botón [C.M.D.].

Al pulsar el botón [C.M.D.], irá cambiando el modo en la siguiente secuencia: "" parea: en setemperante qui se cambrando ermeto em alergare.<br>"Apagado"→"Bajo"→"Alto"→"Telecine Inverso"→"Apagado"...

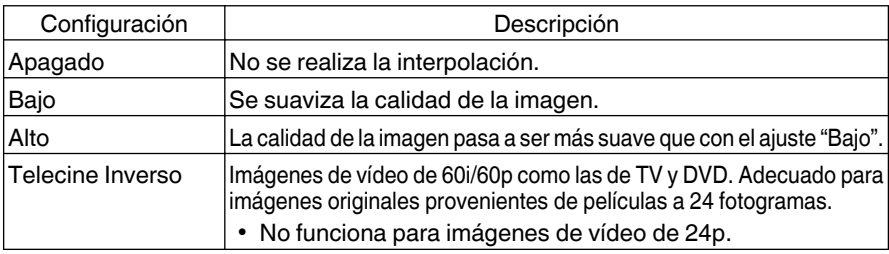

- \* C.M.D. es la abreviatura de Clear Motion Drive.
- \* El botón [C.M.D.] se posiciona de forma diferente en el control remoto dependiendo del modelo utilizado. ([p. 17](#page-184-0))

## **Visualización de Imágenes de Alto Contraste (Apertura de lentes)**

JVC ha desarrollado un algoritmo de análisis de la imagen que analiza el estado de la imagen de vídeo en tiempo real, y controla la apertura dinámicamente según la información de la imagen.

Esta tecnología permite a los espectadores disfrutar de las imágenes de vídeo con un contraste mejorado.

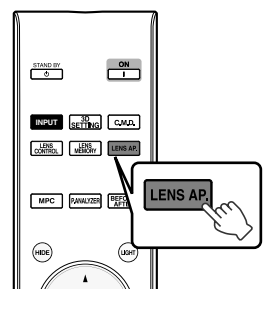

## *1* Pulse el botón [LENS AP.].

Al pulsar el botón [LENS AP.], irá cambiando el ajuste de forma secuencial.

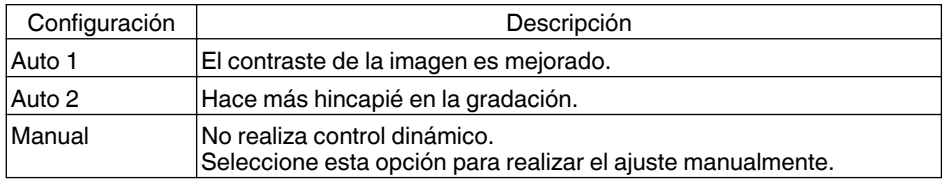

- \*1 El ajuste manual se desactiva en el ajuste "Auto 1" y "Auto 2". Para realizar el ajuste manualmente, seleccione "Manual".
- \*2 Cuando se cambia el ajuste a Automático después de realizar el ajuste manual, el valor establecido manualmente será usado como el valor de apertura para Automático.

# Ajustes y configuración en el menú

Al pulsar el botón [MENU], se visualiza el menú.

Pulse las teclas [ $\blacktriangle$ V $\blacktriangle$ ] para seleccionar una opción y, a continuación, pulse el botón [OK] para confirmar la selección.

## Lista de elementos de los menús

#### **Ajuste Imagen**

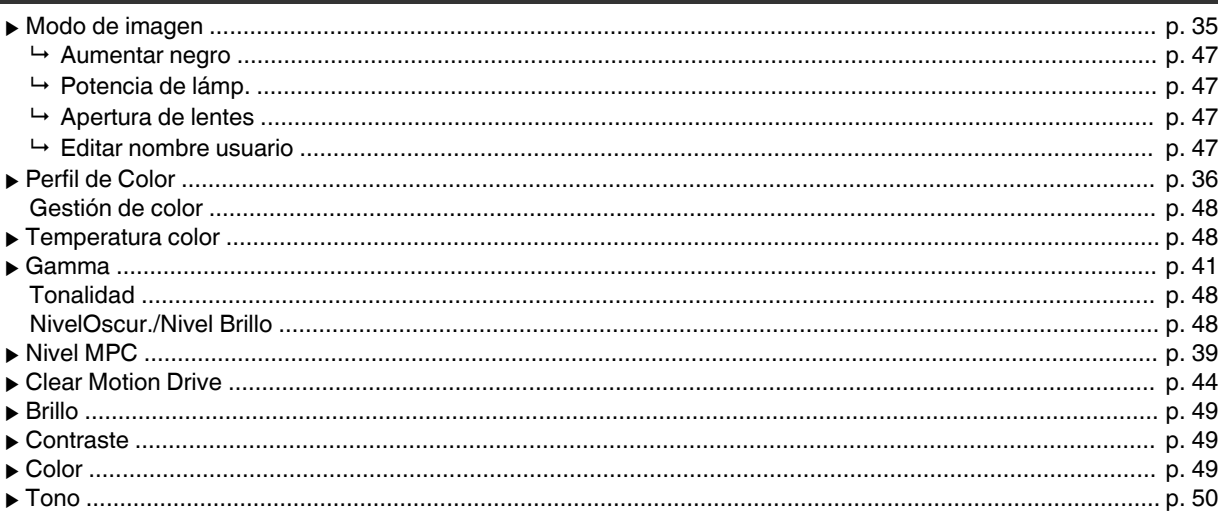

#### Entrada seña

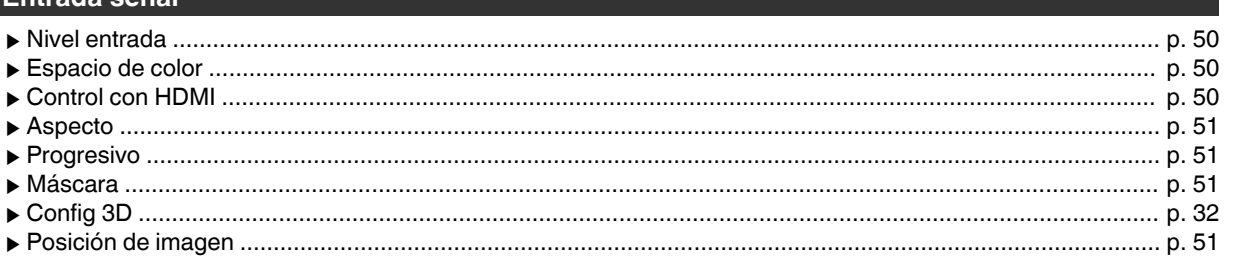

#### Instalación

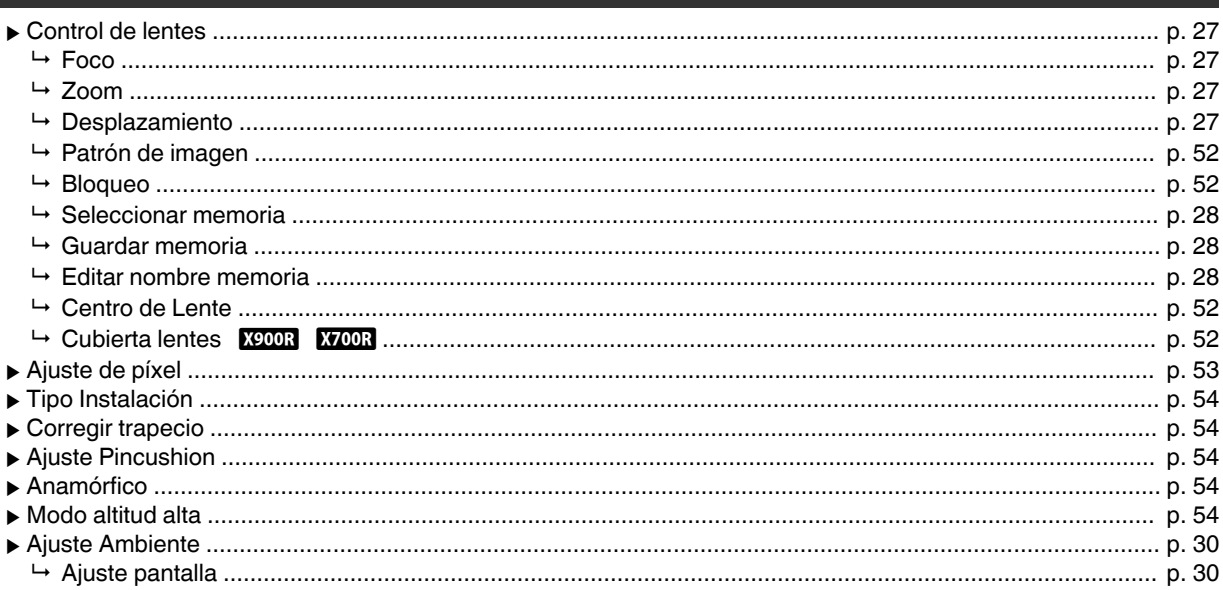

## Config. display

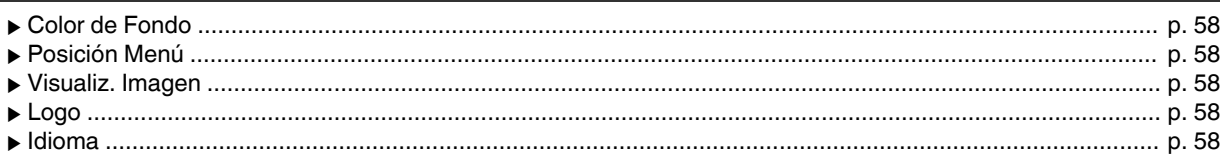

#### **Función**

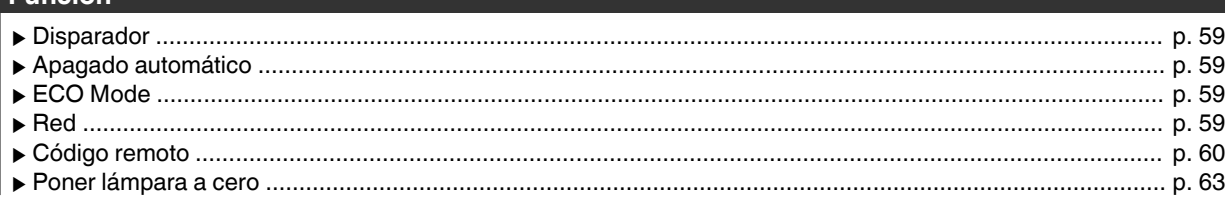

#### Información

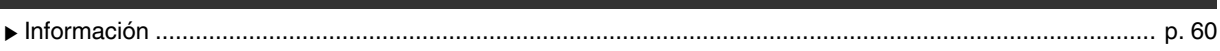

#### <span id="page-214-0"></span>**Modo de imagen**

Puede ajustar la calidad de la imagen de acuerdo con el tipo de imagen de vídeo que va a visualizar.

 $\blacktriangleright$  ["Ajuste del modo de imagen"](#page-202-0) (p. 35)

#### **Aumentar negro**

Ajusta la diferencia en el brillo en una imagen eléctricamente para producir una imagen con contraste.

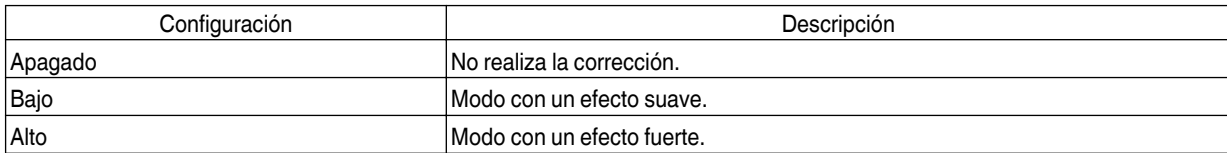

#### **Potencia de lámp.**

El brillo de la lámpara puede ajustarse como "Bajo" o como "Alto".

- 0 Los valores de fábrica varían con el "Modo de imagen".
- 0 El uso continuo del ajuste "Alto" puede hacer que la lámpara se oscurezca más deprisa.

#### **Apertura de lentes**

JVC ha desarrollado un algoritmo de análisis de la imagen que analiza el estado de la imagen de vídeo en tiempo real, y controla la apertura dinámicamente según la información de la imagen.

- Esta tecnología permite a los espectadores disfrutar de las imágenes de vídeo con un contraste mejorado.
	- $\rightarrow$  ["Visualización de Imágenes de Alto Contraste \(Apertura de lentes\)"](#page-211-0) (p. 44)
	- 0 Deteniendo la apertura se reduce el brillo y se aumenta el contraste.
	- 0 Intervalo de ajuste: de -15 (se cierra) a 0 (se abre)

#### **Editar nombre usuario**

Puede editar los nombres de "User 1" a "User 4" en el modo de imagen.

- Los caracteres que pueden utilizarse incluyen letras (mayúsculas o minúsculas), caracteres numéricos y símbolos.
- 0 No introduzca más de 10 caracteres.

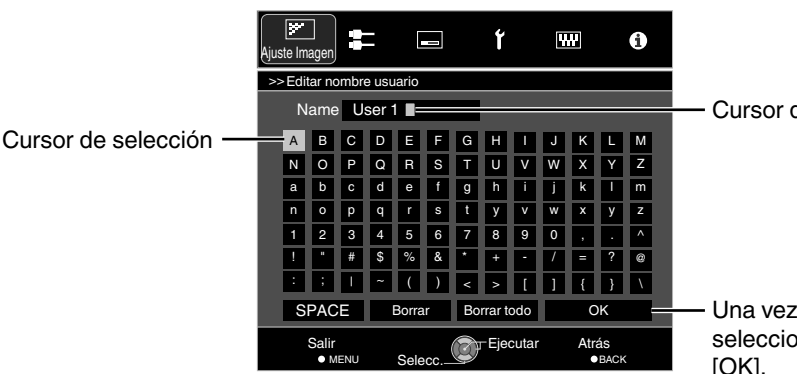

Cursor de introducción

Una vez completada la entrada, seleccione "OK" y pulse el botón  $[OK]$ .

#### <span id="page-215-0"></span>**Perfil de Color**

Al ajustar el "Perfil de Color" (información del espacio de color) de acuerdo con el "Modo de imagen", podrá ajustar de forma precisa la calidad de la imagen de acuerdo con la película que esté visualizando.

 $\rightarrow$  ["Ajuste del perfil de color"](#page-203-0) (p. 36)

#### **Gestión de color**

Cada uno de los colores puede ajustarse de acuerdo con las preferencias del usuario.

Æ ["Ajuste según el color preferido \(Gestión de color\)"](#page-205-0) (p. 38)

#### **Temperatura color**

Para ajustar la temperatura de color de la imagen de vídeo.

- 0 Cuando "Modo de imagen" está ajustado a "THX" y "Perfil de Color" a "x.v.Color", la configuración se fija en 6500K.
- 0 Cuando "Modo de imagen" está ajustado a "4K 50/60p", la corrección no se puede ajustar.

#### **Valor predefinido**

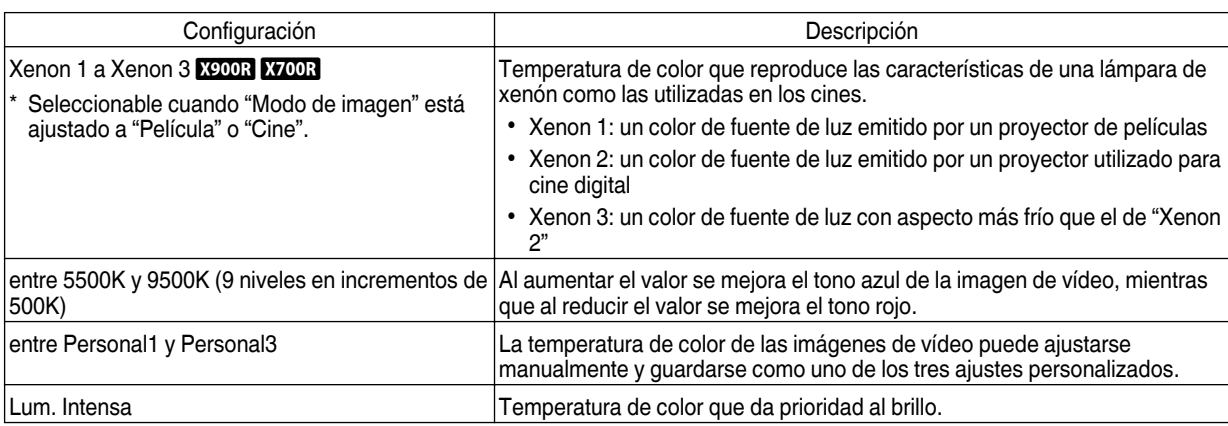

#### **Personalizado**

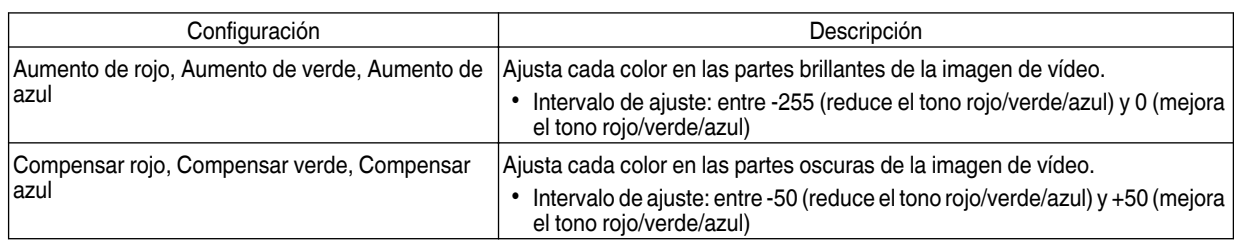

#### **Gamma**

Puede ajustar el valor de salida de la imagen proyectada respecto a la entrada de la señal de vídeo.

 $\rightarrow$  ["Ajuste del valor de salida de la imagen proyectada \(Gamma\)"](#page-208-0) (p. 41)

#### **Tonalidad**

Ajusta el nivel general de brillo automáticamente para obtener un resultado equilibrado sin comprometer la gradación de la imagen.

 $\rightarrow$  ["Ajuste preciso según la Configuración Gamma Preferida"](#page-210-0) (p. 43)

#### **NivelOscur./Nivel Brillo**

Puede ajustar la calidad de la imagen para obtener un contraste nítido en el brillo.

 $\rightarrow$  ["Ajuste preciso según la Configuración Gamma Preferida"](#page-210-0) (p. 43)
#### <span id="page-216-0"></span>**Nivel MPC**

Puede disfrutar de imágenes 4K naturales y expresivas, con una mayor sensación de profundidad.

 $\rightarrow$  ["Ajuste de películas para obtener una mayor expresividad \(Control múltiple de píxeles\)"](#page-206-0) (p. 39)

#### **4K e-shift**

Cambia la resolución de la pantalla.

• Valores de ajuste: Encend. (4K), Apagado (2K)

#### **Res. Original**

Para seleccionar una resolución para el contenido que está visualizando.

- Valores de ajuste: Auto, 4K, 1080p, 1080i/720p y 480p
- \* El ajuste por defecto "Res. Original" es "Auto", el cual cambia la resolución automáticamente según el tipo de señal de entrada.

#### **Mejora**

Para ajustar las áreas de alta frecuencia. Aumentando el valor se mejora la definición para una calidad de imagen más nítida.

 $\bullet$  Intervalo de ajuste: de 0 a 100

#### **Conrtraste Dinámico**

Para ajustar las áreas de media frecuencia. Aumentando el valor se mejora el contraste para una calidad de imagen más dinámica.

 $\bullet$  Intervalo de ajuste: de 0 a 100

#### **Suavizado**

Para ajustar las áreas de baja frecuencia. Aumentando el valor se mejora el efecto borroso de la imagen para lograr un efecto de mayor suavidad.

• Intervalo de ajuste: de 0 a 100

#### **NR**

Evita que el ruido se vuelva muy pronunciado.

0 Intervalo de ajuste: de 0 (débil) a 10 (fuerte)

#### **Clear Motion Drive**

Para reducir el efecto de persistencia de la imagen, que se produce en escenas con movimientos rápidos.

Æ ["Reducción del efecto de persistencia de imagen en imágenes de movimientos rápidos \(Clear Motion Drive](#page-211-0) [\(C.M.D.\)\)"](#page-211-0) (p. 44)

#### **Brillo**

Para el ajuste de brillo de la imagen de vídeo.

- 0 Intervalo de ajuste: de -50 (más oscuro) a +50 (más brillante)
- \* El ajuste no puede realizarse cuando "Perfil de Color" está configurado como "x.v.Color".

#### **Contraste**

Para ajustar la diferencia de brillo para obtener una imagen con contraste.

- 0 Intervalo de ajuste: entre -50 (pequeña diferencia en brillo) y +50 (gran diferencia en brillo)
- \* El ajuste no puede realizarse cuando "Perfil de Color" está configurado como "x.v.Color".

#### **Color**

Para el ajuste de la densidad de color de la imagen de vídeo.

- 0 Intervalo de ajuste: de -50 (más claro) a +50 (más profundo)
- \* El ajuste no puede realizarse cuando "Perfil de Color" está configurado como "x.v.Color".

#### <span id="page-217-0"></span>**Tono**

Para el ajuste de matiz de la imagen de vídeo.

- 0 Intervalo de ajuste: de -50 (rojizo) a +50 (más verde)
- \* El ajuste no puede realizarse cuando "Perfil de Color" está configurado como "x.v.Color".

# **Entrada señal**

#### **Nivel entrada**

Para ajustar el intervalo dinámico (gradación) de la entrada de vídeo.

0 Si el intervalo dinámico no es el adecuado, las áreas brillantes tendrán una exposición excesiva, mientras que las áreas oscuras tendrán una exposición muy reducida.

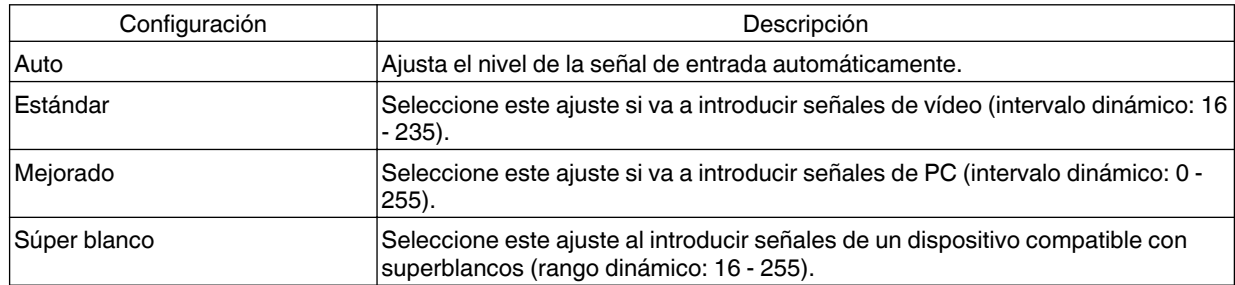

\* Cuando Modo de imagen se ajusta como "THX", la configuración se ajusta como "Súper blanco".

#### **Espacio de color**

Para ajustar el espacio de color de la señal de entrada.

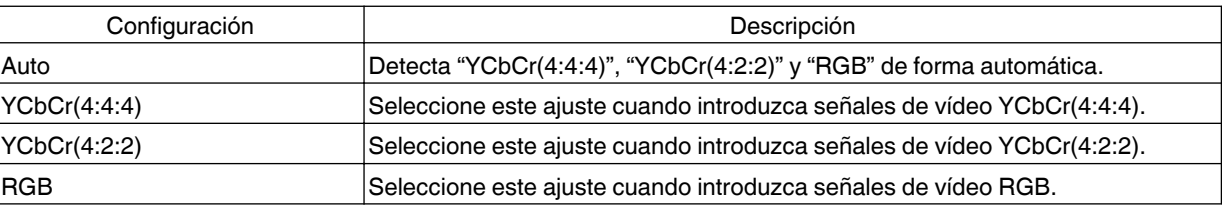

\* El ajuste del espacio de color es YCbCr(4:2:0) durante la entrada 3840×2160/50 Hz, 3840×2160/60 Hz.

#### **Control con HDMI (CEC)**

Para el ajuste de la función de enlace HDMI.

0 El ajuste como "Encend." permite que esta unidad pueda controlarse a través del dispositivo conectado, como para las funciones de encendido/apagado y cambio de entrada.

#### <span id="page-218-0"></span>**Aspecto**

El tamaño de pantalla de la imagen proyectada puede ajustarse de forma óptima de acuerdo con el tamaño de pantalla original (aspecto) que se haya introducido.

 $\rightarrow$  ["Ajuste del tamaño de la pantalla \(aspecto\)"](#page-198-0) (p. 31)

#### **Progresivo**

Para convertir el ajuste de interpolación de las señales entrelazadas.

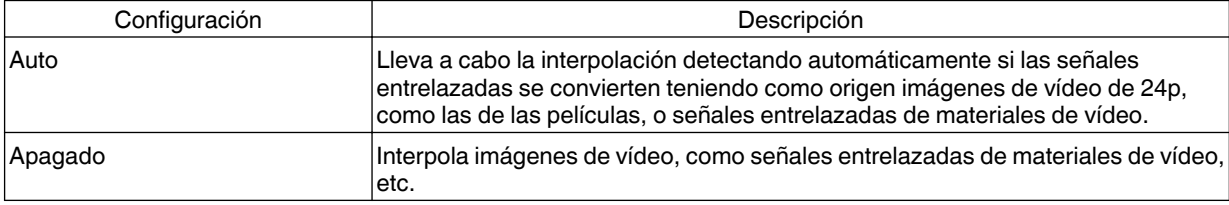

#### **Máscara**

Para ocultar el área periférica de la imagen con una máscara (banda negra).

#### Apagado

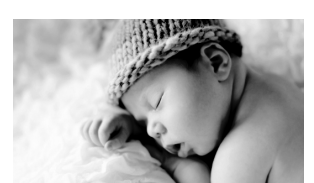

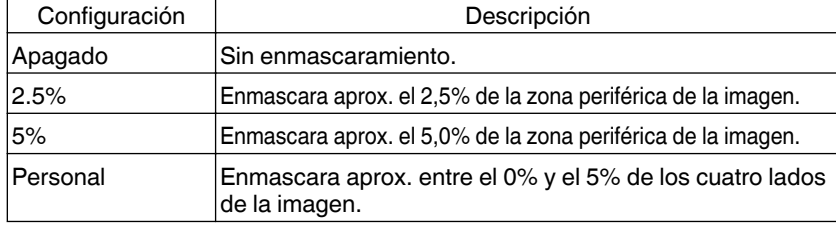

 $\blacksquare$  On

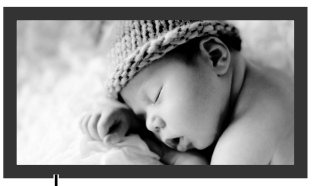

Máscara: banda negra en la zona periférica

#### **Config 3D**

Para el ajuste de películas en 3D para su visualización.

 $\blacktriangleright$  ["Visualización de películas en 3D"](#page-199-0) (p. 32)

#### **Posición de imagen (Horizontal/Vertical)**

Ajusta la posición si los bordes de la imagen se pierden parcialmente debido a la secuencia de las señales de sincronización horizontal y vertical.

\* El ajuste no puede realizarse durante la entrada de señales 3D.

# <span id="page-219-0"></span>**Instalación**

#### **Control de lentes**

#### **Foco / Zoom / Desplazamiento**

Para el ajuste de la lente de acuerdo con la posición de proyección.

 $\rightarrow$  ["Ajuste de la lente dependiendo de la posición de proyección"](#page-194-0) (p. 27)

#### **Patrón de imagen**

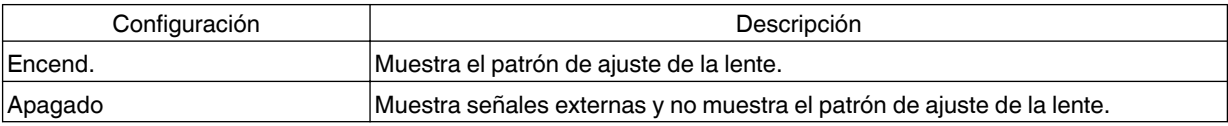

#### **Bloqueo**

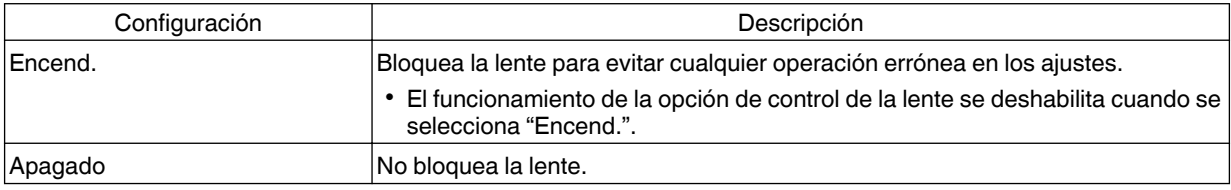

#### **Seleccionar memoria / Guardar memoria / Editar nombre memoria**

Los ajustes de Foco, Zoom y Desplazamiento pueden guardarse o recuperarse, de forma que puede cambiar fácilmente a una relación de aspecto diferente (tamaño de pantalla) de acuerdo con la imagen. Æ ["Cómo guardar y recuperar la configuración de los ajustes"](#page-195-0) (p. 28)

#### **Centro de Lente**

Vuelve a situar la posición de la lente en el centro.

#### **Cubierta lentes <b>X900R** X700R

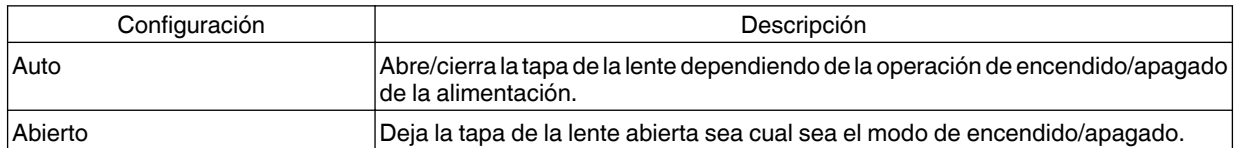

#### <span id="page-220-0"></span>**Ajuste de píxel**

#### **Ajustar**

Para configurar la función de ajuste a Encendido (Memoria 1 o Memoria 2) o Apagado.

\* Puede guardar los ajustes de forma separada cuando se usa una lente anamórfica y cuando usa el proyector con una pantalla.

#### **Ajustar Area**

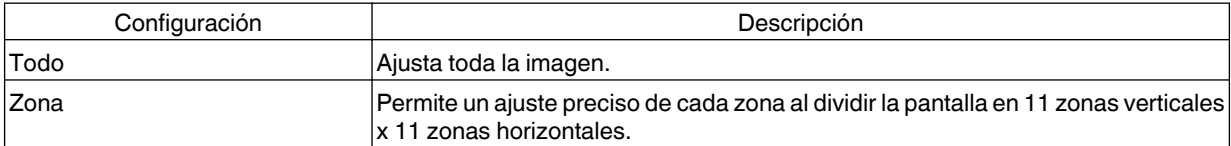

#### **Ajustar Color**

Para seleccionar el color que se desea ajustar ("Rojo" o "Azul").

#### **Ajustar Patrón**

Para configurar el color del patrón de ajuste como "Blanco" o "Amarillo / Cian".

#### **Ajuste(Píxel)**

Si "Ajustar Area" se configura como "Todo", el ajuste puede realizarse realizando desplazamientos en unidades de un píxel en la pantalla del color seleccionado en "Ajustar Color".

- $\rightarrow$  "Ajuste Total (Píxel) [Procedimiento de operación"](#page-222-0) (p. 55)
- \* El ajuste no puede realizarse cuando "Ajustar Area" está configurado como "Zona".

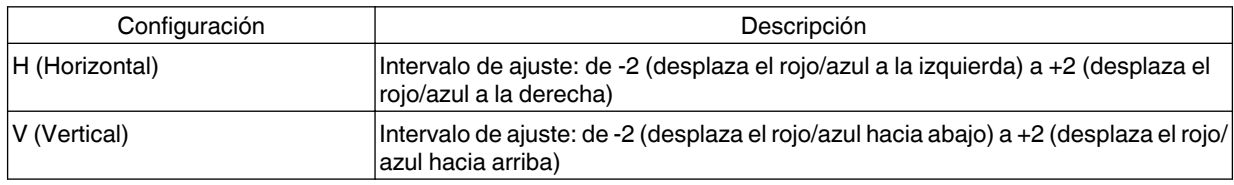

#### **Ajuste(Fino)**

Si "Ajustar Area" se configura como "Todo", el ajuste puede realizarse realizando desplazamientos en unidades de 1/16 de píxel en la pantalla del color seleccionado en "Ajustar Color".

 $\rightarrow$  "Aiuste Total (Fino) [Procedimiento de operación"](#page-223-0) (p. 56)

Cuando "Ajustar Area" se configura como "Zona", la pantalla se divide en 11 zonas verticales x 11 zonas horizontales y es posible realizar un ajuste preciso de cada zona.

 $\rightarrow$  ["Zona Ajuste Procedimiento de operación"](#page-224-0) (p. 57)

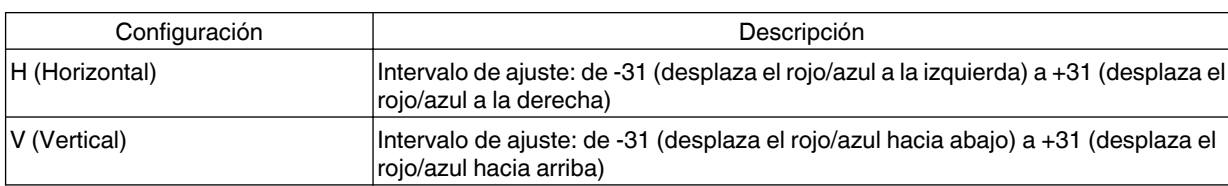

#### **Reajustar**

Recupera los valores de fábrica para todos los datos de ajuste de píxeles.

#### <span id="page-221-0"></span>**Tipo Instalación**

Para la configuración de "Frontal", "Techo (frontal)", "Trasero", o "Techo (trasero)", dependiendo del estado de instalación del proyector.

- 0 "Frontal" o "Techo (frontal)" está configurado cuando el proyector se instala delante de la pantalla.
- 0 "Trasero" o "Techo (trasero)" está configurado cuando el proyector se instala detrás de la pantalla.

#### **Corregir trapecio**

Para corregir cualquier distorsión trapezoidal que se produzca cuando el proyector se instala en ángulo con respecto a la pantalla.

- 0 Intervalo de configuración vertical: de -16 a +16
- \*1 Aumentar el valor cambia el aspecto ligeramente.
- \*2 Cuando se ajusta "Ajuste Pincushion", "Corregir trapecio" estará en color gris y no se podrá ajustar.

#### **Ajuste Pincushion**

Para corregir la distorsión de la pantalla de proyección que se produce al proyectar la imagen en una pantalla curvada.

- Intervalo de ajuste: de 0 a 16
- \* Cuando se ajusta "Corregir trapecio", "Ajuste Pincushion" estará en color gris y no se podrá ajustar.

#### **Anamórfico**

Configure este ajuste cuando se utilice una lente anamórfica.

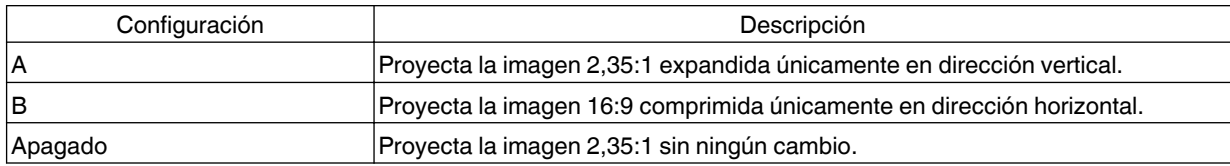

#### **Modo altitud alta**

Ajuste como "Encend." cuando utilice el proyector en un lugar en el que haya una baja presión atmosférica es (superior a 900 metros sobre el nivel del mar).

#### **Ajuste Ambiente**

Al configurar "Ajuste Ambiente" de acuerdo con el entorno de visualización, se lleva a cabo de forma automática el ajuste y la corrección de la calidad de la imagen de acuerdo con las diferencias del entorno para minimizar cualquier influencia en la calidad de la imagen.

 $\blacktriangleright$  ["Ajuste automático de la calidad de imagen dependiendo del entorno de visualización"](#page-197-0) (p. 30)

#### **Ajuste pantalla**

Al seleccionar el modo de corrección óptimo de acuerdo con las características de la pantalla utilizada, las correcciones pueden realizarse para reproducir imágenes naturales con colores equilibrados.

 $\rightarrow$  ["Ajuste Ajuste pantalla"](#page-197-0) (p. 30)

Un cuadro como el mostrado a la derecha aparece en el centro (la gradación se acentúa en la ilustración, pero no en la imagen real).

El tono negro actual se muestra en la parte derecha. Ajuste de la forma correspondiente hasta la línea de límite con el cuadro de la izquierda deje de apreciarse.

#### <span id="page-222-0"></span>**Ajuste Total (Píxel) Procedimiento de operación**

Para realizar ajustes generales a ligeros márgenes de color en las direcciones horizontal/vertical de la imagen de vídeo.

- A Ajuste "Ajustar Area" como "Todo".
- B Seleccione "Ajustar Color" y "Ajustar Patrón"
- C Seleccione "Ajuste(Píxel)" y pulse el botón [OK]
	- Se muestra el patrón de ajuste seleccionado y la ventana de ajuste (píxel).

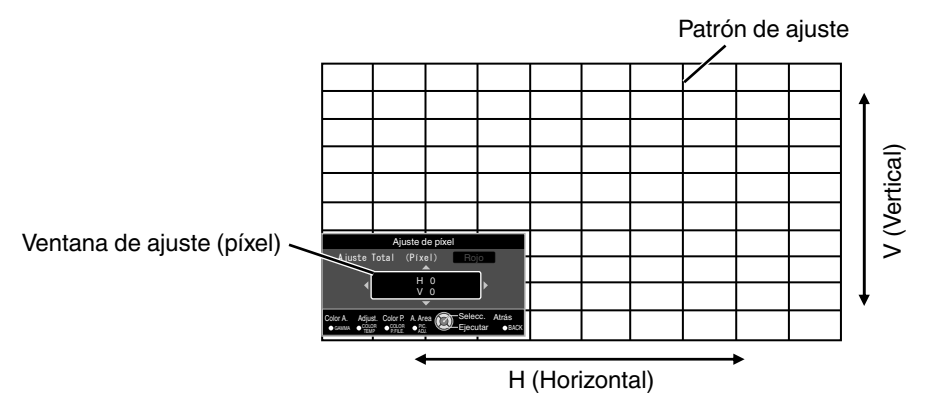

- D Pulse el botón [OK] para entrar en el modo de ajuste
- E Utilice las teclas [JKH I] para desplazarse y ajustar los píxeles en las direcciones vertical y horizontal en toda la pantalla.
	- La configuración de ajuste aparece en el centro de la ventaja de ajuste (píxel).

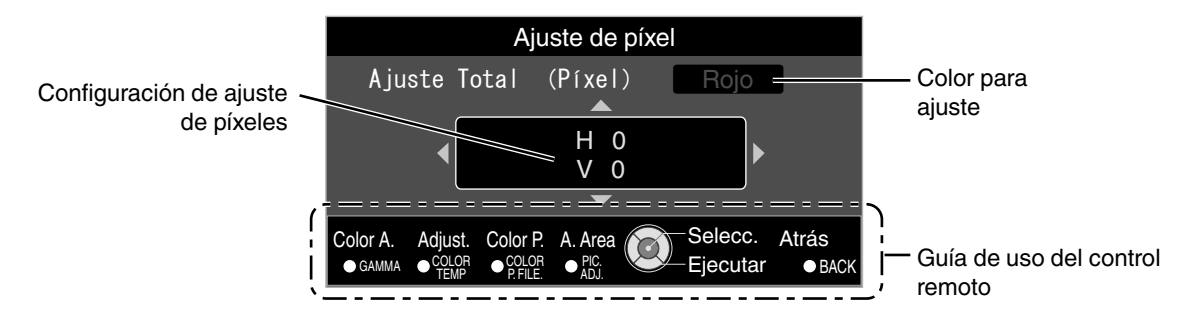

F Después de completar el ajuste, pulse el botón [BACK] para salir del modo de ajuste

#### **Guía de uso del control remoto**

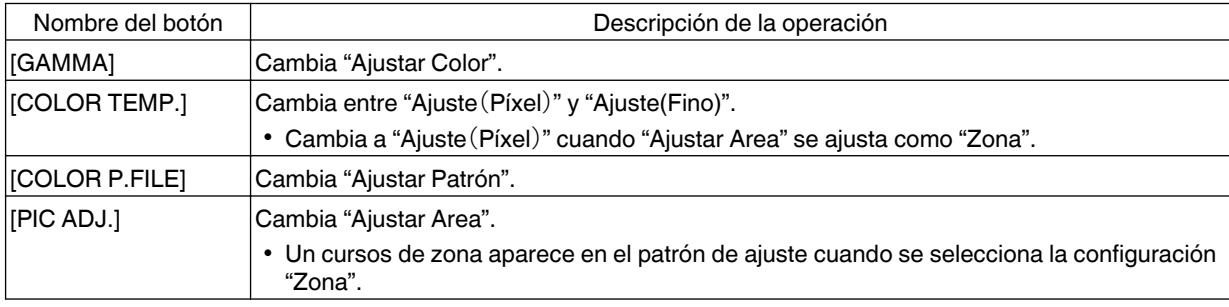

#### <span id="page-223-0"></span>**Ajuste Total (Fino) Procedimiento de operación**

Para realizar ajustes generales relativos a la desalineación de toda la pantalla utilizando "Ajuste(Píxel)", realizando a continuación ajustes de precisión.

- A Ajuste "Ajustar Area" como "Todo".
- B Seleccione "Ajustar Color" y "Ajustar Patrón"
- $(3)$  Seleccione Ajuste(Fino) y pulse el botón [OK]
	- 0 Se muestra el patrón de ajuste seleccionado y la ventana de ajuste preciso.
	- 0 El intervalo ajustable puede ser más pequeño dependiendo de los píxeles que estén ajustando en toda la pantalla.

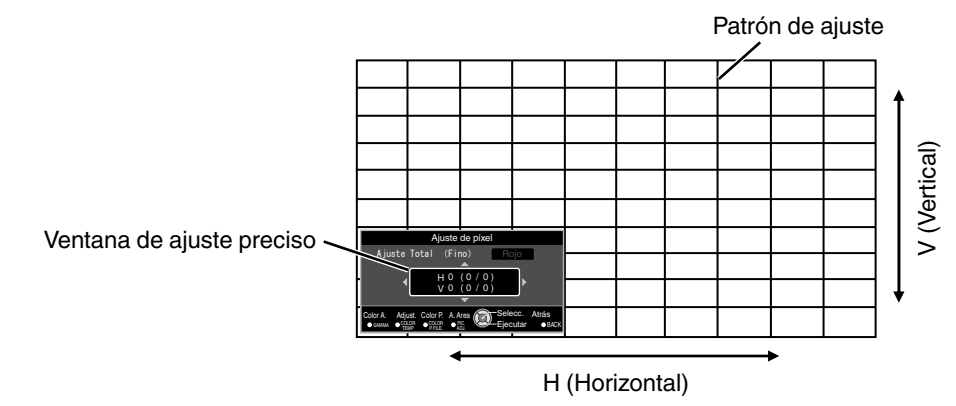

- D Pulse el botón [OK] para entrar en el modo de ajuste
- $\S$  Utilice las teclas  $\Box \blacktriangleright \Box \blacktriangleright$  para desplazarse y ajustar los píxeles en las direcciones vertical y horizontal en toda la pantalla.
	- La configuración de ajuste aparece en el centro de la ventaja de ajuste preciso.

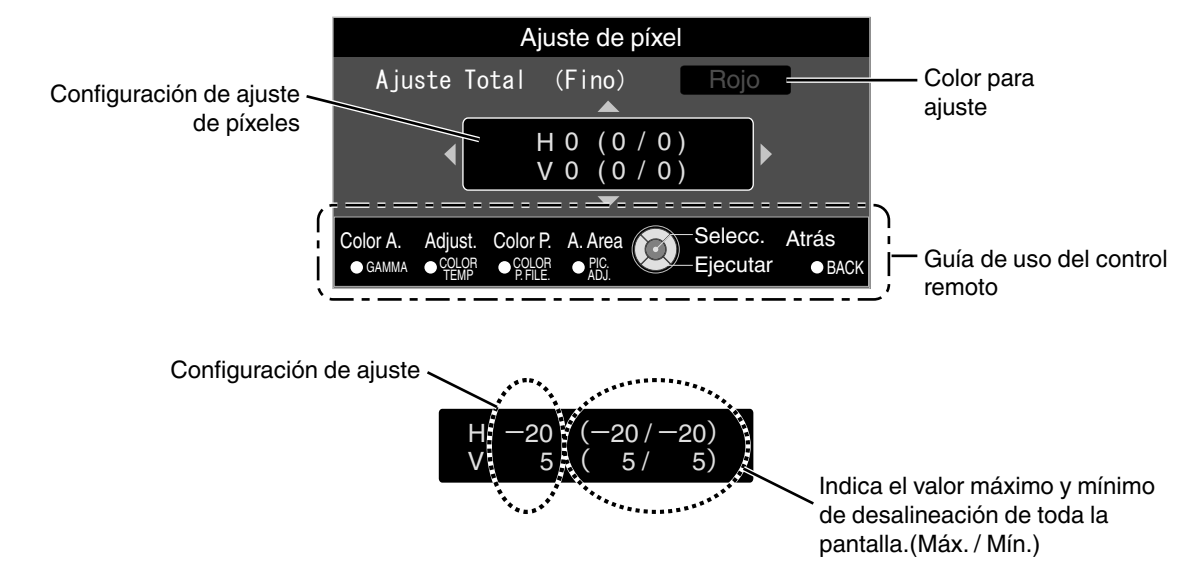

 $6$  Después de completar el ajuste, pulse el botón [BACK] para salir del modo de ajuste

# **NOTA**

- Si la desalineación total máxima de la pantalla de H (sentido horizontal) y V (sentido vertical) es "31", no podrá seleccionar un valor que sea superior al ajuste mostrado incluso si la configuración de ajuste es inferior al valor máximo.
- 0 Si la desalineación mínima total de la pantalla es "-31", no podrá seleccionar un valor que sea inferior al ajuste mostrado incluso si la configuración e ajuste es superior al valor mínimo.

#### <span id="page-224-0"></span>**Zona Ajuste Procedimiento de operación**

Para el ajuste preciso de desalineaciones en una parte de la pantalla después de ajustar la desalineación total de la pantalla utilizando "Ajuste(Píxel)" y "Ajuste(Fino)".

- 0 La pantalla puede dividirse vertical y horizontalmente en 10 secciones para la realización de ajustes parciales.
- A Ajuste "Ajustar Area" como "Zona".
- B Seleccione "Ajustar Color" y "Ajustar Patrón"
- C Seleccione Ajuste(Fino) y pulse el botón [OK]
	- Se muestra el patrón de ajuste seleccionado y la ventana de ajuste por zonas.
	- 0 El intervalo ajustable puede ser más pequeño dependiendo de los píxeles que estén ajustando en toda la pantalla.

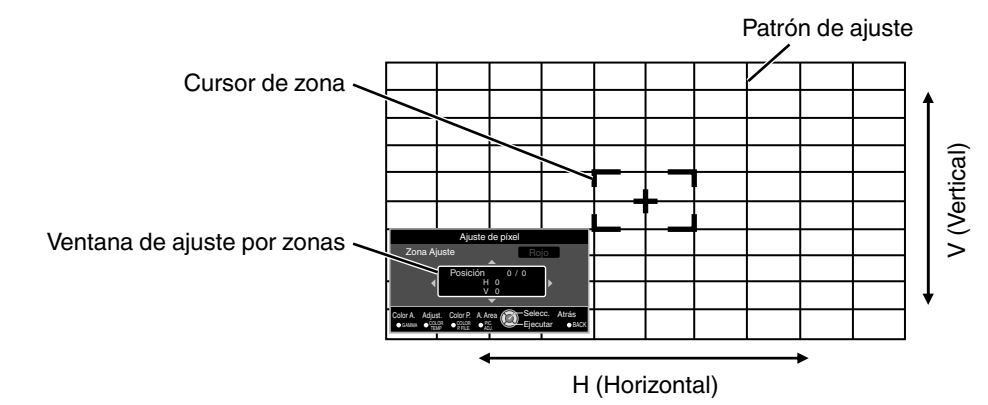

- $\overline{4}$  Pulse las teclas  $\blacktriangleright$   $\blacktriangleright$   $\blacktriangleright$   $\blacktriangleright$  para desplazar el cursor al punto que se desee ajustar
- E Pulse el botón [OK] para entrar en el modo de ajuste
- **6** Utilice las teclas [▲▼◀ ▶] para desplazarse y ajustar los píxeles en las direcciones vertical y horizontal en toda la pantalla.
	- 0 La configuración de ajuste aparece en el centro de la ventaja de ajuste por zonas.

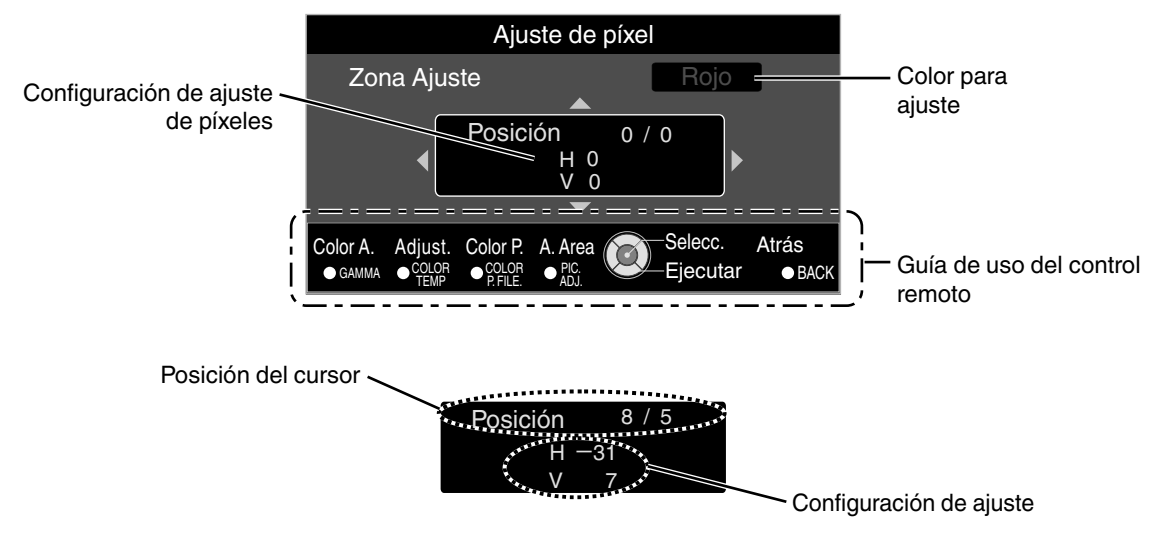

 $O$  Después de completar el ajuste, pulse el botón [BACK] para salir del modo de ajuste

# <span id="page-225-0"></span>**Config. display**

#### **Color de Fondo**

Para ajustar el color del fondo a "Azul" o "Negro" cuando no hay entrada de señal.

"Português", "Nederlands", "Svenska", "Norsk", "Русский", "中文", o "繁體中文".

#### **Posición Menú**

Para ajustar la posición de visualización del menú.

#### **Visualiz. Imagen**

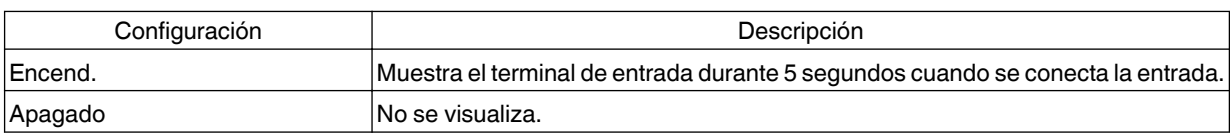

#### **Logo**

**Idioma**

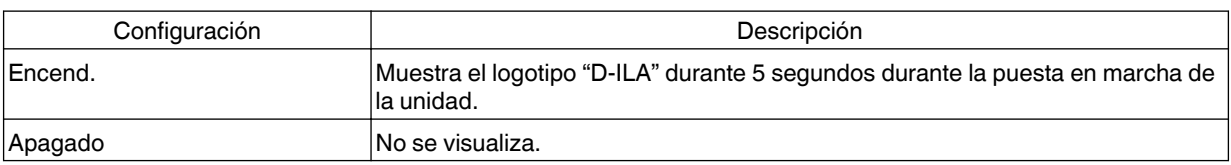

Para configurar el idioma de visualización como "日本語", "English", "Deutsch", "Español", "Italiano", "Français",

#### <span id="page-226-0"></span>**Disparador**

Para configurar si se suministra una salida de 12 V a dispositivos como una pantalla externa equipada con una función de accionamiento.

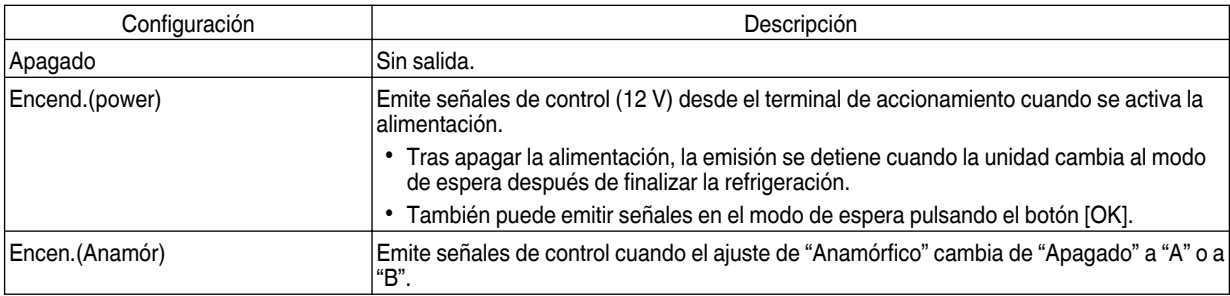

#### **Apagado automático**

Para establecer el tiempo antes de que la alimentación se apague automáticamente cuando no se opera el proyector.

• Valores de ajuste: "1 Hora", "2 Horas", "3 Horas" y "4 Horas"

#### **ECO Mode**

Para configurar el "ECO Mode", el cual reduce el consumo de energía cuando el proyector se encuentra en modo de espera.

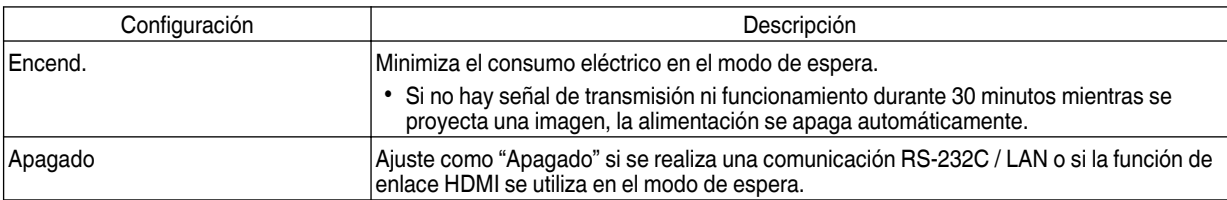

#### **Red**

Especifique los ajustes siguientes durante el control externo, como por ejemplo un PC o teléfono inteligente.

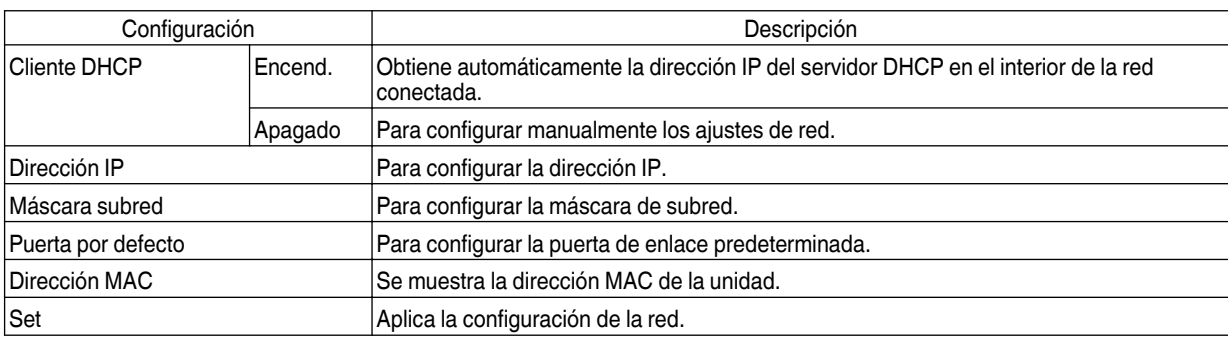

## <span id="page-227-0"></span>Glosario de terminología de redes

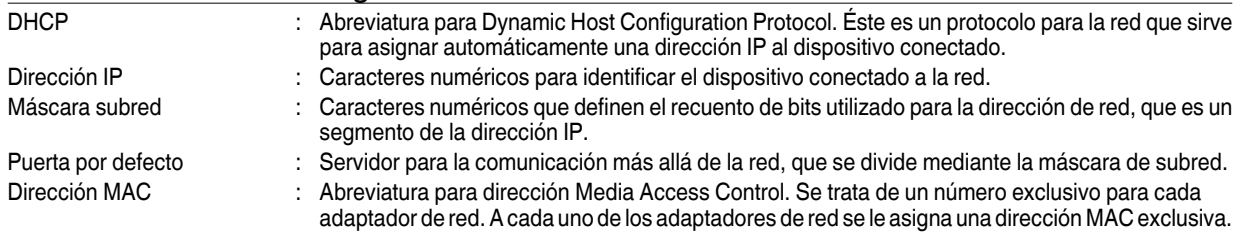

#### **Código remoto**

Para cambiar el código del control remoto.

- 0 Deberá configurar el control remoto de acuerdo con los ajustes de esta unidad. En la unidad de control remoto, pulse los botones [MENU] y [BACK] al mismo tiempo durante tres segundos o más para cambiar el código.
	- 0 La retroiluminación del control remoto parpadea 3 veces: cambie el código del control remoto a "A"
	- 0 La retroiluminación del control remoto parpadea 2 veces: cambie el código del control remoto a "B"

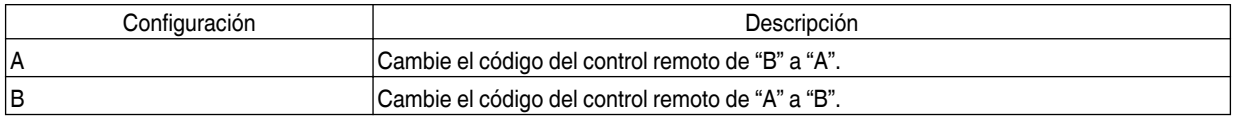

#### **Poner lámpara a cero**

Para establecer el tiempo de vida útil de la lámpara como "0".

Æ ["Reajuste el tiempo de vida útil de la lámpara"](#page-230-0) (p. 63)

## **Información**

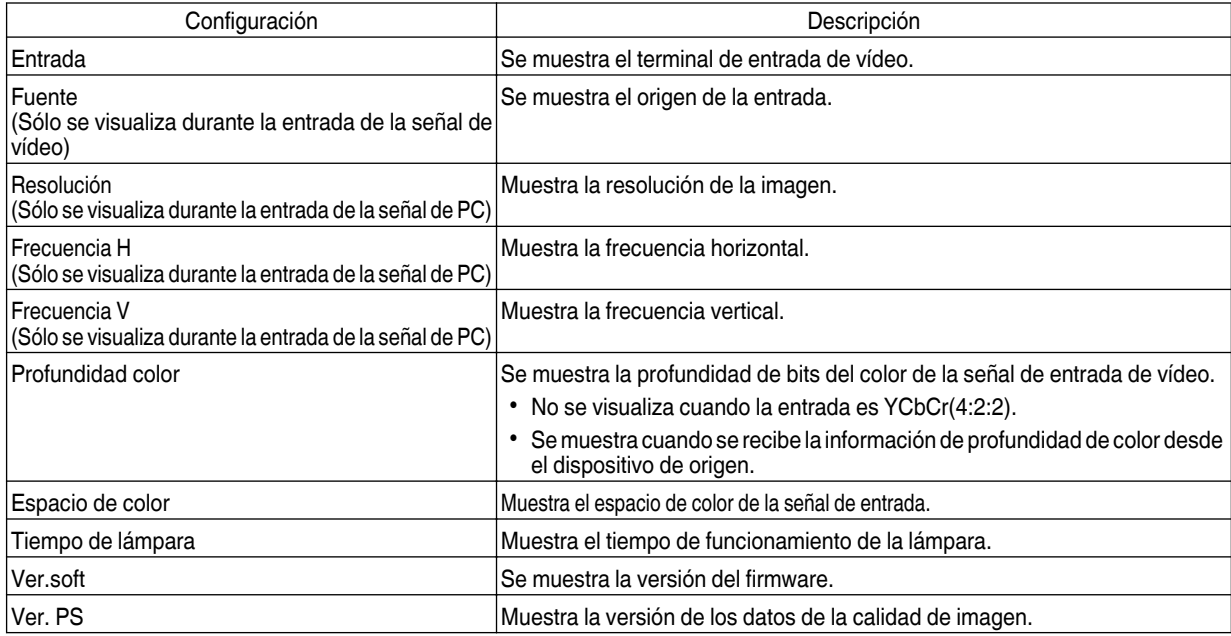

# <span id="page-228-0"></span>Sustitución de la lámpara

La lámpara es un artículo de consumo. Si la imagen es oscura o la lámpara se apaga, reemplace la unidad de lámpara.

*3*

0 Cuando se acerca el momento de reemplazar la lámpara, el usuario recibe una notificación con un mensaje mostrado en la pantalla y a través del indicador. [\(p. 78](#page-245-0))

# **Procedimiento de sustitución de la lámpara**

# **PRECAUCIÓN**

- 0 No inserte las manos en la abertura de la lámpara. Esto podría provocar un deterioro importante en el rendimiento del equipo o provocar un accidente o descarga eléctrica.
- 0 No reemplace la lámpara inmediatamente después de haber utilizado la unidad. Prevea un período de enfriamiento de al menos una hora antes de hacer el reemplazo. La temperatura de la lámpara todavía es alta, lo cual puede ocasionar quemadas.
- No permite que la unidad de lámpara sufra impactos. Esto podría hacer que la lámpara se rompiese.
- No utilice un plumero de material inflamable para desempolvar las partes internas de la unidad, Esto podría provocar un incendio.
- 0 Utilice únicamente repuestos originales para la unidad de lámpara. Además, no intente nunca reutilizar una unidad de lámpara usada. Esto puede ocasionar un fallo de funcionamiento en la unidad.
- 0 No toque la superficie de ninguna lámpara nueva pues. Esto podría reducir la vida útil de la unidad de lámpara y hacer que la misma se rompa.
- Al sustituir la lámpara, tenga cuidado de no hacerse daño ya que la lámpara podría estar rota.
- 0 Al sustituir la lámpara de un proyector suspendido del techo, es necesario realizar un trabajo en altura. Ésta es una operación peligrosa. Por favor, consulte a nuestro centro de servicio.
	- Retire el enchufe de la toma de corriente.

### *2* Retire la tapa de la lámpara

*1*

• Retire el tornillo de la tapa de la lámpara con un destornillador $\bigoplus$ .

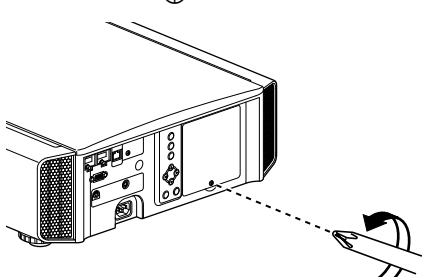

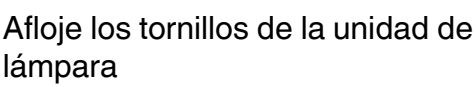

0 Afloje los tornillos utilizando un destornillador Ð.

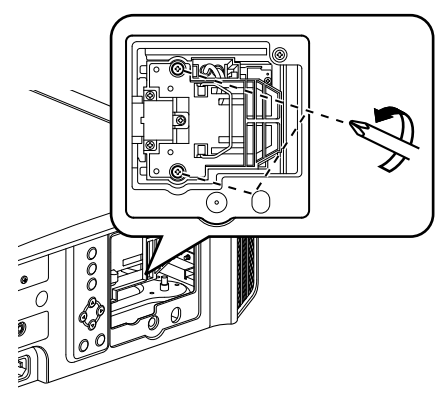

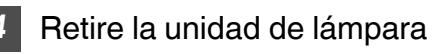

• Agarre el asa y extraiga la unidad de lámpara.

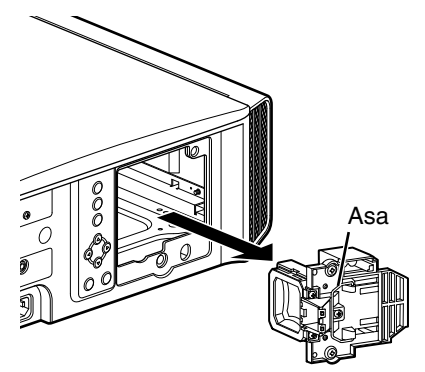

<span id="page-229-0"></span>

#### *5* Instale la nueva unidad de lámpara

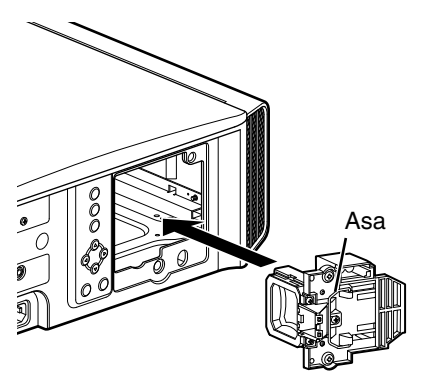

#### *6* Asegure los tornillos de la nueva unidad de lámpara

0 Apriete los tornillos utilizando un destornillador  $\bigoplus$ .

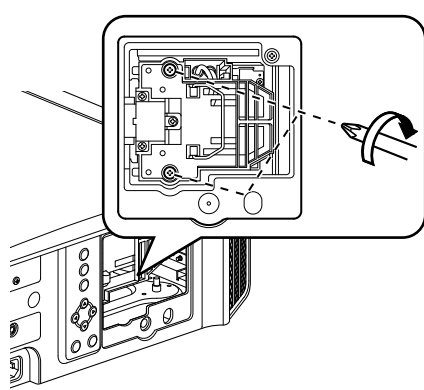

#### *7* Ajuste la tapa de la lámpara

- 0 Inserta las dos lengüetas en la parte superior e inferior de la tapa de la lámpara en la unidad.
- 0 Apriete los tornillos utilizando un destornillador  $\bigoplus$ .

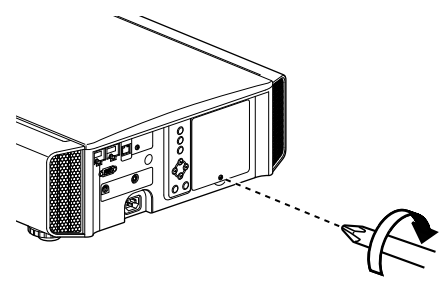

# $\sum$  NOTA

#### **Vida útil de la lámpara utilizable**

- 0 Cuando la lámpara se utiliza con "Potencia de lámp." ajustado como "Bajo", la vida útil aproximada de esta unidad es de 4000 horas. Se trata de un tiempo de vida útil medio y no es un valor garantizado.
- 0 Puede que la vida útil de la lámpara no llegue a 4000 horas, todo depende de las condiciones de funcionamiento.
- Cuando alcanza el fin de su período de vida útil, la lámpara se deteriora rápidamente.
- Cuando la imagen de vídeo aparezca oscura, cuando el tono de los colores no parezca natural, o cuando la imagen parpadee, sustituya la unidad de la lámpara por otro nueva de forma inmediata.

#### **Compra de una unidad de lámpara**

Consulte a su distribuidor autorizado o a un centro de servicio cercano.

- Unidad de lámpara Producto nº: PK-L2312U
- \* No indicada para iluminación de una estancia doméstica.
- No pueden utilizarse lámparas con un número de producto diferente ni lámparas de otros modelos de proyectores.

#### **Información acerca de la lámpara**

En el proyector, se utiliza una lámpara de mercurio de presión máxima con una alta presión interna.

Debido a las características de esta lámpara, puede explotar haciendo un gran ruido o apagarse si sufre un impacto o después de su uso durante un periodo de tiempo prolongado (el tiempo antes de que la lámpara explote o se apague varía considerablemente dependiendo de la propia lámpara y de las condiciones de uso).

#### **Después de reemplazar la lámpara**

- No coloque la lámpara sustituida en un lugar situado al alcance de los niños ni cerca de cualquier otro elemento inflamable.
- 0 Deseche las unidades de lámpara usadas de la misma manera que desecha las lámparas fluorescentes. Siga las normas de su comunidad local para desechar las lámparas.

# <span id="page-230-0"></span>**Reajuste el tiempo de vida útil de la lámpara**

Reajuste el tiempo de la lámpara cuando haya sustituido la lámpara. Proporciona un tiempo estimado para la sustitución de la lámpara

**Reinicialización del tiempo de uso de la lámpara desde la pantalla de menús**

- *1* Pulse el botón [MENU] para visualizar el menú.
- *2* Seleccione "Función"<sup>→</sup> "Poner lámpara a cero" en el menú.

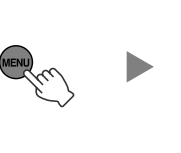

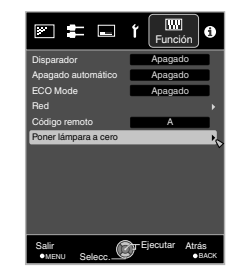

*3*

En la pantalla "¿Reiniciar tiempo de lámpara?", seleccione "Sí" y pulse el botón [OK]

0 El tiempo de uso de la lámpara se reinicia a cero.

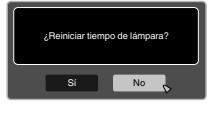

#### **Reinicialización del tiempo de uso de la lámpara utilizando el control remoto**

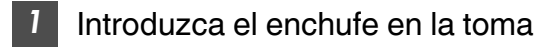

Asegúrese de que utiliza el control remoto en el modo de espera (el enchufe está insertado en la toma, pero la alimentación no está activada)

- Presione en el orden que se indica.
- 0 Asegúrese de que pulsa un botón durante los dos segundos posteriores a haber pulsado el último botón.

Pulse el último botón durante al menos dos segundos.

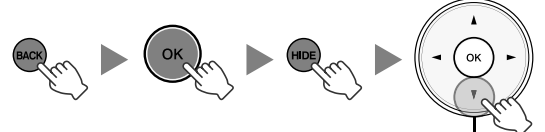

Pulse durante 2 segundos o más

• Los indicadores "LAMP" y "STANDBY/ON" parpadean de forma alterna durante 3 segundos. Tras esto, la unidad pasa al modo de espera.

# NOTA

*2*

Reajuste otra vez, solamente cuando haya sustituido la lámpara.

Si el tiempo se uso de la lámpara se inicializa mientras se utiliza una lámpara, puede perder el recuento de horas para la sustitución de la lámpara. Esto podría provocar un uso de la lámpara más allá de su límite estimado, haciendo que la lámpara se acabe fundiendo.

# Mantenimiento de la carcasa y del control remoto

- 0 Limpie delicadamente la caja utilizando un paño suave.
- 0 Si estuviese muy sucia, empape un paño con agua, escúrralo bien y utilícelo para eliminar la suciedad. A continuación, pase un paño seco por la caja.
- 0 Sea cuidadoso con respecto a los puntos siguientes para evitar que la unidad se deteriore o pierda la pintura.
	- No utilice disolvente o benceno para limpiar la unidad
	- 0 No permita el contacto prolongado con materiales de goma o con productos plásticos
	- 0 No aplique sustancias químicas volátiles como insecticidas

# <span id="page-231-0"></span>Limpieza y sustitución del filtro

Limpie el filtro con frecuencia. De lo contrario podría deteriorarse y ocasionar fallos de funcionamiento.

# **A** PRECAUCIÓN

- 0 Asegúrese de que retira el enchufe de la toma antes de limpiar o sustituir el filtro.
- 0 Antes de dar la vuelta a la unidad y colocarla en el suelo o sobre una mesa, asegúrese de colocar un paño suave con anterioridad para evitar que el proyector sufra arañazos.

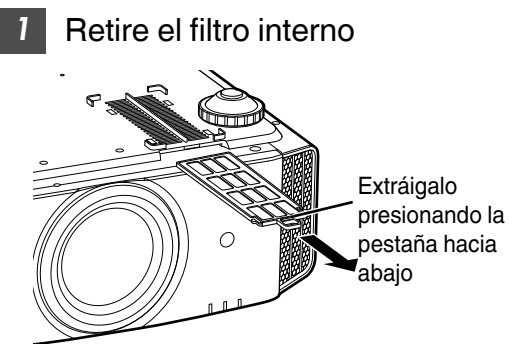

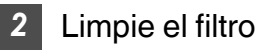

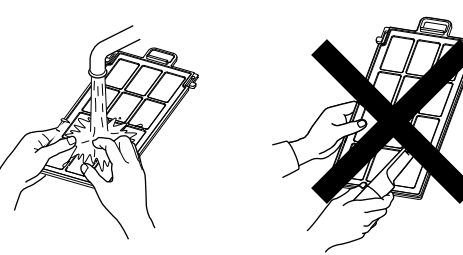

- Lave el filtro con agua y séquelo dejándolo en la sombra.
- Si el filtro estuviese muy sucio, límpielo con un detergente neutro. Póngase guantes cuando tenga que usar un detergente neutro.
- · Después de lavar el filtro con agua, asegúrese de que está completamente seco antes de instalarlo. De lo contrario, podrían producirse descargas eléctricas o fallos de funcionamiento.
- 0 No limpie el filtro con una aspiradora ni con un plumero. El filtro es blando y puede dañarse fácilmente.

*3* Reinstale el filtro interno

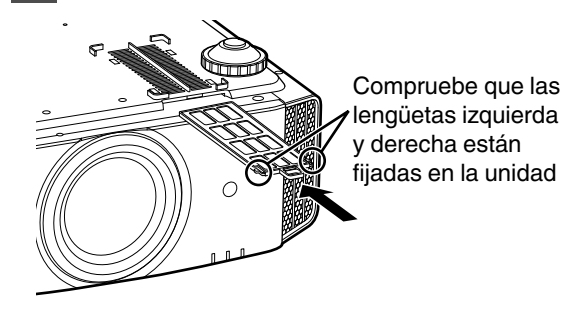

- $\triangle$  Si el filtro está dañado o demasiado sucio para limpiarlo
- 0 Reemplácelo con un filtro nuevo. Un filtro sucio ensucia las partes internas de la unidad y trae como resultado la presencia de sombras en la imagen de vídeo.
- 0 Para adquirir un nuevo filtro, o en caso de existir suciedad en las partes internas de la unidad, comuníquese con su distribuidor autorizado o con un centro de servicio cercano.
- Filtro interno (filtro intercambiable) Producto nº: PC010661199

# <span id="page-232-0"></span>Solución de problemas

Antes de enviar la unidad a su distribuidor autorizado y solicitar su reparación, compruebe los puntos que se indican a continuación. Los siguientes síntomas no son fallos de funcionamiento.

#### **No se preocupe si, ante los síntomas, no se muestra ninguna anormalidad en pantalla.**

- 0 Un área cualquiera de la superficie superior o frontal de la unidad está caliente.
- Se escucha un sonido de cruiido en la unidad.
- Se escucha un sonido que indica el funcionamiento de la unidad.
- Se dan manchas de color en algunas pantallas.

**Esta unidad es un dispositivo digital. Esta unidad puede ser incapaz de funcionar con normalidad debido a ruido o electricidad estática externa.**

#### **Lleve a cabo las siguientes operaciones cuando se produzcan anomalías de este tipo.**

- A Si la unidad se encuentra en modo de espera, desenchufe el cable de alimentación y vuelva a enchufarlo.
- $(2)$  Pulse el botón  $\bigcirc/$  [STANDBY/ON] de la unidad principal para volver a activar la alimentación

#### **Cuando el "Modo altitud alta" se ajusta como "Encend." y la "Potencia de lámp." se ajusta como "Alto" durante el modo 3D, el ventilador hará más ruido del habitual ya que está diseñado para trabajar a alta velocidad en modo 3D.**

#### **No se suministra energía**

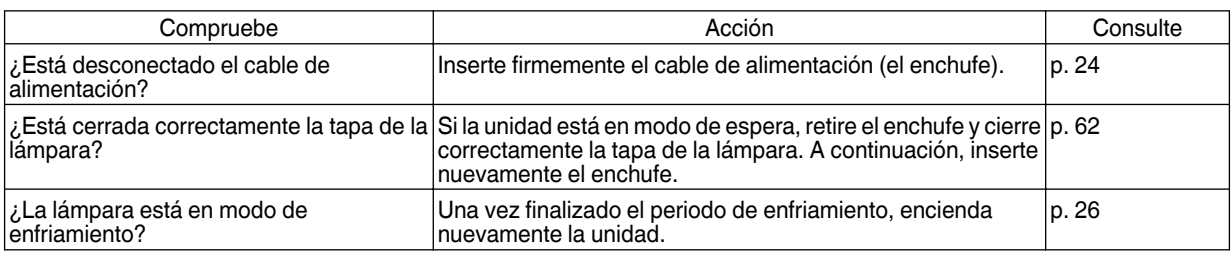

#### **La alimentación se apaga automáticamente**

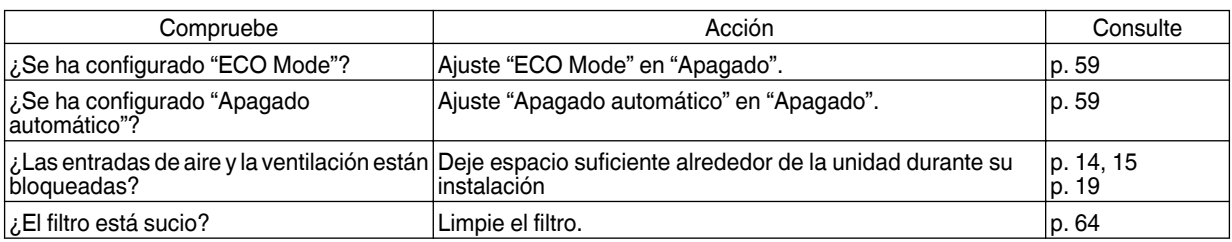

#### **La imagen de vídeo no aparece**

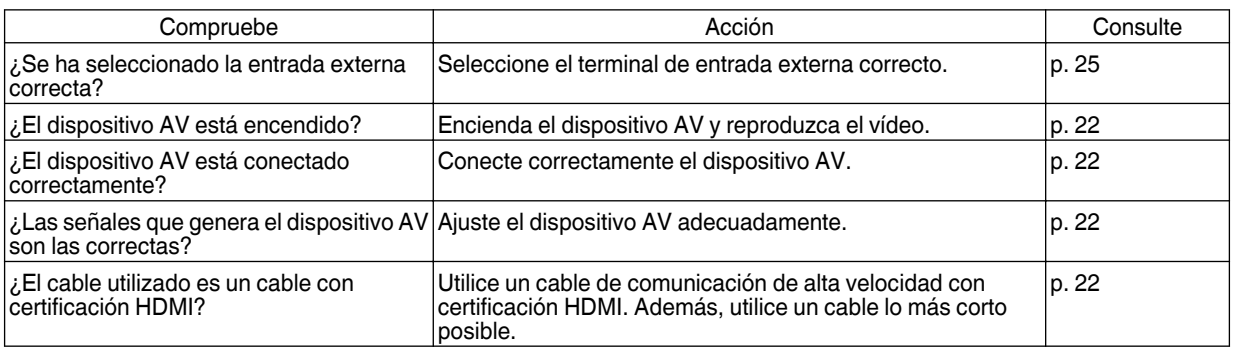

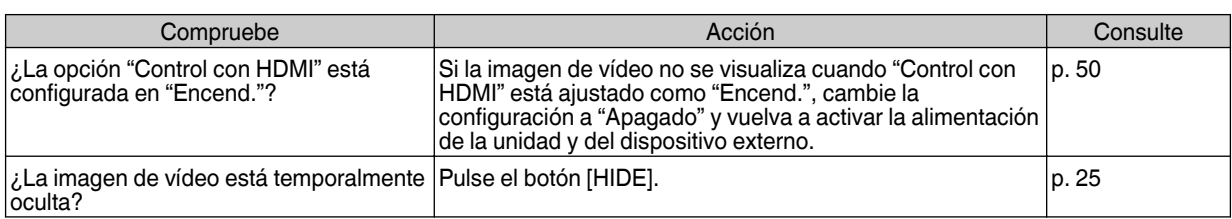

#### **No aparecen imágenes en 3D**

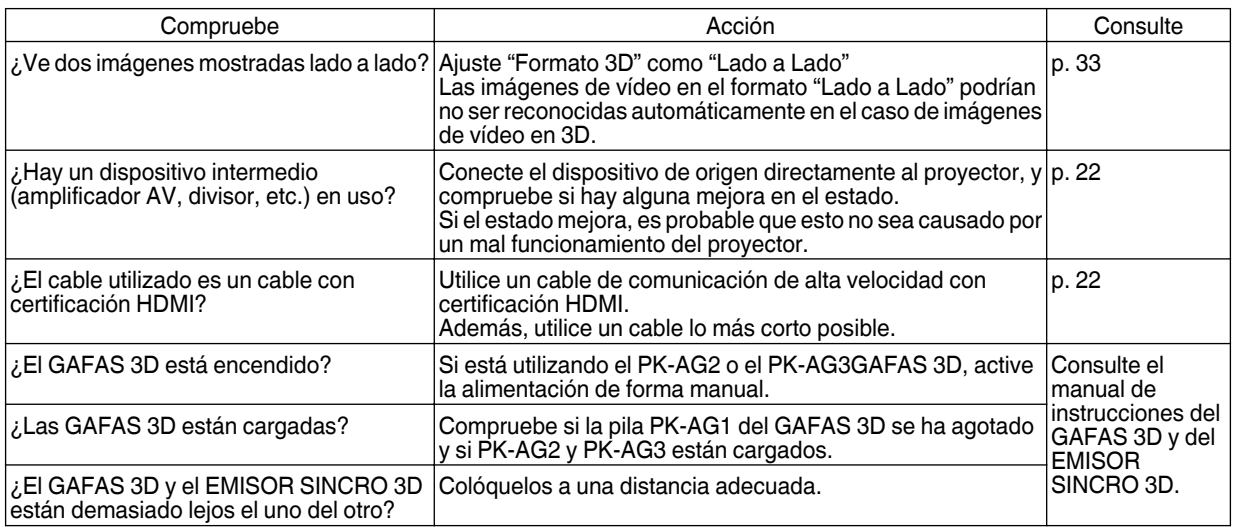

#### **La imagen de vídeo en 3D parece poco natural**

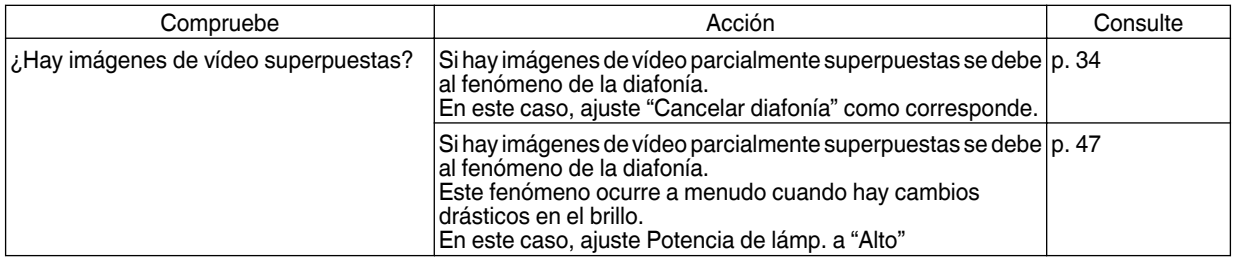

#### **La imagen de vídeo parece poco natural**

#### **Los colores son poco naturales**

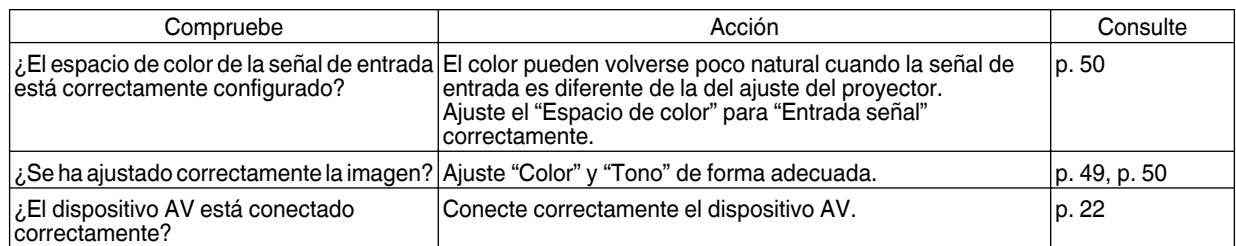

\* La imagen de vídeo puede aparecer ligeramente rojiza inmediatamente después del inicio. Esto no debe considerarse un mal funcionamiento.

#### **La imagen del vídeo se ve borrosa**

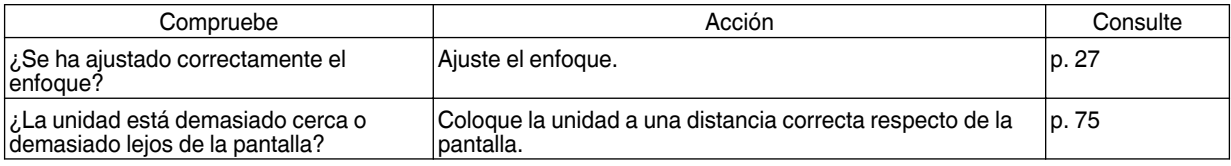

#### **La imagen de vídeo parpadea**

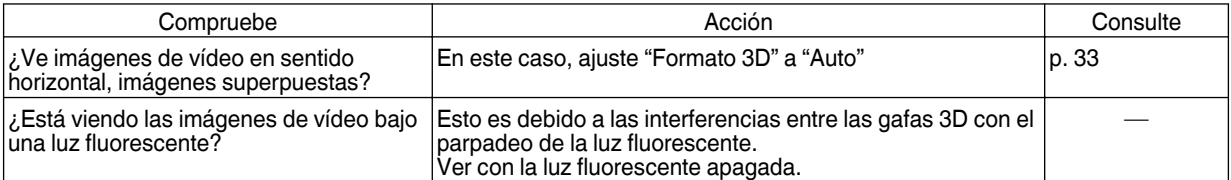

Pueden ocurrir parpadeos durante la puesta en marcha de la unidad del proyector o inmediatamente después de que el proyector se cambie de estar de pie a ser montado en el techo. Esto es atribuible a la lámpara o el mecanismo de accionamiento, y posiblemente no es debido a un mal funcionamiento del proyector.

#### **La imagen proyectada es oscura**

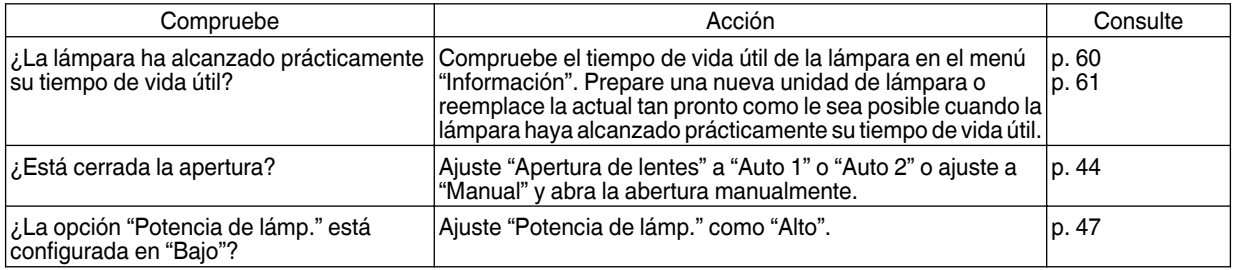

#### **La imagen de vídeo aparece extendida horizontalmente (verticalmente)**

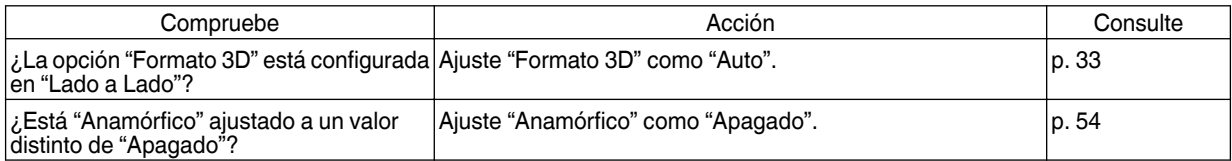

#### **En la pantalla aparecen patrones de rayas**

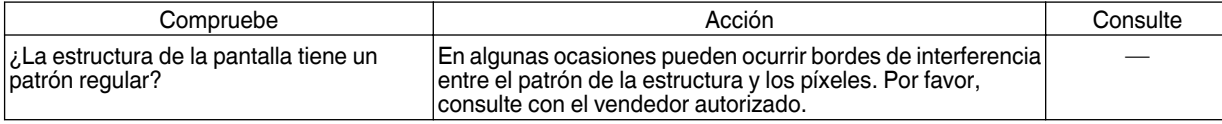

#### **Faltan imágenes de vídeo**

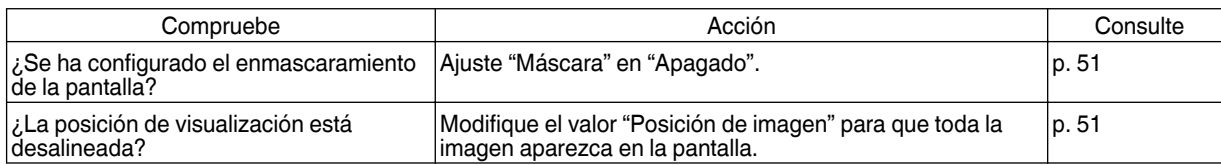

Solución de problemas **Solución de problemas**

#### **El control remoto no funciona**

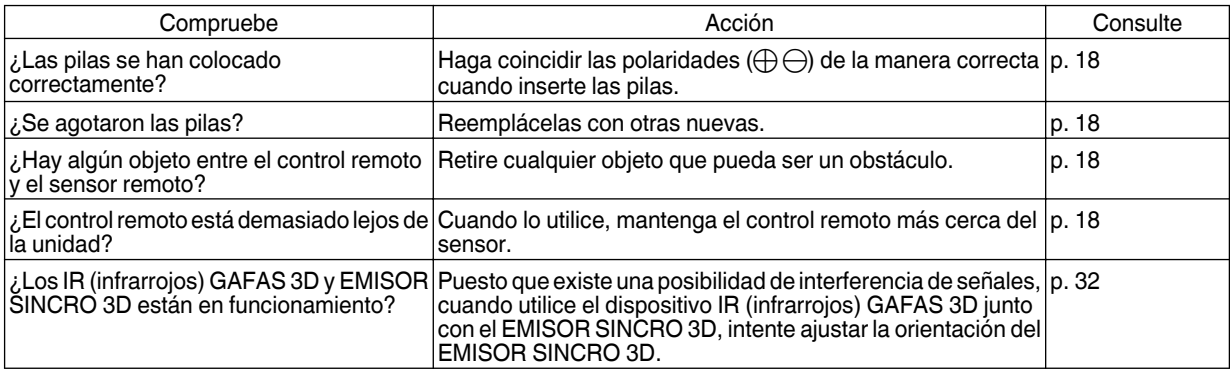

#### **La tapa de la lente no se cierra**

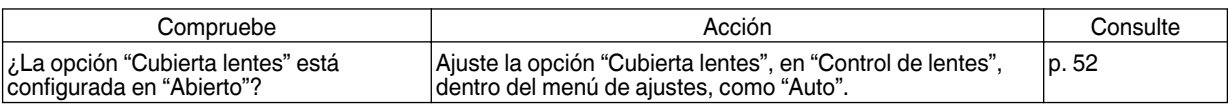

#### **Se oye ruido**

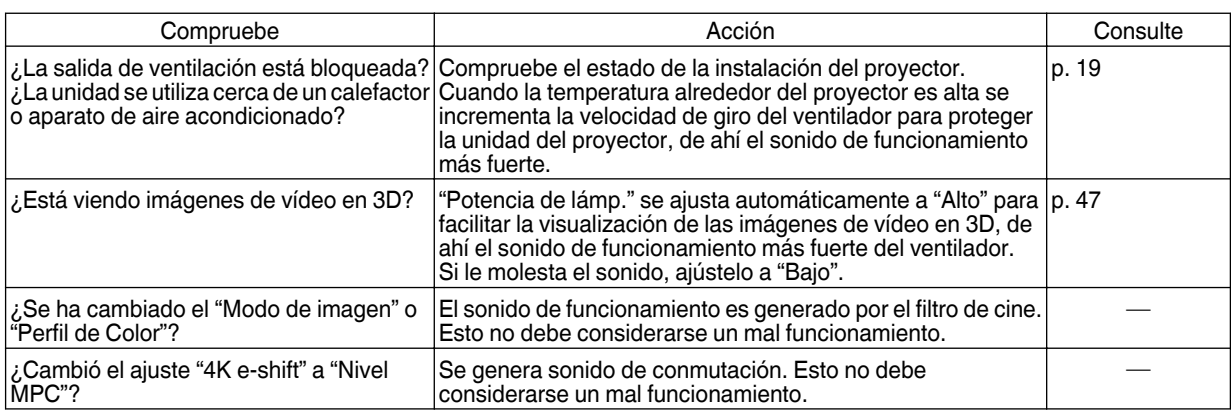

#### **Hay puntos pequeños negros o de colores en la pantalla**

El dispositivo D-ILA ha sido fabricado utilizando tecnologías de la más alta precisión; sin embargo, puede que falten algunos píxeles (menos del 0,01%) o que algunos píxeles permanezcan siempre encendidos. Esto no debe considerarse un mal funcionamiento.

# <span id="page-236-0"></span>Cuando aparezcan los siguientes mensajes...

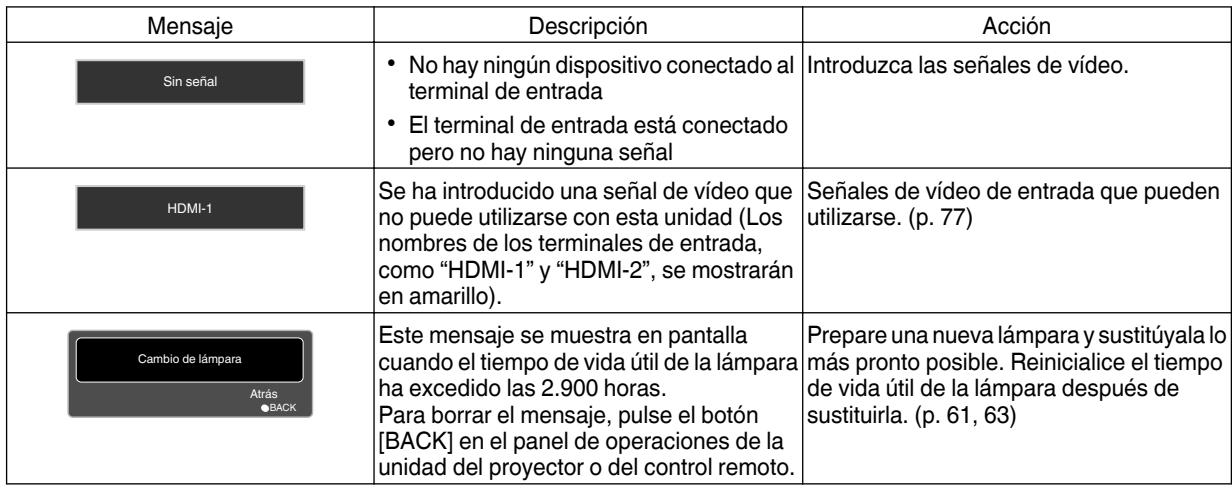

# <span id="page-237-0"></span>Control externo

Es posible controlar esta unidad conectándola a un PC, utilizando un cable de pares cruzados RS-232C (D-sub de 9 clavijas).

El proyector puede controlarse conectándolo a un PC a través de una red informática con un cable LAN para el envío de comandos de control al proyector.

- $\blacktriangleright$  [" Red "](#page-226-0) (p. 59)
- 0 Utilice esta opción después de haber consultado la información adecuada o después de hablar con el administrador de sistemas.

# **Especificaciones RS-232C**

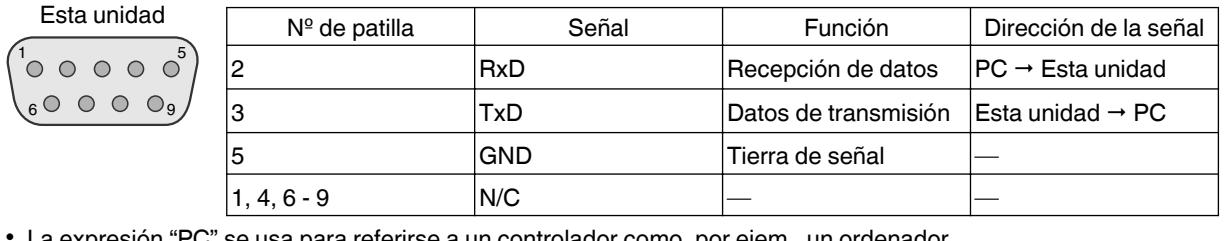

• La expresión "PC" se usa para referirse a un controlador como, por ejem., un ordenador.

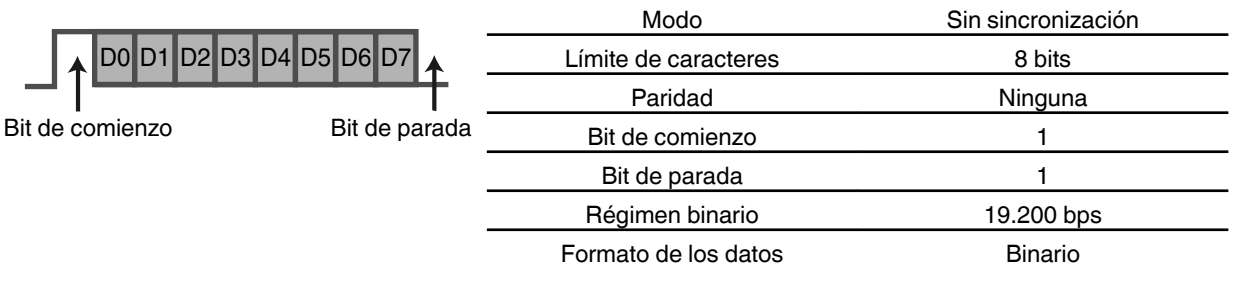

# **Conexión TCP/IP**

Antes de controlar la unidad vía LAN, es necesario establecer la conexión de la capa TCP mediante un "enlace de 3 vías", seguido del envío de "PJREQ" y la recepción "PJACK" en un periodo inferior a cinco segundos después de que el proyector envíe "PJ\_OK" para la autenticación de la conexión.

Si no es capaz de completar el envío dentro de cinco segundos, o cuando se recibe "PJ\_NG" o "PJNAK", compruebe el estado de funcionamiento del proyector y, a continuación, ejecute de nuevo los pasos anteriores empezando por el establecimiento de una conexión TCP.

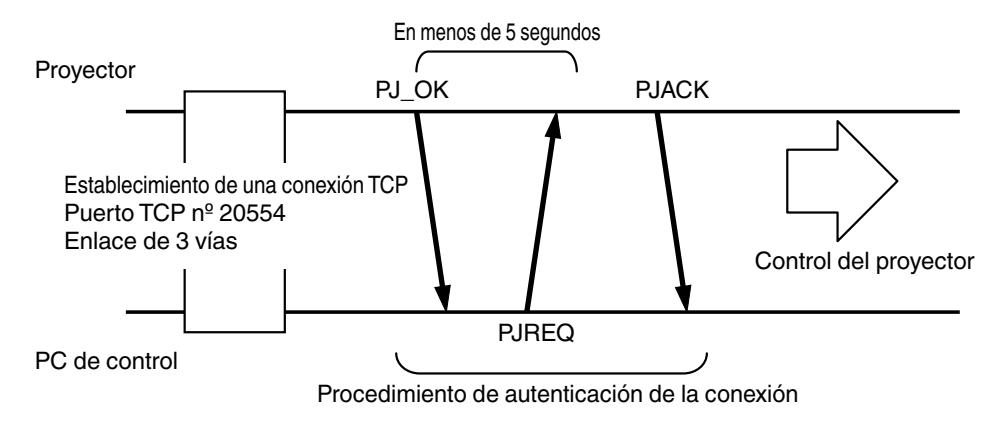

## **Formato de comandos**

El comando entre esta unidad y el ordenador consta de "encabezado", "ID de la unidad", "comando", "datos" y "final".

0 Encabezado (1 bit), ID de la unidad (2 bits), comando (2 bits), datos (n bits), final (1 bit)

#### **Encabezado**

Este código binario indica el comienzo de la comunicación.

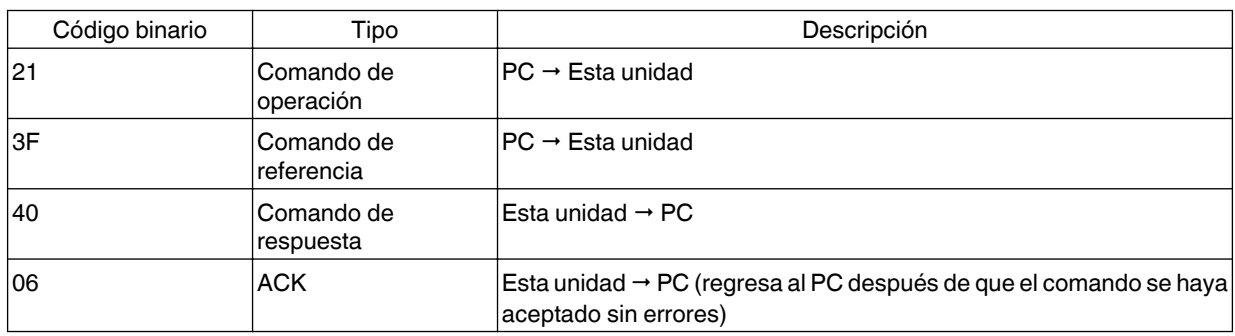

#### **ID de la unidad**

Se trata de un código que especifica la unidad. El código binario está ajustado como "8901".

#### **Comando y datos**

Comando y datos de operación (código binario)

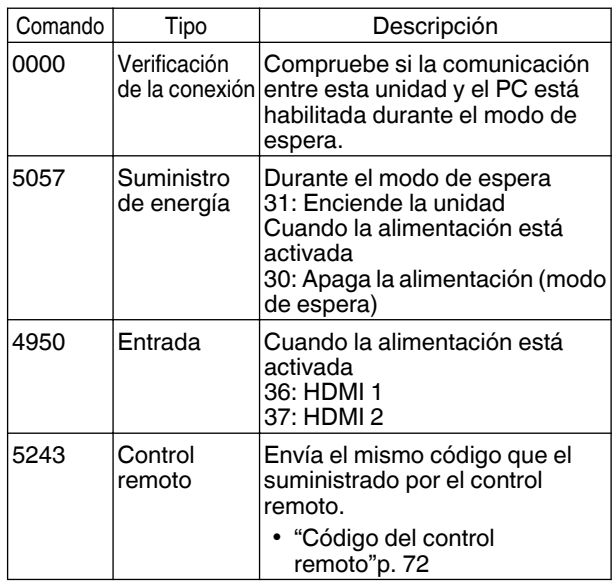

Comando y datos de operación (código binario)

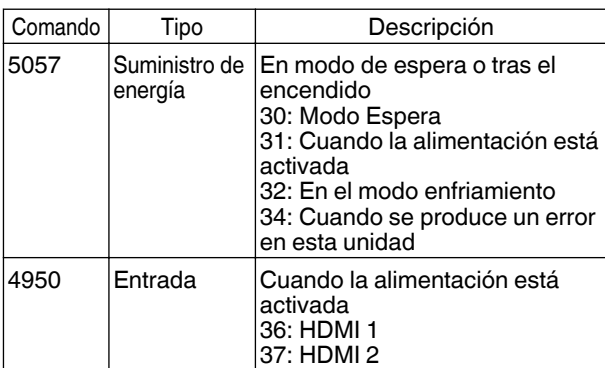

#### **Fin**

Este código indica el fin de la comunicación. El código binario está ajustado como "0A".

# <span id="page-239-0"></span>**Código del control remoto**

Se envía el código binario durante la comunicación.

0 Lo siguiente se aplica en el caso de que el código de control remoto sea "A". En caso de "B", añada "36" al inicio del código.

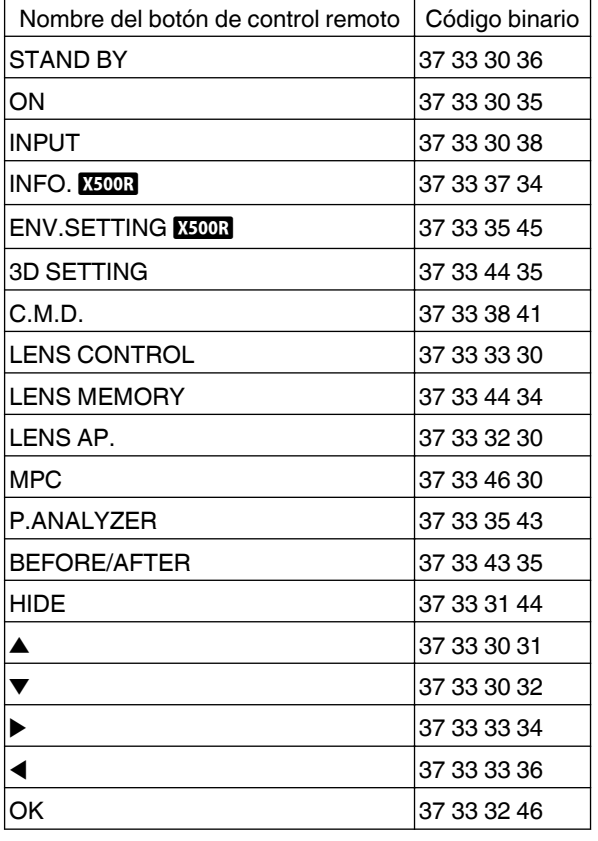

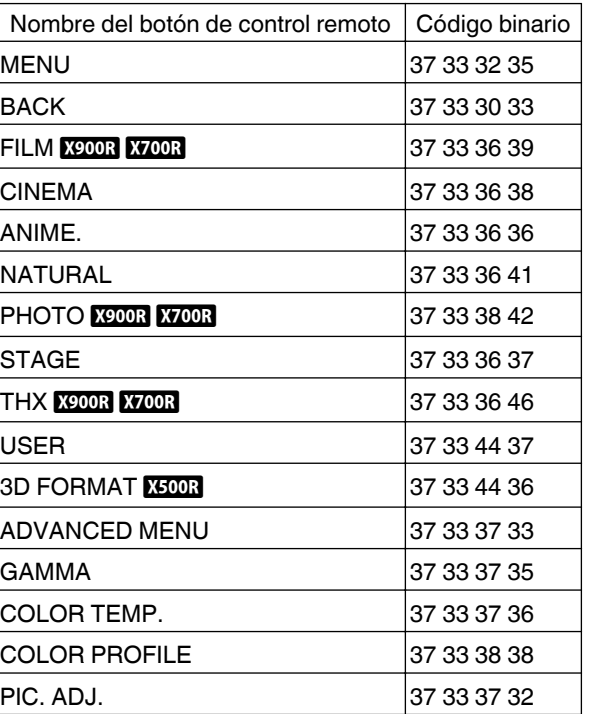

# **Ejemplo de comunicaciones**

Esta sección presenta ejemplos de comunicación del RS-232C.

#### **Comando de operación**

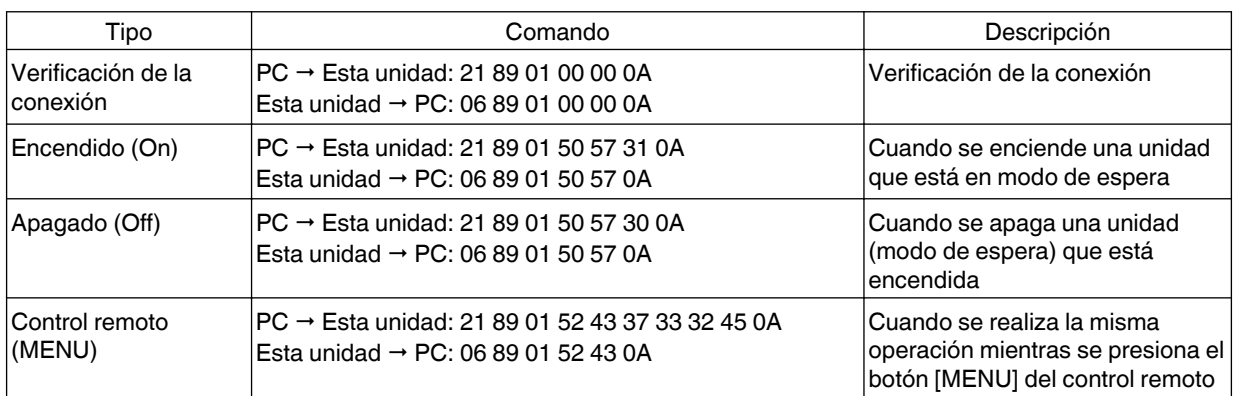

#### **Comando de referencia**

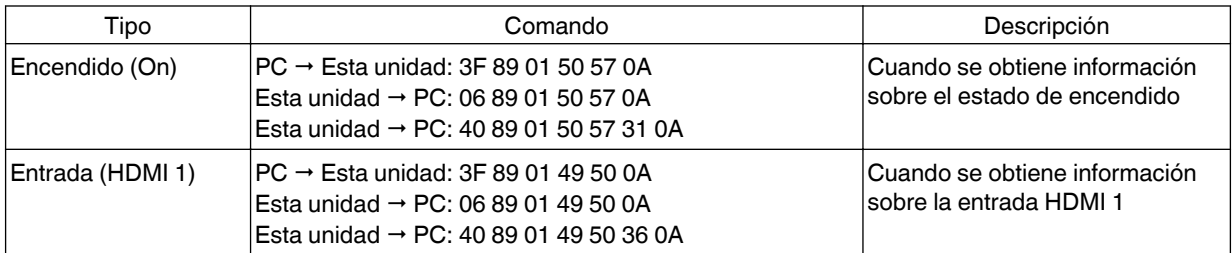

# <span id="page-241-0"></span>**Especificaciones**

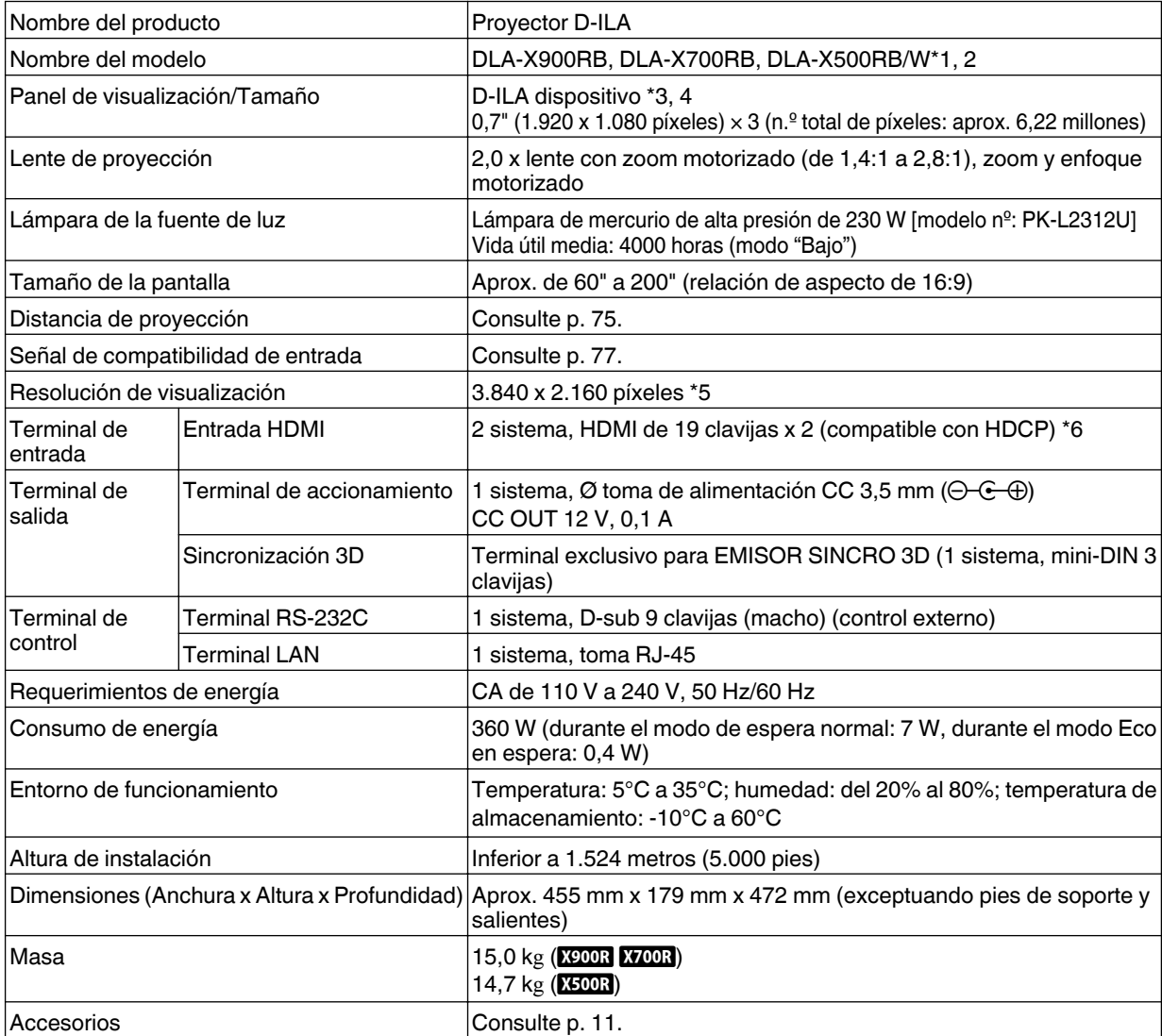

\*1 "W" indica que la unidad principal es de color blanco."B" indica que la unidad principal es de color negro.

- \*2 Modelo E sólo en el caso de DLA-X500RW.
- \*3 D-ILA es la abreviatura, en inglés, de Direct drive Image Light Amplifier.
- \*4 Los dispositivos D-ILA se fabrican utilizando tecnología de muy alta precisión con una eficacia de píxeles del 99,99%. Sólo 0,01%, o menos, de los píxeles no se iluminarán o permanecerán iluminados permanentemente.
- \*5 Durante la reproducción en 3D, los píxeles están ajustados a 1.920 x 1.080.
- \*6 HDCP es la abreviatura, en inglés, de High-bandwidth Digital Content Protection system. La imagen del terminal de entrada HDMI puede que no se muestre en algunos casos debido a cambios en las especificaciones de HDCP.
- <span id="page-242-0"></span>0 El diseño y las especificaciones están sujetos a cambios sin previo aviso.
- 0 Para facilitar la comprensión, puede que algunas de las fotografías e ilustraciones hayan sido reducidas, amplificadas o situadas en un contexto particular. Las imágenes pueden mostrar una apariencia más o menos distinta respecto de la apariencia real del producto.

## **Acerca de las marcas de fábrica y derechos de autor (Copyrights)**

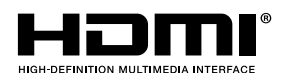

HDMI, el logotipo de HDMI y High-Definition Multimedia Interface son marcas comerciales o marcas comerciales registradas de HDMI Licensing LCC.

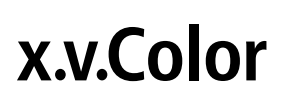

"x.v.Color" y el logotipo "x.v.Color" son marcas comerciales de Sony Corporation

## **Tamaño de la imagen y distancia de proyección**

#### **Cuando se utiliza una pantalla 16:9**

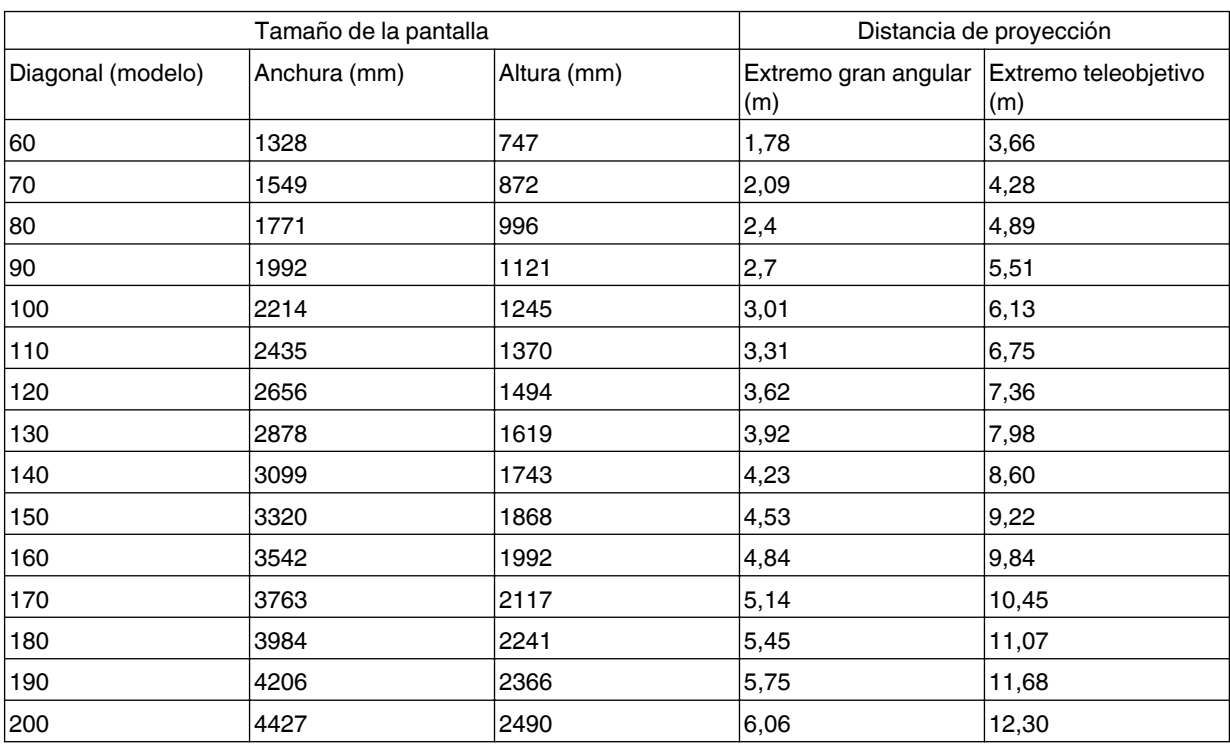

#### **Cuando se utiliza una pantalla 4:3**

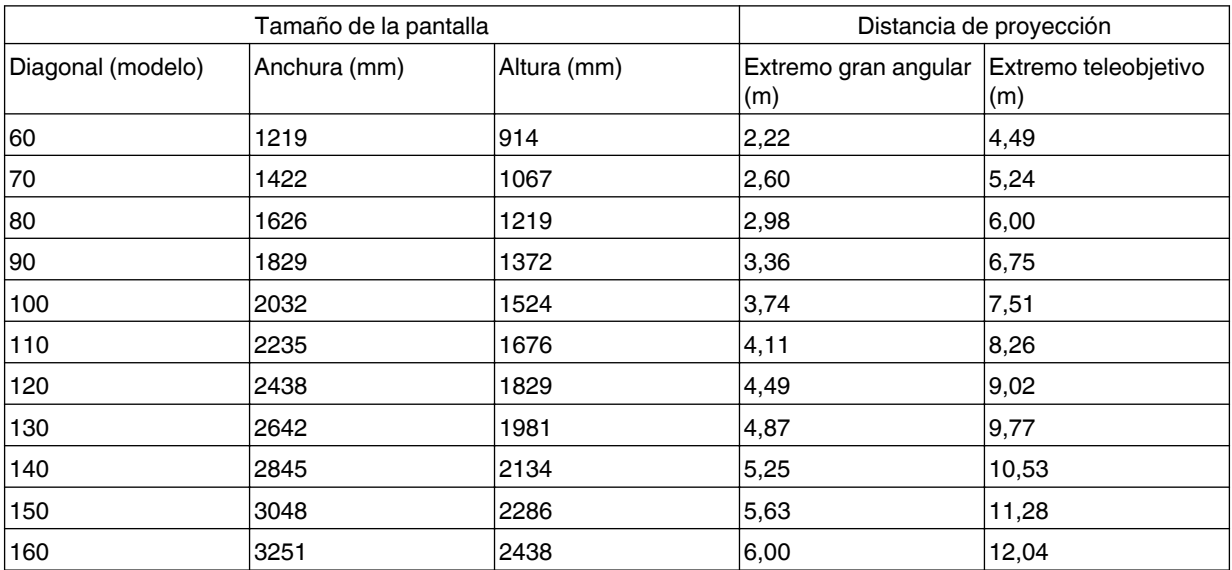

\* La proyección en una pantalla 4:3 de más de 163" es equivalente a un tamaño superior a 200" en el formato 16:9 y supera la cobertura de nuestra garantía.

#### **Cuando se utiliza una pantalla 2,35:1**

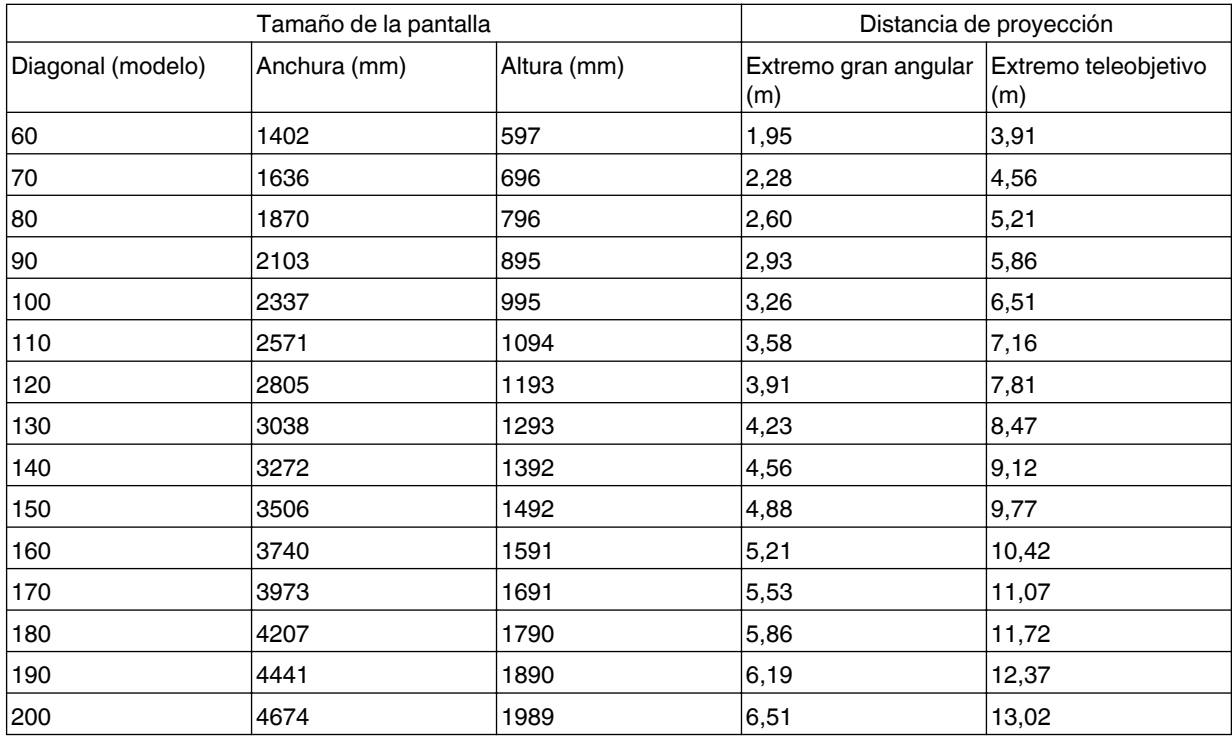

# <span id="page-244-0"></span>**Tipos de posibles señales de entrada**

#### **Vídeo**

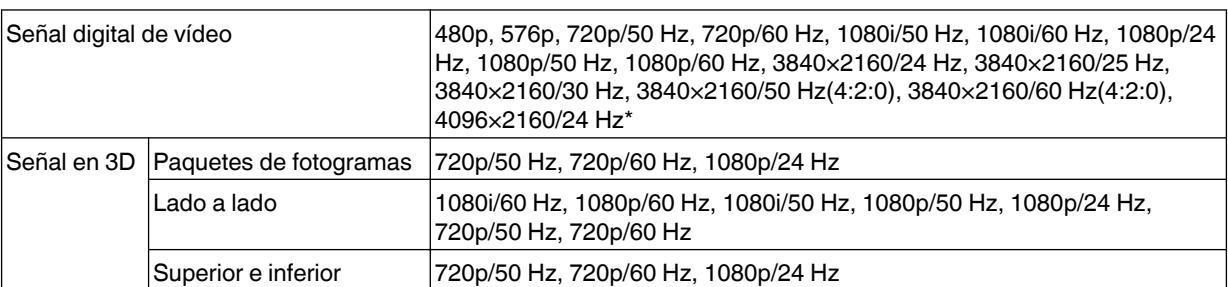

\* La imagen de la pantalla cuando la señal de entrada es de 4096 × 2160

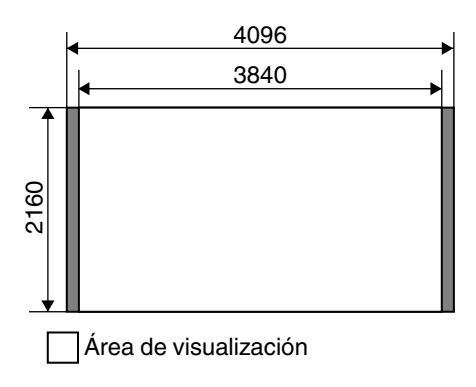

#### **Señal PC (HDMI)**

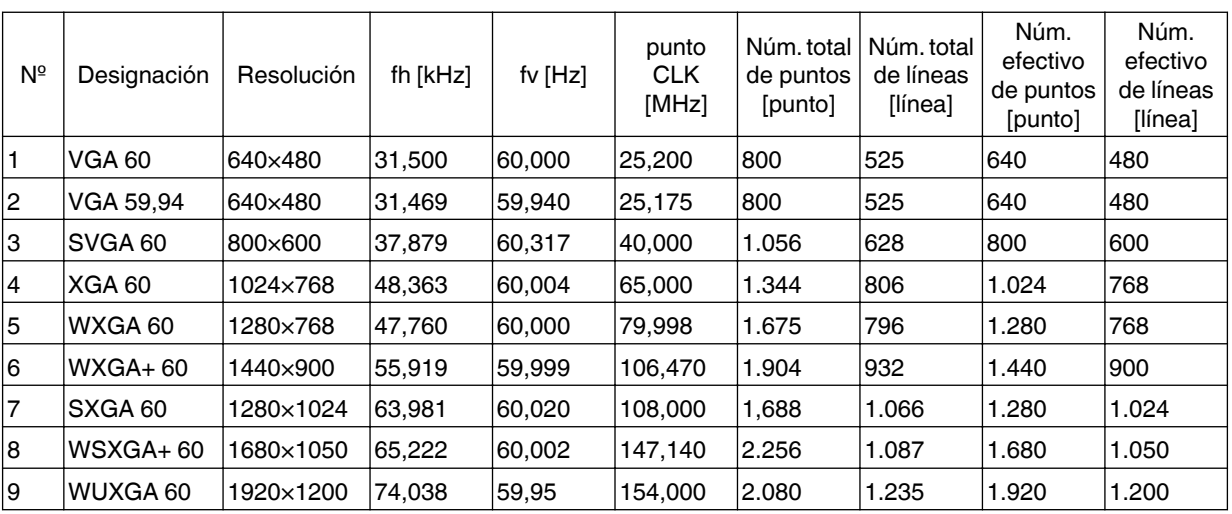

\* Incluso cuando pueda realizarse la entrada de señales, es posible que las imágenes de vídeo no se proyecten correctamente dependiendo del PC o cables utilizados. Cuando suceda esto, cambiar a otra resolución compatible o cambiar el cable puede ayuda a resolver el problema en algunos casos.

# <span id="page-245-0"></span>**Visualización de indicadores en la unidad principal**

#### **Significado de las indicaciones luminosas**

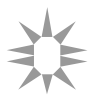

El indicador se ilumina. <br>
El indicador parpadea.

#### **Visualización del modo de funcionamiento**

Se muestra utilizando los diferentes colores y el estado fijo/parpadeante del indicador "STANDBY/ON".

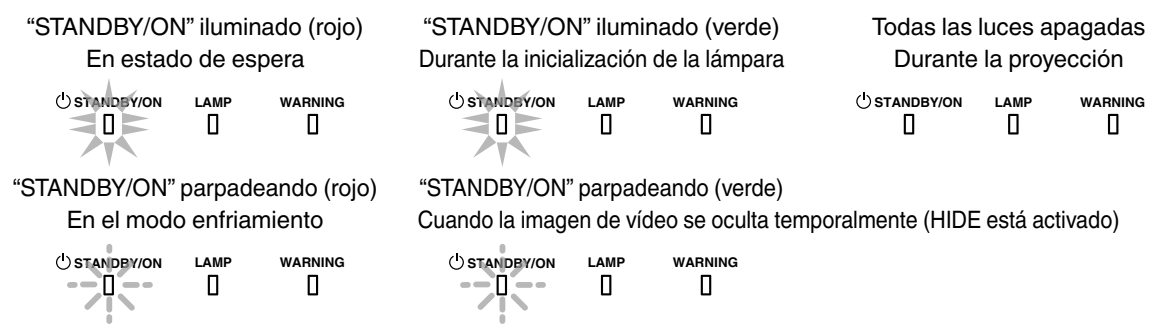

#### **Tiempo estimado para la sustitución de la lámpara**

Se muestra utilizando el estado fijo/parpadeante del indicador "LAMP". El indicador "STANDBY/ON", que muestra el modo de funcionamiento de la unidad, se muestra de forma simultánea tal y como se ha descrito anteriormente.

"LAMP" iluminado (naranja)

**STANDBY/ON LAMP WARNING** Л

Cuando se aproxima el momento de la sustitución de la lámpara (el tiempo de funcionamiento de la lámpara ha superado las 2.900 horas)

#### **Visualización de advertencias**

Puede conocer los detalles de una advertencia a través de las visualizaciones (repetidas) de los indicadores "WARNING" y "LAMP". El indicador "STANDBY/ON", que muestra el modo de funcionamiento de la unidad, se muestra de forma simultánea tal y como se ha descrito anteriormente.

El modo de Advertencia se activa cuando se muestra el mensaje. La proyección se interrumpe y el ventilador de refrigeración se activa durante unos 100 segundos.

La alimentación no puede volver a activarse mientras se realiza la refrigeración. Compruebe lo siguiente una vez completada la refrigeración.

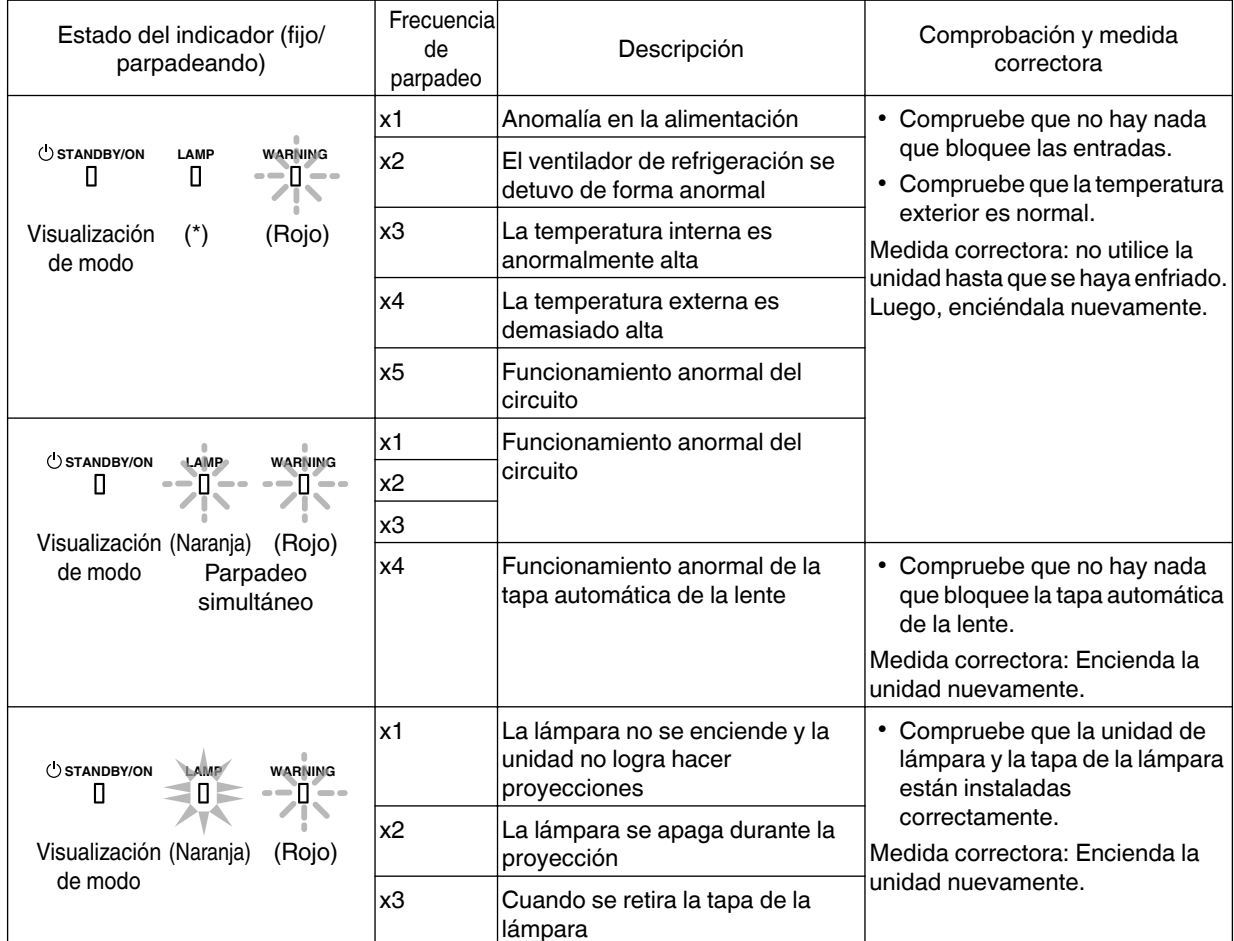

Si el modo de Advertencia se activa de nuevo, espere a que se detenga el ventilador de refrigeración y, a continuación, retire el enchufe de la toma de corriente.

Solicite una reparación a su distribuidor autorizado o a un centro de servicio cercano.

(\*) Si se ha superado el tiempo programado para la sustitución de la lámpara, es posible que se ilumine el indicador.

# <span id="page-247-0"></span>**Dimensiones**

(Unidad: mm)

#### **Superficie superior**

**Frente**

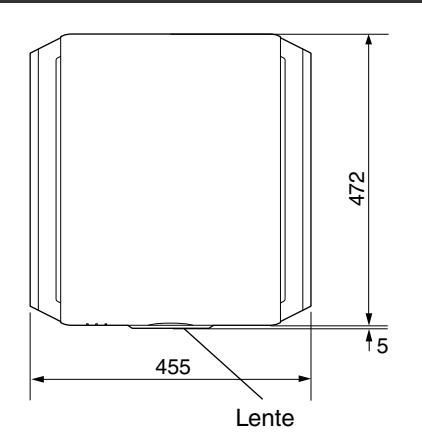

#### **Superficie inferior**

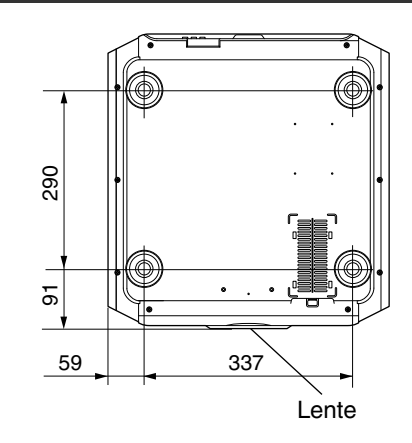

#### **Superficie posterior**

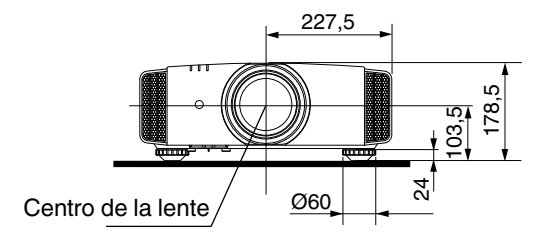

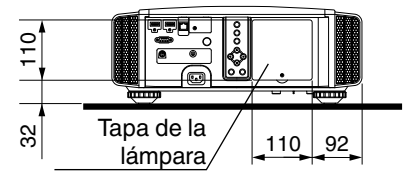

0 Las dimensiones son idénticas para todos los modelos.

# Índice alfabético

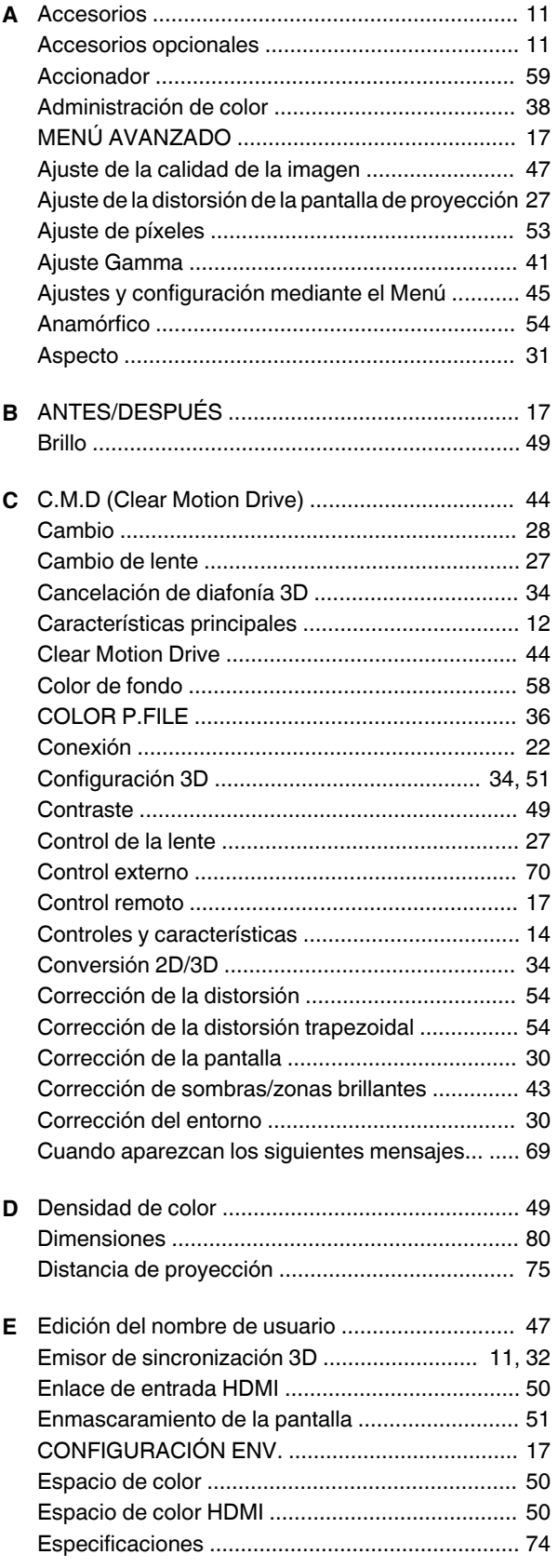

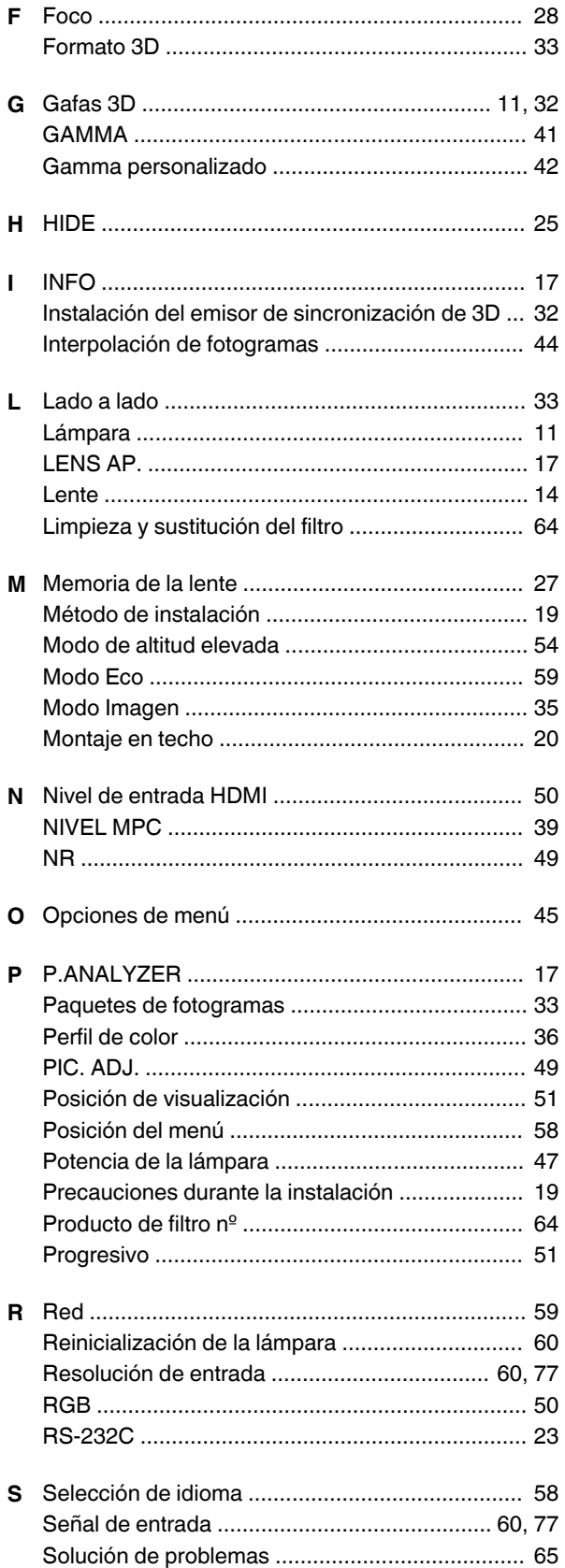

Otros

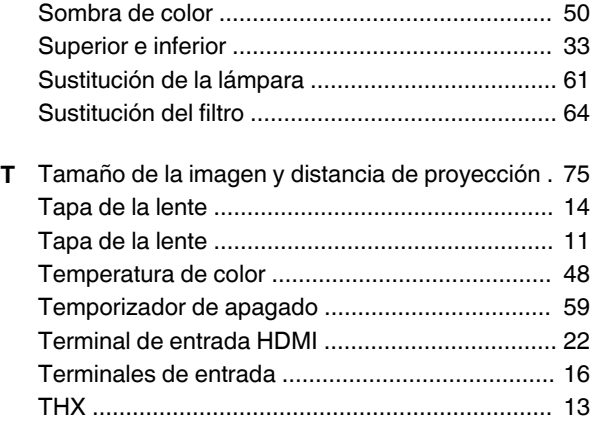

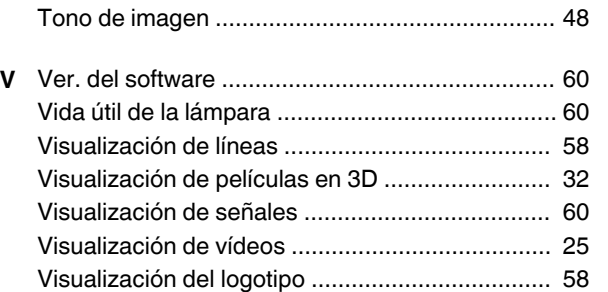

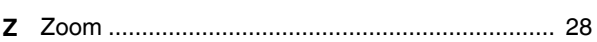

[Visualizador de indicadores ................................. 78](#page-245-0)

DLA-X900R<br>DLA-X500R<br>DLA-X500R<br>D-ILA PROYECTOR D-ILA PROYECTOR DLA-X500R DLA-X700R DLA-X900R

# **JVC**